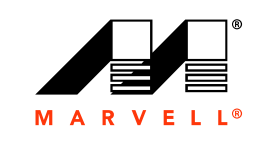

MARVELL

## ユーザーズガイド

イーサネット iSCSI アダプターおよ びイーサネッ ト FCoE アダプター

**Marvell BCM57xx** および **BCM57xxx**

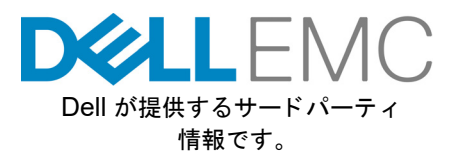

BC0054508-04 M 2019 年 10 月 16 日

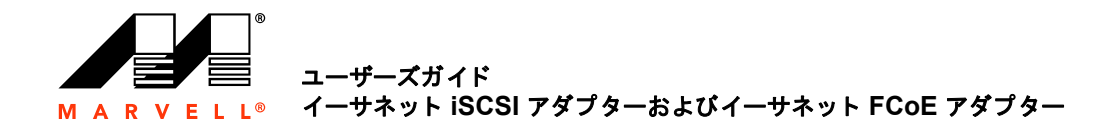

詳細は、弊社ウェブサイトをご覧ください: [http://www.marvell.com](http: //www.marvell.com )

通告<br>本書および本書に記載されている情報は、「現状のまま」提供され、一切の保証も伴いません。MARVELL は、特定目的および非侵害性に関する商品性と適応性の黙示的保証など、法的措置によって、<br>あるいは商慣習、取引の過程、履行の過程の結果として生じる本製品に関する瑕疵担保責任または保証責任は、明示的、口頭によるもの、黙示的、法的なものであれ、明示的に一切負いません。

本書に記載されている情報の正確性、信頼性には万全を期しています。ただし、Marvell では、記載情報の使用の結果について、あるいはその使用によって生じる第三者の特許権もしくはその他権利の<br>一切の侵害について責任を負いません。この文書によって、当社の一切の知的所有権を、明示的にも暗示的にも、何ら許諾するものではありません。Marvell 製品は、医療機器、軍事システム、生命維<br>持または基幹装置、あるいは関連システムの必須部品として使用す

輸出管理<br>本書のユーザーまたは受領者は、本書に記載される情報について、記載情報の輸出、再輸出、譲渡、転用、または公開等に関する米国輸出管理法令・規制などの対象であることを認めるものとします。<br>ユーザーまたは受領者は、すべての適用法令を常に遵守しなければなりません。これらの法律および規制には、禁輸対象の地域、個人、およびエンドユーザーに関する規制などがあります。

特許 **/** 商標

本書に明示されている製品は、1 つまたは複数の Marvell 特許および / または特許出願によって保護される場合があります。本書に開示された Marvell 製品に関する一切の侵害または他のすべての法的<br>分析に関連して、本書を使用すること、あるいは本書の使用を促すことは禁止されています。 Marvell および Marvell ロゴは、Marvell またはその関連会社の登録商標です。Marvell 商標の詳細一覧お<br>よび当該商標の

**Copyright** Copyright © 2015–2019.Marvell International Ltd. All rights reserved.

## 目次

## はじめに

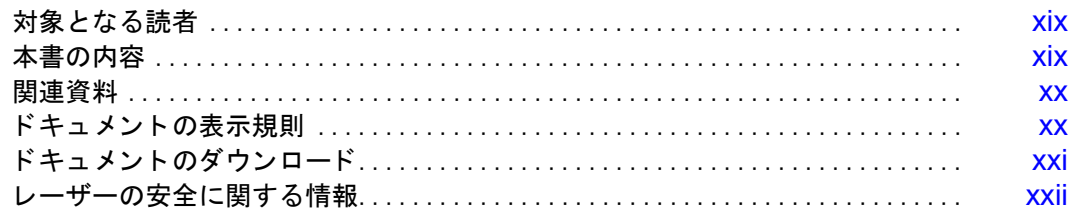

## 機能と特徴

 $\overline{1}$ 

 $\overline{\mathbf{3}}$ 

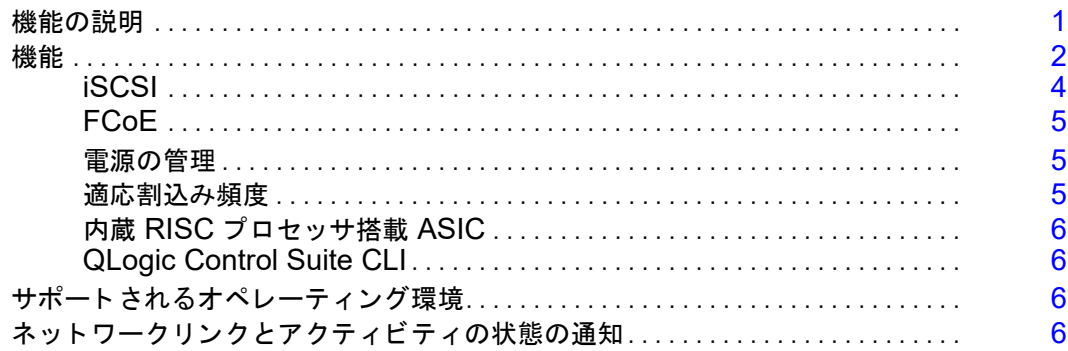

#### Windows Server でのチーム化の設定  $\overline{2}$

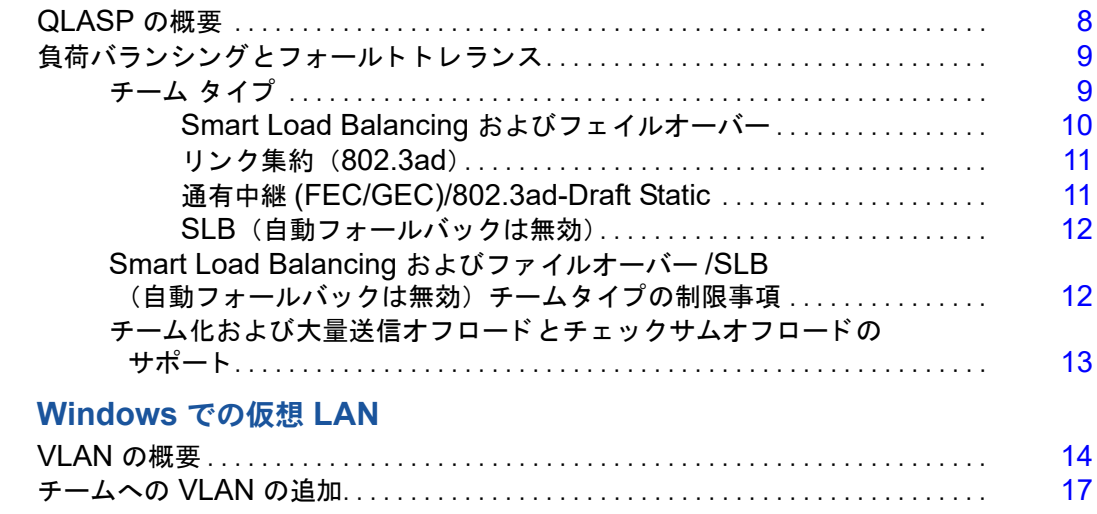

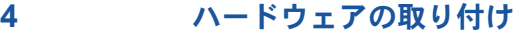

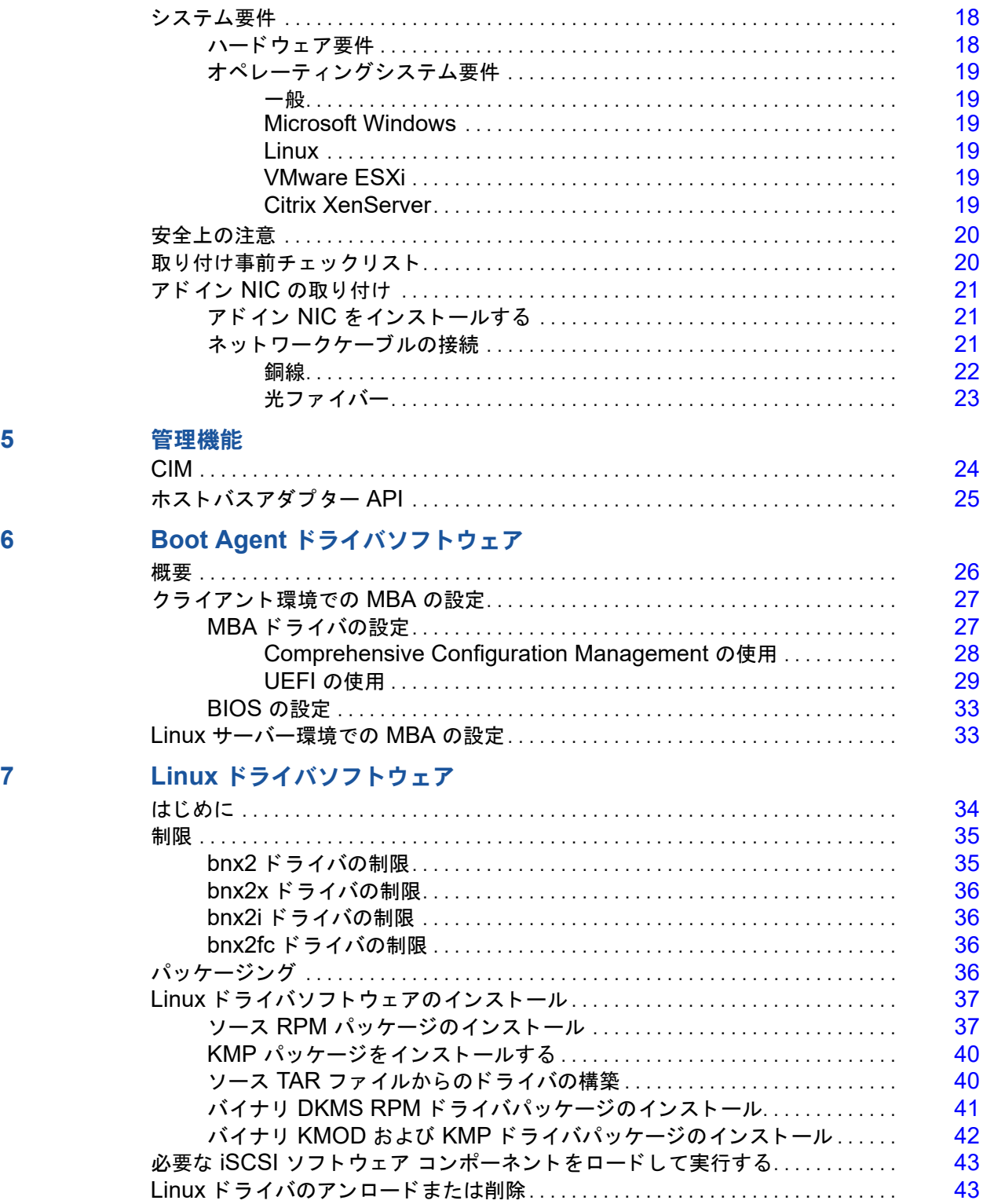

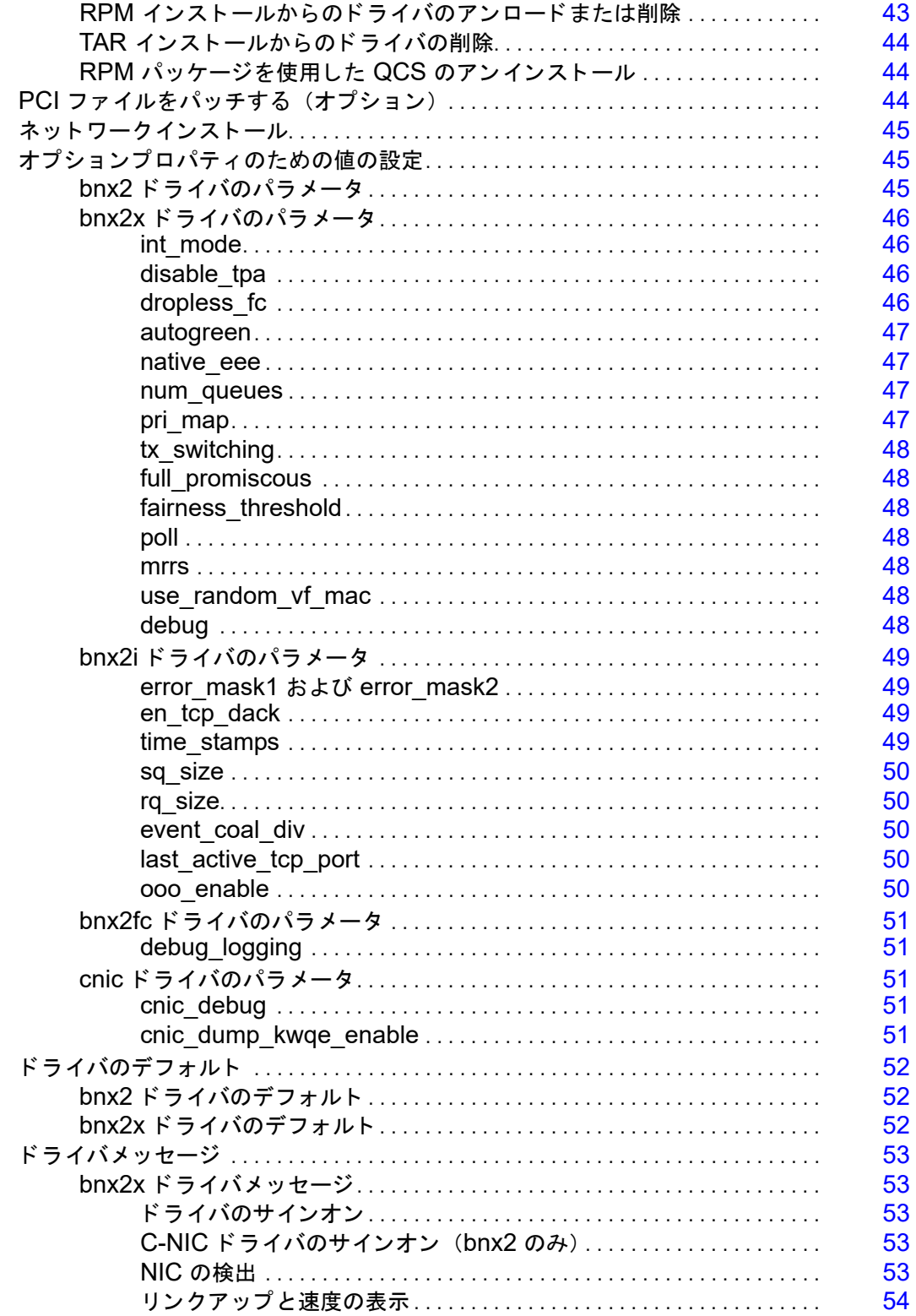

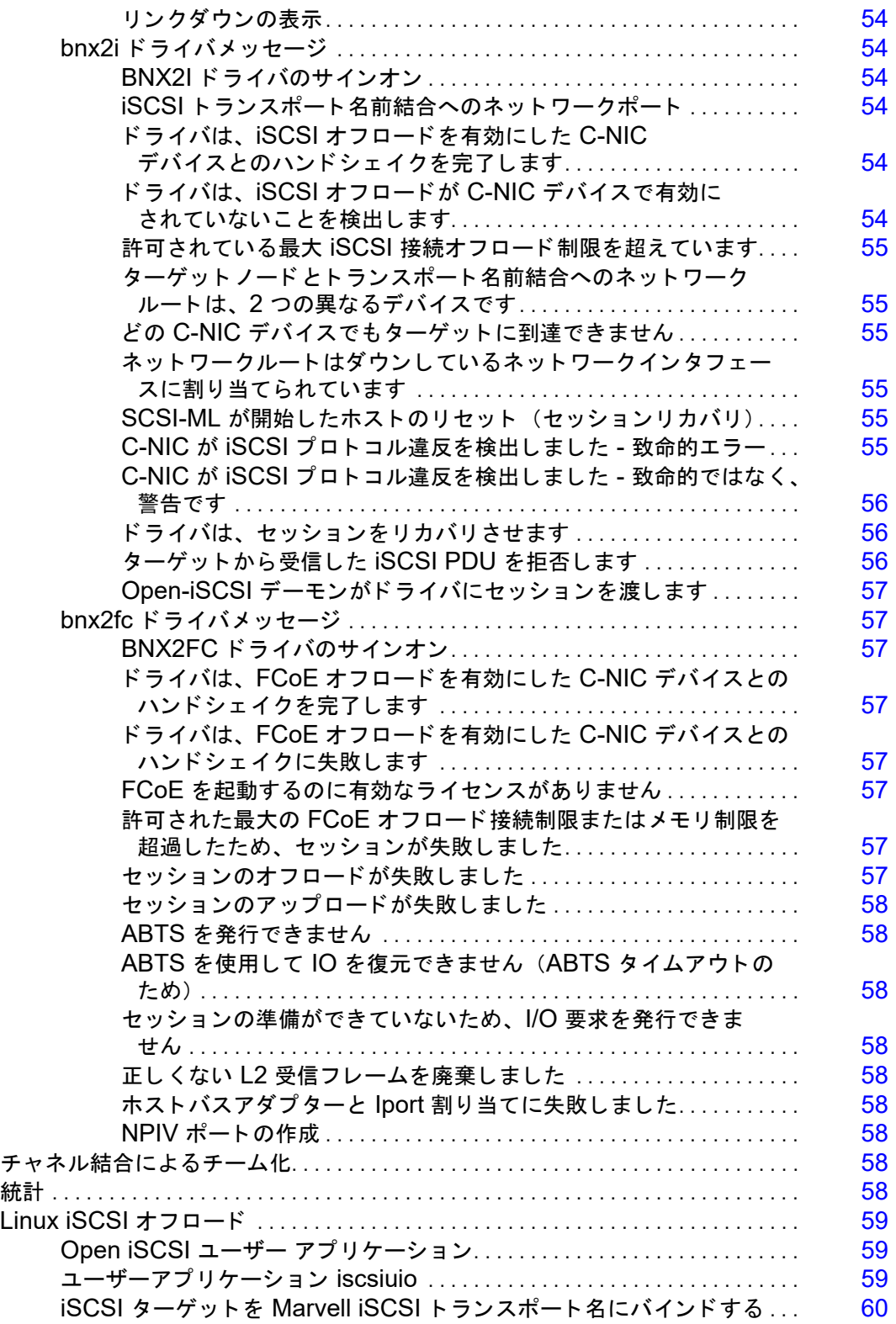

8

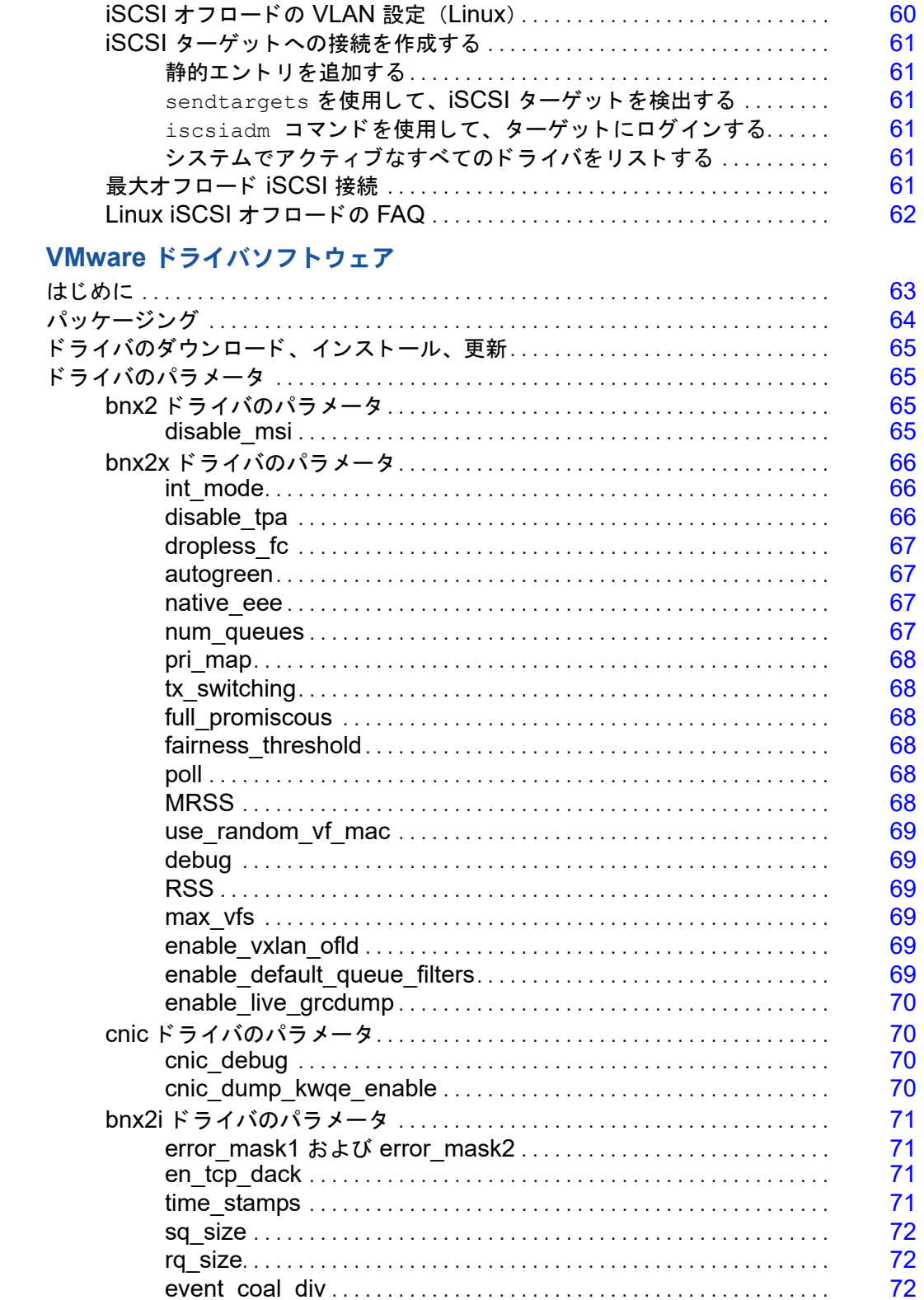

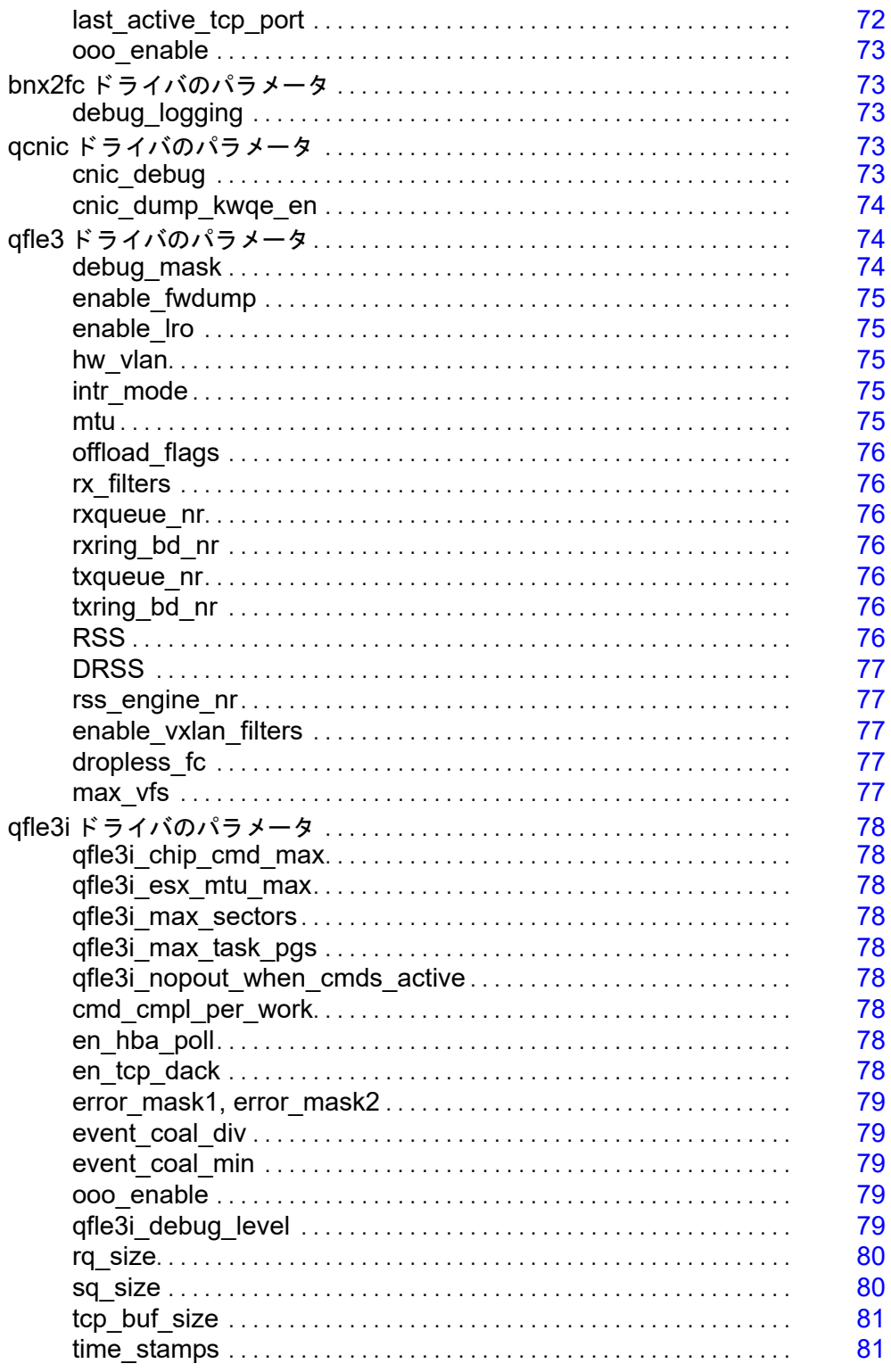

9

 $10$ 

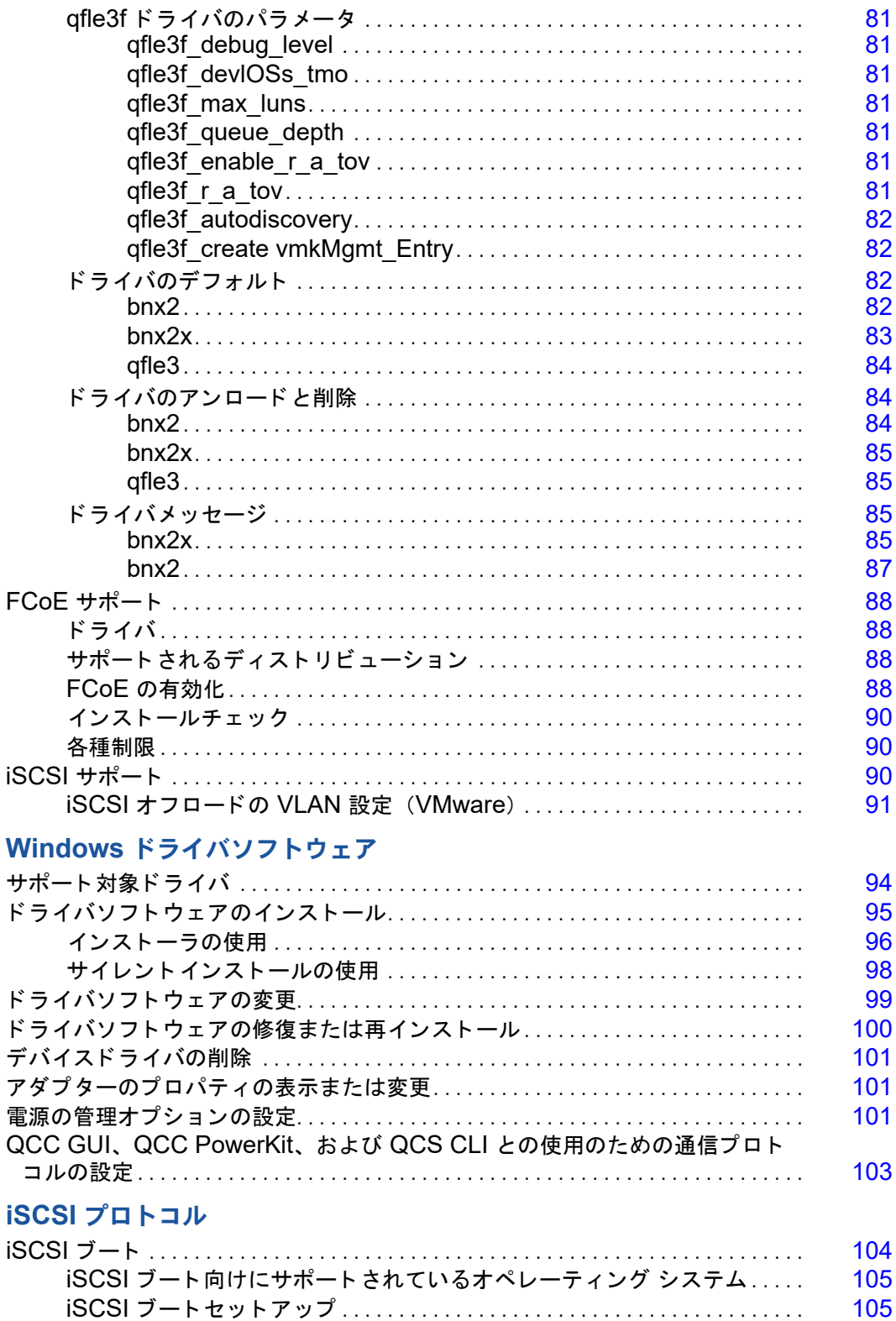

 $11$ 

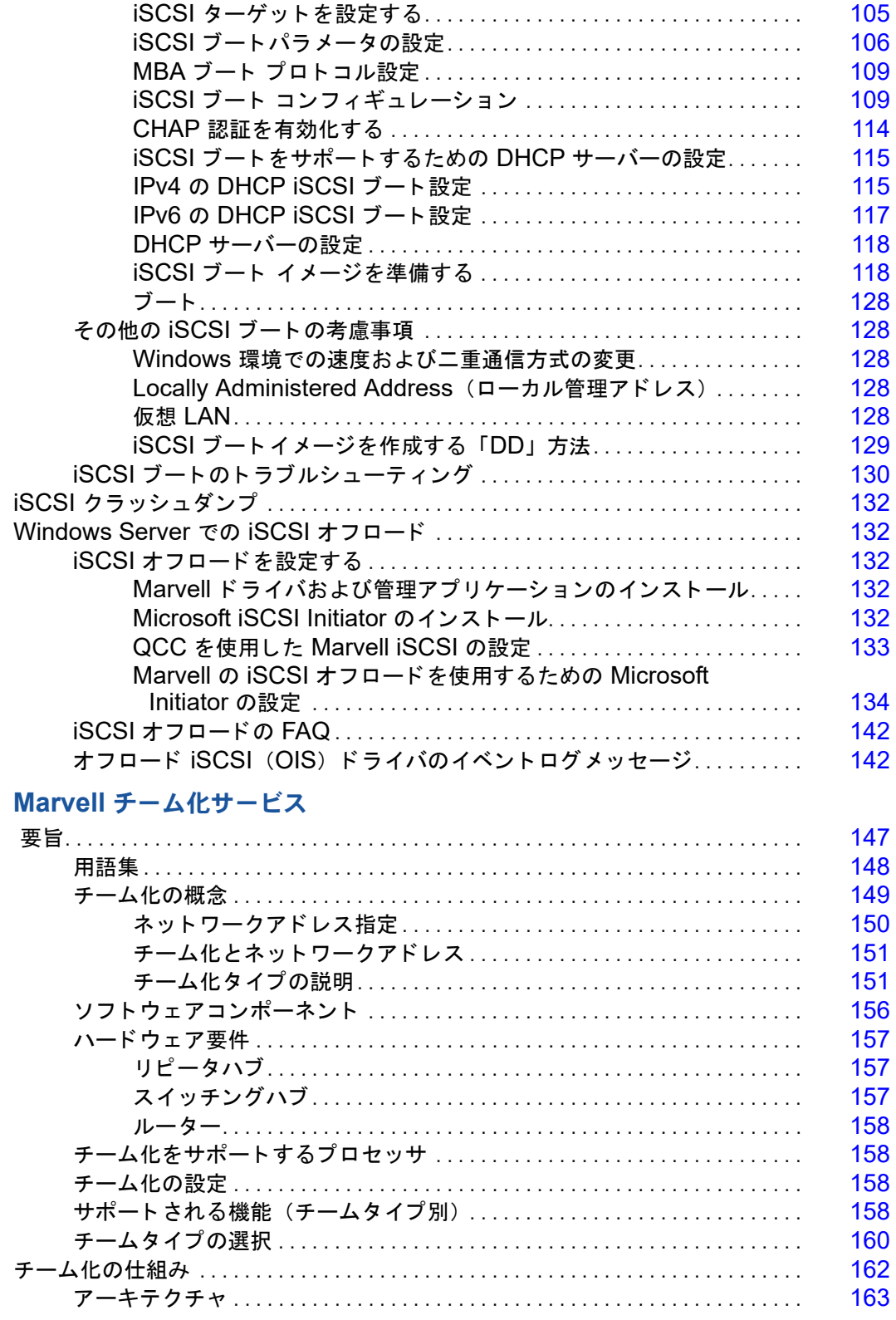

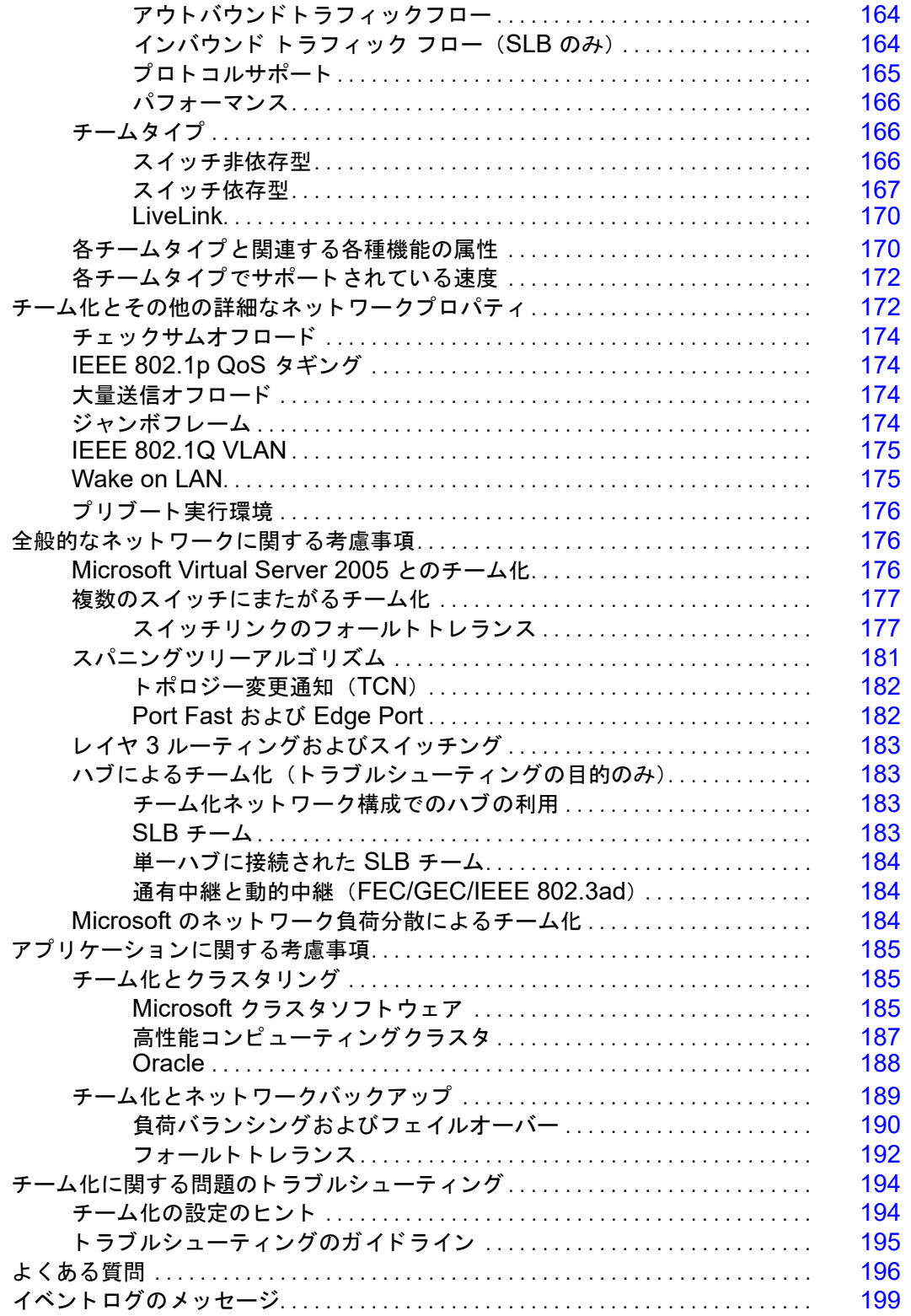

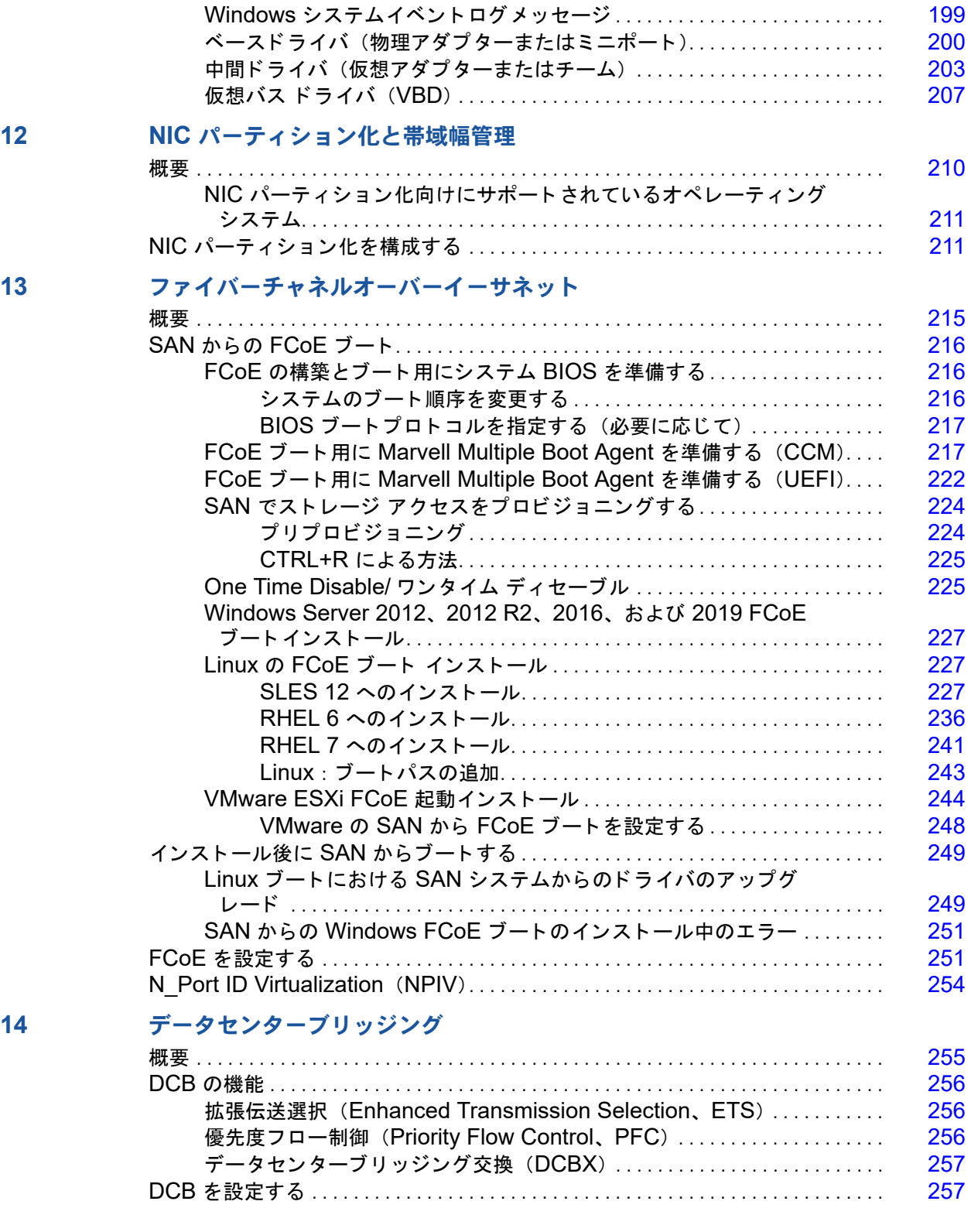

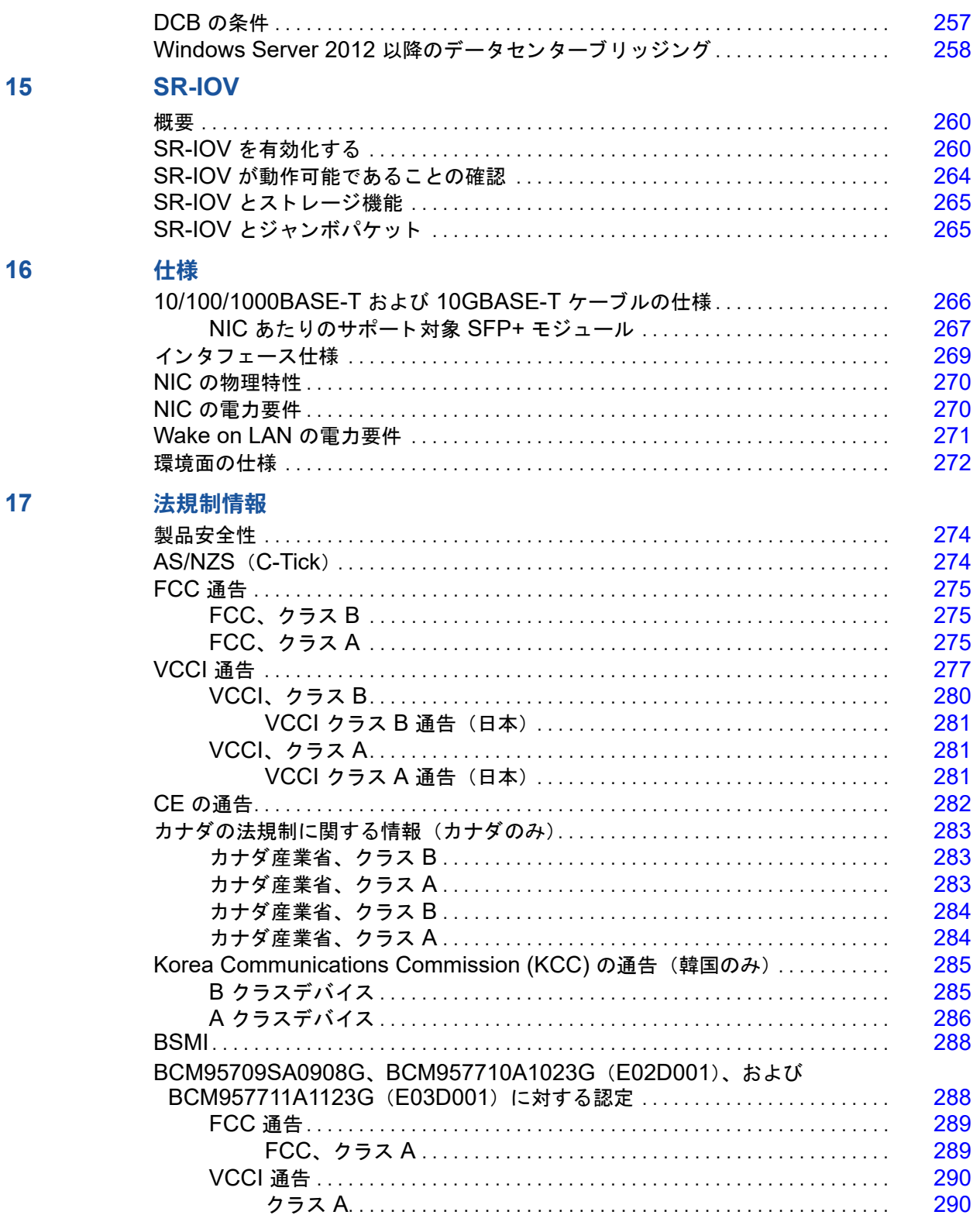

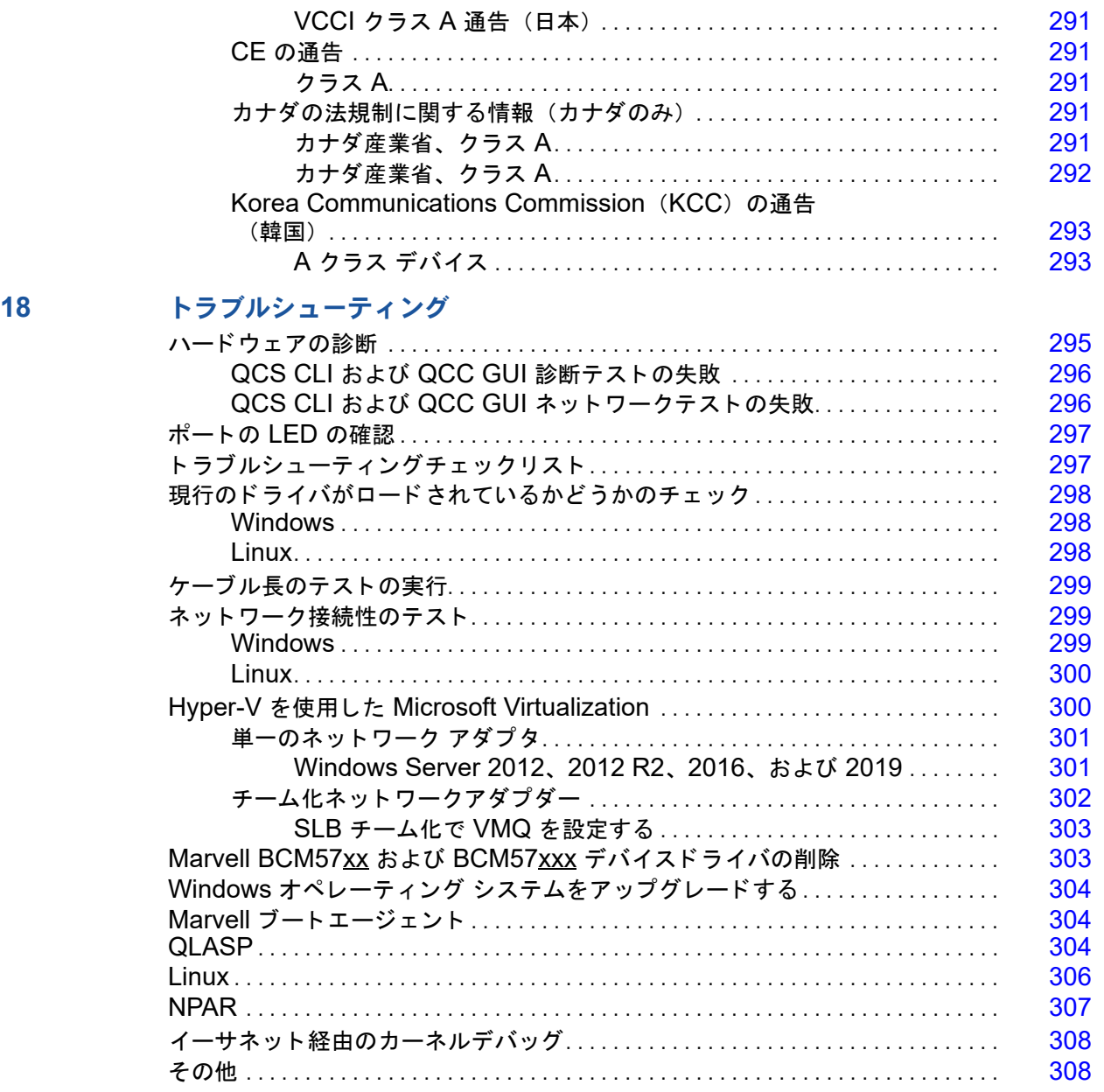

**A** [変更履歴](#page-331-0)

### 図リスト

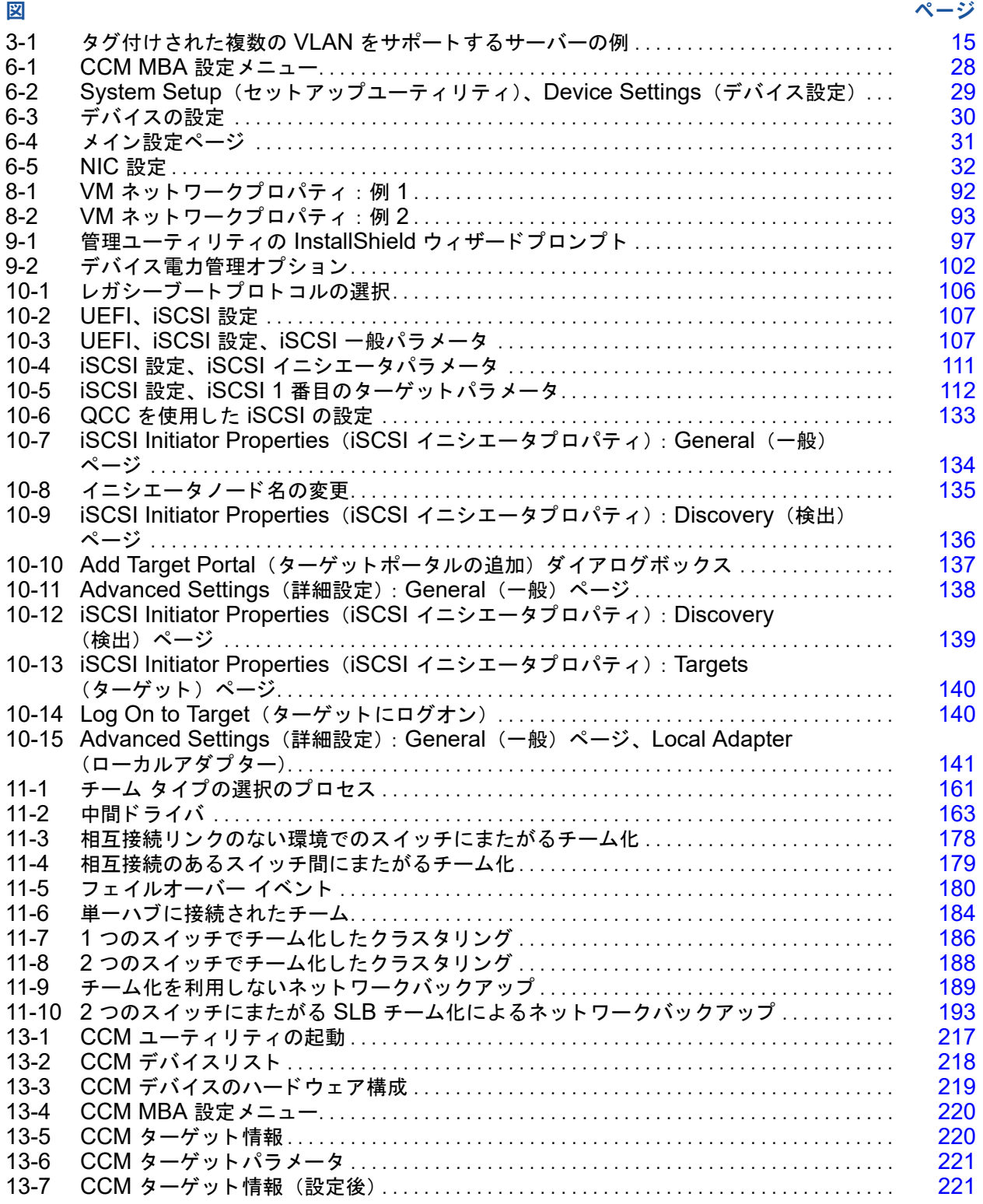

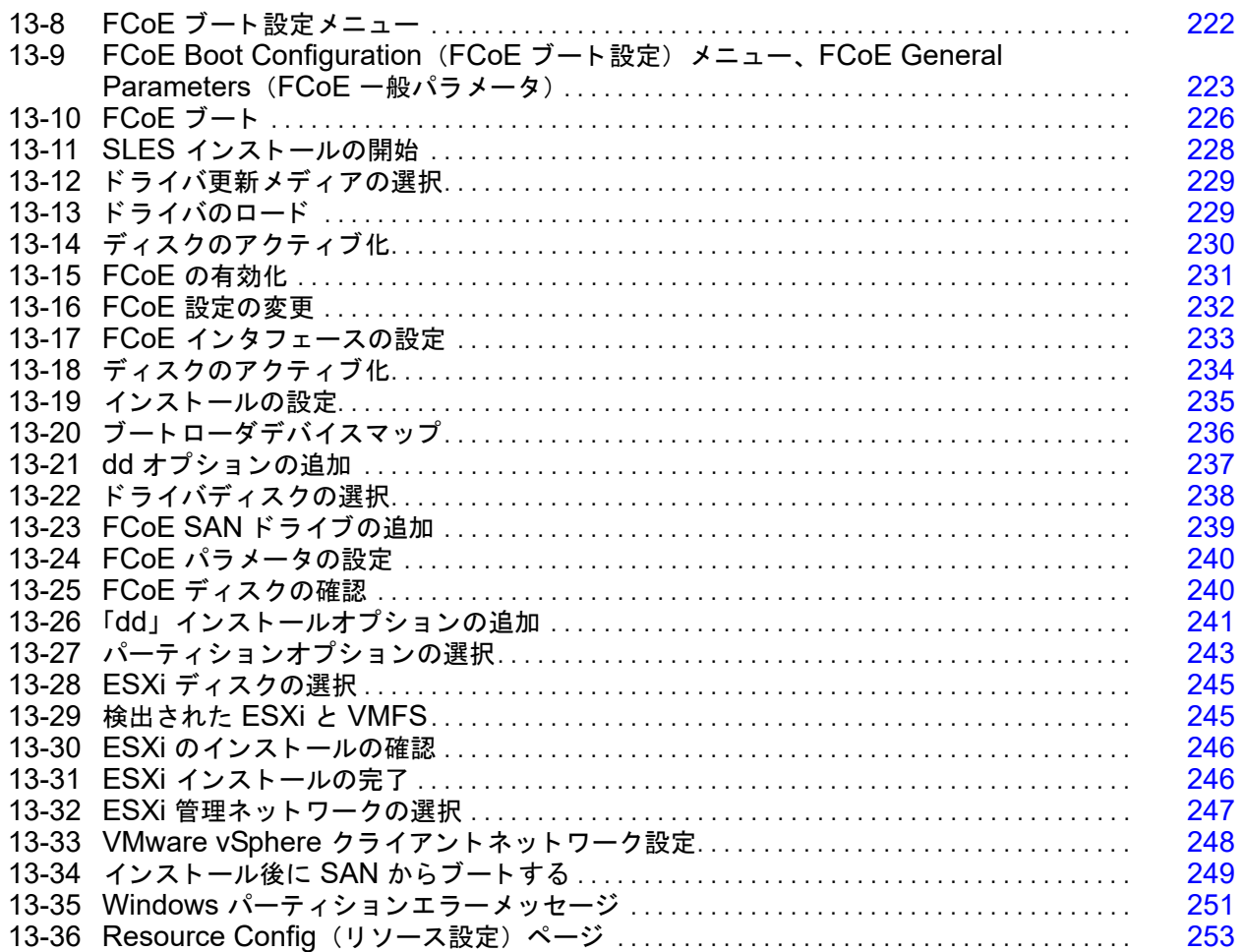

### 表リスト

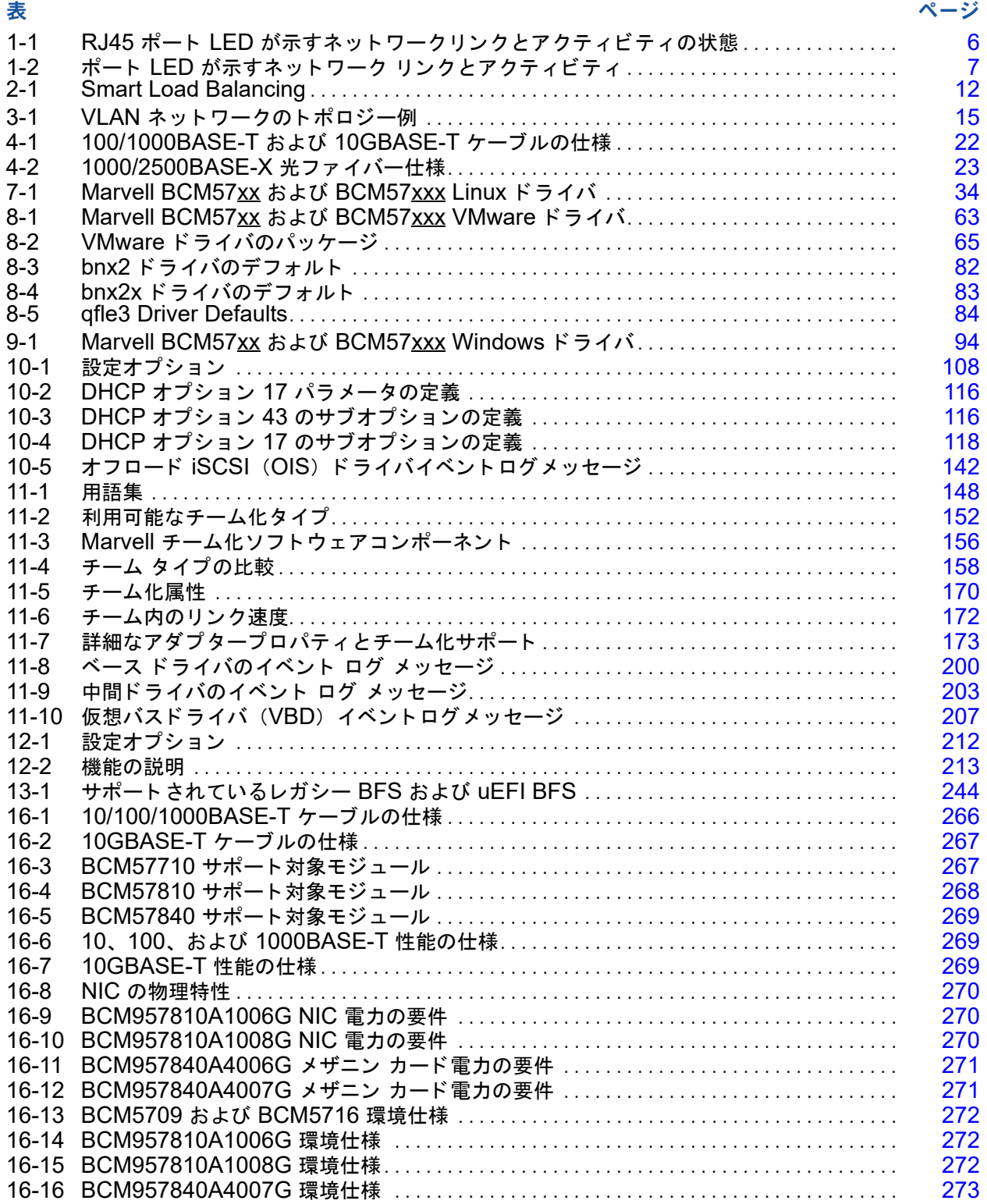

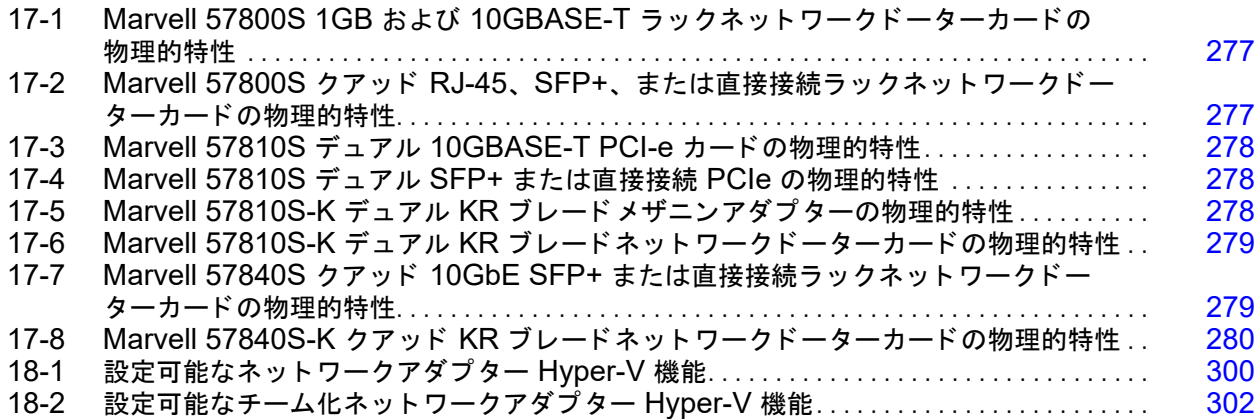

# <span id="page-18-0"></span>はじめに

本項では、本書の対象読者、内容、ドキュメントの表示規則、およびレーザーの安全性 についての情報を示し ます。

## メモ

Marvell® は、すべての Marvell アダプターに対する唯一の GUI 管理ツールとし て、 QConvergeConsole® (QCC) GUI をサポー ト するよ う にな り ました。 QLogic Control Suite™ (QCS) GUI は、57xx/57xxx コントローラに基づく Marvell アダプターではサポートされなくなり、QCC GUI 管理ツールに置き換わ りました。 QCC GUI では、 すべての Marvell アダプ ターに、 単一画面の GUI 管 理を提供します。

Windows® 環境では、 QCS CLI と Management Agents Installer を実行する と、QCS GUI (システムにインストールされていた場合) とすべての関連コン ポーネン ト がシステムからアンインス ト ールされます。

## <span id="page-18-1"></span>対象となる読者

本書は、コンピュータネットワーキング装置のインストールおよび管理の責任者を対象 と しています。

## <span id="page-18-2"></span>本書の内容

本書は、Marvell BCM57xx および BCM57xxx 統合型ネットワークアダプターとイン テリジェントイーサネットアダプターの機能、インストール、および設定について説明 し ています。

## <span id="page-19-0"></span>関連資料

詳細については、 『Migration Guide: QLogic®/Broadcom NetXtreme I/II Adapters』 (マイグレーションガイド: QLogic/Broadcom NetXtreme I/II アダプター)、文書番号 BC0054606-00 を参照し て く だ さい。 マイグレーシ ョ ンガイ ド には、 Marvell による特 定の Broadcom® イーサネット資産の買収に関する概要、およびそのエンドユーザーへ の影響が説明されており、Broadcom と Marvell の共同で作成されました。

## <span id="page-19-1"></span>ドキュメントの表示規則

本ガイドでは次の表記上の規則を使用します。

- 追加情報を提供します。 メモ
- <mark> </mark>警告記号が付いていない場合、装置への損傷、またはデータの 喪失の原因と なる可能性がある危険の存在を示し ます。 注意
- ▲ 注意 警告記号が付いている場合、軽度または中度の怪我の原因とな る可能性がある危険の存在を示します。 **!** 注意
- 深刻な怪我、または死亡の原因となる可能性がある危険の存在 を示し ます。 **A** 警告
- 青色フォントのテキストは、本ガイド内の図、表、または項へのハイパーリンク (ジャンプ) を示し、ウェブサイトへのリンクは下線付きの青色で表示されていま す。 例 :
	- □□□表 9-2 には、ユーザーインタフェースとリモートエージェントに関する問題 がリス ト されています。
	- □ 6ページの「取り付けチェックリスト」を参照してください。
	- □ 詳細については、 www.marvell.com にアクセスしてください。
- 太字 フォントのテキストは、メニューアイテム、ボタン、チェックボックス、ま たは列の見出しなどのインタフェース要素を示します。例:
	- □ スタート ボタンをクリックし、プログラム、アクセサリ と進んで コマンド プロンプト クリックします。
	- □ 通知オプション で 警告アラーム チェックボックスを選択します。
- Courier フォントのテキストは、ファイル名、ディレクトリパス、またはコマン ドラインテキストを示します。例:
	- □ ファイル構造の任意の場所からルートディレクトリに戻るには、cd /root と入力し て ENTER キーを押し ます。
	- 次のコ マン ド を発行し ます : **sh ./install.bin**
- キー名とキーストロークは大文字で表記されます。
	- □ CTRL+P キーを押します。
	- □ 上矢印 キーを押します。
- 斜体のテキス ト は、 用語、 強調、 変数、 または文書のタ イ ト ルを示し ます。 例 :
	- □ ショートカットキーとは?
	- 日付を入力するには、 mm/dd/yyyy を入力し ます (こ こで、 mm は月、 dd は日、 yyyy は年です)。
- 引用符で囲まれたトピックタイトルは、本マニュアルまたはオンラインヘルプ (本書では ヘルプシステム とも呼ばれています)のいずれかにある関連トピック を指しています。

## <span id="page-20-0"></span>ドキュメントのダウンロード

本書で参照される **Marvell** 文書をダウンロードするには、次の手順を実行します。

1. www.marvell.com にア クセス し、 ページの上部にある **SUPPORT** (サポー ト ) を ク リ ッ ク し ます。 **Marvell OEM Drivers** (Marvell OEM ド ラ イバ) の下にあ る **QLogic** をク リ ッ ク します。

また、 **SUPPORT** (サポー ト ) をポイ ン ト し て、 **MARVELL QLOGIC/FASTLINQ DRIVERS** (MARVELL QLOGIC/FASTLINQ ド ラ イバ) を ク リ ッ クする こ と もできます。

#### メモ

Marvell OEM Drivers (Marvell OEM ド ラ イバ) の下の DELL リンクを選 択すると、Dell ドライバのダウンロードページが表示されます。EMC リン ク を選択する と、 従来の QLogic アダプ ター ド ラ イバのダウンロー ドの Web ページに移動します。これは、BCM57xx および BCM57xxx アダプ ターには適用されません。

その他の文書は DOCUMENT LIBRARY (ドキュ メン ト ライブラ リ) にあり、 **SUPPORT** (サポー ト ) タ ブをポイ ン ト し てから **DOCUMENT LIBRARY** (ド キュメントライブラリ)のリンクをクリックするとアクセスできます。

- 2. **Adapters** product type (アダプ ターの製品タ イプ) タ ブを ク リ ッ ク し ます。
- 3. 対応するボタ ンを ク リ ッ ク し て **by Model** (モデルご と) に検索し ます。
- 4. 1 番目のボ ッ ク スで **Converged Network Adapters** (統合ネ ッ ト ワーク アダプ ター) または **Intelligent Ethernet Adapters** (インテ リ ジ ェ ン ト イーサネッ ト アダプター) をクリックします。
- 5. 2 番目のボ ッ ク スで、 目的のアダプ ターを ク リ ッ ク し ます (例 : 57840-based **QLE8442**)。
- 6. 3 番目のボ ッ ク スで目的の OS を ク リ ッ ク し ます (例 : **Windows Server 2016** (**x64**))。
- 7. **Go** (開始) を ク リ ッ ク し ます。
- 8. Documentation (ドキュメント) セクションで、対応するドキュメントのタイト ルをクリックします。

## <span id="page-21-0"></span>レーザーの安全に関する情報

この製品は、光ファイバ線による通信のために、クラス1のレーザー光トランシーバを 使用する こ とがあり ます。 DHHS (米国保険社会福祉省) では、 ク ラス 1 のレーザーは 有害とは見な されていません。 IEC (International Electrotechnical Commission : 国 際電気標準会議) 825 レーザー安全基準では、製品がクラス 1 のレーザーを使用してい ることを英語、ドイツ語、フィンランド語、およびフランス語で記載したラベルを付け る こ とが義務付けられています。 ト ラ ンシーバにラベルを付ける こ とはできないので、 次のラベルが本マニュアルにて提供されています。

> CLASS 1 LASER PRODUCT **LASER KLASSE 1** LUOKAN 1 LASERLAITE APPAREIL A LASER DE CLASSE 1 TO IEC 825 (1984) + CENELEC HD 482 S1

# <span id="page-22-0"></span>**1** 機能と特徴

本章では、 アダプ ターに関する次の情報について説明し ます。

- [機能の説明](#page-22-1)
- 2 ページの「機能」
- 6ページの「サポートされるオペレーティング環境」
- ○ 6 ページの「ネットワークリンクとアクティビティの状態の通知」

## <span id="page-22-1"></span>機能の説明

Marvell BCM57xx および BCM57xxx アダプ ターは、 新しいク ラスのギガビ ッ ト イー サネット (GbE) および 10GbE 統合ネットワークインタフェースコントローラ (C-NIC) であり、標準的なイーサネットネットワークで、高速化されたデータネット ワーク、ストレージネットワークを同時に実行できます。C-NIC は、以下のようなデー タ センターで使用される一般的なプロトコルで高速化を実現します。

- 1GbE および 10GbE の TCP を高速化するための TCP オフロードエンジン (TOE) (TOE をサポー ト する Windows Server OS 上)
- 集中的なブート機能 (iSCSI ブート) を特長とするネットワークストレージアク セスを高速化する Internet Small Computer Systems Interface (iSCSI) オフ ロード
- ファイバーチャネルブロックストレージ用のファイバーチャネルオーバーイーサ ネット (FCoE) オフロードおよび高速化

#### メモ

すべてのアダプタが、リストされている各プロトコルをサポートしているわ けではありません。プロトコル サポートの詳細は、特定の製品のデータ シートを参照してください。

1つのイーサネット ファブリック上でデータ通信、ストレージ、クラスタリングを行う ことで、サーバーの CPU 処理パフォーマンスの向上、メモリの利用率改善、I/O ボト ルネックの軽減が実現されるので、複数のプロトコルと複数のネットワーク ファブリッ クを使用するエンタプライズ ネットワークでは、C-NIC 機能の効果が発揮されます。

Marvell BCM57<u>xx</u> および BCM57<u>xxx</u> アダプターには、半二重方式機能と全二重方式 機能の両方を備えた 10Mbps、 100Mbps、 1000Mbps、 10Gbps イーサネッ ト MAC のほか、 10Mbps、 100Mbps、 1000Mbps、 10Gbps 物理レ イヤ (PHY) が含まれま す。トランシーバは、速度の自動ネゴシエーションに関して IEEE 802.3 標準に完全に 準拠しています。

Marvell のチーム化ソフトウェアを使用すると、ロードバランスおよびフォールトトレ ランス機能を実現するために、ネットワークをバーチャル LAN (VLAN) に分割した り、複数のネットワークアダプターをチームにグループ化したりすることができます。

- チーム化の詳細については、第 2 章 [Windows Server](#page-29-2) でのチーム化の設定と 第11章 Marvell [チーム化サービス](#page-168-2)を参照してください。
- VLAN の説明については、第3章 [Windows](#page-35-2) での仮想 LAN を参照してください。

## <span id="page-23-0"></span>機能

以下に、Marvell BCM57xx および BCM57xxx アダプターの機能を一覧します。アダ プ タによ っては、 一部の機能がサポー ト されていません。

- TCP オフロードエンジン (TOE)
- iSCSI オフロード (4 ページの「iSCSI」を参照)
- ウァイバーチャネルオーバーイーサネット(FCoE)(5 ページの「FCoE」を参 照)
- NIC パーティション化 (NPAR)
- データセンターブリッジング (DCB) :
	- 拡張伝送選択 (ETS、 IEEE 802.1Qaz)
	- □ 優先度ベースフロー制御 (PFC、IEEE 802.1Qbb)
	- データ セン ターブ リ ッ ジング機能交換プロ ト コル (Data Center Bridging Capability eXchange Protocol、 DCBX、 CEE version 1.01)
- シングルチップソリューション:
	- 100/1000/10G triple-speed MAC
	- □ 1G/10G triple-speed MAC
	- □ 光学トランシーバ接続用のシリアライザ / デシリアライザ (SerDes) イン タフェース
	- $\Box$  PCI Express® Gen3 x8 (10GbE BCM57840 のみ)
	- ロー ゼロコピー対応ハードウェア
- その他のパフォーマンス機能:
	- □ TCP、 IP、 UDP チェックサム
	- □ TCP セグメンテーション
- □ 適応割り込み (5ページの「適応割込み頻度」を参照)
- □ 受信側スケーリング (RSS)
- 管理機能 :
	- □ QLogic Control Suite (QCS) CLI 診断および設定ソフトウェア (6 [ペー](#page-27-1) ジの 「[QLogic Control Suite CLI](#page-27-1)」 を参照)
	- Linux® および Windows® 用の QConvergeConsole (QCC) GUI 診断お よび設定ソフトウェア
	- Linux、 VMware®、 および Windows 用の Microsoft® PowerShell® に対 する QCC PowerKit 診断および設定ソフトウェア拡張機能
	- □ VMware 用 QCC vSphere®/vCenter® GUI プラグイン型診断および設定 ソフトウェア
	- □ VMware 用 QCC ESXCLI プラグイン型診断および設定ソフトウェア
	- プリブート Comprehensive Configuration Management (CCM) ソフト ウェア
	- プリブート Unified Extensible Firmware Interface (UEFI) ヒューマンイ ンタフェースインフラストラクチャ (HII) 設定ソフトウェア
	- □ PXE 2.0 仕様をサポート
	- Wake on LAN (WoL) のサポー ト
	- Universal Management Port (UMP) のサポー ト
	- □ SMBus コントローラ
	- □ Advanced Configuration and Power Interface (ACPI) 1.1a 準拠 (複数 の電源モード) (5ページの「電源の管理」を参照)
	- Intelligent Platform Management Interface (IPMI) サポー ト
- 高度なネットワーク機能:
	- □ ジャンボフレーム (最大 9,600 バイト)。OS およびリンクパートナーが ジャンボフレームをサポートしている必要があります。
	- □ 仮想 LAN
	- □ IEEE 規格 802.3ad チーム化
	- □ Smart Load Balancing™ でのチーム化
	- □ フロー制御 (IEEE 規格 802.3x)
	- LiveLink™ (32/64 ビット Windows オペレーテ ィ ング システムでサポー ト されています)
- 論理リンクコントロール (IEEE 規格 802.2)
- 高速オンチップの縮小命令セットコンピュータ (RISC) プロセッサ (6 [ページの](#page-27-0) 「内蔵 RISC プロセッサ搭載 ASIC」を参照)
- 96KB フレームバッファメモリ内蔵 п.
- п. サービス品質 (QoS)
- Serial Gigabit Media Independent Interface (SGMII), Gigabit Media Independent Interface (GMII)、および Media Independent Interface (MII) 管理インタフェース
- 一意の MAC ユニキャストアドレス X 256 件
- 128 ビットハッシングハードウェア機能によるマルチキャストアドレスのサポー .  $\vdash$
- $\blacksquare$ シリアルフラッシュ NVRAM メモリ
- JTAG のサポート .
- PCI 電源管理インタフェース (v1.1) п.
- 64 ビットのベースアドレスレジスタ (BAR)対応 п.
- $\blacksquare$ EM64T プロセッサ対応
- iSCSI および FCoE ブートのサポート  $\blacksquare$
- 仮想化:  $\blacksquare$ 
	- $\Box$ Microsoft
	- **VMware**  $\Box$
	- $\Box$ **l** inux
	- $\Box$ XenServer<sup>®</sup>
- Single Root I/O Virtualization (SR-IOV)  $\blacksquare$

## <span id="page-25-0"></span>**iSCSI**

インターネット技術タスクフォース (IETF) は、iSCSI を標準化しました。SCSI は、 ブロックレベル(つまり、ファイル全体ではなく、ストレージデバイスに格納されたア ドレスデータ)の転送によって、ストレージデバイスとの通信を可能にする一般的なプ ロトコルです。iSCSI は、SCSI 要求 / 応答アプリケーションプロトコルと TCP/IP ネットワークでの標準化されたコマンドセットをマッピングします。

iSCSI は、TCP を唯一のトランスポートプロトコルとして使用するため、TCP 処理の ハードウェア高速化によって効果が得られます。ただし、iSCSI は、レイヤ5プロトコ ルとして、TCP レイヤの上位に追加メカニズムがあります。iSCSI 処理もオフロードに して、さらに CPU の使用率を削減できます。

Marvell BCM57xx および BCM57xxx アダプターは、最高のシステムパフォーマンス を目指しており、システムの柔軟性を維持して変化に対応し、現在と将来の問題である OS の収束や統合をサポートします。したがって、ハードウェアやホストでの処理の違 いに応じて、アダプタの iSCSI オフロード アーキテクチャも個別に開発されています。

## <span id="page-26-0"></span>**FCoE**

FCoE では、ファイバーチャネルプロトコルをイーサーネットで転送できます。FCoE では、既存の Fibre Channel インフラストラクチャと設備投資が保護されます。 以下の FCoF 機能がサポートされています。

- ○ 完全にステートフルなハードウェア FCoE オフロード
- FCoE と FCoE 初期化プロトコル (FIP) フレームのレシーバ分類。FIP は、接 続の確立と維持に使用されます。
- レシーバ CRC オフロード
- トランスミッタ CRC オフロード
- ○ ファイバ チャネル トラフィック用に設定された専用のキュー
- 優先度フロー制御(PFC)とともにロスレス動作を提供するデータセンターブ リ ッジング (DCB)
- 拡張伝送選択 (ETS) とともに FCoE トラフィックにリンク帯域幅を割り当てる DCB
- 技術委員会 T11 <u>ファイバーチャネル リンクサービス(FC-LS)</u>の仕様をサポー ト Linux および Windows 上での N\_Port ID 仮想化 (NPIV)

## <span id="page-26-1"></span>電源の管理

システムの電源が切れているときは、WoL に対して設定された速度で、アダプターの速 度設定のリンクが行われます。

#### メモ

Dell<sup>®</sup> では、一度に 1 種類のアダプター上でしか WoL をサポートしません。 特定システムでの WoL サポートについては、そのシステムの文書類を参照してく ださい。

## <span id="page-26-2"></span>適応割込み頻度

アダプタードライバは、全体的なアプリケーションスループットを向上させるため、ト ラフィックの状態に基づいてホスト割込み頻度をインテリジェントに調整します。トラ フィックが少ないときは、アダプタードライバが受信したパケットごとにホストに割り 込み、遅延を最短化します。トラフィックが多いときは、複数の連続的な受信パケット に対してひとつの割込みを発行し、ホスト CPU サイクルを維持します。

## <span id="page-27-0"></span>内蔵 **RISC** プロセッサ搭載 **ASIC**

Marvell BCM57xx および BCM57xxx アダプ ターのコ ア コ ン ト ロールは、 強力に統合 された高性能 ASIC 内に常駐し ています。 ASIC には RISC プロセ ッサが搭載されてお り、アダプターに新しい機能を追加する柔軟性を提供すると共に、ソフトウェアダウン ロードを通じて将来のネットワーク要件に適応させます。また、ホストのオペレーショ ン システムがこういった機能の利点を生かすよう強化されれば、アダプタ ドライバでは アダプタにビルトインされたホスト オフロード機能を利用できます。

## <span id="page-27-1"></span>**QLogic Control Suite CLI**

QLogic Control Suite (QCS) CLI は、 システムに取り付けられている各ネ ッ ト ワーク アダプ ターに関する役立つ情報を提供し ます。 QCS CLI ユーテ ィ リ テ ィ では、 各アダ プターの詳細なテスト、診断、分析を実行できるうえ、プロパティ値の変更や各アダプ ターの ト ラ フ ィ ッ ク情報の表示も行えます。

## <span id="page-27-2"></span>サポートされるオペレーティング環境

Marvell BCM57xx および BCM57xxx アダプターは、次のオペレーティングシステム に対するソフトウェアサポートを備えています。

- Microsoft Windows (32 ビットおよび 64 ビット拡張)
- Linux (64 ビット拡張)
- ESXi<sup>™</sup> Server (VMware)
- Citrix<sup>®</sup> XenServer

## <span id="page-27-3"></span>ネットワークリンクとアクティビティの状態の通知

銅線イーサネット接続の場合、ネットワークリンクとアクティビティの状態は、<u>表</u> [1-1](#page-27-4) に示すよ う に、 RJ45 コネク タにある LED の状態で示されます。

### <span id="page-27-4"></span>表 1-1. **RJ45** ポート **LED** が示すネットワークリンクとアクティビティの状態

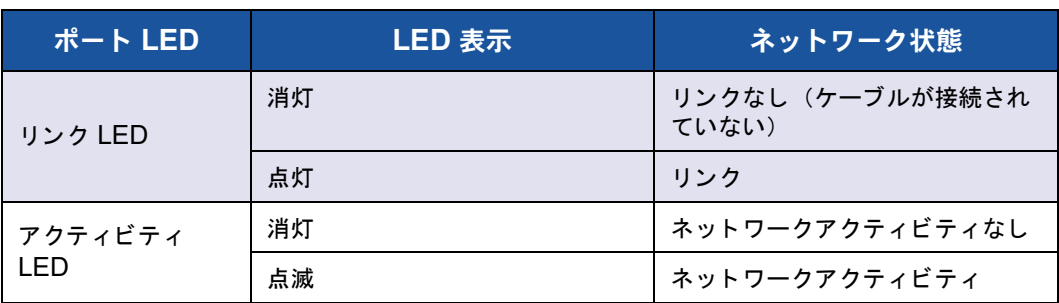

光ファイバのイーサネット接続および SFP+ の場合、ネットワーク リンクとアクティ ビティの状態は、表 [1-2](#page-28-0) に示すように、ポート コネクタの横にある 1 つの LED で示さ れます。

<span id="page-28-0"></span>表 1-2. ポート **LED** が示すネットワーク リンクとアクティビティ

| LED 表示 | ネットワーク状態             |
|--------|----------------------|
| 消灯     | リンクなし(ケーブルが接続されていない) |
| 点灯     | リンク                  |
| 点滅     | ネットワークアクティビティ        |

QLogic Control Suite も、ネットワークリンクとアクティビティの状態についての情報 を提供し ます。

# <span id="page-29-2"></span><span id="page-29-0"></span>**2 Windows Server** でのチー ム化の設定

Microsoft Windows Server® システムのチーム化設定には、 QLogic Advanced Server Program (QLASP) の概要、負荷分散、フォールトトレランスが含まれます。 Windows Server 2016 以降は、Marvell の QLASP チーム化ドライバをサポートして いません。

- [QLASP](#page-29-1) の概要
- 9ページの「負荷バランシングとフォールトトレランス」

## メモ

この章では、 Windows Server システムでの複数のアダプ タのチーム化について 説明します。Linux オペレーティングシステムでの類似の技術(「チャネル結合」 と呼びます) の詳細は、 該当するオペレーテ ィ ングシステムのマニュアルを参照 して く ださい。

## <span id="page-29-1"></span>**QLASP** の概要

QLASP は、Windows オペレーティングシステムファミリ向けの Marvell チーム化ソ フ ト ウェ アです。 QLASP 設定は、 QCS CLI または QCC GUI から行います。

また、 QLASP は Windows Server 2012 および 2012 R2 もサポー ト し ていますが、 Microsoft は他のベンダー NIC のチーミング中間ドライバ (QLASP など) ではなく、 OS 内 NIC のチーミングサービスを使用することを推奨しています。

QLASP では、レイヤ 2 のチーム化のために、4 タイプのチームがサポートされていま す。

- Smart Load Balancing (スマートロードバランス) およびフェイルオーバー (自 動フォールバックは有効)
- リ ン ク集約 (802.3ad)
- 通有中継 (Generic EtherChannel [GEC] および Fast EtherChannel [FEC]) お よび 802.3ad-Draft Static
- SLB (自動フォールバックは無効)

ネ ッ ト ワークアダプ ターのチーム化の概念の詳細については、 第 11 章 [Marvell](#page-168-2) チーム [化サービス](#page-168-2)を参照してください。

## メモ

Windows Server 2012 には NIC チーミングというビルトインチーミングサポー ト があり ます。 Marvell では、 同じ アダプ ターに対し て、 ユーザーが NIC チーミ ングと QLASP を同時に使用し てチーム化を有効にする こ とはお勧めできません。 Windows Server 2016 は、 Marvell の QLASP チーム化ドライバをサポートし ていません。

## <span id="page-30-0"></span>負荷バランシングとフォールトトレランス

チーム化を行うことで、トラフィックの負荷バランシングとフォールトトレランス (ネットワーク接続に失敗した場合に、アダプターの動作を冗長化すること) が実現でき ます。1 台のシステムに複数のギガビットイーサネットネットワークアダプターが取り 付けられているときは、仮想アダプターを作成することで、アダプターを複数のチーム にグループ化するこ とができます。

1 つのチームは 2 ~ 8 のネットワークインタフェースから構成でき、それぞれのインタ フェースをプライマリインタフェースとして、またはスタンバイインタフェースとして 指定できます。(スタンバイインタフェースは、スイッチ非依存型 NIC チーミングの [Smart Load Balancing](#page-31-0) およびフェイルオーバータイプのチームでのみ使用可能で、 SLB チームあたり 1 つのスタンバイインタフェースのみ指定できます)。アダプタ、 ケーブル、スイッチ ポート、またはスイッチ(チーム化されたアダプタが別のスイッチ に取り付けられているもの)の不良のために、アダプタのチーム メンバー通信でトラ フィックが認識されない場合、負荷分散は再評価され、その他のチーム メンバーに再度 割り当てられます。すべてのプライマリアダプターがダウンした場合は、ホットスタン バイアダプターがアクティブになります。このため、既存のセッションが維持され、 ユーザーへの影響はありません。

#### メモ

1 つのアダプ ターでチームを作成できますが、 これはチーム化の目的に反するた め、 Marvell ではお勧めしていません。 1 つのアダプ ターで VLAN を設定する と、 1 つのアダプ ターで構成されたチームが自動的に作成されます。 1 つのアダプター でチームを作成するのは、このような場合だけにしてください。

## <span id="page-30-1"></span>チーム タイプ

Windows オペレーティング システム ファミリで利用可能なチームのタイプは以下のと おりです。

- [Smart Load Balancing](#page-31-0) およびフェイルオーバー
- リンク集約 (802.3ad)
- 通有中継 [\(FEC/GEC\)/802.3ad-Draft Static](#page-32-1)

#### SLB (自動フォールバックは無効)

#### <span id="page-31-0"></span>**Smart Load Balancing** およびフェイルオーバー

Smart Load Balancing (スマー ト ロー ド バラ ンス) およびフ ェ イルオーバーは、 Broadcom® によって実装された IP フローに基づくスイッチ非依存型 NIC チーミング による負荷バランシングです。この機能は、双方向で複数のアダプタ(チームメン バー) による IP トラフィックのバランシングをサポートします。このチーム タイプで は、 チーム内のすべてのアダプ タは、 個別の MAC ア ド レスを持っています。 このチー ムタイプは、自動故障検出と、別のチームメンバーまたはホットスタンバイメンバーへ の動的フェイルオーバーを行うことができます。フェイルオーバーは、レイヤ3プロト コル (IP、 IPX、 および NetBIOS Extended User Interface [NetBEUI]) に依存せず、 既存のレイヤ 2 およびレイヤ 3 スイッチで実行されます。このチーム タイプには、中 継、リンク集約などのスイッチのコンフィギュレーションは必要ありません。

#### メモ

- SLB チームの設定時に LiveLink を有効にしない場合、Marvell では、スイッ チまたはポー ト でスパニングツ リープロ ト コル (STP) を無効にするか、 Port Fast を有効にすることをお勧めします。これにより、フェイルオーバー の実行時にスパニングツリーのループが決定されるまでのダウンタイムを最低 限に抑えるこ とができます。 LiveLink は、 このよ う な問題を可能な限り回避 し ます。
- TCP/IP は完全にバランスどりが行われており、Internetwork Packet Exchange (IPX) はチームの送信側だけでバランスどりを行います。他のプ ロトコルの場合、バランスどりはプライマリアダプターに限定されます。
- チーム メンバーが他のメンバーよりも高速でリンクされている場合、ほとん どの ト ラ フ ィ ッ クは、 高速のアダプ タ で処理されます。

#### <span id="page-32-0"></span>リンク集約(**802.3ad**)

リンク集約モードは、リンク集約をサポートし、IEEE 802.3ad (LACP) 仕様に準拠 しています。コンフィギュレーションソフトウェアを使用すると、特定のチーム内でど のアダプ ターに分配するかを動的に設定する こ とができます。 リ ン クのパー ト ナーが 802.3ad リンクに正しく設定されていない場合は、エラーが検出され記録されます。こ のモードでは、チーム内のすべてのアダプタが同じ MAC アドレスの受信パケットに設 定されます。 アウ ト バウン ド の負荷バラ ンシングスキームは Marvell の QLASP ドライ バにより決定されます。インバウンド パケットのロード バランシング スキームは、 チームのリンク パートナーにより決定されます。このモードでは、少なくとも 1 つのリ ンク パートナーがアクティブ モードとされている必要があります。

#### メモ

リンク集約(スイッチ依存)チームのタイプは、NIC パーティション化(NPAR) モードが有効になっているか、iSCSI オフロードが有効になっているポートでサ ポー ト されません。 一部のスイ ッ チは、 動的 LACP チーム化モー ド で FCoE オフ ロードをサポートします。詳細については、スイッチのマニュアルを参照してく ださい。

### <span id="page-32-1"></span>通有中継 **(FEC/GEC)/802.3ad-Draft Static**

通有中継 (FEC/GEC)/802.3ad-Draft Static チーム タイプは、同じ MAC アドレスに対 するパケ ッ ト を受信するよ う に設定する点で、 リ ン ク集約 (802.3ad) チーム タイプと非 常に似ています。 ただ し、 通有中継 (FEC/GEC)/802.3ad-Draft Static チーム タイプで は、 LACP または マーカー プロトコルはサポートされません。アダプターのリンク パートナーが独自仕様のトランキング方法をサポートするよう静的に設定されている環 境であれば、 このチームタ イプは使用可能です。 た と えば、 Lucent® の OpenTrunk™ や Cisco® の Fast EtherChannel (FEC) をサポー ト するために使用できます。 基本的 に、通有中継チームタイプは、リンク集約(802.3ad)チームタイプの簡易バージョン といえます。この方法は、形式化されたリンク集約制御プロトコル (LACP) を含んで いるので、非常に簡易的なものになります。他のチーム タイプと同様に、チームの作 成、およびさまざまなチームに対する物理的なアダプタの割り当ては、ユーザー コン フィギュレーション ソフトウェアで静的に行います。

通有中継 (FEC/GEC/802.3ad-Draft Static) チーム タイプは、受発信のトラフィックの ロード バランシングとフェイルオーバーをサポートしています。

#### メモ

通有中継 (FEC/GEC/802.3ad Draft Static) チームタ イプは、 NPAR モードの ポート、または iSCSI オフロードが有効になっているポートではサポートされま せん。

#### <span id="page-33-0"></span>**SLB**(自動フォールバックは無効)

SLB (自動フ ォールバッ クは無効) チームタ イプは、 Smart Load Balancing および フェイルオーバーチームタイプと同一です。ただし、スタンバイメンバーがアクティブ で、プライマリメンバーが再びオンラインになった場合、チームはプライマリメンバー に切り替えずに、スタンバイメンバーをそのまま使用するところが異なります。

チーム内のプライマリ インターフェイスはすべて、トラフィックの一部の送受信などの ロード バランシング動作に利用されます。スタンバイ インターフェイスは、すべてのプ ライマリ インターフェイスがリンク切断された場合に代用されます。

フェイルオーバーのチーム化を行うと、万がーネットワーク接続に失敗した場合に、ア ダプタの動作が冗長化されます (フォルト トレランス)。アダプタ、ケーブル、スイッ チ ポートなどの不良によりチーム内のプライマリ アダプタの接続が切断される場合、セ カンダリ チーム メンバーがアクティブになり、本来プライマリ アダプタに割り当てら れていた受発信トラフィックをリダイレクトします。セッションは継続され、ユーザー に影響が及ぶことはありません。

## <span id="page-33-1"></span>**Smart Load Balancing** およびファイルオーバー **/SLB**(自動 フォールバックは無効)チームタイプの制限事項

Smart Load Balancing (SLB) は、 プロ ト コル固有のスキームです。 IP のサポー ト レ ベルを 表 [2-1](#page-33-2) にリストします。

<span id="page-33-2"></span>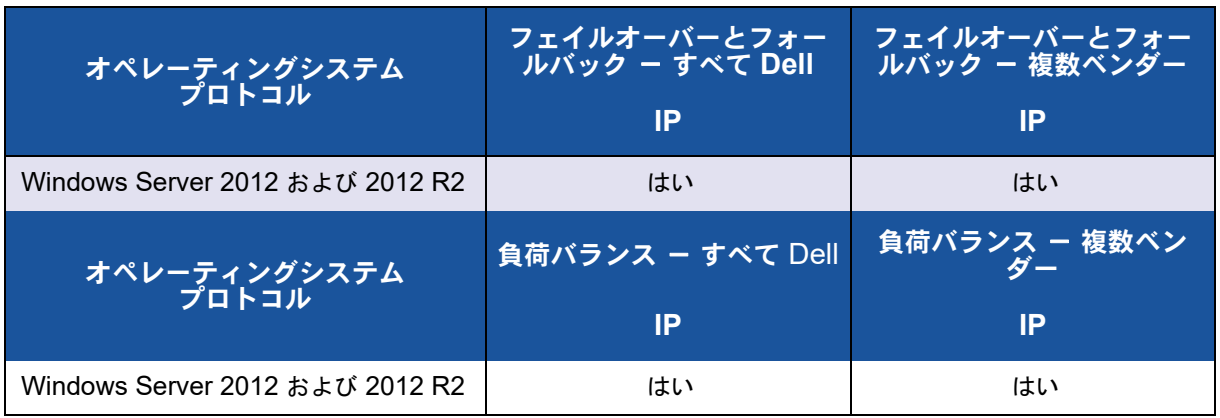

### 表 2-1. **Smart Load Balancing**

Smart Load Balancing チーム タイプは、スイッチ ポートを特殊な中継モードに設定し なくても、すべてのイーサネット スイッチで動作します。IP トラフィックのみ、発信· 戻りの双方向でロード バランスされます。IPX トラフィックは、発信方向のみでロード バランスが行われます。その他のプロトコル パケットは、1 つのプライマリ インター フェイスのみで送受信されます。非 IP トラフィックのフェイルオーバーは、Dell ネッ トワークアダプター以外ではサポートされていません。通有中継チーム タイプでは、何 らかのポート中継モード (たとえば、Cisco の Gigabit EtherChannel などの各スイッ チ メーカーのリンク集約モード)をサポートするイーサネット スイッチが必要になりま す。通有中継チーム タイプはプロトコルに依存せず、すべてのトラフィックはロード バ ランスが行われ、フォルトトレランスの対象になります。

#### メモ

SLB チームの設定時に LiveLink を有効にしない場合は、Marvell では、スイッチ で STP を無効にするか Port Fast を有効にする こ と をお勧めし ます。 これによ り、フェイルオーバーの実行時にスパニングツリーのループが決定されるまでの ダウン タ イムを最低限に抑える こ とができます。 LiveLink は、 このよ う な問題を 可能な限り回避し ます。

## <span id="page-34-0"></span>チーム化および大量送信オフロードとチェックサムオフロードのサ ポート

Large Send Offload (LSO、 大量送信オフ ロー ド) と Checksum Offload (チェ ッ ク サムオフロード)は、すべてのメンバーが機能をサポートし、その機能用に設定されて いる場合にのみ、 チームに対し て有効にされます。

# <span id="page-35-2"></span><span id="page-35-0"></span>**3 Windows** での仮想 **LAN**

本章では、 チーム化を行う ための Windows での VLAN に付いての情報を提供し ます。

- [VLAN](#page-35-1) の概要
- 17 [ページの 「チームへの](#page-38-0) VLAN の追加」

## <span id="page-35-1"></span>**VLAN** の概要

VLAN (仮想 LAN) を利用すると、物理 LAN を理論的なパーツに分割し、ワークグ ループの論理的なセグメントを作成できます。これにより各論理セグメントごとにセ キュリティポリシーを設定することが可能になります。定義済みの VLAN は、そのトラ フ ィ ッ クや同報通信がその他の VLAN から分離されるため、 それぞれが独自の分離され たネ ッ ト ワーク と し て機能し ます。 これによ り各論理グループ内の帯域幅の効率が向上 します。サーバーの各 Marvell アダプターには、システムで利用可能なメモリ容量に応 じて、QCC GUI または QCS CLI から QLASP NIC チーミングドライバを使用して、 最大 64 個の VLAN(タグ付き 63 個、タグなし 1 個)を定義できます。OS 内 NIC の ボンディ ング / チー ミ ングサービスの詳細情報については、 Linux、 VMware、 または Windows のそれぞれの文書を参照してください。

VLAN の定義の以下のように作成されます。

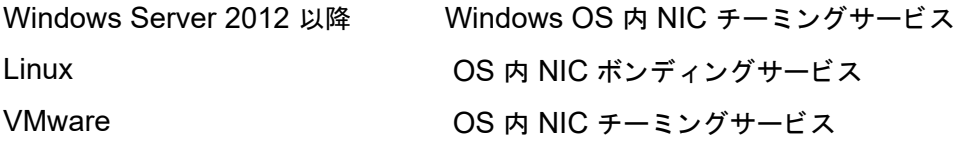

#### メモ

Windows Server 2012 には NIC チーミングというビルトインチーミングサポー トがあります。Marvell では、同じアダプターに対して、NIC チーミングと QLASP を同時に使用し てチームを有効にする こ とはお勧めできません。 Windows Server 2016 以降、 Linux、 および VMware OS は、 Marvell の QLASP チーミングドライバをサポートしていません。

チーム / ボン ドには VLAN の追加が可能で、 異なる VLAN ID をもつ 複数の VLAN を 使用できます。 バーチャル アダプ タが追加されたそれぞれの VLAN について作成され ます。
VLAN は通常、独立したブロードキャストドメインを作成したり、IP サブネットを分離 するとき利用するものですが、サーバーには同時に複数の VLAN を与えておくと便利で す。Marvell アダプターなら、ポート別、またはチーム別に複数の VLAN をサポートで きます。 このためネ ッ ト ワーク設定がと ても フ レキシブルにな り ます。

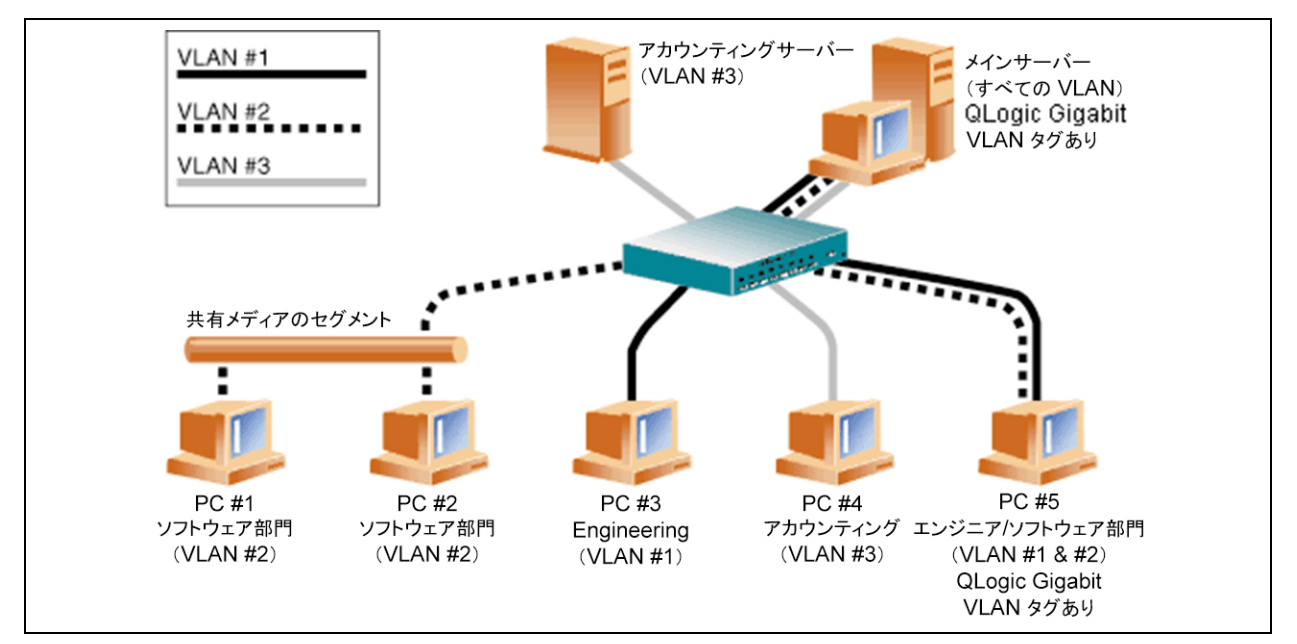

#### <span id="page-36-0"></span>図 3-1. タグ付けされた複数の **VLAN** をサポートするサーバーの例

**図 [3-1](#page-36-0) は、VLAN を使用するネットワークの例を示しています。このネットワーク例で** は、物理 LAN は 1 つのスイッチ、2 つのサーバー、5 件のクライアントで構成されて います。 LAN は論理的に 3 つの異なる VLAN に組織化されます。 VLAN はそれぞれ異 なる IP サブネットを代表します。表 [3-1](#page-36-1) は、このネットワークの機能を示しています。

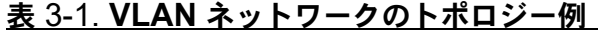

<span id="page-36-1"></span>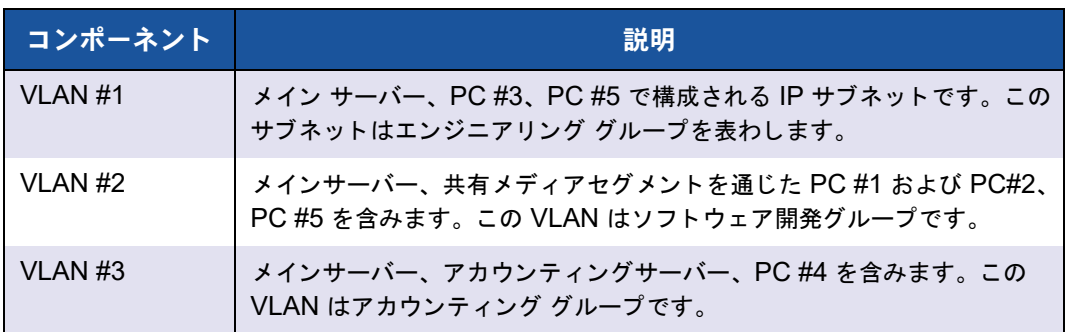

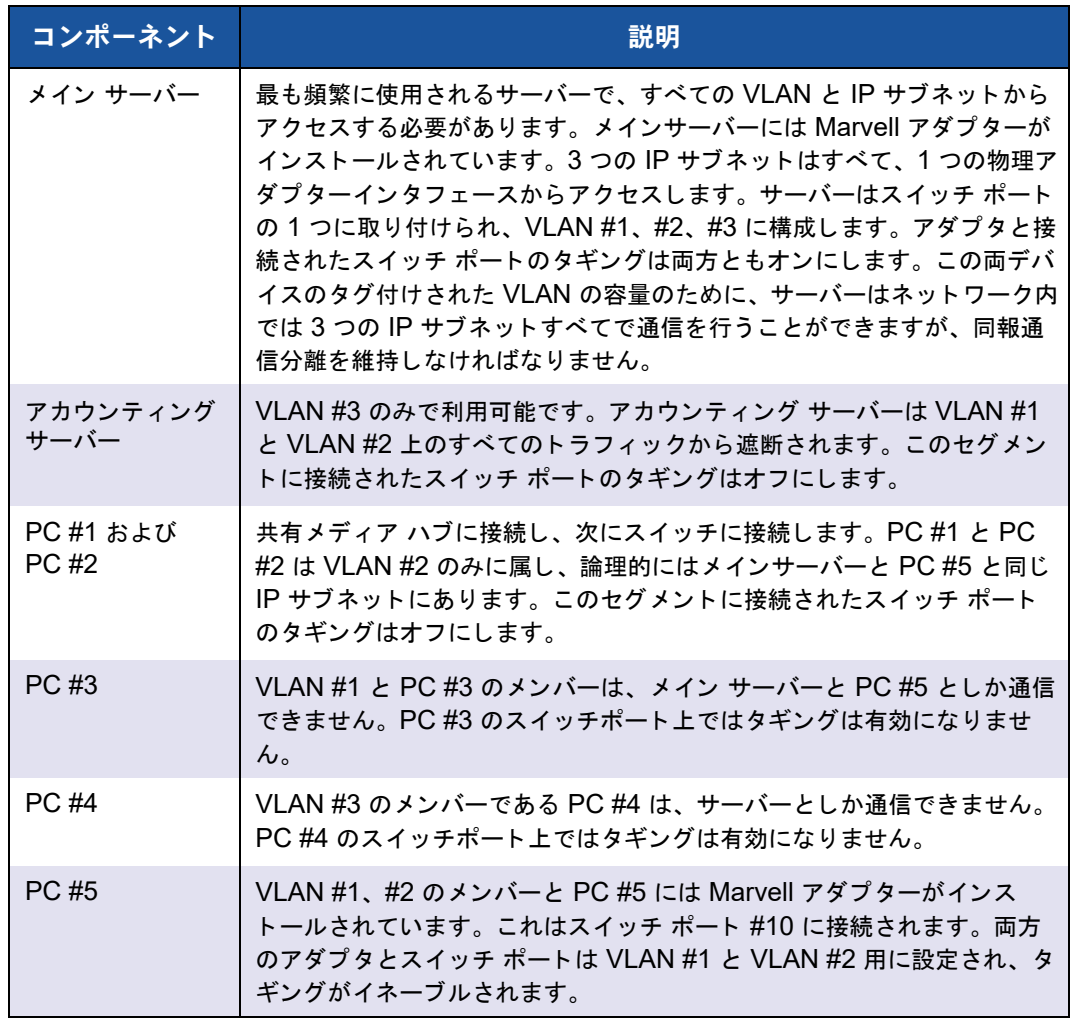

#### 表 3-1. **VLAN** ネットワークのトポロジー例(続き)

#### メモ

VLAN のタギングは、他のスイッチに対する中継リンクを作成するスイッチポー ト上、または Marvell アダプターを使用しているサーバーやワークステーション といったタグ付け可能なエンドステーション以外では有効にする必要はありませ ん。

Hyper-V® の場合、 チーム内ではな く 、 vSwitch-to-VM 接続内に VLAN を作成 し、将来のホストシステムが一致するチーム VLAN セットアップを持っていなく ても VM ラ イブマイグレーシ ョ ンを行えるよ うにし ます。

# チームへの **VLAN** の追加

Marvell QLASP アダプターの各チームは、最大 64 個の VLAN をサポートします (タ グ付き 63 個、タグなし 1 個)。VLAN のチームを構成できるのは、Marvell アダプター と Alteon® AceNIC アダプ ターのみです。 1 つのアダプ タ上に複数の VLAN がある場 合、 アダプ タが 1 つしかないサーバーでは、 複数の IP サブネッ ト 上に 1 つの論理プレ ゼンス しか与えられません。 1 つのチームに複数の VLAN がある場合は、 複数の IP サ ブネットに1つの論理プレゼンスを与え、ロードバランシングとフェイルオーバーによ る利点を生かすこ とができます。

#### メモ

フェイルオーバーチームのメンバーであるアダプターが、VLAN もサポートする ように設定できます。Intel LOM がフェイルオーバーチームのメンバーである場 合、 Intel LOM では VLAN がサポー ト されないため、 VLAN をチームに設定する こ とはできません。

# **4** ハードウェアの取り付け

本章は、Marvell BCM57xx および BCM57xxx アドインネットワークインタフェース カードに適用されます。ハードウェアの取り付けでは、以下について説明します。

- [システム要件](#page-39-0)
- 20ページの「安全上の注意」
- 20ページの「取り付け事前チェックリスト」
- 21 ページの「アドイン NIC の取り付け」

#### メモ

サービス担当者 : この製品は、 アクセス制限領域 (RAL : Restricted Access Location) でのインストールにのみ対応しています。

# <span id="page-39-0"></span>システム要件

Marvell BCM57xx および BCM57xxx アダプ ターの取り付けを開始する前に、 本項で 説明されているハードウェアおよびオペレーティングシステムの要件がシステムで満た されている こ と を確認し て く だ さい。

### ハードウェア要件

- オペレーティング システム要件を満たす IA32 または EMT64 ベースのコン ピュータ
- 1基の空き PCI Express スロット。アダプターでの PCI Express のサポートに 応じて、スロットは以下のいずれかのタイプになります。
	- **D** PCI Express 1.0a x1
	- D PCI Express 1.0a x4
	- □ PCI Express Gen2 x8
	- PCI Express Gen3 x8

フルデュアルポー ト 10Gbps 帯域幅は、 PCI Express Gen2 x8 以上の高速ス ロ ッ ト でサポー ト されます。

■ 128MB RAM (最小)

## オペレーティングシステム要件

#### メモ

『Dell Update Packages Version xx.xx.xxx User's Guide』 は、 イーサネ ッ ト ア ダプターのユーザーズガイドと同じサイクルで更新されていないため、本項に記 載されたオペレーティングシステムを最新のものとみなしてください。

本項はサポー ト される各 OS の要件を説明し ます。

#### 一般

以下のホストインタフェースが必要です。

■ PCI Express v1.0a, x1 (またはその上位バージョン) ホストインタフェース

#### **Microsoft Windows**

Microsoft Windows の以下のバージ ョ ンのいずれか :

- **Number** Windows Server 2019
- **Number** Windows Server 2016
- Windows Server 2012
- Windows Server 2012 R2

#### **Linux**

Linux の以下のバージョンのいずれか:

- Red Hat Enterprise Linux (RHEL) 8.1
- $RHEL 8.0$
- $RHEL 7.7$
- $RHEL 7.6$
- **SUSE Linux Enterprise Server (SLES) 15**
- $\blacksquare$  SLES 15 SP1
- $\blacksquare$  SLES 12 SP4

#### **VMware ESXi**

vSphere<sup>®</sup> ESXi の以下のバージョンのいずれか:

- VMware ESXi 6.7 U3
- VMware ESXi 6.5 U3

#### **Citrix XenServer**

Hypervisor の以下のバージョン:

- **Hypervisor 8.2**
- **Hypervisor 7.1 CU**

# <span id="page-41-0"></span>安全上の注意

#### **!** 警告

このアダプ ターは、 死亡事故につながる恐れのある電圧で動作するシステム内に 取り付けられています。 システムのケースを開 く と きには、 以下の注意事項に従 い、怪我などのたいよう、またシステムコンポーネントに損傷を与えないように 注意してください。

- 手や手首に着けている金属製品または装飾品等をすべて外して下さい。
- 絶縁されている、または非導電性の工具のみを使用して下さい。
- 内部のコンポーネントに触れる前に、システムの電源がオフになっており、コ ンセン ト から電源ケーブルが抜かれている こ と を確認し て下さい。
- アダプターの取り付けまたは取り外しは、静電気が発生しない環境で行って下 さい。 適切にアース された リ ス ト ス ト ラ ッ プまたは他の個人用静電防止機器、 および静電マットのご使用を強くお勧めします。

# <span id="page-41-1"></span>取り付け事前チェックリスト

- 1. お使いのシステムが18ページの「システム要件」に記載されているハードウェア およびソフトウェア要件を満たすことを確認してください。
- 2. お使いのシステムが最新の BIOS を使用していることを確認してください。

#### メモ

アダプターソフトウェアをディスクまたは Dell サポートウェブサイト ([http://support.dell.com](http: //support.dell.com/)) から入手した場合は、アダプタードライバファ イルへのパスを確認してください。

- 3. システムが動作している場合はシャットダウンしてください。
- 4. システムのシャットダウンが終了したら、電源を切って電源コードを抜きます。
- 5. アダプタを出荷用パッケージから取り出し、帯電することのない表面に置きます。
- 6. アダプターに傷がないかを目視点検します。特にエッジコネクタを確認してくだ さい。損傷したアダプターは取り付けないでください。

# <span id="page-42-0"></span>アドイン **NIC** の取り付け

ほとんどのシステムでは、 Marvell BCM57xx および BCM57xxx アダプター (アド イ ン NIC) を取り付けるときに、以下の手順に従ってください。お使いの個別のシステム でこれらのタスクを実行するときの詳細については、システム同梱のマニュアルを参照 して く ださい。

## アドイン **NIC** をインストールする

- 1. [安全上の注意](#page-41-0)および取り付け事前チェックリストを見直します。アダプターを取 り付ける前に、システムの電源が切れていること、電源コードがコンセントから 抜かれている こ と、 および適切な電気接地手順に従っている こ と を確認し ます。
- 2. システムのケースを開き、 PCIe® 1.0a x1、 PCIe 1.0a x4、 PCIe Gen2 x8、 PCIe Gen3 x8 の各タ イプ、 またはその他の適切なスロ ッ ト など、 アダプ ターに 基づいてスロットを選択します。幅の狭いアダプターをそれより広いスロットに 装着することはできますが (x16 に x8 を装着)、幅の広いアダプターをそれより 狭いスロ ッ ト に装着する こ とはできません (x4 に x8 を装着)。 PCI Express ス ロ ッ ト の識別方法が分からない場合は、 お使いのシステムのマニュアルを参照し て く ださい。
- 3. 選択したスロットからダミーカバープレートを取り外します。
- 4. アダプターコネクタの端をシステム内の PCI Express コネクタスロットに合わせ ます。
- 5. カードの両隅に均等な力を加え、アダプターカードがスロットにしっかりと装着 されるまで押し下げます。アダプターが正しく装着されると、アダプターポート コネクタがスロットの開口部に揃い、アダプターフェースプレートがシステム シャーシと平らな状態になります。

#### 注意

カード装着時は力を加えすぎないようにしてください。システムまたはアダ プターを損傷する恐れがあります。アダプターを装着できない場合は、アダ プ ターを取り外し、 位置を揃えなおし てから再度装着し て く だ さい。

- 6. アダプターをアダプタークリップまたはねじで固定します。
- 7. システムのカバーをしっかりと閉じ、帯電防止デバイスから外します。

### ネットワークケーブルの接続

Marvell BCM57xx および BCM57xxx アダプターには、イーサネットの銅線セグメン トにシステムを接続するための RJ45 コネクタがあり、さらにイーサネットの光ファイ バーセグメントにシステムを接続するための光ファイバーコネクタがあります。

#### メモ

このセクションは、ブレード サーバーには適用されません。

#### 銅線

#### 導線を接続するには、次の手順を実行します。

1. 適切なケーブルを選択し ます。 表 [4-1](#page-43-0) には、 100 および 1000BASE-T ポー ト、 10GBASE-T ポートに接続する銅線ケーブルの要件をまとめています。

表 4-1. **100/1000BASE-T** および **10GBASE-T** ケーブルの仕様

<span id="page-43-0"></span>

| ポートタイプ <sup> </sup> | コネクタ  | メディア                                   | 最長距離                                                                                                    |
|---------------------|-------|----------------------------------------|----------------------------------------------------------------------------------------------------|
| 100/1000BASE-Ta     | R.J45 | $\left\lfloor$ CAT-5 $\frac{1}{2}$ UTP | 100 m $(328 \, \text{J} \, \text{J} \, \text{-} \, \text{-} \, \text$ |
| 10GBASE-T           | RJ45  | $CAT-6°$ UTP                           | 40 m $(13177 + 1)$                                                                                                    |
|                     |       |                                        | CAT-6a および CAT-7 c UTP   100 m (328CAT- フィート)                                                                                                    |

a 1000BASE-T の信号送信には、 ISO/IEC 11801 : 2002 および ANSI/EIA/TIA-568-B で規定されている、 CAT-5 の平衡ケーブル配線のツイストペア (より対線) が 4 本必要です。

- b CAT-5 は必要最低限の要件です。 CAT-5e、 CAT-6、 CAT-6a、 および CAT-7 は完全にサポー ト されてい ます。
- c 10GBASE-T の信号送信には、 ISO/IEC 11801 : 2002 および ANSI/TIA/EIA-568-B で規定されている、 CAT-6 または CAT-6A (CAT-6 の拡張版) の平衡ケーブル配線のツイストペア (より対線) が 4 本必要 です。
- 2. ケーブルの片端をアダプ ターの RJ45 コネク タに接続し ます。
- 3. ケーブルのもう片端を RJ45 イーサネットネットワークポートに接続します。

#### 光ファイバー

#### 光ファイバーケーブルを接続するには、次の手順を実行します。

1. 適切なケーブルを選択します。表 [4-2](#page-44-0) に、1000 および 2500BASE-X ポートに 接続する光ファイバーケーブルの要件をまとめます。267 ページの「NIC あたり のサポート対象 SFP+ モジュール」の表も参照してください。

#### 表 4-2. **1000/2500BASE-X** 光ファイバー仕様

<span id="page-44-0"></span>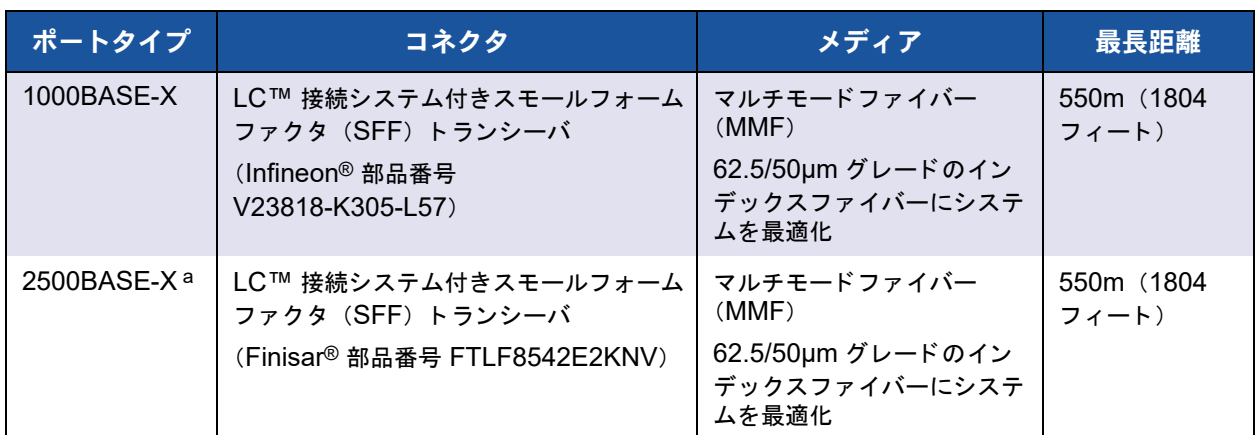

a 電気機器は、 IEEE 802.3ae-2002 (XAUI) から利用されます。 2500BASE-X は、 2.5Gbp (3.125GBd) 操作を説明するため に Marvell で使用される用語です。

- 2. ケーブルの片端をアダプターの光ファイバーコネクタに接続します。
- 3. ケーブルのもう片端を光ファイバーイーサネットネットワークポートに接続しま す。

# **5** 管理機能

管理機能に関する情報には、 以下が含まれます。

- **[CIM](#page-45-0)**
- 25 ページの「ホストバスアダプター API」

# <span id="page-45-0"></span>**CIM**

CIM (Common Information Model) は、 DMTF (Distributed Management Task Force) によ り定義されている業界標準です。 Microsoft は、 Windows Sever プラッ ト フ ォーム上に CIM を実装し ています。 Marvell では、 Windows Server および Linux プラ ッ ト フ ォーム上で CIM をサポー ト し ます。

Marvell では、CIM を実装することにより、CIM クライアントアプリケーションを通じ てユーザーに情報を もたらすさ まざまなク ラスを実現し ています。 Marvell CIM データ プロバイダはデータのみを提供し、 ユーザーは、 好みの CIM クライアント ソフ トウェア で、 Marvell CIM プロバイダが公開し ている情報を参照できます。

Marvell CIM プロバイダは、次のクラスを通じて情報を提供します。

- QLGC\_NetworkAdapter クラスからは、 Marvell やその他のメーカーのコント ローラーなどのアダプター群に合ったネットワークアダプター情報が提供されま す。
- CLGC ExtraCapacityGroup クラスからは、 QLASP のチーム構成が提供され ます。現行の実装では、チーム情報とチーム内の物理ネットワークアダプターの 情報が提供されています。

QLASP は、イベントログを通じてイベントを提供します。これらのイベントを検査ま たは監視するには、Windows Server プラットフォームで提供のイベントビューアーま たは CIM を使用し ます。 Marvell CIM のプロバイダからは CIM の汎用イベン ト モデル を通じ てイベン ト の情報が提供されます。 これらのイベン ト は、

 $\_\_$ InstanceCreationEvent、  $\_\_$ InstanceDeletionEvent、および

\_\_InstanceModificationEvent であり、 CIM によ り定義されます。 CIM では、 イ ベン ト を正し く 受信するために以下の例のよ う なク エ リ を使用し、 ク ラ イアン ト アプ リ ケーションからイベントをレジスタするためのクライアントアプリケーションが必要で す。

```
SELECT * FROM    InstanceModificationEvent
where TargetInstance ISA "OLGC NetworkAdapter"
SELECT * FROM InstanceModificationEvent
```
where TargetInstance ISA "QLGC\_ExtraCapacityGroup" SELECT \* FROM InstanceCreationEvent where TargetInstance ISA "QLGC NetworkAdapter" SELECT \* FROM InstanceDeletionEvent where TargetInstance ISA "QLGC\_NetworkAdapter" SELECT \* FROM InstanceCreationEvent where TargetInstance ISA "QLGC\_ActsAsSpare" SELECT \* FROM InstanceDeletionEvent where TargetInstance ISA "QLGC\_ActsAsSpare"

これらのイベントに関する詳細については、CIM のマニュアルをご覧ください。

[http://www.dmtf.org/sites/default/files/standards/documents/DSP0004V2.3\\_final.pdf](http: //www.dmtf.org/sites/default/files/standards/documents/DSP0004V2.3_final.pdf) Marvell は、ストレージシステムの CIM 管理プロファイルを定義する SMI-S も実装し ています。

# <span id="page-46-0"></span>ホストバスアダプター API

Marvell は、 Windows および Linux オペレーテ ィ ング システムの SNIA Common HBA API をサポー ト し ています。 Common HBA API は、 フ ァ イバ チャネル ホスト バス アダプタの管理用のアプリケーション プログラム インターフェイスです。

# **6 Boot Agent** ドライバソフト ウェア

本章では、 ク ラ イアン ト 環境とサーバー環境の両方で MBA を設定する方法について説 明します。

- [概要](#page-47-0)
- 27 ページの「クライアント環境での MBA の設定」
- 33 ページの「Linux [サーバー環境での](#page-54-0) MBA の設定」

<span id="page-47-0"></span>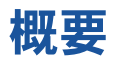

Marvell BCM57xx および BCM57xxx アダプターは、Pre-eXecution Environment (PXE)、 Remote Program Load (RPL)、 iSCSI、 および Bootstrap Protocol (BOOTP) をサポートしています。Marvell の MBA (Multi-Boot Agent) はソフト ウェアモジュールで、これを利用するとリモートサーバーからのイメージでネットワー ク コ ンピ ュータ を起動する こ とができます。 Marvell MBA ド ラ イバは PXE 2.1 仕様で 構成されており、分割バイナリイメージでリリースされます。これらのイメージは、ア ダプターのファームウェアにあり、マザーボードのビルトインベースコードの有無にか かわらず、 異なる環境にあるユーザーにも柔軟に対応できます。

MBA モジュールはクライアント / サーバー環境で動作します。 ネットワークは 1 つま たは複数のブートサーバーで構成され、ネットワーク全体の複数のコンピュータにブー トイメージを提供します。Marvell への MBA ファームウェアモジュールの実装は、以 下の環境での動作テストが完了しています。

- **Linux Red Hat PXE サーバー: Marvell の PXE クライアントは、リモートブー** ト、ネットワークリソースの使用 (NFS マウントなど)、Linux のインストールが 可能です。リモートブートの場合、Linux ユニバーサルドライバは Marvell Universal Network Driver Interface (UNDI) をシームレスにバイン ド するため、 Linux リモートブート式のクライアント環境でネットワークインタフェースが利 用できるようになります。
- **Intel APITEST** : Marvell PXE ドライバは、すべての API 準拠テストスイートに 合格し ています。

 **Windows Deployment Services** (**WDS**) : Microsoft WDS でオペレーテ ィ ン グシステムをロードするときに、基本的なネットワーク接続以上に機能を拡張す るには、EVBD またはネットワークドライバインタフェース仕様(NDIS)ドライ バを使用し て WinPE (3.0 以降) を生成し ます。

# <span id="page-48-0"></span>クライアント環境での **MBA** の設定

クライアント環境で MBA をセットアップするには、以下の手順に従います。

- 1. MBA ドライバの設定を行います。
- 2. ブート順序のために [BIOS](#page-54-1) の設定を行います。

## <span id="page-48-1"></span>**MBA** ドライバの設定

本項は、Marvell ネットワークアダプターのアドイン NIC モデルで MBA ドライバ(ア ダプ ターフ ァームウ ェ アにある) を設定する方法について説明し ます。 Marvell ネット ワークアダプ ターの LOM モデルで MBA ド ラ イバを設定する方法については、 このド ラ イバはシステム BIOS にあるため、 システムのマニュアルを確認し て く だ さい。

#### メモ

Marvell の Comprehensive Configuration Management (CCM) ユーテ ィ リ テ ィ または Unified Extensible Firmware Interface (UEFI) を使用し て、 次の 手順で説明するように一度に 1 つのアダプターで MBA ドライバを設定すること ができます。

CCM は、システムがレガシーモードになっているときにのみ使用できます。 UEFI ブートモードでは利用できません。UEFI デバイス設定ページはどちらの モードでも使用できます。

#### **Comprehensive Configuration Management** の使用

**CCM** を使用して **MBA** ドライバを設定するには、次の手順を実行します。

- 1. システムを再起動します。
- 2. 応答を促す指示メッセージが表示されたら、4 秒以内に CTRL + S キーを押しま す。アダプターのリストが表示されます。
	- a. 設定対象のアダプターを選択し、ENTER キーを押します。Main (メイン) メ ニューが表示されます。
	- b. **MBA Configuration** (MBA 設定) を選択し、 図 [6-1](#page-49-0) で示されるよ うに、 **MBA Configuration Menu** (MBA 設定メニュー) が表示されます。

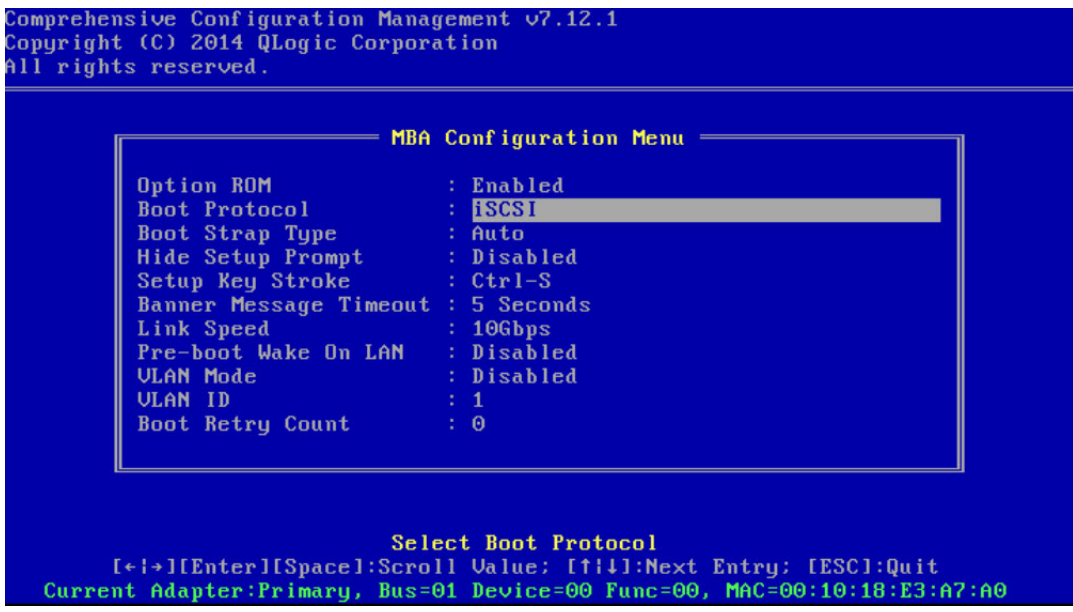

<span id="page-49-0"></span>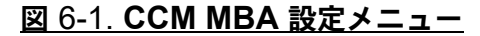

3. **Boot Protocol** (ブートプロトコル) アイテムにアクセスするには、上矢印およ び下矢印キーを押し ます。 **Preboot Execution Environment (PXE)** (プリブー ト実行環境)以外のブートプロトコルが使用できる場合は、右矢印または左矢印 を押して、 **FCoE** または **iSCSI** から ブー ト プロ ト コルを選択し ます。

#### メモ

iSCSI および FCoE ブート対応 LOM の場合は、BIOS からブートプロト コルを設定してください。詳細については、システムの文書類を参照してく ださい。

#### メモ

システム内に複数のアダプ ターがあ り、 設定し ているアダプ ターがどれか分 からない場合は、CTRL + F6 キーを押すと、アダプタのポート LED が点 滅し始めます。

- 4. 必要に応じて他のメニュー項目に移動して、その値を変更するには、上向き矢印、 下向き矢印、 左向き矢印、 および右向き矢印を押し ます。
- 5. 設定を保存するには、 F4 キーを押し ます。
- 6. 終了したら、 ESC キーを押し ます。

#### **UEFI** の使用

#### **UEFI** を使用して **MBA** ドライバを設定するには、次の手順を実行します。

- 1. システムを再起動します。
- 2. Enter the システム BIOS **System Setup** (セッ ト アッ プユーテ ィ リテ ィ) の **Device Settings** (デバイス設定)設定メニューに移動します (図 [6-2](#page-50-0) を参照)。

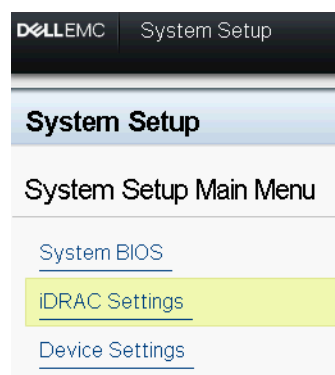

#### <span id="page-50-0"></span>図 6-2. **System Setup**(セットアップユーティリティ)、**Device Settings**(デバイス設定)

#### 3. MBA 設定を変更するデバイスを選択します (図 [6-3](#page-51-0) を参照)。

#### **System Setup**

#### **Device Settings**

Integrated RAID Controller 1: Dell PERC <PERC H330 Mini> Configuration Utility

Integrated NIC 1 Port 1: QLogic 577xx/578xx 10 Gb Ethernet BCM57800 - 78:2B:CB:5B:9E:52

Integrated NIC 1 Port 2: QLogic 577xx/578xx 10 Gb Ethernet BCM57800 - 78:2B:CB:5B:9E:54

Integrated NIC 1 Port 3: QLogic 577xx/578xx 1Gb Ethernet BCM57800 - 78:2B:CB:5B:9E:56

Integrated NIC 1 Port 4: QLogic 577xx/578xx 1 Gb Ethernet BCM57800 - 78:2B:CB:5B:9E:58

Please note: Only devices which conform to the Human Interface Infrastructure (HII) in the UEFI Specification are displayed in this menu.

Configure Device Parameters. LD.

<span id="page-51-0"></span>PowerEdge R740

図 6-3. デバイスの設定

**4. Main Configuration Page (メイン設定ページ) で、NIC Configuration** (NIC 設定) を選択し ます (図 [6-4](#page-52-0) を参照)。

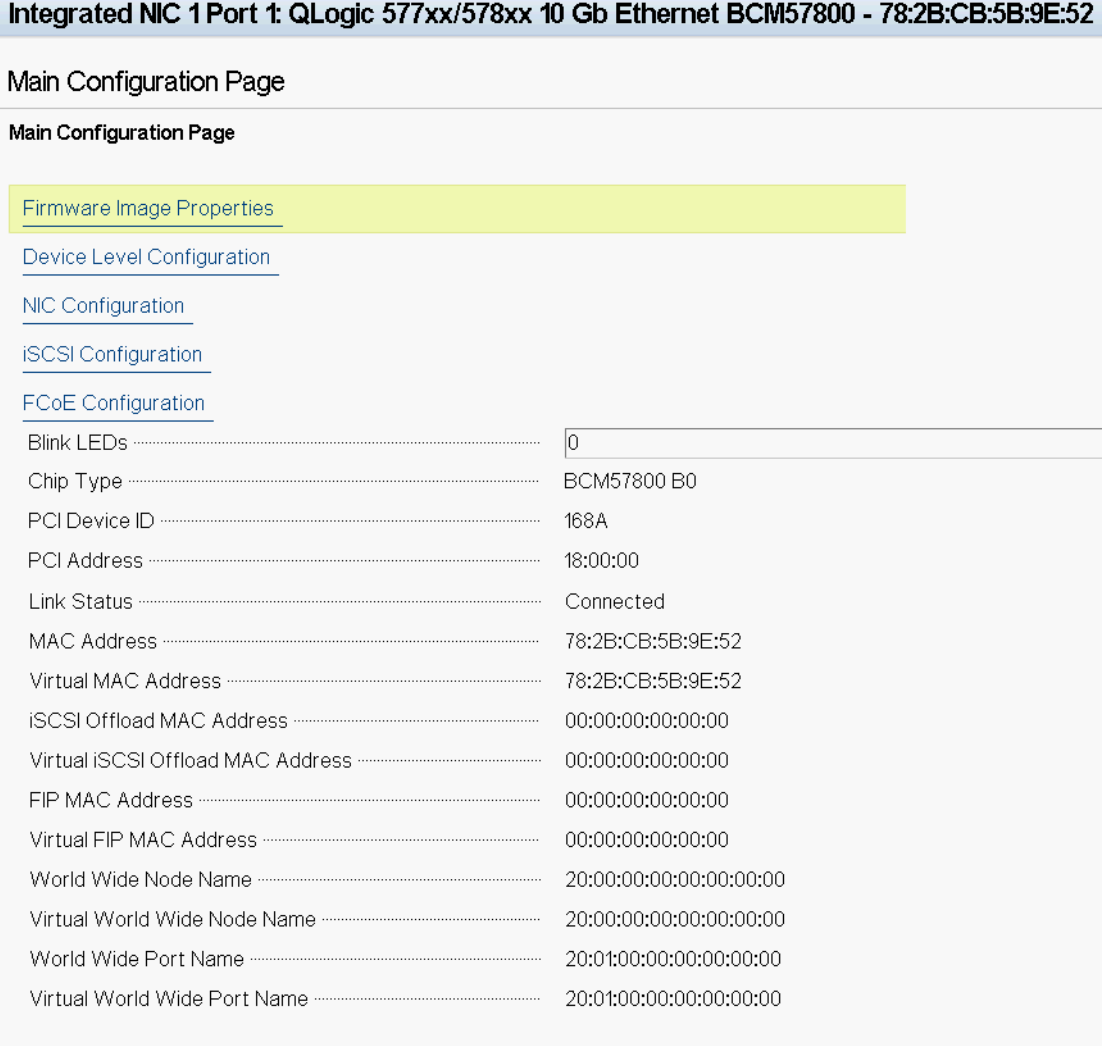

Firmware image information.

<span id="page-52-0"></span>PowerEdge R740

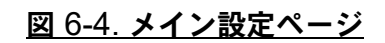

5. NIC Configuration (NIC 設定) ページ (図 [6-5](#page-53-0) を参照) で、 **Preboot**  Execution Environment (PXE) 以外のブートプロトコルが利用可能な場合は、 Legacy Boot Protocol (レガシーブートプロトコル)ドロップダウンメニュー を使用して目的のブートプロトコルを選択します。利用可能な場合、他のブート プロ ト コルには **iSCSI** や **FCoE** などがあり ます。 BCM57800 の固定速度、 1GbE ポートでは、PXE および iSCSI リモートブートのみがサポートされてい ます。

Main Configuration Page > NIC Configuration

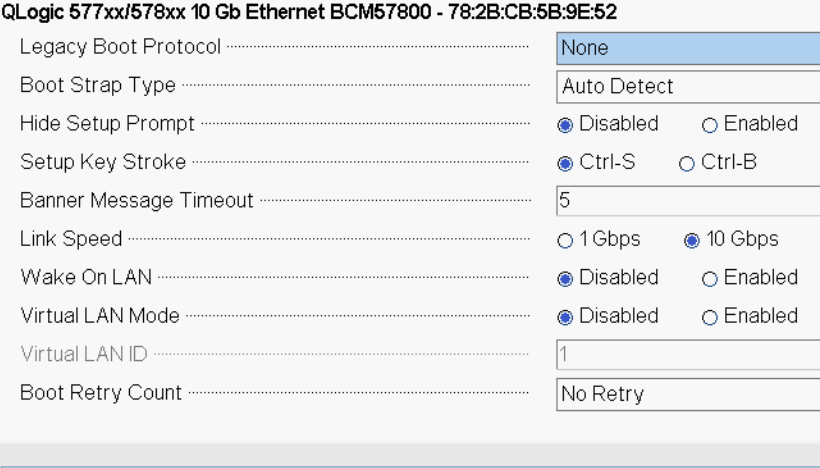

**Fo** Select a non-UEFI Boot Protocol to be used.

<span id="page-53-0"></span>PowerEdge R740

図 6-5. **NIC** 設定

#### メモ

iSCSI および FCoE ブート対応 LOM の場合、ブートプロトコルは BIOS から設定し ます。 詳細については、 システムの文書類を参照し て く だ さい。

- 6. 上向き矢印、 下向き矢印、 左向き矢印、 および右向き矢印を使用し て、 必要に応 じて他のメニュー項目に移動し、その値を変更します。
- 7. **Back** (戻る) を選択し て **Main** (メ イン) メ ニューに戻り ます。
- 8. **Finish** (完了) を選択し、 保存し て終了し ます。

## <span id="page-54-1"></span>**BIOS** の設定

ネットワークから MBA でブートするときは、まず BIOS で MBA がイネーブルされて いるアダプタをブート可能デバイスにしてください。この手順はシステムの BIOS 実装 により異なります。手順に関しては、お使いのシステムのユーザー マニュアルをご覧く ださい。

# <span id="page-54-0"></span>**Linux** サーバー環境での **MBA** の設定

Red Hat Enterprise Linux ディストリビューション版では PXE サーバーがサポートさ れています。これを利用すると、ネットワーク上で Linux の完全インストールをリモー トから実行できます。このディストリビューションには、<u>ブート カーネル</u>(vmlinuz) と 初期 RAM ディスク (initrd) のブート イメージも添付されています。これらは、 Red Hat disk#1 に保存されています。

/images/pxeboot/vmlinuz /images/pxeboot/initrd.img

PXE サーバーを Linux 上にインストールする方法については、Red Hat の文書類をご 覧ください。

ただし、 Red Hat Enterprise Linux に添付されている Initrd.img フ ァ イルには、 Marvell BCM57xx および BCM57xxx アダプター用の Linux ネットワークドライバは 含まれていません。このバージョンでは、標準ディストリビューション版には含まれて いないドライバのドライバ ディスクが必要です。インストール CD で配布されているイ メージから、Marvell BCM57xx および BCM57xxx アダプター用にドライバディスク を作成する こ とができます。 詳し く は、 Linux の Readme.txt フ ァ イルをご覧く ださ い。

# **7 Linux** ドライバソフトウェア

Linux ドライバソフトウェアに関する情報には、以下が含まれます。

- [はじめに](#page-55-0)
- 35 ページの「制限」
- 36 ページの「パッケージング」
- 37 ページの「Linux ドライバソフトウェアのインストール」
- 43 ページの「Linux ドライバのアンロードまたは削除」
- 44 ページの「PCI ファイルをパッチする (オプション)」
- 45 ページの「ネットワークインストール」
- 45 ページの「オプションプロパティのための値の設定」
- 52 ページの「ドライバのデフォルト」
- 53 ページの「ドライバメッセージ」
- 58 ページの「チャネル結合によるチーム化」
- 58 ページの「統計」
- 59 ページの「[Linux iSCSI](#page-80-0) オフロード」

# <span id="page-55-0"></span>はじめに

本項では、表 [7-1](#page-55-1) に示される Marvell BCM57xx および BCM57xxx ネットワークアダ プター用の Linux ドライバについて説明します。

#### 表 7-1. **Marvell BCM57xx** および **BCM57xxx Linux** ドライバ

<span id="page-55-1"></span>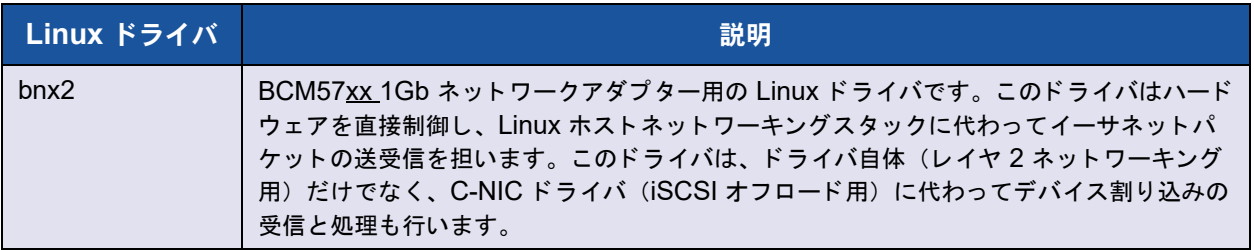

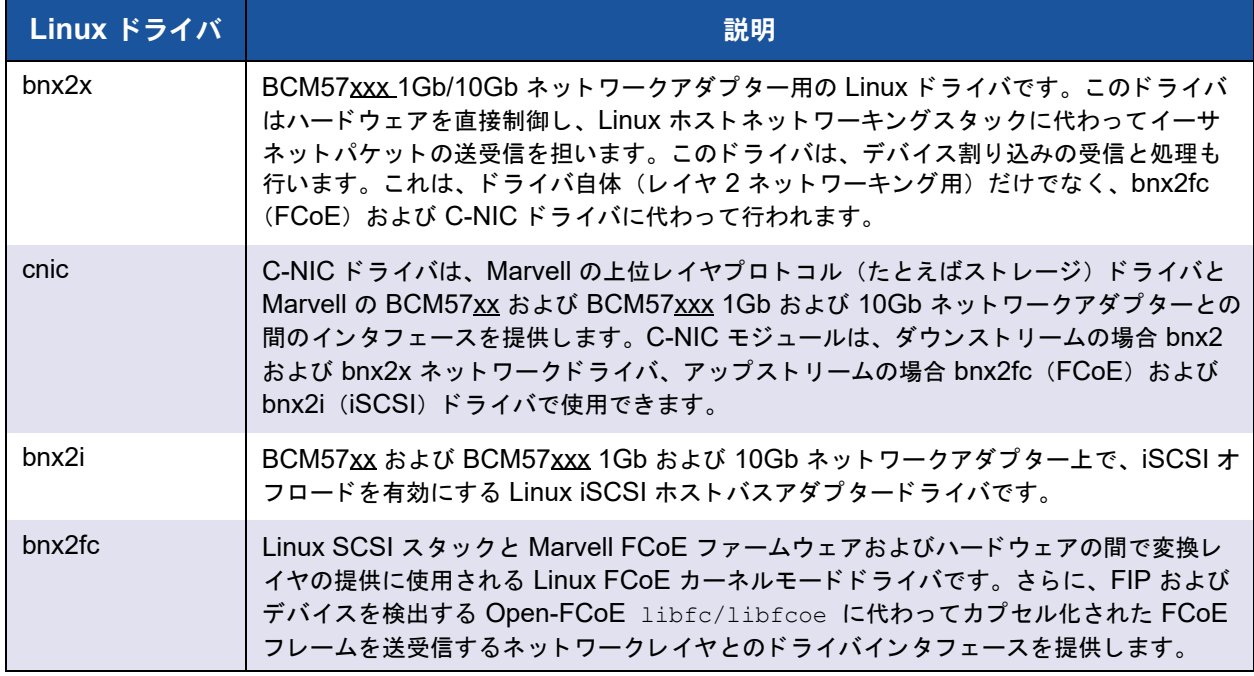

### 表 7-1. **Marvell BCM57xx** および **BCM57xxx Linux** ドライバ(続き)

# <span id="page-56-0"></span>制限

Linux ドライバには、以下に説明する制限があります。

- bnx2 ドライバの制限
- bnx2x ドライバの制限
- bnx2i ドライバの制限
- bnx2fc ドライバの制限

## <span id="page-56-1"></span>**bnx2** ドライバの制限

ドライバの現行バージョンは、2.4.24 以降の 2.4.x カーネル、すべての 2.6.x および 3.x カーネルでテストを実施しました。ドライバは、2.4.24 よりも前のカーネルではコ ンパイルできません。テストは、i386 と x86 64 アーキテクチャで集中的に実施しまし た。その他のアーキテクチャでは、限定的なテストのみを実施しました。

カーネルによっては、一部のソースファイルや Makefile を多少変更する必要がありま す。 また、 Makefile は、 2.6.31 よ り も前のカーネルでは C-NIC ド ライバをコンパイル し ません。

iSCSI オフロードは、2.6.31 以降のカーネルでのみサポートされています。

RHEL5.4 以降には、C-NIC ドライバをサポートするための専用のバックポートコード があり、これらのディストリビューションでサポートされています。

## <span id="page-57-1"></span>**bnx2x** ドライバの制限

ドライバの現行バージョンは、2.6.9 以降の 2.6.x カーネルでテストを実施しました。 bnx2x ドライバは、2.6.9 よりも前のカーネルではコンパイルできないことがあります。 テストは、i386 と x86 64 アーキテクチャで集中的に実施しました。その他のアーキテ クチャでは、限定的なテストのみを実施しました。カーネルによっては、一部のソース ファイルや makefile を多少変更する必要があります。

## <span id="page-57-2"></span>**bnx2i** ドライバの制限

ドライバの現行バージョンは、2.6.18 以降の 2.6.x カーネルでテストを実施しました。 bnx2i ドライバは、以前のカーネルではコンパイルできません。テストは、i386 と x86 64 アーキテクチャで集中的に実施しました。

## <span id="page-57-3"></span>**bnx2fc** ドライバの制限

ドライバの現行バージョンは、RHEL 6.1 ディストリビューションに含まれている 2.6.32 以降の 2.6.x カーネルでテストを実施しました。bnx2fc ドライバは、以前の カーネルではコンパイルできないことがあります。テストは、i386 と x86 64 アーキテ クチャに限定して実施しました。

# <span id="page-57-0"></span>パッケージング

Linux ドライバは以下の 2 種類のパッケージ形式で配布されています。

#### ダイナミックカーネルモジュールサポート(**DKMS**)パッケージ

- netxtreme2-version.dkms.noarch.rpm
- netxtreme2-version.dkms.src.rpm

#### カーネルモジュールパッケージ(**KMP**)

#### **SLES**

- netxtreme2-kmp-[kernel]-version.i586.rpm
- netxtreme2-kmp-[kernel]*-*version.x86\_64.rpm

#### **Red Hat**

- kmod-kmp-netxtreme2-{kernel]-version.i686.rpm
- kmod-kmp-netxtreme2-{kernel]-version.x86\_64.rpm

QLogic Control Suite (QCS) CLI 管理ユーティリティも、RPM パッケージ (QCS-{version}.{arch}.rpm) の形式で配布されています。

#### ソースパッケージ

ド ラ イバを構築するための同一ソース ファイルもこの RPM と TAR ソース パッケージ に含まれています。補足的な TAR ファイルには、ネットワークインストール用のパッ チ、ドライバディスケットイメージといった付加的なユーティリティが含まれています。 含まれている フ ァ イルの一覧を次に示し ます。

- netxtreme2-version.src.rpm : BCM57xx および BCM57xxx bnx2、 bnx2x、 cnic、 bnx2fc、 bnx2ilibfc、 および libfcoe ド ラ イバソースを含む RPM パッケージ。
- netxtreme2-version.tar.gz : BCM57xx および BCM57xxx bnx2、 bnx2x、 cnic、 bnx2fc、 bnx2i、 libfc、 および libfcoe ド ラ イバソースを含む TAR 圧縮 パッケージ。
- **iscsiuio-version.tar.gz** : iSCSI ユーザー領域管理ツールバイナ リ。

Linux ド ラ イバには、 FCoE イン ターフ ェ イスを制御する フ ロン ト エン ド と し て、 Open-FCoE userspace 管理ツールに対する依存性があ り ます。 Open-FCoE ツールの パッケージ名は、fcoe-utils、および open-fcoe となっています。

# <span id="page-58-0"></span>**Linux** ドライバソフトウェアのインストール

Linux ドライバソフトウェアをインストールする手順には以下が含まれます。

- ソース RPM パッケージのインストール
- ツース TAR ファイルからのドライバの構築
- バイナリ DKMS RPM ドライバパッケージのインストール
- バイナリ KMOD および KMP ドライバパッケージのインストール

#### メモ

bnx2x、 bnx2i、 または bnx2fc ド ラ イバがロー ド され、 Linux カーネルが更新さ れた場合、ソース RPM または TAR パッケージを使用してインストールしたドラ イバモジュールをリコンパイルする必要があります。この要件は、ソース DKMS RPM には適用されません。

## <span id="page-58-1"></span>ソース **RPM** パッケージのインストール

ドライバソース RPM パッケージをインストールするためのガイドラインについて説明 し ます。

#### 基礎必須項目

- $\blacksquare$  Linux カーネル ソース
- C コンパイラ

#### ソース **RPM** パッケージをインストールして設定するには、次の手順を実行します。

1. ソース RPM パッケージをインストールするには、以下を実行します。

**rpm -ivh netxtreme2-<version>.src.rpm**

2. RPM パスのディレクトリを変更し、カーネルのバイナリ RPM を作成します。

メモ

RHEL 8 の場合、 バイナ リの RPM をビルドする前に、 kernel-rpm-macros および kernel-abi-whitelists パッケージを インストールします。

RHEL の場合 :

**cd ~/rpmbuild rpmbuild -bb SPECS/netxtreme2.spec** SLES の場合 : **cd /usr/src/packages**

**rpmbuild -bb SPECS/netxtreme2.spec**

3. 新たにコンパイルした RPM をインストールします。

**rpm -ivh RPMS/<arch>/netxtreme2-<version>.<arch>.rpm**

拮抗が報告される と きは、 一部の Linux ディス ト リビューシ ョ ンに --force オ プションが必要な場合があります。

4. FCoE オフロードについては、Open-FCoE ユーティリティをインストールしま す。

RHEL 7.5 以降については、お使いのディストリビューションに含まれる fcoe-utils または open-fcoe のバージョンが十分であるため、アップグレー ド は含まれていません。

可能な場合、yum でインストールを実行すると、自動的に依存性の問題が解決さ れます。それ以外の場合、必要な依存性はお使いのオペレーティングシステムイ ンス ト ールメデ ィ アに含まれています。

5. SLES 12 SP3 以降、 および SLES 15 以降については、 FCoE オフロードのため に FCoE およびリンクレイヤ検出プロトコルエージェントデーモン (lldpad) サービスをオンにし、 SCSI- オフロード -TLV の ldpad を次のよ う に し ます。

**chkconfig lldpad on chkconfig fcoe on**

6. インボックス ドライバは、サポートされているすべてのオペレーティング システ ムに含まれています。新たにインストールされたドライバを確実にロードする最 も簡単な方法は、 再起動する こ と です。

7. FCoE オフ ロー ドの場合、 再起動後に、 すべての FCoE ethX インタフ ェースに 対して設定ファイルを作成します。

```
cd /etc/fcoe
```
**cp cfg-ethx cfg-<ethX FCoE interface name>**

```
メモ
```
ディストリビューションにより、イーサネットデバイスの命名スキームが異 なる こ とがあるため、 ご注意 く だ さい (つま り、 ethX ではな く 、 pXpX ま  $t$ <sub>c</sub> $(t$  emX).

- 8. FCoE オフロードまたは iSCSI-offload-TLV の場合、DCB\_REQUIRED=yes を DCB\_REQUIRED=no に設定して、/etc/fcoe/cfg-<interface> を変更しま す。
- 9. すべての ethX インタフェースをオンにします。

**ifconfig <ethX> up**

- 10. SLES の場合、静的 IP アドレスを設定したり、インタフェースで DHCP を有効 にすることによって、ブート時に自動的に起動されるように、YaST (openSUSE および SUSE Linux Enterprise ディストリビューション用のイン ストールおよび設定ツール)を使用してイーサネットインタフェースを設定しま す。
- 11. FCoE オフロードおよび iSCSI-offload-TLV の場合、 Marvell 統合ネ ッ ト ワーク アダプターインタフェースで Ildpad を無効にします。Marvell はオフロードされ た DCBX クライアントを使用するため、この手順が必要です。

**lldptool set-lldp –i <ethX> adminStatus=disasbled**

12. FCoE オフロード と iSCSI-offload-TLV の場合、

/var/lib/lldpad/lldpad.conf が作成され、 各 <ethX> ブロックに adminStatus が指定されていないこ と を確認し ます。 指定されている場合は、 次 に示すよ う に **0** (adminStatus=0) に設定されている こ と を確認し ます。

```
 lldp : 
{
   eth5 : 
   {
     tlvid00000001 : 
     {
      info = "04BC305B017B73"; };
     tlvid00000002 : 
     {
      info = "03BC305B017B73";
```
};

};

13. FCoE オフロードおよび iSCSI- オフロード -TLV の場合、 新規設定を適用するに は lldpad サービスを再起動します。

**service lldpad restart**

14. FCOE オフロードの場合、FCoE サービスを再起動して新しい設定を適用しま す。

**service fcoe restart**

## **KMP** パッケージをインストールする

#### メモ

この手順の例では bnx2x ド ラ イバを取り上げていますが、 bxn2fc および bnx2i ド ラ イバにも適用されます。

**KMP** パッケージをインストールするには、次の作業を行います。

- 1. KMP パッケージをインストールします。 **rpm -ivh <file> rmmod bnx2x**
- 2. 次のようにドライバをロードします。 **modprobe bnx2x**

## <span id="page-61-0"></span>ソース **TAR** ファイルからのドライバの構築

#### メモ

この手順で使用される例は bnx2x ドライバを扱っていますが、bnx2i および bnx2fc ド ラ イバにも適用されます。

**TAR** ファイルからドライバを構築するには、次の作業を行います。

- 1. ディレクトリを作成し、そのディレクトリに TAR ファイルを抽出します。 **tar xvzf netxtreme2-version.tar.gz**
- 2. カーネル実行用に、ロード可能なモジュールとして bnx2x.ko (または bnx2x.o) ドライバを作成します。

```
cd netxtreme2-version
make
```
3. ドライバをロードしてテストします(必要に応じて、最初に既存のドライバをア ンロードします)。

**rmmod bnx2x** (または **bnx2fc** または **bnx2i**)

**insmod bnx2x/src/bnx2x.ko** (または **bnx2fc/src/bnx2fc.ko**、 または **bnx2i/src/bnx2i.ko**)

4. iSCSI オフロード と FCoE オフ ロー ドの場合、 C-NIC ド ライバをロード します (該当する場合)。

**insmod cnic.ko**

5. ドライバおよび man ページをインストールします。

**make install**

#### メモ

インストールされているドライバの保存場所は、前述の RPM の説明を参照 して く ださい。

6. ユーザーデーモンをインストールします (iscsiuio)。

Marvell iSCSI オフロード機能の使用に必要なソフトウェアコンポーネントのロード手 順については、43 ページの「必要な iSCSI ソフトウェア コンポーネントをロードして [実行する」](#page-64-1)を参照してください。

ドライバを構築した後に、ネットワーク プロトコルとアドレスを設定するときは、オペ レーティング システムに付属されているマニュアルを参照してください。

## <span id="page-62-0"></span>バイナリ **DKMS RPM** ドライバパッケージのインストール

DKMS (Dynamic Kernel Module Support) は、 カーネルのア ッ プグレー ド時にモ ジュールを簡単に再構築するために設計されています。アップグレードするには、カー ネルに依存するモジュールソースが常駐できるフレームワークを作成します。

バイナリ **DKMS RPM** ドライバパッケージをインストールするには、次の手順を実行し ます。

- 1. バイナリ DKMS RPM (dkms-version.noarch.rpm) をダウンロード し ます。 [http://linux.dell.com/dkms/](http: //linux.dell.com/dkms/)
- 2. 次のコマンドを発行して、バイナリ DKMS RPM パッケージをインストールしま す。

**rpm -ivh dkms-version.noarch.rpm**

3. 次のコマンドを発行して、DKMS RPM ドライバパッケージをインストールしま す。

**rpm -ivh netxtreme2-version dkms.noarch.rpm**

メッセージ ログでネットワーク アダプタが iSCSI をサポートしていることを確 認します。bnx2i ドライバをロードした後に、メッセージ ログに bnx2i: dev eth0 does not support iSCSI (bnx2i: deveth0 は iSCSI をサポートして いません)というメッセージが表示された場合、iSCSIはサポートされていませ ん。このメッセージは、次を使用してインターフェイスを開くまでは表示されま せん。

**ifconfig eth0 up**

4. iSCSI を使用するには、 43 [ページの 「必要な](#page-64-1) iSCSI ソフトウェア コンポーネン トをロードして実行する」を参照して、必要なソフトウェアコンポーネントを ロードします。詳細は次へアクセスしてください。 [http://linux.dell.com](http: //linux.dell.com)

## <span id="page-63-0"></span>バイナリ **KMOD** および **KMP** ドライバパッケージのインストール

バイナリカーネルモジュール(**KMOD**)および **KMP** ドライバパッケージをインストー ルするには、次の手順を実行します。

- 1. KMOD および KMP RPM ドライバパッケージをインストールします。
	- SUSE :

**netxtreme2-kmp-default-<driver ver>\_<kernel>-<rel>.<dist maj.min>.<arch>.rpm**

□ Red Hat :

**kmod-netxtreme2-<driver ver>.<dist maj.min>.<arch>.rpm**

2. ジッセージ ログでネットワーク アダプタが iSCSI をサポートしていることを確 認します。 bnx2i ド ラ イバをロード した後に、 メ ッセージ ログに bnx2i: dev eth0 does not support iSCSI (bnx2i : dev eth0 は iSCSI をサポートして いません)というメッセージが表示された場合、iSCSI はサポートされていませ ん。このメッセージは、次を使用してインターフェイスを開くまでは表示されま せん。

**ifconfig eth0 up**

3. iSCSI を使用するには、 43 [ページの 「必要な](#page-64-1) iSCSI ソフトウェア コンポーネン トをロードして実行する」を参照して、必要なソフトウェアコンポーネントを ロードします。詳細は次へアクセスしてください。 [http://linux.dell.com](http: //linux.dell.com)

# <span id="page-64-1"></span>必要な **iSCSI** ソフトウェア コンポーネントをロード して実行する

Marvell iSCSI オフ ロー ド ソ フ ト ウ ェ アスイー ト は、 3 つのカーネルモジュールと 1 つ のユーザーデーモンで構成されています。必要なソフトウェア コンポーネントは、手動 またはシステムによりロードできます。

1. 必要に応じて、既存のドライバをアンロードします。これを手動で行うには、以 下のコマンドを発行します。

**rmmod bnx2i**

2. iSCSIドライバをロードします。これを手動で行うには、以下のいずれかのコマ ン ド を発行し ます。

**insmod bnx2i.ko**

**modprobe bnx2i**

# <span id="page-64-0"></span>**Linux** ドライバのアンロードまたは削除

- RPM インストールからのドライバのアンロードまたは削除
- TAR インストールからのドライバの削除

### <span id="page-64-2"></span>**RPM** インストールからのドライバのアンロードまたは削除

メモ

- この手順で使用される例は bnx2x ドライバを扱っていますが、bnx2fc および bnx2i ド ラ イバにも適用されます。
- 2.6 カーネルでは、ドライバ モジュールをアンロードする前に eth# インター フェイスを閉じる必要はありません。
- C-NIC ドライバがロードされている場合は、C-NIC ドライバをアンロードし てから bnx2x ドライバをアンロードします。
- bnx2i ドライバをアンロードする前に、ターゲットに接続しているすべてのア クティブな iSCSI セッションを停止します。

ドライバをアンロードするには、ifconfig を入力してドライバが開いたすべての eth# インターフェイスを閉じてから、次のコマンドを発行します。

**rmmod bnx2x**

メモ

前述のコマンドは、C-NIC モジュールも削除します。

RPM を使用してドライバをインストールした場合は、次のコマンドを発行して削除し ます。

**rpm -e netxtreme2**

## <span id="page-65-1"></span>**TAR** インストールからのドライバの削除

#### メモ

この手順で使用される例は bnx2x ドライバを扱っていますが、bnx2fc および bnx2i ドライバにも適用されます。

TAR フ ァ イルから make install を使っ て ド ラ イバを イ ンス ト ールし た場合、bnx2x.ko ドライバファイルは手動でオペレーティングシステムから削除してください。インス ト ールされている ド ラ イバの保存場所は、 37 ページの 「ソース RPM [パッケージのイン](#page-58-1) ストール」を参照してください。

## **RPM** パッケージを使用した **QCS** のアンインストール

Linux RPM パッケージを使用して QCS CLI や関連 RPC エージェントをアンインス ト ールするには、 次のコマン ド を発行し ます。

% **rpm -e <package\_name>.rpm**

ここで <package\_name> は次のいずれかになります。

QCS CLI QCS-CLI-<version>-<arch>.rpm

RPC エージェント qlnxremote-<version>.<arch>.rpm

# <span id="page-65-0"></span>**PCI** ファイルをパッチする(オプション)

#### メモ

この手順で使用される例は bnx2x ドライバを扱っていますが、bnx2fc および bnx2i ド ラ イバにも適用されます。

Red Hat kudzu などのハードウェア検出ユーティリティが正しく bnx2x 対応デバイス を識別するためには、PCI ベンダーとデバイス情報を含む複数のファイルを更新する必 要のある場合があります。補足的な TAR ファイルで提供されたスクリプトを実行して、 更新を適用します。たとえば、Red Hat Enterprise Linux の場合は、次のコマンドを発 行し て、 更新を適用し ます。

**./patch\_pcitbl.sh /usr/share/hwdata/pcitable pci.updates**

**/usr/share/hwdata/pcitable.new bnx2**

**./patch\_pciids.sh /usr/share/hwdata/pci.ids pci.updates**

**/usr/share/hwdata/pci.ids.new**

次に、古いファイルをバックアップして、使用する新しいファイルの名前を変更します。

- **cp /usr/share/hwdata/pci.ids /usr/share/hwdata/old.pci.ids**
- **cp /usr/share/hwdata/pci.ids.new /usr/share/hwdata/pci.ids**
- **cp /usr/share/hwdata/pcitable /usr/share/hwdata/old.pcitable**
- **cp /usr/share/hwdata/pcitable.new /usr/share/hwdata/pcitable**

# <span id="page-66-0"></span>ネットワークインストール

NFS、FTP、HTTP による (ネットワークブートディスクまたは PXE を使用する) ネットワークのインストールでは、bnx2x ドライバが保存されているドライバディスク が必要になる こ とがあ り ます。 ド ラ イバデ ィ スクには、 最新の Red Hat および SUSE バージ ョ ン用のイ メ ージが含まれます。 Makefile および make environment を変更 し て、 他の Linux バージ ョ ンのブー ト ド ラ イブをコンパイルできます。 詳し く は Red Hat のウェブサイトをご覧ください。

http://www.redhat.com

# <span id="page-66-1"></span>オプションプロパティのための値の設定

さ まざまな ド ラ イバに対応するオプシ ョ ンのプロパテ ィ があ り ます。

- bnx2 ドライバのパラメータ
- bnx2x ドライバのパラメータ
- bnx2i ドライバのパラメータ
- bnx2fc ドライバのパラメータ
- cnic ドライバのパラメータ

ド ラ イバに関する詳細については、 関連する README フ ァ イルを参照し て く ださい。

## <span id="page-66-2"></span>**bnx2** ドライバのパラメータ

disable msi パラメータは、 bnx2 の insmod または modprobe コマンドのコマンド ライン引数として指定できます。

このパラメータを 1 (有効) に設定すると、MSI および MSI-X が無効になり、従来の INTx モードを使用します。

Marvell では、disable msi パラメータを 1 に設定して、システムのすべての QLogic アダプ ターの MSI/MSI-X を常に無効にする こ と をお勧めし ます。 次のコマン ド のいずれかを発行し ます。

```
insmod bnx2.ko disable_msi=1
```

```
modprobe bnx2 disable_msi=1
```
このパラメータは、modprobe.conf ファイルでも設定できます。詳細は、man ペー ジを参照してください。

## <span id="page-67-0"></span>**bnx2x** ドライバのパラメータ

bnx2x ドライバのパラメータは、以下の各項で説明します。

#### **int\_mode**

MSI-X 以外の割り込みモードの使用を強制する場合は、オプションパラメータ int mode を使用します。デフォルトでは、MSI-X がカーネルでサポートされている場 合、 ド ラ イバは MSI-X を有効にし よ う と し ます。 MSI-X を有効にできない場合、 MSI がカーネルでサポー ト されていれば、 ド ラ イバは MSI を有効にし よ う と し ます。 MSI を有効にできない場合、ドライバは従来の INTx モードを使用します。

システム内のすべての BCM57<u>xx</u> および BCM57<u>xxx</u> ネットワークアダプターで従来の INTx モードを強制的に使用するには、以下に示すように int mode パラメータを 1 に設定し ます。

**vmkload\_mod bnx2x int\_mode=1**

システム内のすべての BCM57xx および BCM57xxx ネッ ト ワークアダプターで MSI モードを強制的に使用するには、以下に示すように int mode パラメータを 2 に設定 し ます。

**vmkload\_mod bnx2x int\_mode=2**

#### **disable\_tpa**

透過的パケット集約 (TPA) 機能を無効にするには、オプションパラメータ disable tpa を使用します。 デフォルトで、ドライバーが TCP パケットを集約しま す。

システム内のすべての BCM57xx および BCM57xxx ネットワークアダプターで TPA 機能を無効にするには、 disable\_tpa パラメータを 1 に設定し ます。

**insmod bnx2x.ko disable\_tpa=1**

または

**modprobe bnx2x disable\_tpa=1**

#### **dropless\_fc**

dropless fc パラメータを 1 (デフォルト) に設定すると、BCM57xxx アダプターで 補足フロー制御メカニズムを有効にできます。通常のフロー制御メカニズムでは、オン チップバッファ (BRB) がある一定の占有レベルに達したときに、PAUSE フレームが 送信されます。これは、パフォーマンスを重視したフロー制御メカニズムです。 BCM57xxx アダプターで、補足フロー制御メカニズムを有効にすると、1 つ以上のホス ト受信バッファが一杯になった場合、PAUSE フレームを送信できます。

dropless fc は、「パケット廃棄ゼロ」を重視したフロー制御メカニズムです。

dropless\_fc パラメータを 1 に設定すると、システムのすべての BCM57<u>xxx</u> アダプ ターで廃棄のないフロー制御メカニズム機能が有効になります。

**insmod bnx2x.ko dropless\_fc=1**

または

**modprobe bnx2x dropless\_fc=1**

#### **autogreen**

autogreen パラメータは、AutoGrEEEN 固有の動作を強制します。AutoGrEEEn は、 一部の 1000BASE-T および 10GBASE-T RJ45 イン タ フ ェースのスイ ッ チでサポー ト されている独自の pre-IEEE 標準の Energy Efficient Ethernet (EEE) モード です。

ド ラ イバは、 デフ ォル ト では各ポー ト の NVRAM 設定を使用し ます。 このモジュールパ ラメータが設定されている場合、NVRAM 設定を上書きして、AutoGrEEEN を強制的 にアクティブ (1) または非アクティブ (2) 状態にできます。NVRAM 設定を使用する には、ポートにデフォルト値の 0 を設定します。

#### **native\_eee**

native eee パラメータは、 一部の 1000BASE-T および 10GBASE-T RJ45 インタ フ ェースのスイ ッ チでサポー ト されている IEEE 802.3az Energy Efficient Ethernet (EEE) の特定の動作を強制できます。

ドライバは、デフォルトでは各ポートの NVRAM 設定を使用します。このパラメータを 設定すると、EEE が強制的に有効になり、LPI の送信に入る前に必要なアイドル時間 (1–FFFFFh または 1,048,575) と し て この値が使用されます。

native eee を -1 に設定すると、 EEE を強制的に無効にします。 native eee を 0 (デフォルト)に設定すると、NVRAM の設定を使用します。

#### **num\_queues**

num queues パラメータは、RSS キューの数を強制し、CPU のコア数に一致するデ フォルトの値を上書きします。

#### **pri\_map**

tc-mqprio に対応していない以前のバージョンの Linux では、オプションパラメータ の pri\_map は、 ハード ウェア内の VLAN PRI 値または IP DSCP 値を、同じまたは異 なるサービスクラス (CoS) にマップするために使用されます。この 32 ビットパラ メータは、ドライバによって 8 つの 4 ビットの値として評価されます。この値によっ て、 その優先度に応じ た必要なハー ド ウ ェ アキュー数が設定されます。

たとえば、 pri\_map パラメータを 0x22221100 に設定すると、 優先度 0 と 1 は CoS 0 にマ ッ プ され、 優先度 2 と 3 は CoS 1 にマ ッ プ され、 優先度 4 ~ 7 は CoS 2 に マップされます。別の例としては、pri\_map パラメータを 0x11110000 に設定する と、 優先度 0 ~ 3 は CoS 0 にマ ッ プ され、 優先度 4 ~ 7 は CoS 1 にマ ッ プ されます。

#### **tx\_switching**

tx switching パラメータは、 L2 イーサネットの送信方向を設定して、各送信パケッ トをテストします。パケットの宛先の NIC が送信ポートの場合、アダプターによってへ アピンループバックされます。

このパラメータは、特に仮想環境では、マルチファンクション (NPAR) モードにのみ 関係します。

#### **full\_promiscous**

full promiscous パラメータは、インタフェース上の一致しないすべてのユニキャス ト パケ ッ ト を受信するよ う に既存のプロ ミ スキャ スモー ドの設定を拡張し ます。 デフォルトでは、このパラメータは無効になっています (0 に設定)。

#### **fairness\_threshold**

fairness threshold パラメータは、単一の物理イーサネットポートに1つ以上の PF が設定されているマルチファンクション (MF) モードで、物理機能 (PF) の ファームウェアしきい値を有効にします。

デフォルトでは、このパラメータは無効になっています (0 に設定)。

#### **poll**

このオプションのデバッグパラメータは、タイマーベースのポーリングに使用されます。

#### **mrrs**

mrrs はオプションのデバッグパラメータで、ハードウェアの最大読み取り要求サイズ (MRRS) を上書きします。有効な値の範囲は、0~3です。

#### **use\_random\_vf\_mac**

このパラメータが有効な場合 (1 に設定)、作成したすべての VF には、ランダムな MAC が強制的に使用されます。

デフォルトでは、このパラメータは無効になっています (0 に設定)。

#### **debug**

デバッグパラメータは、システム内のすべてのアダプターのデフォルトのメッセージレ ベル (msglevel) を一度に設定し ます。

特定のアダプターのメッセージレベルを設定するには、ethtool -s コマンドを発行し ます。

## <span id="page-70-0"></span>**bnx2i** ドライバのパラメータ

オプションパラメータ en tcp\_dack、 error\_mask1、 および error\_mask2 は、 bnx2i の insmod または modprobe コマンドのコマンドライン引数として指定できま す。

#### **error\_mask1** および **error\_mask2**

error mask (ファームウェアの iSCSI エラーマスク# を設定) パラメータは、警告ま たは致命的エラーとして処理される特定の iSCSI プロトコル違反を設定するために使用 されます。すべての致命的な iSCSI プロトコル違反は、セッション リカバリ (ERL 0) の原因になります。これらはビット マスクです。

デフォルト:すべての違反はエラーとして処理されます。

#### 注意

結果について不明な場合は、error\_mask を使用しないでください。これらの値 は、Marvell 開発チームとケースバイケースで検討されます。このパラメータは、 ターゲット側で iSCSI の実装の問題を回避するためのメカニズムであり、iSCSI プロトコルの詳細に関する正しい知識がない場合、これらのパラメータを試さな いこ と をお勧めし ます。

#### **en\_tcp\_dack**

en\_tcp\_dack パラメータは、オフロード iSCSI 接続で TCP 遅延 ACK 機能を有効お よび無効にし ます。

デフォルト : TCP 遅延 ACK は無効です。 例 :

**insmod bnx2i.ko en\_tcp\_dack=0**

または

**modprobe bnx2i en\_tcp\_dack=0**

#### **time\_stamps**

time stamps パラメータは、オフロード iSCSI 接続で TCP タイムスタンプ機能を有 効および無効にし ます。

デフォルト: TCP タイムスタンプオプションは無効です。例:

**insmod bnx2i.ko time\_stamps=1**

または

**modprobe bnx2i time\_stamps=1**

#### **sq\_size**

 $_{\text{sq\_size}}$  パラメータは、オフロード接続の送信キューサイズの選択に使用され、 SQ サ イズにより、キューが可能な最大の SCSI コマンドが決まります。SQ サイズは、オフ ロー ド できる接続数にも関係し ています。 QP サイズが増加する と、 サポー ト される接 続数は減少します。デフォルト値では、BCM5708 アダプターは 28 の接続をオフロー ド できます。

デフォルト : 128

範囲 : 32 ~ 128

Marvell の検証は、 32、 64、 128 など、 2 の累乗に限定されます。

#### **rq\_size**

rq size パラメータは、オフロードされた接続ごとの非同期バッファキューのサイズ の選択に使用されます。 RQ サイズは、 iSCSI ASYNC/NOP/REJECT メ ッセージおよ び SCSI センス データの配置に使用されるため、 16 よ り大き く する必要はあ り ません。

デフォルト : 16

 $$$ 範囲 : 16 ~ 32

Marvell の検証は、 16 または 32 など、 2 の累乗に限定されます。

#### **event\_coal\_div**

event coal div (イベント連結の分割係数) パラメータは、 iSCSI ファームウェアに より発生する割り込み率の管理に使用されるパフォーマンス調整パラメータです。 デフォルト : 2

有効値 : 1、 2、 4、 8

#### **last\_active\_tcp\_port**

last active port パラメータは、 iSCSI オフロード接続で使用される最後の TCP ポート番号を示すステータスパラメータです。

デフォルト: 該当なし

有効値:該当なし

このパラメータは読み取り専用です。

#### **ooo\_enable**

ooo\_enable (TCP out-of-order を有効) パラ メ ータ機能は、 オフ ロー ド iSCSI 接続 で TCP out-of-order RX 処理機能を有効および無効に し ます。

デフォルト : TCP out-of-order 機能は有効です。 例 :

**insmod bnx2i.ko ooo\_enable=1**

または

**modprobe bnx2i ooo\_enable=1**
# **bnx2fc** ドライバのパラメータ

bnx2fc の insmod または modprobe のコマンドライン引数として、オプションのパ ラメータ debug\_logging を提供できます。

#### **debug\_logging**

デバッグのロギングを有効にするビットマスクにより、ドライバデバッグロギングを有 効および無効にできます。

デフォルト : なし。 例:

**insmod bnx2fc.ko debug\_logging=0xff**

または

**modprobe bnx2fc debug\_logging=0xff**

I/O レベルデバッグ = 0x1 セッション レベルデバッグ = 0x2 HBA レベルデバッグ = 0x4 ELS デバッグ =  $0x8$ その他のデバッグ = 0x10 最大デバッグ =  $0$ xff

# **cnic** ドライバのパラメータ

qcnic ドライバパラメータを設定するには、以下のいずれかのコマンドを発行します。 **#esxcli system module parameters set -m qcnic -p Param=Value #esxcfg-module -s <param>=<value> qcnic**

#### **cnic\_debug**

cnic debug パラメータは、ドライバのデバッグメッセージレベルを設定します。有効 な値の範囲は、 0h ~ 8000000h です。 デフォルト値は 0h です。

#### **cnic\_dump\_kwqe\_enable**

cnic dump kwe en パラメータは、単一の作業キュー要素メッセージ (kwqe) のロ グを有効または無効にします。デフォルトでは、このパラメータは 1 (無効) に設定さ れています。

# ドライバのデフォルト

ド ラ イバのデフ ォル ト 設定は、 以下の項で説明されています。

- bnx2 ドライバのデフォルト
- bnx2x ドライバのデフォルト

# <span id="page-73-0"></span>**bnx2** ドライバのデフォルト

速度: 通知されているすべての速度で自動ネゴシエーション

**Flow Control** (フロー コントロール): 通知されている RX と TX で自動ネゴシエー ション

**MTU** : 1500 (範囲 46-9000)

**RX Ring Size** (RX リングサイズ): 255 (範囲 0-4080)

**RX Jumbo Ring Size** (RX ジャンボ リング サイズ) : 0 (範囲は 0–16320) MTU お よび RX Ring Size (RX リング サイズ) に基づいてドライバが調整

**TX Ring Size** (TX リングサイズ): 255 (範囲 (MAX SKB FRAGS+1) -255)。 MAX\_SKB\_FRAGS は、カーネルやアーキテクチャによって異なります。 x86 の 2.6 カーネルでは、 MAX\_SKB\_FRAGS は 18 です。

**Coalesce RX Microseconds** (連結 RX マイクロ秒): 18 (範囲 0-1023)

**Coalesce RX Microseconds IRQ** (連結 RX マイクロ秒 IRQ) : 18 (範囲 0–1023)

**Coalesce RX Frames** (連結 RX フレーム): 6 (範囲 0–255)

**Coalesce RX Frames IRQ** (連結 RX フレーム IRQ) : 6 (範囲 0–255)

**Coalesce TX Microseconds (連結 TX マイクロ秒): 80 (範囲 0-1023)** 

**Coalesce TX Microseconds IRQ** (連結 TX マイクロ秒 IRQ) : 80 (範囲 0–1023)

**Coalesce TX Frames** (連結 TX フレーム): 20 (範囲 0–255)

**Coalesce TX Frames IRQ** (連結 TX フレーム IRQ) : 20 (範囲 0–255)

**Coalesce Statistics Microseconds** (連結統計マイ ク ロ秒) : 999936 (約 1 秒) (範 囲 0–16776960、 増加単位 256)

**MSI** : イネーブル (2.6 カーネルでサポートされており、割り込みテストに合格した場 合)

**TSO** : イネーブル (2.6 カーネル)

**WoL** : NVRAM の設定に基づ く 初期設定

### <span id="page-73-1"></span>**bnx2x** ドライバのデフォルト

速度: 通知されているすべての速度で自動ネゴシエーション

**Flow Control** (フロー コントロール): 通知されている RX と TX で自動ネゴシエー ション

**MTU** : 1500 (範囲 46-9600)

**RX Ring Size** (RX リングサイズ): 4078 (範囲 0-4078)

**TX Ring Size** (TX リングサイズ) : 4078 (範囲 (MAX SKB FRAGS+4) -4078)。 MAX\_SKB\_FRAGS は、カーネルやアーキテクチャによって異なります。 x86 の 2.6 カーネルでは、 MAX\_SKB\_FRAGS は 18 です。

**Coalesce RX Microseconds** (連結 RX マイクロ秒): 25 (範囲 0-3000)

**Coalesce TX Microseconds** (連結 TX マイクロ秒): 50 (範囲 0-12288)

**Coalesce Statistics Microseconds** (連結統計マイ ク ロ秒) : 999936 (約 1 秒) (範 囲 0–16776960、 増加単位 256)

**MSI-X**: イネーブル (2.6 カーネルでサポートされており、割り込みテストに合格した 場合)

**TSO** : 有効

**WoL** : 無効

# ドライバメッセージ

/var/log/messages ファイルにログされるメッセージのうち、一般的なものを以下に 示します。dmesg -n <level> コマンドを発行し、コンソールに表示されるメッセー ジのレベルを制御します。ほとんどの場合、レベル 6 がデフォルトとされています。す べてのメ ッ セージを表示するには、 レベルを上げます。

- bnx2x [ド ライバメ ッセージ](#page-74-0)
- bnx2i ドライバメッセージ
- bnx2fc ドライバメッセージ

### <span id="page-74-0"></span>**bnx2x** ドライバメッセージ

bnx2x ドライバメッセージには、以下が含まれます。

#### ドライバのサインオン

QLogic BCM57xx and BCM57xxx 10 Gigabit Ethernet Driver bnx2x v1.6.3c (July 23, 2007)

#### **C-NIC** ドライバのサインオン(**bnx2** のみ)

QLogic BCM57xx and BCM57xxx cnic v1.1.19 (Sep 25, 2007)

#### **NIC** の検出

eth#: QLogic BCM57xx and BCM57xxx xGb (B1) PCI-E x8 found at mem f6000000, IRQ 16, node addr 0010180476ae

cnic: Added CNIC device: eth0

#### リンクアップと速度の表示

bnx2x: eth# NIC Link is Up, 10000 Mbps full duplex

#### リンクダウンの表示

bnx2x: eth# NIC Link is Down MSI-X Enabled Successfully bnx2x: eth0: using MSI-X

# <span id="page-75-0"></span>**bnx2i** ドライバメッセージ

bnx2i ドライバメッセージには、以下が含まれます。

#### **BNX2I** ドライバのサインオン

QLogic BCM57xx and BCM57xxx iSCSI Driver bnx2i v2.1.1D (May 12, 2015)

#### **iSCSI** トランスポート名前結合へのネットワークポート

bnx2i: netif=eth2, iscsi=bcm570x-050000 bnx2i: netif=eth1, iscsi=bcm570x-030c00

#### ドライバは、**iSCSI** オフロードを有効にした **C-NIC** デバイスとのハンドシェイクを完了しま す

bnx2i [05:00.00]: ISCSI\_INIT passed

メモ

このメッセージは、ユーザーが iSCSI 接続の確立を試行するときのみ表示されま す。

#### ドライバは、**iSCSI** オフロードが **C-NIC** デバイスで有効にされていないことを検出します

bnx2i: iSCSI not supported, dev=eth3 bnx2i: bnx2i: LOM is not enabled to offload iSCSI connections, dev=eth0 bnx2i: dev eth0 does not support iSCSI

#### 許可されている最大 **iSCSI** 接続オフロード制限を超えています

bnx2i: alloc\_ep: unable to allocate iscsi cid bnx2i: unable to allocate iSCSI context resources

#### ターゲットノードとトランスポート名前結合へのネットワークルートは、**2** つの異なるデバイ スです

bnx2i: conn bind, ep=0x... (\$ROUTE HBA) does not belong to hba \$USER\_CHOSEN\_HBA

ここで、ROUTE HBA は、ルート情報に基づいて接続がオフロードされたネットデバイ スであり、USER CHOSEN HBA は、ターゲットノードがバインドされた (iSCSI トラン スポート名を使用)ホストバスアダプターです

#### どの **C-NIC** デバイスでもターゲットに到達できません

bnx2i: check route, cannot connect using cnic

#### ネットワークルートはダウンしているネットワークインタフェースに割り当てられています

bnx2i: check route, hba not found

#### **SCSI-ML** が開始したホストのリセット(セッションリカバリ)

bnx2i: attempting to reset host, #3

#### **C-NIC** が **iSCSI** プロトコル違反を検出しました - 致命的エラー

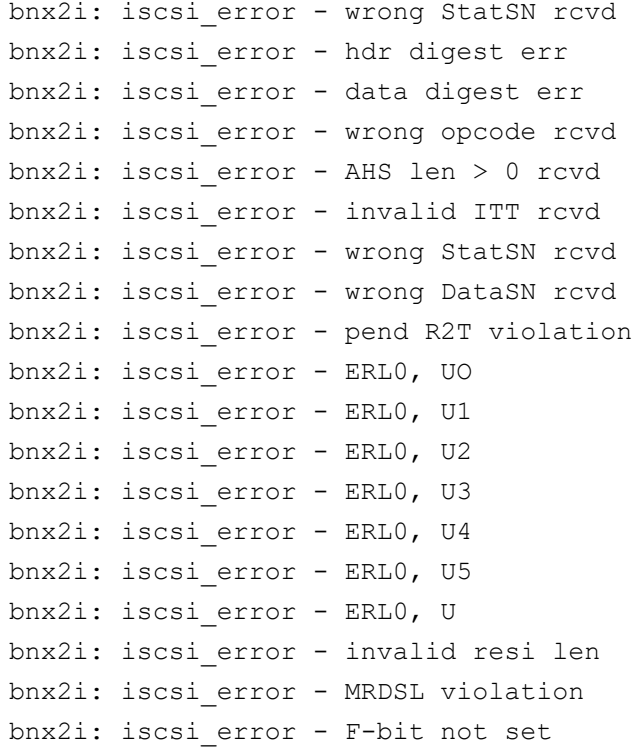

```
bnx2i: iscsi_error - invalid TTT
bnx2i: iscsi_error - invalid DataSN
bnx2i: iscsi_error - burst len violation
bnx2i: iscsi_error - buf offset violation
bnx2i: iscsi_error - invalid LUN field
bnx2i: iscsi_error - invalid R2TSN field
bnx2i: iscsi_error - invalid cmd len1
bnx2i: iscsi_error - invalid cmd len2
bnx2i: iscsi_error - pend r2t exceeds MaxOutstandingR2T value
bnx2i: iscsi_error - TTT is rsvd
bnx2i: iscsi_error - MBL violation
bnx2i: iscsi_error - data seg len != 0
bnx2i: iscsi_error - reject pdu len error
bnx2i: iscsi_error - async pdu len error
bnx2i: iscsi_error - nopin pdu len error
bnx2i: iscsi_error - pend r2t in cleanup
bnx2i: iscsi_error - IP fragments rcvd
bnx2i: iscsi_error - IP options error
bnx2i: iscsi_error - urgent flag error
```
#### **C-NIC** が **iSCSI** プロトコル違反を検出しました - 致命的ではなく、警告です

bnx2i: iscsi\_warning - invalid TTT bnx2i: iscsi\_warning - invalid DataSN bnx2i: iscsi\_warning - invalid LUN field

#### メモ

ド ラ イバは、 特定の違反を重大なエ ラーではな く 警告と し て処理するよ う に設定 する必要があります。

#### ドライバは、セッションをリカバリさせます

conn err - hostno 3 conn 03fbcd00, iscsi cid 2 cid a1800

#### ターゲットから受信した **iSCSI PDU** を拒否します

bnx2i - printing rejected PDU contents [0]: 1 ffffffa1 0 0 0 0 20 0 [8]: 0 7 0 0 0 0 0 0 [10]: 0 0 40 24 0 0 ffffff80 0 [18]: 0 0 3 ffffff88 0 0 3 4b [20]: 2a 0 0 2 ffffffc8 14 0 0 [28]: 40 0 0 0 0 0 0 0

#### **Open-iSCSI** デーモンがドライバにセッションを渡します

bnx2i: conn update - MBL 0x800 FBL 0x800MRDSL\_I 0x800 MRDSL\_T 0x2000

# <span id="page-78-0"></span>**bnx2fc** ドライバメッセージ

bnx2fcドライバメッセージには、以下が含まれます。

#### **BNX2FC** ドライバのサインオン

QLogic FCoE Driver bnx2fc v0.8.7 (Mar 25, 2011)

### ドライバは、**FCoE** オフロードを有効にした **C-NIC** デバイスとのハンドシェイクを完了しま す

bnx2fc [04:00.00]: FCOE\_INIT passed

#### ドライバは、**FCoE** オフロードを有効にした **C-NIC** デバイスとのハンドシェイクに失敗しま す

bnx2fc: init\_failure due to invalid opcode bnx2fc: init failure due to context allocation failure bnx2fc: init\_failure due to NIC error bnx2fc: init\_failure due to completion status error bnx2fc: init\_failure due to HSI mismatch

#### **FCoE** を起動するのに有効なライセンスがありません

bnx2fc: FCoE function not enabled <ethX> bnx2fC: FCoE not supported on <ethX>

#### 許可された最大の **FCoE** オフロード接続制限またはメモリ制限を超過したため、セッションが 失敗しました

bnx2fc: Failed to allocate conn id for port id <remote port id> bnx2fc: exceeded max sessions..logoff this tgt bnx2fc: Failed to allocate resources

#### セッションのオフロードが失敗しました

bnx2fc: bnx2fc\_offload\_session - Offload error <rport> not FCP type. not offloading <rport> not FCP TARGET. not offloading

#### セッションのアップロードが失敗しました

bnx2fc: ERROR!! destroy timed out bnx2fc: Disable request timed out. destroy not set to FW bnx2fc: Disable failed with completion status <status> bnx2fc: Destroy failed with completion status <status>

#### **ABTS** を発行できません

bnx2fc: initiate\_abts: tgt not offloaded bnx2fc: initiate\_abts: rport not ready bnx2fc: initiate\_abts: link is not ready bnx2fc: abort failed,  $xid = \langle xid \rangle$ 

#### **ABTS** を使用して **IO** を復元できません(**ABTS** タイムアウトのため)

bnx2fc: Relogin to the target

#### セッションの準備ができていないため、**I/O** 要求を発行できません

bnx2fc: Unable to post io\_req

#### 正しくない **L2** 受信フレームを廃棄しました

bnx2fc: FPMA mismatch... drop packet bnx2fc: dropping frame with CRC error

#### ホストバスアダプターと **Iport** 割り当てに失敗しました

bnx2fc: Unable to allocate hba bnx2fc: Unable to allocate scsi host

#### **NPIV** ポートの作成

bnx2fc: Setting vport names, <WWNN>, <WWPN>

# チャネル結合によるチーム化

Linux ドライバでは、結合カーネル モジュールおよびチャネル結合インターフェイスを 使用して、アダプタをチーム化できます。詳細は、オペレーティング システムの文書類 のチャネル結合に関する情報を参照してください。

# 統計

詳細な統計と設定情報は、ethtool ユーティリティを使用して表示できます。詳細につい ては ethtool man ページを参照し て く だ さい。

# **Linux iSCSI** オフロード

Linux の iSCSI オフロード情報には、以下が含まれます。

- Open iSCSI ユーザー アプリケーション
- ユーザーアプリケーション iscsiuio
- iSCSI ターゲットを Marvell iSCSI トランスポート名にバインドする
- iSCSI [オフロードの](#page-81-1) VLAN 設定(Linux)
- iSCSI ターゲットへの接続を作成する
- 最大オフロード iSCSI 接続
- [Linux iSCSI](#page-83-0) オフロードの FAQ

## <span id="page-80-0"></span>**Open iSCSI** ユーザー アプリケーション

DVD からインボックスの Open-iSCSI イニシエータプログラムをインストールして実 行します。詳細については、36 ページの「パッケージング」を参照してください。

# <span id="page-80-1"></span>ユーザーアプリケーション **iscsiuio**

iSCSI 接続を試行する前に、 iscsiuio デーモンを インス ト ールし て実行し ます。 デーモ ンの支援がなければ、 ド ラ イバは iSCSI ターゲ ッ ト への接続を確立できません。

#### **iscsiuio** デーモンをインストールして実行するには、次の手順を実行します。

- 1. 次のように iscsiuio ソースパッケージをインストールします。
	- # **tar -xvzf iscsiuio-<version>.tar.gz**
- 2. 次のように iscsiuio が抽出されるディレクトリに移動します。
	- # **cd iscsiuio-<version>**
- 3. 次のようにコンパイルしてインストールします。
	- # **./configure**
	- # **make**
	- # **make install**
- 4. iscsiuio のバージョンが以下のようにソースパッケージと一致していることを確認 し ます。
	- # **iscsiuio -v**
- 5. 次のように iscsiuio を起動します。
	- # **iscsiuio**

# <span id="page-81-0"></span>**iSCSI** ターゲットを **Marvell iSCSI** トランスポート名にバインドす る

デフォルトでは、Open-iSCSI デーモンは、ソフトウェアイニシエータ (transport name = 'tcp') を使用して、検出されたターゲットに接続します。 iSCSI 接続を C-NIC デバイスにオフロードするには、iSCSI iface のトランスポート結合を明示的に 変更する必要があります。次のように iscsiadm CLI ユーティリティを使用してバイン ディング変更を実行します。

iscsiadm -m iface -I <iface file name> -n iface.transport\_name -v **bnx2i -o update**

ここでは iface ファイルに SLES 11 SP1 のための次の情報が含まれます。

iface.net\_ifacename = ethX

iface.iscsi ifacename =  $\langle$ name of the iface file>

iface.hwaddress = xx:xx:xx:xx:xx:xx

iface.ipaddress = XX.XX.XX.XX

iface.transport\_name = bnx2i

iface.hwaddress が小文字になっていることを確認します。

ソ フ ト ウ ェ アイニシエータ を使う よ う に切り替えるには、 次を入力し ます。

iscsiadm -m iface -I <iface file name> -n iface.transport name -v **tcp -o update**

ここでは iface ファイルには次の情報が含まれます。

iface.net\_ifacename = ethX iface.iscsi ifacename = <name of the iface file> iface.transport\_name = tcp

# <span id="page-81-1"></span>**iSCSI** オフロードの **VLAN** 設定(**Linux**)

ネットワーク上の iSCSI トラフィックは、他のトラフィックと分離するために VLAN 上で隔離する こ とができます。 隔離する場合は、 アダプ タの iSCSI インターフェイスを 該当する VLAN のメンバーにする必要があります。

iSCSI VLAN を設定するには、 iSCSI の iface フ ァ イルに VLAN ID を追加し ます。 次の例では、 VLAN ID が 100 に設定されています。

```
#Begin Record 6.2.0-873.2.el6
Iface.iscsi ifacefile name = \langle \rangleIface.ipaddress = 0.0.0.0Iface.hwaddress = \langle \rangleIface.trasport_name = bnx2i
Iface.vlan_id = 100
Iface.vlan priority = 0
```

```
Iface.iface_num = 100
Iface.mtu = 0Iface.port = 0#END Record
```
#### メモ

必ず必要とい う わけではあ り ませんが、 iface フ ァ イルの識別のために、 Marvell は iface.iface\_num フィールドには同じ VLAN ID を設定することを お勧めし ます。

## <span id="page-82-0"></span>**iSCSI** ターゲットへの接続を作成する

iscsiadm コマンドの総合リストは、Open-iSCSI のマニュアルを参照してください。 以下は、ターゲットを検出して、ターゲットへの iSCSI 接続を作成するサンプルリスト です。

#### 静的エントリを追加する

**iscsiadm -m node -p <ipaddr[:port]> -T iqn.2007-05.com.qlogic:target1 -o new -I <iface\_file\_name>**

#### **sendtargets** を使用して、**iSCSI** ターゲットを検出する

**iscsiadm -m discovery --type sendtargets -p <ipaddr[:port]> -I <iface\_file\_name>**

#### **iscsiadm** コマンドを使用して、ターゲットにログインする

```
iscsiadm --mode node --targetname <iqn.targetname> --portal 
<ipaddr[:port]> --login
```
#### システムでアクティブなすべてのドライバをリストする

**fdisk -l**

# <span id="page-82-1"></span>最大オフロード **iSCSI** 接続

128 の未処理コ マン ド を含むデフ ォル ト のド ラ イバラ メ ータ を設定し た状態で、 bnx2i は Marvell BCM5771<u>x</u> アダプター上で 128 の接続をオフロードできます。

この数は、絶対的な制限ではなく、チップ上でリソースの割り当てを計算したものです。 bnx2i は、共有キューサイズを減らすことでより多くの接続をオフロードできますが、 これにより、1 接続あたりの最大未処理タスク数が制限されます。 sq\_size と rg size については、45 ページの「オプションプロパティのための値の設定」を参照 してください。許可された最大接続オフロード制限に達すると、ドライバは次のメッ セージを syslog にログし ます。

bnx2i: unable to allocate iSCSI context resources

# <span id="page-83-0"></span>**Linux iSCSI** オフロードの **FAQ**

- すべての Marvell BCM57xx および BCM57xxx アダプターが iSCSI オフロード をサポー ト するわけではあり ません。
- iSCSI セッションは、動的削除とホット プラグの後でリカバリしません。
- Microsoft Multipath I/O (MPIO) が適切に機能するには、各 iSCSI セッション で iSCSI noopout を有効にする必要があります。noop out interval 値と noop out timeout 値を設定する手順については、 Open-iSCSI のマニュアル を参照してください。
- システムに複数の C-NIC デバイスがあり、システムが Marvell の iSCSI ブート ソリューションによりブートされる場合、ブートターゲットの /etc/iscsi/nodes の下にある iscsi ノードがブートに使用される NIC にバイ ンド されていることを確認してください。

# **8 VMware** ドライバソフトウェ ア

本章では、VMware ドライバソフトウェアに関する以下の項目を説明します。

- [はじめに](#page-84-0)
- 64 ページの「パッケージング」
- 65 ページの「ドライバのダウンロード、インストール、更新」
- 88 ページの「FCoE サポート」
- 90 ページの「iSCSI サポート」

#### メモ

本章の情報は、 主に現在サポー ト される VMware のバージ ョ ン、 ESXi 6.5 およ び ESXi 6.7 に適用されます。 ESXi 6.7 はすべてのプロ ト コルにネイテ ィ ブ ・ ド ラ イバを使用し ます。

# <span id="page-84-0"></span>はじめに

本項は、Marvell BCM57xx および BCM57xxx PCIe 1/10GbE ネットワークアダプ ターの VMware ESXi ド ラ イバについて説明し ます。 Vmware ド ラ イバのダウンロー ド、インストール、アップデートについての情報を提供します。また、ドライバのパラ メータおよびデフォルトを説明し、ドライバのアンロードおよび削除、ドライバのメッ セージについての情報を提供します。

VMware ESXi ドライバのリストを表 [8-1](#page-84-1) に示します。

#### 表 8-1. **Marvell BCM57xx** および **BCM57xxx VMware** ドライバ

<span id="page-84-1"></span>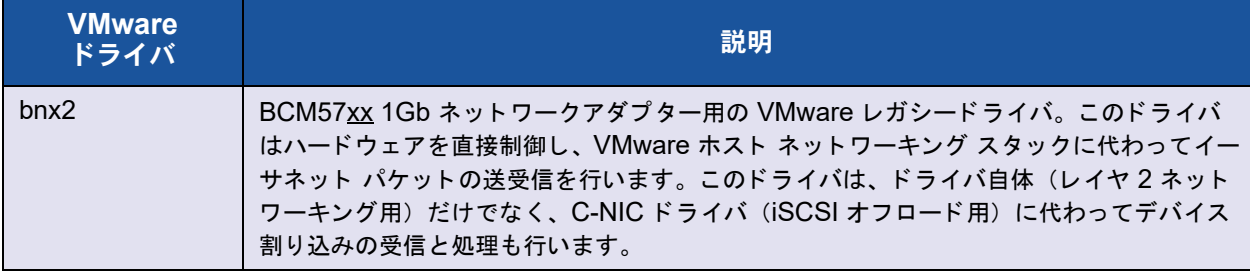

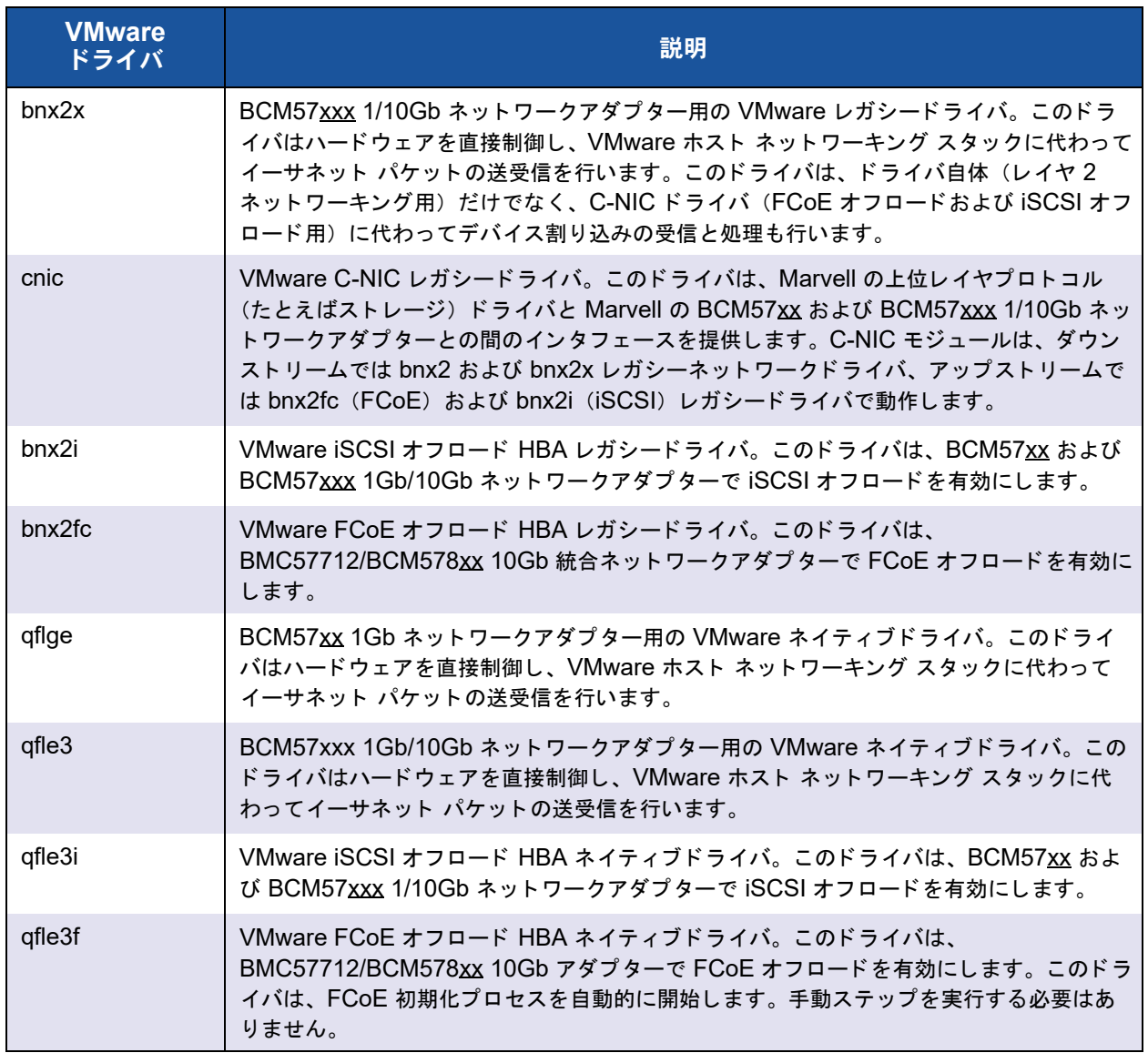

### 表 8-1. **Marvell BCM57xx** および **BCM57xxx VMware** ドライバ(続き)

# <span id="page-85-0"></span>パッケージング

ダウンロードした zip ファイル中は、ドライバパッケージのオフラインバンドルの Depot Zip が入っています。したがって、VMware からダウンロードした zip ファイル を解凍して、該当するオフラインバンドルの Depot Zip ファイルパッケージを取得した 後に、それをご利用の VMware サーバーにコピーする必要があります。

VMware ドライバは、表 [8-2](#page-86-1) に示されているパッケージで配布されています。

<span id="page-86-1"></span>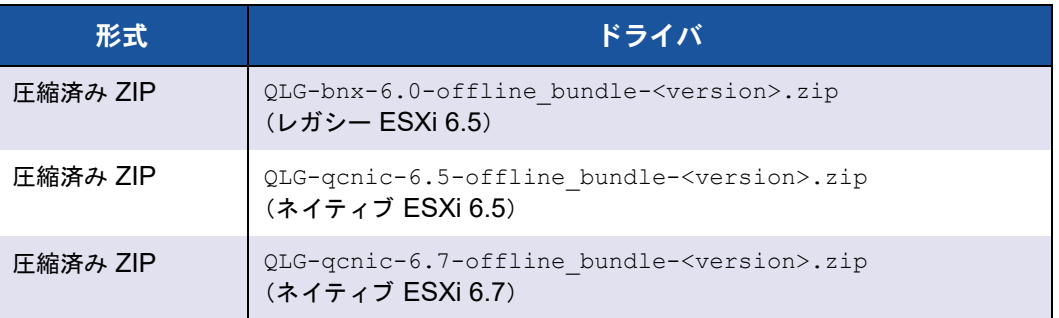

#### 表 8-2. **VMware** ドライバのパッケージ

# <span id="page-86-0"></span>ドライバのダウンロード、インストール、更新

BCM57xx および BCM57xxx 10GbE ネットワークアダプター用の VMware ESXi ド ライバをダウンロード、インストール、またはアップデートするには、 「[http://www.vmware.com/support](http: //www.vmware.com/support)」 を参照し て く だ さい。 このパッ ケージは、 二重に 圧縮されています。ESXi ホストにコピーする前にパッケージを解凍してください。

# ドライバのパラメータ

次の項では、これらのドライバのパラメータを説明します。

- bnx2 ドライバのパラメータ
- bnx2x ドライバのパラメータ
- cnic ドライバのパラメータ
- bnx2i ドライバのパラメータ
- bnx2fc ドライバのパラメータ
- cqcnic ドライバのパラメータ
- gfle3 ドライバのパラメータ
- gfle3i ドライバのパラメータ
- gfle3f ドライバのパラメータ

# <span id="page-86-2"></span>**bnx2** ドライバのパラメータ

#### **disable\_msi**

disable\_msi パラメータは、 bnx2 の insmod または modprobe コマンドのコマンド ライン引数として指定できます。

このパラメータを 1 (有効) に設定すると、MSI および MSI-X が無効になり、従来の INTx モードを使用します。

Marvell では、 disable\_msi パラメータを 1 に設定し て、 システムのすべての QLogic アダプ ターの MSI/MSI-X を常に無効にする こ と をお勧めし ます。 次のコマン ド のいずれかを発行し ます。

insmod bnx2.ko disable\_msi=1

modprobe bnx2 disable\_msi=1

このパラメータは、modprobe.conf ファイルでも設定できます。詳細は、man ペー ジを参照してください。

# <span id="page-87-0"></span>**bnx2x** ドライバのパラメータ

vmkload mod コマンドのコマンドライン引数として、いくつかのオプションパラメー ターを指定できます。 esxcfg-module コマン ド を発行し てこれらのパラ メ ーターを設 定し ます。 詳細については、 **esxcfg-module -h** コマン ド を発行し て く だ さい。

#### <span id="page-87-1"></span>**int\_mode**

MSI-X 以外の割り込みモードの使用を強制する場合は、オプションパラメータ int mode を使用します。 デフォルトでは、 MSI-X がカーネルでサポートされている場 合、 ド ラ イバは MSI-X を有効にし よ う と し ます。 MSI-X を有効にできない場合、 MSI がカーネルでサポー ト されていれば、 ド ラ イバは MSI を有効にし よ う と し ます。 MSI を有効にできない場合、ドライバは従来の INTx モードを使用します。

システム内のすべての BCM57xx および BCM57xxx ネ ッ ト ワーク アダプ ターで従来の INTx モードを強制的に使用するには、以下に示すように int\_mode パラメータを 1 に設定します。

**vmkload\_mod bnx2x int\_mode=1**

システム内のすべての BCM57xx および BCM57xxx ネッ ト ワークアダプターで MSI モードを強制的に使用するには、以下に示すように int mode パラメータを 2 に設定 し ます。

**vmkload\_mod bnx2x int\_mode=2**

#### **disable\_tpa**

透過的パケット集約 (TPA) 機能を無効にするには、オプションパラメータ disable tpa を使用します。 デフォルトで、ドライバーが TCP パケットを集約しま す。

システム内のすべての BCM57xx および BCM57xxx ネッ ト ワークアダプターで TPA 機能を無効にするには、 disable\_tpa パラメータを 1 に設定し ます。

**vmkload\_mod bnx2x disable\_tpa=1**

ethtool を使用して特定のネットワーク アダプタの TPA (LRO) を無効化します。

#### **dropless\_fc**

dropless fc パラメータを 1 (デフォルト)に設定すると、BCM57xxx アダプターで 補足フロー制御メカニズムを有効にできます。通常のフロー制御メカニズムでは、オン チップバッファ (BRB) がある一定の占有レベルに達したときに、PAUSE フレームが 送信されます。これは、パフォーマンスを重視したフロー制御メカニズムです。 BCM57xxx アダプターで、補足フロー制御メカニズムを有効にすると、1 つ以上のホス ト受信バッファが一杯になった場合、PAUSE フレームを送信できます。

dropless fc は、「パケット廃棄ゼロ」を重視したフロー制御メカニズムです。

dropless fc パラメータを 1 に設定すると、システムのすべての BCM57xxx アダプ ターで廃棄のないフロー制御メカニズム機能が有効になります。

**vmkload\_mod bnx2x dropless\_fc=1**

#### **autogreen**

autogreen パラメータは、AutoGrEEEN 固有の動作を強制します。AutoGrEEEn は、 一部の 1000BASE-T および 10GBASE-T RJ45 インタフェースのスイッチでサポート されている独自の pre-IEEE 標準の Energy Efficient Ethernet (EEE) モード です。

ドライバは、デフォルトでは各ポートの NVRAM 設定を使用します。このモジュールパ ラ メ ータが設定されている場合、 NVRAM 設定を上書き し て、 AutoGrEEEN を強制的 にアクティブ (1) または非アクティブ (2) 状態にできます。NVRAM 設定を使用する には、ポートにデフォルト値の 0 を設定します。

#### **native\_eee**

native eee パラメータは、 一部の 1000BASE-T および 10GBASE-T RJ45 インタ フ ェースのスイ ッ チでサポー ト されている IEEE 802.3az Energy Efficient Ethernet (EEE) の特定の動作を強制できます。

ドライバは、デフォルトでは各ポートの NVRAM 設定を使用します。このパラメータを 設定すると、EEE が強制的に有効になり、LPI の送信に入る前に必要なアイドル時間 (1–FFFFFh または 1,048,575) と し て この値が使用されます。

native eee を -1 に設定すると、 EEE を強制的に無効にします。 native eee を 0 (デフォルト) に設定すると、NVRAM の設定を使用します。

#### **num\_queues**

num queues パラメータは、RSS キューの数を強制し、CPU のコア数に一致するデ フォルトの値を上書きします。

#### **pri\_map**

tc-mqprio に対応していない以前のバージョンの Linux では、オプションパラメータ の pri\_map は、 ハード ウェア内の VLAN PRI 値または IP DSCP 値を、同じまたは異 なるサービスクラス (CoS) にマップするために使用されます。この 32 ビットパラ メータは、ドライバによって 8 つの 4 ビットの値として評価されます。この値によっ て、 その優先度に応じ た必要なハー ド ウ ェ アキュー数が設定されます。 たとえば、pri map パラメータを 0x22221100 に設定すると、 優先度 0 と 1 は CoS 0 にマ ッ プ され、 優先度 2 と 3 は CoS 1 にマ ッ プ され、 優先度 4 ~ 7 は CoS 2 に マップされます。別の例としては、pri\_map パラメータを 0x11110000 に設定する と、 優先度 0 ~ 3 は CoS 0 にマ ッ プ され、 優先度 4 ~ 7 は CoS 1 にマ ッ プ されます。

#### **tx\_switching**

tx switching パラメータは、 L2 イーサネットの送信方向を設定して、各送信パケッ トをテストします。パケットの宛先の NIC が送信ポートの場合、アダプターによってへ アピンループバックされます。

このパラメータは、特に仮想環境では、マルチファンクション (NPAR) モードにのみ 関係します。

#### **full\_promiscous**

full promiscous パラメータは、インタフェース上の一致しないすべてのユニキャス ト パケ ッ ト を受信するよ う に既存のプロ ミ スキャ スモー ドの設定を拡張し ます。

デフォルトでは、このパラメータは無効になっています (0 に設定)。

#### **fairness\_threshold**

fairness threshold パラメータは、単一の物理イーサネットポートに1つ以上の PF が設定されているマルチファンクション (MF) モードで、物理機能 (PF) の ファームウェアしきい値を有効にします。

デフォルトでは、このパラメータは無効になっています (0 に設定)。

#### **poll**

このオプションのデバッグパラメータは、タイマーベースのポーリングに使用されます。

#### **MRSS**

mrrs はオプションのデバッグパラメータで、ハードウェアの最大読み取り要求サイズ (MRRS) を上書きします。有効な値の範囲は、0~3です。

#### **use\_random\_vf\_mac**

このパラメータが有効な場合 (1 に設定)、作成したすべての VF には、ランダムな MAC が強制的に使用されます。

デフォルトでは、このパラメータは無効になっています (0 に設定)。

#### **debug**

デバッグパラメータは、システム内のすべてのアダプターのデフォルトのメッセージレ ベル (msglevel) を一度に設定し ます。

特定のアダプターのメッセージレベルを設定するには、ethtool -s コマンドを発行し ます。

#### **RSS**

オプションの RSS パラメータを使用して、受け取り側のスケーリングキューの数量を指 定します。 VMware ESXi 6.5 では、 RSS 値は、 2 ~ 4 とな り ます。 RSS=1 は RSS キューを無効にします。

#### **max\_vfs**

オプションのパラメータ max vfs を使用し、特定数の仮想機能を有効にします。 max vfs の値は、1 ~ 64 に設定するか、max vfs=0 (デフォルト) に設定してすべて の仮想機能を無効にすることができます。

#### **enable\_vxlan\_ofld**

オプションのパラメータの enable vxlan ofld を使用して、TX TSO および TX CSO での VXLAN タスクオフロードを有効にします。VMware ESXi 6.5 では、 enable vxlan ofld=1 (デフォルト) は VXLAN タスクオフロードを有効にし、 enable vxlan of1d=0 は、 VXLAN タスクオフロードを無効にします。

#### **enable\_default\_queue\_filters**

オプションのパラメータの enable default queue filters を使用して、 デフォ ルトキューでの分類フィルタを有効にします。ハードウェアは、アダプタのポート全体 で等しく分割される合計 512 の分類フィルタをサポートします。例えば、クアッドポー トアダプタには、各ポートに 128 のフィルタがあります。NPAR の構成では、フィル タはデフォルトのキューに適用され、同じ物理ポートに属するパーティション間でのト ラフィック切り替えをサポートします。

フィルタの数がハードウェアによる制限数を超えると、「Rx filters on NetO Rx Queue 0 exhausted 」 (NetQ Rx Queue 0 の Rx フィルタをすべて使い切っていま す)のメッセージが vmkernel ログに表示されます。このメッセージは、ハードウェア のフィルタの上限数に達したこと、これ以上のエントリは追加できないことを意味しま す。enable default queue filters パラメータを 0 に設定することで、デフォ ルトキューのフィルタを無効にすることができます。これでパーティション間のトラ フィック切り替えが無効になります。

#### **enable\_live\_grcdump**

enable live grcdump パラメータを使用して、どのファームウェアのダンプがトラブ ルの解決のために収集されるかを示します。有効な値は次のとおりです。

#### 値 説明

- 0x0 ライブグローバルレジスタコントローラ (GRC) のダンプを無効化
- 0x1 パリティ / ライブ GRC のダンプを有効化 (デフォルト)
- 0x2 送信タイムアウト GRC ダンプを有効化
- 0x4 統計タイムアウト GRC ダンプを有効化

デフォルト設定はほとんどの状況に適しています。サポートチームから要求された場合 を除いて、デフォルト値は変更しないでください。

## <span id="page-91-0"></span>**cnic** ドライバのパラメータ

qcnic ドライバパラメータを設定するには、以下のいずれかのコマンドを発行します。

**#esxcli system module parameters set -m qcnic -p Param=Value #esxcfg-module -s <param>=<value> qcnic**

#### **cnic\_debug**

cnic debug パラメータは、ドライバのデバッグメッセージレベルを設定します。有効 な値の範囲は、 0h ~ 8000000h です。 デフ ォル ト 値は 0h です。

#### **cnic\_dump\_kwqe\_enable**

cnic dump kwe en パラメータは、単一の作業キュー要素メッセージ (kwqe) のロ グを有効または無効にします。デフォルトでは、このパラメータは 1 (無効) に設定さ れています。

# <span id="page-92-0"></span>**bnx2i** ドライバのパラメータ

オプションパラメータ en tcp\_dack、 error\_mask1、 および error\_mask2 は、 bnx2i の insmod または modprobe コマンドのコマンドライン引数として指定できま す。

#### **error\_mask1** および **error\_mask2**

error mask (ファームウェアの iSCSI エラーマスク# を設定) パラメータは、警告ま たは致命的エラーとして処理される特定の iSCSI プロトコル違反を設定するために使用 されます。すべての致命的な iSCSI プロトコル違反は、セッション リカバリ (ERL 0) の原因になります。これらはビット マスクです。

デフォルト:すべての違反はエラーとして処理されます。

#### 注意

結果について不明な場合は、error\_mask を使用しないでください。これらの値 は、Marvell 開発チームとケースバイケースで検討されます。このパラメータは、 ターゲット側で iSCSI の実装の問題を回避するためのメカニズムであり、iSCSI プロトコルの詳細に関する正しい知識がない場合、これらのパラメータを試さな いこ と をお勧めし ます。

#### **en\_tcp\_dack**

en\_tcp\_dack パラメータは、オフロード i**SCSI** 接続で T**CP 遅延 ACK** 機能を有効お よび無効にし ます。

デフォルト : TCP 遅延 ACK は無効です。 例 :

**insmod bnx2i.ko en\_tcp\_dack=0**

または

**modprobe bnx2i en\_tcp\_dack=0**

#### **time\_stamps**

time stamps パラメータは、オフロード iSCSI 接続で TCP タイムスタンプ機能を有 効および無効にし ます。

デフォルト: TCP タイムスタンプオプションは無効です。例:

**insmod bnx2i.ko time\_stamps=1**

または

**modprobe bnx2i time\_stamps=1**

#### **sq\_size**

 $_{\text{sq\_size}}$  パラメータは、オフロード接続の送信キューサイズの選択に使用され、 SQ サ イズにより、キューが可能な最大の SCSI コマンドが決まります。SQ サイズは、オフ ロー ド できる接続数にも関係し ています。 QP サイズが増加する と、 サポー ト される接 続数は減少します。デフォルト値では、BCM5708 アダプターは 28 の接続をオフロー ド できます。 デフォルト : 128

 $$E \times 128$ 

Marvell の検証は、 32、 64、 128 など、 2 の累乗に限定されます。

#### **rq\_size**

rg size パラメータは、オフロードされた接続ごとの非同期バッファキューのサイズ の選択に使用されます。 RQ サイズは、 iSCSI ASYNC/NOP/REJECT メ ッセージおよ び SCSI センス データの配置に使用されるため、 16 よ り大き く する必要はあ り ません。

デフォルト : 16

範囲 : 16 ~ 32

Marvell の検証は、 16 または 32 など、 2 の累乗に限定されます。

#### **event\_coal\_div**

event coal div (イベント連結の分割係数) パラメータは、 iSCSI ファームウェアに より発生する割り込み率の管理に使用されるパフォーマンス調整パラメータです。 デフォルト : 2

有効値 : 1、 2、 4、 8

Event Coalescing Divide Factor (イベント結合ディバイドファクター)は、 iSCSI ファームウェアにより発生する割り込み率の管理に使用されるパフォーマンス調整パラ メータです。

デフォルト : 2

有効値 : 1、 2、 4、 8

#### **last\_active\_tcp\_port**

last active port パラメータは、 iSCSI オフロード接続で使用される最後の TCP ポート番号を示すステータスパラメータです。

デフォルト:該当なし

有効値:該当なし

このパラメータは読み取り専用です。

#### **ooo\_enable**

ooo\_enable (TCP out-of-order を有効) パラメータ機能は、オフロード iSCSI 接続 で TCP out-of-order RX 処理機能を有効および無効に し ます。

デフォルト : TCP out-of-order 機能は有効です。 例 :

**insmod bnx2i.ko ooo\_enable=1**

または

**modprobe bnx2i ooo\_enable=1**

# <span id="page-94-0"></span>**bnx2fc** ドライバのパラメータ

bnx2fc の insmod または modprobe のコマンドライン引数として、オプションのパ ラメータ debug\_logging を提供できます。

#### **debug\_logging**

デバッグのロギングを有効にするビットマスクにより、ドライバデバッグロギングを有 効および無効にできます。

デフォルト : なし。 例:

**insmod bnx2fc.ko debug\_logging=0xff**

または

**modprobe bnx2fc debug\_logging=0xff**

I/O レベルデバッグ = 0x1 セッション レベルデバッグ = 0x2 HBA レベルデバッグ = 0x4 ELS デバッグ =  $0x8$  $Misc$  その他のデバッグ = 0x10 最大デバッグ = 0xff

# <span id="page-94-1"></span>**qcnic** ドライバのパラメータ

qcnic ドライバパラメータを設定するには、以下のいずれかのコマンドを発行します。

**#esxcli system module parameters set -m qcnic -p Param=Value #esxcfg-module -s <param>=<value> qcnic**

#### **cnic\_debug**

cnic debug パラメータは、ドライバのデバッグメッセージレベルを設定します。有効 な値の範囲は、 0h ~ 8000000h です。 デフ ォル ト 値は 0h です。

#### **cnic\_dump\_kwqe\_en**

cnic dump kwe en パラメータは、単一の作業キュー要素メッセージ (kwqe) のロ グを有効または無効にします。デフォルトでは、このパラメータは 1 (無効) に設定さ れています。

# <span id="page-95-0"></span>**qfle3** ドライバのパラメータ

有効なパラメータのリストを表示するには、以下のいずれかのコマンドを発行します。

- **# esxcli system module parameters list -m qfle3**
- **# esxcfg-module -i qfle3**

パラメータを変更するには、以下のいずれかのコマンドを発行します。

**#esxcli system module parameters set -m qedentv -p Param=Value #esxcfg-module -s Param=Value qfle3**

#### **debug\_mask**

詳細なログの記録は多数のメッセージをあふれさせるため、debug\_mask モジュールパ ラメータはデバッグ目的でのみ設定してください。Marvell では、通常のドライバ使用 でこのパラ メ ータ を設定する こ とはお勧めできません。

debug mask の有効な値は以下のとおりです。

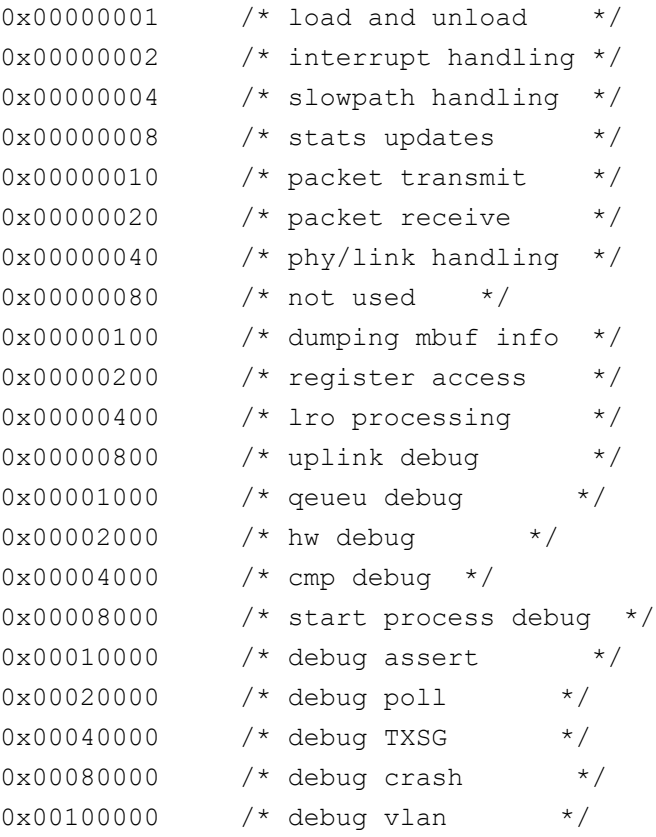

```
0x00200000 /* state machine */
0x00400000 /* nvm access */
0x00800000 /* SRIOV */
0x01000000 /* mgmt interface */
0x02000000 /* CNIC */
0x04000000 /* DCB */
0xFFFFFFFF /* all enabled */
```
#### **enable\_fwdump**

enable fwdump パラメータは、ファームウェアダンプファイルを有効または無効にし ます。1 を設定すると、ファームウェアダンプファイルを有効にします。0 (デフォル ト)を設定すると、ファームウェアダンプファイルを無効にします。

#### **enable\_lro**

enable Iro パラメータは、 TPA (LRO) 機能を有効または無効にします。 0 を設定 すると TPA を無効にします。1 (デフォルト) を設定すると TPA を有効にします。

#### **hw\_vlan**

hw vlan パラメータは、ハードウェアによる VLAN の削除/追加を有効または無効にし ます。0 を設定すると、VLAN の削除 / 追加を無効にします。1 (デフォルト) を設定 すると、 VLAN の削除 / 追加を有効にし ます。

#### **intr\_mode**

intr\_mode パラメータは中断モードを設定します。

- 値 モード
- 0 Auto (自動) (デフォルト):
- 1 IRQ
- 2 MSI
- 3 MSI-X

#### **mtu**

このパラメータは、ドライバがロードされたときの MTU を指定します。有効な値の範 囲は、 0–9000 です。 (デフ ォル ト : 1500)

#### **offload\_flags**

このパラメータはオフロードフラグを指定します。

- 値 フラグ
- 1 CSO
- 2 TSO
- 4 VXLAN オフロード
- 8 Geneve オフロード
- 15 デフォルトすべてのトンネリングオフロード (CSO、TSO、 VXLAN、 Geneve) を有効にし ます。

#### **rx\_filters**

rx filters パラメータは、受信フィルタの数を NetQueue 単位で定義します。1 を 設定すると、利用状況に基づいて受信フィルタのデフォルトの数を使用します。 0 を設 定すると、複数の受信フィルタの使用を無効にします。値を 1、2、3、などの範囲で設 定すると、 NetQueue で使用される受信フィルタの数を強制します。 デフォルトは、-1 です。

#### **rxqueue\_nr**

rxqueue nr パラメータは、受信キューの数を設定します。 0 (デフォルト) を設定す ると Auto(自動)です。固定数のキューで、数を 1−8 の範囲の数に設定します。デ フォルトのキューは 4 つです。

#### **rxring\_bd\_nr**

rxring bd nr パラメータは、 バッファディスクリプタ (BD) の受信数を設定しま す。最小値は、4,096(デフォルト)です。最大値は、16,384 です。値は最も近い 2 の 累乗の値に丸められます。

#### **txqueue\_nr**

txqueue nr パラメータは、送信キューの数を設定します。 0 を設定すると Auto (自 動) です。値を 1-8 の範囲の数で指定するか、固定数のキューを設定します。デフォ ルトのキューは 4 つです。

#### **txring\_bd\_nr**

txring bd nr パラメータは、 BD を送信する数を設定し、最小値は 4,096 (デフォ ルト)です。最大値は、16,384です。値は最も近い 2 の 累乗の値に丸められます。

#### **RSS**

RSS パラメータは RSS キューの数を設定します。0 (デフォルト) を設定すると、 VXLAN のトンネリングトラフィックおよびホストトラフィックで使用される RSS キューの数は、VMware によって自動的に制御されます。値を 1-4 の範囲でセットし て、固定数のキューを指定します。

#### **DRSS**

DRSS パラメータは、デフォルトのキューに関連付けられる RSS キューの数を設定し ます。 RSS キューの最小数は 2 で、最大数は 4 です。このパラメータを無効にする には、数字を 0 (デフォルト) に設定します。

このパラメータは VXLAN ゲートウェイのデフォルトのキューで、複数の未知の MAC アドレスを受信する場合に使用されます。

#### **rss\_engine\_nr**

rss\_engine\_nr パラメータは、RSS エンジンの数を設定します。有効な値は 0 (無 効)、または 1-4 (RSS エンジンの固定数) です。デフォルトの RSS エンジンは 4 つです。

このパラ メ ータは ESX 6.7 でのみサポー ト されます。

#### **enable\_vxlan\_filters**

enable vxlan filters パラメータは、 VXLAN 受信フィルタを有効または無効にし ます。

VXLAN フィルタは、内部 MAC アドレス、外部 MAC アドレス、および VXLAN ネッ ト ワーク識別子 (VNI) で構成されます。 このフ ィ ルタは、 VXLAN トラフィックフ ローの NetQueues を作成するために使用されます。

0 (デフォルト) を設定すると、VXLAN 受信フィルタを無効にします。1 を設定する と、 VXLAN 受信フ ィ ルタ を有効にし ます。

#### **dropless\_fc**

dropless\_fc パラメータを 1(デフォルト)に設定すると、BCM57<u>xxx</u> アダプターで 補足フロー制御メカニズムを有効にできます。通常のフロー制御メカニズムでは、オン チップバッ フ ァ (BRB) がある一定の占有レベルに達し た と きに、 PAUSE フ レームが 送信されます。これは、パフォーマンスを重視したフロー制御メカニズムです。 BCM57xxx アダプターで、補足フロー制御メカニズムを有効にすると、1つ以上のホス ト受信バッファが一杯になった場合、PAUSE フレームを送信できます。

dropless fc は、「パケット廃棄ゼロ」を重視したフロー制御メカニズムです。

dropless fc パラメータを 1 に設定すると、システムのすべての BCM57xxx アダプ ターで廃棄のないフロー制御メカニズム機能が有効になります。

#### **max\_vfs**

max vfs パラメータは、各 PCI 機能で有効化する仮想機能 (VF) の数を指定します。 有効な値の範囲は、 0-164 です。 0 の値の場合、 この機能を無効にし ます。 値の範囲 が 1-64 の場合、 有効化する VF の数を指定し ます。 VF の実際の最大数は、 BCM57xxx アダプターのハードウェアによって異なります。

# <span id="page-99-0"></span>**qfle3i** ドライバのパラメータ

qlfe3i ドライバパラメータのリストを表示するには、以下のいずれかのコマンドを発行 し ます。

**# esxcli system module parameters list -m qfle3i**

**# esxcfg-module -i qfle3i**

パラメータの値を変更するには、以下のいずれかのコマンドを発行します。

**#esxcli system module parameters set -m qfle3i -p <param>=<value> #esxcfg-module -s <parameter>=<value> qfle3i**

#### **qfle3i\_chip\_cmd\_max**

qlfe3i chip cmd max パラメータは、 BCM57xx および BCM57xxx アダプターの キューに追加される最大 I/O を設定します。デフォルトは、24 です。

#### **qfle3i\_esx\_mtu\_max**

 $\text{\tt qfile3i}\,$  esx\_mtu\_max\_パラメータは、オフロードセッションでサポートされる最大 MTU サイズを設定し ます。 有効な値の範囲は、 1500-9000 です。 デフ ォル ト は、 9000 です。

#### **qfle3i\_max\_sectors**

qfle3i max sectors パラメータは、ドライバがサポートする最大セクターを設定し ます。有効な値の範囲は、64-256 です。256 (10Gb) および 127 (1Gb) のデフォ ルト値は、このパラメータを -1 に設定します。

#### **qfle3i\_max\_task\_pgs**

qfle3i max task pgs パラメータは、 i**SCSI タスクの接続ごとのページの最大数を** 設定します。有効な値の範囲は、2-8 です。デフォルト値は、2 です。

#### **qfle3i\_nopout\_when\_cmds\_active**

qfle3i nopout when cmds active パラメータは、接続がアクティブな場合も (ア イ ドルでない)、 iSCSI NOP Out PDU を送信し ます。 有効な値の範囲は、 2-8 です。 デフォルト値は 1 です。

#### **cmd\_cmpl\_per\_work**

qfle3i cmd cmpl per work パラメータは、作業ごとに処理されるコマンドキュー エントリ (CQE) の数を設定します。デフォルト値は、256 です。

#### **en\_hba\_poll**

en hba poll パラメータは、アダプターのポーリングタイマーを設定します。デフォ ルト値は 0 です。

#### **en\_tcp\_dack**

en tcp dack パラメータは、 TCP 遅延 ACK を有効にします。 TCP 遅延 ACK を有 効にすると、複数の ACK を 1 回の応答にまとめることで、ネットワークパフォーマン スの向上につながります。デフォルト値は、1 (有効)です。

特定の iSCSI のターゲットでは、ACK のピギーバックは処理されません。このような タイプのターゲットでこのパラメータを有効にすると、ホストはターゲットにログイン できません。この問題が発生した場合、Marvell ではこのパラメータを無効にすること が推奨されます。

#### **error\_mask1, error\_mask2**

error\_mask(ファームウェアの iSCSI エラーマスク # を設定)パラメータは、警告ま たは致命的エラーとして処理される特定の iSCSI プロトコル違反を設定するために使用 されます。すべての致命的な iSCSI プロトコル違反は、セッション リカバリ (ERL 0) の原因になります。これらはビット マスクです。

デフォルト:すべての違反はエラーとして処理されます。

#### 注意

結果について不明な場合は、error mask を使用しないでください。これらの値 は、Marvell 開発チームとケースバイケースで検討されます。このパラメータは、 ターゲッ ト側で iSCSI の実装の問題を回避するためのメ カニズムであ り、 iSCSI プロトコルの詳細に関する正しい知識がない場合、これらのパラメータを試さな いこ と をお勧めし ます。

#### **event\_coal\_div**

event coal div パラメータは、イベント連結の分割係数を設定します。デフォルト 値は、 1 です。

#### **event\_coal\_min**

event coal min パラメータは、イベント連結コマンドの最小数を設定します。デ フォルトは、24 です。

#### **ooo\_enable**

ooo\_enable (TCP out-of-order を有効) パラメータ機能は、オフロード iSCSI 接続 で TCP out-of-order RX 処理機能を有効および無効に し ます。 0 を設定する と、 この サポートを無効にします。1(デフォルト)を設定すると、このサポートを有効にしま す。

#### **qfle3i\_debug\_level**

qfle3i debug level パラメータは、デバッグログを有効または無効にするための ビットマスクです。デフォルトは 0 (無効) です。

マスク可能なデバッグログは以下のとおりです。

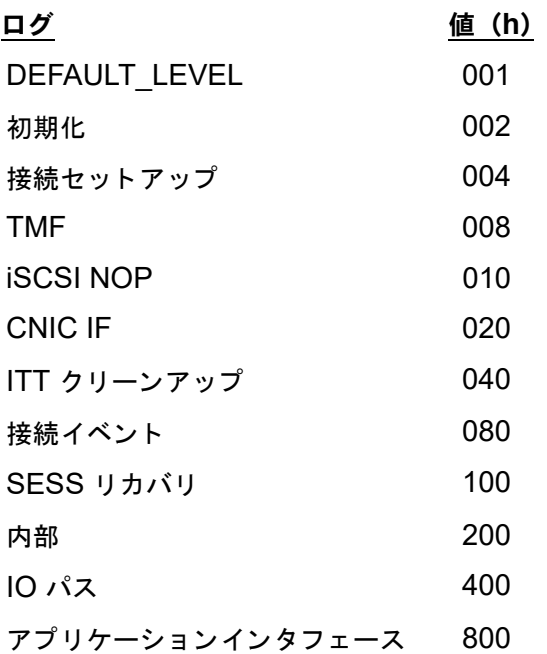

#### **rq\_size**

rq size パラメータは、オフロードされた接続ごとの非同期バッファキューのサイズ の選択に使用されます。 RQ サイズは、 iSCSI ASYNC/NOP/REJECT メ ッセージおよ び SCSI センス データの配置に使用されるため、 16 よ り大き く する必要はあ り ません。 デフォルト : 16 **節囲 : 16 ~ 32** Marvell の検証は、 16 または 32 など、 2 の累乗に限定されます。

#### **sq\_size**

sq\_size パラメータは、オフロード接続の送信キューサイズの選択に使用され、 SQ サ イズにより、キューが可能な最大の SCSI コマンドが決まります。SQ サイズは、オフ ロー ド できる接続数にも関係し ています。 QP サイズが増加する と、 サポー ト される接 続数は減少します。デフォルト値では、BCM5708 アダプターは 28 の接続をオフロー ド できます。 デフォルト : 128

 $$ 

Marvell の検証は、 32、 64、 128 など、 2 の累乗に限定されます。

#### **tcp\_buf\_size**

tcp\_buf\_size パラメータは、 TCP 送受信のバッファサイズを設定します。 デフォル トは 64 × 1,024 です。

#### **time\_stamps**

time stamps パラメータは、TCP タイムスタンプを有効および無効にします。 0 を 設定すると、タイムスタンプを無効にします。1 (デフォルト) を設定すると、タイムス タ ンプを有効にし ます。

## <span id="page-102-0"></span>**qfle3f** ドライバのパラメータ

qlfe3f のすべてのパラメータを表示するには、以下のいずれかのコマンドを発行します。

- **# esxcli system module parameters list -m qfle3f**
- **# esxcfg-module -i qfle3f**

パラ メ ータ を設定するには、 以下のいずれかのコ マン ド を発行し ます。

**#esxcli system module parameters set -m qfle3f -p Param=Value #esxcfg-module -s Param=Value qfle3f**

#### **qfle3f\_debug\_level**

qfle 3f debug level パラメータは、ドライバの詳細メッセージを有効にします。 0 (デフォルト)を設定すると、詳細メッセージを無効にします。1 を設定すると、詳細 メ ッ セージを有効にし ます。

#### **qfle3f\_devlOSs\_tmo**

qfle3f devlOSs tmo パラメータは、リモート LUN デバイスのロスタイムアウトの 値(秒)を設定します。デフォルトは 20 秒です。有効な値の範囲は、1 ~ 120 です。

#### **qfle3f\_max\_luns**

 $\,$ qf $\,$ le3f max  $\,$ luns パラメータは、ドライバがサポートする LUN の最大数を調整しま す。 デフ ォル ト 値は FFFFh (65,535 LUN) です。

#### **qfle3f\_queue\_depth**

qfle3f queue depth パラメータは、 LUN あたりの最大キューデプスを調整します。 デフォルトでは、OS の設定が使用されます。

#### **qfle3f\_enable\_r\_a\_tov**

qfle3f enable r a tov パラメータは、ユーザー定義の R A TOV を有効および 無効にします。 0 を設定すると、R A TOV を無効にします。 1 (デフォルト) を設定 すると、R A TOV を有効にします。

#### **qfle3f\_r\_a\_tov**

qfle3f enable r a tov パラメータを 1 に設定すると、ユーザー定義の R\_A\_TOV の値が qfle3f r a tov パラメータに設定されます。デフォルト値は 10 です。

#### **qfle3f\_autodiscovery**

qfle3f autodiscovery パラメータは、システムブート時の自動 FCoE 検出を制御 します。0 (デフォルト) を設定すると、自動 FCoE 検出を無効にします。1 を設定す ると、自動 FCoE 検出を有効にします。

#### **qfle3f\_create vmkMgmt\_Entry**

qfle3f createvmkMgmt Entry パラメータは、 vmkMgmt インタフェースを作成し ます。0 を設定すると、vmkMgmt インタフェースは使用されません。1 (デフォルト) を設定すると、vmkMgmt インタフェースを作成します。

# ドライバのデフォルト

次の項は、イーサネットドライバのデフォルトのリストになります。

#### **bnx2**

bnx2 VMware ESXi ドライバのデフォルトのリストを表 [8-3](#page-103-0) に示します。

<span id="page-103-0"></span>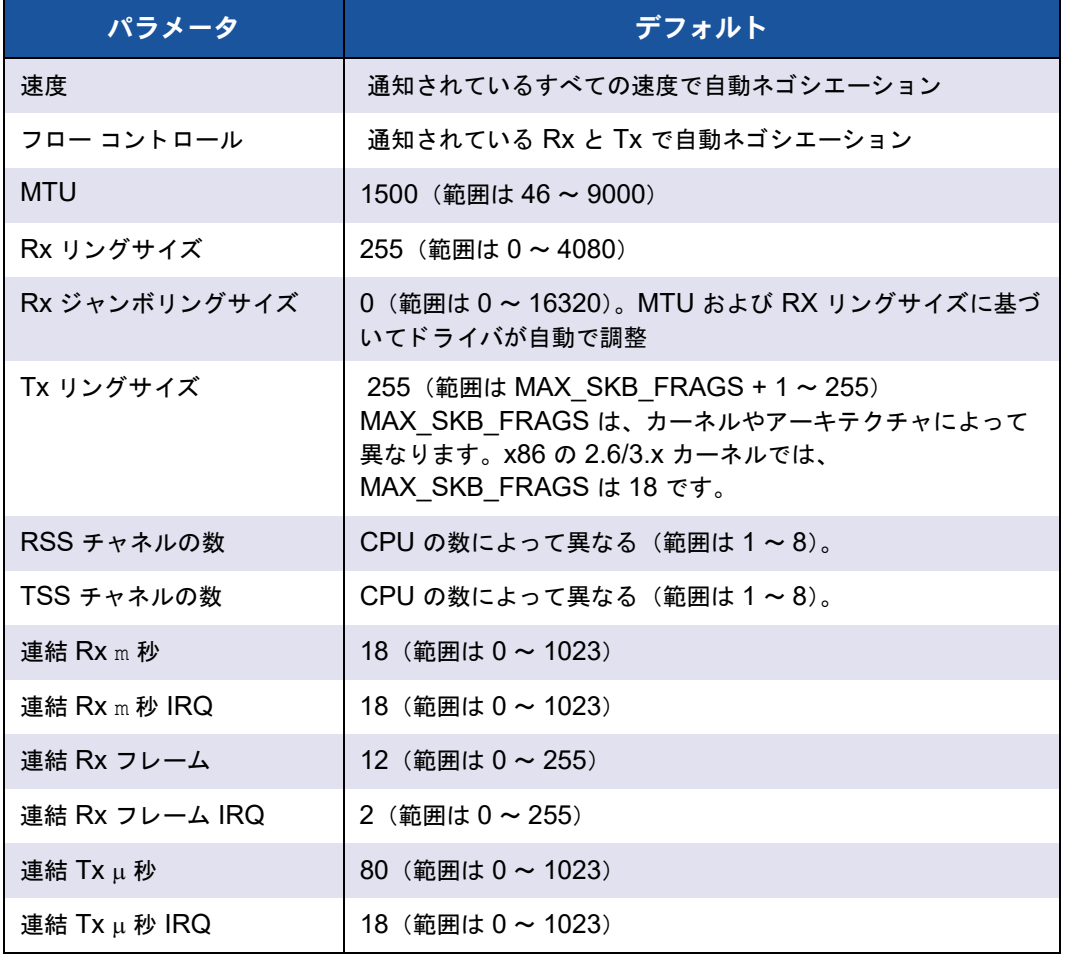

#### 表 8-3. **bnx2** ドライバのデフォルト

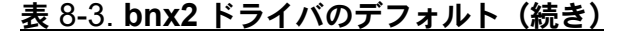

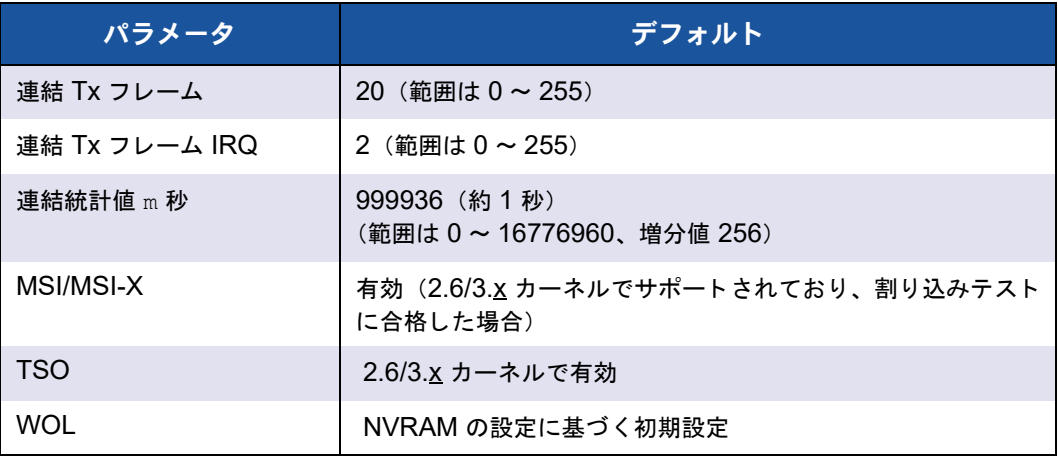

#### **bnx2x**

bnx2x VMware ESXi ドライバのデフォルトのリストを表 [8-4](#page-104-0) に示します。

<span id="page-104-0"></span>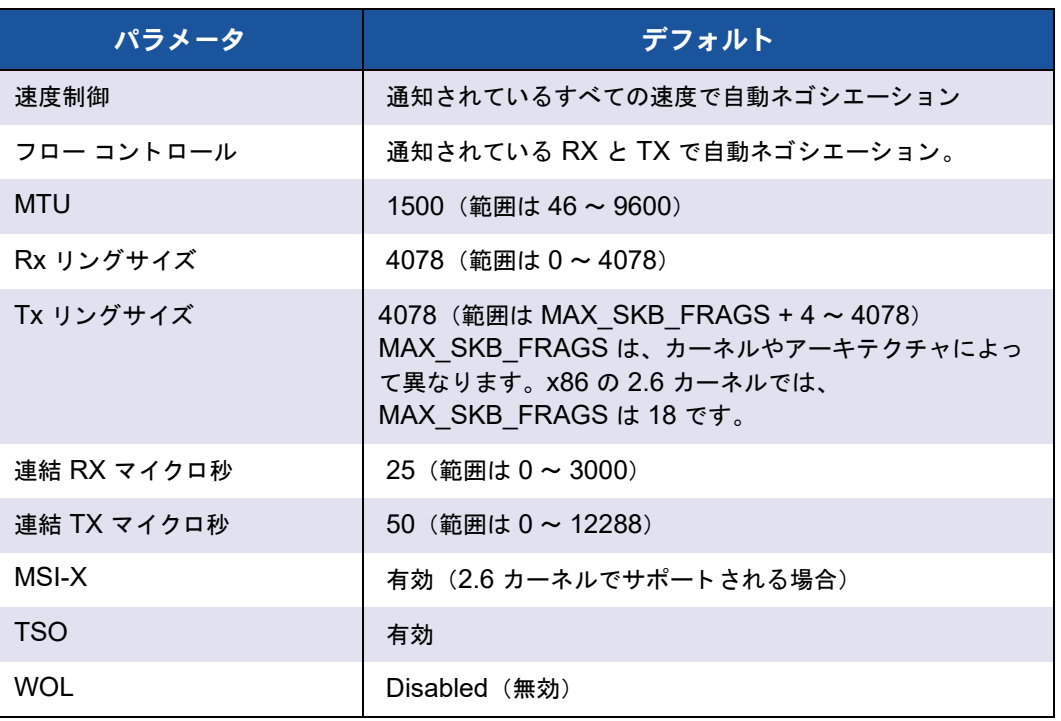

### 表 8-4. **bnx2x** ドライバのデフォルト

#### **qfle3**

qlfe3 VMware ESXi ドライバのデフォルトのリストを表 [8-5](#page-105-0) に示します。

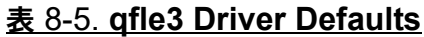

<span id="page-105-0"></span>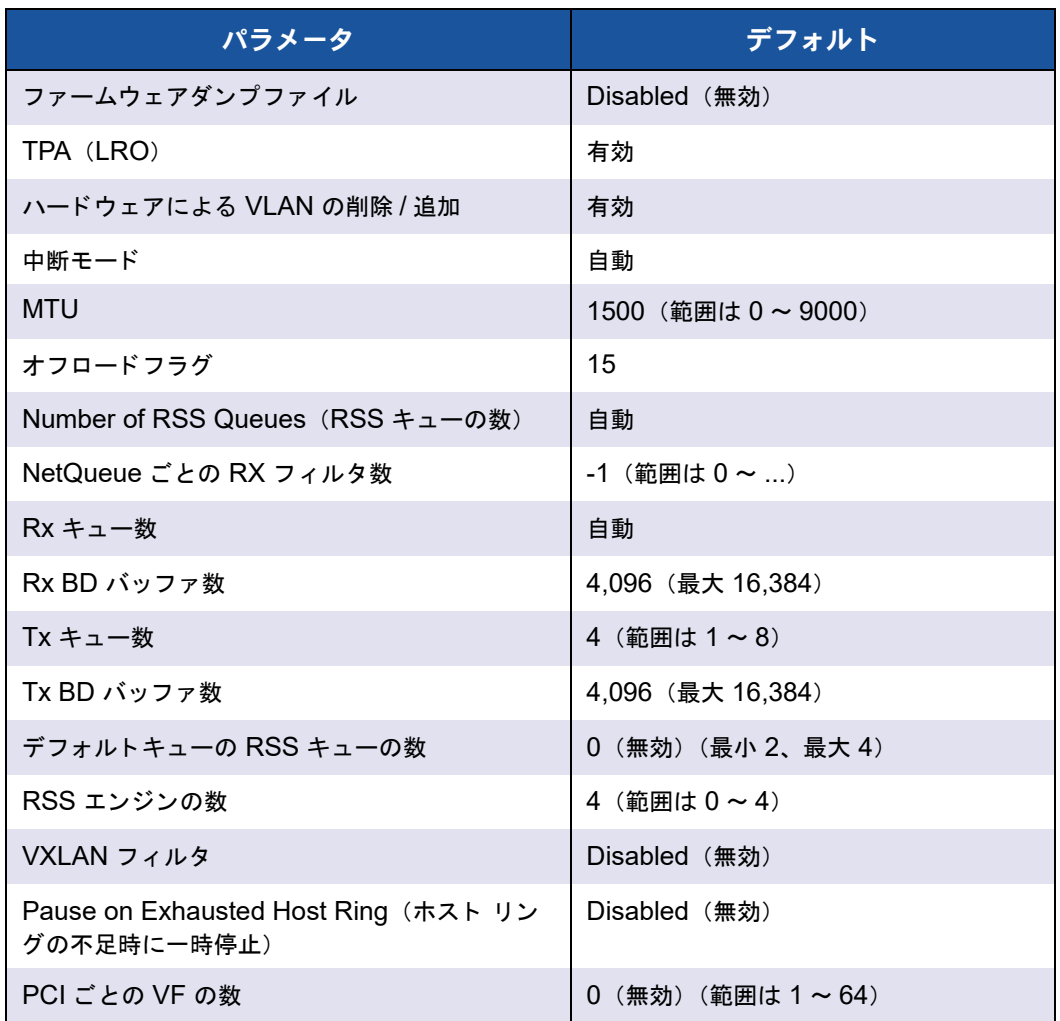

# ドライバのアンロードと削除

次の項は、イーサネットドライバの削除方法を説明します。

#### **bnx2**

ドライバをアンロードするには、ifconfig を発行して、ドライバで開かれている eth# インタフェースをすべて閉じてから、次のコマンドを発行します。

#### **rmmod bnx2**

2.6/3.x カーネルでは、ドライバモジュールをアンロードする前に eth# インタフェー スを閉じる必要はありません。

cnic ドライバがロードされている場合、まず cnic ドライバをアンロードしてから、 bnx2 ドライバをアンロードする必要があります。

rpm を使用してドライバをインストールした場合は、次のコマンドを発行して削除しま す。

#### **rpm -e bnx2**

tar ファイルから make install を使ってドライバをインストールした場合、bnx2.o (または bnx2.ko)ドライバは手動でシステムから削除する必要があります。

#### **bnx2x**

bnx2x VMware ESXi ド ラ イバをアンロー ド するには、 次のコ マン ド を発行し ます。 **vmkload\_mod -u bnx2x**

#### **qfle3**

ドライバパッケージを削除するには、次のコマンドを発行します。

**#esxcli software vib remove --vibname <vib-name>**

例:

**esxcli software vib remove --vibname qfle3**

ドライバを一時的にアンロードするには、次のコマンドを発行します。 **#vmkload\_mod -u qfle3**

### ドライバメッセージ

次の項は、一部のイーサネットドライバの一般的なドライバのメッセージを表 [8-1](#page-84-1) に示 し ます。

#### **bnx2x**

次の bnx2x VMware ESXi ドライバーメッセージは、/var/log/vmkernel.log ファ イルにログされる最も一般的な メ ッ セージの例です。 dmesg -n <level> コマンドを 発行し、コンソールに表示されるメッセージのレベルを制御します。ほとんどの場合、 レベル 6 がデフォルト とされています。すべてのメッセージを表示するには、レベルを 上げます。

#### ドライバのサインオン

Marvell BCM57xxx 10Gigabit Ethernet Driver bnx2x 0.40.15 (\$DateTime: 2015/11/22 05:32:40 \$)

#### **NIC** の検出

bnx2x: msix capability found bnx2x: part number 0-0-0-0 PCI: driver bnx2x claimed device 0000:01:00.0

#### **MSI-X** の正常な有効化

bnx2x 0000:01:00.0: vmnic0: using MSI-X IRQs: sp 16 fp[0] 28 ... fp[7] 35

#### リンクアップと速度の表示

bnx2x 0000:01:00.0: vmnic0: NIC Link is Up, 10000 Mbps full duplex, Flow control: ON - receive & transmit

#### リンクダウンの表示

bnx2x 0000:01:00.1: vmnic0: NIC Link is Down

#### メモリの制限

ログファイル内の以下のようなメッセージは、ESXi ホストが厳重に制限されているこ と を示し ています。 制限を緩和するには、 NetQueue を無効にし ます。

Dec 2 18:24:20 ESX4 vmkernel: 0:00:00:32.342 cpu2:4142)WARNING: Heap: 1435: Heap bnx2x already at its maximumSize.Cannot expand. Dec 2 18:24:20 ESX4 vmkernel: 0:00:00:32.342 cpu2:4142)WARNING: Heap: 1645: Heap Align(bnx2x, 4096/4096 bytes, 4096 align) failed. caller: 0x41800187d654

Dec 2 18:24:20 ESX4 vmkernel: 0:00:00:32.342 cpu2:4142)WARNING: vmklinux26: alloc\_pages: Out of memory

bnx2x VMkernel モジュールを手動でロードして NetQueue を無効にするには、次の コマンドを発行します。

**vmkload\_mod bnx2x num\_queues=1** 

または、 再起動後も設定を維持するには、 次のコ マン ド を発行し ます。

**esxcfg-module -s num\_queues =1 bnx2x**

マシンを再起動し て設定を適用し ます。

#### **Multiqueue** および **NetQueue**

multi\_mode が 1 に設定され、割り込みモードが MSI-X の場合、オプションパラメー タ num\_queues を使用して Rx キューと Tx キューの数を設定できます。割り込みモー ド が MSI-X と異なる場合 (66 ページの 「[int\\_mode](#page-87-1)」 を参照)、 Rx キューと Tx キュー の数は 1 に設定され、このパラメータの値は破棄されます。

複数のキューを使用する場合は、次のコマンドを発行して NetQueue の数を強制しま す。

**esxcfg-module -s "num\_queues=<num of queues>" bnx2x**

それ以外の場合は、 次のコ マン ド を発行し、 NetQueue の数を bnx2x ド ラ イバに選択 させます。

**esxcfg-module -s "num\_queues=0" bnx2x**

最適な数は、 NetQueue の数と マシンの CPU の数と同じにする こ と で得られます。
# **bnx2**

# **BNX2** ドライバのサインオン

QLogic Gigabit Ethernet Driver bnx2 v1.1.3 (Jan. 13, 2005)

# **CNIC** ドライバのサインオン

QLogic CNIC Driver cnic v1.1.19 (Sep 25, 2007)

# **NIC** の検出

eth0: QLogic 5706 1000Base-T (A2) PCI 64-bit 66MHz found at mem f6000000, IRQ 16, node addr 0010180476ae

cnic: Added CNIC device: eth0

# **MSI** が正常に有効化

bnx2: eth0: using MSI

# リンクアップと速度の表示

bnx2: eth0 NIC Copper Link is Up, 1000 Mbps full duplex, receive & transmit flow control ON

# リンクダウン

bnx2: eth0 NIC Copper Link is Down

# 非互換の **cnic**、**bnx2**、**bnx2x**、**bnx2i**、**bnx2fc** ドライバ

このメッセージが表示された場合、Marvell bnx2 パッケージを再インストールする必要 があります。

cnic: bnx2 not compatible with cnic expecting: 0x12340002 got: 0x12340001

cnic: ulp 1 not compatible with cnic, expecting: 0x57770003 got: 0x57770002

# **iSCSI/FCoE** ドライバがスタック

このメッセージは、シャットダウン時に表示されます。対応は不要です。 cnic: eth0: Failed waiting for ULP up call to complete.

ハードウェアエラー、ドライバのリロード、またはシステムの再起動 cnic: eth0: KCQ index not resetting to 0.

# **FCoE** サポート

本項では、 Marvell FCoE C-NIC をサポー ト するための VMware ソフ トウェアパッ ケージのインストールに関連した内容と手順について説明します。

# ドライバ

Marvell BCM57712/578xx FCoE ド ラ イバには bnx2x および bnx2fc が含まれます。

- bnx2x ドライバはすべての PCI デバイスリソース(レジスタ、ホストインタ フェースキューなど)を管理し、Marvell の BCM57xx および BCM57xxx 10G デバイスのレイヤ 2 VMware 低レベルネットワークドライバとしても機能しま す。このドライバはハードウェアを直接制御し、VMware ホスト ネットワーキン グ ス タ ッ クに代わってイーサネ ッ ト パケ ッ ト の送受信を行います。 bnx2x ドライ バは、デバイス割り込みの受信と処理も行います。これは、ドライバ自体(レイ ヤ 2 ネットワーキング用)だけでなく、bnx2fc (FCoE プロトコル)および C-NIC ドライバに代わって行われます。
- **bnx2fc** Marvell VMware FCoE ド ラ イバは、 VMware SCSI スタックと Marvell FCoE ファームウェアおよびハードウェアの間に変換レイヤを提供する カーネルモードドライバです。さらに、FIP およびデバイスを検出する Open-FCoE の libfc および libfcoe に代わってカプセル化された FCoE フレーム を送受信するネットワークレイヤとのドライバインタフェースを提供します。

# サポートされるディストリビューション

FCoE と DCB の機能セ ッ ト は、 VMware ESXi 6.0 以降でサポー ト されます。

# <span id="page-109-0"></span>**FCoE** の有効化

従来の **bnx2fc** ドライバを使用して **C-NIC** で **FCoE** のハードウェアオフロードを有効 にするには:

1. 次のコマンドを発行して、FCoE 対応のポートを判別します。

# **esxcli fcoe nic list**

# 出力例 :

```
vmnic4
User Priority: 3
Source MAC: FF:FF:FF:FF:FF:FF
Active: false
Priority Settable: false
Source MAC Settable: false
VLAN Range Settable: false
VN2VN Mode Enabled: false
```
- 2. 次のように、FCoE インタフェースを有効にします。
	- # **esxcli fcoe nic discover -n vmnicX**

ここで x は、[ステップ](#page-109-0) 1 で判別されたインタフェース番号です。

3. 次のように、インタフェースが機能していることを確認します。

# **esxcli fcoe adapter list**

出力例 :

```
vmhba34
Source MAC: bc:30:5b:01:82:39
FCF MAC: 00:05:73:cf:2c:ea
VNPort MAC: 0e:fc:00:47:04:04
Physical NIC: vmnic7
User Priority: 3
VLAN id: 2008
VN2VN Mode Enabled: false
```
このコ マン ドの出力は、 C-NIC に接続されている フ ァ ブ リ ッ クの有効な FCoF フォワーダー (FCF) MAC、 VNPort MAC、 優先度、 および VLAN ID を示しま す。

また、次のコマンドを発行して、インタフェースが適切に機能していることを確 認するこ と もできます。

# **esxcfg-scsidevs -a**

## 出力例 :

vmhba34 bnx2fc link-up fcoe.1000<mac address>:2000<mac address> vmhba35 bnx2fc link-up fcoe.1000<mac address>:2000<mac address>

# メモ

「Software FCoE」というラベルは、受信 FCoE ライブラリおよびユーティリ テ ィ に依存する イニシエータ を説明する VMware 用語です。 Marvell の FCoE ソ リューションは、完全にステートフルな接続ベースのハードウェアオフロードソ リューションであり、非オフロードソフトウェアイニシエータによって生じる CPU の負荷を大幅に削減し ます。

ネイティブの qfle3f ドライバは、FCoE 初期化を自動的に開始するため、この手 順を進める必要がありません。

# インストールチェック

ドライバが正しくインストールされ、スイッチがホストポートを認識することを確認す るには、 次の手順を実行し ます。

ドライバが正しくインストールされたことを確認するには、次の手順を実行します。

1. 次のいずれかのコマン ド を発行し て、 スイ ッ チフ ァ ブ リ ッ ク ログイ ン (FLOGI) データベースにホストポートが表示されることを確認します。

**show flogi database** (Cisco FCF の場合)

**fcoe -loginshow** (Brocade FCF の場合)

2. FLOGI データベースにホスト WWPN が表示されない場合は、ドライバのログ メッセージを調べてください。

# 各種制限

FCoE サポートには以下の制限があります。

- NPIV は、 サポー ト する コ ンポーネン ト (libfc、 libfcoe) およびモジュール上で の依存性によ り、 従来の bnx2fc ド ラ イバを使用した ESXi ではサポー ト されませ ん。 NPIV は、 ネイテ ィ ブの qfle3f ド ラ イバがサポー ト し ます。
- オフ ロー ド対応の Marvell デバイスでは、 非オフ ロー ド FCoE はサポー ト されま せん。完全ハードウェア オフロード パスのみがサポートされます。

# **iSCSI** サポート

Marvell が提供する bnx2i ドライバは iSCSI をサポートしています。Marvell BCM57xx および BCM57xxx iSCSI ド ライバ bnx2i は、 Marvell VMware iSCSI ホス ト バスアダプ タード ラ イバです。 bnx2fc のよ うに、 bnx2i は VMware SCSI スタック と Marvell iSCSI ファームウェアおよびハードウェアの間に変換レイヤを提供するカー ネルモードドライバです。bnx2i は Open-iSCSI フレームワークの下で機能します。

# **iSCSI** オフロードの **VLAN** 設定(**VMware**)

ネットワーク上の iSCSI トラフィックは、他のトラフィックと分離するために VLAN 上で隔離する こ とができます。 隔離する場合は、 アダプ タの iSCSI インターフェイスを 該当する VLAN のメンバーにする必要があります。

**V-Sphere** クライアント(**GUI**)を使用して **VLAN** を設定するには:

- 1. ESXi ホストを選択します。
- 2. Configuration (設定) タブをクリックします。
- 3. Configuration (設定) ページで、Networking (ネットワーキング) リンクを選 択して、 **Properties** (プロパテ ィ) を ク リ ッ ク し ます。
- 4. 選択された vSwitch Properties (vSwitch プロパティ)の Ports (ポート) ペー ジで、 仮想スイ ッ チまたはポー ト グループを ク リ ッ ク し て、 **Edit** (編集) を ク リックします。

5. (オプション) VM Network Properties (VM ネットワークプロパティ)の General (一般) ページで、 **VLAN ID** ボッ クスに VLAN 番号を割り当てます。 図 [8-1](#page-113-0) と図 [8-2](#page-114-0) に例を示します。

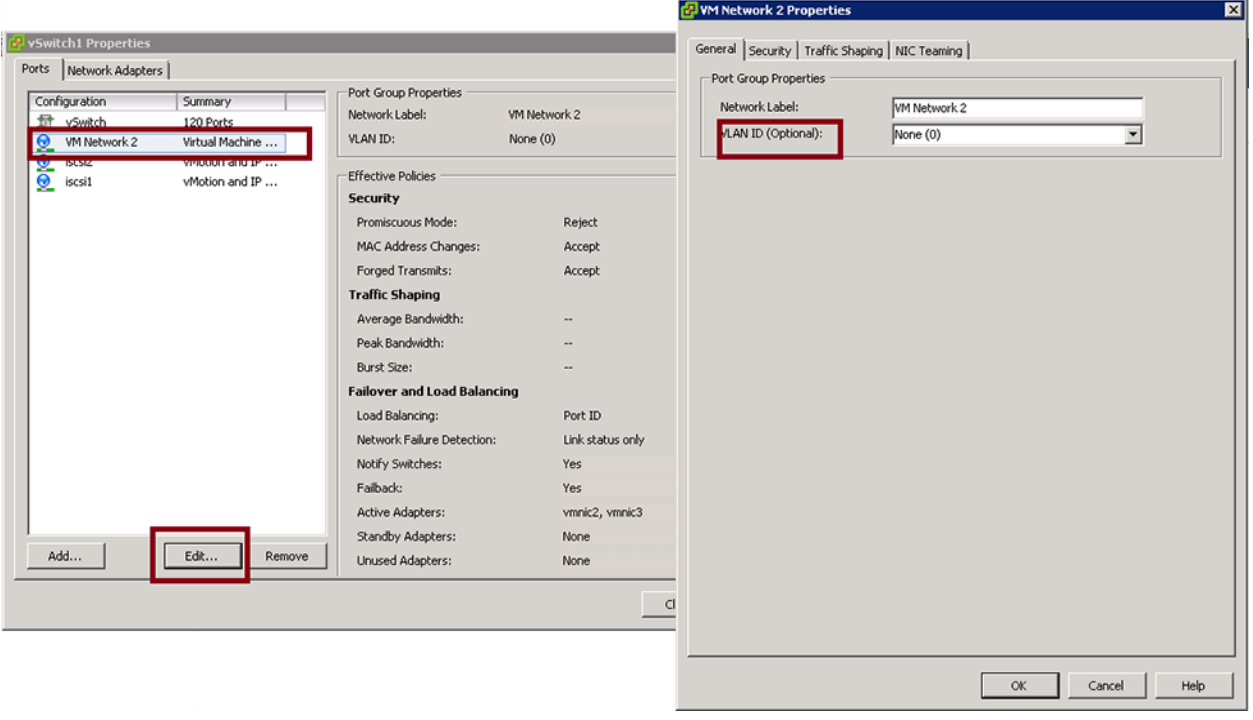

<span id="page-113-0"></span>図 8-1. **VM** ネットワークプロパティ:例 **1**

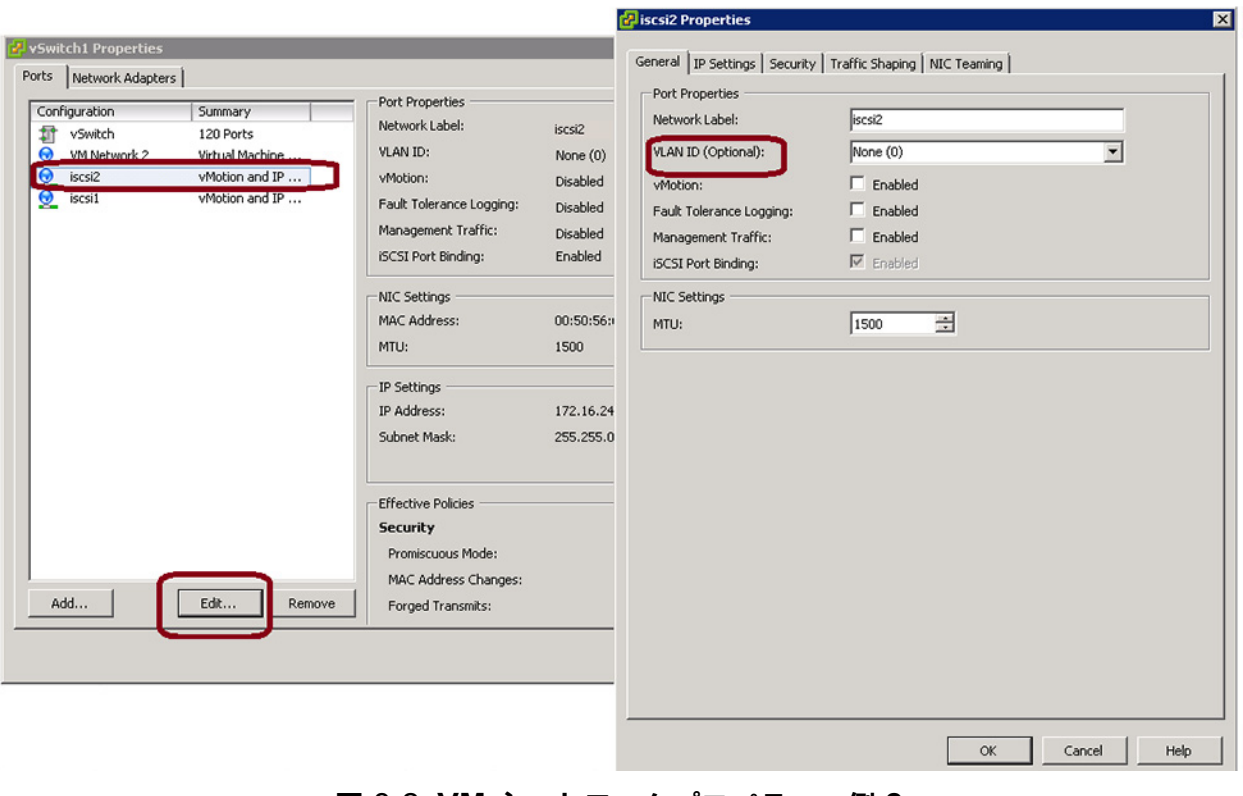

# 図 8-2. **VM** ネットワークプロパティ:例 **2**

<span id="page-114-0"></span>6. VMkernel で VLAN を設定し ます。

# **9 Windows** ドライバソフト ウェア

Windows ドライバソフトウェアには次の情報が含まれています。

- サポート対象ドライバ
- 95ページの「ドライバソフトウェアのインストール」
- 99ページの「ドライバソフトウェアの変更」
- 100 ページの「ドライバソフトウェアの修復または再インストール」
- - 101 ページの「デバイスドライバの削除」
- 201ページの「アダプターのプロパティの表示または変更」
- 101 ページの「電源の管理オプションの設定」
- 103 ページの「QCC GUI、QCC PowerKit、および QCS CLI [との使用のための](#page-124-0) 通信プロトコルの設定」

# <span id="page-115-0"></span>サポート対象ドライバ

Windows ドライバのリストを 表 [9-1](#page-115-1) に示します。

<span id="page-115-1"></span>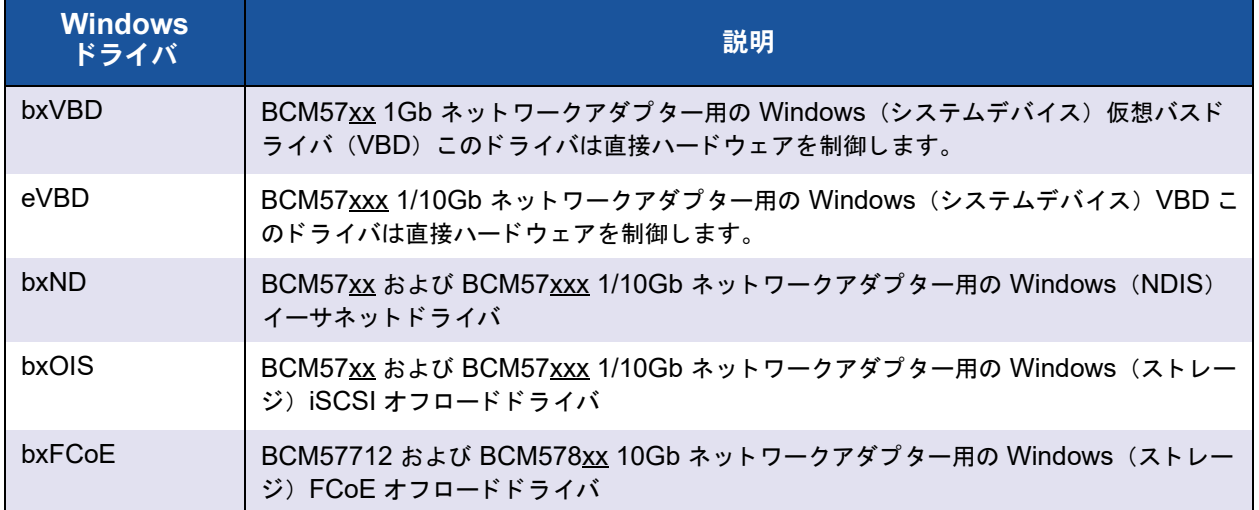

# 表 9-1. **Marvell BCM57xx** および **BCM57xxx Windows** ドライバ

# <span id="page-116-0"></span>ドライバソフトウェアのインストール

# メモ

これらの手順は、お使いの Marvell BCM57xx および BCM57xxx アダプターが 工場出荷時に取り付けられていないことを前提としています。お使いのコント ローラが工場出荷時に取り付けられた場合、ドライバソフトウェアはすでにイン ストールされています。

ハード ウェ アデバイス (Marvell BCM57xxx アダプ ター等) の取り付け後、 または既存 デバイスドライバの削除後に Windows が初めて起動する時、オペレーティングシステ ムは自動的にハードウェアを検知して、そのデバイス向けのドライバソフトウェアをイ ンス ト ールするプロンプ ト を表示し ます。

ドライバのインストールには、次の2つの方法が含まれます。

- グラフィカルな対話型のインストールモード (96 ページの「インストーラの使 [用」](#page-117-0) を参照)
- 無人インストールのためのコマンド ラインサイレントモード (98 ページの「サイ レントインストールの使用」を参照)

# メモ

- ドライバソフトウェアをインストールする前に、Windows オペレーティング システムが最新バージョンにアップグレードされ、最新のサービスパックが適 用されている こ と を確認し て く だ さい。
- Marvell BCM57xx および BCM57xxx コントローラをお使いの Windows オ ペレーティングシステムで使用できるようにするには、ネットワークデバイス ドライバが物理的にインストールされていることを確認してください。ドライ バはインストール CD に含まれています。
- TCP/IP オフロードエンジン (TOE) を使用するには、Windows Server 2012、 Windows Server 2012 R2 が必要です。 TOE は Windows Server 2016 以降ではサポー ト されていません。 また、 マザーボー ド には LOM のた めにライセンスキーをインストールしておく必要があります。アドイン NIC については、 ハー ド ウ ェ アにラ イセンスキーがプログラムされています。
- QCC GUI は、Microsoft Windows Server 向けの Server Core インストー ルオプシ ョ ンではサポー ト されていません。

# <span id="page-117-0"></span>インストーラの使用

Marvell デバイスドライバに加え、インストーラは管理アプリケーションもインストー ルします。インストーラ実行時には次のアイテムがインストールされます。

- QLogic デバイスドライバ : Marvell デバイスドライバをインストールします。
- コントロールスイート : QLogic Control Suite (QCS) の CLI です。
- QCC は QConverge Console GUI です。
- QLASP : QLogic Advanced Server Program<sup>1</sup> をインストールします。
- SNMP : SNMP サブエージェントをインストールします。
- NX RPC リモートエージェント: RPC リモートエージェントソフトウェアをイ ンス ト ールし ます。
- iSCSI クラッシュダンプドライバ: iSCSI クラッシュダンプユーティリティに必 要なドライバをインストールします。
- FCoE クラッシュダンプドライバ は、FCoE クラッシュダンプユーティリティに 必要なドライバをインストールします。
- **FastLinQ HBA** デバイス管理エージェント はデバイス管理のためのエージ ェ ン トをインストールします。

**Marvell BCM57xx** および **BCM57xxx** ドライバと管理アプリケーションのインストー ル方法:

- 1. Found New Hardware Wizard (新しいハードウェアの検索ウィザード) が表 示されたら、 Cancel (キャンセル) をクリックします。
- 2. ドライバソースメディア、またはソフトウェアドライバパッケージをダウンロー ド し た場所のいずれかから、 次の作業を行います。
	- a. お使いのオペレーティングシステムのフォルダを開きます。
	- b. MUPS フォルダを開いて、お使いのオペレーティングシステムの設定に沿っ てフ ォルダを抽出し ます。
	- c. **Setup.exe ファイルをダブルクリックします。**

QLogic ドライバおよび管理アプリケーションの InstallShield ウィザードにより 「ようこそ」のウィンドウが開きます。

<sup>1</sup> QLASP は Windows Server 2016 以降ではサポートされていません。インストールするオプションはあ りません。

- 3. InstallShield ウィザードのプロンプト(図 [9-1](#page-118-0))で、使用するアダプタ管理ユー ティリティを選択します。
	- □ QConvergeConsole GUI を使用するには、Yes (はい) をクリックしま す。
	- □ QLogic Control Suite を使用するには、No (いいえ) をクリックします。

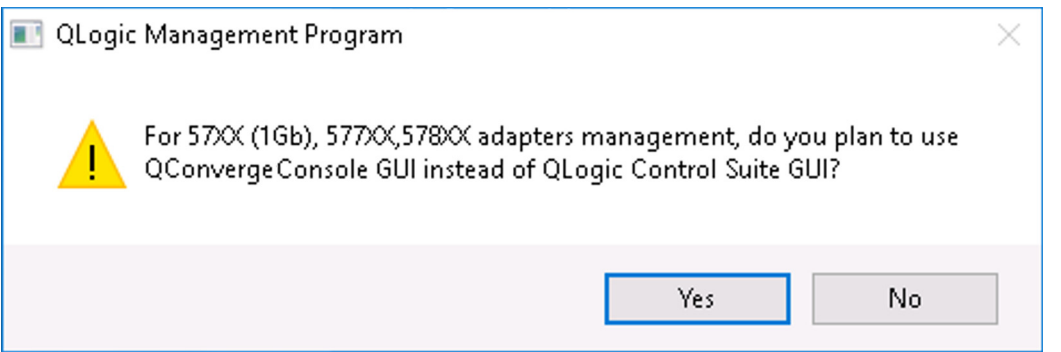

# <span id="page-118-0"></span>図 9-1. 管理ユーティリティの **InstallShield** ウィザードプロンプト

- 4. InstallShield ウィザードのプロンプト、「Do you want to skip installing WMI?」 (WMI のインストールをスキップしますか?) で次のいずれかのオプションを選択 し ます。
	- Windows Management Instrumentation (WMI) イニシアチブのインス ト ールを先送りするには、 Click **Yes** (はい) を ク リ ッ ク し ます。
	- □ WMI をインストールするには、No (いいえ) をクリックします。
- 5. InstallShield の 「よ う こそ」 の画面で **Next** (次へ) を ク リ ッ ク し て次に進みま す。
- 6. 使用許諾契約書を確認し た後、 **I accept terms in license agreement** (ライセ ンス契約の条件に同意し ます) を ク リ ッ ク し、 **Next** (次へ) を ク リ ッ ク し て続行 し ます。
- 7. インストールする機能を選択します。
- 8. **Install** (インストール) をクリックします。
- 9. **Finish** (完了) をクリックしてウィザードを終了します。
- 10. インストーラが再起動が必要かどうかを判断します。画面に表示される手順に従 います。

**iSCSI** クラッシュダンプのための **Microsoft iSCSI Software Initiator** のインストー ル方法:

Marvell iSCSI クラッシュダンプユーティリティがサポートされており、それを使用す る予定の場合は、インストール順序に従うことが重要になります。

- 1. インストーラを実行します。
- 2. Microsoft iSCSI Software Initiator をパッチ (MS KB939875) と共にインス ト ールし ます。

# メモ

インストーラからデバイスドライバをアップグレードする場合は、QCC GUI Configuration (QCS GUI 設定) ページの Advanced (詳細) セクションから **iSCSI Crash Dump** (iSCSI クラッシュダンプ) を再度有効にします。

# <span id="page-119-0"></span>サイレントインストールの使用

#### メモ

- すべてのコマンドでは大文字と小文字が区別されます。
- 無人インストールに関する詳細手順および情報については、 Driver Management Apps Installer フォルダにある silent.txt ファ イルを参照してください。

インストーラのソースフォルダ内からサイレントインストールを実行する:

次のコマンドを発行します。

**setup /s /v/qn**

インストーラのソースフォルダ内からサイレントアップグレードを実行する: 次のコマンドを発行します。

**setup /s /v/qn**

同じインストーラのサイレント再インストールを実行する: 次のコマンドを発行します。 **setup /s /v"/qn REINSTALL=ALL"**

#### メモ

REINSTALL スイッチは、同じインストーラがシステムに既にインストールされ ている場合にのみ使用するようにしてください。以前のバージョンのインストー ラをアップグレードしている場合は、前述されているとおり、setup /s /v/qn を使用し て く だ さい。

サイレントインストールを機能別に実行する:

ADDSOURCE を使用し て次の任意の機能を含めます。

プラットフォームに基いて次のコマンドを発行します。

IA32 プラットフォーム:

**setup /s /v"/qn ADDSOURCE=Driversi32,BACSi32,BASPi32,SNMPi32,CIMi32"**

AMD/EM64T プラットフォーム :

**setup /s /v"/qn ADDSOURCE=Driversa64,BACSa64,BASPa64,SNMPa64,CIMa64"**

次のコマンドラインステートメントは、プラットフォームに基いて Marvell ドライバの みをインストールします。

IA32 プラットフォーム:

**setup /s /v"/qn ADDSOURCE=Driversi32"**

AMD64 プラットフォーム:

**setup /s /v"/qn ADDSOURCE=Driversa64"**

# メモ

Marvell デバイスドライバは必要な機能であるため、ADDSOURCE を指定しなくて も常にインストールされます。

#### バッチファイル内からサイレントインストールを実行する:

バッチファイル内からサイレントインストールを実行して、インストールが完了するま で待ってからその後のコマンドラインを続行するには、次のコマンドを発行します。 **start /wait setup /s /w /v/qn**

# <span id="page-120-0"></span>ドライバソフトウェアの変更

ドライバソフトウェアを変更するには、次の手順を実行します。

- 1. コ ン ト ロールパネルで **Add or Remove Programs** (プログラムの追加と削除) をダブルクリックします。
- 2. **QLogic Drivers and Management Applications** (QLogic ド ラ イバと管理ア **プリケーション)をクリックして、Change (変更)をクリックします。**
- 3. **Next** (次へ) をクリックして続行します。

4. **Modify, Add, or Remove** (変更、 追加、 または削除) を ク リ ッ ク し て、 プログ ラム機能を変更し ます。

#### メモ

このオプションでは新規アダプター用のドライバはインストールされませ ん。新規アダプター用のドライバのインストールについては、100 [ページの](#page-121-0) 「ドライバソフトウェアの修復または再インストール」を参照してください。

- 5. **Next** (次へ) をクリックして続行します。
- 6. アイコンをクリックして、機能のインストール方法を変更します。
- 7. **Next** (次へ) を ク リ ッ ク し ます。
- 8. **Install** (インストール) をクリックします。
- 9. **Finish** (完了) をクリックしてウィザードを終了します。
- 10. インストーラが再起動が必要かどうかを判断します。画面に表示される手順に従 います。

# <span id="page-121-0"></span>ドライバソフトウェアの修復または再インストール

ドライバソフトウェアを修復または再インストールするには、次の手順を実行します。

- 1. コ ン ト ロールパネルで **Add or Remove Programs** (プログラムの追加と削除) をダブルクリックします。
- 2. **QLogic Drivers and Management Applications** (QLogic ド ラ イバと管理ア **プリケーション)をクリックして、Change (変更)をクリックします。**
- 3. **Next** (次へ) をクリックして続行します。
- 4. Repair or Reinstall (修復または再インストール)をクリックしてエラーを修 復、または新規アダプター用のドライバをインストールします。
- 5. Next (次へ) をクリックして続行します。
- 6. **Install** (インストール) をクリックします。
- 7. **Finish** (完了) を ク リ ッ ク し てウ ィ ザー ド を終了し ます。
- 8. インストーラが再起動が必要かどうかを判断します。画面に表示される手順に従 います。

# <span id="page-122-0"></span>デバイスドライバの削除

デバイスドライバの削除時は、インストールされている管理アプリケーションも削除さ れます。

デバイスドライバを削除するには、次の手順を実行します。

- 1. コ ン ト ロールパネルで **Add or Remove Programs** (プログラムの追加と削除) をダブルクリックします。
- 2. **QLogic Drivers and Management Applications** (QLogic ド ラ イバと管理ア プリケーション)をクリックして、Remove (削除)をクリックします。画面に 表示される手順に従います。
- 3. システムを再起動して、ドライバを完全に削除します。システムの再起動に失敗 すると、ドライバを正しくインストールすることができません。

# <span id="page-122-1"></span>アダプターのプロパティの表示または変更

Marvell ネットワークアダプターのプロパティを表示または変更するには、次の手順を 実行します。

- 1. コ ン ト ロールパネルで **Marvell Control Suite** を ク リ ッ ク し ます。
- 2. Configurations (設定) ページの Advanced (詳細設定) セクションをクリック し ます。

# <span id="page-122-2"></span>電源の管理オプションの設定

電力節約のためのオペレーティングシステムによるコントローラの電源オフ、またはコ ン ト ローラによる コ ンピ ュータのウ ェ イ ク ア ッ プを可能にするために、 電源の管理オプ ションを設定することができます。ただし、デバイスが他の動作でビジー状態になって いる場合 (た と えばコールの処理中など)、 オペレーテ ィ ングシステムはデバイスを シャットダウンしません。オペレーティングシステムが可能なデバイスすべてのシャッ ト ダウンを試行するのは、 コ ンピ ュータが休止状態への移行を試みる時のみです。

コントローラを常にオンにしておくには、次の手順を実行します。

図 [9-2](#page-123-0) に示すよ う に、 アダプ タープロパテ ィ の Power Management (電力管理) ペー ジで、 **Allow the computer to turn off device to save power** (電力節約のために デバイスをオフにすることをコンピュータに許可する) チェックボックスのチェックを 外します。

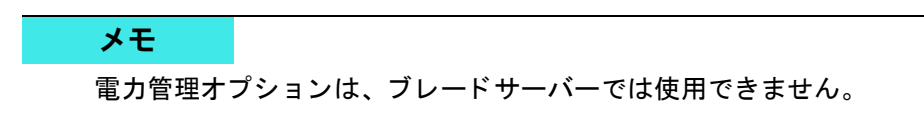

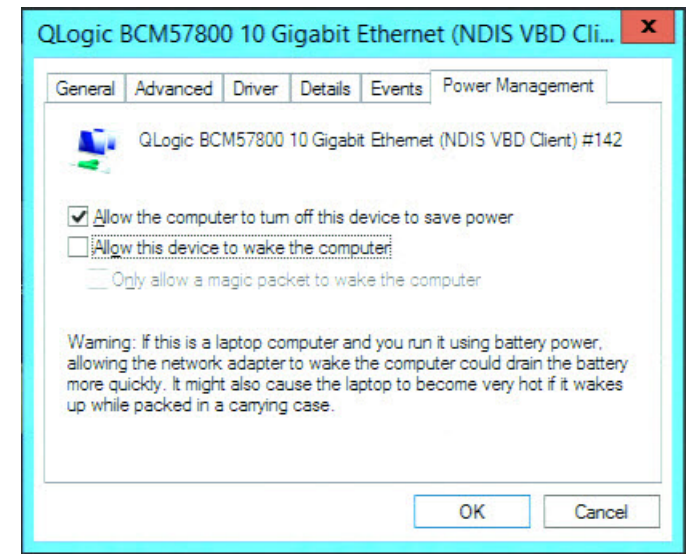

図 9-2. デバイス電力管理オプション

# <span id="page-123-0"></span>メモ

- Power Management (電力管理) ページは、電力管理をサポートするサー バーのみで使用できます。
- コンピュータがスタンバイ状態のときに Wake on LAN (WoL) を有効にす るには、 **Allow the device to wake the computer** (デバイスによるコン ピ ュータのウ ェ イ クア ッ プを許可する) チ ェ ッ クボ ッ ク スを選択し ます。
- Only allow a magic packet to wake the computer (マジックパケットに よるコンピュータのウェイクアップのみを許可する)チェックボックスを選択 すると、コンピュータはマジックパケットのみによってスタンバイ状態から復 帰させる こ とができます。

# 注意

チームのメ ンバーになっているアダプ ターには、 いずれも **Allow the computer to turn off the device to save power** (電力の節約のために、コンピュータで このデバイスの電源をオフにできるようにする)を選択しないでください。

# <span id="page-124-0"></span>**QCC GUI**、**QCC PowerKit**、および **QCS CLI** との 使用のための通信プロトコルの設定

QCC GUI、QCC PowerKit、および QCS CLI の管理アプリケーションには、RPC エージェント とクライアントソフトウェアの 2 つの主要コンポーネントがあります。 RPC エージェントは、1 つまたは複数の統合ネットワークアダプターが搭載されている サーバー (「管理対象ホスト」) にインストールされます。RPC エージェントは、統合 ネットワークアダプターに関する情報を収集して、クライアントソフトウェアがインス トールされている管理 PC からその情報を取得できるようにします。クライアントソフ トウェアは、RPC エージェントからの情報の表示、および統合ネットワークアダプター の設定を可能にします。管理ソフトウェアには QCC GUI および QCS CLI が含まれま す。

通信プロトコルにより、RPC エージェントとクライアントソフトウェア間の通信が可能 になります。適切なユーティリティは、ネットワーク上のクライアントおよび管理対象 ホス ト 上にあるオペレーテ ィ ングシステムの混在状態 (Linux、 Windows、 または両方) に応じ て選択する こ とができます。

これらの管理アプリケーションのインストール手順については、次のマニュアルを参照 して く ださい。

- User's Guide, QLogic Control Suite CLI (ユーザーガイ ド、 QLogic Control Suite CLI) (部品番号 BC0054511-00)
- User's Guide, PowerShell (ユーザーガイド、PowerShell) (部品暗号 BC0054518-00)
- Installation Guide, QConvergeConsole GUI (インストールガイド、 QConvergeConsole GUI) (部品番号 SN0051105-00)

これらのドキュメントを見つけるには、xxi ページの「ドキュメントのダウンロード」 を参照してください。

# **10 iSCSI** プロトコル

本章では、 iSCSI プロトコルに関する次の情報について説明します。

- [iSCSI](#page-125-0) ブート
- 132 ページの「iSCSI クラッシュダンプ」
- 132 ページの「[Windows Server](#page-153-1) での iSCSI オフロード」

# <span id="page-125-0"></span>**iSCSI** ブート

Marvell BCM57xx および BCM57xxx ギガビ ッ ト イーサネッ ト (GbE) アダプ ターは、 ディスクレスシステムでのオペレーティングシステムのネットワークブートを可能にす るために、 iSCSI ブー ト をサポー ト します。 iSCSI ブートにより、 リモートの iSCSI ターゲ ッ ト マシンから標準 IP ネッ ト ワークを介して Windows、 Linux、 または VMware オペレーティングシステムをブートできます。

Windows と Linux の両方のオペレーティングシステムでは、 iSCSI ブートは非オフ ロード (Microsoft/Open-iSCSI initiator と も呼ばれています) と オフ ロー ド (Marvell のオフロード iSCSI ドライバまたはホストバスアダプター) の 2 つの異なるパスでブー トするように設定できます。パスは、iSCSI 設定ユーティリティの General Parameters (一般パラメータ) ページにある HBA Boot Mode (HBA ブートモード) オプションで設定します。General Parameters (一般パラメータ) ページの全設定オ プションの詳細については、108 [ページの表](#page-129-0) 10-1 を参照してください。

# メモ

BCM57xxx ベースの構成で iSCSI ブートを使用している場合は、リリース 7.2.x (以前) からリリース 7.4.x 以降にアップグレードする前に、システム上で SR-IOV を無効にする必要があります。

# **iSCSI** ブート向けにサポートされているオペレーティング システム

Marvell BCM57xx および BCM57xxx ギガビ ッ ト イーサネ ッ ト アダプ ターは、 次のオ ペレーティングシステムで iSCSI ブートをサポートします。

- Windows Server 2012 以降の 32 ビットと 64 ビット (オフロードおよび非オフ ロードパスをサポート)
- Linux RHEL 6 以降、および SLES 11.1 以降(オフロードおよび非オフロードパ スをサポート)
- SLES 10.x および SLES 11 (非オフロード パスのみサポート)
- IPv4 向けに VMware ESXi 5.0 以降(非オフロードパスのみをサポート)、IPv6 向けに ESXi 6.0 以降。
- レイヤ 2 パス内の VMware ESX

また、 アダプ ターは、 対応する Windows (19 ページの 「[Microsoft Windows](#page-40-0)」 を参 照)、 RHEL (19 [ページの 「](#page-40-1)Linux」 を参照)、 および Linux (19 [ページの 「](#page-40-1)Linux」 を 参照)の各 OS で、未指定のパスタイプの SCSI ブートをサポートします。

iSCSI ブートで使うジャンボフレームは、アダプターが NDIS または HBA オフロード デバイス と し て使用されている場合に、 Windows OS でのみサポー ト されます。

# **iSCSI** ブートセットアップ

iSCSI ブートセットアップは、次の作業で構成されます。

- iSCSI ターゲットを設定する
- iSCSI ブートパラメータの設定
- iSCSI ブート イメージを準備する
- [ブート](#page-149-0)

# <span id="page-126-1"></span><span id="page-126-0"></span>**iSCSI** ターゲットを設定する

iSCSI ターゲットの設定は、ターゲットのベンダによって異なります。iSCSI ターゲッ ト の設定については、 ベンダが提供し ている文書類を参照し て く だ さい。 一般的な手順 は次のとおりです。

- 1. iSCSI ターゲットを作成します。
- 2. 仮想ディスクを作成します。
- 3. [ステップ](#page-126-1) 1 で作成した iSCSI ターゲットに仮想ディスクをマッピングします。
- 4. iSCSI イニシエータを iSCSI ターゲットに関連付けます。
- 5. iSCSI ターゲット名、TCP ポート番号、iSCSI LUN、イニシエータのインター ネ ッ ト 修飾名 (IQN)、 および CHAP 認証の詳細を記録し ます。
- 6. iSCSI ターゲットを設定した後で、次の情報を入手します。
	- 口 ターゲット IQN 名
- □ ターゲット IP アドレス
- □ ターゲット TCP ポート番号
- □ ターゲット LUN
- イニシエータ IQN
- □ CHAP ID および秘密情報

# <span id="page-127-0"></span>**iSCSI** ブートパラメータの設定

**iSCSI** ブートパラメータを設定するには次の手順を行います。

1. NIC 設定ページの Legacy Boot Protocol (レガシーブートプロトコル) ドロッ プダウン メニューで、 **iSCSI** を選択し ます (図 [10-1](#page-127-1) を参照)。

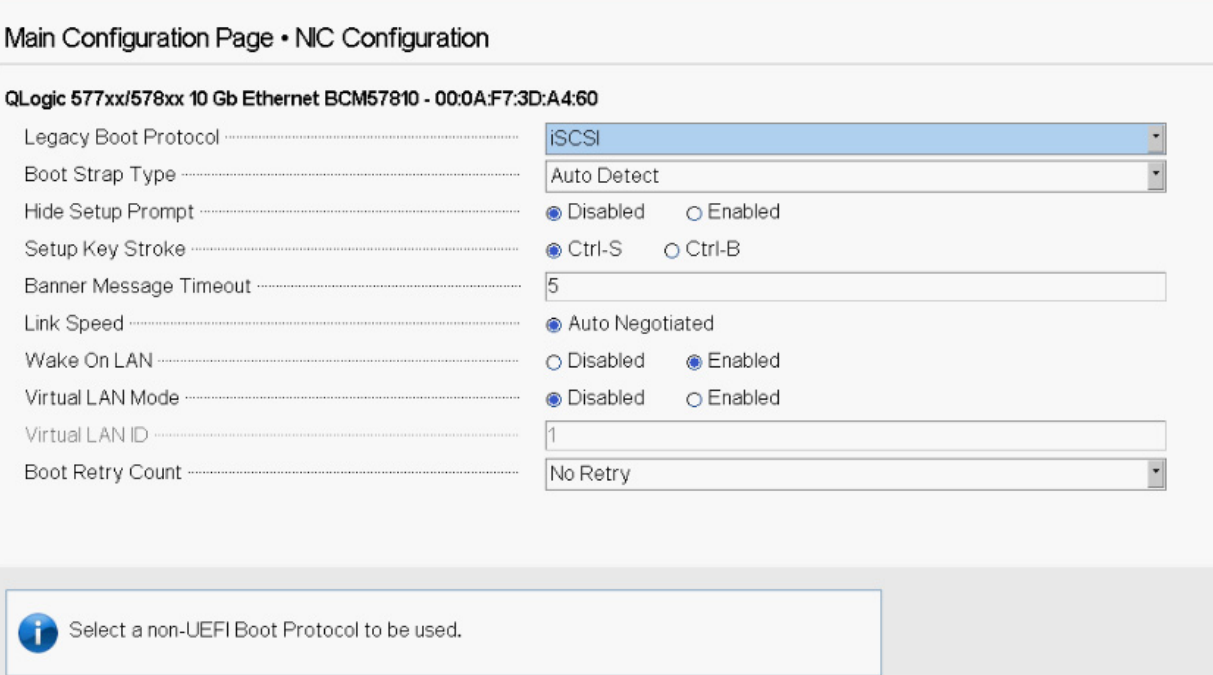

# 図 10-1. レガシーブートプロトコルの選択

<span id="page-127-1"></span>図 [10-1](#page-127-1) に示すように、UEFI は BCM57xx および BCM57xxx アダプターの iSCSI プロトコルではサポートされていません。

2. iSCSI ブートソフトウェアを、CCM、UEFI (図 [10-2](#page-128-0) を参照)、QCC GUI、ま たは QCS CLI で静的設定または動的設定用に設定し ます。

Main Configuration Page • iSCSI Configuration

Main Configuration Page > iSCSI Configuration

QLogic 577xx/578xx 10 Gb Ethernet BCM57800 - 78:2B:CB:5B:9E:52

**iSCSI General Parameters** 

**iSCSI** Initiator Parameters

**iSCSI First Target Parameters** 

**iSCSI Second Target Parameters** 

<span id="page-128-0"></span>**iSCSI Secondary Device Parameters** 

# 図 10-2. **UEFI**、**iSCSI** 設定

General Parameters (一般パラメータ) ウィンドウ (図 [10-3](#page-128-1) を参照) で使用で きる設定オプションを表 [10-1](#page-129-0) に示します。

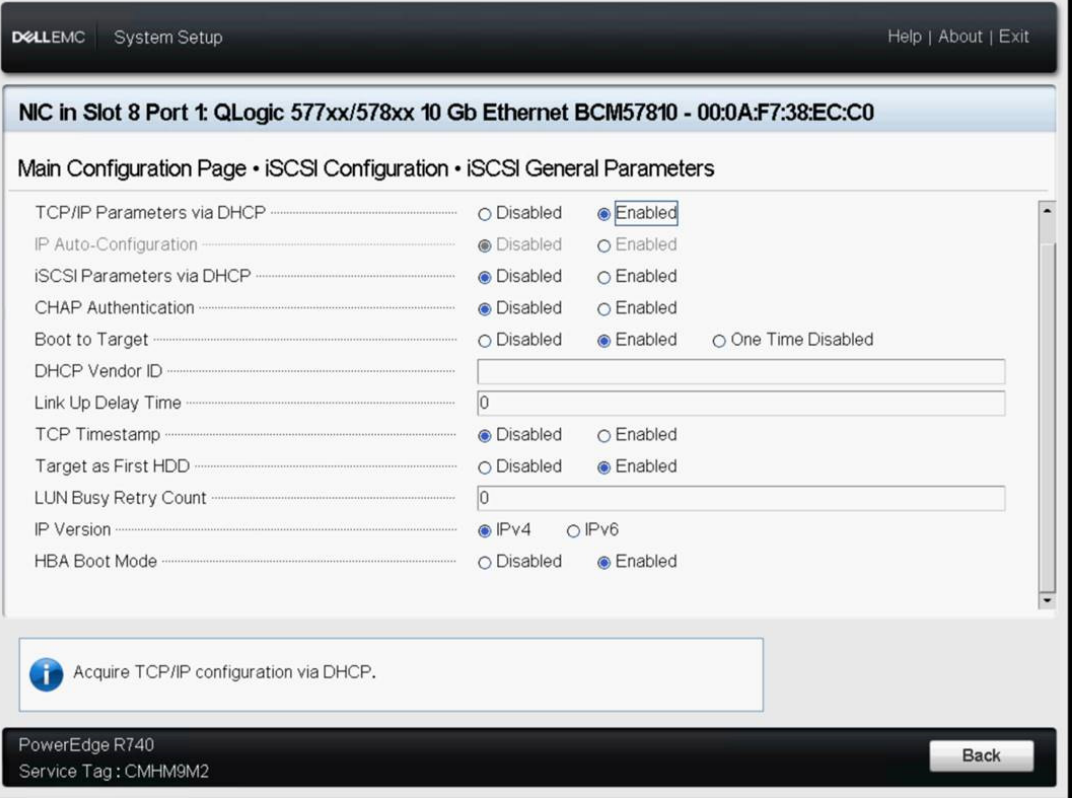

# <span id="page-128-1"></span>図 10-3. **UEFI**、**iSCSI** 設定、**iSCSI** 一般パラメータ

表 [10-1](#page-129-0) には、IPv4 と IPv6 の両方のパラメタがリストされます。IPv4 または IPv6 に固有なパラメータには注記が付いています。

メモ

IPv6 iSCSI ブートが使用できるかどうかは、プラットフォームとデバイス に依存します。

表 10-1. 設定オプション

<span id="page-129-0"></span>

| オプション                         | 説明                                                                                                    |
|-------------------------------|----------------------------------------------------------------------------------------------------|
| DHCP による TCP/IP パラ<br>メータ     | これは、IPv4 に固有なオプションです。iSCSI ブート ホスト ソフトウェアが<br>DHCP を使用して IP アドレス情報を取得する (Enabled/ 有効) か、または静的<br>IP コンフィギュレーションを使用する (Disabled/ 無効) かを制御します。                                                                                                    |
| IP Autoconfiguration          | これは、IPv6 に固有なオプションです。DHCPv6 が存在しており、使用されて<br>いる場合(有効になっている場合)に、iSCSI ブート ホスト ソフトウェアによっ<br>て、ステートレスのリンク ローカル アドレスやステートフルのアドレスを設定す<br>るかどうかを制御します。Router Solicit パケットの送信は、4 秒間隔で 3 回ま<br>で試行されます。あるいは静的 IP 設定(ディスエーブル)を使用します。                                                                                                    |
| DHCP 経由の iSCSI パラ<br>メータ      | iSCSI ブート ホスト ソフトウェアが iSCSI ターゲット パラメタを取得するため<br>に DHCP を使用してする (Enabled/ 有効) か、または静的コンフィギュレー<br>ションを通じて取得する (Disabled/ 無効) かを制御します。静的情報は、iSCSI<br>Initiator Parameters Configuration (iSCSI イニシエータパラメータ設定) ウィ<br>ンドウから入力します。                                                                                                    |
| CHAP認証                        | iSCSI ブートホストソフトウェアが iSCSI ターゲットへの接続時に CHAP 認証<br>を使用するかどうかを制御します。CHAP Authentication (CHAP 認証) が有効<br>な場合は、iSCSI Initiator Parameters Configuration (iSCSI イニシエータパラ<br>メータ設定)ウィンドウで CHAP ID と CHAP Secret (CHAP 機密情報)に入<br>カします。                                                                                                    |
| Boot to Target (ターゲット<br>を起動) | 初めて接続が確立されたときに、このオプションは、指定された iSCSI LUN か<br>ら起動するかどうかを制御します。<br>■ そこから起動しない (無効)<br>■ 常にそこから起動する (有効)<br>■ 起動しない<br>再起動後、このオプションは Enabled(有効)に設定され、常にそこから起動す<br>る必要があります (1回のみ無効)。<br>初めてシステムをセットアップしたとき、接続した LUN 上にブート OS をイン<br>ストールする必要がありますが、この制御によってこれが可能になります。その<br>後、この制御が Enabled(有効)に設定されると、このシステムはインストール<br>された OS イメージに接続してそこからブートできます。 |

# 表 10-1. 設定オプション(続き)

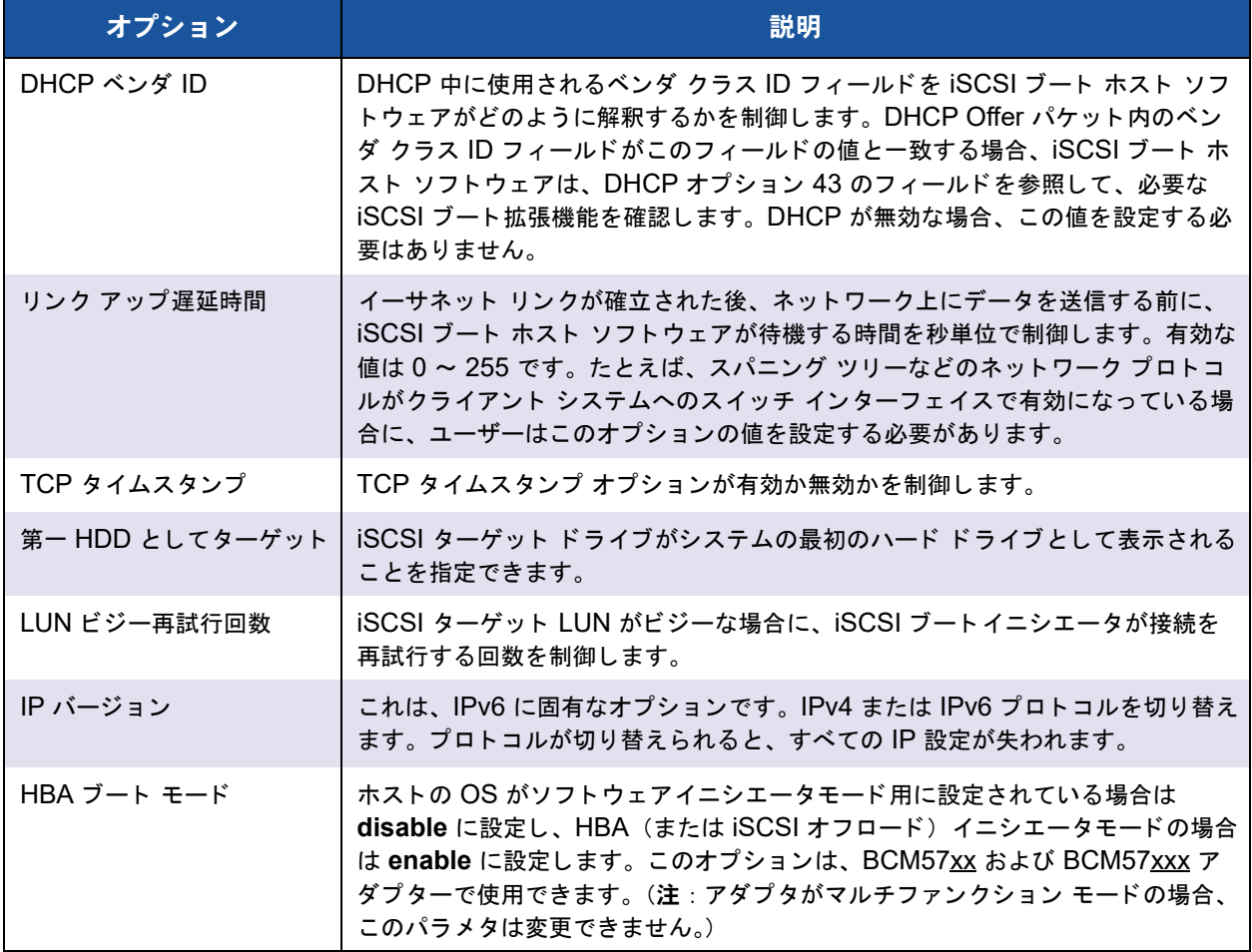

# **MBA** ブート プロトコル設定

ブートプロトコルを設定するには、第6章 Boot Agent ドライバソフトウェアを参照し て く ださい。

# <span id="page-130-0"></span>**iSCSI** ブート コンフィギュレーション

- 静的 iSCSI ブート設定
- 動的 iSCSI ブート設定

# 静的 **iSCSI** ブート設定

静的コンフィギュレーションでは、105 ページの「iSCSI ターゲットを設定する」で取 得したシステムの IP アドレス、システムのイニシエータ IQN、およびターゲット パラ メタのデータを入力する必要があります。設定オプションについては、108[ページの表](#page-129-0) [10-1](#page-129-0) を参照してください。

# 静的設定を使用して **iSCSI** ブートパラメータを設定するには、次の手順を行います。

- 1. General Parameters Menu (一般パラメータメニュー) ページで、次のパラメー タ を設定し ます。
	- **TCP/IP parameters via DHCP** (DHCP 経由の TCP/IP パラメータ): Disabled (IPv4 の場合)
	- **IP Autoconfiguration** (IP 自動設定) : Disabled (IPv6、 非オフロードの 場合)
	- **□ iSCSI parameters via DHCP** (DHCP 経由の iSCSI パラメータ): Disabled
	- **CHAP Authentication** : Disabled
	- **Boot from Target** (ターゲ ッ ト から起動) : [メ モ](#page-131-0)を参照
	- **DHCP Vendor ID** (DHCP ベンダー ID) : QLGC ISAN
	- **Link Up Delay Time** : 0
	- **Use TCP Timestamp** (TCP タ イムス タ ンプを使用) : Enabled (Dell や EMC AX100i などの一部のターゲ ッ ト では、 **Use TCP Timestamp** (TCP タイムスタンプを使用) を有効にする必要があります)
	- □ Target as First HDD (第一 HDD としてターゲット): Enabled
	- **LUN Busy Retry Count** : 0
	- **□ IP Version** (IP バージョン): IPv6 (IPv6、非オフロードの場合)
	- **HBA Boot Mode** (HBA ブート モード) : Disabled

## <span id="page-131-0"></span>メモ

CD/DVD-ROM またはマウン ト されたブー ト 可能な OS インス ト ールイ メージから空の iSCSI ターゲット LUN に初めて OS をインストールする場 合は、 **Boot from Target** (ターゲ ッ ト から起動) を **One Time Disabled** (1回のみ無効)に設定します。この設定により、正常なログインおよび接 続が確立し た後では、 システムは設定済みの iSCSI ターゲ ッ ト から起動でき な く な り ます。 この設定は、 次回のシステム再起動後、 **Enabled** (有効) に 戻り ます。 **Enabled** (有効) にする と、 iSCSI ターゲ ッ ト に接続し て、 そこ から ブー ト を試みられます。 **Disabled** (無効) では、 iSCSI ターゲッ ト に 接続してそのデバイスからブートすることはせず、代わりにブート順序が次 のブート可能デバイスにブートベクトルを渡します。

- 2. ESC キーを押して Main (メイン) メニューに戻ります。
- 3. **Main** (メ イン) メニューで、 **iSCSI Initiator Parameters** (iSCSI イニシエー タパラメータ)を選択します。

iSCSI Initiator Parameters(iSCSI イニシエータパラメータ)ウィンドウが表示 されます (図 [10-4](#page-132-0) を参照)。

Main Configuration Page • iSCSI Configuration • iSCSI Initiator Parameters

Main Configuration Page > iSCSI Configuration > iSCSI Initiator Parameters

QLogic 577xx/578xx 10 Gb Ethernet BCM57800 - 78:2B:CB:5B:9E:52

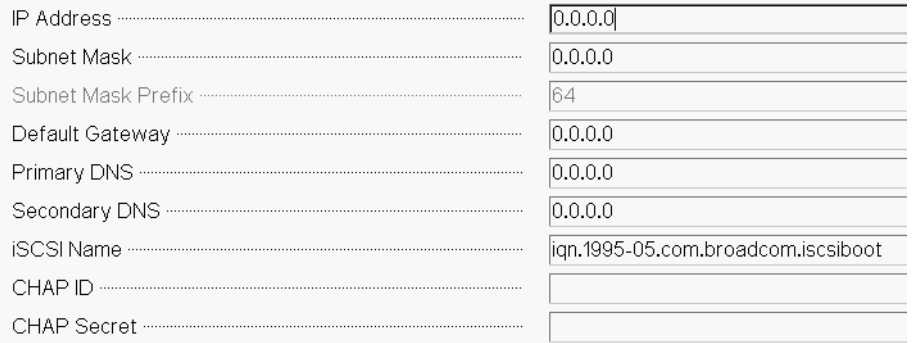

# 図 10-4. **iSCSI** 設定、**iSCSI** イニシエータパラメータ

- <span id="page-132-0"></span>4. iSCSI Initiator Parameters (iSCSI イニシエータパラメータ) ウィンドウ (図 [10-4](#page-132-0)) で、 次の項目の値を入力し ます。
	- □ IP アドレス (未指定の IPv4 および IPv6 アドレスは、それぞれ 「0.0.0.0」、 「::」 と な り ます)

#### メモ

よく確認したうえで IP アドレスを入力します。IP アドレスに関して は、重複や不適切なセグメントまたはネットワーク割り当てを検出す るためのエラーチ ェ ッ クは実行されません。

- □ Subnet Mask
- □ Subnet Mask Prefix
- □ Default Gateway
- **D** Primary DNS
- □ Secondary DNS
- iSCSI Name ( クライアント システムで使用される iSCSI イニシエータ名 に対応します)
- CHAP ID
- **Q** CHAP Secret
- 5. ESC キーを押して Main (メイン) メニューに戻ります。

6. **Main** (メ イン) メニューで、 **iSCSI First Target Parameters** (iSCSI 1 番目の ターゲッ ト パラ メ ータ) を選択し ます。

iSCSI First Target Parameters (iSCSI 1 番目のターゲットパラメータ) ウィン ド ウが表示されます (図 [10-5](#page-133-0) を参照)。

Main Configuration Page • iSCSI Configuration • iSCSI First Target Parameters

Main Configuration Page > iSCSI Configuration > iSCSI First Target Parameters

QLogic 577xx/578xx 10 Gb Ethernet BCM57800 - 78:2B:CB:5B:9E:52

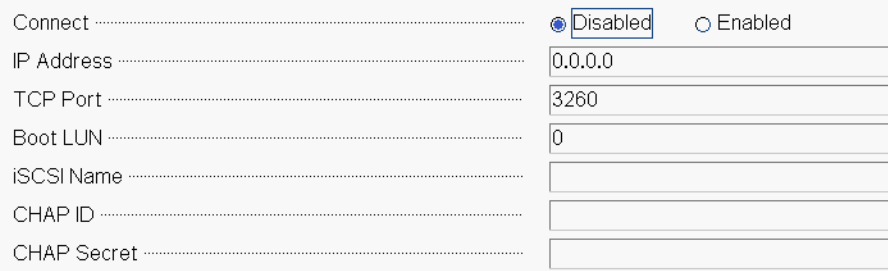

# 図 10-5. **iSCSI** 設定、**iSCSI 1** 番目のターゲットパラメータ

- <span id="page-133-0"></span>7. iSCSI First Target Parameters (iSCSI 1 番目のターゲットパラメータ) ウィン ドウ (図 [10-5](#page-133-0)) で、 次の手順を実行し ます。
	- a. **Connect** (接続) を有効にし て、 iSCSI ターゲ ッ ト に接続し ます。
	- b. iSCSI ターゲットの設定時に使用される値を使用して、次の項目の値を入力 し ます。
		- **IP Address**
		- TCP Port
		- Boot LUN
		- iSCSI Name
		- **CHAP ID**
		- CHAP Secret
- 8. ESC キーを押して Main (メイン) メニューに戻ります。
- 9. (オプション) iSCSI Second Target Parameter (iSCSI 2 番目のターゲットパ ラメータ)ウィンドウで以上の手順を繰り返して、2番目の iSCSI ターゲットを 設定し ます。
- 10. ESC キーを押して、 **Exit and Save Configuration** (終了し て設定を保存) を 選択します。
- 11. F4 キーを押して MBA 設定を保存し ます。

# <span id="page-134-0"></span>動的 **iSCSI** ブート設定

動的コンフィギュレーションでは、システムの IP アドレスとターゲット / イニシエータ 情報が DHCP サーバーによ って提供される こ と を指定する こ とのみが必要です (115 ページの 「iSCSI [ブー ト をサポー ト するための](#page-136-0) DHCP サーバーの設定」 に記載さ れている IPv4 および IPv6 設定の説明を参照し て く だ さい)。 IPv4 の場合、 イニシエー タ iSCSI 名を除き、Initiator Parameters (イニシエータパラメータ)、1st Target Parameters (1番目のターゲットパラメータ)、または 2nd Target Parameters (2番 目のターゲットパラメータ)の各ウィンドウの設定は無視されるため、クリアする必要 はあり ません。 IPv6 の場合、 CHAP ID と秘密情報を除き、 Initiator Parameters (イ ニシエータパラメータ)、1st Target Parameters(1 番目のターゲットパラメータ)、 または 2nd Target Parameters (2 番目のターゲットパラメータ)の各ウィンドウの設 定は無視されるため、クリアする必要はありません。設定オプションについては、[108](#page-129-0) [ページの表](#page-129-0) 10-1 を参照し て く ださい。

## メモ

DHCP サーバーを使用する場合、 DNS サーバーのエン ト リが、 DHCP サーバー によ って提供される値で上書き されます。 この上書きは、 ローカルに提供された 値が有効であ り、 DHCP サーバーが DNS サーバー情報を提供し ない場合でも発 生します。DHCP サーバーが DNS サーバー情報を提供しない場合は、プライマ リ と セカ ンダ リの両方の DNS サーバー値が 0.0.0.0 に設定されます。 Windows OS が引き継ぐ場合、 Microsoft iSCSI イニシエータは iSCSI Initiator パラメタを取得し、適切なレジストリを静的に設定します。これにより、設定済 みの値がすべて上書き されます。 DHCP デーモンは Windows 環境でユーザープ ロセスとして実行されるため、iSCSI ブート環境でスタックが起動する前に、す べての TCP/IP パラメータを静的に設定する必要があります。

DHCP オプション 17 が使用されている場合、ターゲット情報は DHCP サーバーに よ って提供され、 イニシエータ iSCSI 名は Initiator Parameters (イニシエータパラ メータ)ウィンドウでプログラムされた値から取得されます。値が選択されていない場 合、 コ ン ト ローラはデフ ォル ト で次の名前を使用し ます。

iqn.1995-05.com.qlogic.<11.22.33.44.55.66>.iscsiboot

文字列 11.22.33.44.55.66 は、 コ ン ト ローラの MAC ア ド レスに対応し ます。

DHCP オプション 43 (IPv4 のみ) が使用されている場合、Initiator Parameters (イ ニシエータパラメータ)、1st Target Parameters(1 番目のターゲットパラメータ)、 または 2nd Target Parameters(2 番目のターゲットパラメータ)の各ウィンドウの設 定は無視されるため、 ク リ アする必要はあ り ません。

#### 動的設定を使用して **iSCSI** ブートパラメータを設定するには、次の手順を行います。

- 1. General Parameters Menu (一般パラメータメニュー) ウィンドウで、次のパラ メータを設定します。
	- **TCP/IP parameters via DHCP** : Enabled (IPv4 の場合)
- **IP Autoconfiguration** (IP 自動設定) : Enabled (IPv6、 非オフロードの 場合)
- **iSCSI parameters via DHCP** : Enabled
- **CHAP Authentication** : Disabled
- **Boot from Target** (ターゲットから起動): メモを参照
- **DHCP Vendor ID** (DHCP ベンダー ID) : QLGC ISAN
- **Link Up Delay Time** : 0
- **□ Use TCP Timestamp** (TCP タイムスタンプを使用): Enabled (Dell や EMC AX100i などの一部のターゲ ッ ト では、 **Use TCP Timestamp** (TCP タイムスタンプを使用) を有効にする必要があります)
- **Target as First HDD** : Disabled
- **LUN Busy Retry Count** : 0
- **IP Version** : IPv6 (IPv6 の場合、 非オフ ロー ド)
- □ **HBA Boot Mode** : Disabled (注 : アダプタがマルチファンクション モー ドの場合、このパラメタは変更できません。)
- 2. ESC キーを押して Main (メイン) メニューに戻ります。

#### メモ

Initiator Parameters (イニシエータパラ メータ) および 1st Target Parameters (1番目のターゲットパラメータ)ウィンドウの情報は無視さ れるため、クリアする必要はありません。

3. **Exit and Save Configuration** (終了し て設定を保存) を選択し ます。

# **CHAP** 認証を有効化する

ターゲッ ト およびイニシエータで CHAP 認証が有効になっ ている こ と を確認し ます。

#### **CHAP** 認証を有効化するには次の手順を行います。

- 1. iSCSI General Parameters (iSCSI 一般パラ メ ータ) ウ ィ ン ド ウで、 **CHAP Authentication** (CHAP 認証) を **Enabled** (有効) に設定し ます。
- 2. iSCSI Initiator Parameters (iSCSI イニシエータパラメータ) ウィンドウで、次 の項目の値を入力します。
	- □ CHAP ID (最大 128 バイト)
	- CHAP Secret (認証が必要な場合。 長さは 12 文字以上で、 最大長は 16 文 字にする必要があります)
- 3. ESC キーを押して Main (メイン) メニューに戻ります。
- 4. iSCSI First Target Parameters (iSCSI 1 番目のターゲットパラメータ) ウィン ドウで、 iSCSI ターゲ ッ ト の設定時に使用し た値を使用し て、 次の項目の値を入 力します。
	- CHAP ID (双方向 CHAP の場合は任意)
	- CHAP Secret (双方向 CHAP の場合は任意。 長さは 12 文字以上、 最大長 は 16 文字にする必要があります。)
- 5. ESC キーを押して Main (メイン) メニューに戻ります。
- 6. (オプション) iSCSI Second Target Parameters (iSCSI 2 番目のターゲットパ ラ メータ) メニューに CHAP を追加し ます。
- 7. ESC キーを押して、 **Exit and Save Configuration** (終了し て設定を保存) を 選択します。

# <span id="page-136-0"></span>**iSCSI** ブートをサポートするための **DHCP** サーバーの設定

DHCP サーバーはオプションのコンポーネントであり、動的 iSCSI ブート コンフィ ギュレーション セットアップを実行する場合にのみ必要です (113 ページの「動的 iSCSI ブート設定」を参照してください)。

iSCSI ブートをサポートするように DHCP サーバーを設定する方法は、IPv4 と IPv6 で異なります。

- IPv4 の [DHCP iSCSI](#page-136-1) ブート設定
- IPv6 の [DHCP iSCSI](#page-138-0) ブート設定

## <span id="page-136-1"></span>**IPv4** の **DHCP iSCSI** ブート設定

DHCP プロトコルには、DHCP クライアントに設定情報を提供する多数のオプション があり ます。 iSCSI ブー ト の場合、 Marvell アダプ ターは次の DHCP 設定をサポー ト し ます。

- DHCP オプション 17、ルートパス
- CHCP オプション 43、ベンダ固有情報

# <span id="page-136-2"></span>**DHCP** オプション **17**、ルートパス

オプション 17 は、iSCSI ターゲット情報を iSCSI クライアントに渡すために使用され ます。

IETC RFC 4173 で定義されているルート パスの形式は、次のとおりです。

"iscsi:"<servername>":"<protocol>":"<port>":"<LUN>":"<targetname>"

表 [10-2](#page-137-1) はパラメータと定義の一覧です。

## 表 10-2. **DHCP** オプション 17 パラメータの定義

<span id="page-137-1"></span>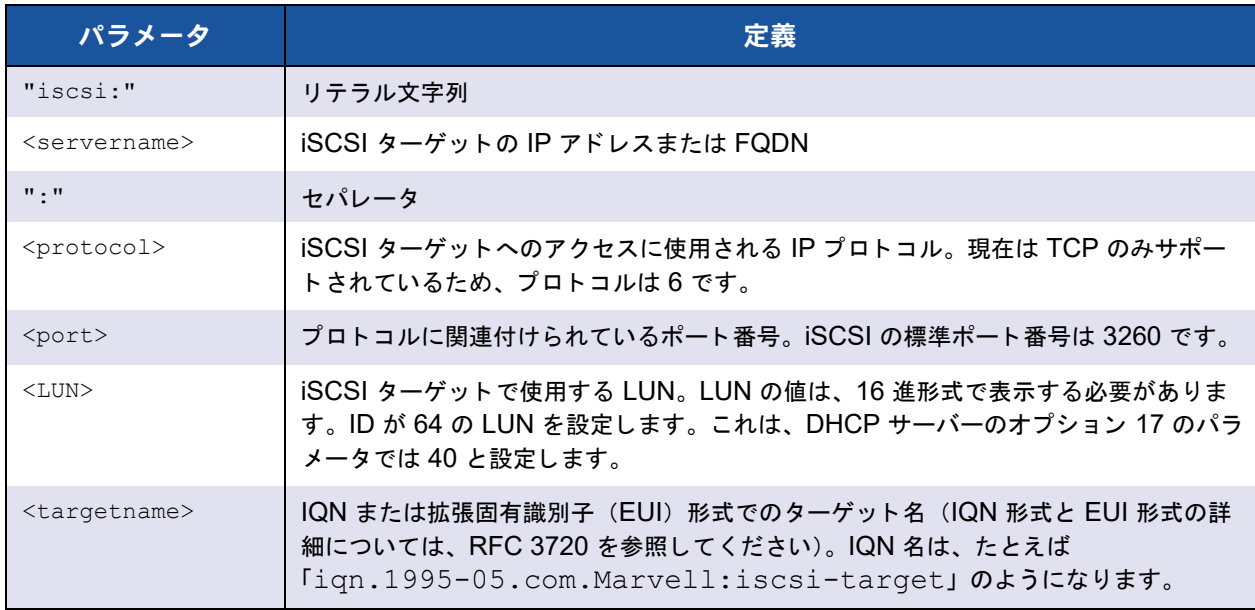

# <span id="page-137-0"></span>**DHCP** オプション **43**、ベンダ固有情報

DHCP オプション 43 (ベンダ固有情報) は、DHCP オプション 17 より多くの設定オ プションを iSCSI クライアントに提供します。この設定では、ブートに使用できる2つ の iSCSI ターゲット IQN と共に、イニシエータ IQN を iSCSI ブート クライアントに 割り当てる 3 つの追加サブオプションが提供されます。 iSCSI ターゲット IQN の形式 は DHCP オプション 17 と同じですが、 iSCSI イニシエータ IQN は単なるイニシエー タの IQN です。

#### メモ

DHCP オプション 43 は IPv4 でのみサポートされています。

表 [10-3](#page-137-2) にサブオプションを示します。

## 表 10-3. **DHCP** オプション **43** のサブオプションの定義

<span id="page-137-2"></span>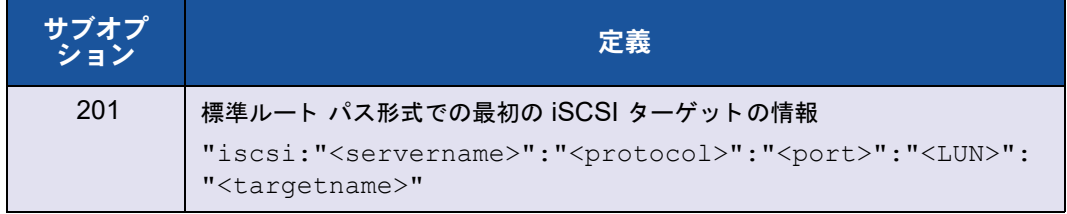

DHCP オプション 43 を使用するには、DHCP オプション 17 よりも多くの設定が必要 ですが、より豊富な機能を備えた環境が提供され、より多くの設定オプションが提供さ れます。Marvell では、動的 iSCSI ブート設定を実行する場合には DHCP オプション 43 を使用することをお勧めします。

### **DHCP** サーバーを設定する

オプション 17 またはオプション 43 をサポートするように DHCP サーバーを設定しま す。

# メモ

オプション 43 を使用する場合は、オプション 60 も設定する必要があります。オ プション 60 の値は、 **DHCP Vendor ID** (DHCP ベンダ ID) 値と一致し ている 必要があります。**iSCSI Boot Configuration**(iSCSI ブート設定)メニューの **General Parameters** (一般パラメータ) セクションに示されるように、DHCP **Vendor ID** (DHCP ベンダー ID) 値は QLGC ISAN です。

# <span id="page-138-0"></span>**IPv6** の **DHCP iSCSI** ブート設定

ステートレスまたはステートフルの IP 設定や、DHCPv6 クライアントの情報など、 DHCPv6 サーバーは多くのオプションを提供できます。 iSCSI ブートの場合、Marvell アダプターは次の DHCP 設定をサポートします。

- DHCPv6 オプション 16、ベンダクラスオプション
- DHCPv6 オプション 17、ベンダ固有情報

#### メモ

DHCPv6 の標準ルートパス オプションはまだ使用できません。Marvell では、動 的 iSCSI ブート IPv6 サポートのために、オプション 16 またはオプション 17 を 使用する こ と をお勧めし ます。

## <span id="page-138-1"></span>**DHCPv6** オプション **16**、ベンダクラスオプション

DHCPv6 オプション 16 (ベンダークラスオプション)は指定が必須であり、設定され た DHCP Vendor ID (DHCP ベンダー ID) パラメータと一致する文字列を指定する必 要があ り ます。 iSCSI の **Boot Configuration** (ブー ト 設定) メ ニューの **General Parameters** (一般パラメータ) に示されるように、DHCP Vendor ID (DHCP ベン ダー ID) 値は **QLGC ISAN** です。

オプション 16 の内容は、<2-byte length> <DHCP Vendor ID> の形式にする必要 があります。

# <span id="page-139-1"></span>**DHCPv6** オプション **17**、ベンダ固有情報

DHCPv6 オプション 17 (ベンダ固有情報) は、より多くの設定オプションを iSCSI ク ラ イアン ト に提供し ます。 この設定では、 ブー ト に使用できる 2 つの iSCSI ターゲッ ト IQN と共に、イニシエータ IQN を iSCSI ブート クライアントに割り当てる 3 つの追加 サブオプシ ョ ンが提供されます。

表 [10-4](#page-139-2) にサブオプションを示します。

# 表 10-4. **DHCP** オプション **17** のサブオプションの定義

<span id="page-139-2"></span>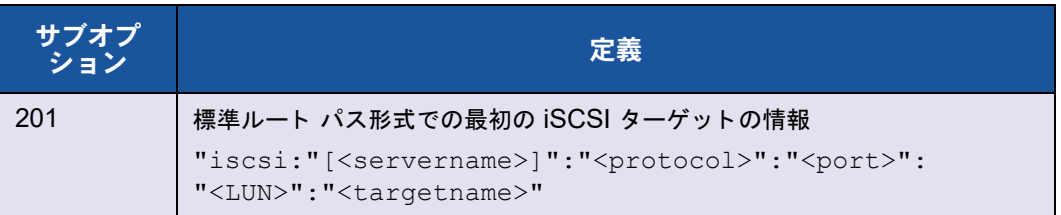

#### メモ

表 [10-4](#page-139-2) では、IPv6 アドレスの指定に括弧 [ ] が必要です。

オプショ ン 17 の内容は、 <2-byte Option Number 201|202|203> <2-byte length> <data> の形式にする必要があります。

## **DHCP** サーバーの設定

オプション 16 およびオプション 17 をサポートするように DHCP サーバーを設定しま す。

# メモ

DHCPv6 オプション 16 およびオプション 17 の形式は、RFC 3315 で完全に定 義されています。

# <span id="page-139-0"></span>**iSCSI** ブート イメージを準備する

- [Windows Server 2012](#page-140-0)、 2012 R2、および 2016 iSCSI ブートセットアップ
- [Linux iSCSI](#page-141-0) ブート セットアップ
- SUSE 11.1 のリモート DVD インストールの回避策
- Windows OS イメージからインボックスドライバを削除する
- Windows イメージファイルへの Marvell ドライバのインジェクト(スリップスト [リーム\)](#page-147-0)

<span id="page-140-0"></span>**Windows Server 2012**、**2012 R2**、および **2016 iSCSI** ブートセットアップ Windows Server 2012/2012 R2 および 2016 は、 ブー ト だけでな く 、 オフ ロー ド また は非オフロードパスへのインストールをサポートしています。Marvell では、最新の Marvell ドライバをインジェクトした「slipstream」(スリップストリーム)DVD を使 用する必要があります(126 ページの「Windows イメージファイルへの Marvell ドラ イバのインジェクト (スリップストリーム)」を参照)。また、[support.microsoft.com](http: //www.support.microsoft.com) で Microsoft のサポー ト 技術情報文書 KB974072 を参照し て く だ さい。

# メモ

Microsoft の手順では、EVBD および NDIS のドライバのみをインジェクトしま す。 Marvell では、 すべてのド ラ イバ (EVBD、 VBD、 BXND、 OIS、 FCoE、 お よび NDIS) をインジェクトすることをお勧めします。

イメージをオフロードまたは非オフロードパスでインストールおよびブートするように 準備するには、次の手順を実行します。

- 1. ブートしようとするシステム(「リモートシステム」)からすべてのローカルハー ド ドライブを取り外します。
- 2. 最新の Marvell MBA と iSCSI ブー ト イ メージをアダプ ターの NVRAM にロード し ます。
- 3. Marvell MBA が最初のブー ト 可能デバイス、 CDROM が 2 番目のデバイスにな るように、リモートシステムの BIOS を設定します。
- 4. リモートデバイスからの接続を許可するように iSCSI ターゲットを設定します。 ターゲットに、新しい OS のインストールを保持するための十分なディスク容量 がある こ と を確認し ます。
- 5. リモート システムを起動し ます。 Preboot Execution Environment (PXE) バ ナーが表示されたときに、CTRL+S キーを押し、PXE メニューを終了します。
- 6. PXE メニューで、 **Boot Protocol** (ブー ト プロ ト コル) を **iSCSI** に設定し ます。
- 7. iSCSI ターゲット パラメタを入力します。
- 8. **HBA Boot Mode** (HBA ブート モード) を **Enabled** (有効) または **Disabled** (無効)に設定します。 (メモ:アダプターがマルチファンクションモードの場合、 このパラメタは変更できません。)
- 9. 設定を保存して、システムを再起動します。 リモート システムは iSCSI ターゲットに接続し、DVDROM デバイスからブート し ます。
- 10. DVD からのブートを実行して、インストールを開始します。
- 11. インストールに関するすべての質問に対して、適切に答えます(インストールす るオペレーテ ィ ングシステムを指定し、 使用許諾契約の条項に同意するなど)。

**Where do you want to install Windows?** (Windows のインストール場所を 選択してください)ウィンドウが表示されると、ターゲットドライブが表示され ています。 ターゲッ ト ド ラ イブは、 iSCSI ブー ト プロ ト コルで接続されてお り、 リモート iSCSI ターゲットにあります。

12. **Next** (次へ) を選択し、 Windows Server 2012 または 2016 のインス ト ールに 進みます。

Windows Server 2012 または 2016 DVD によるインストールプロセスが開始さ れてから数分後に、 システムが再起動されます。 再起動後に Windows Server 2012 または 2016 インストール ルーチンが再開され、インストールが完了しま す。

- 13. もう一度システムが再起動した後、リモートシステムが起動されデスクトップが 正常に表示される こ と を確認し ます。
- 14. Marvell では、Windows Server 2012 の OS ブートが完了した後、ドライバの インストーラを実行し、Marvell のドライバとアプリケーションのインストールを 完了する こ と をお勧めし ます。

# <span id="page-141-0"></span>**Linux iSCSI** ブート セットアップ

Linux iSCSI ブー ト は、 Red Hat Enterprise Linux 5.5 以降および SUSE Linux Enterprise Server 11 (SLES 11) SP1 以降で、オフロードパスと非オフロードパスの 両方がサポー ト されます。

#### **Linux iSCSI** ブートをセットアップするには、次の手順を実行します。

- 1. ド ラ イバを更新する場合、 最新の QLogic Linux ド ライバ CD を入手し て く だ さ い。
- 2. ネットワークアダプター上のターゲットからのブートオプションを無効にするこ とにより、iSCSI ブートパラメータをターゲットへの DVD 直接インストール用 に設定します。
- 3. NVRAM 設定で **HBA Boot Mode** (HBA ブート モード) を **Disabled** (無効) に設定することによって、非オフロードパスでのインストールを設定します。(メ モ:アダプターがマルチファンクションモードの場合、このパラメタは変更でき ません。)
- 4. 次のようにブートの順序を変更します:
	- a. ネットワーク アダプタからのブート。
	- b. CD または DVD ドライバからのブート。
- 5. システムを再起動します。

システムが iSCSI ターゲッ ト に接続し、 CD または DVD ド ライブからブート し ます。

6. SUSE 11.x では、 **installation** (インス ト ール) を選択し て、 起動オプシ ョ ンで **iscsi=1 netsetup=1** と入力し ます。 ド ラ イバア ッ プデー ト が必要である場合は、 F6 ドライバオプションで YES (はい) を選択します。

- 7. networking device 指示メッセージで、必要なネットワークアダプターポート を選択し、 **OK** を ク リ ッ ク し ます。
- 8. configure TCP/IP 指示メッセージで、システムが IP アドレスを取得する方法 を設定し、 **OK** を ク リ ッ ク し ます。
- 9. static IP (静的 IP) を選択した場合、iSCSI イニシエータの IP 情報を入力する必 要があります。
- 10. (RHEL) メディア テストの「省略」を選択します。
- 11. 必要に応じてインストールを続行します。この時点で、ドライブが利用可能にな ります。ファイルのコピーが完了したら、CD または DVD を取り出して、システ ムを再起動し ます。
- 12. システムが再起動したら、iSCSI ブート パラメタの 「ターゲットから起動」 を有 効にし て、 インス ト ールを完了するまで続行し ます。

この段階で、初期インストール フェーズは終了です。

# 新しいコンポーネント更新用に新たにカスタマイズされた **initrd** を作成するには、次の 手順を実行してください。

- 1. 必要に応じて iSCSI イニシエータをアップデートします。最初に rpm -e を使っ て、既存のイニシエータを削除する必要があります。
- 2. ネットワークサービスのすべての実行レベルがオンになっていることを確認しま す。

chkconfig network on

3. iSCSI サービスの 2、 3、 および 5 の実行レベルがオンになっ ている こ と を確認し ます。

chkconfig -level 235 iscsi on

- 4. Red Hat 6.0 の場合、 Network Manager サービスが停止し ていて、 デ ィ セーブ ルになっ ている こ と を確認し ます。
- 5. (オプション) iscsiuio をインストールします (SUSE 10 では不要)。
- 6. (オプション)linux-nx2 パッケージをインストールします。
- 7. bibt パッケージをインストールします。
- 8. ifcfg-eth\* を削除します。
- 9. 再起動します。
- 10. SUSE 11.1 の場合、次の項に示す、リモート DVD のインストールの回避策に従 います。
- 11. システムの再起動後、ログインして /opt/bcm/bibt フォルダに変更し、 iscsi setup.sh スクリプトを実行して、オフロードおよび非オフロードの initrd イメージを作成します。
- 12. initrd イメージ(オフロードまたは非オフロード)を /boot フォルダにコピーし ます。
- 13. grub メニューを変更して新しい initrd イメージをポイントするようにします。
- 14. CHAP をイネーブルにするには、iscsid.conf を変更する必要があります (Red Hat のみ)。
- 15. 再起動し ます。
- 16. (オプション) CAHP パラメータを変更します。
- 17. iSCSI ブートイメージへのブートを続行し、作成したイメージの 1 つ (非オフ ロー ド またはオフ ロー ド) を選択し ます。 選択内容は、 **iSCSI Boot parameters** (iSCSI ブートパラメータ)セクションでの選択肢に対応している必要がありま す。 **iSCSI Boot Parameters** (iSCSI ブートパラ メータ) セクシ ョ ンで **HBA**  Boot Mode (HBA ブートモード) が有効になっている場合、オフロードイメー ジをブートする必要があります。

# メモ

Marvell では、ホストバスアダプター(オフロード)は SLES 11 SP1 以降 でサポー ト されます。

SLES 10.x および SLES 11 では、 Marvell はホス トバスアダプター (オフ ロード) モードでの iSCSI ブートはサポートされません。

18. IPv6 の場合、 NVRAM 設定で、 イニシエータ と ターゲ ッ ト の両方 の IP アドレス を目的の IPv6 アドレスに変更できます。

## <span id="page-143-0"></span>**SUSE 11.1** のリモート **DVD** インストールの回避策

- 1. [ステップ](#page-143-1) 2 に示される内容の boot.open-iscsi という新しいファイルを作成 し ます。
- <span id="page-143-1"></span>2. 作成したファイルを /etc/init.d/ フォルダにコピーして、既存のファイルを 上書きします。

新しい boot.open-iscsi ファイルの内容:

```
#!/bin/bash
#
# /etc/init.d/iscsi
#
### BEGIN INIT INFO
# Provides: iscsiboot
# Required-Start:
# Should-Start: boot.multipath
# Required-Stop:
# Should-Stop: $null
# Default-Start: B
```

```
# Default-Stop:
```
```
# Short-Description: iSCSI initiator daemon root-fs support
# Description: Starts the iSCSI initiator daemon if the
# root-filesystem is on an iSCSI device
# 
### END INIT INFO
ISCSIADM=/sbin/iscsiadm
ISCSIUIO=/sbin/iscsiuio
CONFIG_FILE=/etc/iscsid.conf
DAEMON=/sbin/iscsid
ARGS="-c $CONFIG_FILE"
# Source LSB init functions
. /etc/rc.status
#
# This service is run right after booting. So all targets activated
# during mkinitrd run should not be removed when the open-iscsi
# service is stopped.
#
iscsi_load_iscsiuio()
{
     TRANSPORT=`$ISCSIADM -m session 2> /dev/null | grep "bnx2i"`
    if [ "$TRANSPORT" ] ; then
    echo -n "Launch iscsiuio "
         startproc $ISCSIUIO
     fi
}
iscsi mark root nodes()
{
    $ISCSIADM -m session 2> /dev/null | while read t num i target ; 
do
    ip=${i%%:*}
   STARTUP=`$ISCSIADM -m node -p $ip -T $target 2> /dev/null | 
grep "node.conn\[0\].startup" | cut -d' ' -f3`
    if [ "$STARTUP" -a "$STARTUP" != "onboot" ] ; then
     $ISCSIADM -m node -p $ip -T $target -o update -n 
node.conn[0].startup -v onboot
    fi
     done
```

```
}
# Reset status of this service
rc_reset
# We only need to start this for root on iSCSI
if ! grep -q iscsi tcp /proc/modules ; then
     if ! grep -q bnx2i /proc/modules ; then
         rc_failed 6
         rc_exit
     fi
fi
case "$1" in
     start)
    echo -n "Starting iSCSI initiator for the root device: "
    iscsi_load_iscsiuio
    startproc $DAEMON $ARGS
    rc_status -v
    iscsi_mark_root_nodes
    ;;
     stop|restart|reload)
    rc_failed 0
    ;;
     status)
    echo -n "Checking for iSCSI initiator service: "
    if checkproc $DAEMON ; then
     rc_status -v
    else
     rc_failed 3
     rc_status -v
    fi
    ;;
     *)
    echo "Usage: $0 {start|stop|status|restart|reload}"
    exit 1
    ;;
esac
rc_exit
```
### **Windows OS** イメージからインボックスドライバを削除する

- 1. D: などの一時ディレクトリを作成します。\temp などです。
- 2. 一時フォルダ内に次の 2 つのサブフォルダを作成します。
	- Win2008R2Copy
	- Win2008R2Mod
- 3. DVD インストール メディアのすべての内容を Win2008R2Copy フォルダにコ ピーし ます。
- 4. All program(すべてのプログラム)から Windows 自動インストールキット (AIK) のコマンドプロンプトを管理者権限モードで開き、次のコマンドを発行し ます。

**attrib -r D:\Temp\Win2008R2Copy\sources\boot.wim**

<span id="page-146-0"></span>5. 次のコマンドを発行して、boot.wim イメージをマウントします。

```
dism /Mount-WIM /WimFile: D: 
\Temp\Win2008R2Copy\sources\boot.wim /index:1 / MountDir: D: 
\Temp\Win2008R2Mod
```
- 6. boot.wim イ メージが Win2008R2Mod フ ォルダにマウン ト されました。 Win2008R2Mod フォルダのサブフォルダで、以下のファイルのすべてのインスタ ンスを見つけて削除し ます。
	- netevbda.inf
	- **n**etevbda.pnf
	- **Q** evbda.sys
	- netbxnda.inf
	- netbxnda.pnf
	- **u** bxnd60a.sys
	- **u** bxvbda.sys
	- **Q** netbybda.inf
	- $\Box$  netbvbda.pnf

次のコマンドを発行すると、削除するファイルのすべてのインスタンスを簡単に 見つける こ とができます。

**dir /s D:\Temp\Win2008R2Mod\filename**

7. Boot.wim イメージをアンマウントするには、次のコマンドを発行します。

**dism /unmount-wim /Mountdir:D:\Temp\Win2008R2Mod /commit**

8. [ステップ](#page-146-0) 5 ~ 7 を繰り返しますが、ステップ 5 でコマンドに対して「index = 2」 を設定し ます。

この例では、標準エディションに対して index 2 が指定されています。他のエ ディションでは、インデックスを環境に応じて変更してください。

**Windows** イメージファイルへの **Marvell** ドライバのインジェクト(スリップ ストリーム)

手順については、FCoE のトピックを参照してください。

Windows イメージファイルに Marvell ドライバをインジェクトするには、該当する Windows Server のバージョン (2008 R2、2008 SP2、2012、または 2012 R2) の ドライバインストールパッケージを取得する必要があります。

これらのドライバパッケージを作業ディレクトリに配置します。たとえば、使用してい る Windows Server バージョンに適したすべてのドライバパッケージおよびファイルを 手順 3 の例のフォルダ位置にコピーします。

■ C:\Temp\drivers

最後に、これらのドライバを Windows イメージ(WIM)ファイルにインジェクトし、 更新後のイメージから、該当する Windows Server のバージョンをインストールしま す。

**Windows** イメージファイルに **Marvell** ドライバをインジェクトするには:

1. Windows Server 2008 R2 および SP2 の場合は、 Windows Automated Installation Kit (AIK) をインス ト ールし ます。

また、 Windows Server 2012 および 2012 R2 の場合は、 Windows Assessment and Deployment Kit (ADK) をインストールします。

2. 次のコマンドを発行して一時フォルダを作成し、残りのすべての手順用に現行 フォルダとして設定します。

**md C:\Temp cd /d C:\Temp**

3. 次のコマンドを発行し、 C:\temp 内に 2 つのサブフォルダを作成します。

**md src md mnt md drivers**

4. 次のコマンドを発行し、元の DVD を src サブディレクトリにコピーします。 **xcopy N: \ .\src /e /c /i /f /h /k /y /q**

この例では、インストール DVD は N: ドライブである点に注意してください。

- 5. 昇格された (管理者) モー ド で Deployment and Imaging Tools コマンドプロン プトを開きます。次に、c:\Temp を現行フォルダとして設定します。 このコマンド プロンプト ウィンドウを、これ以降のすべての手順で使用します。
- 6. 次のコマンドを発行します。

```
attrib -r .\src\sources\boot.wim
attrib -r .\src\sources\install.wim
```
7. 次のコ マン ド を発行し、 boot.wim イ メージをマウン ト し ます。 **dism /mount-wim /wimfile:.\src\sources\boot.wim /index:2 /mountdir:.\mnt**

メモ: インデックスの値として常に「2」を使用する必要があります。

8. 次のコマンドを発行し、現在マウントされているイメージに次のドライバを追加 し ます。

**dism /image:.\mnt /add-driver /driver:C:\Temp\drivers /Recurse /ForceUnsigned**

9. 次のコマンドを発行し、boot.wim イメージをマウント解除します。

**dism /unmount-wim /mountdir:.\mnt /commit**

10. 次のコ マン ド を発行し、 install.wim イ メ ージ内にある必要な SKU のインデッ クスを決定し ます。

**dism /get-wiminfo /wimfile:.\src\sources\install.wim**

た と えば、 Windows Server 2012 では、 インデッ クス 2 は 「Windows Server 2012 SERVERSTANDARD」 と特定されます。

11. 次のコマンドを発行し、install.wim イメージをマウントします。

**dism /mount-wim /wimfile:.\src\sources\install.wim /index:X /mountdir:.\mnt**

メモ: X は、前の手順で取得したインデックスの値のプレースホルダーです。

12. これらのドライバを現在マウントされているイメージに追加するには、次のコマ ン ド を発行し ます。

**dism /image:.\mnt /add-driver /driver:C:\Temp\drivers /Recurse /ForceUnsigned**

- 13. install.wim イメージをマウント解除するには、次のコマンドを発行します。 **dism /unmount-wim /mountdir:.\mnt /commit**
- 14. 起動ファイルを C:\temp にコピーして ISO 作成の準備を行います。 **copy "<AIK or ADK path>\..\etfsboot.com" C:\Temp copy "<AIK or ADK path>\..\efisys.bin" C:\Temp**
- 15. 次のコマンドを入力して .iso ファイルを作成します。

**oscdimg -m -o -u2 -udfver102 -lslipstream -bootdata:2#p0,e,b"c:\Temp\ etfsboot.com"#pEF,e,b"C:\Temp\efisys.bin" c:\temp\src c:\temp\Win20xxMOD.iso**

- メモ: ファイル名内の xx は、Windows Server OS バージョン (2012) のプ レースホルダーです。
- 16. DVD 書き込みアプリケーションを使用し、作成した.iso ファイルを DVD に書 き込みます。
- 17. 前の手順で作成した DVD を使用し、該当する Windows Server のバージョンを インストールします。

### ブート

その後、 システムでは iSCSI ブー ト の準備が完了し、 オペレーテ ィ ング システムが iSCSI ターゲットに存在します。最後のステップでは、実際のブートを実行します。シ ステムは、 ネ ッ ト ワーク を介し て Windows または Linux を起動し、 Windows がロー カル ディスク ドライブ上にあるかのように動作します。

- 1. サーバーを再起動します。
- 2. CTRL+S キーを押します。
- 3. オフ ロー ドパスを通じ てブー ト するには、 **HBA Boot Mode** (HBA ブート モー ド) を **Enabled** (有効) に設定し ます。

非オフ ロー ドパスを通じ てブー ト するには、 **HBA Boot Mode** (HBA ブート モー

ド) を **Disabled** (無効) に設定し ます。 (アダプ ターがマルチフ ァ ン ク シ ョ ン モードの場合、このパラメータは変更できません)。

CHAP 認証が必要な場合は、 ブー ト が成功し たこ と を確認し た後で、 CHAP 認証を有 効にします (114 ページの「CHAP [認証を有効化する」](#page-135-0)を参照してください)。

# その他の **iSCSI** ブートの考慮事項

システムで iSCSI ブートを設定するときには、次の追加事項を考慮してください。

### **Windows** 環境での速度および二重通信方式の変更

オフロードパスからの iSCSI ブー ト を実行し ている場合、 Windows のデバイスマネー ジ ャ を使用し てブー ト ポー ト の速度と二重通信方式を変更する こ とはできません。 NDIS パスからのブートはサポートされません。オフロードおよび NDIS パスからの iSCSI ブー ト の場合、 速度と二重通信方式は、 QCS 管理ユーテ ィ リ テ ィ を使用し て変 更できます。

### **Locally Administered Address**(ローカル管理アドレス)

該当するユーテ ィ リ テ ィ の Configurations (設定) ページにある **Advanced** (詳細設 定) セクシ ョ ンの **Locally Administered Address** (ローカル管理ア ド レス) プロパ ティで割り当てられたユーザー定義の MAC アドレスは、iSCSI ブート対応のデバイス ではサポー ト されません。

### 仮想 **LAN**

仮想 LAN (VLAN) タギングは、 Microsoft iSCSI ソフ トウェアイニシエータでの iSCSI ブートではサポートされません。

### **iSCSI** ブートイメージを作成する「**DD**」方法

リモート iSCSI ターゲットへの直接のインストールがオプションでない場合は、代わり に「DD」方法を使用して、このようなイメージを作成します。この方法では、イメージ をローカルハードドライブに直接インストールしてから、以降のブート用に iSCSI ブー トイメージを作成できます。

「**DD**」で **iSCSI** ブートイメージを作成するには、次の手順を実行します。

- 1. Linux OS をローカル ハード ドライブにインストールし、Open-iSCSI イニシ エータが最新である こ と を確認し ます。
- 2. ネットワークサービスのすべての実行レベルがオンになっていることを確認しま す。
- 3. iSCSI サービスの 2、 3、 および 5 の実行レベルがオンになっ ている こ と を確認し ます。
- 4. iscsiuio を更新し ます。 QLogic CD から iscsiuio パッ ケージを入手できます。 こ の手順は SUSE 10 では不要です。
- 5. Linux システムに linux-nx2 パッケージをインストールします。このパッケージ は、 QLogic CD から取得できます。
- 6. Linux システムに bibt パッケージをインストールします。このパッケージは、 QLogic CD から取得できます。
- 7. すべての ifcfg-eth\* フ ァ イルを削除し ます。
- 8. ネットワークアダプターの 1 つのポートを iSCSI ターゲットに接続するように設 定し ます (詳細は、 105 ページの 「iSCSI [ターゲ ッ ト を設定する」](#page-126-0) を参照し て く だ さい)。
- 9. iSCSI ターゲットに接続します。
- 10. DD コマンドを発行して、ローカルハードドライブから iSCSI ターゲットにコ ピーし ます。
- 11. DD が完了したら、sync コマンドを 2 回実行し、ログアウトしてから、再度 iSCSI ターゲットにログインします。
- 12. iSCSI ターゲット上に作成されたすべてのパーティションで、fsck コマンドを 発行します。
- <span id="page-150-0"></span>13. /OPT/bcm/bibt フォルダに変更し、iscsi setup.sh スクリプトを実行して、 initrd イメージを作成します。オプション 0 は非オフロードイメージを作成し、オ プション 1 はオフロードイメージを作成します。iscsi\_script.sh スクリプト は、 SuSE 10 上にのみ非オフロード イメージを作成します。 SuSE 10 では、オ フロードがサポートされていないためです。
- <span id="page-150-1"></span>14. /boot パーティションを iSCSI ターゲットにマウントします。
- 15. ―[ステップ](#page-150-0) 13 で作成した initrd イメージをローカルハードドライブから[ステッ](#page-150-1) プ [14](#page-150-1) でマウントしたパーティションにコピーします。
- 16. [ステップ](#page-150-1) 14 でマウントしたパーティションで、grub メニューを編集して新しい initrd イメージをポイントするようにします。
- 17. /boot パーティションを iSCSI ターゲットからアンマウントします。
- 18. (Red Hat のみ) CHAP を有効にするには、 iSCSI ターゲット上の iscsid.conf ファイルの CHAP セクションを変更する必要があります。必要に 応じて、iscsid.conf ファイルを一方向または双方向の CHAP 情報で編集しま す。
- 19. システムをシャットダウンし、ローカル ハード ドライブを切断します。 これで、iSCSI ターゲットの iSCSI ブートの準備が完了しました。
- 20. (オプション) CHAP パラメータを含む iSCSI ブートパラメータを設定します (105 ページの 「iSCSI [ターゲ ッ ト を設定する」](#page-126-0) を参照)。
- 21. iSCSI ブートイメージへのブートを続行し、作成したイメージの 1 つ (非オフ ロー ド またはオフ ロー ド) を選択し ます。 選択内容は、 **iSCSI Boot**  Parameters (iSCSI ブートパラメータ) セクションでの選択肢に対応している 必要があ り ます。 **iSCSI Boot Parameters** (iSCSI ブートパラ メータ) セク ションで HBA Boot Mode (HBA ブートモード) が有効になっている場合、オ フロード イメージをブートする必要があります。SLES 10.x および SLES 11 は オフロードをサポートしません。

# **iSCSI** ブートのトラブルシューティング

次のトラブルシューティングのヒントは、iSCSI ブートに役立ちます。

トラブル: iSCSI ブートのリンク速度が 10Mbps または 100Mbps 用に設定されてい る場合に、Marvell iSCSI Crash Dump ユーティリティが正しく機能せず、メモリダン プをキャプチャしない。

解決法: iSCSI Crash Dump ユーティリティは、iSCSI ブートのリンク速度が 1Gbps または 10Gbps 用に設定されている場合にサポー ト されます。 10Mbps と 100Mbps ではサポー ト されません。

トラブル : iSCSI ブート を Microsoft 標準パスから Marvell iSCSI オフロードに切り替 えると、ブートが途中で失敗する。

解決法: iSCSI ブートパスを切り替える前に、Marvell Virtual Bus Device (VBD) ド ライバと OIS ドライバをインストールするか、最新バージョンにアップグレードしてく ださい。

トラブル: iSCSI 設定ユーティリティが動作しない。

解決法 : iSCSI ブートファームウェアが NVRAM にインストールされていることを確認 してください。

トラブル : Windows プラグアンドプレイ (PnP) で Marvell ド ラ イバをインス ト ール する と、 システムでブルースク リーンが表示される。

解決法:セットアップインストーラからドライバをインストールしてください。

トラブル : 静的 IP 設定の場合、 レ イヤ 2 iSCSI ブートから Marvell iSCSI ホス トバス アダプターに切り替えると、IP アドレス競合が発生する。

解決法: OS 内のネットワークプロパティの IP アドレスを変更します。

トラブル : iSCSI ブート LUN を 255 に設定し た後、 iSCSI ブー ト を実行する と システ ムでブルースク リーンが表示される。

解決法 : Marvell の iSCSI ソリューションは、0 ~ 255 の LUN 範囲をサポートしてい ますが、 Microsoft iSCSI ソフ トウェアイニシエータは LUN 255 をサポー ト していま せん。 LUN の値は 0 ~ 254 の範囲で設定し て く だ さい。

トラブル : レイヤ 2 iSCSI ブートインストール後、NDIS ミニポートにコード 31 の黄 色い感嘆符が表示される。

解決法:ドライバインストーラの最新バージョンを実行してください。

トラブル : 非インボックスハードウェア ID がある場合に、インボックスドライバを ア ッ プデー ト できない。

解決法:インストールメディアにある、サポートされているドライバで、カスタムのス リップストリーム DVD イメージを作成してください。

トラブル: インストール後に SAN からの iSCSI オフロードブートが失敗する。 解決法: 306 ページの「Linux」 の手順に従ってください

トラブル : Windows Server 2012 で、 iSCSI ホス トバスアダプターオフロード モード と iSCSI ソ フ ト ウ ェ アイニシエータ ブー ト を切り替える と、 マシンが、 ホス ト バスアダ プターオフロードミニポート bxois がロードされない状態にとどまることがあります。

解決法 : 手動で

[HKEY\_LOCAL\_MACHINE\SYSTEM\CurrentControlSet\Services\bxois\ StartOverride] を編集して 3 から 0 にします。 CCM 内で NDIS からホストバス アダプターに戻す切り替えを行う前に、このレジストリキーを変更してください。

### メモ

Microsoft はこの方法を勧めていません。インストールが完了した後に NDIS から ホス トバスアダプ ターに、 またはホス トバスアダプ ターから NDIS にブートパス を切り替える こ とは推奨されていません。

トラブル : 1Gbps のスイ ッ チポー ト に接続し ている場合、 iSCSI ブートによる iSCSI ターゲットへの Windows のインストールが失敗する。

解決法:この失敗は、物理接続として SFP+ を使用するアダプターに関連する制限で す。SFP+ のデフォルトは 10Gbps の動作であり、自動ネゴシエーションをサポートし ていません。

# **iSCSI** クラッシュダンプ

Marvell iSCSI Crash Dump ユーティリティを使用する場合、iSCSI Crash Dump ド ライバをインストールする必要があります。詳細は、96 ページの「インストーラの使 [用」](#page-117-0) を参照し て く ださい。

# **Windows Server** での **iSCSI** オフロード

iSCSI オフロードは、iSCSI プロトコルの処理オーバーヘッドをホストプロセッサから iSCSI ホストバスアダプターにオフロードして、サーバープロセッサの利用率を最適化 しながら、ネットワークパフォーマンスとスループットを高めるテクノロジです。

本項では、Windows Server システムにおける、BCM57xx および BCM57xxx ネット ワークアダプターファミリの Marvell の iSCSI オフロード機能について説明します。 [Linux iSCSI](#page-80-0) オフロードについては、59 ページの「Linux iSCSI オフロード」を参照し て く ださい。

## **iSCSI** オフロードを設定する

適切な iSCSI オフロードライセンスがある場合は、ホストプロセッサから iSCSI 処理 のオフロードを行うように iSCSI 対応 BCM57xx および BCM57xxx ネットワークアダ プ ターを設定できます。 以下の処理によ り、 システムは Marvell の iSCSI オフロード機 能を利用できるようになります。

- Marvell ドライバおよび管理アプリケーションのインストール
- [Microsoft iSCSI Initiator](#page-153-1) のインストール
- QCC を使用した [Marvell iSCSI](#page-154-0) の設定
- │ Marvell の iSCSI オフロードを使用するための Microsoft Initiator の設定

### <span id="page-153-0"></span>**Marvell** ドライバおよび管理アプリケーションのインストール

Windows ドライバと管理アプリケーションをインストールします。

### <span id="page-153-1"></span>**Microsoft iSCSI Initiator** のインストール

Windows Server 2012 以降では、 iSCSI イニシエータは標準で含まれています。 Microsoft から iSCSI イニシエータをダウンロードするには、次の場所にアクセスして、 お使いのシステム用のダイレクトリンクを探します。

[http://www.microsoft.com/en-us/download/details.aspx?displaylang=en&id=18986](http: //www.microsoft.com/en-us/download/details.aspx?displaylang=en&id=18986)

### <span id="page-154-0"></span>**QCC** を使用した **Marvell iSCSI** の設定

QConvergeConsole (QCC) GUI を使用して、Marvell のすべてのネットワークアダ プターと詳細機能を管理します。詳細については、QCC GUI オンラインヘルプを参照 して く ださい。

- 1. QCC GUI を開きます。
- 2. Marvell BCM57xx および BCM57xxx C-NIC iSCSI アダプ ターを選択し ます。 C-NIC iSCSI アダプターインスタンスが QCC GUI ツリーインスタンスに存在し ない場合、VBD デバイス (ツリービューの PORT と Ethernet/NDIS、 iSCSI オ フロード、 または FCoE オフ ロー ド の間の項目) を選択し、 **Resource Config** (リ ソース設定) タ ブの **iSCSI Offload Engine** (iSCSI オフロードエンジン) を 選択して iSCSI オフロードを有効にします (253 [ページの図](#page-274-0) 13-36 を参照)。
- 3. ツリービューの iSCSI オフロード 項目で、 Configuration (設定) タブを選択し ます。

このページでは、 iSCSI オフロード MTU サイズ、 iSCSI オフロード VLAN ID、 IPv4/IPv6 DHCP 設定、 IPv4/IPv6 の静的ア ド レス / サブネッ ト マスク / デフォ ル ト ゲー ト ウ ェ イ設定、 および IPv6 Process Router Advertisements (IPv6 プ ロセスルーター広告)設定を変更できます (図 [10-6](#page-154-1) を参照)。

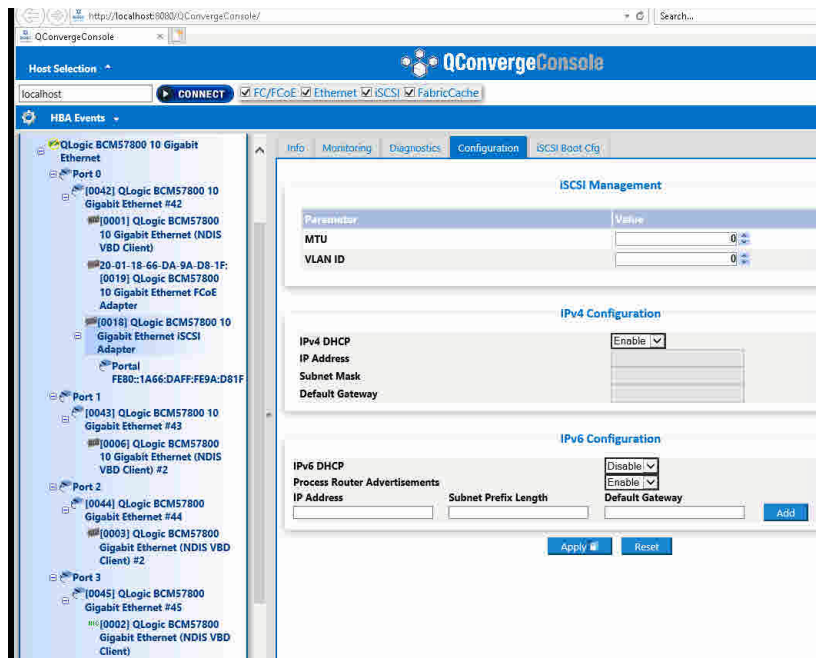

### <span id="page-154-1"></span>図 10-6. **QCC** を使用した **iSCSI** の設定

4. IP アドレスの割り当てには、デフォルトで DHCP が使用されますが、静的な IP アドレス割り当てに変更することもできます(IP アドレス割り当ての優先方法で ある場合)。

メモ

iSCSI オフロードリモートブートにアダプターポートが使用されていた場合 は、 iSCSI オフロード IP アドレスの割り当て方法は変更できません。

5. **Apply** (適用) を選択し て QCC GUI を終了し ます。

### <span id="page-155-0"></span>**Marvell** の **iSCSI** オフロードを使用するための **Microsoft Initiator** の設定

iSCSI アダプターに対して IP アドレスを設定したら、Microsoft Initiator を使用して設 定を行い、 Marvell iSCSI アダプ ターを使用する iSCSI ターゲ ッ ト に接続を追加する必 要があります。Microsoft Initiator の詳細については、Microsoft のユーザーガイドを参 照してください。

- 1. Microsoft Initiator を開きます。
- 2. セットアップの指定に応じて、Initiator の IQN 名を設定します。 iSCSI Initiator Properties (iSCSI イニシエータプロパテ ィ) の General (一般) ページ (図 [10-7](#page-155-1) を参照) で、 **Change** (変更) を ク リ ッ ク し ます。

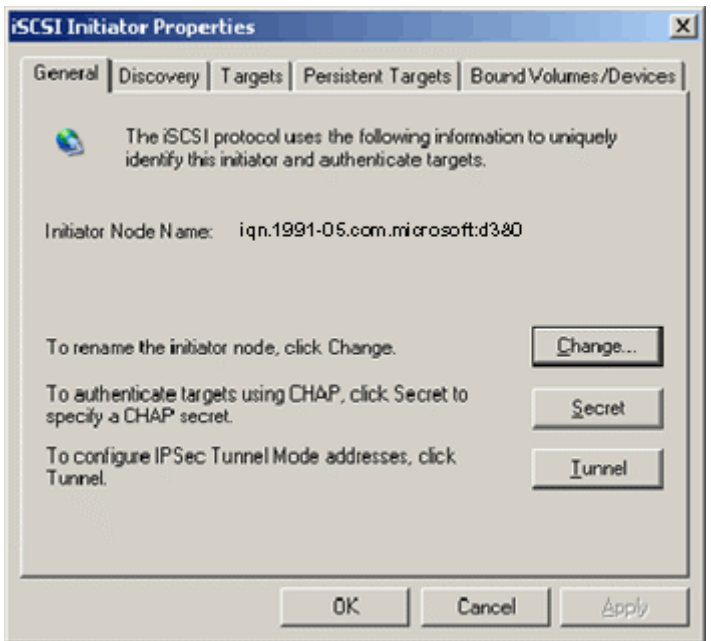

<span id="page-155-1"></span>図 10-7. **iSCSI Initiator Properties**(**iSCSI** イニシエータプロパティ):**General**(一般) ページ

3. Initiator Node Name Change (イニシエータノード名変更) ダイアログボックス (図 [10-8](#page-156-0) を参照) で、 新しいイニシエータの IQN 名を入力し て、 **OK** をクリック し ます。

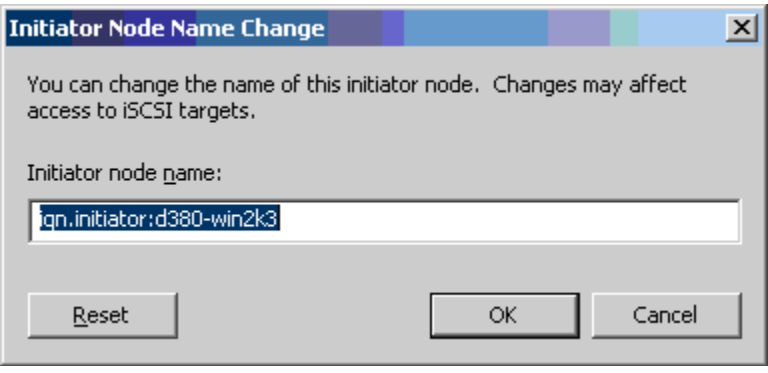

<span id="page-156-0"></span>図 10-8. イニシエータノード名の変更

4. iSCSI Initiator Properties (iSCSI イニシエータプロパティ) (図 [10-9](#page-157-0) を参照) で、 **Discovery** (検出) タ ブを ク リ ッ ク し、 **Target Portals** (ターゲッ ト ポータ **ル) で Add** (追加) をクリックします。

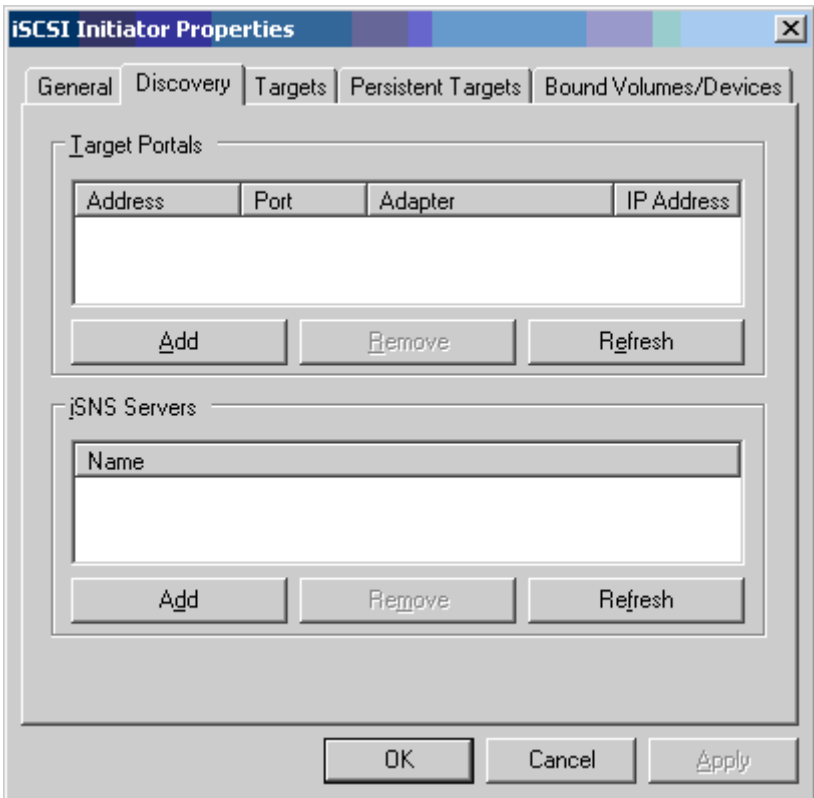

<span id="page-157-0"></span>図 10-9. **iSCSI Initiator Properties**(**iSCSI** イニシエータプロパティ):**Discovery**(検出) ページ

5. Add Target Portal (ターゲットポータルの追加) ダイアログボックス (図 [10-10](#page-158-0) を参照) で、 ターゲ ッ ト の IP ア ド レスを入力し て、 **Advanced** (詳細設定) を ク リックします。

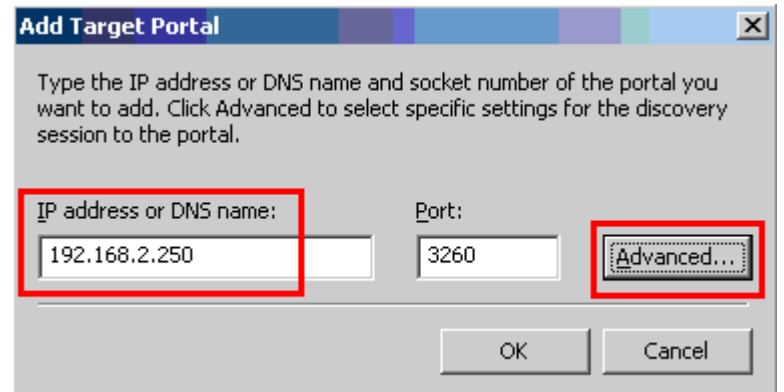

### <span id="page-158-0"></span>図 10-10. Add Target Portal (ターゲットポータルの追加) ダイアログボックス

- 6. Advanced Settings (詳細設定) ダイアログボックスで、次のように General (一般) ページに情報を入力し ます。
	- a. **Local adapter** (ローカルアダプター) で、Marvell BCM57xx および BCM57xxx C-NIC iSCSI アダプ ターを選択し ます。
	- b. Source IP (ソース IP) で、アダプターの IP アドレスを選択します。
	- c. Advanced Settings (詳細設定) ダイアログボックスを閉じるには、変更を 保存して、OK をクリックします。

### 図 [10-11](#page-159-0) はその一例です。

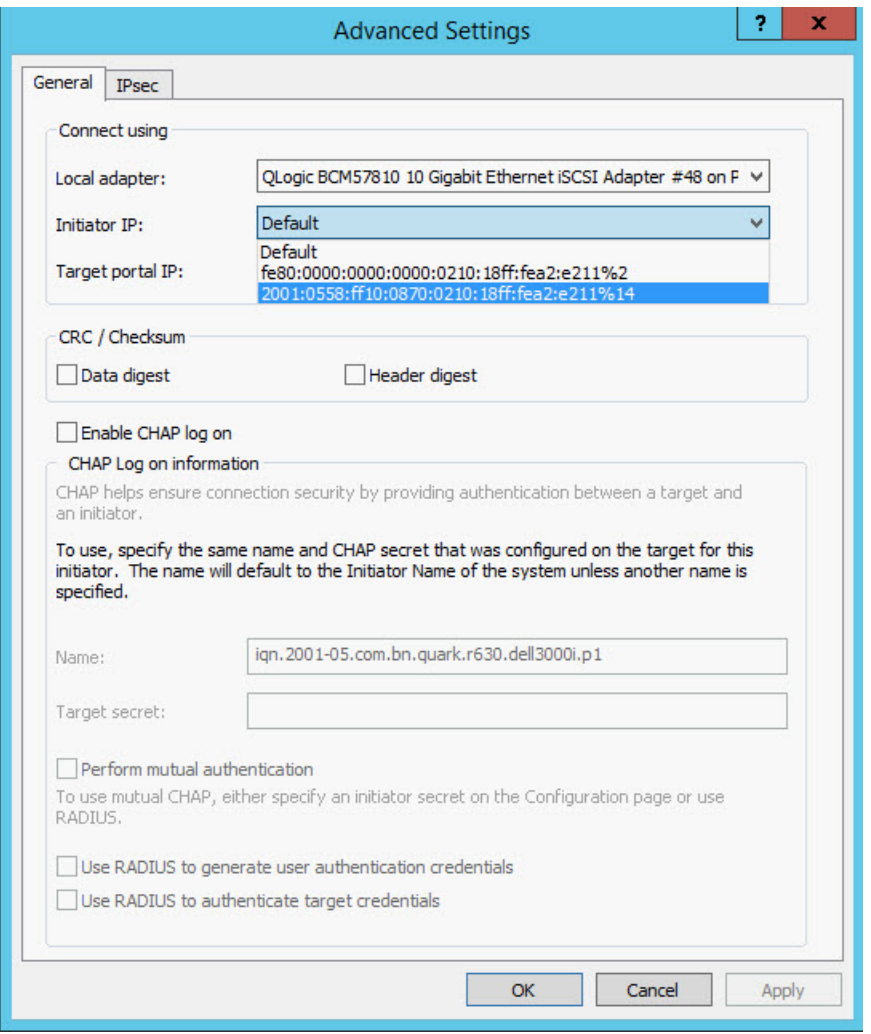

<span id="page-159-0"></span>図 10-11. **Advanced Settings**(詳細設定):**General**(一般)ページ

7. iSCSI Initiator Properties (iSCSI イニシエータプロパテ ィ) で **Discovery** (検 出) タ ブを ク リ ッ ク し、 Discovery (検出) ページで **OK** をクリックしてター ゲ ッ ト ポータルを追加し ます。 図 [10-12](#page-160-0) はその一例です。

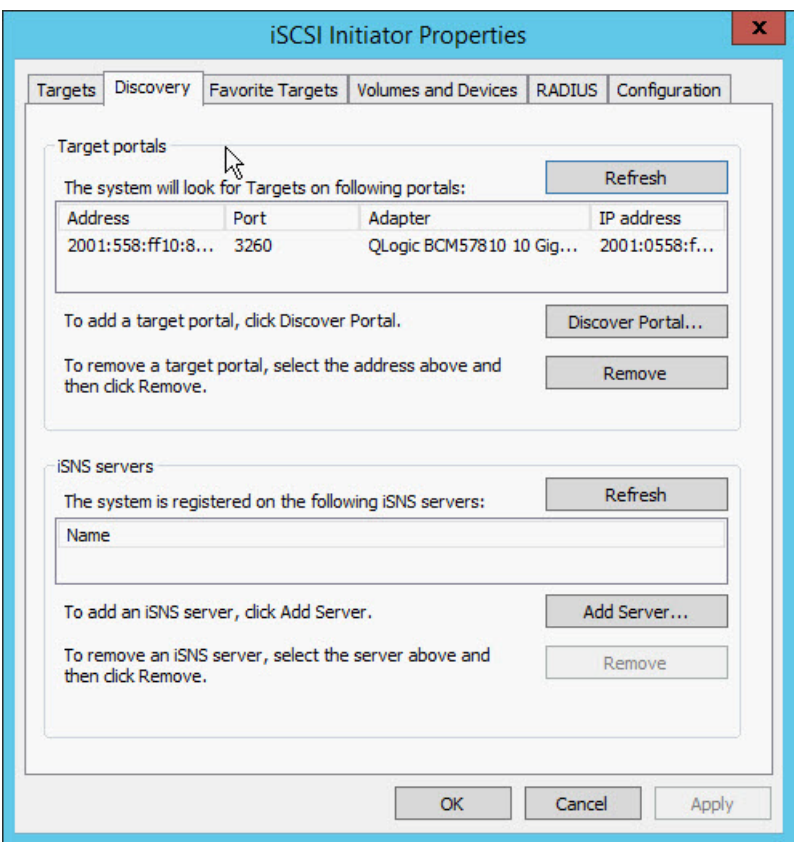

<span id="page-160-0"></span>図 10-12. i**SCSI Initiator Properties**(**iSCSI** イニシエータプロパティ):**Discovery** (検出)ページ

8. iSCSI Initiator Properties (iSCSI イニシエータプロパテ ィ) で、 **Targets** (ターゲット) タブをクリックします。

9. Targets (ターゲット) ページでターゲットを選択し、Log On (ログオン) をク リックして、Marvell iSCSI アダプターを使用している iSCSI ターゲットにログ オンします。図 [10-13](#page-161-0) はその一例です。

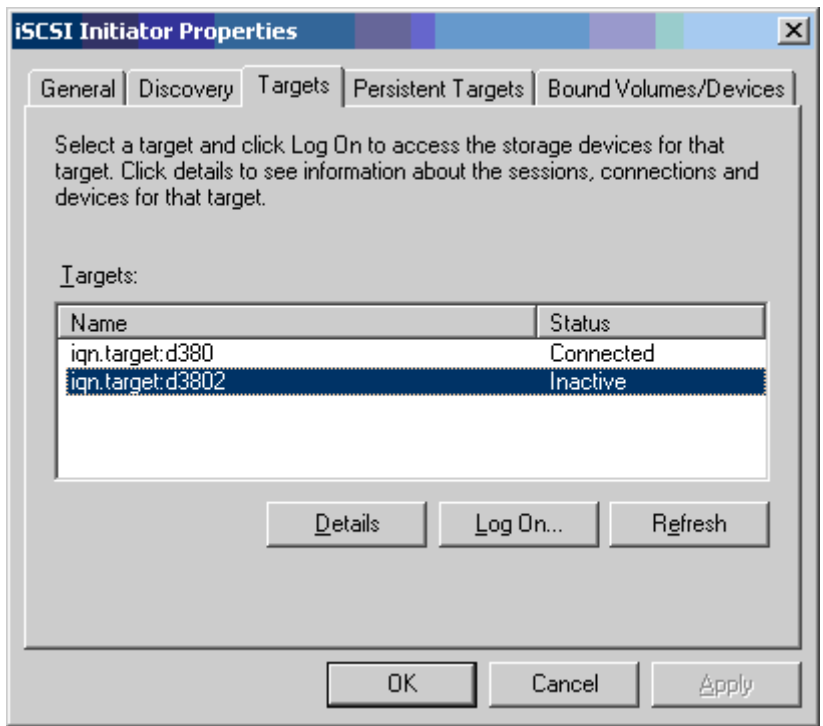

### <span id="page-161-0"></span>図 10-13. **iSCSI Initiator Properties**(**iSCSI** イニシエータプロパティ):**Targets** <u>(ターゲット)ページ</u>

10. Log On To Target (ターゲットにログオン) ダイアログボックス (図 [10-14](#page-161-1)) で、 **Advanced** (詳細設定) を ク リ ッ ク し ます。

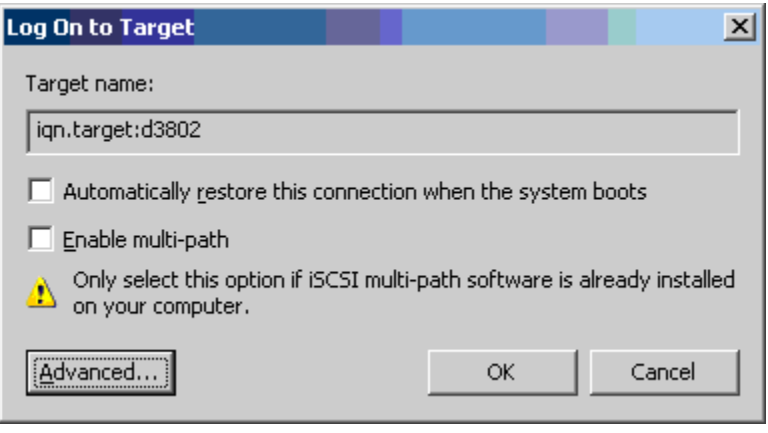

<span id="page-161-1"></span>**図 10-14. Log On to Target (ターゲットにログオン)** 

11. Advanced Settings (詳細設定) ダイアログボックスの General (一般) ページ で、 **Local adapter** (ローカルアダプ ター) と して Marvell BCM57xx および BCM57xxx C-NIC iSCSI アダプ ターを選択し、 **OK** を ク リ ッ ク し ます。 図 [10-15](#page-162-0) はその一例です。

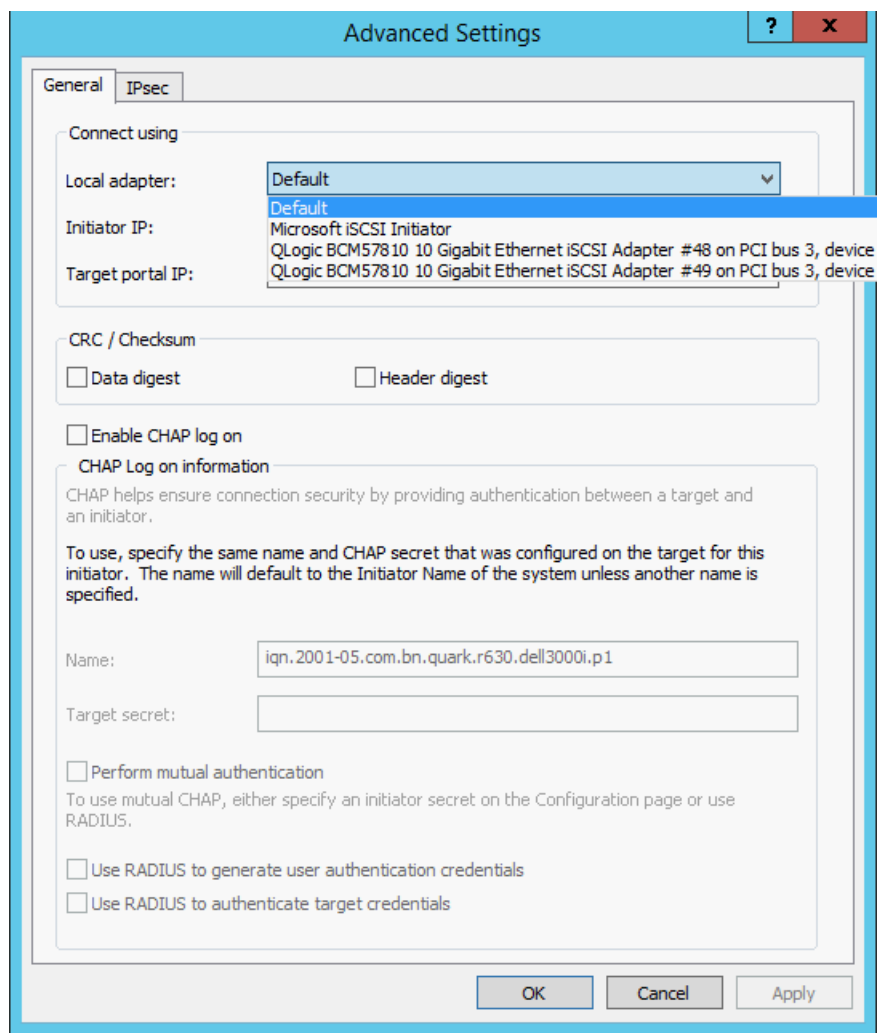

<span id="page-162-0"></span>図 10-15. **Advanced Settings**(詳細設定):**General**(一般)ページ、**Local Adapter** (ローカルアダプター)

12. **OK** をクリックして Microsoft Initiator を閉じ ます。

13. iSCSI パーティションをフォーマットするには、ディスクマネージャを使用しま す。

### メモ

- チーム化は iSCSI アダプターをサポートしていません。
- チーム化はブートパス内の NDIS アダプターをサポートしていません。
- チーム化は、SLB またはスイッチ非依存型チームタイプの場合に限り、 iSCSI ブートパスの外にある NDIS アダプターをサポートします。

# **iSCSI** オフロードの **FAQ**

質問: iSCSI オフロードに IP アドレスを割り当てるにはどのようにすればよいです か?

回答:該当の管理ユーティリティの Configurations (設定) ページを使用します。

質問 : ターゲ ッ ト への接続を作成するのにどのツールを使用すべきですか?

回答 : Microsoft iSCSI Software Initiator (バージ ョ ン 2.08 以降) を使用し ます。

質問:接続がオフロード されていることをどのように確認できますか?

回答: Microsoft iSCSI Software Initiator を使用します。コマンドラインで 「iscsicli sessionlist」 と入力し ます。 **Initiator Name** (イニシエータ名) では、 iSCSI オフ ロー ド された接続のエン ト リの表示は BCM57xx の場合は 「B06BDRV...」、 BCM57xxx の場合は 「EBDRV…」 で始ま り ます。 オフロード されていない iSCSI 接 続の場合は 「Root...」 で始まるエン ト リが表示されます。

質問:どのような設定を避けるべきですか? 回答: IP アドレスは LAN と同じにしないでください。

質問 : BCM57xx および BCM57xxx アダプターに対して Windows Server OS を使用 して、iSCSI オフロードのインストールを行おうとすると、なぜインストールが失敗す るのですか?

回答:内部のインボックスドライバと競合しています。

# オフロード **iSCSI**(**OIS**)ドライバのイベントログメッセージ

表 [10-5](#page-163-0) に、オフロード iSCSI ドライバ イベント ログ メッセージの一覧を表示します。

### 表 10-5. オフロード **iSCSI**(**OIS**)ドライバイベントログメッセージ

<span id="page-163-0"></span>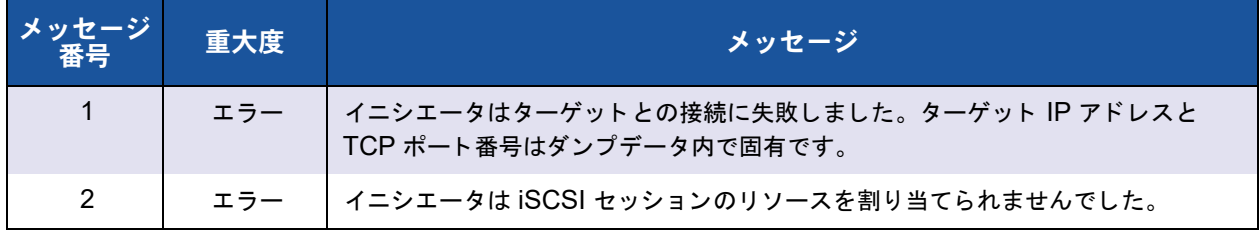

### 表 10-5. オフロード **iSCSI**(**OIS**)ドライバイベントログメッセージ(続き)

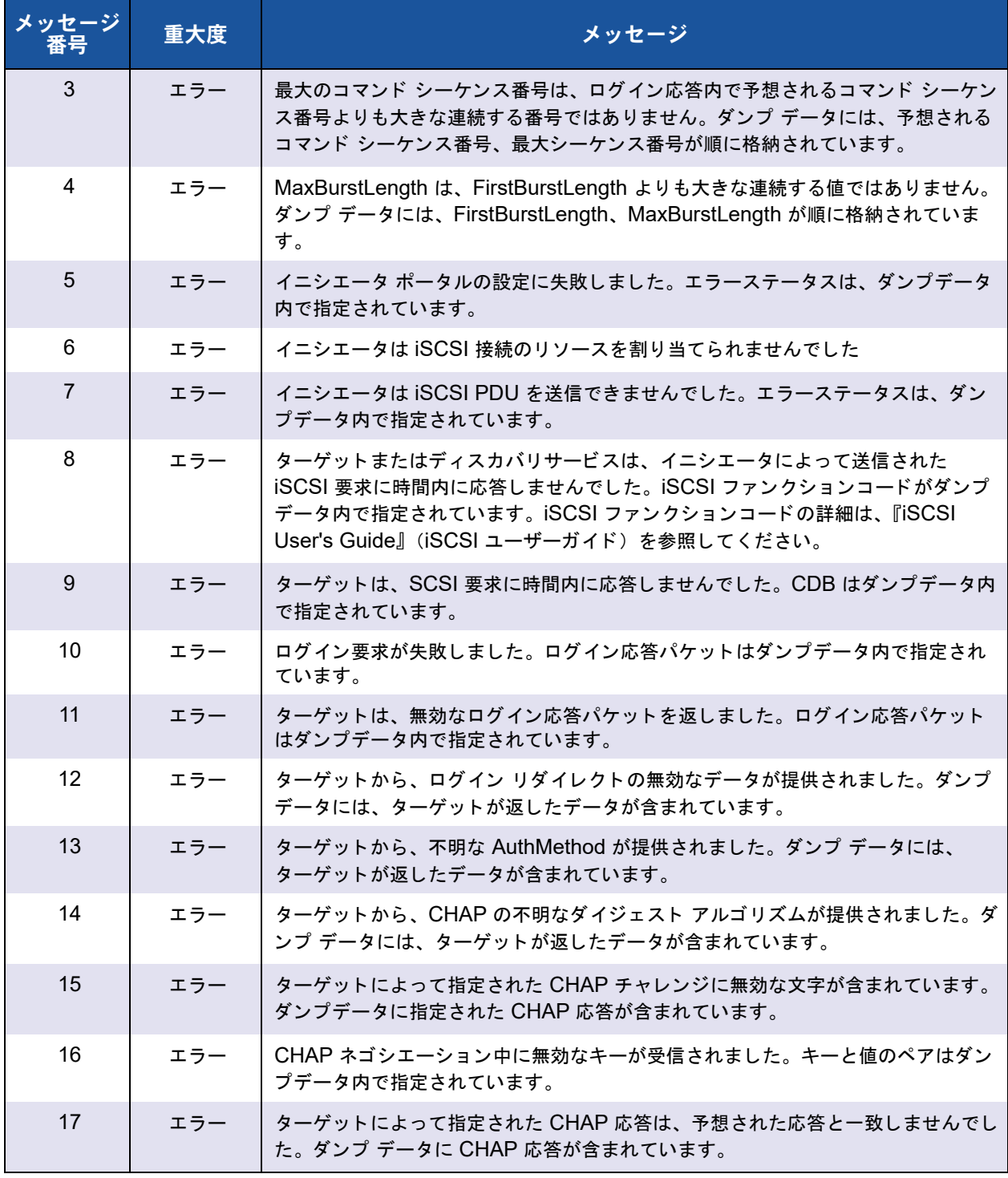

# 表 10-5. オフロード **iSCSI**(**OIS**)ドライバイベントログメッセージ(続き)

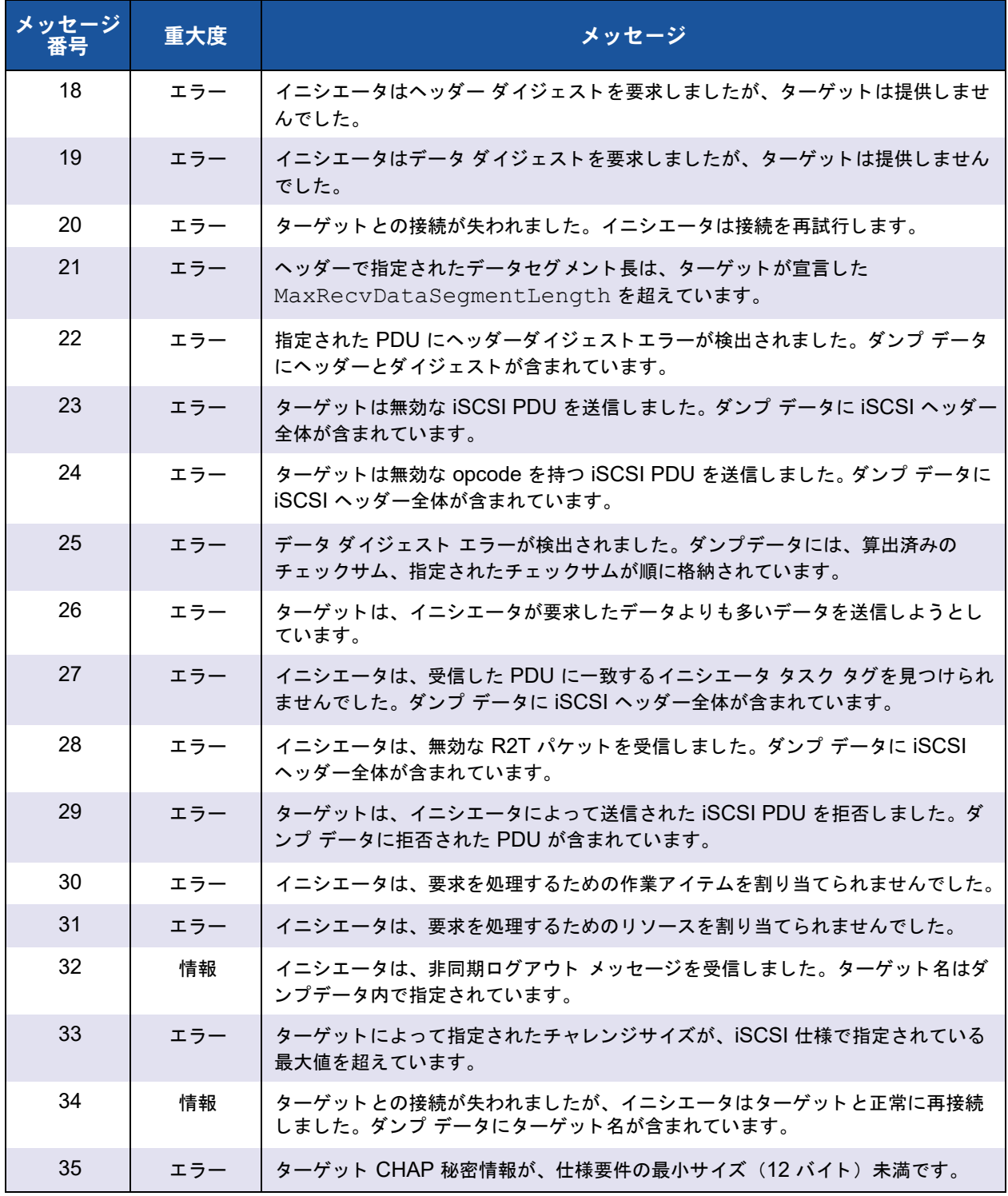

# 表 10-5. オフロード **iSCSI**(**OIS**)ドライバイベントログメッセージ(続き)

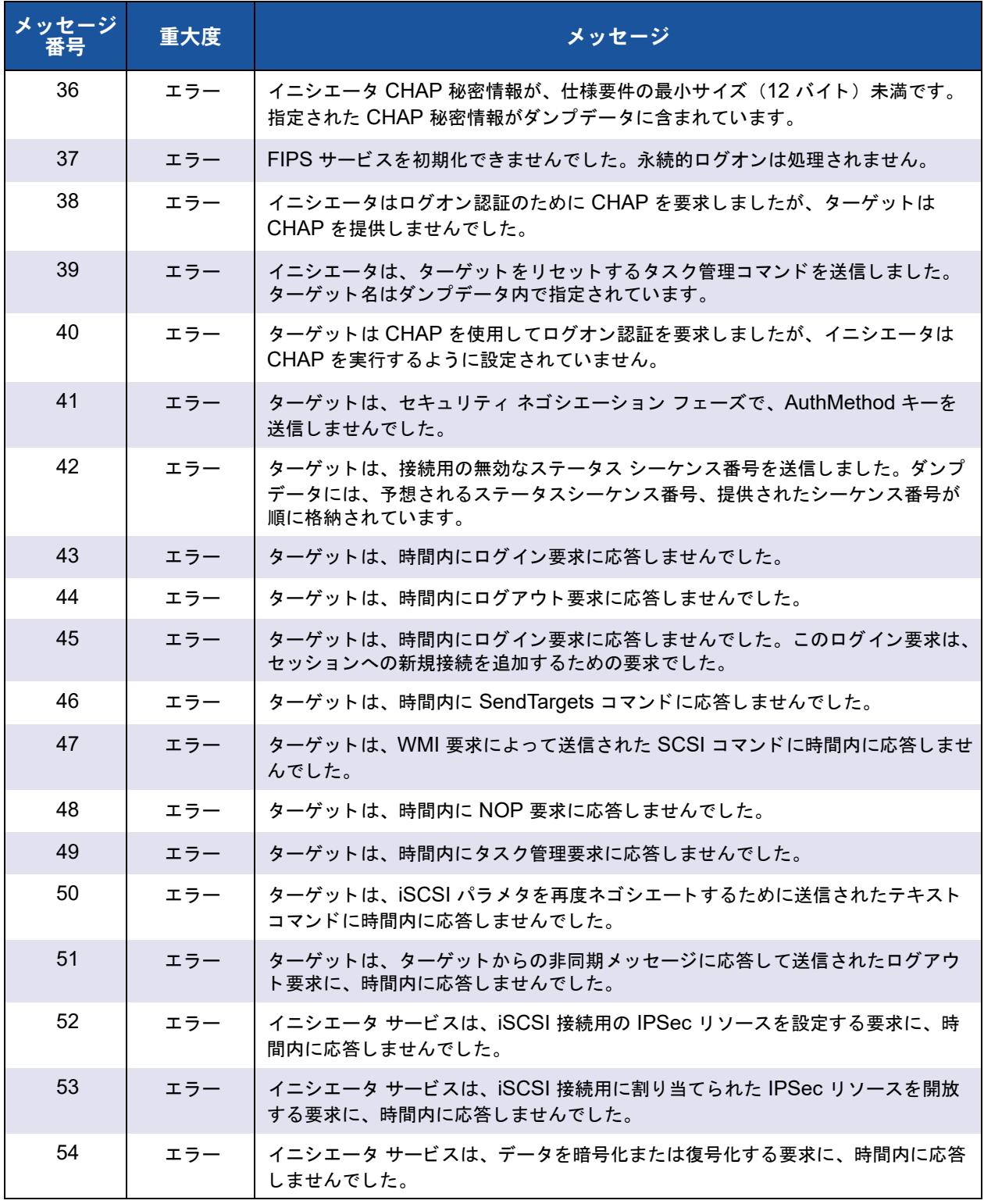

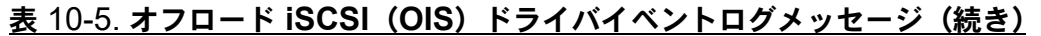

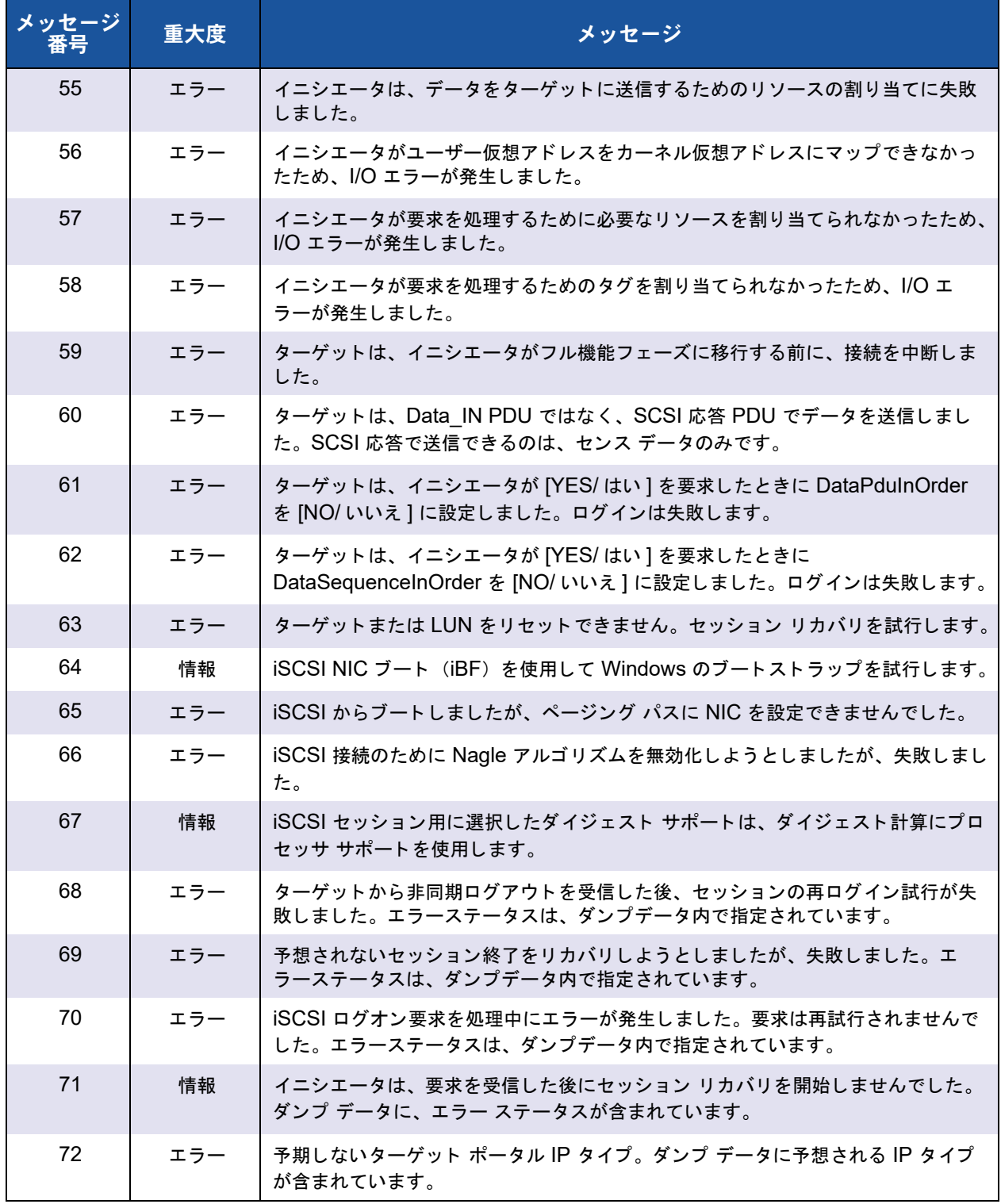

# **11 Marvell** チーム化サービス

本章は Windows Server システム (Windows Server 2016 以降は除 く ) でのアダプ タ のチーミングについて説明します。他のオペレーティングシステムでの類似の技術(た と えば、 Linux の 「チャネル結合」) の詳細は、 該当オペレーテ ィ ングシステムのマニュ アル類を参照してください。

Microsoft は、 Windows Server 2012 以降では、 アダプ ターベンダー固有の NIC チー ミングドライバではなく、OS 内 NIC のチーミングサービスを使用することを推奨して います。 Marvell の NIC チーミングドライバは Windows Server 2016 以降ではサポー ト されていません。

- [要旨](#page-168-0)
- 162 ページの「チーム化の仕組み」
- 172 ページの「チーム化とその他の詳細なネットワークプロパティ」
- 176 ページの「全般的なネットワークに関する考慮事項」
- 185 ページの「アプリケーションに関する考慮事項」
- 194 ページの「チーム化に関する問題のトラブルシューティング」
- 196 ページの「よくある質問」
- 199 ページの「イベントログのメッセージ」

<span id="page-168-0"></span>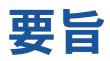

Marvell チーム化サービスの説明は以下の項にま とめられています。

- [用語集](#page-169-0)
- [チーム化の概念](#page-170-0)
- ソフトウェアコンポーネント
- ハードウェア要件
- チーム化をサポートするプロセッサ
- [チーム化の設定](#page-179-1)
- サポートされる機能 (チームタイプ別)
- チームタイプの選択

本項では、 ネ ッ ト ワークチーム化サービスを使用する際の技術および実装の考慮事項に ついて説明し ます。 このサービスは、 Dell 製サーバーおよびス ト レージ製品に同梱され ている Marvell ソフトウェアによって提供されます。Marvell チーム化サービスの目的 は、複数のアダプターからなるチーム全体にフォールトトレランスとリンク集約を提供 することです。本書の内容は、IT プロフェッショナルが、ネットワークフォールトトレ ランスと負荷バランシングを必要とするシステムアプリケーションを導入しトラブル シューティングする際に役立ちます。

# <span id="page-169-0"></span>用語集

表 [11-1](#page-169-1) は、 チーム化で使用される用語を定義し ています。

<span id="page-169-1"></span>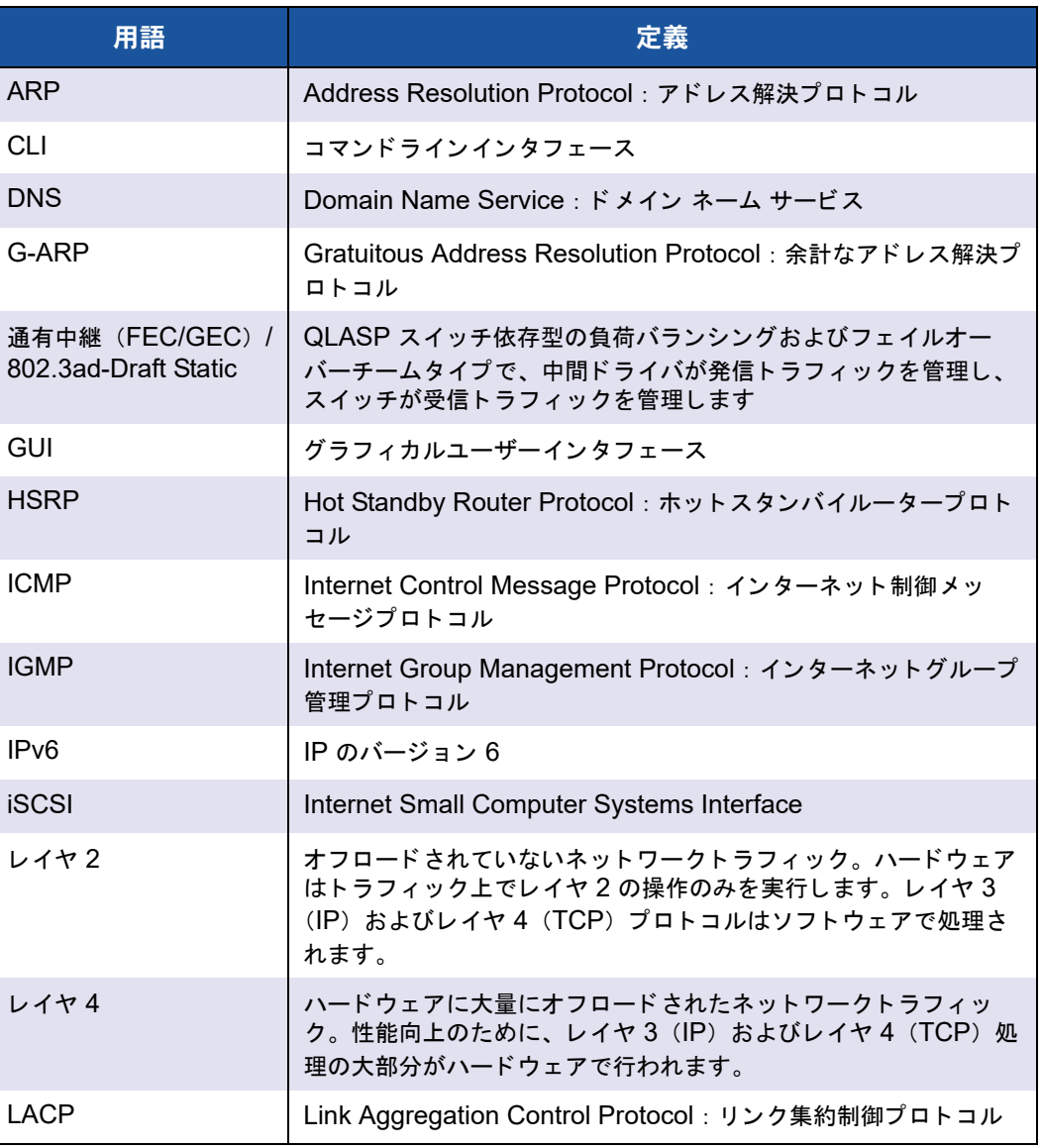

### 表 11-1. 用語集

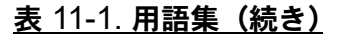

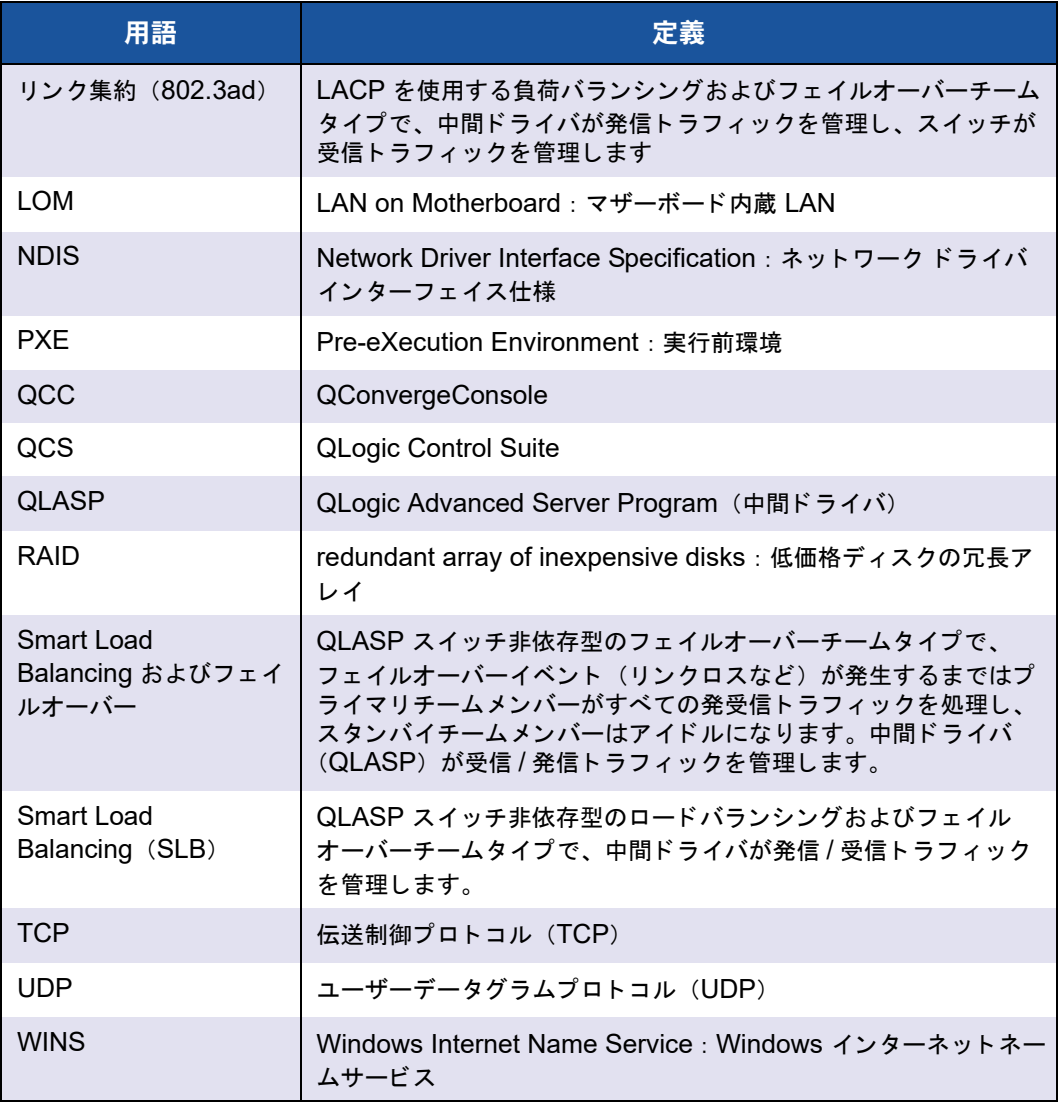

# <span id="page-170-0"></span>チーム化の概念

複数の物理デバイスをグループ化してフォルト トレランスとロード バランシングを提供 する とい う概念は、 新しいものではあ り ません。 数年前から存在し ている概念です。 記 憶デバイスでは、RAID テクノロジーを使用して個々のハード ドライブをグループ化し ます。スイッチポートは、Cisco Gigabit EtherChannel、IEEE 802.3ad リンク集約、 Bay Networks Multilink Trunking、 および Extreme Network Load Sharing などのテ クノロジーを使用してグループ化できます。Dell サーバーのネットワークインタフェー スは、仮想アダプターと呼ばれる物理ポートのチームにグループ化できます。

本項では、 チーム化の概念に関する次の情報について説明し ます。

- ネットワークアドレス指定
- チーム化とネットワークアドレス
- チーム化タイプの説明

### <span id="page-171-0"></span>ネットワークアドレス指定

チーム化の動作方法を理解するには、イーサネット ネットワークにおけるノード通信の 動作方法を理解することが重要です。本書では、読者に IP およびイーサネット ネット ワーク通信の基礎知識がある こ と を前提と し ています。

以下では、イーサネット ネットワークで使用されるネットワーク アドレス指定の概念に ついて、高度な概要を説明します。コンピュータ システムのようなホスト プラット フォームのイーサネット ネットワーク インターフェイスは、どれもグローバルに一意な レイヤ 2 アドレスを 1 つと、グローバルに一意なレイヤ 3 アドレスを少なくとも 1 つ 必要とします。OSI モデルで定義されているように、レイヤ 2 はデータリンクレイヤ で、レイヤ 3 はネットワークレイヤです。レイヤ 2 アドレスはハードウェアに割り当て られ、多くの場合 MAC アドレスまたは物理アドレスと呼ばれます。このアドレスはエ 場出荷時にあらかじめプログラムされ、ネットワーク インターフェイス カードの NVRAM、または内蔵 LAN インターフェイス用のシステム マザーボードの NVRAM に 格納されます。レイヤ 3 アドレスはプロトコル アドレスまたは論理アドレスと呼ばれ、 ソフトウェア スタックに割り当てられます。レイヤ 3 プロトコルの例としては、IP や IPX が挙げられます。また、レイヤ 4(トランスポート レイヤ)では Telnet や FTP な どのネ ッ ト ワーク上位プロ ト コルご とにポー ト 番号を使用し ます。 これらのポー ト 番号 は、アプリケーション全体のトラフィック フローを識別するのに使用されます。TCP または UDP などのレイヤ 4 プロトコルは、今日のネットワークで最も一般的に使用さ れています。IP アドレスと TCP ポート番号の組み合わせは、ソケットと呼ばれます。

イーサネット デバイスは、IP アドレスではなく MAC アドレスを使用して他のイーサ ネット デバイスと通信します。ただし、大部分のアプリケーションは、Windows イン ターネ ッ ト ネームサービス (WINS) や DNS などのネー ミ ングサービスによって IP ア ドレスに変換されるホスト名で動作します。そのため、IP アドレスに割り当てられてい る MAC アドレスの識別方法が必要です。IP ネットワークのアドレス解決プロトコルが このメカニズムを提供します。IPX の場合、MAC アドレスはネットワーク アドレスの 1 部なので ARP は不要です。ARP は ARP 要求および ARP 応答フレームを使用して 実装されます。ARP 要求は一般的にブロードキャスト アドレスに送信され、ARP 応答 は一般的にユニキャスト トラフィックとして送信されます。ユニキャスト アドレスは単 一の MAC アドレスまたは単一の IP アドレスに対応します。ブロードキャスト アドレ スは、 ネ ッ ト ワーク上のすべてのデバイスに送信されます。

### <span id="page-172-0"></span>チーム化とネットワークアドレス

アダプタのチームは単一の仮想ネットワーク インターフェイスとして機能し、チーム化 されていないアダプタのネットワーク デバイスと同じように見えます。仮想ネットワー ク アダプタは、単一のレイヤ 2 アドレスと 1 つまたは複数のレイヤ 3 アドレスを通知 し ます。 チーム化ド ラ イバは、 初期化の際に、 チームを構成する物理アダプ タのいずれ かから、 チーム MAC アドレスとなる MAC アドレスを 1 つ選択し ます。 一般的にこの アドレスは、ドライバが最初に初期化するアダプタから取得されます。チームを管理し ているシステムは、 ARP 要求を受信する と、 チーム内の物理アダプ タの中から MAC ア ドレスを 1 つ選択して、ARP 応答のソース MAC アドレスとして使用します。 Windows オペレーティングシステムでは、IPCONFIG /all コマンドは個々の物理ア ダプターではなく仮想アダプターの IP アドレスと MAC アドレスを表示します。 プロト コル IP アドレスは、個々の物理アダプタではなく仮想ネットワーク インターフェイス に割り当てられます。

スイッチ独立型のチーム化モードの場合、データ伝送時には、仮想アダプタを構成する すべての物理アダプ タが、 物理アダプ タに割り当てられている一意の MAC アドレスを 使用します。すなわち、チーム内の各物理アダプターで送信されるフレームは、一意の MAC アドレスを使用して IEEE に準拠する必要があります。 ARP キャッシュ エントリ が、 受信フ レームからではな く 、 ARP 要求および ARP 応答からのみ情報を得る こ とに 注意することが重要です。

### <span id="page-172-1"></span>チーム化タイプの説明

本項で説明するチーム化タ イプには以下が含まれます。

- [Smart Load Balancing](#page-173-0) およびフェイルオーバー
- [通有中継](#page-175-0)
- リンク集約 ([IEEE 802.3ad LACP](#page-176-0))
- SLB (自動フォールバックは無効)

サポー ト されているチーム化タ イプを分類する 3 つの方法は、 以下に基づいています。

- スイッチポートの設定がアダプターチーム化タイプとも一致している必要がある か。
- チームで負荷バランシングとフェイルオーバー、またはフェイルオーバーのみを サポー ト するか、 とい う チームの機能。
- リンク集約制御プロトコル (LACP) が使用されているかどうか。

<span id="page-173-1"></span>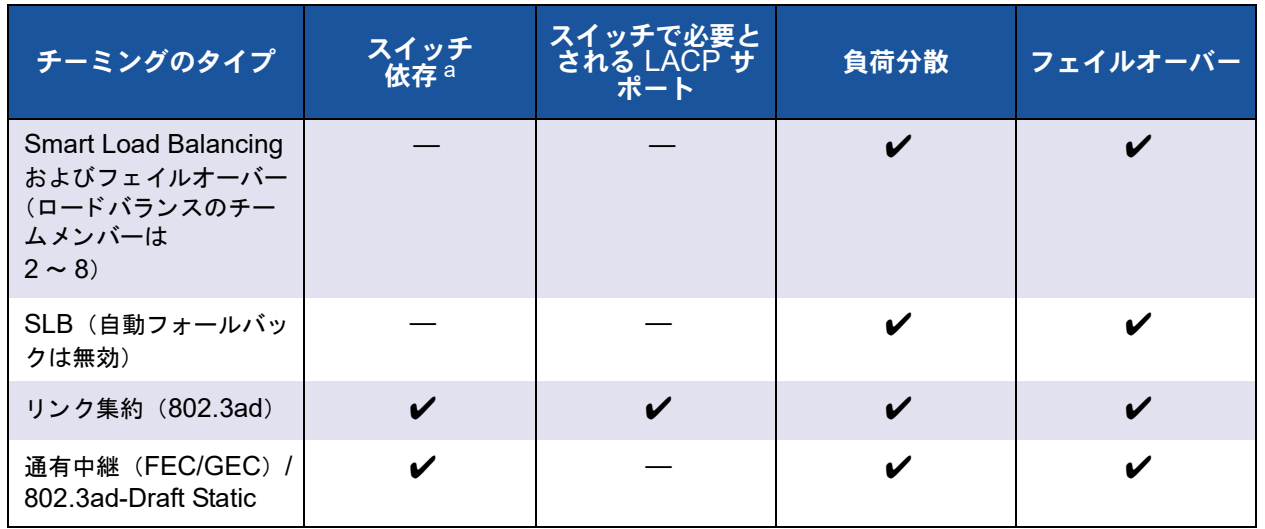

表 [11-2](#page-173-1) はチーム タイプとそれらの分類の要約を示しています。

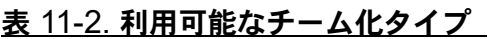

<span id="page-173-0"></span>a スイッチが特定のチームタイプをサポートしている必要があります。

### **Smart Load Balancing** およびフェイルオーバー

Smart Load Balancing およびフェイルオーバーチームタイプは、負荷バランシング用 に設定されている場合は負荷バランシングとフェイルオーバーの両方を提供し、フォー ルトトレランス用に設定されている場合にはフェイルオーバーのみを提供します。この チーム タイプは、どのイーサネット スイッチでも動作し、スイッチのトランキング設定 は不要です。 チームは、 複数の MAC アドレスおよび 1 つまたは複数の IP アドレスを 通知します (セカンダリ IP アドレスを使用している場合)。チーム MAC アドレスは、 [Load Balance メンバー ] のリストから選択されます。システムで ARP 要求が受信さ れると、ソフトウェア ネットワーキング スタックは常に ARP 応答とチーム MAC アド レスを送信します。ロード バランシング プロセスを開始するには、チーム化ドライバで ソース MAC ア ド レスをいずれかの物理アダプ タ と一致するよ う に変更し て、この ARP 応答を修正します。

Smart Load Balancing は、 レ イヤ 3 およびレイヤ 4 IP アドレスと TCP/UDP ポー ト 番号に基づいて、伝送と受信の両方の負荷バランシングを有効にします。すなわち、 ロード バランシングはバイトまたはフレーム レベルではなく、TCP/UDP セッション **ベースで実行されます。この方法は、同じソケットの通信に属するフレームを順序正し** く配信し続けるために必要です。負荷バランシングは 2 ~ 8 個のポートでサポートされ ます。 これらのポー ト には、 ア ド インアダプ ターや LAN on Motherboard (LOM) デ バイスの組み合わせが含まれます。

伝送の負荷バランシングは、発信元および宛先の IP アドレスと TCP/UDP ポート番号 を使用し てハッ シュテーブルを作成する こ とによ り実現されます。 発信元および宛先の IP アドレスと TCP/UDP ポート番号の組み合わせが同じ場合には、通常同じハッシュ インデックスが作成されるため、チーム内の同じポートを指し示すことになります。特 定のソケットのすべてのフレームを搬送するようにポートが選択されている場合、チー ム MAC アドレスではなく、物理アダプターの一意の MAC アドレスがフレームに含め られます。 これを含める必要があるのは、 IEEE 802.3 規格に準拠するためです。 2 つ のアダプターで同じ MAC アドレスを使用して伝送した場合、スイッチで処理できない MAC アドレスの重複状態が発生します。

### メモ

ARP は IPv6 の機能ではないため、IPv6 アドレスを指定されたトラフィックは、 SLB によって負荷バランシングが行われます。

受信のロード バランシングは、各クライアントのユニキャスト アドレスを ARP 要求の 宛先ア ド レス と し て使用し て (Directed ARP と も呼ばれる)、 ク ラ イアン ト 別に無償 ARP を送信することにより、中間ドライバで実現されます。この手法はクライアント負 荷バランシングと見なされ、トラフィック負荷バランシングとは見なされません。中間 ドライバは、SLB チーム内の物理アダプター間で深刻な負荷インバランスを検出する と、 受信フ レームを再分配するために G-ARP を生成し ます。 中間 ド ラ イバ (QLASP) は ARP 要求に応答しません。ソフトウェアプロトコルスタックが、要求された ARP 応答を提供するだけです。受信の負荷バランシングが、チームインタフェースでシステ ムに接続し ている ク ラ イアン ト の数と相関関係にある こ と を、理解する こ とが重要です。

SLB の受信のロード バランシングは、チーム内の物理ポート全体でクライアント マシ ンの受信トラフィックのロード バランスを行おうとします。修正された G-ARP を使用 して、送信者の物理アドレスとプロトコルアドレスに含まれるチーム IP アドレスの別の MAC アドレスを通知します。G-ARP は、対象の物理アドレスとプロトコルアドレスの それぞれに、クライアントマシンの MAC アドレスと IP アドレスを使用するユニキャス トです。このアクションにより、対象クライアントはその ARP キャッシュを、チーム IP ア ド レスへの新しい MAC ア ド レスマ ッ プで更新し ます。 G-ARP はブロードキャス トではありません。なぜなら、すべてのクライアントが同じポートにそのトラフィック を送信することになるからです。結果として、クライアント ロード バランシングで得ら れる利点はな く な り、 フ レーム配信の順序が狂う 可能性があ り ます。 この受信の負荷バ ランシングのスキームは、すべてのクライアントとチーム化されたシステムが同じサブ ネットまたはブロードキャストドメインにある限り作用します。

クライアントとシステムが別のサブネットにあり、受信トラフィックがルーターを越え なければならない場合、システムに向かう受信トラフィックはロード バランスされませ ん。中間ドライバで IP フローを搬送するよう選択された物理アダプタは、すべてのトラ フィックを搬送します。ルーターはチーム IP アドレスにフレームを送信するときに、 ARP 要求をブロードキャストします(ARP キャッシュにない場合)。サーバーソフト ウェアスタックはチーム MAC アドレスを使用して ARP 応答を生成しますが、中間ド ライバがその ARP 応答を修正して特定の物理アダプターに送信し、そのセッションの フローを確立します。

これは、ARP がルータブル プロトコルではないためです。ARP には IP ヘッダがあり ません。そのため、ルーターまたはデフォルト ゲートウェイには送信されません。ARP はローカル サブネット プロトコルに過ぎません。さらに、G-ARP はブロードキャスト パケ ッ ト ではないため、 ルーターはそれを処理せず、 それ自身の ARP キャッシュも更 新しません。

ルーターが別のネ ッ ト ワーク デバイス向けの ARP を処理するするのは、 代理 ARP が 有効になっていて、ホストにデフォルト ゲートウェイがない場合のみです。このような 状態は非常にまれであり、大部分のアプリケーションにはお勧めできません。

ルーターを通過する伝送トラフィックは負荷バランスされます。これは、伝送の負荷バ ランシングが発信元および宛先の IP アドレスと TCP/UDP ポート番号に基づいている ためです。ルーターでは発信元と宛先の IP アドレスが変更されないため、負荷バランシ ングのアルゴ リズムは意図し た とお り に動作し ます。

HSRP (Hot Standby Routing Protocol) のルーターの設定では、 アダプ ターチーム内 の受信の負荷バランシングは発生しません。 一般的に HSRP では、2 つのルーターが 1 つのルータ と し て動作し て、 仮想 IP ア ド レス と仮想 MAC ア ド レスを通知し ます。 1 つ の物理ルーターがアクティブ インターフェイスになっているときには、もう片方がスタ ンバイになります。HSRP では(ホストノードにそれぞれ異なるデフォルトゲートウェ イを使用して)HSRP グループの複数のルーターに共有ノードをロードすることもでき ますが、常にチームのプライマリ MAC アドレスを示します。

#### <span id="page-175-0"></span>通有中継

通有中継は、リンクの両端(サーバー インターフェイスとスイッチ ポート)でポートの 設定を必要とするスイッチ支援のチーム モードです。このポート設定はよく、Cisco Fast EtherChannel または Gigabit EtherChannel と呼ばれます。 さ らに通有中継は、 Extreme Networks Load Sharing および Bay Networks のような他のスイッチ OEM や、IEEE 802.3ad リンク集約の静的モードによる同様の実装をサポートします。この モード では、プロトコル スタックが ARP 要求に応答するときに、チームは 1 つの MAC アドレスと 1 つの IP アドレスを通知します。また、チーム内の各物理アダプタ は、フレーム伝送時に同じチーム MAC アドレスを使用します。アドレスの使用が可能 になるのは、リンクの反対側の端にあるスイッチがチーム化モードを認識して、チーム 内のすべてのポートによる単一 MAC アドレスの使用を処理するからです。スイッチの 転送先テーブルは、中継を単一の仮想ポートとして示します。

このチーム化モードでは、中間ドライバは発信トラフィックのロード バランシングと フェイルオーバーのみを制御し、受信トラフィックはスイッチのファームウェアとハー ド ウ ェ アで制御されます。 Smart Load Balancing の場合のよ う に、 QLASP 中間ド ラ イバは IP/TCP および UDP の発信元および宛先ア ド レスを使用し て、 サーバーの伝送 ト ラ フ ィ ッ クの負荷バラ ンスを行います。 大部分のスイ ッ チは、 発信元および宛先 MAC アドレスの XOR ハッシュを実装しています。

### メモ

通有中継は、iSCSI オフロードアダプターではサポートされていません。

### <span id="page-176-0"></span>リンク集約(**IEEE 802.3ad LACP**)

リンク集約は、リンク集約制御プロトコル(LACP)を使用してチームを構成するポー トをネゴシエートすることを除けば、通有中継と似ています。チームを使用できるよう にするには、リンクの両端で LACP を有効にする必要があります。 LACP がリンクの両 端で利用可能になっていない場合、802.3ad はリンクの両端がリンクアップ状態である ことのみを要求する手動集約を提供します。手動集約は LACP メッセージ交換を実行せ ずにメンバー リンクをアクティブ化するため、LACP ネゴシエート リンクと同程度に 堅固で信頼できるとみなすことはできません。LACP は、どのメンバー リンクが集約可 能であるかを自動的に判断して、それらを集約します。リンク集約用の物理リンクの追 加と削除を制御して、フレームが失われたり複製されたりしないようにします。集約リ ンク メンバーの削除は、LACP 対応の集約リンクに対して、オプションとして使用可能 なマーカー プロトコルで提供されます。

リンク集約グループは、中継内のすべてのポートに対して単一の MAC アドレスを通知 し ます。 集約先の MAC ア ド レスは、 グループを構成するいずれかの MAC アドレスで ある可能性があります。LACP とマーカー プロトコルは、マルチキャスト宛先アドレス を使用し ます。

**リンク集約制御機能は集約されるリンクを特定して、システムの集約機能にポートをバ** インドし、状況を監視して集約グループに変更が必要かどうかを判断します。リンク集 約は複数のリ ン クの個々の能力を合わせて、 高性能の仮想リ ン ク を形成し ます。 LACP トランク内のリンクの障害または交換で、接続性が失われることはありません。中継内 の残りのリンクにトラフィックがフェイル オーバーされるだけです。

### <span id="page-176-1"></span>**SLB**(自動フォールバックは無効)

このチーム タイプは、スマート ロード バランスおよびフェイルオーバー チーム タイプ と同一です。ただし、スタンバイ メンバーがアクティブな状態であり、プライマリ メン バーが動作を再開した場合、チームはプライマリ メンバーに切り替えずにスタンバイ メ ンバーをそのまま使用するところが異なります。このチームは、ネットワーク ケーブル が外されてネットワーク アダプタに再接続されたときにのみサポートされます。アダプ タがデバイス マネージャまたはホット プラグ PCI を介して取り外し / 取り付けられた 場合にはサポートされません。

チームに割り当てられたプライマリ アダプ タがデ ィ スエーブルされた場合、 チームは自 動フォールバックが発生する Smart Load Balancing (スマート ロード バランス) およ びフェイルオーバー チーム タイプとして機能します。

# <span id="page-177-0"></span>ソフトウェアコンポーネント

Windows オペレーティングシステム環境では、チーミングは NDIS 中間ドライバに よ って実装されます。 このソ フ ト ウ ェ ア コ ンポーネン ト が ミ ニポー ト ド ラ イバ、 NDIS レ イヤ、 およびプロ ト コルス タ ッ クで動作し て、 チー ミ ングアーキテクチャ を可能にし ます (163 [ページの図](#page-184-0) 11-2 を参照)。 ミ ニポー ト ド ラ イバはホス ト LAN コント ローラ を直接制御して、送受信および割り込みの処理などの機能を有効にします。中間ドライ バはミニポート ドライバとプロトコル レイヤの間に位置し、複数のミニポート ドライ バ インスタンスを多重化して、NDIS レイヤに対し単一アダプタのように見える仮想ア ダプタを作成します。NDIS は一連のライブラリ機能を提供して、ミニポート ドライバ または中間ドライバとプロトコル スタック間の通信を有効にします。プロトコルスタッ クは IP、IPX、および ARP を実装します。IP アドレスなどのプロトコル アドレスは各 ミニポート デバイス インスタンスに割り当てられますが、中間ドライバがインストール されている場合、プロトコル アドレスは仮想チーム アダプタに割り当てられ、チームを 構成する個々の ミ ニポー ト デバイスには割り当てられません。

Marvell が提供するチーム化サポートは、協調して動作しパッケージとしてサポートさ れる 3 つの個別のソフトウェアコンポーネントによって実現します。1 つのコンポーネ ン ト をア ッ プグレー ド する場合には、 他のすべてのコ ンポーネン ト もサポー ト されてい る バージョンにアップグレードする必要があります。

表 [11-3](#page-177-1) では、4 つのソフトウェア コンポーネントと、サポートしているオペレーティ ング システム用の関連ファイルについて説明します。

<span id="page-177-1"></span>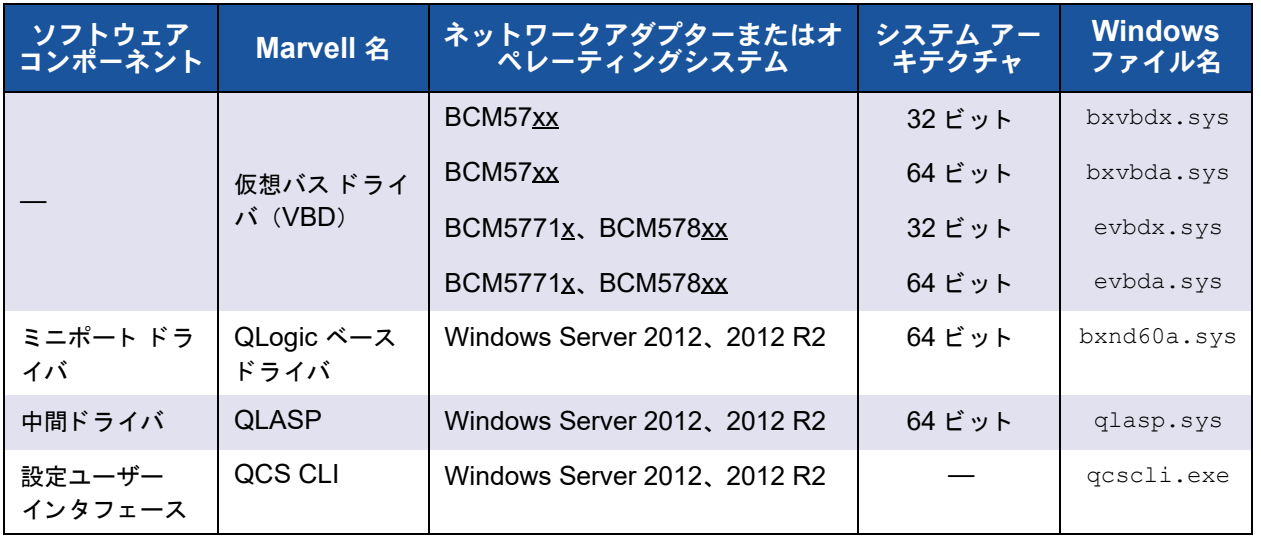

### 表 11-3. **Marvell** チーム化ソフトウェアコンポーネント

### <span id="page-178-0"></span>ハードウェア要件

チーム化のハードウェア要件には以下が含まれます。

- [リピータハブ](#page-178-1)
- スイッチングハブ
- [ルーター](#page-179-3)

本書で説明されているさまざまなチーム化モードでは、クライアントをチーム化された システムに接続するためのネットワーク機器に、特定の制限を設けています。各タイプ のネットワーク インターコネクト テクノロジーがチーム化に与える影響に関してはこれ 以降のセクションで説明します。

### <span id="page-178-1"></span>リピータハブ

リピータ ハブを使用すると、ネットワーク管理者はイーサネット ネットワークを個々の セグメントの限界以上に拡張することができます。リピータは1つのポートで受信した 入力信号を接続されている他のすべてのポートで再生成して、単一の衝突ドメインを形 成します。このドメインは、リピータに接続されているステーションから別のステー ションにイーサネットフレームを送信すると、同じ衝突ドメイン内のすべてのステー ションでそのメッセージを受信するということを意味します。2 つのステーションで同 時に伝送を開始した場合、衝突が発生し、伝送中の各ステーションは任意の時間が経過 した後に再度そのデータを伝送します。

リピータを使用するには、衝突ドメインに属している各ステーションが半二重モードで 動作し ている必要があ り ます。 半二重モー ドは IEEE 802.3 仕様のギガビ ッ ト イーサ ネット(GbE)アダプターでサポートされていますが、GbE アダプターメーカーの大 部分ではサポートされていません。そのため、半二重モードはここでは考慮しません。

複数のハブにまたがるチーム化は、SLB チームに対してのみトラブルシューティング (ネットワーク アナライザの接続など)の目的でサポートされています。

### <span id="page-178-2"></span>スイッチングハブ

リピータ ハブとは異なり、スイッチング ハブ(さらに簡単に言えば、スイッチ)を使用 すると、イーサネット ネットワークを複数の衝突ドメインに分けることができます。ス イッチは、イーサネット MAC アドレスだけに基づいて、ホスト間でイーサネット パ ケットを転送する役割を果たします。スイッチに接続されている物理ネットワーク アダ プタは、半二重または全二重モードで動作する場合があります。

通有中継と 802.3ad リンク集約をサポートするには、スイッチでこのような機能を明確 にサポートしている必要があります。スイッチでこれらのプロトコルをサポートしてい ない場合でも、Smart Load Balancing で使用できる場合があります。

### メモ

スイッチがスタック可能なスイッチとして動作している場合、すべてのネット ワーク チーム化モードをスイッチ間で使用できます。

### <span id="page-179-3"></span>ルーター

ルーターはレイヤ 3 以上のプロトコルに基づいてネットワーク トラフィックをルーティ ングするよう設計されていますが、スイッチング機能を持つレイヤ2デバイスとして動 作することもよくあります。ルーターに直接接続されるポートのチーム化は、サポート されません。

# <span id="page-179-0"></span>チーム化をサポートするプロセッサ

すべてのチームタ イプが、 IA-32 および EM64T プロセ ッサでサポー ト されます。

## <span id="page-179-1"></span>チーム化の設定

QConvergeConsole (QCC) GUI および QLogic Control Suite (QCS) CLI ユー ティリティは、サポートされるオペレーティングシステム環境でチーミングの設定に使 用されます。

これらのユーティリティは、32 ビットおよび 64 ビットの Windows オペレーティング システムファミリで動作します。これらのユーティリティを使用して、VLAN と負荷バ ランシングおよびフォールトトレランスのチーミングを設定します。さらに MAC アド レス、ドライババージョン、および各ネットワークアダプターのステータス情報を表示 します。これらのユーティリティには、ハードウェア診断、ケーブルテスト、および ネットワークトポロジーテストなどいくつかの診断ツールも含まれています。

# <span id="page-179-2"></span>サポートされる機能(チームタイプ別)

表 [11-4](#page-179-4) は、 Dell でサポー ト されているチームタ イプの機能の比較を示し ています。 こ の表を使用して、アプリケーションに最適なチーム タイプを確認してください。チーム 化ソフトウェアは、1 つのチームで最大 8 ポート、また 1 つのシステムで最大 16 チー ムをサポートします。これらのチームは、サポート対象のチーム化タイプを任意に組み 合わせる こ とができますが、 各チームは別々のネ ッ ト ワーク またはサブネ ッ ト 上にある 必要があります。

<span id="page-179-4"></span>

| チーム タイプ                                      | フォルトト<br>レランス                 | 負荷分散        | スイッチ依存型静<br>的中継 | スイッチ非依存型<br>動的リンク集約<br>(IEEE 802.3ad) |
|----------------------------------------------|-------------------------------|-------------|-----------------|---------------------------------------|
| 機能                                           | スタンバイを<br>伴う SLB <sup>a</sup> | <b>SLB</b>  | 通有中継            | リンク集約                                 |
| チームあたりのポート数(同<br>じブロードキャストドメイン)              | $2 \sim 16$                   | $2 \sim 16$ | $2 \sim 16$     | $2 \sim 16$                           |
| チーム数                                         | 16                            | 16          | 16              | 16                                    |
| アダプタ フォルト トレランス                              | はい                            | はい          | はい              | はい                                    |
| スイッチ リンク フォルト トレ<br>ランス(同じブロードキャス<br>ト ドメイン) | はい                            | はい          | スイッチ依存型         | スイッチ依存型                               |

表 11-4. チーム タイプの比較
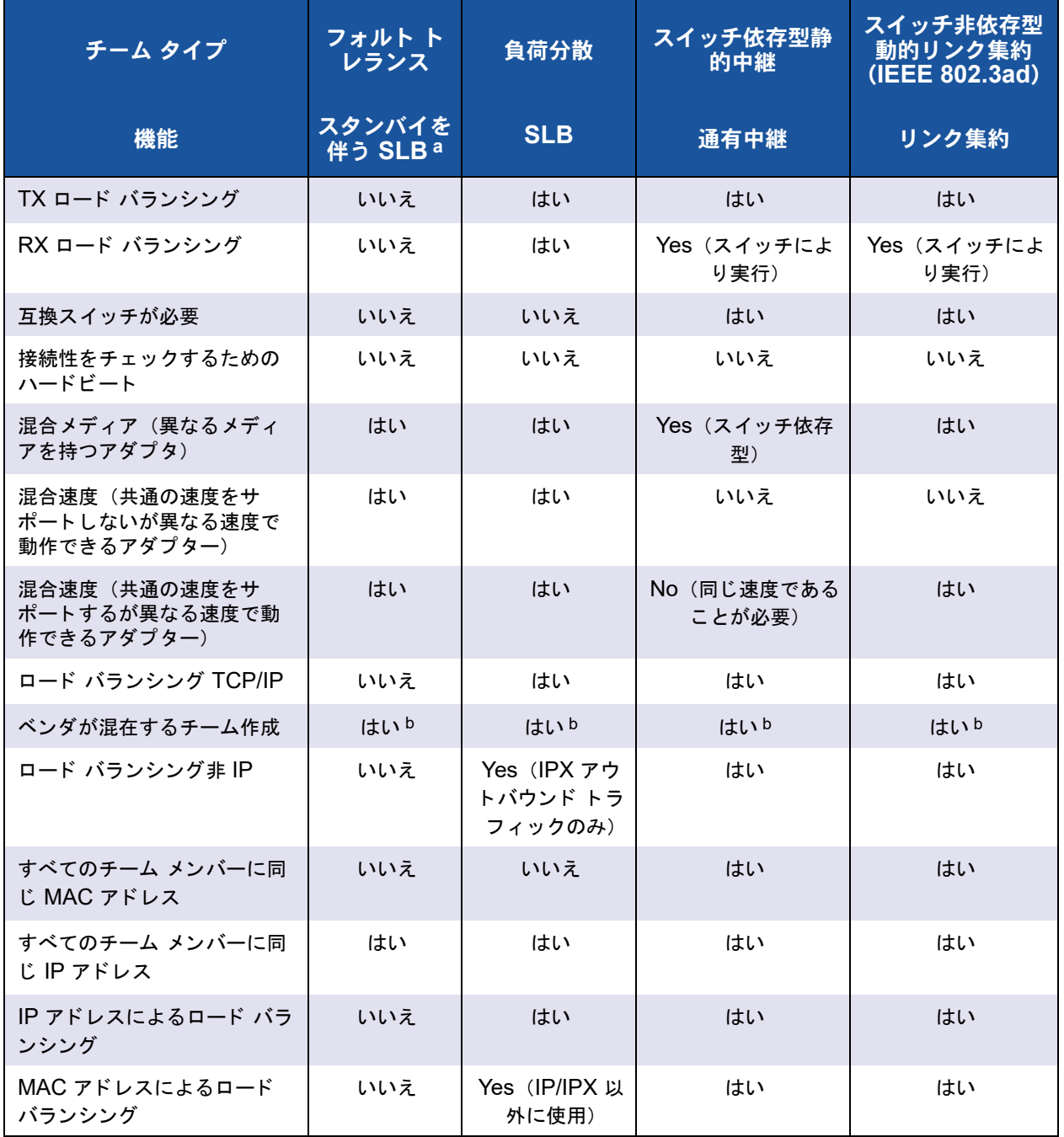

### 表 11-4. チーム タイプの比較(続き)

a プライマリが 1つ、スタンバイメンバーが 1つの SLB。

b チーム内に少な く と も 1 つの Marvell アダプ ターが必要。

## チームタイプの選択

次のフロー チャートでは、レイヤ2のチーム化を計画するときの意思決定フローを示し ます。チーム化を行う第1の理由は、ネットワーク帯域幅の増加とフォルト トレランス の向上が必要であることです。チーム化により、この両方の要件を満たすためのリンク 集約とフォルト トレランスが提供されます。優先するチーム化は、以下の順序で選択す る必要があります。

- 第1の選択:リンク集約
- 第2の選択:通有中継
- 第 3 の選択 : SLB。 非管理対象スイ ッ チまたは最初の 2 つの選択肢をサポー ト し ていないスイッチを使用する場合。スイッチのフォールトトレランスが必要な場 合は、 SLB または OS 内スイッチの非依存型 NIC チーミングが唯一の選択肢で す。

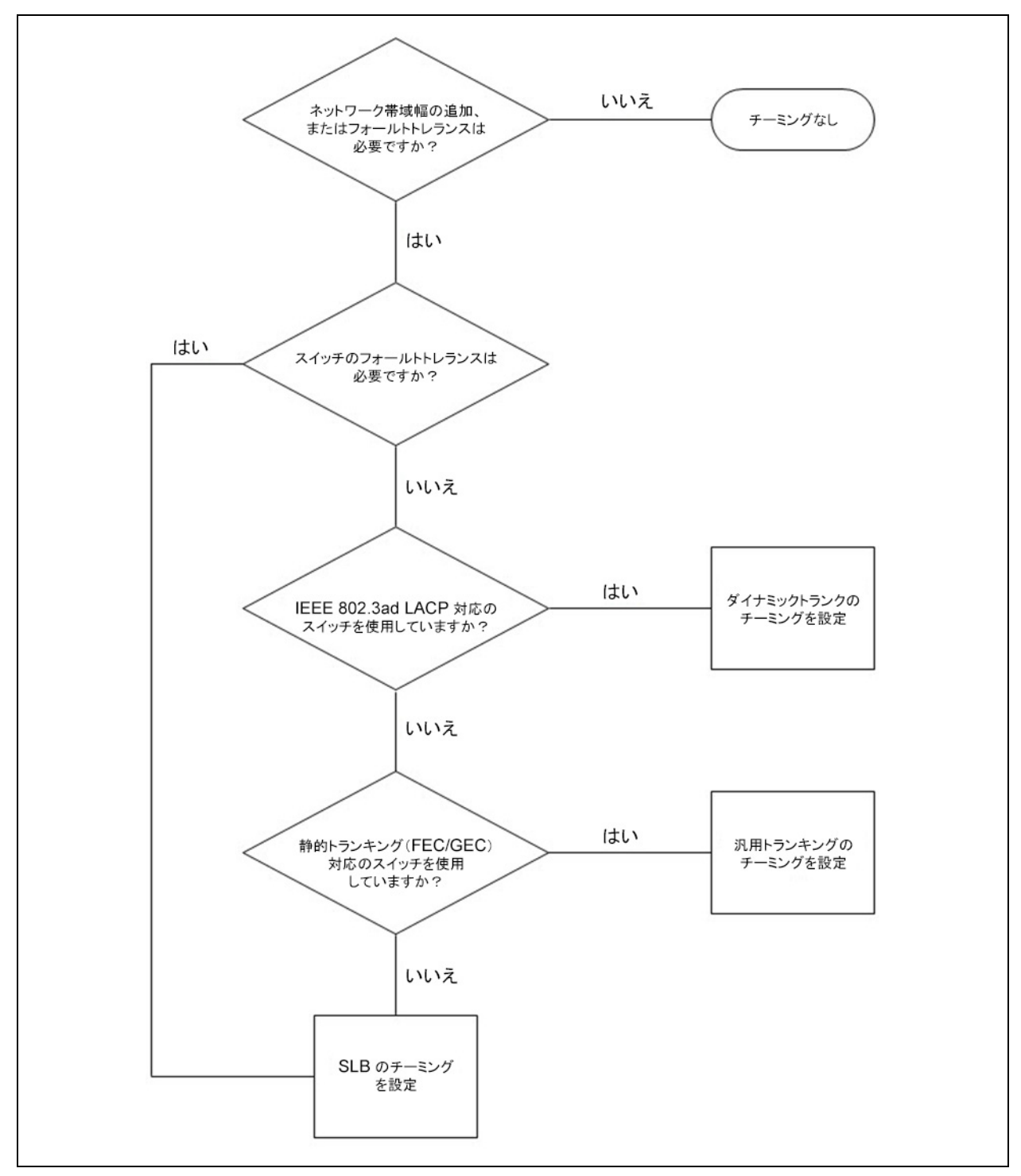

図 [11-1](#page-182-0) に、チームタイプを決定するためのフローチャートを示します。

### <span id="page-182-0"></span>図 11-1. チーム タイプの選択のプロセス

# チーム化の仕組み

本項では、 チーム化の仕組みに関する次の情報について説明し ます。

- [アーキテクチャ](#page-184-0)
- チームタイプ
- 各チームタイプと関連する各種機能の属性
- 各チームタイプでサポートされている速度

# <span id="page-184-0"></span>アーキテクチャ

QLASP は、NDIS 中間ドライバとして実装されます (図 [11-2](#page-184-1) を参照)。TCP/IP や IPX などのプロ ト コル ス タ ッ クの下で動作し、 仮想アダプ タ と し て表示されます。 この 仮想アダプタは、チームで最初に初期化されたポートの MAC アドレスを継承します。 レイヤ 3 アドレスも、仮想アダプタに対して設定する必要があります。QLASP の主要 機能は、 チーム化する こ と を選択されたシステムに取り付けられている物理アダプ ター 間で、インバウンド トラフィック (SLB の場合) とアウトバウンド トラフィック (すべ) てのチーム化モードの場合) のバランスをとることです。インバウンド アルゴリズムと アウトバウンド アルゴリズムは相互に独立し、直交しています。特定のセッションに対 するアウトバウンドトラフィックを特定のポートに割り当て、対応するインバウンドト ラ フ ィ ッ ク を別のポー ト に割り当てる こ とができます。

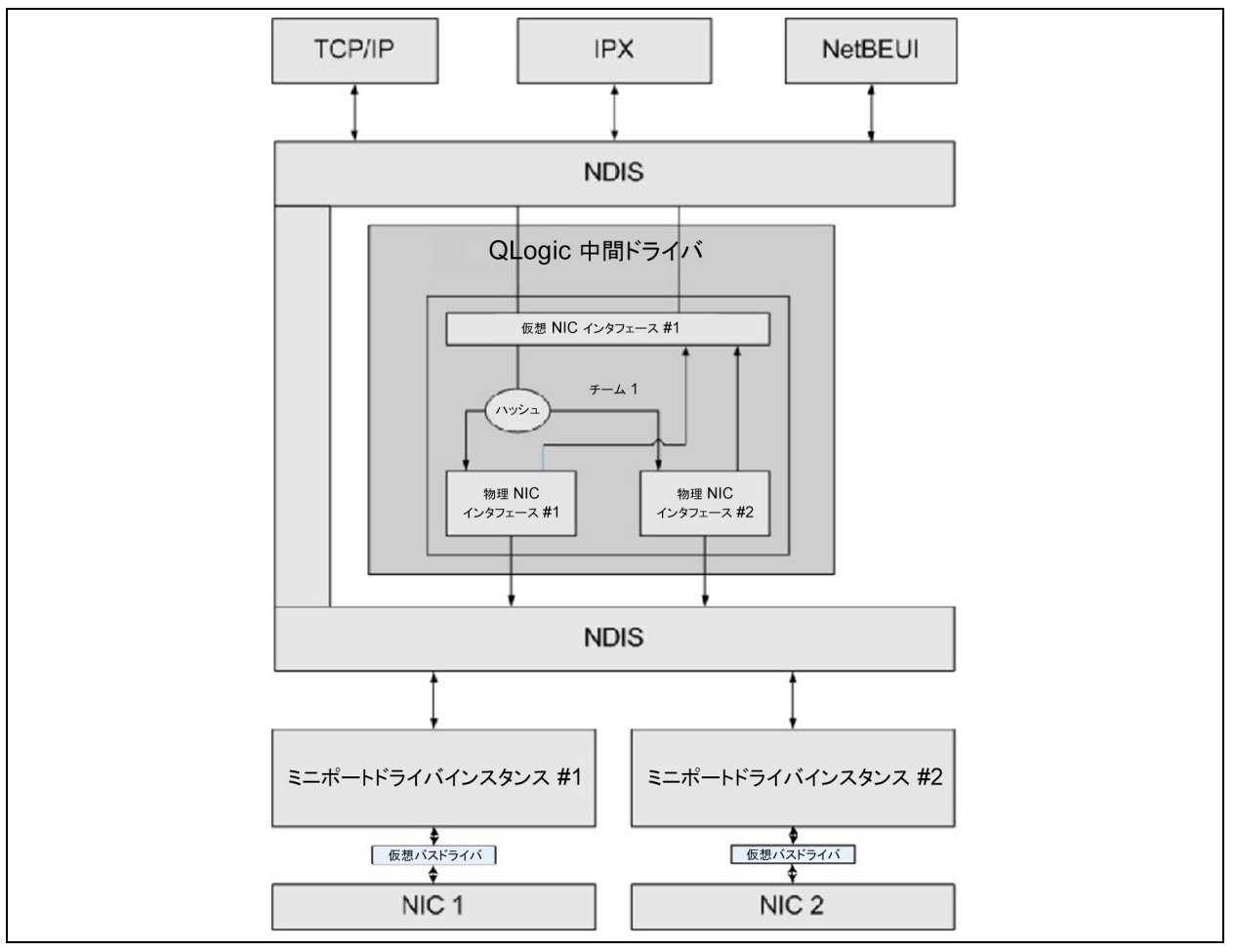

### <span id="page-184-1"></span>図 11-2. 中間ドライバ

### <span id="page-185-0"></span>アウトバウンドトラフィックフロー

Marvell 中間ドライバは、すべてのチーム化モードのアウトバウンドトラフィックフ ローを管理します。アウトバウンド トラフィックの場合、すべてのパケットは最初にフ ローに分類され、 選択された物理アダプ タに配分されて伝送されます。 フ ロー分類では、 既知のプロトコル フィールドに対して効率的なハッシュ計算が行われます。結果のハッ シュ値を使用して、アウトバウンドフローハッシュテーブルにインデックスが作成され ます。選択したアウトバウンドフローハッシュエントリには、このフローの伝送を行う 選択済みの物理アダプターのインデックスが含まれています。パケットのソース MAC アドレスは、選択した物理アダプタの MAC アドレスに変更されます。変更されたパ ケ ッ ト は、 選択し た物理アダプ タに渡されて伝送されます。

アウトバウンド TCP および UDP パケットは、レイヤ 3 およびレイヤ 4 ヘッダ情報を 使用し て分類されます。 このスキームによ り、 HTTP や FTP などの well-known ポー トを使用した一般的なインターネット プロトコル サービスの負荷分散が向上します。こ のため QLASP は、パケットごとではなく TCP セッション単位で負荷バランシングを 実行し ます。

アウトバウンド フロー ハッシュ エントリでは、分類後に統計カウンタも更新されます。 ロードバランシング エンジンは、これらのカウンタを使用して、チーム化されたポート 間にフローを定期的に配分します。アウトバウンド コード パスは、アウトバウンド フ ロー ハッシュ テーブルへの複数の同時アクセスが許可される最善の同時性を実現するよ う に設計されています。

TCP/IP 以外のプロトコルでは、最初の物理アダプタが常にアウトバウンド パケットに 対して選択されます。例外は、インバウンドのロード バランシングを実現するために別 の方法で処理される Address Resolution Protocol (ARP) です。

### <span id="page-185-1"></span>インバウンド トラフィック フロー(**SLB** のみ)

Marvell 中間ドライバは、SLB チーム化モードのインバウンドトラフィックフローを管 理します。アウトバウンドのロード バランシングとは異なり、インバウンドのロード バ ランシングは、ロード バランシングされたサーバーと同じサブネット内にある IP アド レスにのみ適用できます。インバウンドの負荷バランシングでは、アドレス解決プロト コル (RFC0826) に固有の特性を利用し ます。 各 IP ホス ト は独自の ARP キャッシュ を使用して、IP データグラムをイーサネットフレームにカプセル化します。QLASP は ARP 応答を慎重に操作し、インバウンド IP パケットを目的の物理アダプターに送信す るよう各 IP ホストに指示します。このため、インバウンドのロード バランシングはイ ンバウンド フローの統計履歴に基づいた事前計画スキームです。クライアントからサー バーへの新規接続は、常にプライマリ物理アダプタ上で行われます(オペレーティング システム プロトコル スタックによって生成された ARP 応答は常に論理 IP アドレスを プライマリ物理アダプタの MAC アドレスに関連付けるため)。

アウトバウンドの場合と同様に、インバウンド フロー ヘッド ハッシュ テーブルがあり ます。このテーブル内の各エントリには、単一リンクのリストがあり、各リンク(イン バウンド フロー エントリ) は同じサブネット内にある IP ホストを表します。

インバウン ド IP データグラムが到着する と、 IP データグラムのソース IP アドレスを ハッシュすることによって適切なインバウンド フローヘッド エントリが検索されます。 選択したエントリに格納されている 2 つの統計カウンタも更新されます。これらのカウ ンタは、ロード バランシング エンジンによってアウトバウンド カウンタと同じ方法で 定期的に使用され、 フ ローが物理アダプ タに再割り当て されます。

インバウンド コード パスでは、インバウンド フロー ヘッド ハッシュ テーブルが同期 アクセスを許可するようにも設計されています。 インバウンド フロー エントリのリンク リストは、ARP パケットの処理時と定期的なロード バランシング時にのみ参照されま す。インバウンド フロー エントリへのパケット単位の参照はありません。リンクリスト が紐付けられていない場合でも、ARP 以外の各パケットを処理するオーバーヘッドは常 に一定です。ただし、インバウンドとアウトバウンド両方の ARP パケットの処理は、 対応するリンクリスト内のリンク数に依存します。

インバウンド 処理パスでは、ブロードキャスト パケットが他の物理アダプタからシステ ムを通じ てループバッ クする こ と を防ぐために、 フ ィ ルタ も採用されています。

### プロトコルサポート

ARP および IP/TCP/UDP フローは、ロード バランシングに対応します。パケットが、 ICMP や IGMP などの IP プロトコルのみの場合、特定の IP アドレスへのすべてのデー タフローが同じ物理アダプターを通じて送信されます。パケットがレイヤ 4 プロトコル に TCP または UDP を使用している場合は、ポート番号がハッシュアルゴリズムに追 加されるため、 2 つの異なるレ イヤ 4 フローが 2 つの異なる物理アダプ ターを通じ て同 じ IP アドレスに送信されます。

たとえば、クライアントの IP アドレスが 10.0.0.1 であるとします。ハッシュには IP アドレスのみ使用されるため、すべての IGMP および ICMP トラフィックが同じ物理 アダプタに送信されます。フローは次のようになります。

```
IGMP ------> PhysAdapter1 ------> 10.0.0.1
ICMP ------> PhysAdapter1 ------> 10.0.0.1
```
サーバーが、 同じ 10.0.0.1 アドレスに TCP および UDP フ ローも送信する場合、 これ らは IGMP および ICMP と同じ物理アダプ タ上にあっ ても、 ICMP および IGMP とは まったく異なる物理アダプタ上にあってもかまいません。ストリームは次のようになり ます。

```
IGMP ------> PhysAdapter1 ------> 10.0.0.1
ICMP ------> PhysAdapter1 ------> 10.0.0.1
TCP ------> PhysAdapter1 ------> 10.0.0.1
UDP ------> PhysAdatper1 ------> 10.0.0.1
```
#### または、ストリームは次のようになります。

IGMP ------> PhysAdapter1 ------> 10.0.0.1 ICMP ------> PhysAdapter1 ------> 10.0.0.1 TCP ------> PhysAdapter2 ------> 10.0.0.1

```
UDP ------> PhysAdatper3 ------> 10.0.0.1
```
アダプタ間の実際の割り当ては、時間の経過につれて変化する場合がありますが、ハッ シュでは IP アドレスのみ使用されるため、TCP/UDP ベースでないプロトコルは同じ 物理アダプタを通過します。

### パフォーマンス

最近のネットワークインタフェースカードには、特定の CPU 集中型の操作のオフロー ディングを行うことで CPU 利用率を軽減する多くのハードウェア機能が用意されてい ます(172 ページの「チーム化とその他の詳細なネットワークプロパティ」を参照)。 対照的に、QLASP 中間ドライバは完全なソフトウェア機能であり、プロトコルスタッ クから受信した各パケットを調べて、内容に対処してから特定の物理インタフェースを 通じて送信する必要があります。QLASP ドライバはほぼ一定の時間で各発信パケット を処理できますが、CPU を限界まで使用している一部のアプリケーションは、チーム化 されたインタフェースで動作している場合に悪影響を受けるおそれがあります。このよ うなアプリケーションは、負荷バランシング機能よりも中間ドライバのフェイルオー バー機能を利用する方が適切な場合があ り ます。 または、 Large Send Offload (大量送 信オフロード)などの特定のハードウェア機能を提供する単一の物理アダプターで、よ り効率的に動作する場合があります。

# <span id="page-187-0"></span>チームタイプ

チームタイプには、スイッチ非依存型、スイッチ依存型、および LiveLink があ ります。

### スイッチ非依存型

Marvell Smart Load Balancing チームタ イプでは、 2 ~ 8 の物理アダプ ターが単一の 仮想アダプ ターと し て動作できます。 SLB チーム タ イプの最大の利点は、 任意の IEEE 準拠スイッチで動作し、特別な設定が不要なことです。

### **Smart Load Balancing** およびフェイルオーバー

SLB は、スイッチに依存しない双方向のフォルト トレラント チーム化およびロード バ ラ ンシングを提供し ます。 スイ ッ チに依存し ないとい う こ とは、 スイ ッ チ内でこの機能 をサポートしている必要がなく、SLB がすべてのスイッチと互換になることを意味しま す。 SLB では、 チーム内のすべてのアダプ タに個別に MAC ア ド レスが与えられます。 ロード バランシング アルゴリズムは、ソースおよび宛先ノードのレイヤ 3 アドレスで 動作します。これにより、SLB は受信トラフィックと発信トラフィックの両方のロード バランシングを行うことが可能になります。

QLASP 中間ドライバは、チーム内の物理ポートでリンクロスを継続的に監視します。 いずれかのポートでリンク ロスが発生した場合、トラフィックはチーム内の他のポート に自動的に転送されます。SLB チーム化モードは、異なるスイッチが同じ物理ネット ワークまたはブロードキャスト ドメイン上にあれば、それらのスイッチ間のチーム化を 許可することによりスイッチのフォルト トレランスをサポートします。

### ネットワーク通信

SLB のキー属性には、 以下が含まれます。

- フェイルオーバーメカニズム –– リンクロス検出。
- 負荷バラ ンシングアルゴ リズム インバウン ドおよびアウ トバウン ド ト ラ フ ィ ッ クは、レイヤ 4 フローに基づいて、Marvell 独自のメカニズムでバランスをとり ます。
- CMAC アドレスを使用したアウトバウンドの負荷バランシング なし
- | IP アドレスを使用したアウトバウンドの負荷バランシング あり
- QLoqic 以外の製品を使用したチーム化 サポートあり (少なくとも 1 つの Marvell イーサネットアダプターをチームメンバーとして含んでいる必要がありま す)。

#### アプリケーション

SLB アルゴリズムは、コストが考慮される、または市販のスイッチング装置が使用され る家庭および小規模企業環境に最も適し ています。 SLB チーム化は、 管理されていない レイヤ 2 スイッチで動作し、サーバーの冗長性とリンク集約を確保する費用対効果の高 い方法と なっています。 Smart Load Balancing は、 リ ン ク容量が異なる物理アダプ タ のチーム化もサポートします。また、SLB は、チーム化したスイッチのフォルト トレ ラ ンスが必要な場合にお勧めし ます。

#### 推奨される設定

SLB では、ハブとスイッチが同じブロードキャスト ドメインにある場合に、そのハブ と スイ ッ チへのチーム化されたポー ト の接続がサポー ト されます。 ポー ト は同じサブ ネット上にある必要があるため、ルーターまたはレイヤ3スイッチへの接続はサポート し ていません。

### スイッチ依存型

#### 通有静的中継

アダプタ リンク パートナーで占有のトランキング メカニズムをサポートするよう静的 に設定されている場合、このモードでさまざまな環境がサポートできます。このモード を使用し て、 Lucent Open Trunk、 Cisco Fast EtherChannel (FEC)、 および Cisco Gigabit EtherChannel (GEC) をサポー ト できます。 通有リ ン ク集計の場合と同様に、 静的モードでは、スイッチ管理者がポートをチームに割り当てる必要があります。また、 リンク集約制御プロトコル (LACP) フレームの交換がないため、この割り当ては QLASP で変更できません。

このモードでは、チーム内のすべてのアダプタが同じ MAC アドレスの受信パケットに 設定されます。トランキングはレイヤ 2 アドレスで動作し、インバウンド / アウトバウ ンド トラフィックのロード バランシングとフェイルオーバーをサポートしています。 QLASP ドライバは前述のレイヤ 4 プロトコルを使用してアウトバウンドパケットの負 荷バランシングスキームを決定するのに対し、チームのリンクパートナーはインバウン ドパケットの負荷バランシングスキームを決定します。

接続されているスイッチは、この動作モードに適したトランキング スキームをサポート する必要があります。QLASP とスイッチはどちらもそれぞれのポートでリンクロスを 継続的に監視します。いずれかのポートでリンク ロスが発生した場合、トラフィックは チーム内の他のポー ト に自動的に転送されます。

### ネットワーク通信

次に、 通有静的中継の主要属性を示し ます。

- フェイルオーバーメカニズム –– リンクロス検出
- 真荷バランシングアルゴリズム アウトバウンドトラフィックは、Marvell 独自 のメカニズムベースのレイヤ 4 フローでバランスとりを行います。受信トラ フィックは、スイッチ固有のメカニズムに従ってバランスとりを行います。
- MAC アドレスを使用したアウトバウンドの負荷バランシング なし
- | IP アドレスを使用したアウトバウンドの負荷バランシング あり
- QLogic 以外の製品を使用したチーム化 サポートあり (少なくとも 1 つの Marvell イーサネットアダプターをチームメンバーとして含んでいる必要がありま す)

### アプリケーション

通有中継は、 Cisco Fast EtherChannel、 Cisco Gigabit EtherChannel、 Extreme Networks Load Sharing、 および Bay Networks または IEEE 802.3ad リ ン ク集約静 的モードをサポートするスイッチで動作します。負荷バランシングはレイヤ2アドレス に実装されているため、IP、IPX、NetBEUI などのすべての上位プロトコルがサポート されます。したがって、これはスイッチが SLB 上での通有中継モードをサポートして いる場合に推奨されるチーム化モードです。

### 推奨される設定

静的中継では、スイッチが同じブロードキャスト ドメインにあり、通有中継をサポート し ている場合に、 そのスイ ッ チへのチーム化されたポー ト の接続がサポー ト されます。 ポートは同じサブネット上にある必要があるため、ルーターまたはレイヤ 3 スイッチへ の接続はサポートしていません。

### 動的中継(**IEEE 802.3ad** リンク集約)

このモードは、リンク集約制御プロトコル(LACP)を通じた静的および動的設定によ る リ ン ク集約をサポー ト し ます。 このモー ド では、 チーム内のすべてのアダプ タが同じ MAC アドレスの受信パケットに設定されます。チーム内の最初のアダプタの MAC ア ドレスが使用され、別の MAC アドレスで置換することはできません。QLASP ドライ バは前述のレイヤ 4 プロトコルを使用してアウトバウンドパケットの負荷バランシング スキームを決定するのに対し、チームのリンクパートナーはインバウンドパケットの負 荷バランシングスキームを決定します。ロード バランシングはレイヤ2 に実装されてい るため、 IP、 IPX、 NetBEUI などのすべての上位プロ ト コルがサポー ト されます。 接続 されているスイッチは、この動作モードに対して 802.3ad リンク集約標準をサポートす る必要があります。スイッチがアダプターへのインバウンドトラフィックを管理し、 QLASP がアウトバウンドトラフィックを管理します。QLASP とスイッチはどちらも それぞれのポートでリンクロスを継続的に監視します。いずれかのポートでリンク ロス が発生し た場合、 ト ラ フ ィ ッ クはチーム内の他のポー ト に自動的に転送されます。

### ネットワーク通信

次に、動的中継の主要属性を示します。

- フェイルオーバーメカニズム リンクロス検出
- 負荷バランシングアルゴリズム アウトバウンドトラフィックは、レイヤ4フ ローに基づいて、 Marvell 独自のメ カニズムでバラ ンス と り を行います。 受信 ト ラ フィックは、スイッチ固有のメカニズムに従ってバランスとりを行います。
- MAC アドレスを使用したアウトバウンドの負荷バランシング なし
- IP アドレスを使用したアウトバウンドの負荷バランシング あり
- QLogic 以外の製品を使用したチーム化 サポートあり (少なくとも1つの Marvell イーサネットアダプターをチームメンバーとして含んでいる必要がありま す)

### アプリケーション

動的中継は、LACP を使用した IEEE 802.3ad リンク集約の動的モードをサポートして いるスイッチで動作します。インバウンドのロード バランシングはスイッチに依存しま す。一般に、スイッチトラフィックはレイヤ 2 アドレスに基づいて負荷バランシングに 対応し ます。 この場合、 IP、 IPX、 NetBEUI などのすべてのネッ ト ワーク プロト コル のロード バランシングが行われます。したがって、スイッチのフォルト トレランスが必 要な場合を除き、これはスイッチが LACP をサポートしている場合に推奨されるチーム 化モードです。SLB は、スイッチ フォルト トレランスをサポートする唯一のチーム化 モード です。

#### 推奨される設定

動的中継では、スイッチが同じブロードキャスト ドメインにあり、IEEE 802.3ad LACP 中継をサポートしている限り、そのスイッチへのチーム化されたポートの接続が サポー ト されます。 ポー ト は同じサブネ ッ ト 上にある必要があるため、 ルーターまたは レイヤ 3 スイッチへの接続はサポートしていません。

### **LiveLink**

LiveLink は QLASP の機能であ り、 チームタ イプが Smart Load Balancing (SLB) および SLB (自動フ ォールバッ クは無効) の場合に使用できます。 LiveLink は、 ス イッチで発生したリンク ロスを検出し、リンクが有効になっているチーム メンバーのみ のトラフィックをルーティングします。この機能は、チーム化ソフトウェアでも使用す ることができます。チーム化ソフトウェアは、各チームメンバーからリンクパケットを 発行し て、 1 つまたは複数の特定ネ ッ ト ワークデバイスのプローブ (検査) を行います。 プローブ対象は、リンク パケットを受信すると応答を返します。チーム メンバーが一定 時間内に応答を検出しない場合、リンクは損失しており、チーム化ソフトウェアはその チーム メンバーとのトラフィックの送受信を中断します。その後、そのチーム メンバー がプローブ対象からの応答を検出した場合、リンクは復元され、チーム化ソフトウェア はそのチーム メンバーとのトラフィックの送受信を自動的に再開します。LiveLink は、 TCP/IP でのみ動作します。

LiveLink 機能は、 32 ビットおよび 64 ビット Windows オペレーティングシステムでサ ポートされています。Linux オペレーティング システムに備わっている同様の機能につ いては、Red Hat の文書類のチャネル結合に関する情報を参照してください。

### <span id="page-191-0"></span>各チームタイプと関連する各種機能の属性

各チーム タイプと関連する各種機能の属性は、表 [11-5](#page-191-1) にまとめられています。

<span id="page-191-1"></span>

| 機能                          | 属性                  |
|-----------------------------|---------------------|
| <b>Smart Load Balancing</b> |                     |
| ユーザーインタフェース                 | QCS CLI または QCC GUI |
| チーム数                        | 最大数 16              |
| チームごとのアダプター数                | 最大数 16              |
| 動的置換                        | はい                  |
| 動的追加                        | はい                  |
| 動的削除                        | はい                  |
| リンク速度サポート                   | さまざまな速度             |
| フレーム プロトコル                  | IP                  |
| インバウンド パケット管理               | <b>QLASP</b>        |
| アウトバウンド パケット管理              | <b>QLASP</b>        |
| LiveLink のサポート              | はい                  |
| フェイルオーバー イベント               | リンク ロス              |
| フェイルオーバー時間                  | 500 ミリ秒未満           |

表 11-5. チーム化属性

### 表 11-5. チーム化属性(続き)

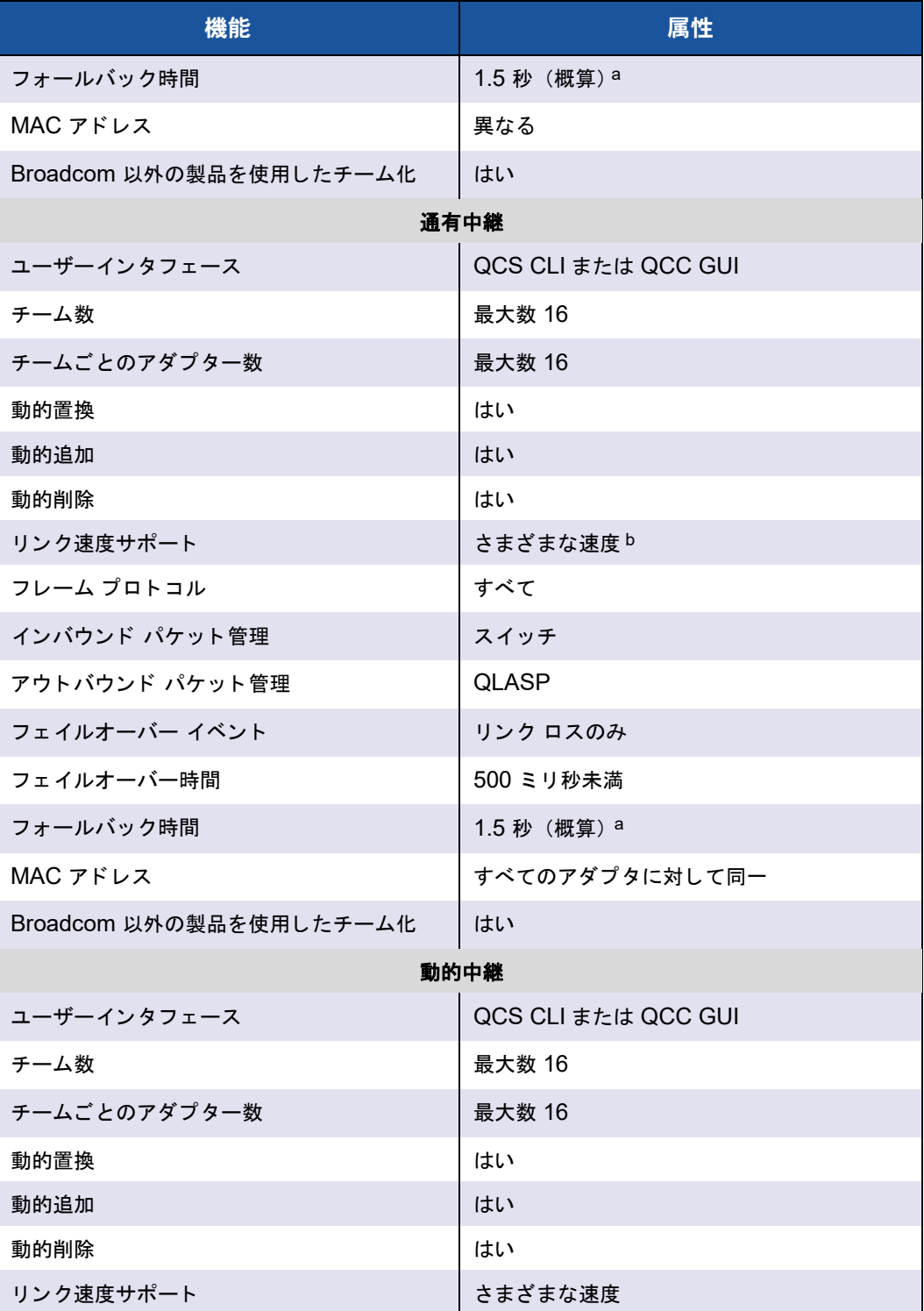

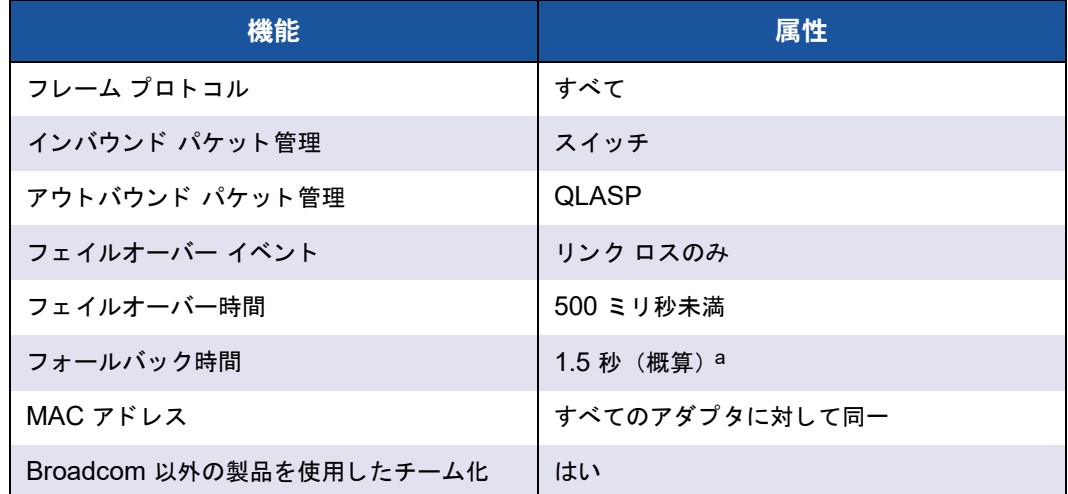

### <u>表 11-5. チーム化属性(続き)</u>

a Port Fast または Edge Port が有効になっていることを確認してください。

b 中継接続間で正しくネゴシエートするには、リンク速度が一致していることが必要なスイッチもあります。

# <span id="page-193-0"></span>各チームタイプでサポートされている速度

各チーム タイプにサポートされるさまざまなリンク速度を 表 [11-6](#page-193-2) にリストします。混 合速度とは、チーム化アダプタが異なるリンク速度で稼動できることを示します。

<span id="page-193-2"></span>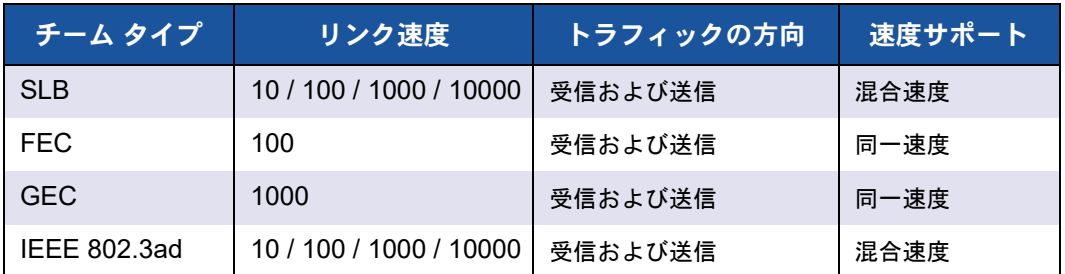

### 表 11-6. チーム内のリンク速度

# <span id="page-193-1"></span>チーム化とその他の詳細なネットワークプロパティ

本項は、以下のチーム化と詳細なネットワーキングのプロパティについて説明します。

- チェックサムオフロード
- [IEEE 802.1p QoS](#page-195-1) タギング
- 大量送信オフロード
- [ジャンボフレーム](#page-195-3)
- $\blacksquare$  [IEEE 802.1Q VLAN](#page-196-1)
- **Nake on LAN**
- プリブート実行環境

チームの作成、チーム メンバーの追加や削除、またはチーム メンバーの詳細設定の変更 を行う前に、各チーム メンバーが同じように構成されていることを確認してください。 確認する設定として、VLAN および QoS パケット タギング、ジャンボ フレーム、およ び各種オフロードがあります。詳細なアダプタ プロパティとチーム化サポートを 表 [11-7](#page-194-0) に示します。

<span id="page-194-0"></span>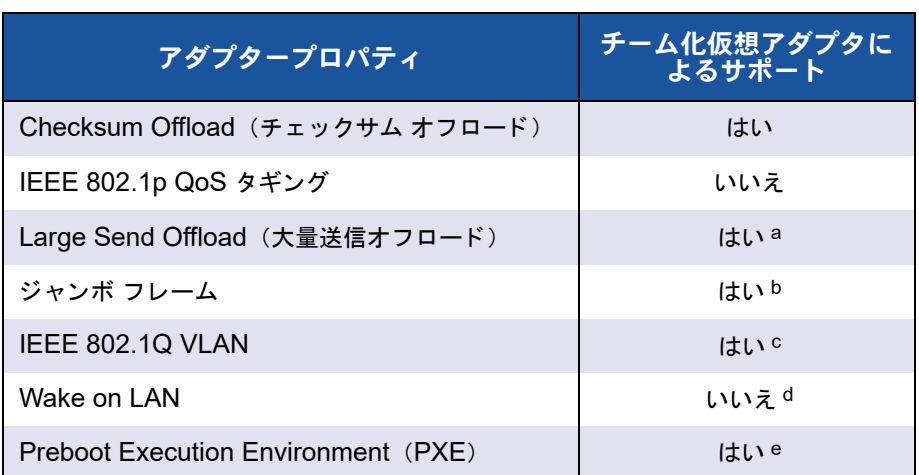

### 表 11-7. 詳細なアダプタープロパティとチーム化サポート

a チーム上のすべてのアダプターがこの機能をサポートしている必要があります。ASF/IPMI も 有効になっている場合、この機能をサポートしていないアダプターもあります。

b チーム内のすべてのアダプターによってサポートされている必要があります。

c Marvell アダプ ターの場合のみ。

d [Wake on LAN](#page-196-0) を参照してください。

e クライアントとしてではなく、PXE サーバーとしてのみ。

チームには必ずし もアダプ タープロパテ ィ が継承されるわけでな く 、 特定の機能に応じ てさまざまなプロパティが継承されます。たとえば、フロー制御は、物理的なアダプ タープロパテ ィ で QLASP とは関係あ り ませんが、 アダプ ターの ミ ニポー ト ド ラ イバで フロー制御が有効にされていれば、そのアダプターではフロー制御が有効になります。

### メモ

チームがプロパテ ィ をサポー ト するために、 チームのすべてのアダプ タは、 表 [11-7](#page-194-0) にリストされているプロパティをサポートする必要があります。

# <span id="page-195-0"></span>チェックサムオフロード

チェックサムオフロードは Marvell ネットワークアダプターのプロパティであり、送受 信トラフィックの TCP/IP/UDP チェックサムをホスト CPU ではなくアダプターハード ウェアで計算できるようにします。トラフィック量が多い状況では、これにより、シス テムはホス ト CPU がチ ェ ッ クサムの計算を強制される場合よ り も効率的に接続を処理 できます。このプロパティは本質的にハードウェア プロパティであり、ソフトウェアの みの実装では利点を生かせません。Checksum Offload (チェックサム オフロード) を サポートするアダプタは、チェックサムをプロトコル スタックで計算する必要がないよ うに、この機能をオペレーティング システムに公示します。チェックサム オフロード は、現時点で IPv4 に対してのみサポートされています。

# <span id="page-195-1"></span>**IEEE 802.1p QoS** タギング

IEEE 802.1p 標準には、 トラフィックの優先順位づけを可能にする 3 ビットのフィール ド(最大 8 つの優先順位レベルをサポート)が含まれています。QLASP 中間ドライバ は、 IEEE 802.1p QoS タギングをサポー ト していません。

# <span id="page-195-2"></span>大量送信オフロード

大量送信オフロード (LSO) は、Marvell ネットワークアダプターが提供している機能 であり、TCP などの上位レベルプロトコルによって、大きなデータパケットが、ヘッダ を付加した小さな一連のパケットに分割されるのを回避します。 プロトコル スタックは 最大 64 KB のデータ パケットに対して単一のヘッダのみ生成する必要があり、アダプ タ ハードウェアが、(最初に提供された単一ヘッダに基づいて)正しく並べられたヘッ ダを持つ適切なサイズの Ethernet フレームにデータ バッファを分割します。

### <span id="page-195-3"></span>ジャンボフレーム

ジャンボフレームの使用は、元来は 1998 年に Alteon Networks, Inc. によって提案さ れたもので、イーサネットフレームの最大サイズを最大 9600 バイトに増やします。正 式には IEEE 802.3 Working Group によって採用されていませんが、ジャンボフレー ムのサポートは Marvell BCM57xx および BCM57xxx アダプターで実装されています。 チーム内のすべての物理アダプターがジャンボフレームをサポートして、チーム内のす ベてのアダプターに同じサイズが設定されていれば、QLASP 中間ドライバもジャンボ フレームをサポートします。

# <span id="page-196-1"></span>**IEEE 802.1Q VLAN**

1998 年に、 IEEE は 802.3ac 標準を承認し ま し た。 この標準は、 IEEE 802.1Q 仕様 で指定されている、 Ethernet ネッ ト ワーク上での Virtual Bridged Local Area Network (VLAN) タギングをサポートするフレーム形式拡張を定義しています。 VLAN プロトコルでは、イーサネットフレームにそのフレームが属する VAN を識別す るタグを挿入できます。現在は、4 バイトの VLAN タグが Ethernet フレームのソース MAC アドレスと長さ / タイプ フィールドの間に挿入されます。VLAN タグの最初の 2 バイトは IEEE 802.1Q タグ タイプで構成され、次の 2 バイトにはユーザー優先順位 フ ィ ールド と VLAN 識別子 (VID) が含まれます。 仮想 LAN (VLAN) を利用する と、 ユーザーは物理 LAN を論理的なサブパーツに分割できます。 定義済みの VLAN は、 そ のトラフィックやブロードキャストがその他の VLAN から分離されるため、それぞれが 独自の分離されたネ ッ ト ワーク と し て機能し ます。 これによ り各論理グループ内の帯域 幅の効率が向上します。VLAN を利用すると、管理者は適切なセキュリティおよび QoS (Quality of Service、サービス品質) ポリシーを実施することもできます。 QLASP では、 チームまたはアダプ ターあた り 64 個の VLAN の作成をサポー ト し てい ます。 63 個がタグ付きで、 1 つはタグなし です。 ただし、 オペレーテ ィ ングシステムと システムリ ソースによ って、 実際の VLAN 数が制限されます。 VLAN サポー ト は、 IEEE 802.1Q に従って提供され、チーム化環境と単一アダプタでサポートされます。 VLAN は、 同種のチーム化でのみサポー ト され、 Broadcom 以外の製品を使用し たチー ム化環境ではサポートされないことに注意してください。QLASP 中間ドライバは、 VLAN タギングをサポートしています。1 つ以上の VLAN を中間ドライバの単一インス タ ンスにバイン ド できます。

# <span id="page-196-0"></span>**Wake on LAN**

Wake on LAN(WoL)は、イーサネットインタフェースから特定のパケットを受信す る と、 システムがス リープ状態から復帰できるよ う にする機能です。 仮想アダプ ターは、 ソ フ ト ウ ェ ア専用デバイス と し て実装されるので、 Wake on LAN の実装に必要なハー ドウェア機能がなく、仮想アダプターではスリープ状態からシステムを始動させること ができません。 ただ し、 物理アダプ タ では、 アダプ タがチームの一部である場合でも、 このプロパティをサポートします。

### メモ

WoL は、次のアダプターで 1 つの物理ポート (ポート 1) 上でのみサポートされ ています。

- **BCM957810A1006DC (N20KJ)**
- **BCM957810A1006DLPC (Y40PH)**

# <span id="page-197-0"></span>プリブート実行環境

プリブート実行環境 (PXE) では、ネットワークを使用して、システムをオペレーティ ングシステムイメージから起動できます。定義上、PXE はオペレーティングシステムを ロードする前に呼び出されるため、QLASP 中間ドライバがチームをロードして有効に する機会はありません。したがって、オペレーティング システムのロード時にチームに 入れられる物理アダプタは、PXE クライアントとして使用できますが、チーム化機能の アダプタは PXE クライアントとしてサポートされません。チーム化されたアダプター は PXE クライアントとして使用できませんが、動的ホスト制御プロトコル (DHCP) とトリビアルファイル転送プロトコル (TFTP) を使用して PXE クライアントにオペ レーティングシステムイメージを提供する PXE サーバーではこのアダプターを使用で きます。これらのプロトコルは両方とも IP に対応しており、すべてのチーム化モードに よってサポー ト されます。

# 全般的なネットワークに関する考慮事項

全般的なネ ッ ト ワークに関する考慮事項には以下が含まれます。

- [Microsoft Virtual Server 2005](#page-197-1) とのチーム化
- 複数のスイッチにまたがるチーム化
- スパニングツリーアルゴリズム
- レイヤ 3 ルーティングおよびスイッチング
- ハブによるチーム化 (トラブルシューティングの目的のみ)
- Microsoft のネットワーク負荷分散によるチーム化

## <span id="page-197-1"></span>**Microsoft Virtual Server 2005** とのチーム化

Microsoft Virtual Server 2005 使用時にサポー ト される QLASP チーム構成は、 単一の プライマリ Marvell アダプターおよびスタンバイ Marvell アダプ ターで構成される Smart Load Balancing チームタ イプのみです。 Microsoft Virtual Server で、 チーム を作成する前、 および仮想ネ ッ ト ワーク を作成する前に、 「仮想マシンネ ッ ト ワークサー ビス」を各チームメンバーからバインド解除または選択解除する必要があります。また、 仮想ネットワークをこのソフトウェアに作成し、その後、チームによって作成された仮 想アダプターにバインドする必要があります。ゲストオペレーティングシステムをチー ムの仮想アダプターに直接バインドすると、期待する結果が得られない場合があります。

### メモ

Microsoft は、Windows Server 2012 以降では、 アダプ ターベンダー固有の NIC チーミ ングド ライバではな く 、 OS 内 NIC のチー ミ ングサービスを使用する こ と を推奨し ています。 Marvell の NIC チー ミ ング ド ラ イバは Windows Server 2016 以降ではサポートされていません。

## <span id="page-198-0"></span>複数のスイッチにまたがるチーム化

SLB のチーム化は、複数のスイッチにまたがって設定できます。ただし、スイッチ同士 を接続する必要があります。通有中継とリンク集約は、複数のスイッチにまたがって動 作できません。 その理由は、 これらの実装では、 チームに含まれるすべての物理アダプ タで同じイーサネット MAC アドレスを使用する必要があるためです。SLB がリンク ロスを検出できるのは、チームに含まれるポート間の接続や、直接のリンク パートナー との接続に限られるという点に注意することが重要です。SLB には、スイッチで生じる 他のハードウェア障害に対応する機能がなく、他のポートのリンク ロスを検出できませ ん。

### スイッチリンクのフォールトトレランス

本項の図では、フォールトトレランス対応のスイッチ構成でどのように SLB チームが 動作するかを説明します。Marvell は、SLB チームにアクティブな 2 つのメンバーがあ る構成で、ping リクエストと ping 応答メッセージのマッピングを説明します。すべて のサーバー (Blue、 Gray、 Red) は、 継続的に ping の送受信を相互に行っ ています。 これらのシナリオでは、2 つのスイッチ間でのチーム化の動作を説明して、相互接続リ ン クの重要性を理解し ます。

- 図 [11-3](#page-199-0) は、2 つのスイッチ間に相互接続ケーブルがない構成です。
- 図 [11-4](#page-200-0) では、相互接続ケーブルがあります。
- 図 [11-5](#page-201-0) は相互接続ケーブルがある状態でのフェイルオーバーイベントの例です。

この図では、ICMP エコー要求(黄色の矢印)を送信する第20のチームメンバーと、 ICMP エコーの応答メッセージ (青い矢印) を受信する第1のチームメンバーを示しま す。この送受信の図は、チーム化ソフトウェアの重要な特性を表しています。ロード バ ランシング アルゴリズムは、フレームの送受信時に、フレームのロード バランスを同期 しません。特定の通信のフレームが、チーム内の異なるインタフェースで送信され、受 信される可能性があります。これは、Marvell がサポートするすべてのタイプのチーム 化にあてはま り ます。 し たがって、 同じ チーム内のポー ト に接続するスイ ッ チの間では、 相互接続リンクを提供する必要があります。

相互接続を使用しない構成では、Blue から Gray への ICMP リクエストは、82:83 ポートから Gray のポート 5E:CA に送信されます。ただし、Top Switch は Gray の 5E:C9 ポー ト とは連携できないため、 リ クエス ト を送信できません。 Gray が Blue に ping の送信を試行する場合にも、同じような問題が発生します。ICMP リクエストが 5E:C9 から Blue 82:82 に送信されますが、 到達できません。 Top Switch は、 CAM テーブル内に 82:82 エントリを持っていません。なぜなら、2 つのスイッチの間に相互 接続していないからです。ただし、ping は Red と Blue の間、Red と Gray の間では 送受信されます。

さらにフェイルオーバー イベントによって、接続が切断される場合もあります。Top Switch のポート 4 でケーブル接続の切断が生じたと仮定します。この場合、Gray は ICMP リクエストを Red 49:C9 に送信し ますが、 Bottom Switch の CAM テーブルに 49:C9 のエントリがないため、フレームはすべてのポートにフラッディングされます が、 49:C9 に到達する方法を見つける こ とができません。

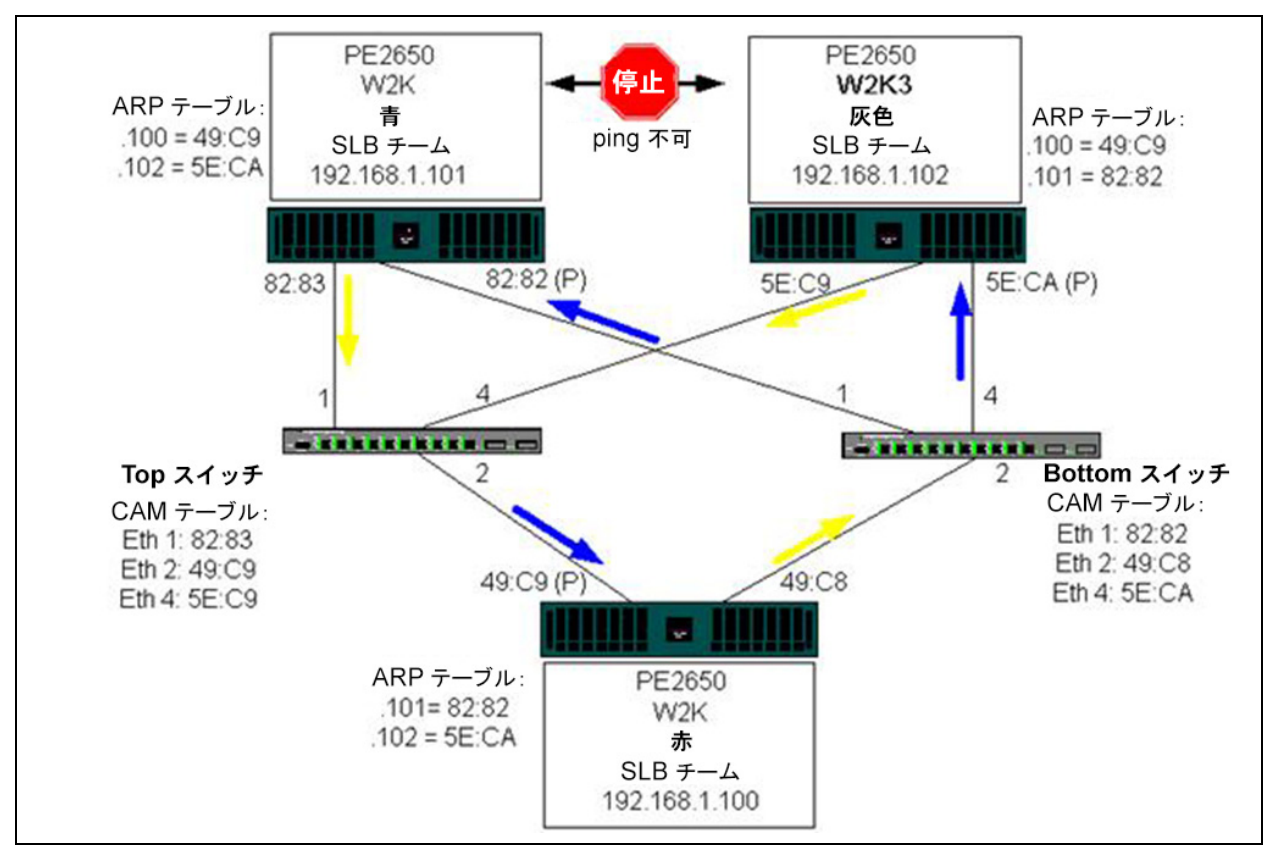

<span id="page-199-0"></span>図 11-3. 相互接続リンクのない環境でのスイッチにまたがるチーム化

スイッチ間にリンクを設定すると、Blue と Gray の間で何の問題もなく、相互にトラ フィックを送受信できます。両方のスイッチの CAM テーブルを参照して、追加された エントリに注目してください。チームが適切に機能するには、このリンクの相互接続が 重要です。したがって、2つのスイッチを相互接続して可用性の高い接続を保証するた めに、Marvell では、リンク集約中継を使用することを強くお勧めします。

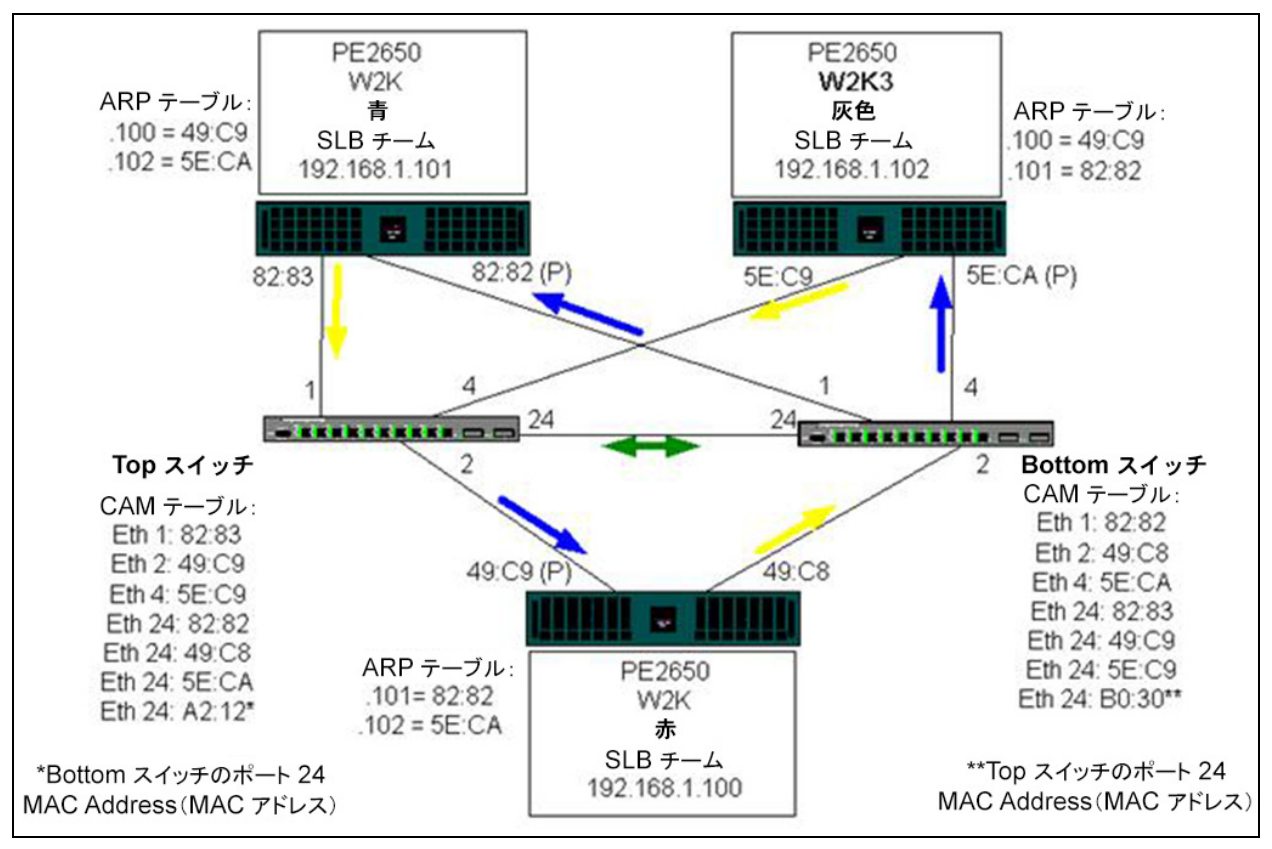

<span id="page-200-0"></span>図 11-4. 相互接続のあるスイッチ間にまたがるチーム化

図 [11-5](#page-201-0) は、Top Switch のポート 4 でケーブルが外れた場合のフェイルオーバー イベ ン ト を表し ています。 接続が切断されずに、 すべてのステーシ ョ ンが相互に ping を送 受信できるので、 このイベン ト は適切なフ ェ イルオーバーです。

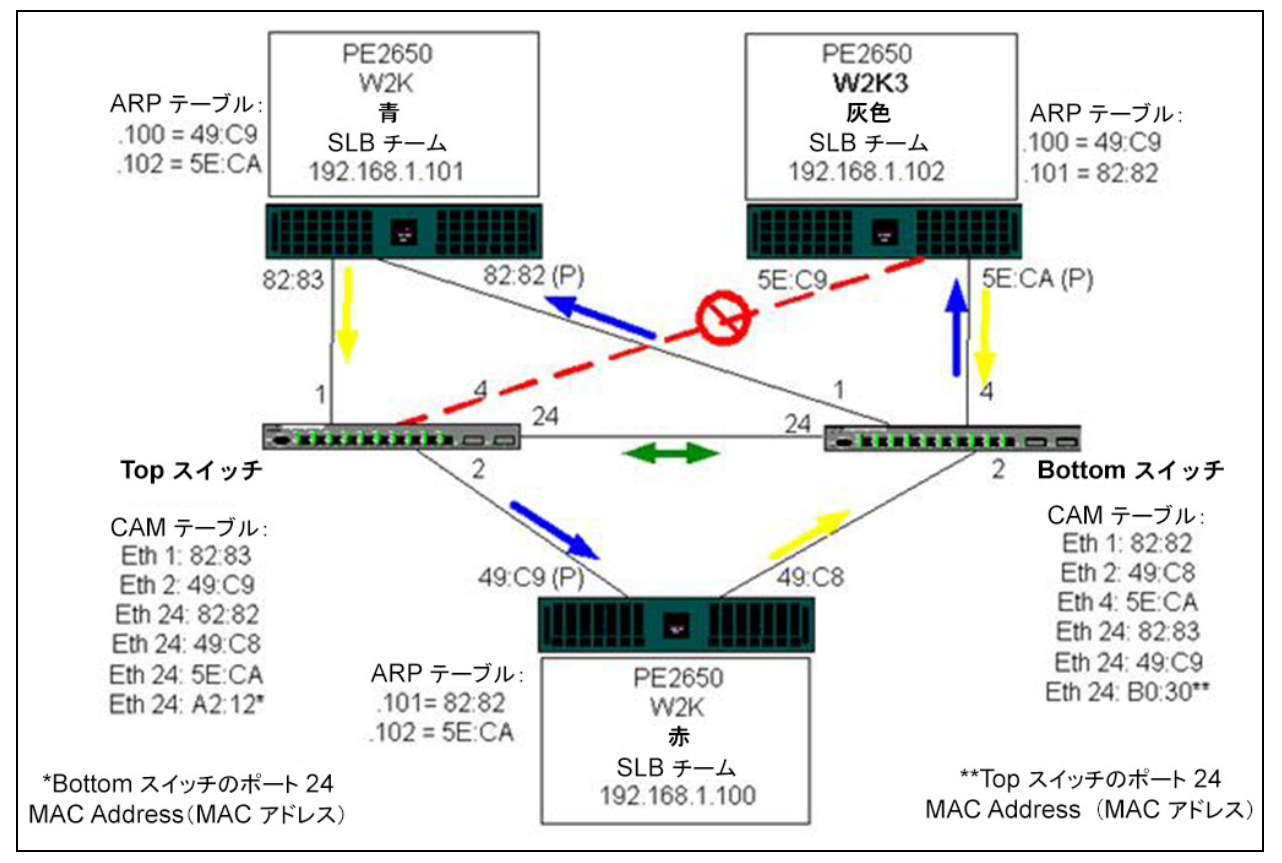

<span id="page-201-0"></span>図 11-5. フェイルオーバー イベント

# <span id="page-202-0"></span>スパニングツリーアルゴリズム

イーサネット ネットワークの場合、2 つのブリッジ間またはスイッチ間では、アクティ ブなパスが 1 つだけ存在し ます。 スイ ッ チ間にア ク テ ィ ブなパスが複数存在し ている と、 ネ ッ ト ワーク内にループが生じ る可能性があ り ます。 ループが発生する と、 一部の スイッチは、スイッチの両側でステーションを認識するようになります。この状況では、 転送アルゴリズムが正常に機能できず、重複フレームが転送される可能性があります。 スパニングツリーアルゴリズムでは、拡張ネットワーク内の全スイッチにまたがるツ リーを定義して、特定の冗長データパスを強制的にスタンバイ(ブロック)状態に切り 替える こ と で、 パスの冗長性を実現し ます。 ネ ッ ト ワーク内のスイ ッ チは、 パスの識別 に使用するスパニング ツリー パケットを定期的に送受信します。1 つのネットワーク セグメントが到達不能になった場合、あるいはスパニング ツリーのコストが変わった場 合、 スパニング ツリー アルゴ リズムは、 スパニング ツリー ト ポロジーを再設定し、 ス タンバイ パスをアクティブ化することでリンクを再設定します。エンド ステーション側 では、スパニング ツリーの動作は見えません。したがって、これらのステーションで は、1つの LAN セグメントに接続したのか、複数のセグメントで構成されたスイッチ LAN に接続したのかわかりません。

スパニングツリープロトコル (STP) は、ブリッジ間やスイッチ間での動作を目的とし たレイヤ 2 プロ ト コルです。 STP の仕様は、 IEEE 802.1d で定義されています。 STP の主な目的は、ネットワーク内に冗長パスがあるときにループに陥らないようにするこ とです。STP は、ネットワークループの検出および無効化を行い、スイッチまたはブ **リッジの間にバックアップリンクを提供します。このプロトコルを使用すると、デバイ** スは、ネットワーク内の 2 つのステーションの間で 1 つのパスのみを使用するように、 ネットワークにある他の STP 準拠デバイスと相互操作を行うことが可能になります。

安定したネットワークトポロジーを確立すると、すべてのブリッジはルートブリッジか ら送信される hello BPDU(ブリッジプロトコルデータユニット)を待つ状態になりま す。 あらかじめ定義された時間 (最大経過時間) が経過し ても、 ブ リ ッ ジが hello BPDU を受信しない場合、ブリッジはルート ブリッジへのリンクがダウンしたと判断 します。次にこのブリッジは、他のブリッジとのネゴシエーションを開始して、ネット ワーク を再設定し て、 有効なネ ッ ト ワーク ト ポロジーを再び確立し ます。 新しい ト ポロ ジーを作成するプロセスは、最大 50 秒かかります。この間、エンドツーエンドの通信 は中断されます。

Marvell では、エンドステーションに接続したポートに対しては、スパニングツリーは 使用し ないこ と をお勧めし ます。 その理由は、 定義上、 エン ド ステーシ ョ ンは、 イーサ ネ ッ ト セグ メ ン ト 内でループを作成し ないからです。 さ らにチーム化し たアダプ ターを、 スパニングツリーを有効にしたポートに接続すると、接続上の不測の問題が発生する可 能性があ り ます。 た と えば、 チーム化し たアダプ タが物理アダプ タの 1 つでリンクを 失った と仮定し ます。 物理アダプ タが再接続された場合 (フ ォールバッ ク と も呼びま す)、中間ドライバはリンクが再び確立され、ポートでトラフィックの送受信が開始され たと認識します。しかし、STP によってポートが一時的にブロックされると、トラ フィックが失われることになります。

本項は以下の項目の詳細を説明し ます。

- [ト ポロジー変更通知 \(](#page-203-0)TCN)
- Port Fast および [Edge Port](#page-203-1)

### <span id="page-203-0"></span>トポロジー変更通知(**TCN**)

ブ リ ッ ジまたはスイ ッ チは、 特定のポー ト で受信し たソース MAC アド レスから、 MAC アドレスとポート番号の転送テーブルを作成します。このテーブルは、すべてのポート にフレームを配信するのではなく、特定のポートにフレームを転送するために利用しま す。テーブル エントリの最大の格納時間は、一般的に 5 分です。ホストでアクティビ ティが 5 分間ないと、エントリはテーブルから削除されます。エントリの格納時間を短 くすると、効果がある場合もあります。たとえば、転送リンクがブロック状態になった ときに、異なるリンクをブロック状態から転送状態に切り替えるときです。この変更に は、最大 50 秒かかります。STP の再計算が完了すると、エンド ステーション間の通信 で、新しいパスが利用可能になります。ただし、転送テーブルには依然として古いトポ ロジーのエントリがあるので、5 分が経過して影響を受けるポート エントリがテーブル から削除されるまで、通信が再確立されない可能性があります。そして、トラフィック はすべてのポートに配信されて、再び取得されます。このような場合は、格納時間を短 く する と効果があ り ます。 この短縮が ト ポロジー変更通知 (Topology Change Notice、 TCN) BPDU の目的です。 TCN は、影響を受けるブリッジまたはスイッチからルート ブリッジ / スイッチに送信されます。ブリッジ / スイッチはトポロジーの変更 (リンク のダウンまたは転送状態へのポートの切り替え)を検出すると、すぐにルートポートを 通じて TCN をルートブリッジに送信します。次にルートブリッジは、トポロジーの変 更を通知する BPDU をネットワーク全体に配信します。この配信により、すべてのブ リ ッジの MAC テーブル格納時間は、 指定された時間の間、 15 秒に短縮されます。 この 時間の短縮により、STP の再収束の後、スイッチはすぐに MAC アドレスを再び取得で きます。

TCN BPDU は、ポートが転送状態からブロック状態に切り替わったとき、あるいはブ ロ ッ ク状態から転送状態に切り替わった と きに送信されます。 TCN BPDU では、 STP の再計算は開始されません。この通知は、スイッチ内の転送テーブル エントリの格納時 間にのみ影響を及ぼし、ネットワークトポロジーの変更や、ループの作成は行いませ ん。サーバーまたはクライアントなどのエンド ノードの場合は、電源のオフ / オン時に ト ポロジーの変更が開始されます。

### <span id="page-203-1"></span>**Port Fast** および **Edge Port**

ネットワーク上で TCN の影響(たとえば、スイッチポートでフラッディングが増える など) を軽減するには、電源のオン / オフの頻度が高いエンドノードに対して、接続先 になるスイッチポートで Port Fast または Edge Port を設定する必要があります。 Port Fast または Edge Port は、 特定のポー ト に適用される コ マン ド であ り、 以下の効果が あります。

- ダウンリンクからアップリンクまで、リンクに含まれる一連のポートは、待ち受 け、情報の取得、転送という一連の手続きを行うのではなく、転送 STP モードに 組み込まれます。STP は、依然としてこれらのポートで実行中です。
- スイッチは、ポートのアップまたはダウンのタイミングでは TCN を生成しませ ん。

# <span id="page-204-0"></span>レイヤ **3** ルーティングおよびスイッチング

チーム化し たポー ト を接続するスイ ッ チは、 レ イヤ 3 スイ ッ チまたはルーターである必 要があります。チーム内のポートは、同じネットワークに属す必要があります。

# <span id="page-204-1"></span>ハブによるチーム化(トラブルシューティングの目的のみ)

10 および 100 ハブでは、 SLB のチーム化機能を使用できますが、 Marvell では、 ス イッチポートのミラーリングが使用できないときに、ネットワークアナライザに接続す る場合など、トラブルシューティングの目的のみに限定することをお勧めします。

ハブのチーム化に関する情報には以下が含まれます。

- ■■ チーム化ネットワーク構成でのハブの利用
- $SLB + \Delta$
- [単一ハブに接続された](#page-205-1) SLB チーム
- 通有中継と動的中継 ([FEC/GEC/IEEE 802.3ad](#page-205-2))

### <span id="page-204-2"></span>チーム化ネットワーク構成でのハブの利用

状況によって、ネットワークトポロジーでハブを使用できますが、使用する場合は、パ フォーマンスに対する影響を考慮することが重要です。ネットワークハブの場合、半二 重モードでは最大 100Mbps の転送速度になりますが、ギガビット または 100Mbps の スイッチネットワーク構成では、パフォーマンスが大幅に低下します。ハブの帯域幅は、 接続されているすべてのデバイスで共有されます。 し たがって、 ハブに接続するデバイ スが多くなると、ハブに接続したデバイス数に比例して、ハブに接続した各デバイスが 使用できる帯域幅が狭くなります。

Marvell では、チームメンバーをハブに接続することはお勧めできません。チーム化し たポートに接続する場合は、スイッチのみを使用する必要があります。ただし、トラブ ルシューティングを目的として、SLB チームを直接的にハブに接続することができま す。その他のチーム タイプは、特定の障害が発生すると接続が失われる可能性があるの で、ハブには使用しないでください。

### <span id="page-204-3"></span>**SLB** チーム

SLB チームは、スイッチの設定に依存しない唯一のチームタイプです。サーバーの中間 ドライバは、スイッチからの支援がなくても、ロード バランシングとフォルト トレラン ス メカニズムを制御します。SLB にはこれらの要素があるため、チーム ポートをハブ に直接的に接続した場合でも、フェイルオーバーとフォールバックの特性を維持できる 唯一のチーム タイプになっています。

### <span id="page-205-1"></span>単一ハブに接続された **SLB** チーム

図 [11-6](#page-205-3) のように構成された SLB チームでは、 フォルト トレランスの属性が維持されま す。 どち らかのサーバー接続が切断された場合でも、 ネ ッ ト ワーク機能はそのまま維持 されます。クライアントをハブに直接接続することはできませんが、フォールトトレラ ンスは維持されます。ただし、この場合、サーバーのパフォーマンスは低下します。

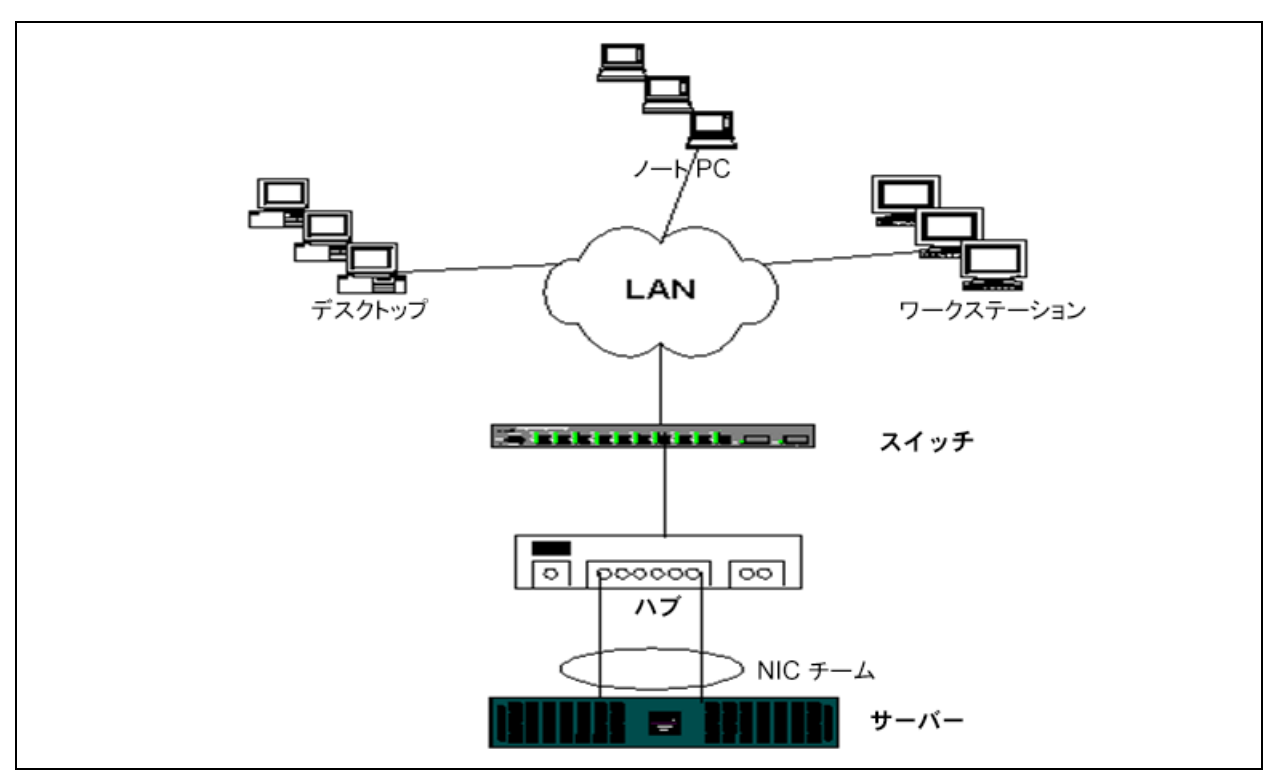

### 図 11-6. 単一ハブに接続されたチーム

### <span id="page-205-3"></span><span id="page-205-2"></span>通有中継と動的中継(**FEC/GEC/IEEE 802.3ad**)

FEC、 GEC と IEEE 802.3ad チームは、 ハブの構成には接続できません。 これらの チーム タイプは、そのチーム タイプ用に設定したスイッチに接続する必要があります。

# <span id="page-205-0"></span>**Microsoft** のネットワーク負荷分散によるチーム化

チーム化は、 Microsoft のネ ッ ト ワーク負荷分散ユニキャス ト モー ド では動作し ません。 マルチキャストモードのみで動作します。ネットワーク負荷分散サービスによって使用 されるメカニズムでは、負荷バランシングがネットワーク負荷分散によって管理される ため、この環境のチーム化設定はフェイルオーバー(スタンバイ NIC のある SLB)に する こ と をお勧めし ます。

# アプリケーションに関する考慮事項

アプリケーションに関する考慮事項では以下を説明します。

- チーム化とクラスタリング
- チーム化とネットワークバックアップ

## <span id="page-206-0"></span>チーム化とクラスタリング

チーム化と ク ラス タ リ ングの情報には以下が含まれます。

- Microsoft [クラスタソフトウェア](#page-206-1)
- 高性能コンピューティングクラスタ
- **nameral** [Oracle](#page-209-0)

### <span id="page-206-1"></span>**Microsoft** クラスタソフトウェア

Dell サーバーク ラス タ ソ リ ューシ ョ ンは、 Microsoft Cluster Services (MSCS) と PowerVault™ SCSI、 または Dell および EMC のフ ァ イバーチャネルベースのス ト レージ、 Dell サーバー、 ス ト レージアダプ ター、 ス ト レージスイ ッ チ、 ネッ ト ワークア ダプターを統合して、高可用性(HA)ソリューションを実現します。HA クラスタリン グは、サポート対象である Dell サーバーで使用できるすべてのアダプタをサポートしま す。

Marvell は、各クラスタノードでは、カスタマーが最低2つのネットワークアダプター (オンボードアダプターでも可能) を取り付けることを強くお勧めします。これらのイン タフェースは、2つの目的に使用します。

- 1 つのアダプタは、クラスタ内のハートビート通信専用に使用されます。このアダ プターはプライベートアダプターと呼ばれ、通常、独立したプライベートサブ ネットワークに含まれます。
- その他のアダプタはクライアント通信に使用され、<u>パブリック アダプタ</u>と呼ばれ ます。

プライベートなクラスタ内通信と、パブリックな外部クライアント通信のために、それ ぞれの目的に合わせて複数のアダプ タ を使用できます。 Microsoft クラスタソフトウェ アでは、パブリックアダプターに限り、すべての Marvell チーム化モードがサポートさ れます。プライベート ネットワーク アダプタのチーム化はサポートされません。 Microsoft の発表によると、サーバー クラスタでは、プライベートな相互接続にチーム 化を使用できません。これは、ノード間でハートビート パケットを送受信するために遅 延が発生する可能性があるからです。プライベートな相互接続に冗長性を確保して、同 時に優れたパフォーマンスも実現するには、チーム化をディスエーブルして、使用可能 なポー ト でプライベー ト な第 2 の相互接続を確立し ます。 この相互接続でも機能的には 同じ効果があり、複数のノードが通信に使用できる二重の堅牢な通信パスが実現されま す。

Marvell では、クラスタ環境でチーム化を行う場合は、同じブランドのアダプターを使 用する こ と をお勧めし ます。

図 [11-7](#page-207-0) は、2 ノードのファイバーチャネルクラスタであり、クラスタノードあたり3 つのネットワークインタフェースがあります。クラスタノードの構成は、1つのプライ ベートと、2つのパブリックとなっています。各ノードでは、2つのパブリックアダプ タがチーム化され、プライベート アダプタはチームに含まれていません。同じスイッチ 内、または2つのスイッチ間で、チーム化がサポートされます。188[ページの図](#page-209-1) 11-8 は、この構成で設定した同じ 2 ノードファイバーチャネルクラスタです。

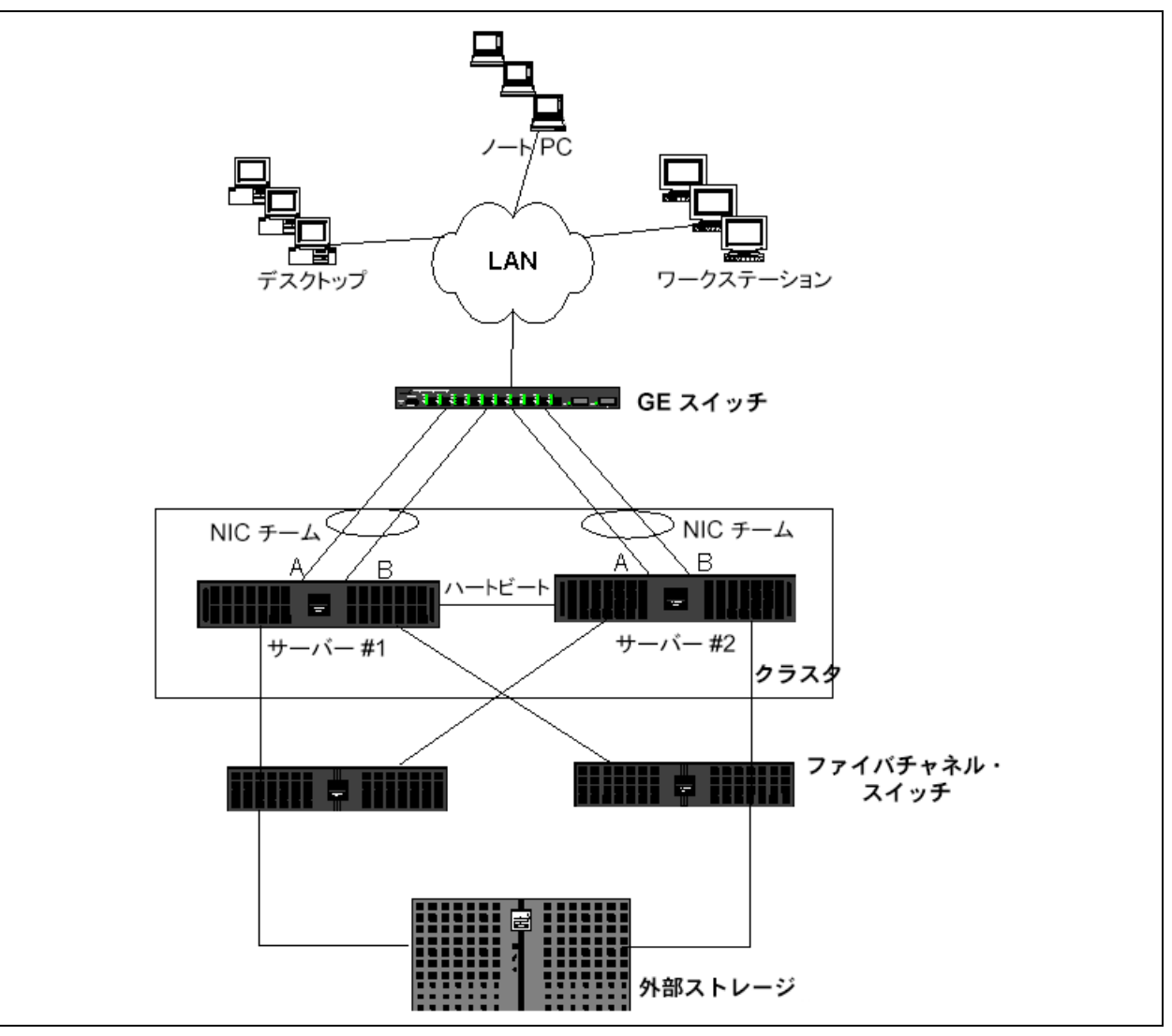

<span id="page-207-0"></span>図 11-7. 1 つのスイッチでチーム化したクラスタリング

### メモ

Microsoft ネットワーク負荷分散は、Microsoft クラスタ ソフトウェアではサポー ト されません。

### <span id="page-208-0"></span>高性能コンピューティングクラスタ

ギガビットイーサネットは、一般的に、高性能コンピューティングクラスタ (HPCC) アプリケーションで以下の 3 つの目的で使用されます。

- プロセス間通信 (**IPC**) : 待ち時間の少ない、 広帯域幅の相互接続が必要ではない アプリケーションの場合 (Myrinet™、InfiniBand® など))、コンピューティング ノ ー ド間の通信にギガビ ッ ト イーサネ ッ ト を使用できます。
- **I/O** :イーサネットは、NFS サーバーを使用した、または PVFS などのパラレル ファイルシステムを使用した、ファイル共有およびコンピューティングノードへ のデータの提供に使用できます。
- 管理:イーサネットは、クラスタノードの帯域外管理(Dell Embedded Remote Access [ERA]) と帯域内管理 (Dell OpenManage™ Server Administrator [OMSA])に使用されます。またジョブのスケジューリングとモニタリングにも使 用できます。

Dell の現在の HPCC では、 1 つのオンボー ド アダプ ターのみが使用されます。 Myrinet または InfiniBand がある場合は、 このアダプ ターは I/O と管理の目的に使用されます。 それ以外の場合、 IPC の目的にも使用されます。 アダプ ターで障害が発生し た場合、 管 理者は Felix<sup>1</sup> パッケージを使用して、2 つ目の(スタンバイ)アダプターを簡単に設定 できます。 ホス ト 側でアダプ タのチーム化を行う と、 HPCC ではテス ト にもサポー ト に も対応できません。

#### 高度な機能

PXE は、クラスタの導入のために広範に使用されます(コンピューティングノードの インストールとリカバリ)。通常、チーム化はホスト側では使用されず、Marvell の標準 的な構成の一部にはなりません。一般的には、特に大規模な構成では、リンク集約がス イッチ間で使用されます。ジャンボフレームは、Marvell の標準的な構成では使用しま せんが、 CPU のオーバーヘ ッ ド を軽減する こ と で、 一部のアプ リ ケーシ ョ ンでパフ ォー マンスを改善できます。

1 Dell 製の 32 ビット HPCC 構成には、Felix 3.1 Deployment ソリューションスタックが付属していま

す。 Felix は、 MPI Software Technologies Inc. (MSTI) と Dell との共同の取り組みです。

### <span id="page-209-0"></span>**Oracle**

Marvell Oracle® ソリューションスタックでは、Marvell は、図 [11-8](#page-209-1) に示すように、ク ライアントまたはデータベースレイヤの上位にあるアプリケーションレイヤを対象とし て、プライベートネットワーク(アプリケーションクラスタ [RAC] ノード間の相互接 続) とパブ リ ッ クネ ッ ト ワークの両方でアダプ ターのチーム化をサポー ト し ます。

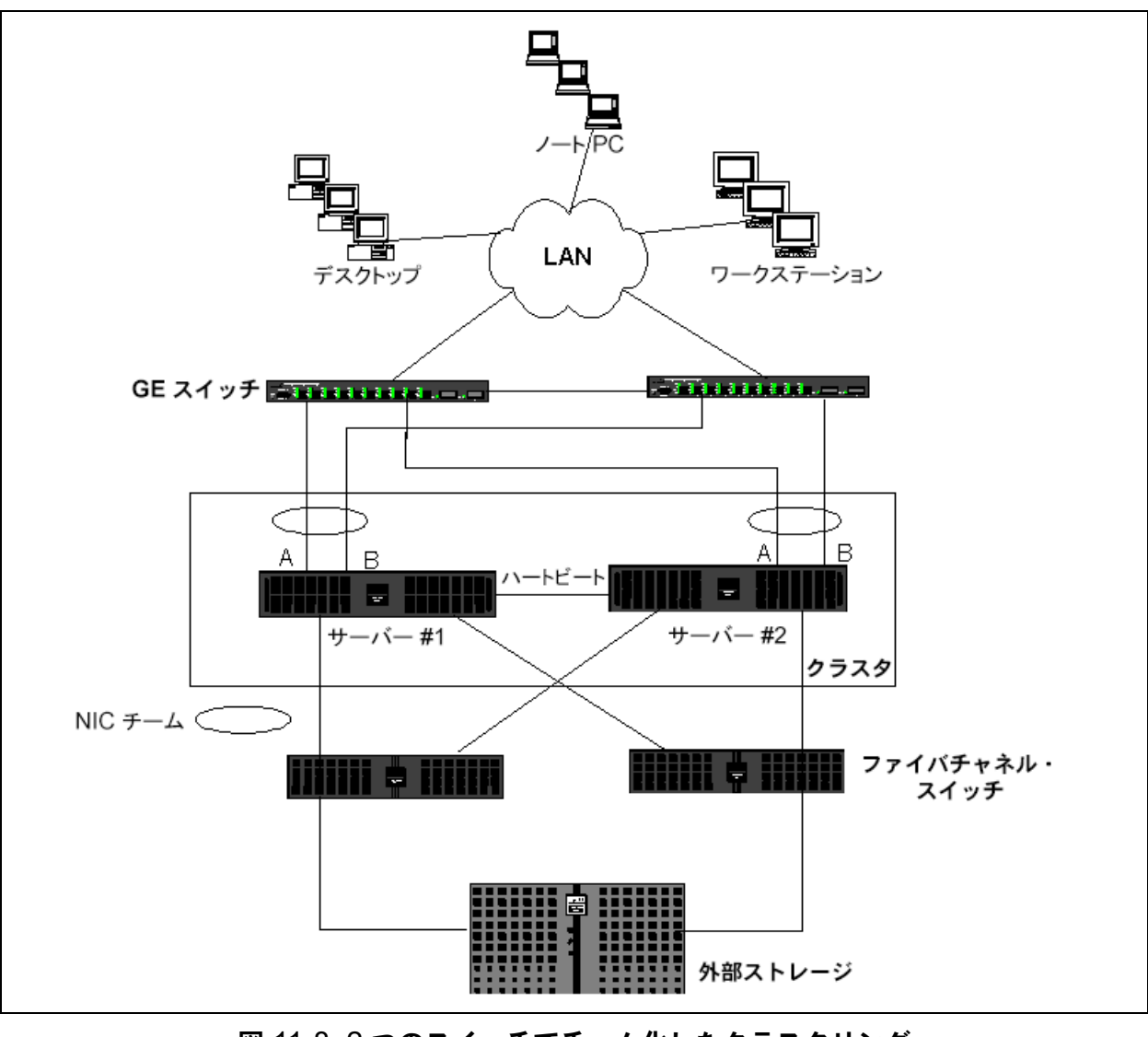

<span id="page-209-1"></span>図 11-8. 2 つのスイッチでチーム化したクラスタリング

# <span id="page-210-0"></span>チーム化とネットワークバックアップ

チーム化していない環境で、ネットワーク バックアップを実行すると、バックアップ サーバー アダプタの全体的な転送速度は、過剰なトラフィックとアダプタの大きな負荷 によってすぐに影響を受けます。バックアップサーバーの数、データストリーム、テー プドライブの速度によっては、バックアップトラフィックは、ネットワークリンクの帯 域幅の大部分を簡単に消費するので、実稼動環境のデータ処理速度やテープバックアッ プのパフォーマンスに影響が出ます。ネットワークバックアップは、通常、 NetBackup™ や Exec™ などのテープバックアップソフトウェアを実行する専用の バッ クア ッ プサーバーで構成されます。 バッ クア ッ プ サーバーに接続するデバイスは、 直接 SCSI テープ バックアップ ユニット、またはファイバ チャネルのストレージ エリ ア ネットワーク (SAN) で接続したテープ ライブラリです。ネットワークを通じて バックアップされるシステムは、一般的に、クライアントまたはリモートサーバーと呼 ばれ、テープバックアップソフトウェアエージェントがインストールされています。 図 [11-9](#page-210-1) は、テープバックアップ実装を使用する典型的な 1Gbps の非チーム化ネット ワーク環境を示し ています。

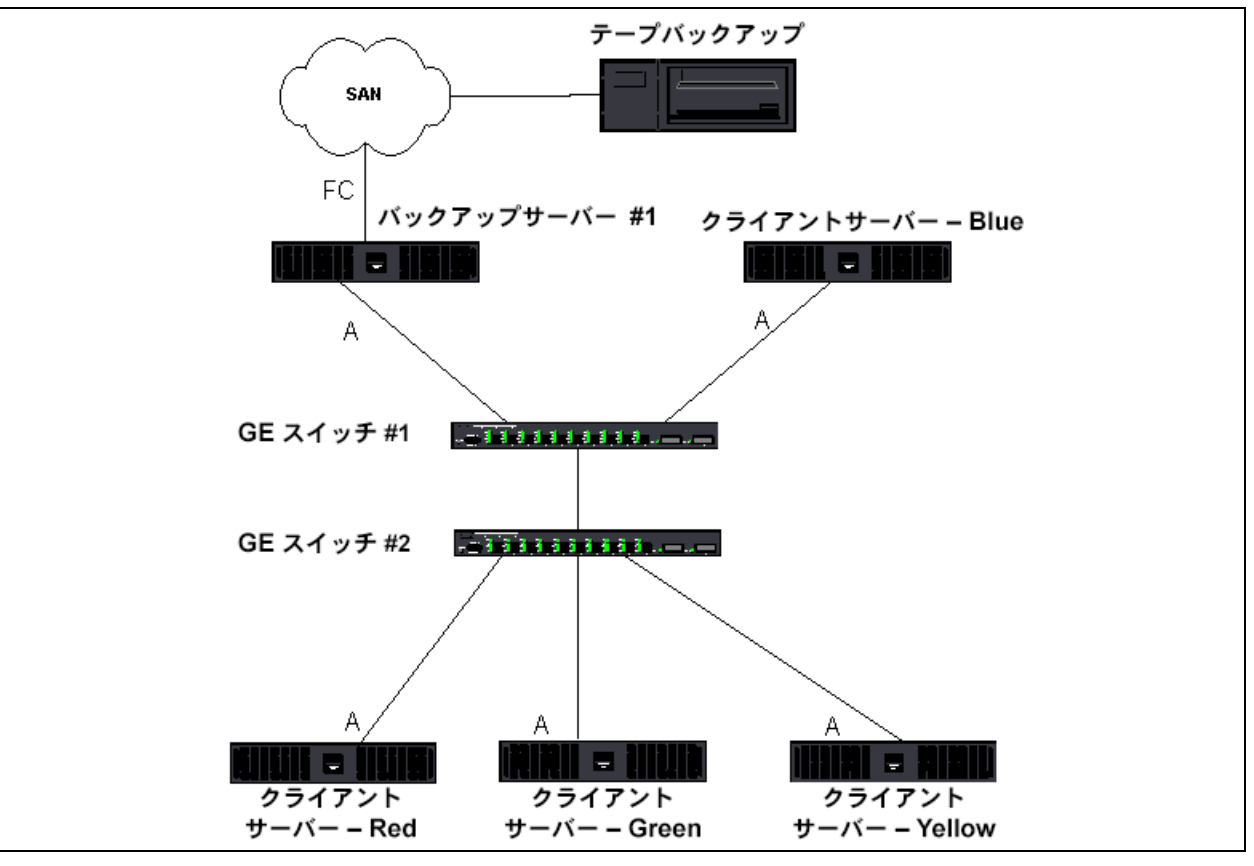

<span id="page-210-1"></span>図 11-9. チーム化を利用しないネットワークバックアップ

4つのクライアント サーバーがあるので、バックアップ サーバーは、マルチドライブ オートローダに対して、同時に 4 つのバックアップ ジョブ (クライアントごとに 1 ジョ ブ) を実行できます。ただし、スイッチとバックアップサーバー間はシングルリンクで、 バックアップが 4 つのフローを扱うため、アダプターとリンクはすぐに飽和します。 バッ クア ッ プサーバーのアダプ ターが 1Gbps (125MB/ 秒) で動作し てお り、 各ク ラ イ アントがテープバックアップ時に 20MB/ 秒でデータを転送できる場合、バックアップ サーバーと スイ ッ チの間のスループ ッ ト は、 80MB/ 秒 (20MB/ 秒 x 4) にな り ます。 こ れは、ネットワークの帯域幅の 64% に相当します。この数値は、ネットワークの帯域 幅の中に収まっていますが、他のアプリケーションと同じリンクを共有している場合、 64% は高い割合と考えられます。

チーム化と ネ ッ ト ワークバッ ク ア ッ プ情報には以下が含まれます。

- 負荷バランシングおよびフェイルオーバー
- フォールトトレランス

### <span id="page-211-0"></span>負荷バランシングおよびフェイルオーバー

バックアップストリームの数が増えると、全体的なスループットも増加します。ただし、 各データ ス ト リームは、 25MB/ 秒の 1 つのバッ クア ッ プス ト リームと同じパフ ォーマン スを維持できない場合があります。言い換えると、バックアップサーバーは 25MB/ 秒 の単一ク ラ イアン ト のデータ ス ト リームには対応できますが、 100MB/ 秒 (25MB/ 秒 × 4 ストリーム)で4つの同時実行バックアップジョブに対応することは困難です。バッ クアップストリームの数が増えると全体的なスループットが増加しますが、各バック アップストリームはテープソフトウェアまたはネットワークスタックの制限に影響を受 ける可能性があります。

クライアントのバックアップを実行するときに、テープ バックアップ サーバーでアダプ タの最適なパフ ォーマンスを引き出し、 高い信頼性でネ ッ ト ワークの帯域幅を使用する には、ネットワーク インフラストラクチャでロード バランシングやフォルト トレラン スなど、チーム化を実装する必要があります。データ センターは、フォルト トレランス 対応ソリューションの一部として、冗長スイッチ、リンク集約、およびトランキングを 組み込みます。チーム化されたデバイス ドライバは、チーム化されたインターフェイス とフェイルオーバー パスをデータが流れる方法を制御しますが、この処理はテープ バッ クアップ アプリケーション側からは見えません。また、ネットワークを通じて、リモー ト システムをバックアップするときに、テープ バックアップ プロセスがこの処理の干 渉を受けるこ と もあり ません。 193 [ページの図](#page-214-0) 11-10 は、 Marvell のチーム化環境で テープバックアップを行うネットワークトポロジーと、Smart Load Balancing がチー ム化したアダプターの間で、どのようにテープバックアップデータの負荷バランスを行 うかを示したものです。

クライアントサーバーがバックアップサーバーへのデータ送信に使用できるパスは 4 つ あ り ますが、 データ転送時にはこれらのパスの 1 つだけが指定されます。 以下の例で は、バックアップサーバーへのデータ送信にクライアントサーバー Red が使用できる可 能性のあるパスの 1 つが示されています。

パスの例: クライアントサーバー Red は、アダプター A、スイッチ 1、バックアップ サーバーアダプ ター A を通じ てデータ を送信し ます。

指定されたパスは、以下の 2 つの要素によって決まります。

- ク ラ イアン ト サーバー ARP キャ ッ シュが、 バッ クア ッ プサーバーの MAC アドレ スを指定します。このアドレスは、Marvell 中間ドライバのインバウンド負荷バラ ンシングアルゴ リズムによ って決定されます。
- ウライアントサーバー Red の物理アダプターインタフェースは、データを送信し ます。Marvell 中間ドライバのアウトバウンド負荷バランシングアルゴリズムが データを決定します (164 ページの「アウトバウンドトラフィックフロー」と 164 ページの「インバウンド トラフィック フロー(SLB のみ)」を参照)。

バックアップサーバーのチーム化インタフェースは、クライアントサーバー Red への転 送に G-ARP (gratuitous address resolution protocol) を使用します。そして今後は、 ク ラ イアン ト サーバーの ARP キャ ッ シュがバッ クア ッ プサーバーの MAC アドレスで 更新されるようになります。チーム化インターフェイス内のロード バランシング メカニ ズムによって、G-ARP に組み込まれる MAC アドレスが決定されます。選択された MAC アドレスは、基本的にクライアントサーバーからのデータ転送の宛先です。

ク ラ イアン ト サーバー Red では、 SLB チーム化アルゴ リズムが、 2 つのアダプターイ ン タ フ ェースのう ちのどち ら をデータ送信に使用するかを決定し ます。 この例では、 ク ライアントサーバー Red からのデータが、バックアップ サーバーのアダプタ A イン ターフェイスで受信されます。チーム化したインターフェイスにさらに負担がかかった ときに SLB が機能する仕組みをデモンストレーションするため、バックアップ サー バーが第 2 のバックアップ処理を開始するシナリオを考えてみます。具体的には、クラ イアントサーバー Red へのバックアップに加えて、クライアントサーバー Blue に対し て第2のバックアップを開始します。バックアップサーバーへのデータ送信にクライア ントサーバー Blue が使用するルートは、バックアップサーバーの MAC アドレスを指 定する ARP キャッシュによって決定されます。 バックアップ サーバーのアダプタ A で は、すでにクライアントサーバー Red のバックアップ処理で負担がかかっているため、 バックアップ サーバーは、 SLB アルゴ リズムを呼び出し ます。 そし て、 ARP キャッ シュをバックアップ サーバーのアダプタ B の MAC アドレスに変更するように、クライ アントサーバー Blue に(G-ARP を通じて)<u>通知メッセージを送信</u>します。クライアン ト サーバー Blue は、 データ を転送する必要がある と き、 SLB アルゴ リズムによって決 定されたいずれかのアダプタ インターフェイスを使用します。重要な点は、クライアン トサーバー Blue からのデータが、バックアップ サーバーのアダプタ A インターフェイ スではなく、アダプタ B インターフェイスで受信されることです。このアクションが重 要とされる理由は、両方のバックアップストリームが同時に実行されており、バック アップサーバーは、異なるクライアントからのデータストリームに対して負荷バランス を実行する必要があるからです。両方のバックアップ ストリームを実行している場合、 バックアップ サーバーの各アダプタ インターフェイスは同等の負荷を担っており、ロー ド バランス対象のデータは、両方のアダプタ インターフェイスで均等に処理されること になります。

バックアップ サーバーが第3、第4のバックアップ処理を開始した場合も、同じアルゴ リズムが適用されます。バックアップ サーバーでチーム化したインターフェイスは、ユ ニキャスト G-ARP を転送して、バックアップ クライアントに ARP キャッシュを更新 するように通知します。そして、各クライアントは、バックアップ サーバー上のター ゲット MAC アドレスに至るルートで、バックアップ データを転送します。

### <span id="page-213-0"></span>フォールトトレランス

テープ バックアップの実行中にネットワーク リンクで障害が発生した場合、バックアッ プ サーバーとクライアントの間のすべてのトラフィックが停止して、バックアップ ジョ ブが失敗します。しかし、Marvell SLB とスイッチフォールトトレランスの両方に対応 するように、ネットワークトポロジーを設定した場合、この構成では、リンクに障害が 発生しても、滞りなくテープバックアップを続行することができます。ネットワーク内 のすべてのフ ェ イルオーバー プロセスは、 テープ バックアップ ソフトウェア アプリ ケーシ ョ ン側では見えません。

ネットワーク フェイルオーバー プロセスで、バックアップ データ ストリームの送信先 を決定する方法を理解するには、図 [11-10](#page-214-0) のトポロジーを理解してください。クライア ントサーバー Red は、パス 1 を通じてバックアップ サーバーにデータを転送しますが、 リンク障害はバックアップ サーバーとスイッチの間で発生します。データは、スイッチ #1 からバックアップ サーバーのアダプタ A インターフェイスへ送信できなくなったの で、このデータは、スイッチ #1 からスイッチ #2 を介して、バックアップ サーバーの アダプタ B インターフェイスにリダイレクトされます。フォールトトレランス対応の動 作はすべてアダプターチームのインタフェースとスイッチ上の中継の設定によって処理 されるので、このリダイレクトはバックアップアプリケーションに認識されずに実行さ れます。 ク ラ イアン ト サーバー側から見る と、 元のパスを介し てデータ を送信し ている よ う に動作し ます。

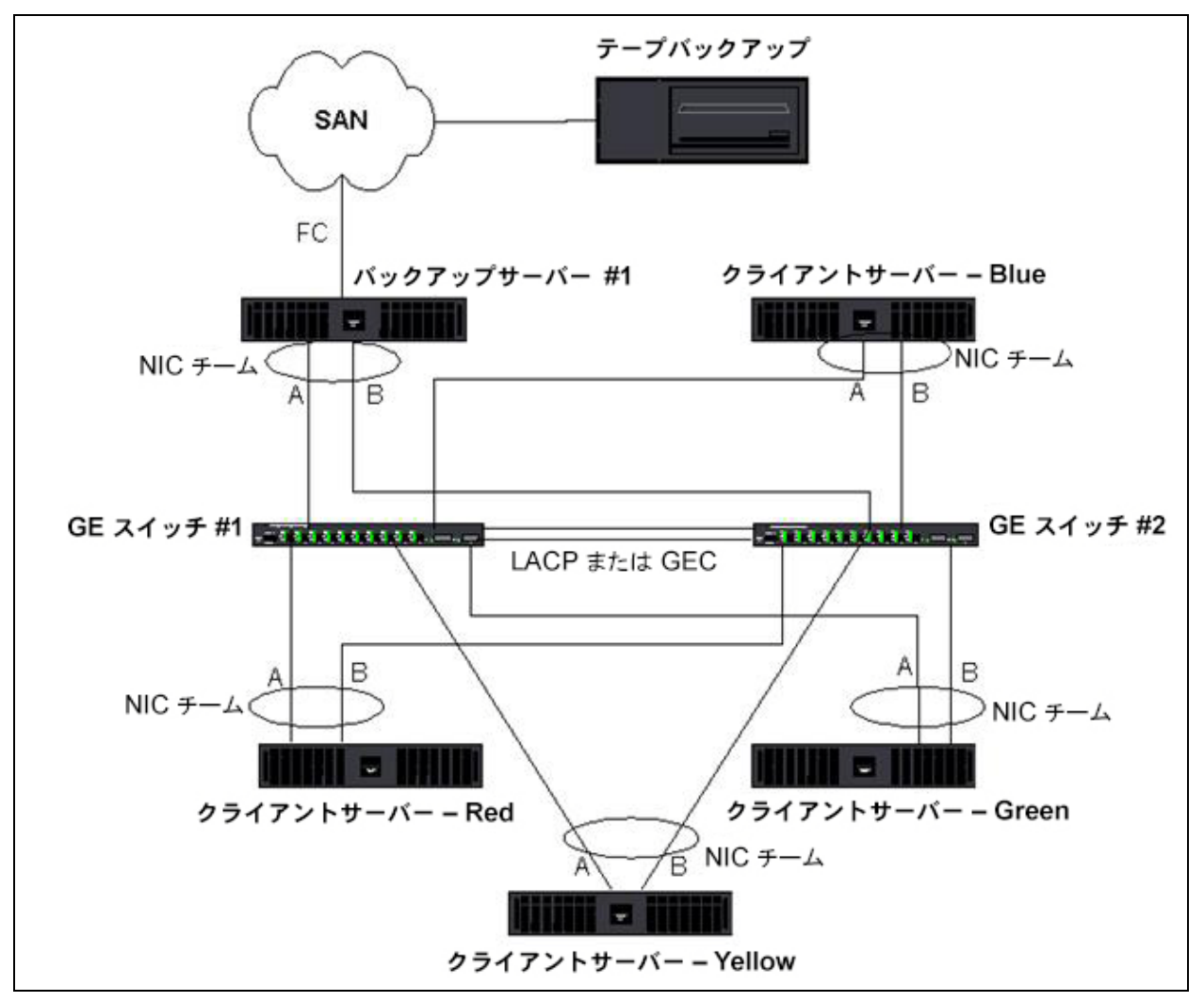

<span id="page-214-0"></span>図 11-10. **2** つのスイッチにまたがる **SLB** チーム化によるネットワークバックアップ

# チーム化に関する問題のトラブルシューティング

仮想アダプタのチーム化インターフェイス上でプロトコル アナライザ を実行すると、送 信されたフレームに示される MAC アドレスは正確でない場合があります。アナライザ は、QLASP で構築したフレームを表示せず、フレームを転送するインタフェースの MAC アドレスでなく、チームの MAC アドレスを表示します。Marvell では、以下の手 順でチームを監視することをお勧めします。

- チームのすべてのアップリンク ポートをスイッチでミラーリングします。
- ● チームが 2 つのスイッチにまたがる場合は、相互トランクもミラーリングします。
- すべてのミラーポートを個別にサンプリングします。
- ウナライザでは、QoS と VLAN の情報をフィルタしないアダプタとドライバを使 用します。

トラブルシューティングの詳細は、以下で説明されています。

- チーム化の設定のヒント
- トラブルシューティングのガイドライン

### <span id="page-215-0"></span>チーム化の設定のヒント

ネットワーク接続またはチーム化機能のトラブルシューティングをするときは、次の説 明が指定し た設定に当てはまる こ と を確認し ます。

- Dell ではさまざまな速度が混在する SLB のチーミングをサポートしていますが、 Marvell では、 チーム内のすべてのアダプ ターは同じ速度にする こ と をお勧めし ま す (すべてがギガビットイーサネットまたはすべてがファストイーサネット)。速 度が 10Gbps である場合、 Marvell では、 チーム内のすべてのアダプ ターを同じ 速度にすることを強くお勧めします。
- LiveLink が有効でない場合は、スパニングツリープロトコル (STP) を無効にす るか、 チームに接続するスイ ッ チポー ト の初期フ ェ ーズ (Port Fast、 Edge Port など)を迂回する STP モードを有効にします。
- チームを直接接続するすべてのスイッチは、サポート対象であるハードウェア、 ファームウェア、ソフトウェアの同じバージョンのものを使用する必要がありま す。
- チーム化するには、アダプターは同じ VLAN のメンバーである必要があります。 複数のチームを設定する場合は、各チームが別々のネットワーク上になければな りません。
- チームのメンバーである物理アダプターには、ローカル管理アドレスを割り当て るこ とができません。
- どのチームのすべての物理メンバーでも [ 電源の管理 ] がディスエーブルされてい る こ と を確認し ます。
- チームを構築する前に、チームの物理メンバーのそれぞれの静的 IP アドレスを削 除します。
- 最大のスループットを必要とするチームには LACP または GEC/FEC を使用する 必要があります。このような場合は、中間ドライバがアウトバウンドのロード バ ランシングのみを担当し、スイッチがインバウンドのロードバランシングを行い ます。
- 集約されたチーム (802.3ad/LACP および GEC/FEC) は、 IEEE 802.3a、 LACP、または GEC/FEC をサポートする単一のスイッチにのみ接続する必要が あります。
- Marvell では、ハブは半二重通信しかサポートしないため、チームをハブに接続す ることはお勧めできません。ハブをチームに接続するのは、トラブルシューティ ングを目的とする場合のみにし て く だ さい。 LACP または GEC/FEC チームに参 加しているネットワーク アダプタのデバイス ドライバをディスエーブルすると、 ネットワーク接続に悪影響を与える場合があります。Marvell では、ネットワーク 接続の切断を避けるために、デバイスドライバを無効にする前に、まずスイッチ からアダプターを物理的に抜いておくことをお勧めします。
- ベース (ミニポート) ドライバとチーム (中間) ドライバが同じリリースパッ ケージである こ と を確認し ます。 Dell では、 異なる リ リースのベース ド ライバと チーム ドライバが混在する環境でのテストを行っておらず、またサポートもして いません。
- 実稼働環境に配置する前に、各物理アダプターへの接続をテストしてからチーム 化を行ってください。
- チームのフェイルオーバーおよびフォールバック動作をテストします。
- 非実稼動ネットワークから実稼動ネットワークに移行する場合は、フェイルオー バーとフォールバックを再度テストすることを強くお勧めします。
- 実稼動環境に移行する前に、チームのパフォーマンスの動作をテストします。
- CMicrosoft iSCSI イニシエータまたは iSCSI オフロードを使用して iSCSI トラ フィックを実行している場合、ネットワークチーム化は使用できません。これら のポートには、Marvell ネットワークチーム化の代わりに MPIO を使用してくだ さい。
- [iSCSI](#page-125-0) ブートおよび iSCSI オフロードの制限については、第 10 章 iSCSI プロト [コル](#page-125-0)を参照してください。

### トラブルシューティングのガイドライン

システムでアダプターのチーム化を使用している場合は、Dell サポートへ問い合わせる 前に、以下に示すネットワーク接続に関する問題のトラブルシューティングを実行して く ださい。

- 1. 各アダプターのリンクライトが点灯しており、すべてのケーブルが接続されてい る こ と を確認し ます。
- 2. ベース ド ラ イバと中間ド ラ イバが同じ Dell のリ リースに属しており、 正し く ロー ド されている こ と を確認し ます。
- 3. Windows の ipconfig コマンドを使用して、IP アドレスが有効かどうかを確 認します。
- 4. チームに接続されたスイッチポートの STP が無効であること、Edge Port または Port Fast が有効であること、あるいは LiveLink が使用されていることを確認し ます。
- 5. アダプタとスイッチのリンク速度と二重通信方式の設定が同じであることを確認 し ます。
- 6. 可能な場合は、 チームを分割し、 各アダプ タへの接続を個別に調べて、 問題が直 接チーム化に関連する こ と こ と であるかど うかを確認し ます。
- 7. チームに接続するすべてのスイッチ ポートが同じ VLAN 上に存在することを確認 し ます。
- 8. スイッチ ポー ト が通有中継 (FEC/GEC) /802.3ad-Draft Static チーム タ イプ対 応に正しく設定されていること、およびアダプタのチーム タイプに一致している ことを確認します。システムが SLB チーム タイプ対応に設定されている場合は、 対応するスイ ッ チ ポー ト が通有中継 (FEC/GEC) /802.3ad-Draft Static チーム タ イプに設定されていないこ と を確認し ます。

# よくある質問

質問:どのような状況だと、トラフィックのロード バランシングは行われないのでしょ うか。チームメンバー間ですべてのトラフィックに対して均一に負荷バランシングが行 われないのはなぜですか?

回答 : 大量の ト ラ フ ィ ッ クが、 IP、 TCP、 または UDP を使用し ていないか、 大量のク **ライアントが別のネットワークに接続しています。受信の負荷バランシングはトラ** フィック負荷に対する機能ではなく、サーバーに接続するクライアントの数に対して実 行される機能です。

質問:チーム内で負荷バランシングが行われるネットワークプロトコルを教えてくださ い。

回答: Marvell のチーム化ソフトウェアは、IP、TCP、および UDP トラフィックのみ をサポートします。それ以外のトラフィックはすべてプライマリ アダプタに転送されま す。

質問:SLB で負荷バランシングが行われるプロトコルと、行われないプロトコルを教え て く ださい。

回答 : 送信と受信の両方向で負荷バラ ンシングが行われるのは、 IP、 TCP、 および UDP プロトコルに対してのみです。IPX に対しては送信のみロード バランシングが行 われます。

質問:100Mbps で動作するポートと 1000Mbps で動作するポートをチーム化できます か?

回答 : 異なる リ ン ク速度のポー ト の混在は、 Smart Load Balancing のチームと 802.3ad チームでのみサポー ト されています。

質問:ファイバーアダプターと銅線 GbE アダプターをチーム化できますか? 回答 : SLB では可能です。 スイ ッ チが FEC、 GEC、 および 802.3ad に対応する場合 も可能です。

質問:アダプターの負荷バランシングと Microsoft ネットワーク負荷分散(NLB)との 違いは何ですか?

回答:アダプターの負荷バランシングはネットワークセッションレベルで行われますが、 ネットワーク負荷分散はサーバーアプリケーションレベルで行われます。

質問:チーム化されたアダプタをハブに接続できますか。

対応策: チーム化されたポートはトラブルシューティングを目的とする場合にのみハブ に接続できます。ただし、この方法はハブの制限によってパフォーマンスが低下するた め、通常の運用ではお勧めできません。チーム化されたポートはスイッチに接続してく ださい。

質問:チーム化されたアダプタをルーターのポートに接続できますか。 回答:いいえ。チーム内のすべてのポートは、1つのルーターの配下の同じネットワー クに属し ている必要があ り ます。 ただ し、 定義上、 各ポー ト は別々のネ ッ ト ワーク です。 チーム化のすべてのモードでは、リンク パートナーがレイヤー 2 スイッチであることが 必要です。

質問 : Microsoft Cluster Services でチーム化を使用できますか? 回答:できます。チーム化は、パブリック ネットワーク上でのみサポートされます。 ハートビート リンクで使用するプライベート ネットワークではサポートされません。

質問 : PXE は仮想アダプ タ (チーム) 上で動作し ますか。

回答:PXE クライアントは、オペレーティングシステムがロードされる前の環境で動作 し ます。 その結果、 仮想アダプ ターはまだ有効化されていません。 物理アダプ ターが PXE をサポートする場合は、オペレーティングシステムのロード時に仮想アダプターの 要素になるかどうかにかかわらず、これを PXE クライアントとして利用できます。 PXE サーバーは仮想アダプ タ上で動作し ます。

質問 : WoL は仮想アダプ ター (チーム) 上で動作し ますか?

回答: Wake-on-LAN 機能は、オペレーティングシステムがロードされる前の環境で動 作します。WoL は、システムが停止またはスタンバイの状態で起動するので、チームは 設定されません。

質問:ポートは最大何個までチーム化できますか? 回答:最大 16 個のポートをチームに割り当てることができます。そのうちの 1 つの ポートをスタンバイメンバーにできます。

質問 : 同一のサーバー上で設定できるチームは最大何個ですか?

回答 : 同一のサーバー上で最大 16 のチームを設定できます。

質問:プライマリアダプターを元に戻して(フォールバック)から 30 ~ 50 秒間チーム の接続が失われるのはなぜですか?

対応策 : Spanning Tree Protocol が、 ポー ト をブロ ッ クから転送に移行させているた めです。 STP 遅延を考慮するには、 チームに接続されたスイッチ ポート上で Port Fast または Edge Port を有効にするか、LiveLink を使用する必要があります。

質問:複数のスイッチにまたがってチームを接続できますか。

対応策 : Smart Load Balancing では、 システム内の個々の物理アダプ タが一意の Ethernet MAC アドレスを使用するので、複数のスイッチを使用できます。リンク集約 と通有中継は、 すべての物理アダプ タが同一の Ethernet MAC ア ド レスを共有するの で、スイッチにまたがって動作することはできません。

質問: 中間ドライバ (QLASP) をアップグレードする方法を教えてください。 対応策 : [ ローカルエリア接続のプロパティ ] では中間ドライバをアップグレードできま せん。Setup インストーラを使用してアップグレードする必要があります。

質問:仮想アダプター(チーム)のパフォーマンス統計を確認するにはどうしたらよい ですか?

回答 : QLogic Control Suite で、 仮想アダプ ターの **Statistics** (統計) タ ブを ク リ ッ ク し ます。

質問:ネットワーク負荷分散とチーム化を同時に設定できますか? 回答:できます。ただし、マルチキャストモードでネットワーク負荷分散を実行してい るときのみです(ネットワーク負荷分散は MS Cluster Services ではサポートされてい ません)。

質問 : バックアップサーバーと、バックアップされるクライアントサーバーは、どちら もチーム化すべきですか?

回答 : バックアップサーバーは最も多くのデータ負荷の影響を受けるため、リンク集約 とフェイルオーバーを行うために必ずチーム化すべきです。ただし、冗長性の十分な ネットワークでは、スイッチとバックアップ クライアントの両方をチーム化してフォル ト トレランスとリンク集約を実現する必要があります。

質問:バックアップ処理中に、アダプターチーム化アルゴリズムは、バイトレベルまた はセッションレベルのどちらでデータに対して負荷バランシングを行いますか? 回答:アダプターチーム化を使用するときに、データの負荷バランシングはセッション レベルでのみ行われ、フレームの順序が狂うことを防ぐためにバイトレベルでは実行さ れません。アダプタのチーム化のロード バランシングは、EMC PowerPath などの他 のストレージのロード バランシング メカニズムと同様には機能しません。

質問:アダプターをチーム化した場合、テープバックアップソフトウェアまたはハード ウェアが動作するための特別な設定が必要ですか?

回答:テープソフトウェアにはチーム化で動作するための特別な設定は必要ありません。 テープ バックアップ アプリケーション側からはチーム化は見えません。

質問 : 現在使用し ている ド ラ イバを確認するにはど う すればよいですか。 対応策:すべてのオペレーティング システムにおいて、ドライバのバージョンを確認す る最も確実な方法は、ドライバ ファイルを実際に探して、そのプロパティを確認するこ とです。

質問:SLB は、スイッチのフォールトトレランスの設定でスイッチの障害を検出できま すか?

回答: できません。SLB で検出できるのは、チーム化されたポートとその直接のリンク パートナーの間で発生するリンクロスだけです。それ以外のポートのリンク障害を検出 できません。

質問:サポートされている最新のドライバはどこで入手できますか? 回答 : ド ラ イバパッ ケージの更新またはサポー ト 文書については、 Dell サポー ト ([http://support.dell.com](http: //support.dell.com/)) にアクセスして く ださい。

質問:プライマリ アダプタを元に戻して(フェイルオーバー後のフォールバック)から 30 ~ 50 秒間チームの接続が失われるのはなぜですか。

対応策:フォールバック イベントの間、リンクが復元され、転送状態に移行できると判 断するまで、 Spanning Tree Protocol はポー ト にブロ ッ ク を設定し ます。 STP が原因 で通信が途絶えないようにするには、チームに接続されたスイッチ ポート上で Port Fast または Edge Port を有効にする必要があります。

質問: Windows サーバーでアダプタ チームの統計をリアルタイムに監視するには、ど うしたらよいでしょうか。

回答: QCC GUI または QCS CLI を使用して IEEE 802.3 の一般的なカウンタとカス タムカウン タ を監視できます。

質問:非 QLogic 製品のチームでサポートされない機能には何がありますか? 回答 : VLAN タギングおよび RSS は、 非 QLogic 製品のチームではサポー ト されませ ん。

# イベントログのメッセージ

以下のイベントログメッセージがあります。

- Windows システムイベントログメッセージ
- ベースドライバ (物理アダプターまたはミニポート)
- 中間ドライバ (仮想アダプターまたはチーム)
- 仮想バス ドライバ (VBD)

### <span id="page-220-0"></span>**Windows** システムイベントログメッセージ

Marvell BCM57xx および BCM57xxx アダプターに関する、既知のベースドライバと 中間ドライバの Windows システムイベントログステータスメッセージが、200 [ページ](#page-221-1) の表 [11-8](#page-221-1) と 203 [ページの表](#page-224-1) 11-9 に掲載されています。 Marvell アダプ ター ド ラ イバが ロードされると、Windows はシステムイベントビューアにステータスコードを表示し ます。こうしたイベント コードには、両方のドライバがロードされたかどうかに応じて (1 つはベース ドライバまたはミニポート ドライバ用、もう 1 つは中間ドライバまたは チーム化ドライバ用)、最大 2 つのクラスがあります。

# <span id="page-221-0"></span>ベースドライバ(物理アダプターまたはミニポート)

ベース ド ラ イバは、 ソース **L2ND** で識別されます。 表 [11-8](#page-221-1) に、 ベース ド ライバでサ ポートするイベント ログ メッセージを一覧表示し、メッセージの原因を説明します。ま た、推奨される対応策も示します。

#### メモ

表 [11-8](#page-221-1) のメッセージ番号 1 ~ 17 は、NDIS 5.x ドライバと NDIS 6.x ドライバ の両方に該当し、メッセージ番号 18 ~ 23 は、NDIS 6.x ドライバにのみ該当し ます。

<span id="page-221-1"></span>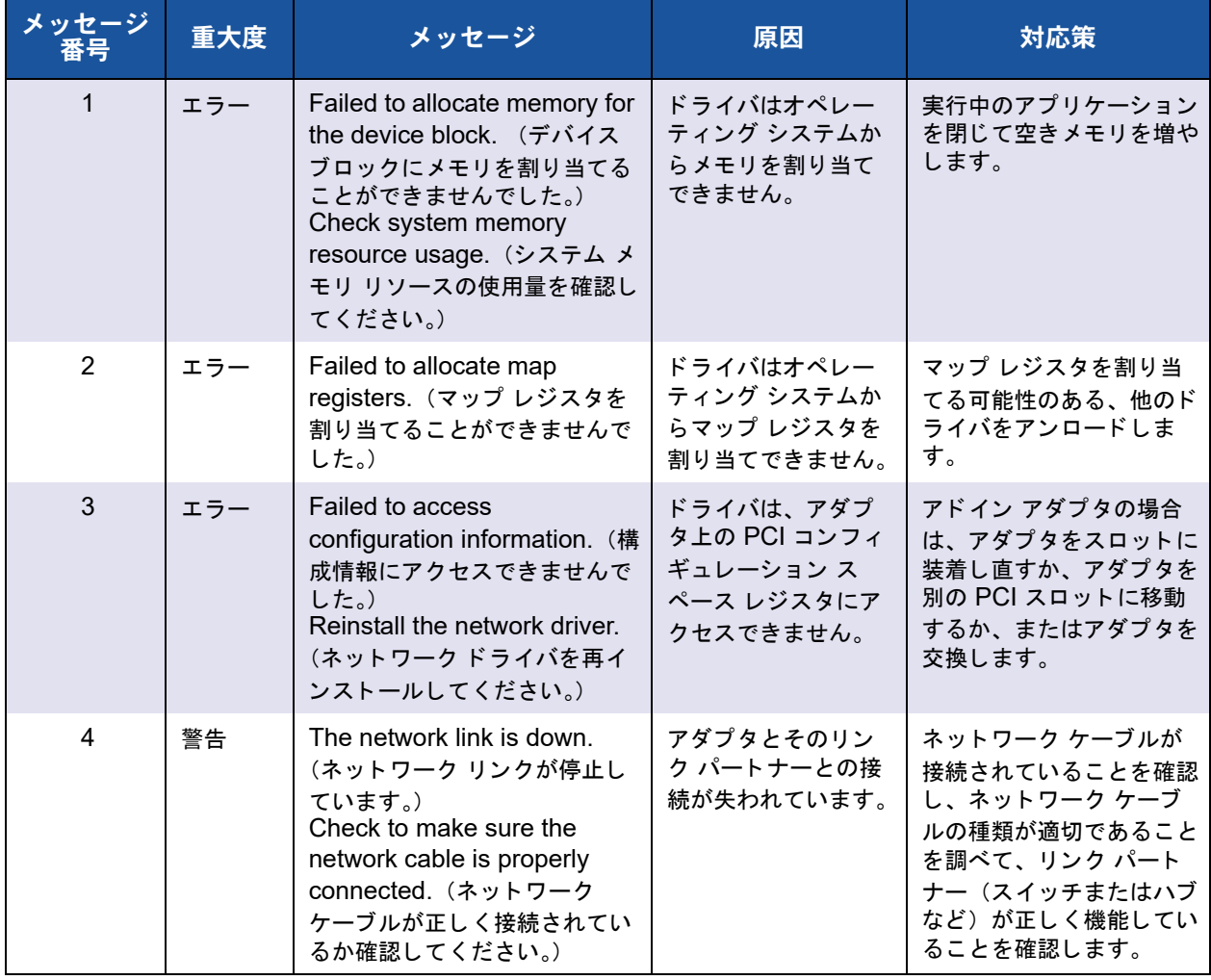

### 表 11-8. ベース ドライバのイベント ログ メッセージ

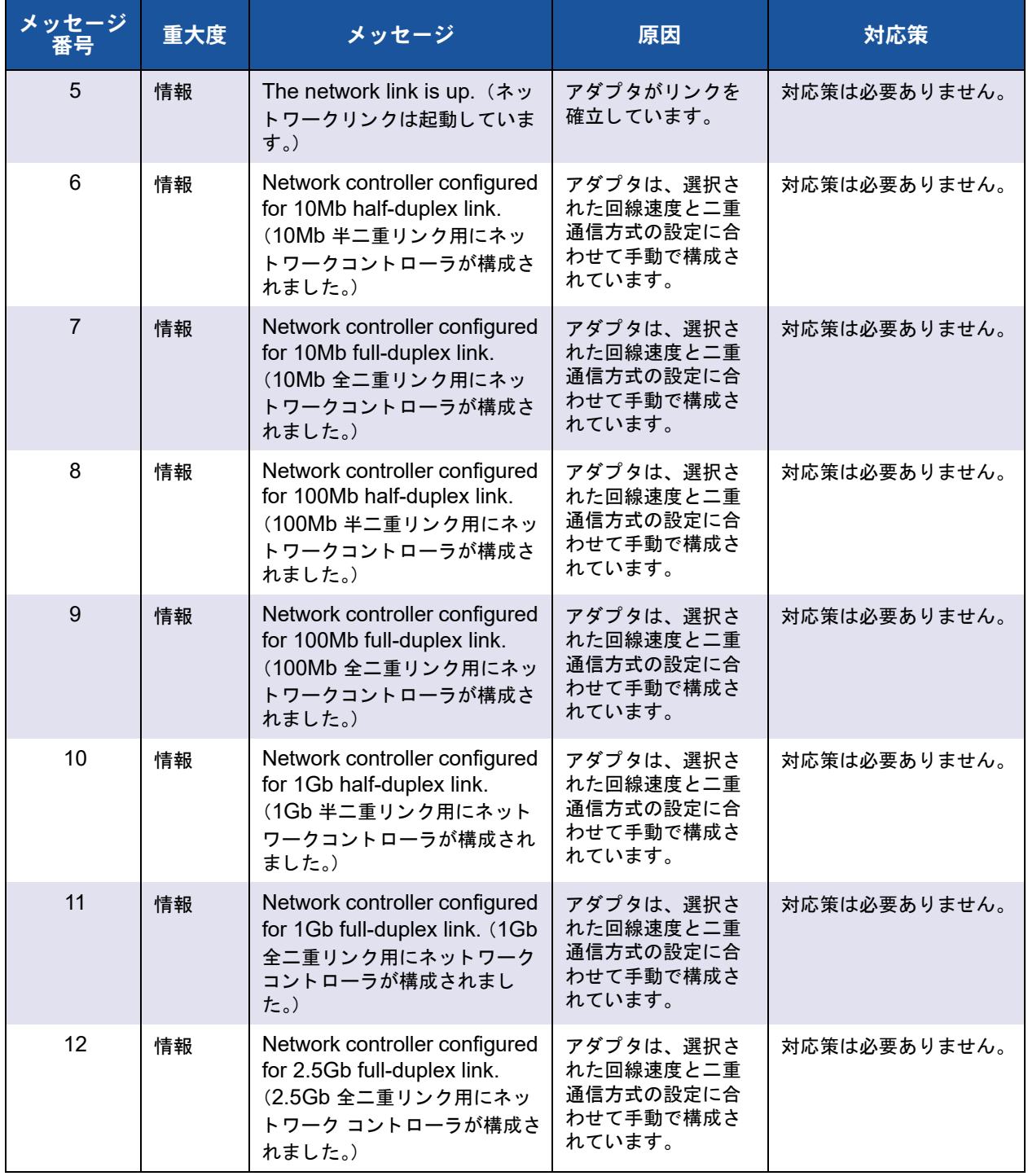

### 表 11-8. ベース ドライバのイベント ログ メッセージ (続き)

| メッセージ | 重大度 | メッセージ                                                                                                    | 原因                                                                | 対応策                                                                                                    |
|-------|-----|----------------------------------------------------------------------------------------------------|-------------------------------------------------------------------|----------------------------------------------------------------------------------------------------|
| 13    | エラー | Medium not supported. (*<br>ディアはサポートされていませ<br>$\mathcal{L}_{\alpha}$ )                                                                                       | オペレーティングシ<br>ステムは IEEE 802.3<br>メディアをサポート<br>しません。                | オペレーティング システ<br>ムを再起動して、ウィルス<br>チェックを実行し、ディス<br>クチェック (chkdsk) を<br>実行して、オペレーティン<br>グ システムを再インス<br>トールします。 |
| 14    | エラー | Unable to register the<br>interrupt service routine. (割<br>り込みサービスルーチンを登録<br>できません。)                                                                         | デバイス ドライバは<br>割り込みハンドラを<br>インストールできま<br>せん。                       | オペレーティングシステム<br>を再起動し、同一の IRQ<br>を共有する可能性のあるそ<br>の他のデバイスドライバを<br>削除します。                                    |
| 15    | エラー | Unable to map I/O space.<br>(I/O 領域をマップできません。)                                                                                                    | デバイスドライバは、<br>メモリにマップされ<br>た I/O をアクセスド<br>ライバレジスタに割<br>り当てできません。 | システムから他のアダプタ<br>を取り外し、インストール<br>された物理メモリ量を削減<br>し、アダプタを交換しま<br>す。                                          |
| 16    | 情報  | Driver initialized successfully.<br>(ドライバは正常に初期化され<br>ました。)                                                                                                  | ドライバは正常に<br>ロードされました。                                             | 対応策は必要ありません。                                                                                               |
| 17    | 情報  | NDIS is resetting the miniport<br>driver. (NDIS がミニポートド<br>ライバをリセットしています。)                                                                                   | NDIS レイヤは送受信<br>パケットの問題を検<br>出し、ドライバをリ<br>セットして問題を解<br>決します。      | QLogic Control Suite 診<br>断を実行し、ネットワーク<br>ケーブルに問題がないこと<br>を確認します。                                          |
| 18    | エラー | Unknown PHY detected. (不<br>明な PHY が検出されました。)<br>Using a default PHY<br>initialization routine. (既定の<br>PHY 初期化ルーチンを使用し<br>ています。)                            | ドライバは PHY ID<br>を読み取れません。                                         | アダプタを交換します。                                                                                                |
| 19    | エラー | This driver does not support<br>this device. (このドライバは<br>このデバイスをサポートしませ<br>$\mathcal{H}_{\circ}$<br>Upgrade to the latest driver.<br>(最新のドライバに更新してく<br>ださい。) | ドライバがインス<br>トールされたアダプ<br>タを認識しません。                                | このアダプタをサポートす<br>るバージョンのドライバに<br>アップグレードします。                                                                |

表 11-8. ベース ドライバのイベント ログ メッセージ (続き)

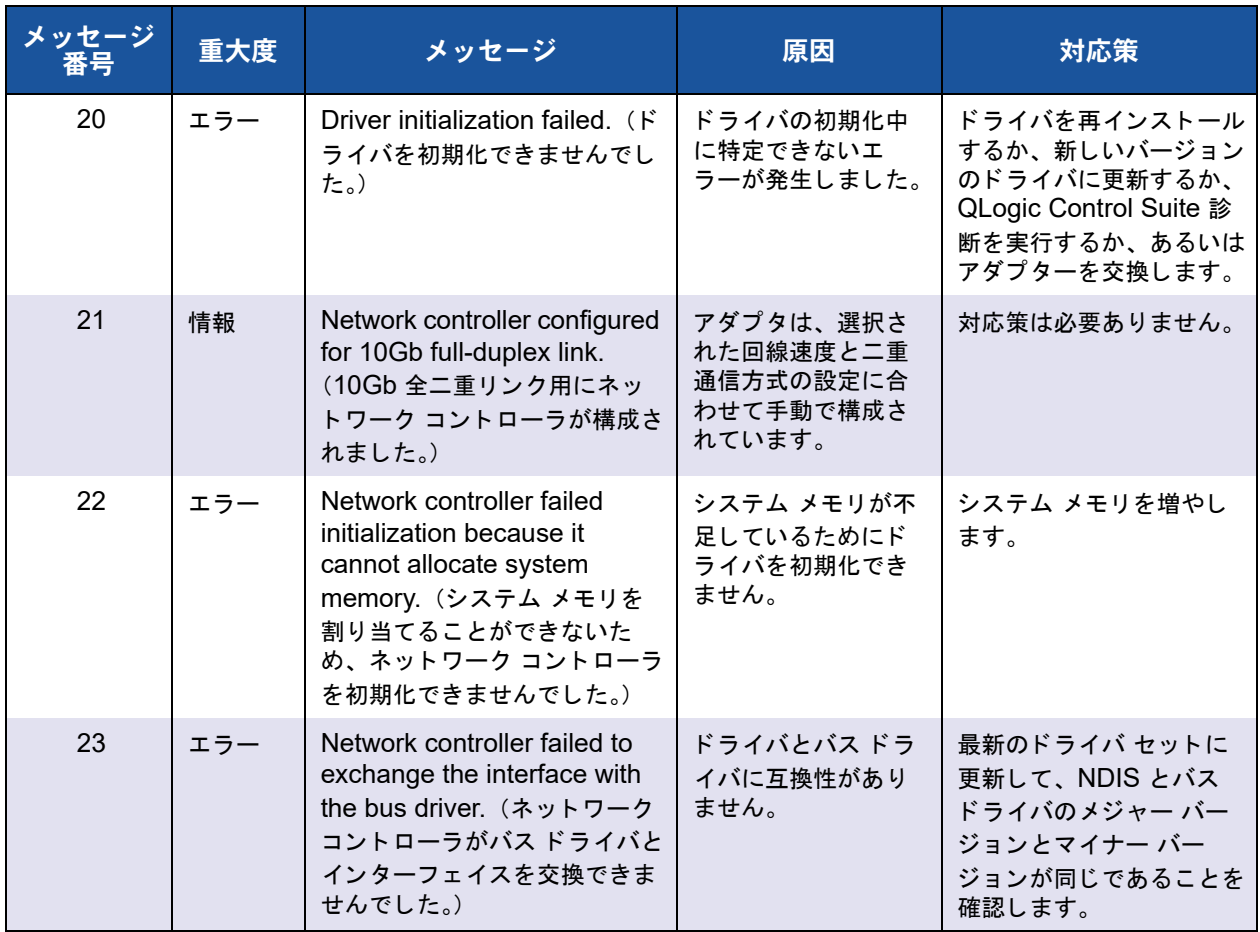

### 表 11-8. ベース ドライバのイベント ログ メッセージ(続き)

# <span id="page-224-0"></span>中間ドライバ(仮想アダプターまたはチーム)

中間ドライバは、ベース ドライバのバージョンにかかわらず、ソース BLFM によって 特定されます。表 [11-9](#page-224-1) に、中間ドライバでサポートするイベント ログ メッセージをー 覧表示し、メッセージの原因を説明します。また、推奨される対応策も示します。

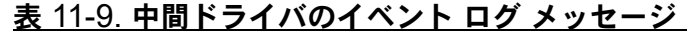

<span id="page-224-1"></span>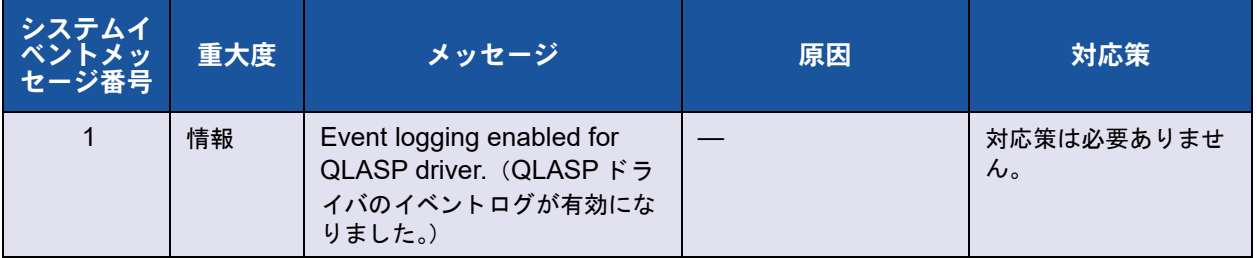

| システムイ<br>ベントメッ<br>セージ番号 | 重大度 | メッセージ                                                                                                    | 原因                                             | 対応策                                                                                       |
|-------------------------|-----|----------------------------------------------------------------------------------------------------|------------------------------------------------|-------------------------------------------------------------------------------------------|
| 2                       | エラー | Unable to register with NDIS.<br>(NDISに登録できません。)                                                                                 | ドライバを NDIS イン<br>ターフェイスに登録で<br>きません。           | 他の NDIS ドライバを<br>アンロードします。                                                                |
| $\overline{3}$          | エラー | Unable to instantiate the<br>management interface. (管理<br>インターフェイスをインスタン<br>ス化できません。)                                            | ドライバはデバイスイ<br>ンスタンスを作成でき<br>ません。               | オペレーティング シス<br>テムを再起動します。                                                                 |
| $\overline{4}$          | エラー | Unable to create symbolic link<br>for the management interface.<br>(管理インターフェイス用のシン<br>ボリック リンクを作成できませ<br>$\mathcal{L}_{\circ}$ ) | 別のデバイスによって<br>競合するデバイス名が<br>作成されています。          | Blf という名前を使用し<br>ている、競合するデバ<br>イス ドライバをアン<br>ロードします。                                      |
| 5                       | 情報  | QLASP driver has started.<br>(QLASP ドライバが開始しまし<br>$t_{\text{c}}$ )                                                               | ドライバが開始しまし<br>た。                               | 対応策は必要ありませ<br>$\mathcal{H}^{\vee}$                                                        |
| $6\phantom{1}$          | 情報  | QLASP driver has stopped.<br>(QLASP ドライバが停止しまし<br>$t_{\text{S}}$ )                                                               | ドライバはすでに停止<br>しています。                           | 対応策は必要ありませ<br>$\mathcal{H}^{\vee}$                                                        |
| $\overline{7}$          | エラー | Could not allocate memory for<br>internal data structures. (内部<br>データ構造にメモリを割り当て<br>ることができませんでした。)                               | ドライバはオペレー<br>ティング システムから<br>メモリを割り当てでき<br>ません。 | 実行中のアプリケー<br>ションを閉じて空きメ<br>モリを増やします。                                                      |
| 8                       | 警告  | Could not bind to adapter.<br>(アダプタにバインドできませ<br>$\mathcal{H}^{\circ}$                                                            | ドライバはチームの物<br>理アダプタの1つを開<br>けませんでした。           | 物理アダプタ ドライバ<br>をアンロードしてから<br>リロードするか、更新<br>された物理ドライバを<br>取り付けるか、あるい<br>は物理アダプタを交換<br>します。 |
| 9                       | 情報  | Successfully bind to adapter.<br>(アダプタに正常にバインドされ<br>ています。)                                                                       | ドライバは物理アダプ<br>タを正常に開きました。                      | 対応策は必要ありませ<br>$\mathcal{H}^{\circ}$                                                       |

表 11-9. 中間ドライバのイベント ログ メッセージ (続き)

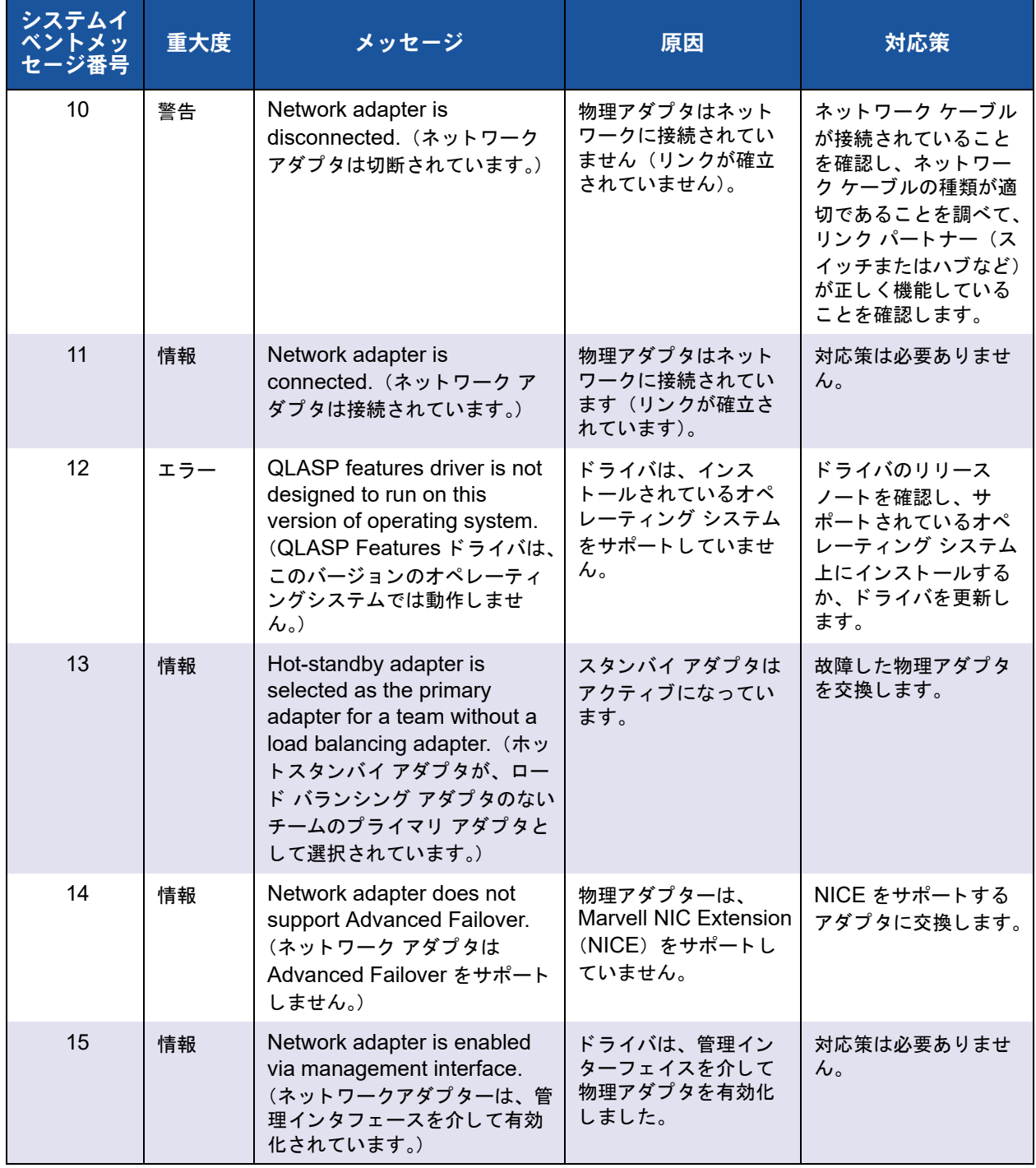

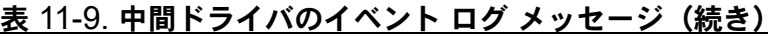

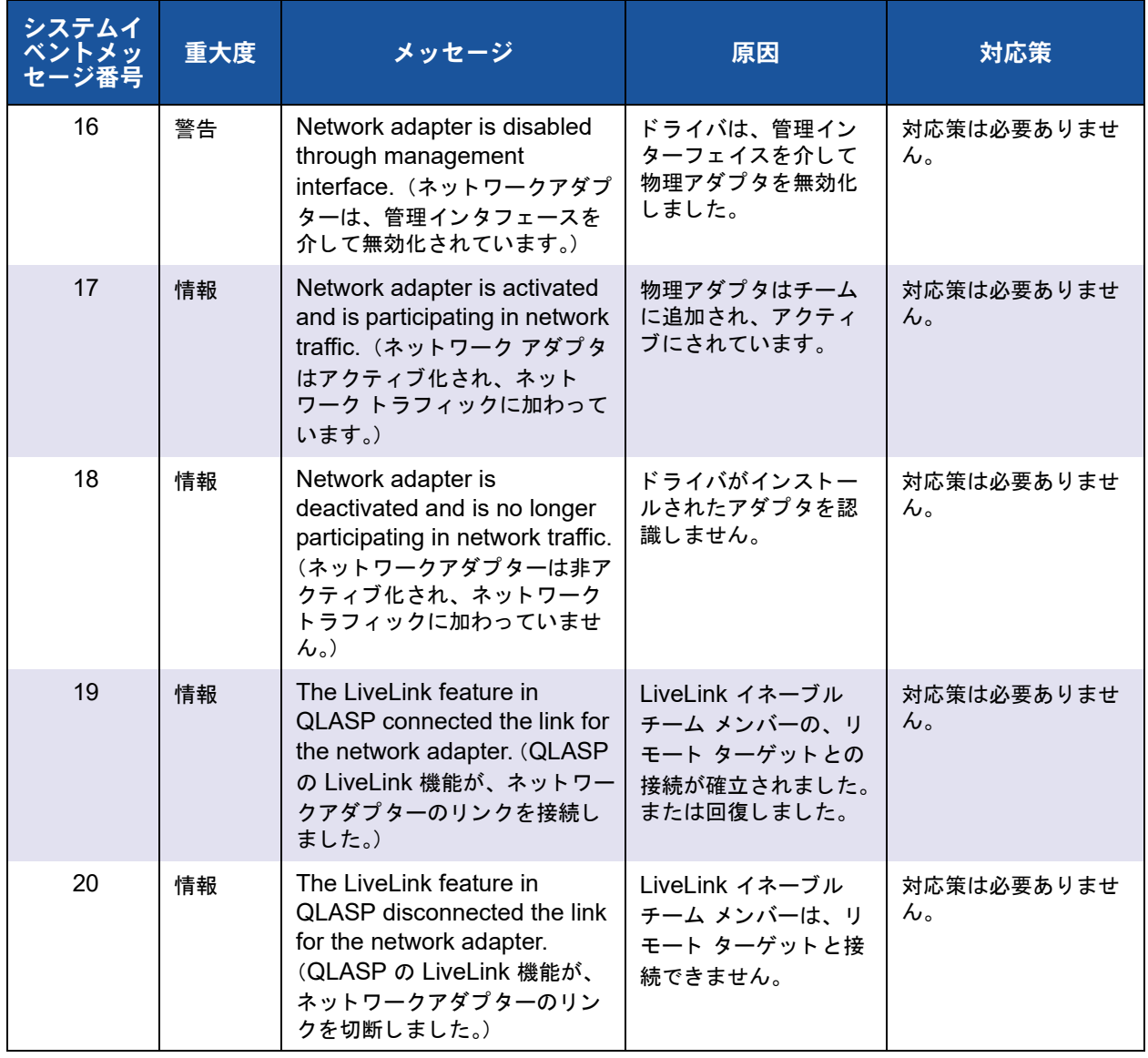

### 表 11-9. 中間ドライバのイベント ログ メッセージ (続き)

# <span id="page-228-0"></span>仮想バス ドライバ(**VBD**)

表 [11-10](#page-214-0) は VBD イベントログメッセージの一覧です。

### 表 11-10. 仮想バスドライバ(**VBD**)イベントログメッセージ

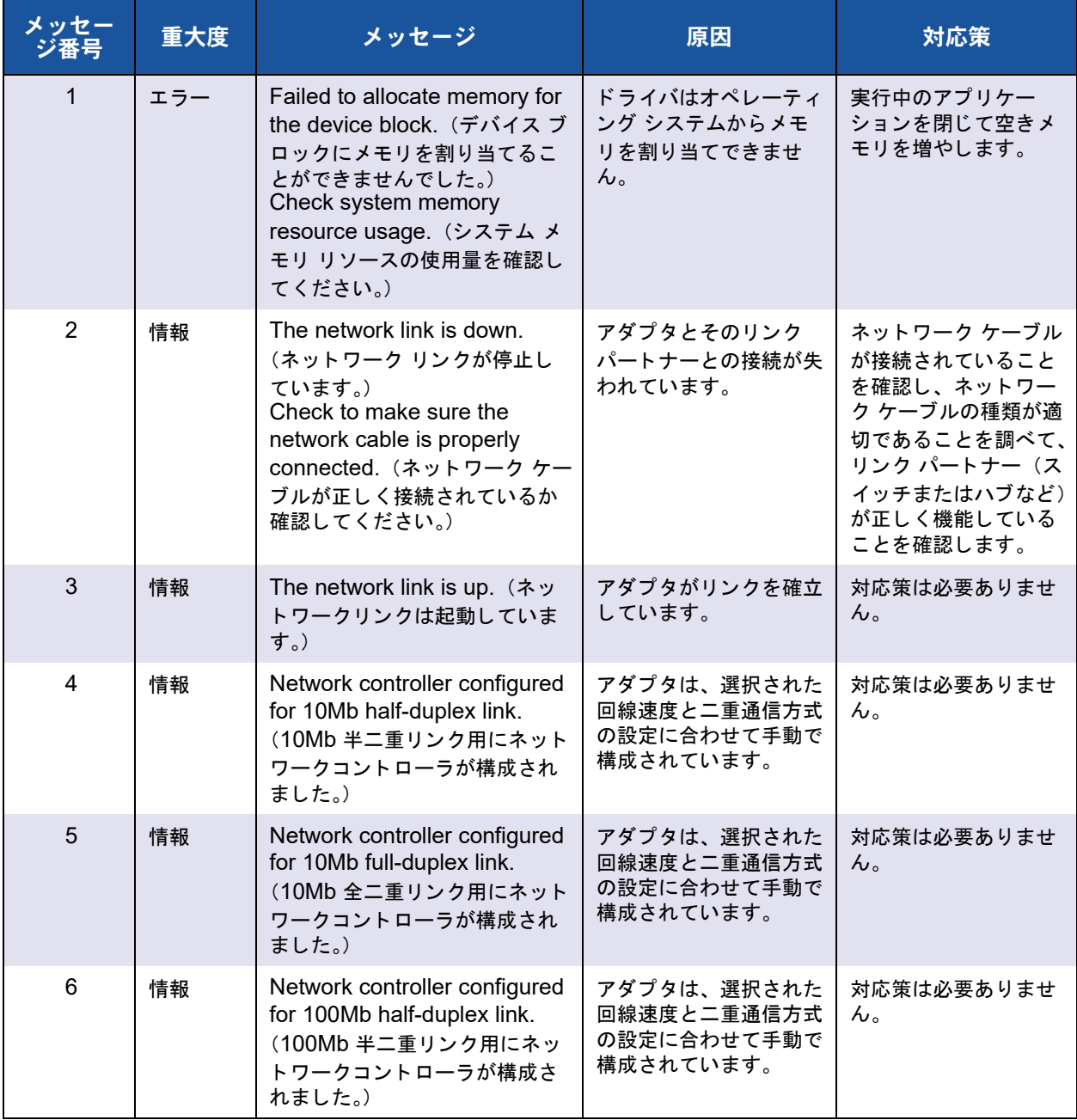

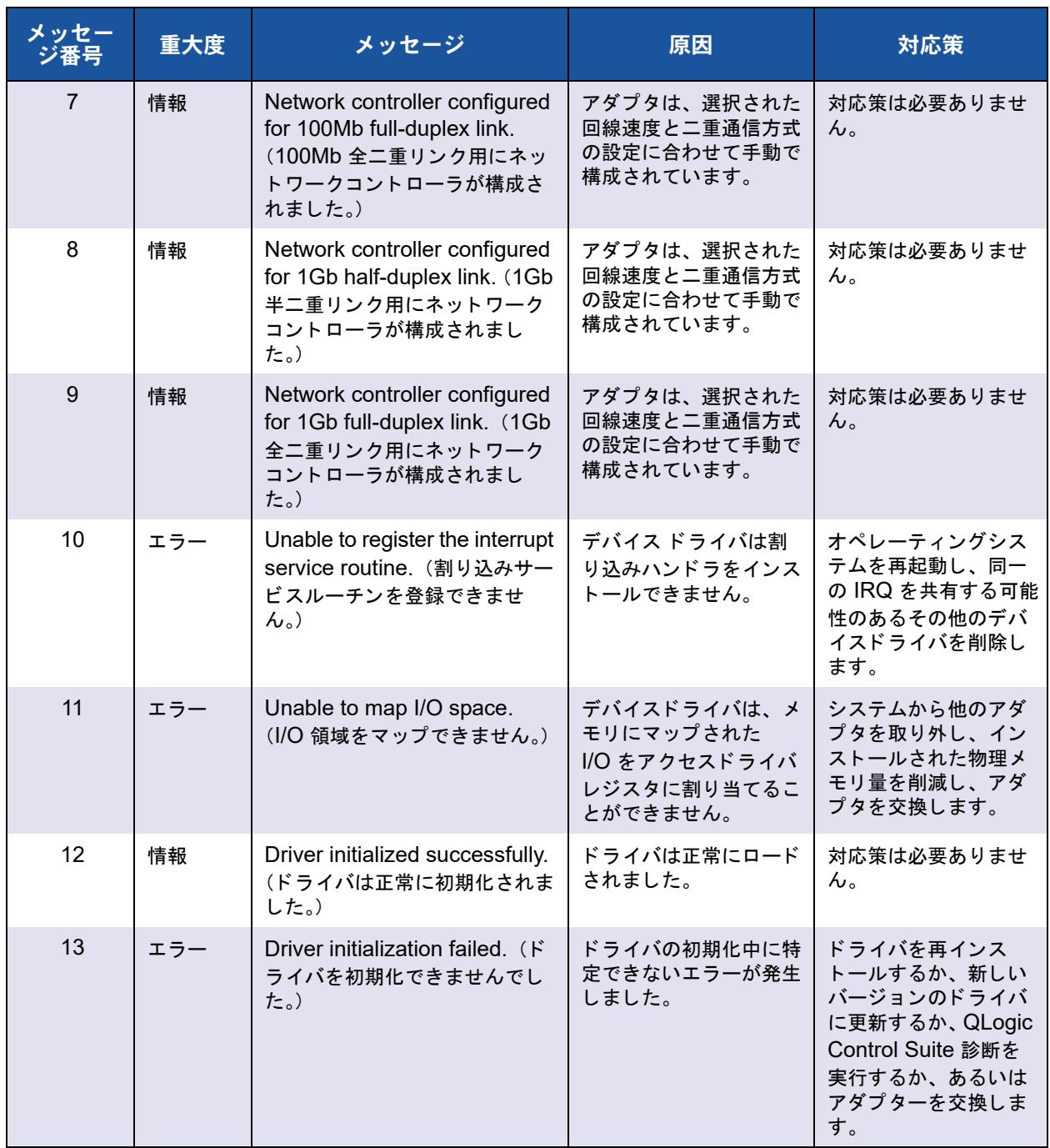

### 表 11-10. 仮想バスドライバ(**VBD**)イベントログメッセージ(続き)

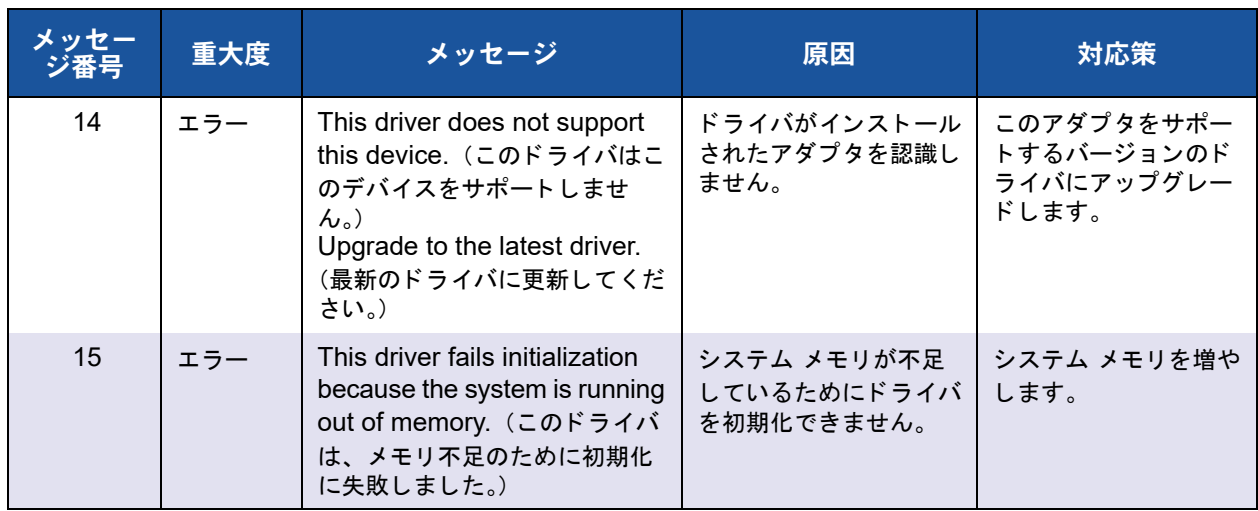

### 表 11-10. 仮想バスドライバ(**VBD**)イベントログメッセージ(続き)

# **12 NIC** パーティション化と帯域 幅管理

本章では、以下の NIC パーティション化と帯域幅管理について説明します。

- [概要](#page-231-0)
- 211 ページの「NIC パーティション化を構成する」

# <span id="page-231-0"></span>概要

NIC パーティション化 (NPAR) Marvell BCM57xx および BCM57xxx では、ポート ご とに複数の PCI 物理機能を搭載する こ と で、 10 Gigabit Ethernet NIC を複数の仮想 NIC に分割し ます。 それぞれの PCI 機能は別々の仮想 NIC に関連付けられます。 OS およびネットワークに対しては、各物理機能は個別の NIC ポートとして表示されます。

各ポートのパーティションの数は 1 ~ 4 個です。したがって、デュアルポート NIC に は最大 8 個のパーティションを設定できます。各パーティションは、個別の NIC ポー ト と同様に動作し ます。

パーティション化された 10G NIC のメリットは次のとおりです。

- 多数の 1G NIC と交換してケーブル数とポート数を削減。
- 別々のサブネットおよび VLAN によるサーバー区分化。
- CNIC ファイルオーバーおよび NIC リンク帯域幅集約による高いサーバー可用性。
- 仮想 OS およびモノリシック OS のサポートによるサーバー I/O 仮想化。
- OS の設定変更が不要。
- スイッチ非依存型タイプチーム化のサポート。

## **NIC** パーティション化向けにサポートされているオペレーティングシ ステム

Marvell BCM57xx および BCM57xxx 10 Gigabit Ethernet アダプ タは、 次のオペレー ティングシステムで NIC パーティション化をサポートします。

- Windows
	- □ 2012 Server 以降のシリーズ
	- 2016 Server
	- 2019 Server
- $\blacksquare$  Linux
	- □ RHEL 8.x 以降のシリーズ
	- □ RHEL 7.x 以降のシリーズ
	- **□ SLES 12.x 以降のシリーズ**
	- □ SLES 15.x 以降のシリーズ
- **NWare** 
	- □ ESX 6.x 以降のシリーズ

### メモ

32 ビット Linux オペレーティング システムでは、カーネル データ構造で利用で きる メ モ リ領域の量が制限されています。 し たがっ て、 Marvell では、 NPAR を 設定するために 64 ビットの Linux のみを使用することをお勧めします。 従来の OS バージョンによっては、以前のドライバリリースが必要とするものも あります。

# <span id="page-232-0"></span>**NIC** パーティション化を構成する

NIC パーティション化がアダプター上で有効になっている場合、デフォルトで、すべて の物理機能 (PF) または仮想 NIC (VNIC) でオフロードが無効になっています。アダ プタで FCoE および iSCSI オフ ロー ド機能を使用するには、 ユーザーは PF でスト レージオフロードを明示的に設定する必要があります。

NIC パーテ ィ シ ョ ン化は、 **UEFI HII** メ ニューを使用し て設定できます。 **UEFI HII** メ ニューには、システムブート時 (Dell サーバー BIOS でサポートされている場合)、 Dell F1 キーを押してアクセスできます。 **UEFI HII** メ ニューの使用の詳細については、 Dell サーバーのマニュアルを参照してください。

NIC パーティション化は、プリブート CCM、Linux および Windows QCC GUI、 Linux および Windows QCS CLI、 および VMware QCC vSphere GUI プラグインを 使用して設定することもできます。詳細については、それぞれのユーザーズガイドを参 照してください。

### メモ

NPAR モードの場合、ストレージオフロード (FCoE または iSCSI) が設定され たパーテ ィ シ ョ ンまたは PF (VNIC) では、 SR-IOV を有効にする こ とはできま せん。この SF の制限事項は、シングルファンクション (SF) モードのアダプ ターには適用されません。

アダプターポートの NPAR パーティションに SR-IOV 設定を行う前に、NPAR モードを設定して(システムを再起動して)ください。NPAR モードの設定は SR-IOV の設定よ り優先されます。

**CCM** ユーティリティを使用してパーティション化向けに **NIC** を設定するには、次の手 順を実行します。

- 1. Device List (デバイスリスト)で NIC を選択します。
- 2. **Main Menu** (メ イン メ ニュー) から、 **Device Hardware Configuration** (デ バイスハー ド ウ ェ アの設定) を選択し ます。
- 3. Multi-Function Mode (マルチファンクション モード)を NPAR に変更しま す。
- 4. NIC Partitioning Configuration (NIC パーティション化設定) ウィンドウで利用 できる設定パラメータをリストする、表 [12-1](#page-233-0) に示すオプションに基づいて、お使 いの設定用に NIC パラメータを設定します。

<span id="page-233-0"></span>

| パラメータ                                     | 説明                                                 | オプション                                                                  |
|-------------------------------------------|----------------------------------------------------|------------------------------------------------------------------------|
| フロー コントロール                                | このポートのフロー コントロール モードを構成し<br>ます。                    | ■ 自動<br>■ TX フローコントロール<br>■ RX フローコントロール<br>■ TX/RX フロー コントロール<br>■ なし |
| $PF#0$ , $PF#2$ , $PF#4$ ,<br><b>PF#6</b> | ポート 0 のパーティションに関する物理機能<br>(PF)情報が表示されます。選択して構成します。 | 構成オプションについては、<br>表 12-2 をご覧ください。                                       |
| $PF#1$ , $PF#3$ , $PF#5$ ,<br><b>PF#7</b> | ポート 1のパーティションに関する物理機能<br>(PF)情報が表示されます。選択して構成します。  | 構成オプションについては、<br>表 12-2 をご覧ください。                                       |
| 既定の構成にリセット                                | NIC パーティション構成を工場出荷時のデフォル<br>ト設定にリセットします。           |                                                                        |

表 12-1. 設定オプション

表 [12-2](#page-234-0) では、PF#  $X$ ウィンドウで利用できる機能を説明します。

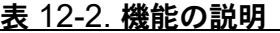

<span id="page-234-0"></span>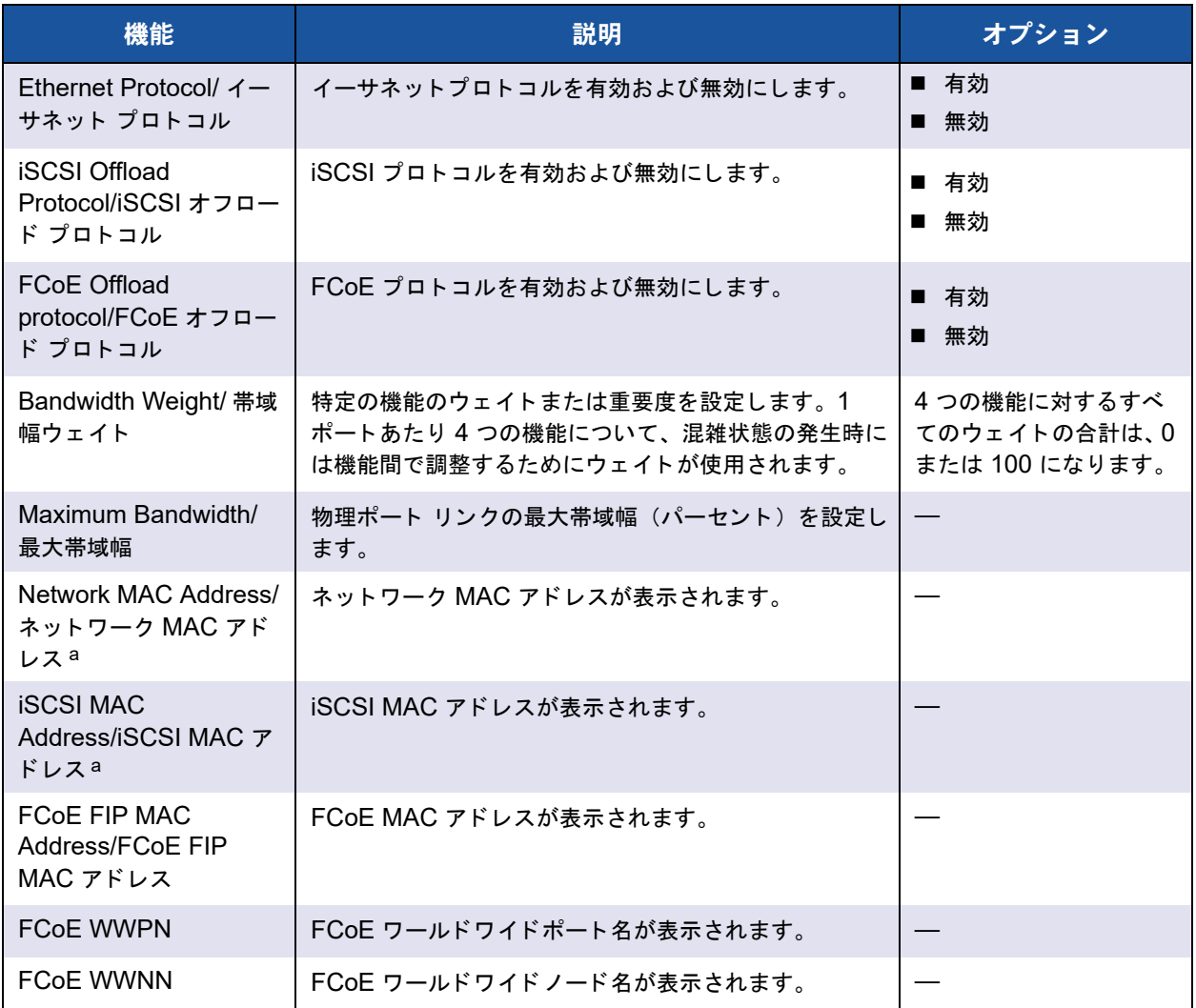

a **Network MAC Address**/ ネッ ト ワーク MAC アドレス と **iSCSI MAC Address**/iSCSI MAC アドレス が同じ値にならないよ うにしてください。

### メモ

Linux、 Citrix XenServer、 および VMware ESXi OS では、 Marvell Comprehensive Configuration Management (CCM) ツールを使用し てイーサ ネットパーソナリティを無効にした場合でも、すべてのパーティションのイーサ ネ ッ ト プロ ト コルが常に有効です。

すべての機能に同じ **Bandwidth Weight** 値を設定する と、 設定に使用される実際の値 によって、環境に対する影響が変わってきます。たとえば、すべての機能が「0」また は 「25」 と し て設定されている場合、 論理的には、 環境に対する影響は同じ と考えられ ますが、実際にはこれらの機能で設定されるオフロードは、異なる帯域幅設定を示すこ とになります。

4つの機能(またはパーティション)が、次に示すように、合計6個のプロトコルで設 定されているという設定を例に取ります。

機能 **0**

- イーサネット
- FCoE

機能 **1**

■ イーサネット

機能 **2**

■ イーサネット

機能 **3**

- イーサネット
- $\blacksquare$  iSCSI
- 1. 4つの物理機能 (PF) すべてで相対帯域幅ウェイトを「0」と設定した場合、6つ のすべてのオフロードは、帯域幅を均等に共有します。この場合、各オフロード には合計帯域幅の約 16.67% が割り当てられます。
- 2. 4つの PF すべてに対して相対帯域幅ウェイトを「25」と設定すると、機能 0の イーサネット /FCoE オフロードと機能 3 のイーサネット /iSCSI オフロードに は、 合計帯域幅の約 12.5% が割り当てられます。 一方で、 機能 1 および機能 2 のイーサネットオフロードには、合計帯域幅の約 25% が割り当てられます。

# **13** ファイバーチャネルオーバー イーサネット

ファイバーチャネルオーバーイーサネット (FCoE) の情報には、以下が含まれます。

- [概要](#page-236-0)
- 216 ページの「SAN からの FCoE ブート」
- **251 ページの「FCoE [を設定する」](#page-272-0)**
- 254 ページの「[N\\_Port ID Virtualization](#page-275-0) (NPIV)」

# <span id="page-236-0"></span>概要

今日のデータ セン ターでは、 ネ ッ ト ワーク接続ス ト レージ (NAS)、 管理、 IPC、 スト レージなどの複数のネットワークが、必要とされるパフォーマンスと汎用性達成するた めに使用されています。現在では、ストレージソリューション用の iSCSI に加えて、 フ ァ イバーチャネルオーバーイーサネッ ト (FCoE) を、 対応可能な Marvell C-NIC と と もに使用できます。 FCoE は、 フ ァ イバ チャネル プロ ト コルを Ethernet 経由で転送 できるよ う にする標準で、 受信した FCoE と FCoE 初期化プロ ト コル (FIP) フレーム を分類することで、既存の Fibre Channel インフラストラクチャと設備投資を保護でき ます。

以下の FCoE 機能がサポー ト されています。

- FCoE と FIP フレームのレシーバ分類。FIP は、接続の確立と維持に使用される FCoE 初期化プロトコルです。
- レシーバ CRC オフロード
- トランスミッタ CRC オフロード
- ファイバ チャネル トラフィック用に設定された専用のキュー
- Windows および Linux 上での N\_Port ID 仮想化 (NPIV)
- Windows Server 2012 以降および R2 Hyper-V での仮想マシン仮想ファイバー チャネル (vFC) ホス トバスアダプター
- 優先度フロー制御(PFC)とともにロスレス動作を提供するデータセンターブ リ ッジング (DCB)
- 拡張伝送選択(ETS)とともに FCoE トラフィックにリンク帯域幅を割り当てる DCB

DCB では、ストレージ、管理、コンピューティング、および通信の各ファブリックを、 標準の Ethernet ネットワークより簡単に導入、アップグレード、および維持できる単 一の物理フ ァ ブ リ ッ クに組み込むこ とができます。 DCB テ ク ノ ロジを使用する と、 対応 可能な Marvell C-NIC では、 データ セン ターの物理リ ン クのロスレスのデータ配信、 低 遅延、 および標準ベースの帯域幅共有を実現できます。 DCB では、 FCoE、 iSCSI、 ネットワーク接続ストレージ (NAS)、管理、および IPC のトラフィックフローがサ ポー ト されています。 DCB の詳細については、 第 14 章 [データセンターブリ ッジング](#page-276-0)を 参照してください。

FCoE アダプターインスタンスをクリ ックし、 **Create a Virtual Port** (仮想ポー ト の作 成) または **Create Multiple Virtual Ports** (複数の仮想ポー ト の作成) のどち らかを 選択し て Windows QCC GUI で NPIV を設定し ます。 QCS CLI**createnpivport** コ マンドと **createmultinpivport** コマン ド も発行できます。 **vport\_create** コマン ド を発行する こ とによ り、 Linux で NPIV を設定し ます。

Hyper-V Virtual SAN Manager を使用するか、 Windows Server 2012 R2 (および以 降) PowerShell **Add-VMFibreChannelHBA** コマン ド を発行し て Windows Server 2012 R2 vFC を追加し ます。

# <span id="page-237-0"></span>**SAN** からの **FCoE** ブート

本項では、Windows、Linux、および ESXi オペレーティングシステムのインストール とブート手順について説明します。

次のセクションでは、OS インストール前のブート環境の BIOS セットアップと設定の 詳細について説明します。

### <span id="page-237-1"></span>**FCoE** の構築とブート用にシステム **BIOS** を準備する

FCoE の構築とブート用にシステム BIOS を準備するには、必要に応じて、システムの ブート順序を変更し、BIOS ブートプロトコルを指定します。

#### システムのブート順序を変更する

システムブート順序の最初のエントリは、Marvell イニシエータである必要があります。 2 番目のエントリは、OS インストール メディアである必要があります。ブート順序を 正し く 設定する こ とが重要です。 そ う し ないと、 イ ンス ト ールは正し く 続行し ません。 目的のブート LUN が検出されないか、検出されてもオフラインのマークが付けられて います。

### **BIOS** ブートプロトコルを指定する(必要に応じて)

一部のプラットフォームでは、システム BIOS 設定を使用してブートプロトコルを設定 する必要があります。それ以外のすべてのシステムでは、ブートプロトコルは Marvell Comprehensive Configuration Management (CCM) を使用し て指定されます。 こ れらのシステムの場合、 この手順は不要です。

# <span id="page-238-1"></span>**FCoE** ブート用に **Marvell Multiple Boot Agent** を準備する (**CCM**)

CCM は、システムがレガシーブートモードに設定されているときにのみ使用できます。 システムが UEFI ブートモードに設定されているときには使用できません。UEFI デバ イス設定ページはどちらのモードでも使用できます。

1. POST 中に CCM ユーティリティを起動します。QLogic Ethernet Boot Agent バナー (図 [13-1](#page-238-0)) で、CTRL+S キーを押します。

<span id="page-238-0"></span>QLogic Ethernet Boot Agent Copyright (C) 2014 QLogic Corporation All rights reserved. Press Ctrl-S to enter Configuration Menu

図 13-1. **CCM** ユーティリティの起動

2. デバイスリスト (図 [13-2](#page-239-0)) から、ブートを設定するデバイスを選択します。

メモ

NIC パーティション化 (NPAR) モードで実行している場合、FCoE ブート がサポー ト されるのは、 起動ポー ト の最初の機能に FCoE パーソナリ テ ィ が割り当てられている場合のみです。FCoE パーソナリティが別の機能に割 り当てらている場合は FCoE ブートはサポートされません。

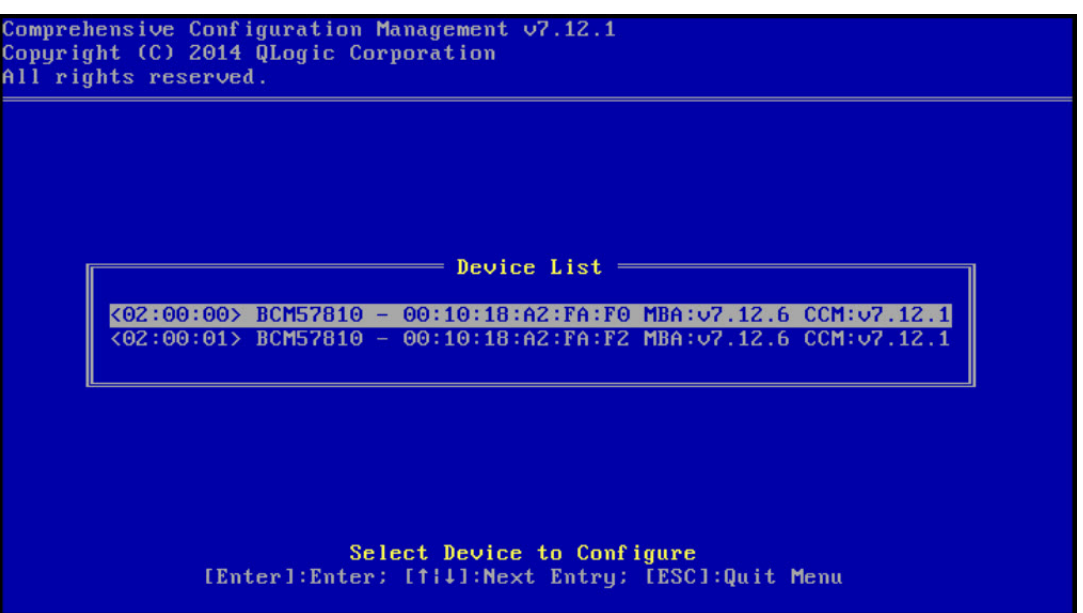

<span id="page-239-0"></span>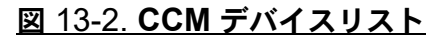

3. デバイスで DCB と DCBX が有効になっていることを確認します (図 [13-3](#page-240-0))。 FCoE ブートは、DCBX 対応の設定でのみサポートされています。このため、 DCB と DCBX が有効であり、直接接続されているリンクピアも、DCBX との完 全同期を可能にするパラメータを使用して DCBX 対応である必要があります。

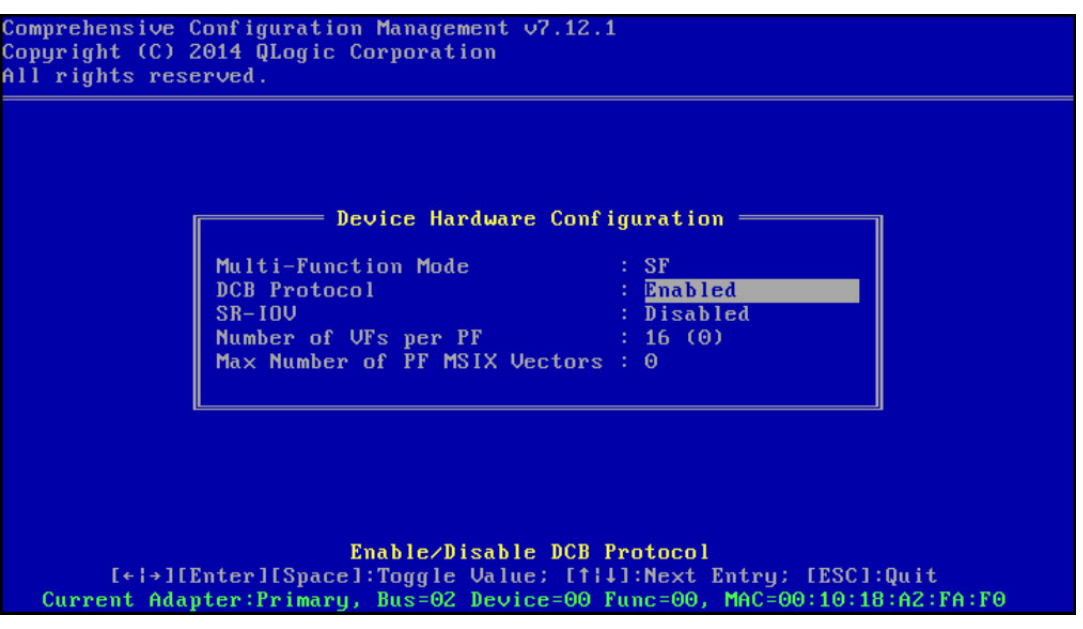

### 図 13-3. **CCM** デバイスのハードウェア構成

<span id="page-240-0"></span>4. 一部のプラットフォームでは、上記の説明のとおり、統合デバイスペインのシス テム BIOS 設定を使用してブートプロトコルを設定する必要があります。

それ以外のすべてのデバイスでは、 CCM **MBA Configuration Menu** (MBA 設 定メニュー)を使用して、Boot Protocol (ブートプロトコル) オプションを **FCoE** に設定します (図 [13-4](#page-241-0))。

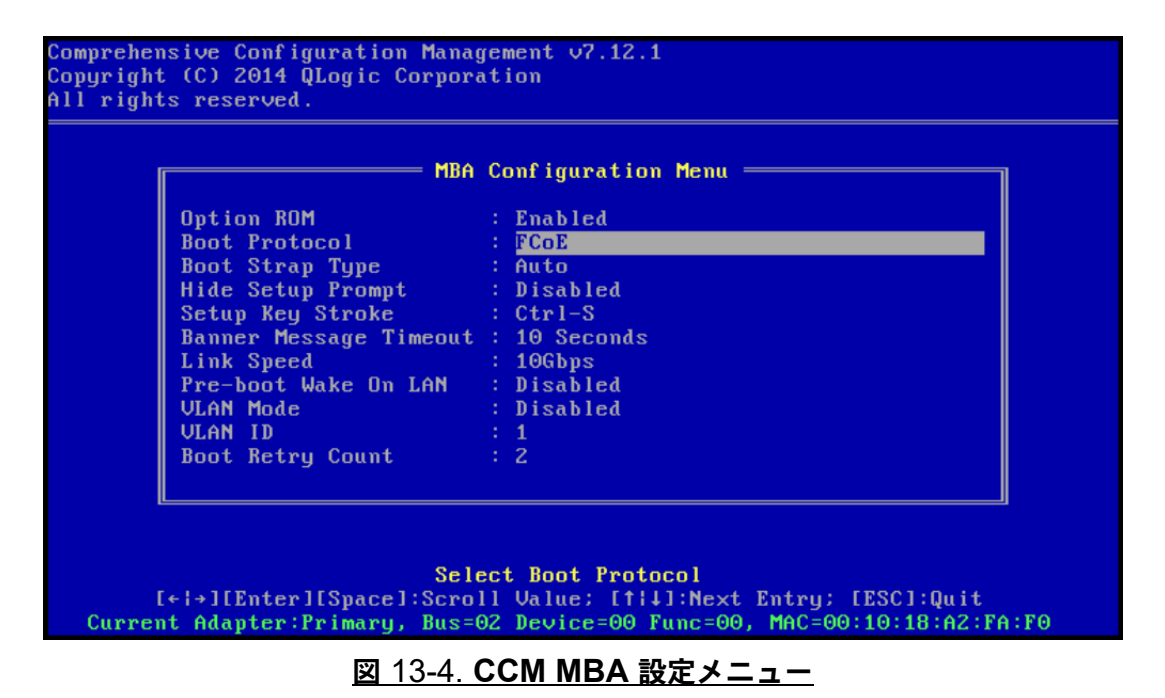

5. ブートターゲットと LUN を設定します。Target Information (ターゲット情 報) メニューから、最初に利用できるパスを選択します (図 [13-5](#page-241-1))。

<span id="page-241-1"></span><span id="page-241-0"></span>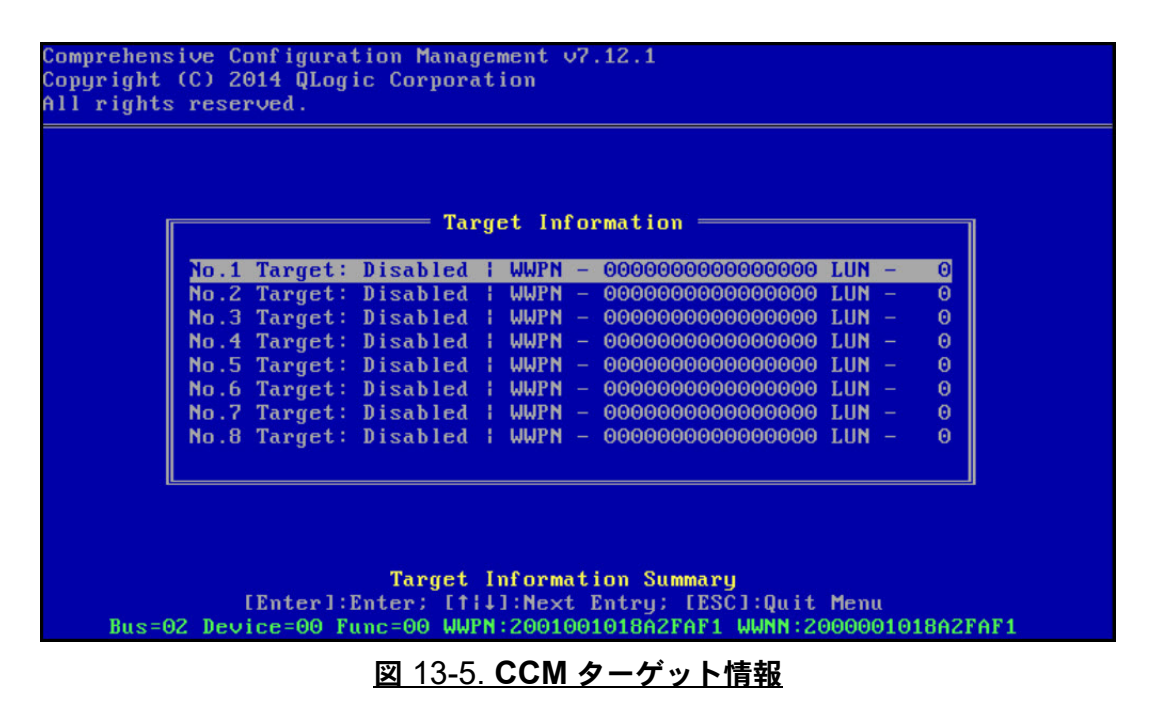

6. Connect (接続) オプションを有効にしてから、ブートに使用するターゲットの ターゲット WWPN およびブート LUN 情報を設定します (図 [13-6](#page-242-0))。

<span id="page-242-1"></span><span id="page-242-0"></span>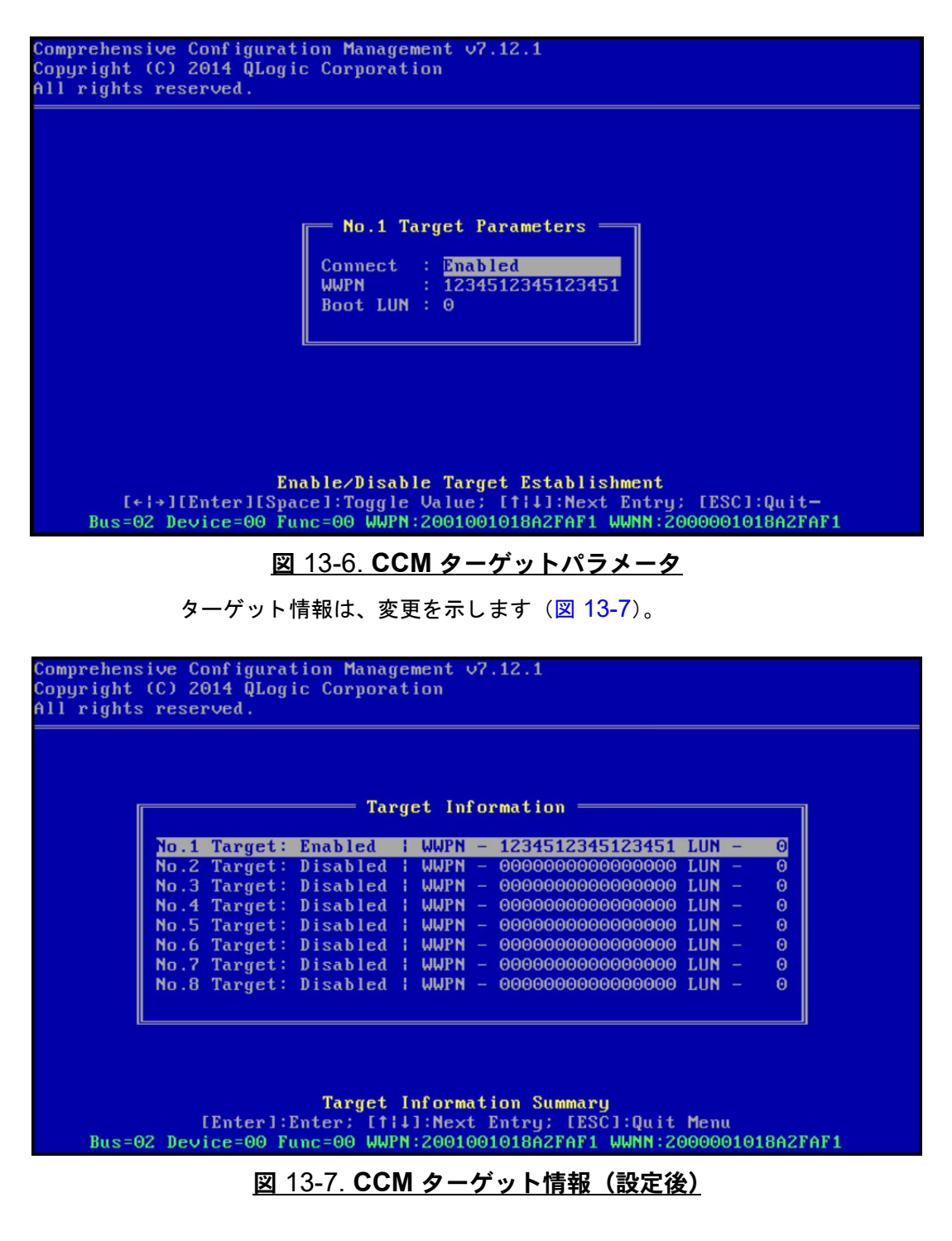

- 7. 終了と変更の保存を求める指示メ ッ セージが表示されるまで、 ESC キーを押しま す。 CCM を終了するには、 システムを再起動し、 変更を適用し て、 CTRL+ALT+DEL キーを押し ます。
- 8. SAN でストレージアクセスがプロビジョニングされたら、OS のインストールに 進みます。

### **FCoE** ブート用に **Marvell Multiple Boot Agent** を準備する (**UEFI**)

**FCOE** ブート用に **Marvell Multiple Boot Agent** を準備するには(**UEFI**)、次の手順 を実行します。

- 1. POST 中に F2 を押して、 システム BIOS UEFI デバイス設定ページを開き、 **Device Settings** (デバイス設定) を選択します (図 [6-2](#page-50-0) を参照)。
- 2. Device Settings (デバイス設定) メニュー (図 [6-3](#page-51-0) を参照) で、目的のデバイス ポートを選択します。
- 3. Main Configuration Page (メイン設定ページ) メニューで、FCoE **Configuration** (FCoE 設定) を選択します (図 [6-4](#page-52-0) を参照)。

FCoE Boot Configuration Menu (FCoE ブート設定メニュー)が表示されます (図 [13-8](#page-243-0) を参照)。

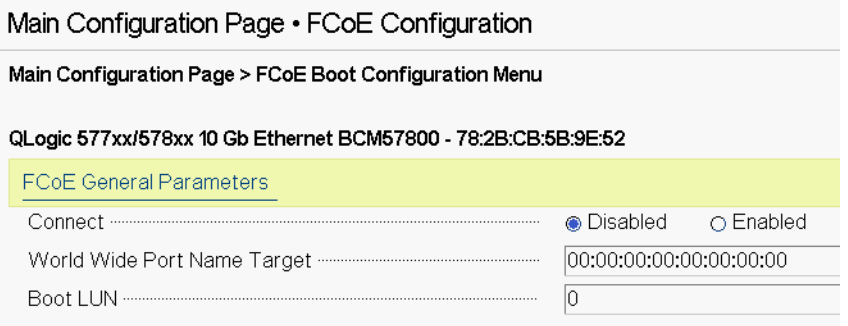

### 図 13-8. **FCoE** ブート設定メニュー

- <span id="page-243-0"></span>4. FCoE Boot Configuration (FCoE ブート設定) メニューで、次の手順を実行し ます。
	- a. Connect (接続) フィールドで Enabled (有効) を選択します。
	- b. ワールドワイドポート名ターゲットを入力します。
	- c. ブート LUN を入力し ます。

5. FCoE Configuration (FCoE 設定) メ ニューで、 **FCoE General Parameters** (FCoE 一般パラメータ) を選択します。

FCoE General Parameters (FCoE 一般パラメータ) メニューが表示されます (図 [13-9](#page-244-0) を参照)。

Main Configuration Page • FCoE Configuration • FCoE General Parameters

Main Configuration Page > FCoE Boot Configuration Menu > FCoE General Parameters

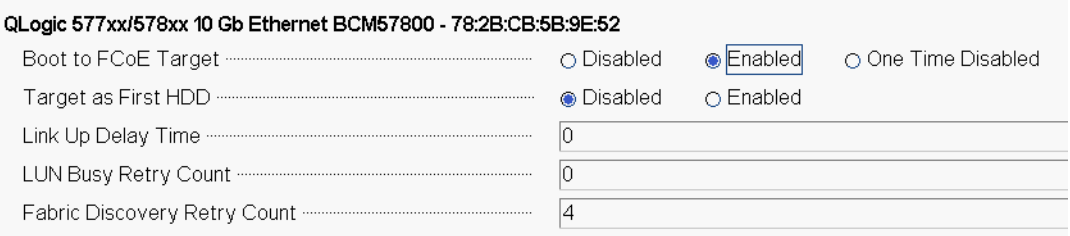

#### <span id="page-244-0"></span>図 13-9. **FCoE Boot Configuration**(**FCoE** ブート設定)メニュー、**FCoE General Parameters**(**FCoE** 一般パラメータ)

- 6. FCoE General Parameters (FCoE 一般パラメータ) メニューで、次の手順を 実行し ます。
	- a. 目的の Boot to FCoE Target (FCoE ターゲットを起動) モードを選択し ます ([One Time Disable/](#page-246-0) ワンタイム ディセーブルを参照)。 CD/DVD-ROM またはマウン ト されたブー ト 可能な OS インス ト ールイ メージから空の FCoE ターゲット LUN に初めて OS をインストールする 場合は、 **Boot from Target** (ターゲ ッ ト から起動) を **One Time Disabled** (1回のみ無効) に設定します。

この設定により、正常なログインおよび接続が確立した後では、システムは 設定済みの FCoE ターゲットから起動できなくなります。この設定は、次 回のシステム再起動後、有効に戻ります。

Enabled (有効) に設定すると、システムは FCoE ターゲットに接続し、 そこからブートを試みられます。

Disabled (無効) に設定すると、システムは FCoE ターゲットに接続でき ますが、そのデバイスからはブートできません。その代わりに、ブート順序 が次のブート可能なデバイスに、ブートベクトルが渡されます。

b. 目的の Target as First HDD(第一 HDD としてターゲット)モードを選択 し ます。

この設定は、選択した FCoE ターゲットドライブをシステムの最初のハー ドドライブとして表示するように指定します。

c. 目的の LUN Busy Retry Count (LUN ビジー再試行回数) 値を選択し ま す。

この値は、FCoE ターゲット LUN がビジー状態の場合に、FCoE ブートイ ニシエータが接続を再試行する回数を制御し ます。

d. 目的の Fabric Discovery Retry Count (フ ァ ブ リ ッ ク検出再試行回数) 値 を選択し ます。

この値は、FCoE ファブリックがビジー状態の場合に、FCoE ブートイニシ エータが接続を再試行する回数を制御します。

### **SAN** でストレージ アクセスをプロビジョニングする

ストレージ アクセスは、ゾーン プロビジョニングとストレージ選択的 LUN プレゼン テーションから構成されており、それぞれはイニシエータ WWPN ごとにプロビジョニ ングされます。ストレージ アクセスに移動するには、次の 2 つのメイン パスを利用で きます。

- [プリプロビジョニング](#page-245-0)
- [CTRL+R](#page-246-1) による方法

### <span id="page-245-0"></span>プリプロビジョニング

プリプロビジョニングでは、イニシエータ WWPN に注目し、ファブリック ゾーニング と ス ト レージ選択的 LUN プレゼンテーシ ョ ンを手動で変更し て、 イニシエータに適切 にアクセスできるようにします。

イニシエータ WWPN は、FCoE ブートターゲット設定ウィンドウのペインの下部で確 認できます。

イニシエータ WWPN は、ブート用に計画されているインターフェイスに関連付けられ ている FIP MAC ア ド レスから直接推測する こ と も できます。 アダプ タの SFP+ ケージ に添付されているステッカーには、2つの MAC アドレスが印刷されています。FIP MAC の末尾は奇数になっ ています。WWPN は 20:00: + <FIP MAC> となっています。 た と えば、 FIP MAC が 00:10:18:11:22:33 である場合、 WWPN は 20:00:00:10:18:11:22:33 です。

### メモ

デフォルトの WWPN は 20:00: + <FIP MAC> と なっています。 デフ ォル ト の WWNN は 10:00: + <FIP MAC> と なっています。

### メモ

Dell FlexAddress™ 設定では、 SAN または FIP MAC はブレー ド シャーシ管理 システムによってオーバーライドされる可能性があります。

#### <span id="page-246-1"></span>**CTRL+R** による方法

CTRL+R による方法では、ブートイニシエータを使用して、リンクを起動し、使用可能 なすべてのファブリックとターゲットにログインできます。この方法を使用すると、プ ロビジョニングの変更を行う前に、イニシエータがファブリックまたはターゲットにロ グインすることを確認できるため、手動で WWPN を入力せずにプロビジョニングでき ます。

- <span id="page-246-2"></span>1. [プリプロビジョニング](#page-245-0)の説明に従って、CCM から少なくとも 1 つのブートター ゲ ッ ト を設定し ます。
- 2. システムが選択したイニシエータ経由でブートを試行できるようにします。 イニシエータのブートが開始したら、DCBX 同期、FIP 検出、ファブリックログ イン、 ターゲッ ト ログイン、 および LUN 準備完了チ ェ ッ クが開始されます。 これ らの各フェーズが完了するたびに、イニシエータが次のフェーズに進めない場合 は、MBA によって CTRL+R キーを押すオプションが表示されます。
- 3. CTRL+R キーを押します。
- 4. CTRL+R がアクティブになると、ブートイニシエータによって最後に成功した フェーズのリンクが維持され、必要なプロビジョニングの修正を行い、次の フ ェ ーズに進む時間が与えられます。
- 5. イニシエータがファブリックにログインしても、ターゲットにログインできない 場合、CTRL+R キーを押すと、ブートプロセスが一時停止され、ファブリック ゾーニングを設定できるよ う にな り ます。 ゾーニングが完了する と、 イニシエータは可視なすべてのターゲ ッ ト に自動的に ログインします。
- 6. イニシエータが[ステップ](#page-246-2) 1 でプロビジョニングされた指定されたターゲットの指 定された LUN を検出できない場合、CTRL+R キーを押すと、ブートプロセスが 一時停止され、選択的 LUN プレゼンテーションを設定できるようになります。
- 7. ブー ト イニシエータは定期的に LUN の準備完了状態をポーリ ング し、ユーザーが LUN へのアクセスをプロビジョニングしたら、ブートプロセスが自動的に進行し ます。

#### メモ

[One Time Disable/](#page-246-0) ワンタイム ディセーブルに説明するように、必ずブー トイニシエータを1回のみ無効モードにしてください。

# <span id="page-246-0"></span>**One Time Disable/** ワンタイム ディセーブル

Marvell FCoE ROM は、ブートエントリベクトル (BEV) として実装されます。この 実装では、オプション ROM は、BIOS によって選ばれたブートデバイスとして選択さ れた場合にのみ、 ターゲ ッ ト に接続されます。 このアプローチは、 別のデバイスがシス テム BIOS によって選択された場合でも、ブートデバイスに接続する他の実装とは異な ります。

FCoE パスを介した OS のインストールでは、FCoE を迂回して CD または DVD イン ストール メディアまでスキップするようにオプション ROM に指示する必要がありま す。 217 ページの 「FCoE ブー ト用に [Marvell Multiple Boot Agent](#page-238-1) を準備する ([CCM](#page-238-1))」で説明しているように、ブート順序は、Marvell ブートを最初に、インストー ルメディアを 2番目にして設定する必要があります。さらに、OS のインストール中は、 FCoE ブートを迂回し、ブート用のインストールメディアを通過する必要があります。 そのためには、 単に FCoE ROM からのブー ト 試行を許可し、 BIOS によるフ ェ イルス ルーとインストールメディアのブートを許可するのではなく、FCoE ブート ROM から のブートに対して1回のみ無効を実行します。最後に、インストールが正常に続行する には、FCoE ROM が正常にブート LUN を検出し、その準備完了状態をテストする必 要があります。ブート ROM が LUN の検出と協調迂回を実行できない場合、OS を LUN に正しくインストールできません。

強調迂回には次の2つの選択肢があります。

- FCoE ブート ROM が準備完了状態のターゲット LUN を検出すると、4 秒以内に CTRL+D キーを押して **Stop booting from the target** (ターゲッ ト から起動を 停止)するように求める指示メッセージが表示されます。 CTRL+D キーを押し て、インストール メディアからのブートに進みます。
- CCM から、MBA 設定の Option ROM (オプション ROM) 設定を One Time **Disabled** (ワン タ イム デ ィ セーブル) に設定し ます。 この設定を使用する と、 FCoE ROM がロードされ、準備完了状態の LUN が検出されると、自動的に迂回 し ます。 イ ンス ト ール後に再起動する と、 オプシ ョ ン ROM が自動的に **Enabled** (有効) に戻されます。

すべてのオプション ROM バナーが出るのを待ちます。FCoE ブートは、呼び出される と、 図 [13-10](#page-247-0) に示すよ う にターゲ ッ ト に接続し、 CTRL+D キーを押し て迂回を呼び出 すまで 4 秒待機するウィンドウが表示されます。 CTRL+D キーを押して、インストー ルに進みます。

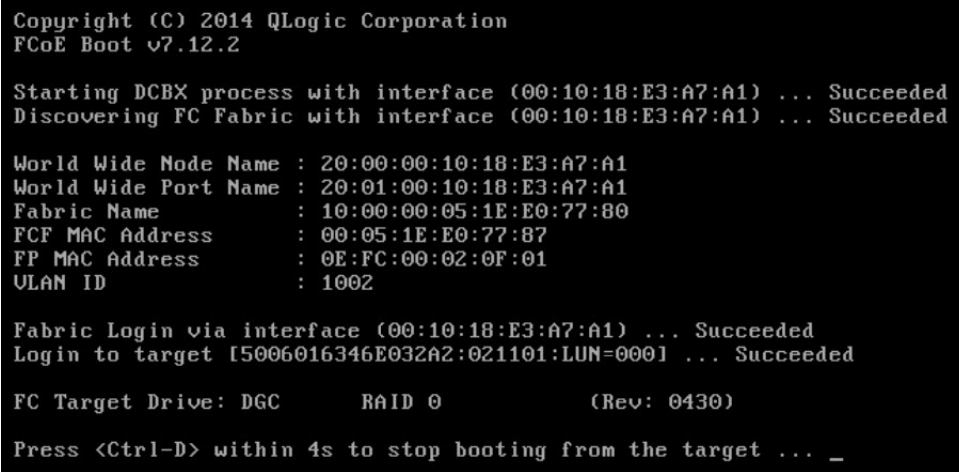

### <span id="page-247-0"></span>図 13-10. **FCoE** ブート

### **Windows Server 2012**、**2012 R2**、**2016**、および **2019 FCoE**  ブートインストール

SAN からブート して Windows Server 2012、 2012 R2 および 2016 をインス ト ール するには、最新の Marvell ドライバをインジェクトした「スリップストリーム」 DVD ま たは ISO イメージを使用する必要があります (126 ページの「Windows イメージファ イルへの Marvell ドライバのインジェクト (スリップストリーム)」を参照)。また、 [support.microsoft.com](http: //www.support.microsoft.com) の Microsoft サポー ト 技術情報文書 KB974072 も参照し て く だ さい。 この文書は、 SAN からの Windows Server 2012 および 2106 の FCoE ブー ト にも役立ちます。 Microsoft の手順では、 OIS、 VBD および NDIS のド ラ イバのみを インジェクトします。Marvell では、すべてのドライバ、特に太字で以下に示すドライ バをインジェクトすることを強くお勧めします。

- **EVBD** (**Core**)
- VBD (Core)
- BXND (Ethernet または NDIS)
- BXOIS (iSCSI オフロード)
- BXFCoE (FCoE オフロード)

適切にスリップストリームした ISO があれば、その ISO を Windows Server 2012/2016 以降の通常のインストールで使用することが可能で、USB で提供されるド ラ イバは不要です。

## **Linux** の **FCoE** ブート インストール

アダプタ ブート パラメタとターゲット情報を設定します (CTRL+S キーを押して、 216 ページの「FCoE の構築とブート用にシステム BIOS を準備する」の説明のとおり CCM ユーティリティを起動します)。次に、Linux の適切なバージョンに合わせて、 FCoE ブートインストールに関する次の項に示したガイドラインを使用します。

- SLES 12 へのインストール
- $\blacksquare$  RHEL 6 へのインストール
- $\blacksquare$  RHEL 7 へのインストール

### <span id="page-248-0"></span>**SLES 12** へのインストール

- 1. インストールを開始するには、次の手順を実行します。
	- a. SLES インストールメディアからブートします。
	- b. インストールスプラッシュウィンドウで、ドライバ更新ディスクに応じた F6 キーを押し ます。
	- c. **Yes** を選択し ます。
	- d. **Boot Options** (ブートオプション) で「withfcoe=1」と入力します。

<span id="page-249-0"></span>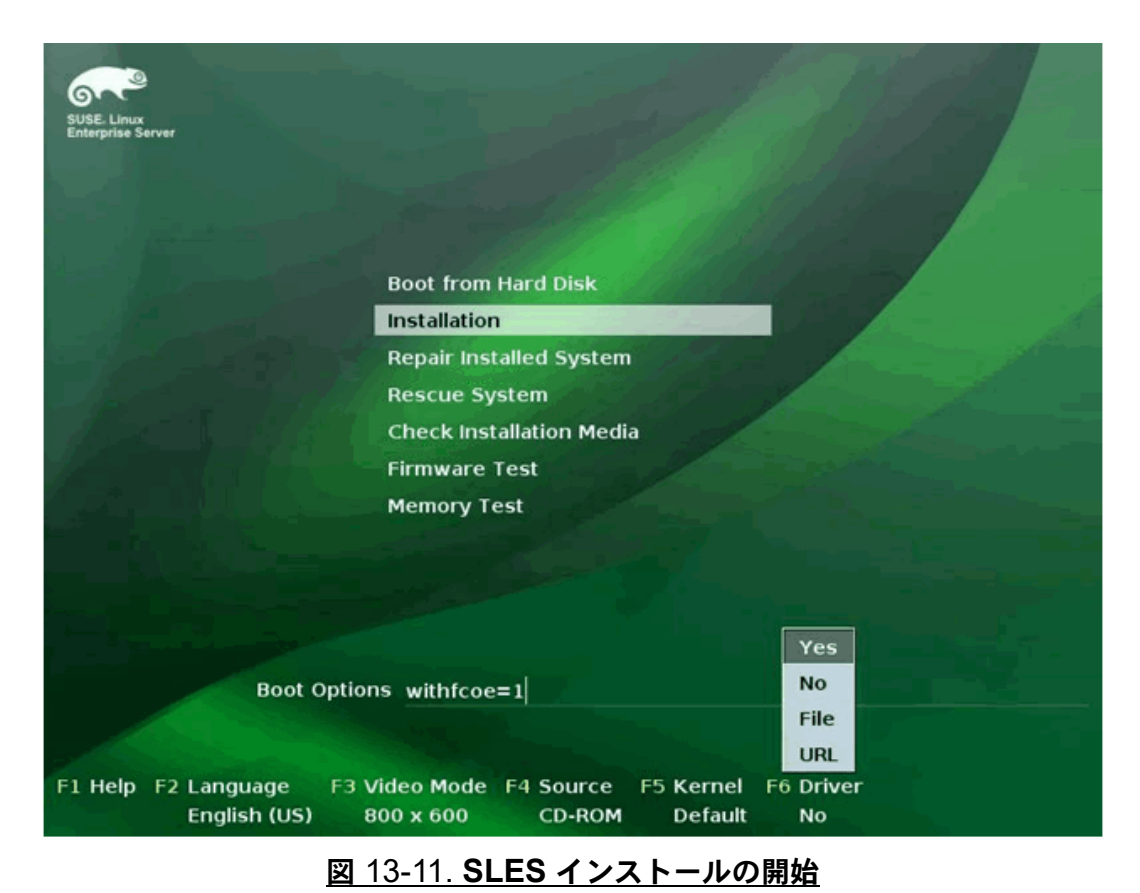

e. Installation (インストール) をクリックして続行します (図 [13-11](#page-249-0))。

228 BC0054508-04 M

2. 指示メッセージに従って、ドライバ更新メディアを選択して (図 [13-12](#page-250-0))、ドライ バをロード します (図 [13-13](#page-250-1))。

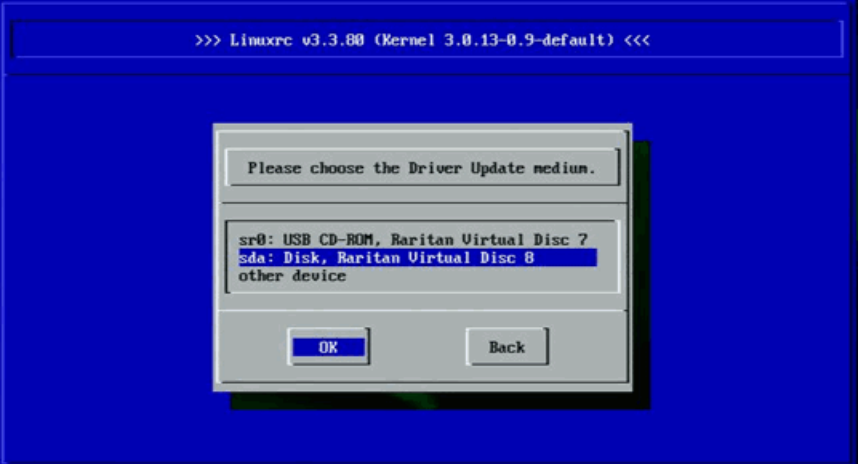

図 13-12. ドライバ更新メディアの選択

<span id="page-250-0"></span>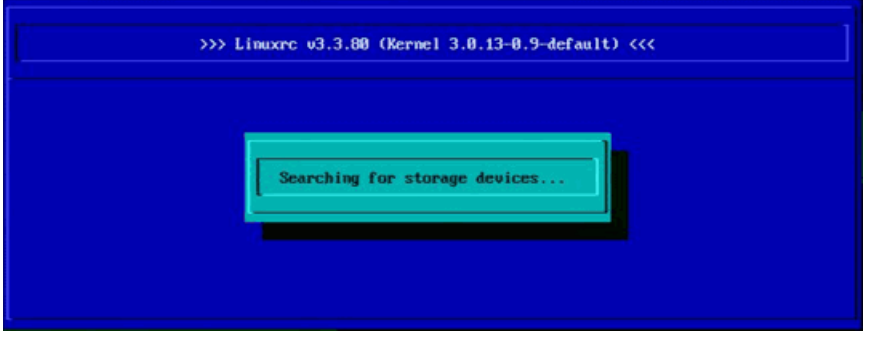

### 図 13-13. ドライバのロード

<span id="page-250-1"></span>3. ド ラ イバの更新が完了し たら、 **Next** (次へ) を選択し て OS のインス ト ールを続 行します。

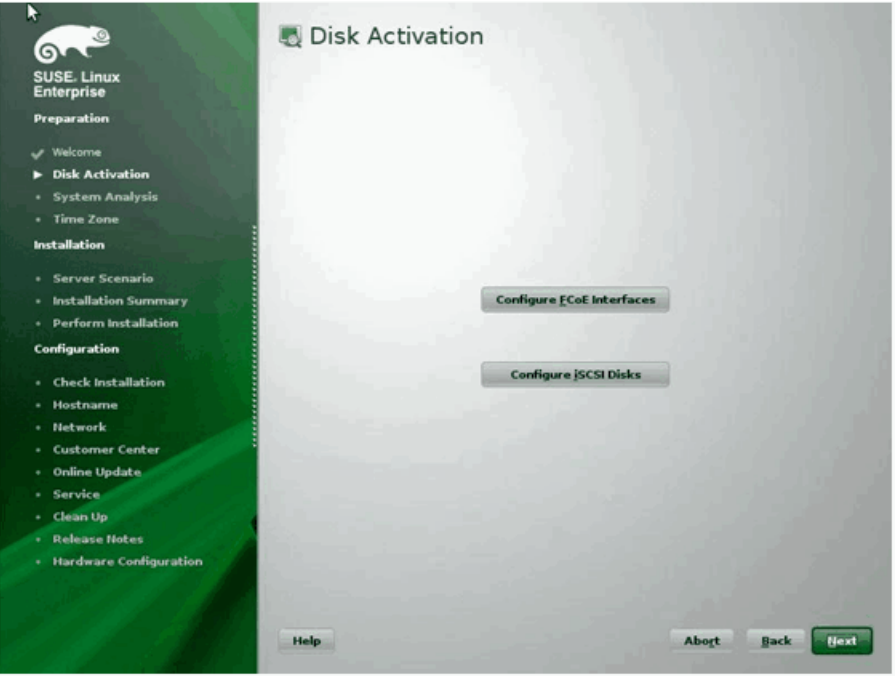

4. 要求されたら、Configure FCoE Interfaces (FCoE インタフェースの設定)を ク リ ッ クします (図 [13-14](#page-251-0))。

<span id="page-251-0"></span>図 13-14. ディスクのアクティブ化
5. SAN ブー ト パス と し て使用する 10GbE Marvell イニシエータポー ト で **FCoE Enable** (FCoE の有効化) が **Yes** (はい) に設定されている こ と を確認し ます (図 [13-15](#page-252-0))。

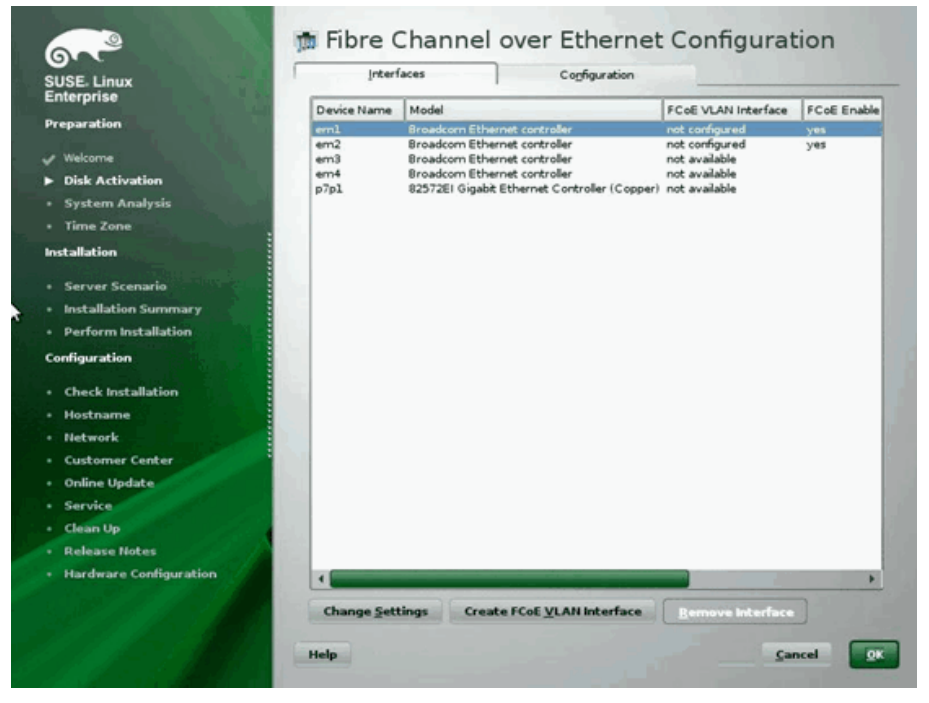

図 13-15. **FCoE** の有効化

- <span id="page-252-0"></span>6. FCoE ブートを有効にするインタフェースごとに、次の手順を実行します。
	- a. Change Settings (設定の変更) をクリックします。
	- b. Change FCoE Settings (FCoE 設定の変更) ウィンドウ (図 [13-16](#page-253-0)) で、 **FCoE Enable** (FCoE の有効化) と **Auto\_VLAN** が **yes** (はい) に設定 されている こ と を確認し ます。
	- c. **DCB Required** (DCB は必須) が **no** (いいえ) に設定されている こ と を 確認します。

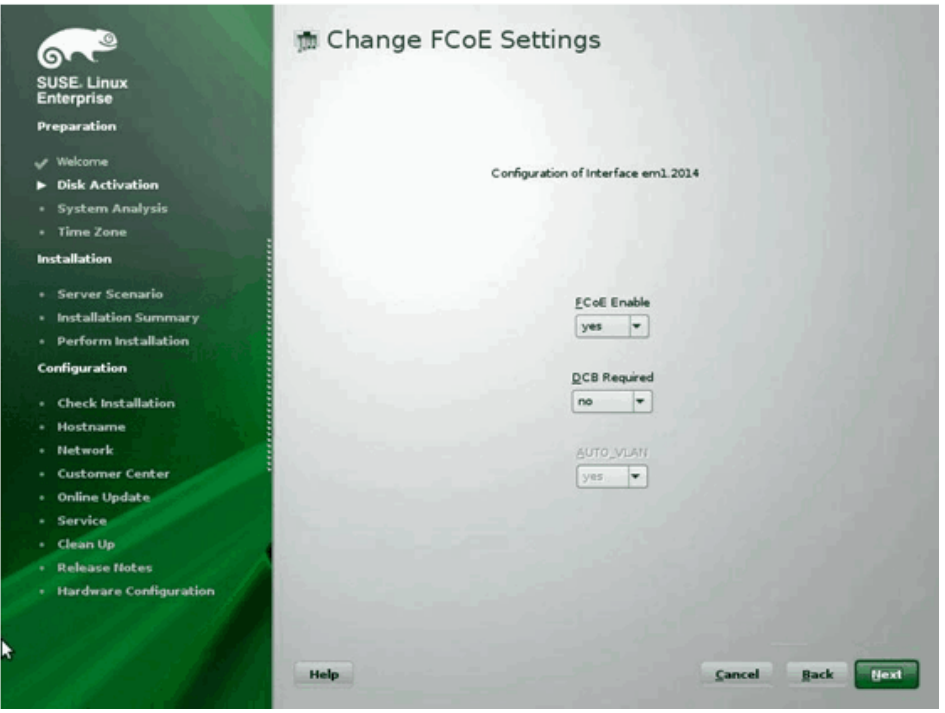

d. Next (次へ) をクリックして設定を保存します。

図 13-16. **FCoE** 設定の変更

- <span id="page-253-0"></span>7. FCoE ブートを有効にするインタフェースごとに、次の手順を実行します。
	- a. **Create FCoE VLAN Interface** (FCoE VLAN インタフェースの作成) を クリックします。
	- b. VLAN interface creation (VLAN インタフェースの作成) ダイアログボッ クスで、 **Yes** (はい) を ク リ ッ ク し て確認し、 自動 FIP VLAN 検出を ト リ ガーし ます。

正常に終了する と、 VLAN が **FCoE VLAN Interface** (FCoE VLAN インタ フェース)の下に表示されます。VLAN が表示されない場合、接続とスイッチの 設定を確認し ます。

- Network - Customer Center · Online Update - Service - Clean Up - Release Notes · Hardware Configuration

- R Fibre Channel over Ethernet Configuration (၅ Cogniguration SUSE. Lin Device Name | Model FCoE VLAN Interface FCoE Enable Model<br>
Incaricorn Ethernet controller<br>
Broadcorn Ethernet controller<br>
Broadcorn Ethernet controller<br>
Broadcorn Ethernet controller<br>
Broadcorn Ethernet Controller<br>
1923-72El Gigabt Ethernet Controller<br>
1923-72El Gigabt Ethe  $\begin{array}{l} \hline \text{erm1} \\ \text{em1} \\ \text{em2} \\ \text{em3} \\ \text{em4} \\ \text{p7pl} \end{array}$  $em1.2014$  $\overline{v}$ yes  $\blacktriangleright$  Disk Activation · System Analysis · Time Zone Installation · Server Scenario · Installation Summary · Perform Installation **Configuration** · Check Installation - Hostname
- 8. すべてのインタフェースの設定が完了したら、OK をクリックして次に進みます (図 [13-17](#page-254-0))。

<span id="page-254-0"></span>9. Next (次へ) をクリックしてインストールを続行します。

п

Help

図 13-17. **FCoE** インタフェースの設定

Change Settings Create FCoE VLAN Interface

Cancel OK

- Disk Activation ொ SUSE. Linux<br>Enterprise  $\blacktriangleright$  Disk Activation · System Analysis · Time Zone Installation · Server Scenario YaST2 - Installation Summary *faces* The system seems to have multipath hardware.<br>Do you want to activate multipath? - Perform Installation Configuration  $Yes$   $\frac{1}{2}$ sks **in** - Check Installation - Hostname - Network - Customer Center · Online Update  $\cdot$  Service **Clean Up**<br>Release Notes **Hardware Configuration** Abort Back Hext Help
- 10. YaST2 では、マルチパスのアクティブ化を求める指示メッセージが表示されま す。 必要に応じ て回答し ます (図 [13-18](#page-255-0))。

図 13-18. ディスクのアクティブ化

<span id="page-255-0"></span>11. 通常どおりにインストールを続行します。

12. Installation Settings (インストールの設定) ウィンドウの Expert (エキスパー ト) ページで、 **Booting** (ブート) をク リ ッ ク します (図 [13-19](#page-256-0))。

<span id="page-256-0"></span>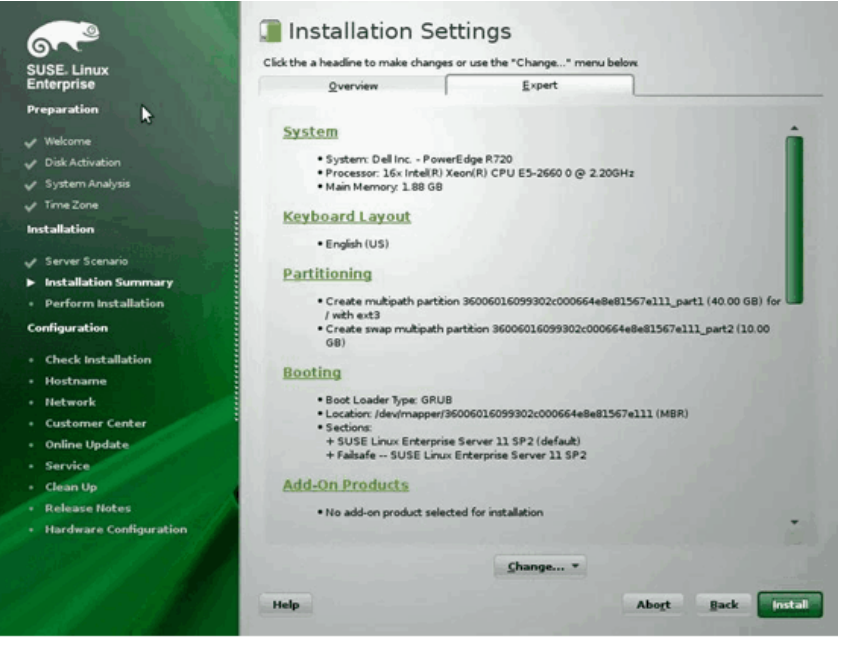

図 13-19. インストールの設定

13. Boot Loader Installation (ブートローダインストール) タブをクリックしてか ら、Boot Loader Installation Details (ブートローダインストールの詳細) を 選択します。ここに 1 つのブートローダエントリがあることを確認します。冗長 なエントリはすべて削除します (図 [13-20](#page-257-0))。

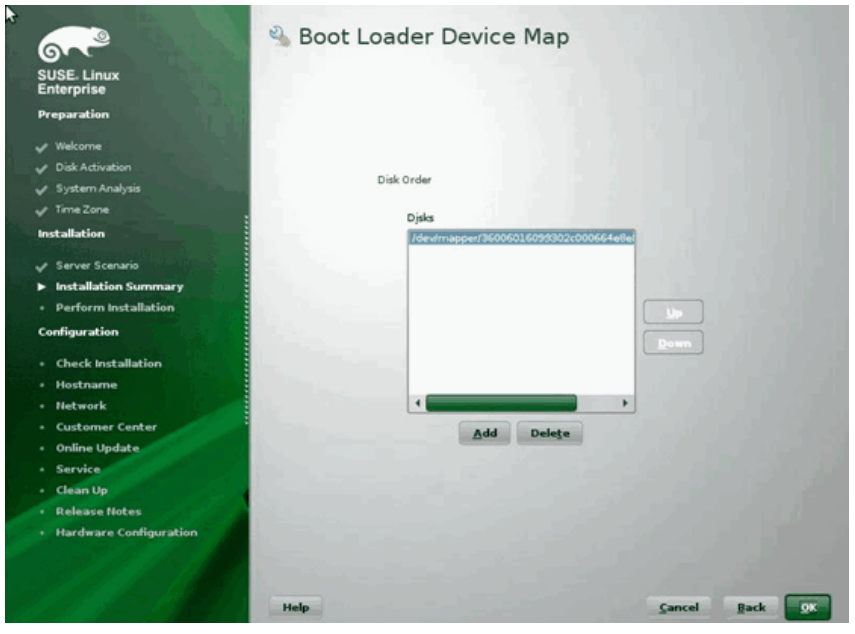

図 13-20. ブートローダデバイスマップ

14. OK をクリックして次に進み、インストールを完了します。

### <span id="page-257-0"></span>**RHEL 6** へのインストール

### **RHEL 6** 上に **Linux FCoE** ブートをインストールするには、次の手順を実行します。

1. インストール メディアからブートします。RHEL 6.3 と 6.4 では手順は異なりま す。

### **RHEL 6.3** の場合 :

- a. FCoE BFS では、更新された Anaconda イメージが必要です。 Red Hat は、更新されたイメージを次の URL で提供しています。 [http://rvykydal.fedorapeople.org/updates.823086-fcoe.img](http: //rvykydal.fedorapeople.org/updates.823086-fcoe.img)
- b. インストールスプラッシュウィンドウで、次の手順を実行します。
	- (1) TAB キーを押し ます。
	- (2) **dd updates=<URL\_TO\_ANACONDA\_UPDATE\_IMAGE>** オプショ ンを ブートコマンドラインに追加します。
	- (3) 続行するには、 ENTER キーを押し ます。

Anaconda 更新イメージのインストールの詳細については、『Red Hat Installation Guide』 (Red Hat インストールガイド)の第 28.1.3 項を参照してく ださい。

[http://docs.redhat.com/docs/en-US/Red\\_Hat\\_Enterprise\\_Linux/6/html/Install](http: //docs.redhat.com/docs/en-US/Red_Hat_Enterprise_Linux/6/html/Installation_Guide/ap-admin-options.html#sn-boot-options-update) [ation\\_Guide/ap-admin-options.html#sn-boot-options-update](http: //docs.redhat.com/docs/en-US/Red_Hat_Enterprise_Linux/6/html/Installation_Guide/ap-admin-options.html#sn-boot-options-update)

### **RHEL 6.4** 以降の場合 :

更新された Anaconda は必要ありません。

- a. インストールスプラッシュウィンドウで TAB キーを押します。
- b. 図 [13-21](#page-258-0) に示すように、dd オプションをブートコマンドラインに追加しま す。
- c. 続行するには、 ENTER キーを押し ます。

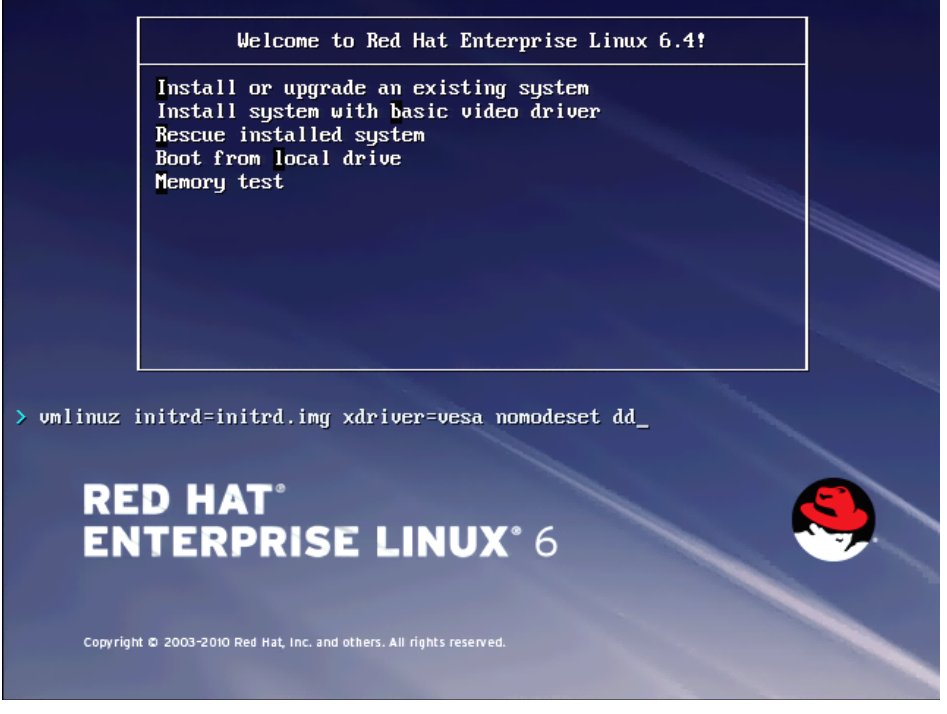

<span id="page-258-0"></span>図 13-21. **dd** オプションの追加

2. Do you have a driver disk (ドライバディスクがありますか)と質問されたら、 **Yes** (はい) を選択し ます (図 [13-22](#page-259-0))。

### メモ

ネットワークデバイスのドライバの更新をインストールしている場合、 RHEL では、ドライバ更新メディアをネットワークでアップロードできま せん。ローカル メディアを使用してください。

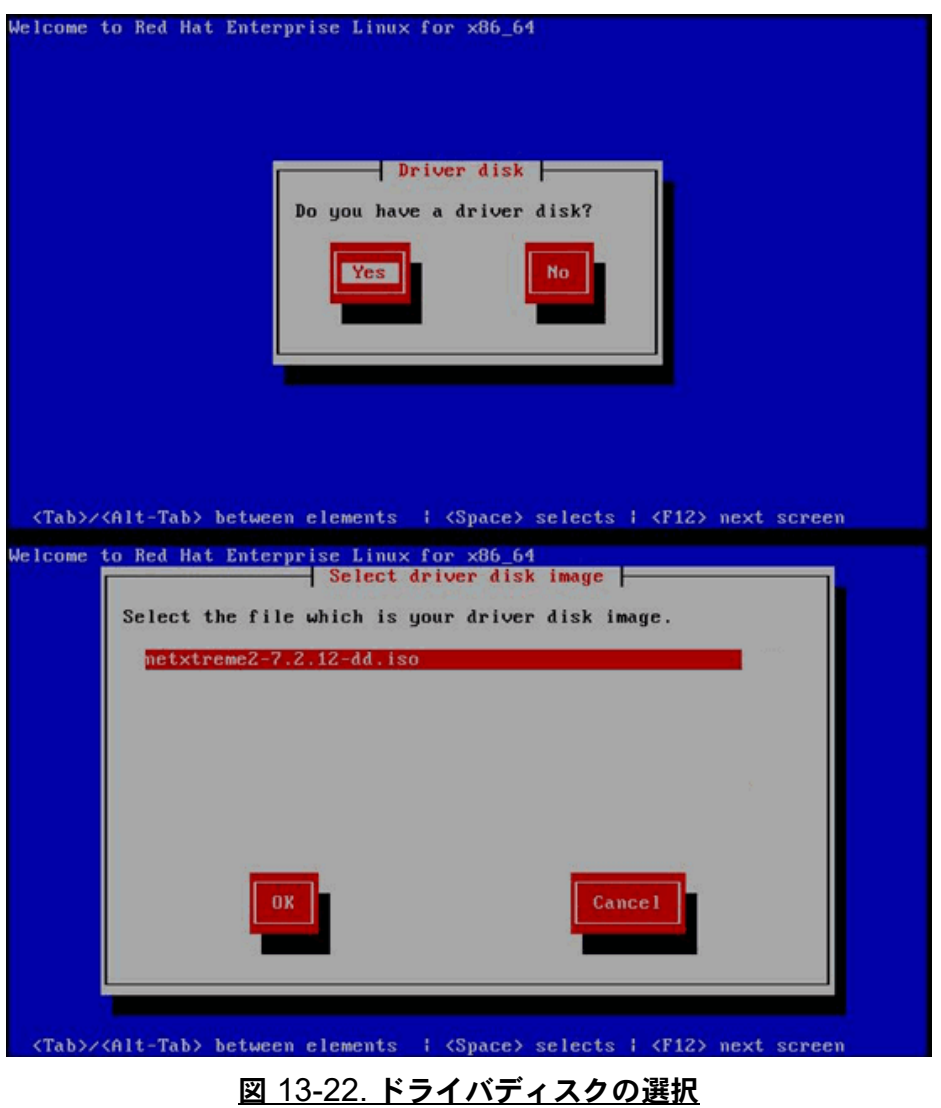

- <span id="page-259-0"></span>3. ドライバがロードされたら、インストールを続行します。
- 4. 指示メ ッ セージが表示されたら、 **Specialized Storage Devices** (専用ス ト レー ジデバイス) を選択します。
- 5. **Add Advanced Target** (高度なターゲットの追加) をクリックします。
- 6. **Add FCoE SAN** (FCoE SAN の追加) を選択し、 **Add drive** (ド ラ イブの追 加) を ク リ ッ ク し ます (図 [13-23](#page-260-0))。

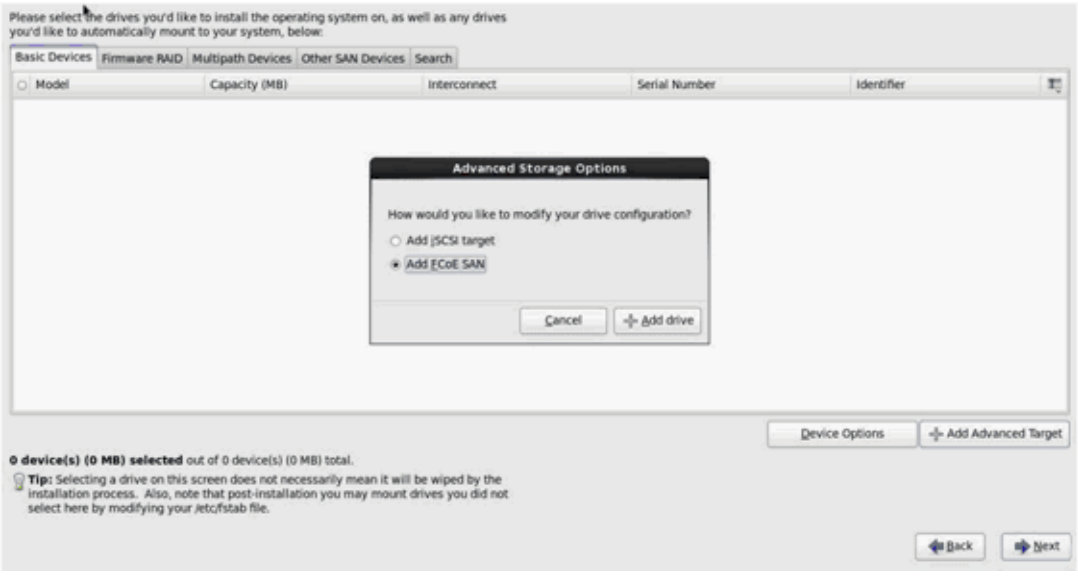

### <span id="page-260-0"></span>図 13-23. **FCoE SAN** ドライブの追加

7. FCoE ブー ト 用の各イ ン タ フ ェ ースについて、 イ ン タ フ ェ ースを選択し て、 **Use DCB** (DCB の使用) をオフに、 **Use auto vlan** (自動 VLAN の使用) をオンに してから、 **Add FCoE Disk(s)** (FCoE デ ィ スクの追加) を ク リ ッ ク し ます (図 [13-24](#page-261-0))。

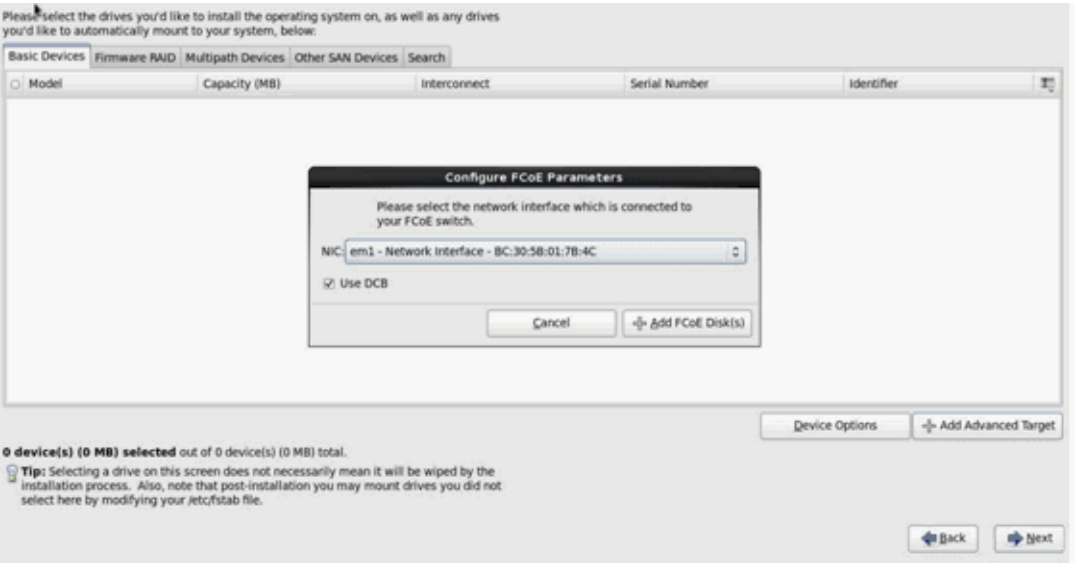

### 図 13-24. **FCoE** パラメータの設定

- <span id="page-261-0"></span>8. すべてのイニシエータ ポー ト について、 ステップ 8 から 10 を繰り返します。
- 9. 表示可能なすべての FCoE ディスクが、Multipath Devices (マルチパスデバイ ス) または Other SAN Devices (その他の SAN デバイス) ページに表示される ことを確認します (図 [13-25](#page-261-1))。

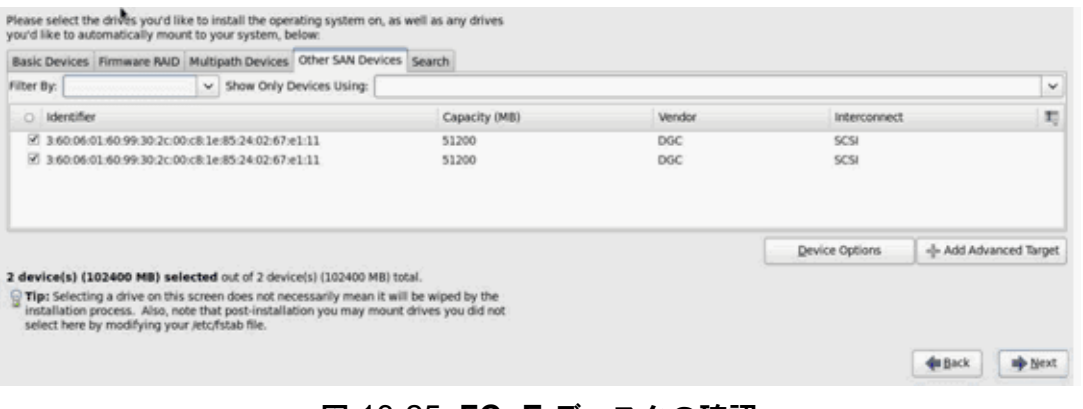

### 図 13-25. **FCoE** ディスクの確認

- <span id="page-261-1"></span>10. **Next** (次へ) をクリックして次に進みます。
- 11. Next (次へ) をクリックして、通常どおりにインストールを完了します。

インストールの完了後、システムが再起動します。

- 12. ブート後、すべてのブートパスデバイスがブート時に起動されるように設定され ている こ と を確認し ます。 /etc/sysconfig/network-scripts 内の各ネ ッ ト ワークインタ フ ェース config フ ァ イルで **onboot=yes** と設定し ます。
- 13. **RHEL 6.4** の場合のみ、 次のよ う に /boot/grub/menu.lst を編集し ます。
	- a. kernel /vmlinuz … 行から、 すべての **fcoe=<INTERFACE>:nodcb** パ ラメータを削除します。インストール時に設定した FCoE インタフェース と同じ数の fcoe= パラ メ ータが存在するはずです。
	- b. **fcoe=edd:nodcb** を kernel /vmlinuz … の行に挿入し ます。

### **RHEL 7** へのインストール

### **RHEL 7** 上に **Linux FCoE** ブートをインストールするには、次の手順を実行します。

- 1. インストール メディアからブートします。
- 2. インストールスプラッシュ画面で TAB キーを押します。
- 3. 図 [13-26](#page-262-0) に示すように、dd オプションをブートコマンドラインに追加します。

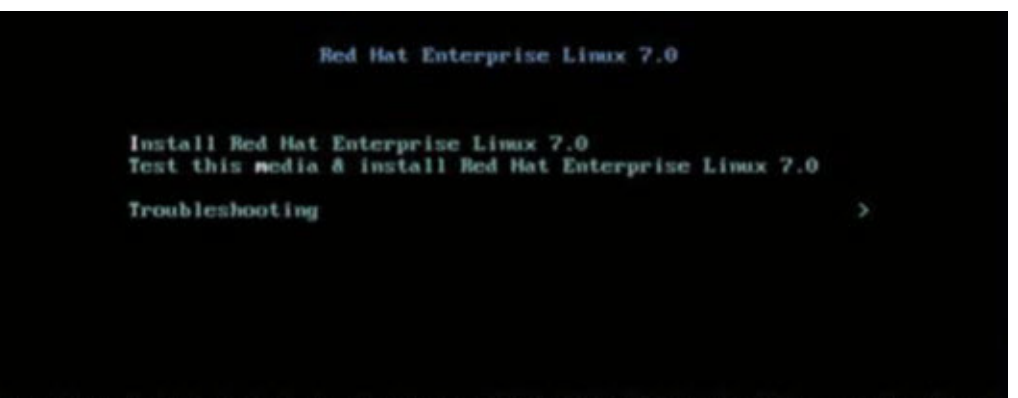

<span id="page-262-0"></span>> unlinuz initrd=initrd.ing inst.stage2=hd:LABEL=RHEL-7.0\x20Server.x86\_64 qui et inst.dd\_

### 図 13-26. 「**dd**」インストールオプションの追加

- 4. ENTER キーを押して続行します。
- 5. Driver disk device selection (ドライバディスクデバイスの選択) 指示メッ セージで、 次の手順を実行し ます。
	- a. R キーを押して、デバイスリストを更新します。
	- b. メディアに応じた適切な番号を入力します。

c. C キーを押し て続行し ます。

メモ

ネットワークデバイスのドライバの更新をインストールしている場合、 RHEL では、ドライバ更新メディアをネットワークでアップロードできま せん。ローカル メディアを使用してください。

- 6. ドライバがロードされたら、Cを押してインストールを続行します。
- 7. Installation Summary (インストールサマリ) ウィンドウで、Installation Bestination (インストール先) をクリックします。
- 8. **Specialized & Network Disks** (専用およびネ ッ ト ワークデ ィ スク) の下の Installation Destination (インストール先) ウィンドウで、Add a disk (ディス クの追加) をクリックします。
- 9. Search (検索) ページで、Add FCoE SAN (FCoE SAN の追加) をクリック し ます。
- 10. 次のように、Please Select the Network Interface... (ネットワークインタ フェースを選択してください ...) ダイアログボックスに入力します。
	- a. 適切な **NIC** を選択し ます。
	- b. Use DCB (DCB の使用) チェックボックスをクリアします。
	- c. **Add FCoE Disk(s)** (FCoE ディスクの追加) をクリックします。
- 11. Search (検索) ページで、 新し く 追加し たデ ィ スク を選択し、 **Done** (終了) を クリックします。

12. Installation Destination (インストール先) ウィンドウ (図 [13-27](#page-264-0)) の Other **Storage Options** (その他のストレージオプション) で、Partitioning (パー ティション)オプションを選択し、Done (終了)をクリックします。

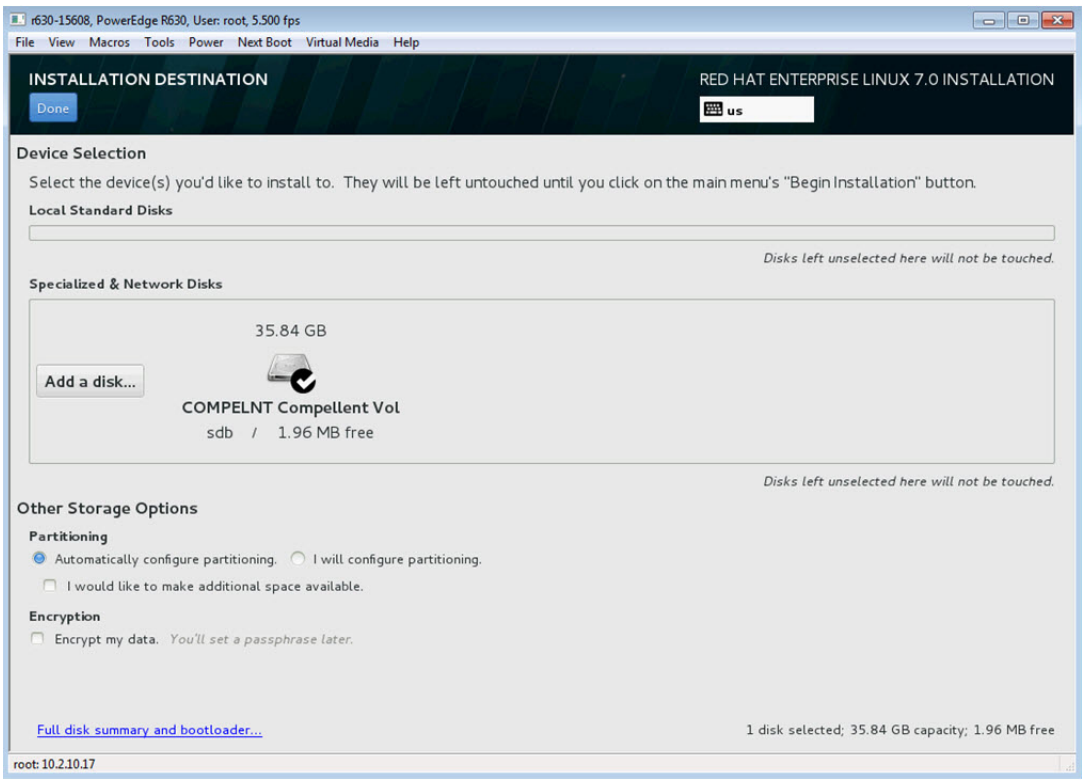

### 図 13-27. パーティションオプションの選択

13. Installation Summary (インストールサマリ) ウィンドウで、Begin Installation (インストールの開始) をクリックします。

### <span id="page-264-0"></span>**Linux**:ブートパスの追加

RHEL は、インストール時に設定されなかった FCoE イニシエータを介して新しい起動 を追加するときに、ネットワーク設定に対するアップデートを必要とします。

### **RHEL 6.2** 以降

RHEL 6.2 以降では、OS で設定されていないイニシエータポートを介してブートする よ う にシステムが設定されている場合、 自動ブー ト は正常に行われますが、 シ ャ ッ ト ダ ウン時に問題が発生します。起動前 FCoE ブート パラメタを更新する前に、すべての 新しいブート パスのイニシエータ ポートを OS で設定する必要があります。

1. **ifconfig -a を使用して、新しく追加されるインターフェイスのネットワーク** インターフェイス名を特定します。

- 2. 新しいイン タ フ ェースごとに、 **ifname=<INTERFACE>:<MAC\_ADDRESS>** を kernel /vmlinuz ... 行に追加することで、/boot/grub/menu.lst を編集し ます。MAC アドレスはすべて小文字で指定し、コロンで区切る必要があります (たと えば、 ifname=em1:00:00:00:00:00:00)
- 3. 初期インストール時に設定済みの /etc/fcoe/cfg-<INTERFACE> ファイルを 複製し て、 新しい FCoE イニシエータごとに **/etc/fcoe/cfg-<INTERFACE>** ファイルを作成します。
- 4. 次のコマンドを発行します。 **nm-connection-editor**
	- a. Network Connection (ネットワーク接続)を開き、各新しいインター フェイスを選択します。
	- b. DHCP 設定も含め、必要に応じて各インタフェースを設定します。
	- c. **Apply** (適用) を ク リ ッ ク し て保存し ます。
- 5. 新しいインタフェースごとに、 **/etc/sysconfig/network-scripts/ifcfg-<INTERFACE>** を編集し て **NM\_CONTROLLED="no"** 行を追加し ます。 これらのフ ァ イルを変更する と自動的 にネットワークサービスが再起動されます。これにより、システムが短時間停止 し ているよ う に見える場合があ り ます。 Marvell では、 この操作を実行する前に、 使用可能な冗長的なマルチパスがある こ と を確認する こ と をお勧めし ます。

## **VMware ESXi FCoE** 起動インストール

SAN からの FCoE ブー ト には、 最新の Marvell BCM57xx および BCM57xxx 非同期 ドライバが ESXi 6.5 インストールイメージに含まれていることが必要です。ドライバ をスリップストリームする方法については、VMware の Image builder doc.pdf を 参照し て く ださい。 表 [13-1](#page-265-0) は、 サポー ト されているレガシー BFS および uEFI BFS を示します。

| バージョン       | レガシー BFS | <b>UFFLBES</b> |
|-------------|----------|----------------|
| ESXi 6.0 U2 | サポート     | サポート           |
| ESXi 6.5    | サポート     | サポート           |
| ESXi 6.7    | サポート     | サポート           |

<span id="page-265-0"></span>表 13-1. サポートされているレガシー **BFS** および **uEFI BFS**

**ESXi FCoE** ブートをインストールするには、次の作業を行います。

- 1. 更新した ESXi 6.0 U2 インストールイメージから起動し、プロンプトが表示され たら **ESXi 6.0 U2 installer** (ESXi 6.0 U2 インス ト ーラ) を選択し ます。
- 2. Welcome to the VMware ESXi installation (VMware ESXi インストールへよ うこそ)ウィンドウで、ENTER キーを押して続行します。
- 3. EULA ウィンドウで、F11 キーを押して契約に同意し、続行します。
- 4. Select a Disk (ディスクの選択) ウィンドウ (図 [13-28](#page-266-0)) で、インストール対象 のブート LUN までスクロールし、ENTER を押して続行します。

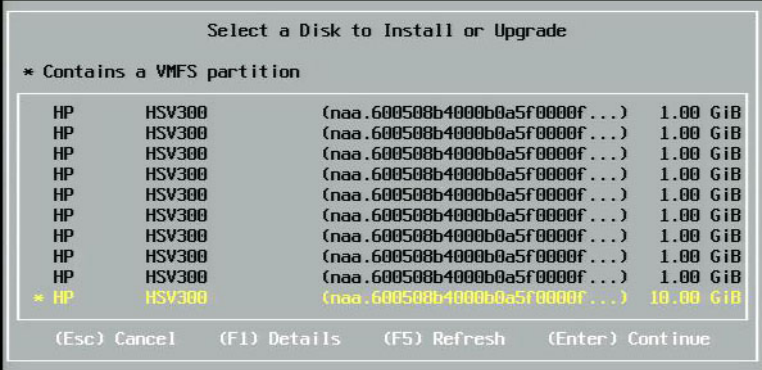

### 図 13-28. **ESXi** ディスクの選択

<span id="page-266-0"></span>5. ESXi and VMFS Found (検出された ESXi と VMFS) ウィンドウ (図 [13-29](#page-266-1)) でインストール方法を選択します。

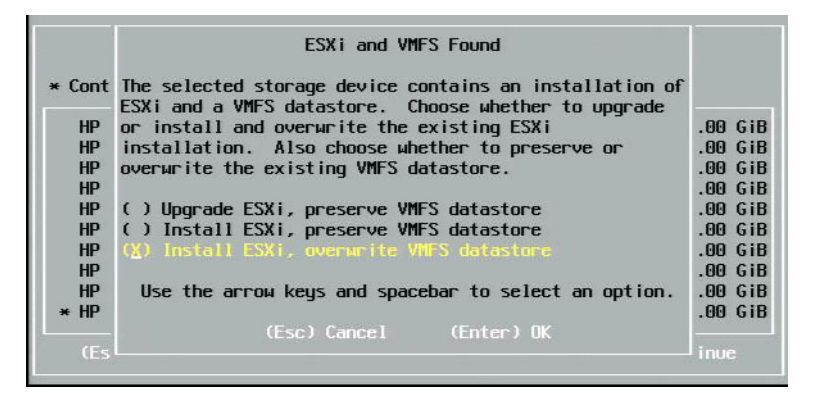

### 図 13-29. 検出された **ESXi** と **VMFS**

- <span id="page-266-1"></span>6. 指示メッセージに従って、次の手順を実行します。
	- a. キーボードのレイアウトを選択します。
	- b. ルートパスワードを入力して確認します。

7. Confirm Install (インストールの確認) ウィンドウ (図 [13-30](#page-267-0)) で、F11 キーを 押してインストールと再パーティションを確認します。

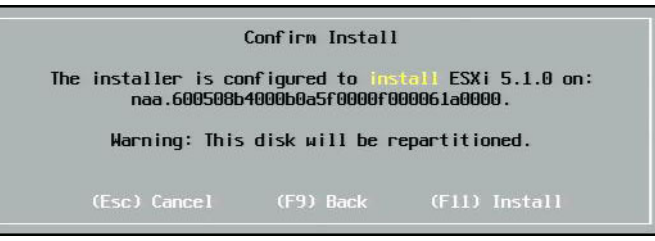

### 図 13-30. **ESXi** のインストールの確認

<span id="page-267-0"></span>8. インストールに成功した後 (図 [13-31](#page-267-1))、ENTER を押して再起動します。

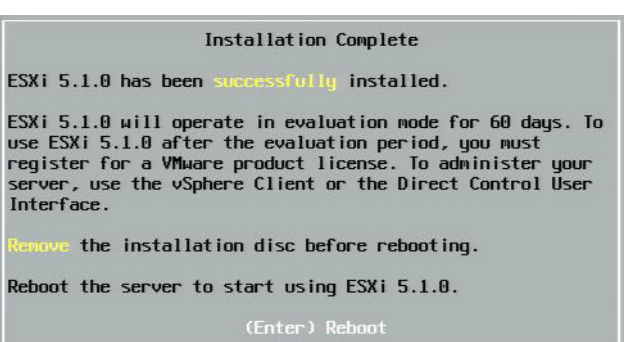

### <span id="page-267-1"></span>図 13-31. **ESXi** インストールの完了

9. 57800 ボード と 57810 ボー ド では、 管理ネ ッ ト ワークは vmnic0 ではありませ ん。 ブー ト後に GUI コンソールを開き、 Configure Management Network (管 理ネットワークの設定)を表示してから、Network Adapters (ネットワークアダ プター) ウィンドウ (図 [13-32](#page-268-0)) を表示して、管理ネットワークデバイスとして 使用する NIC を選択します。

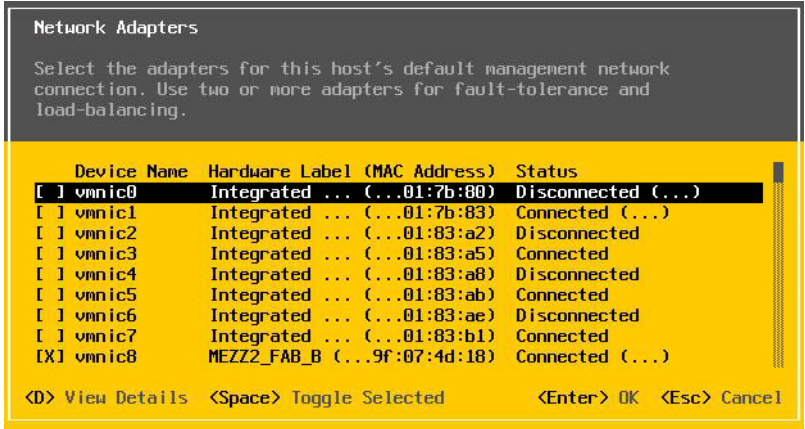

### 図 13-32. **ESXi** 管理ネットワークの選択

<span id="page-268-0"></span>10. BCM57800 ボードと BCM57810 ボードでは、FCoE ブートデバイスに vSwitch0 以外の別の vSwitch が必要です。 このスイ ッ チによ り、 DHCP は FCoE ブートデバイスではなく管理ネットワークに IP アドレスを割り当てること ができるようになります。FCoE ブートデバイスのための vSwitch を作成するに は、 **Networking** (ネ ッ ト ワーキング) の下の Configuration (設定) ページの vSphere Client (vSphere クライアント) にブートデバイスの vmnics を追加し ます。

### 図 [13-33](#page-269-0) はその一例です。

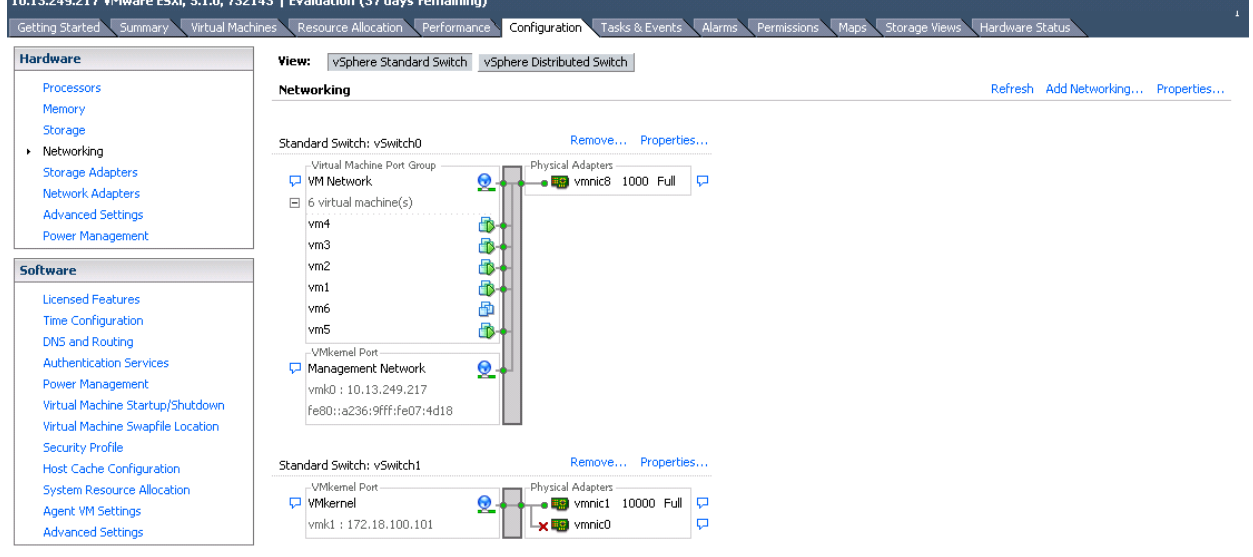

### 図 13-33. **VMware vSphere** クライアントネットワーク設定

### <span id="page-269-0"></span>**VMware** の **SAN** から **FCoE** ブートを設定する

各ホストは、他のホストのブート LUN に対してではなく、自分のブート LUN にだけア クセスする必要があるという点に注意してください。ストレージ システム ソフトウェア を使用して、ホストが指定された LUN にだけアクセスすることを確認します。

# インストール後に **SAN** からブートする

ブート設定と OS のインストールが完了した後、再起動してインストールをテストでき ます。 今回およびその後のすべての再起動で、 ユーザーとの他の対話機能は不要です。 CTRL+D 指示メ ッ セージを無視し、 図 [13-34](#page-270-0) に示すよ う に、 システムが FCoE SAN LUN にブートできるようにします。

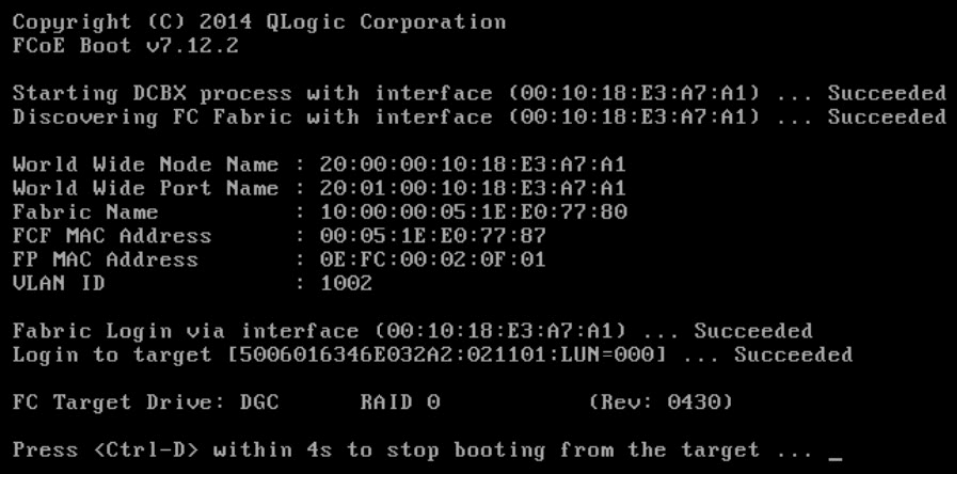

### 図 13-34. インストール後に **SAN** からブートする

<span id="page-270-0"></span>追加の冗長フェールオーバーパスが必要な場合、CCM からこれらのパスを設定でき、 最初のパスが使用できない場合、MBA は自動的にセカンダリパスにフェールオーバー します。さらに、冗長ブートパスによってホスト MPIO ソフトウェアから可視な冗長パ スが作成されるため、フォールトトレランスの設定が可能になります。

### **Linux** ブートにおける **SAN** システムからのドライバのアップグレー ド

- 1. 以下のよ う にし て既存のイ ンス ト ール済み BCM57xx および BCM57xxx パッ ケージを削除し ます。
	- a. ルートとしてログインします。
	- b. 既存の BCM57xx および BCM57xxx パッケージをクエリします。
	- c. 次のコマンドを発行して削除します。

```
# rpm -e <BCM57xx and BCM57xxx package name>
例:
rpm -e netxtreme2
または
rpm -e netxtreme2-x.y.z-1.x86_64
```
- 2. 新しいドライバ バージョンが含まれているバイナリ RPM をインストールします。 バイナリ ド ライバ RPM を準備する手順については、 linux-nx2 パッケージの README ファイルを参照してください。
- 3. 次のコマンドを発行して ramdisk を更新します。
	- RHEL 6.x システムでは、 **dracut -force** を発行し ます。
	- SLES 11 SPX システムでは、 **mkinitrd** を発行し ます。
- 4. /boot の下で initrd の異なる名前を使用し ている場合 :
	- a. dracut/mkinitrd は ramdisk をデフォルトの元の名前で更新するため、 デフォルト値で上書きします。
	- b. SAN セットアップからのブートのエントリで、正しい intrd 名または更新 済みの intrd 名が /boot/grub/menu.lst で使用されていることも確認し て く ださい。
- 5. ドライバのアップグレードを完了するには、システムを再起動し、更新された initrd が入っている変更済みの grub ブート エントリを選択します。

## **SAN** からの **Windows FCoE** ブートのインストール中のエラー

Windows セットアップでインストール用ファイルをロードするときに USB フラッシュ ドライブが接続されていると、ドライバを指定してインストール用の SAN ディスクを 選択したときにエラー メッセージが表示されます。Windows OS インストーラから報 告される最も一般的なエ ラー メ ッ セージは、 「We couldn't create a new partition or locate anexisting one. For more information, see the setup log files」 (新しいパー ティションを作成できなかったか、既存のパーティションが見つかりませんでした。詳 細はセットアップログファイルを参照してください)です。(図 [13-35](#page-272-0) を参照)。

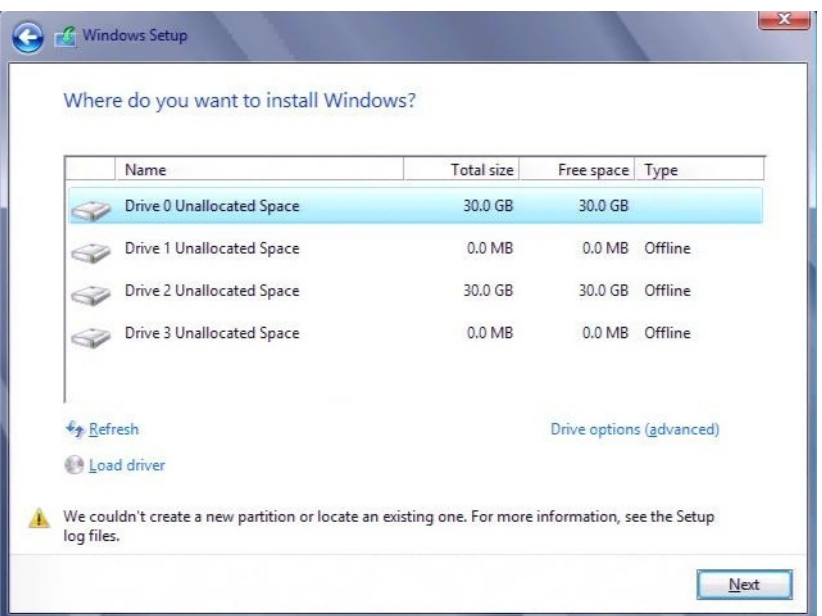

図 13-35. **Windows** パーティションエラーメッセージ

<span id="page-272-0"></span>また、ディスクのコントローラをコンピュータの BIOS メニューで有効化する必要があ るというエラーメッセージが示されることもあります。

前述のようなエラーメッセージが表示されないようにするには、セットアップでドライ バが要求されるまで USB フラッシュドライブを接続しないことが必要です。ドライバ をロードして SAN ディスクが表示されたら、ディスクを選択してインストールを進め る前に USB フラッシュドライバを速やかに取り外すか切断してください。

# **FCoE** を設定する

デフ ォル ト では、 DCB は BCM57712/578xx FCoE 互換および DCB 互換の C-NIC で 有効になっています。BCM57712/578xx FCoE は、DCB 対応のインタフェースが必 要です。Windows オペレーティングシステムの場合、次のいずれかを使用して DCB パ ラ メ ータ を設定し ます。

- **QCCGUI**
- QCC PowerKit
- QLogic Control Suite (QCS) CLI
- サーバー BIOS UEFI HII デバイス設定ページ
- Marvell Comprehensive Configuration Management (CCM) ユーティリティ

QCS CLI の詳細に関し ては、 Cavium Inc. から入手可能な 『User's Guide, QLogic Control Suite CLI』 (ユーザーズガイド、QLogic Control Suite CLI)、部品番号 BC0054511-00 を参照してください。

FCoE オフ ロー ドの場合、 BCM57712/578xx アダプターで FCoE オフロード と DCB が有効になっている必要があります。

- どの OS でも、Marvell のプリブート CCM ユーティリティ、またはサーバーの プリブート BIOS UEFI HII デバイス設定ページを使用し て、 DCB パラメータを 設定します。
	- VMware OS での FCoE については、 『User's Guide, Converged Network Adapters and Intelligent Ethernet Adapters, QLogic FastLinQ 3400 and 8400 Series』 (ユーザーガイド、統合ネットワークアダプターお よびインテ リ ジ ェ ン ト イーサネッ ト アダプ ター、 QLogic FastLinQ 3400 および 8400 シ リーズ) (部品番号 83840-546-00) を参照し て く だ さい。 このドキュメントを見つけるには、 xxi ページの「ドキュメントのダウン [ロード」](#page-20-0)を参照してください。
	- Linux OS での FCoE については、 『User's Guide, Converged Network Adapters and Intelligent Ethernet Adapters, QLogic FastLinQ 3400 and 8400 Series』 (ユーザーガイド、統合ネットワークアダプターおよびイン テ リ ジ ェ ン ト イーサネッ ト アダプ ター、 QLogic FastLinQ 3400 および 8400 シリーズ)の「Installing Linux Driver Software」 (Linux ドライバソ フトウェア)の項を参照してください。このドキュメントを見つけるには、 xxi ページの「ドキュメントのダウンロード」を参照してください。
	- Windows OS での FCoE の場合、 QCC GUI、 QCS CLI、 または QCC PowerKit を使用して、シングルファンクションモードで Windows のポー トごとに FCoE オフロードインスタンスを有効または無効にします。

NPAR モードで iSCSI オフロードを設定するには、次のいずれかのアプリ ケーションで NPAR 設定ページを使用します。

- **QCC GUI**
- **QCS CLI**
- QCC PowerKit
- $\blacksquare$  プリブートサーバー UEFI HII
- $\blacksquare$  プリブート CCM

**QCC GUI** を使用して **Windows** 上で **FCoE** オフロードインスタンスを有効および無 効にするには、次の手順を実行します。

- 1. QCC GUI を開きます。
- 2. 左側のツリーペインのポートノードの下で、ポートの仮想バスデバイスインスタ ンスを選択し ます。
- 3. 右側の設定ペインで、Resource Config (リソース設定) タブをクリックしま す。

Resource Config (リソース設定) ページが表示されます (図 [13-36](#page-274-0) を参照)。

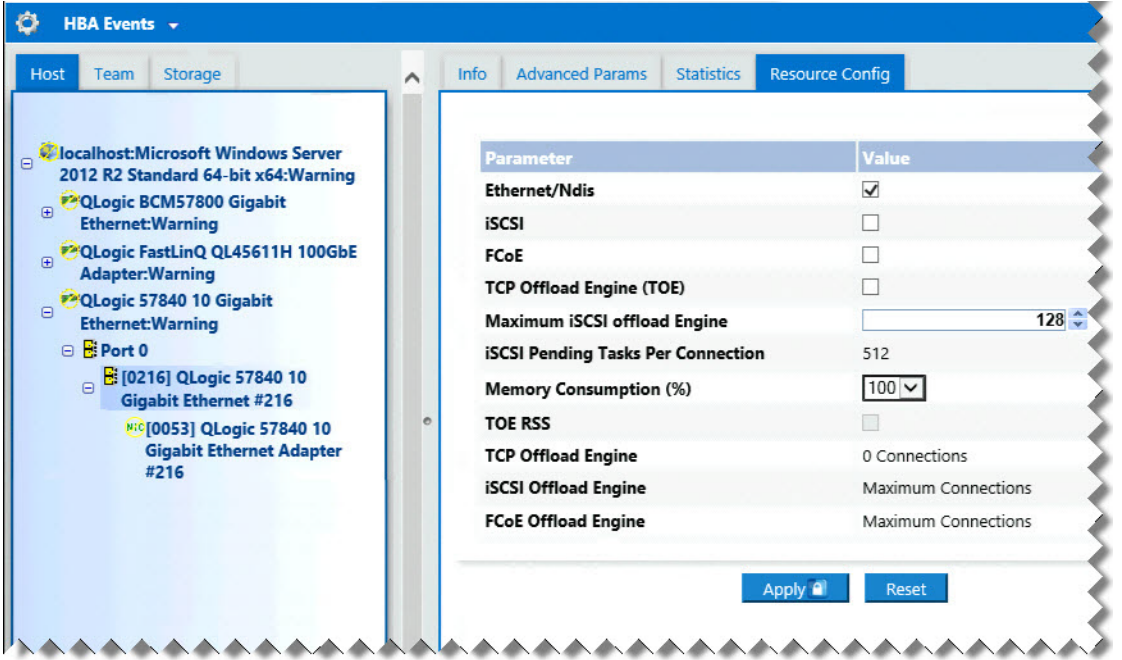

### **図 13-36. Resource Config (リソース設定) ページ**

- <span id="page-274-0"></span>4. 選択した各ポートの Resource Config (リソース設定) ページで、 Ethernet/NDIS、 iSCSI、FCoE、および / または TOE の設定を以下のように完 了します。
	- a. ポートの FCoE オフロードを有効にするには、FCoE パラメータに対して、 Value (値) チェックボックスを選択します。
	- b. ポートの FCoE オフロードを無効にするには、FCoE パラメータに対して、 Value (値) チェックボックスをクリアします。
	- c. **Apply** (適用) ボタンをクリックします。
- 5. (オプション)QCS Windows または Linux のシングルファンクションまたは NPAR モードで CLI を使用して、FCoE オフロードまたは iSCSI オフロードを 有効または無効にするには、 『User's Guide, QLogic Control Suite CLI』 (ユー ザーズガイ ド、 QLogic Control Suite CLI) (部品番号 BC0054511-00) を参照

して く ださい。 QCC PowerKit を使用し て、 Windows または Linux のシングル ファンクションまたは NPAR モードで FCoE オフロードまたは iSCSI オフロー ド を有効または無効にするには、 『User's Guide, PowerShell』 (ユーザーズガイ ド 、 PowerShell) (部品番号 BC0054518-00) を参照し て く ださい。 これらのド キュメントを見つけるには、xxi ページの「ドキュメントのダウンロード」を参照 して く ださい。

# **N\_Port ID Virtualization**(**NPIV**)

NPIV は、単一の物理 N\_Port 上に複数の仮想 N\_Ports をインスタンス化できるファイ バーチャネルプロトコルです。

- 各 NPIV ポートはファブリックに固有の識別機能が備わっており、オペレーティ ングシステムレベルで明確なイニシエータポートとして表示されます。
- BCM57712/578xx FCoE ドライバはデフォルトで NPIV をサポートし、ユー ザーの入力は必要あ り ません。
- 作成できる NPIV ポートの数は、個別のオペレーティングシステムドライバと、 ファブリック (FCoE/FC スイッチ)の機能 / 制限によって異なります。 BCM57712/578xx FCoE アダプ ターのオペレーテ ィ ングシステム ド ラ イバの制 限は、次のとおりです。
	- Microsoft Exchange : 256
	- $\Box$  Linux : 64
	- ESXi 6.0 : サポー ト されません
	- □ ESXi 6.5/6.7 : 64 (ネイティブの qfle3f ドライバのみ使用)

# **14** データセンターブリッジング

本章では、 データ セン ターブ リ ッ ジング機能に関する次の情報について説明し ます。

- ■■[概要](#page-276-0)
- 256 ページの「DCB の機能」
- 257 ページの「DCB [を設定する」](#page-278-0)
- **257 ページの「DCB の条件」**
- 258 ページの「Windows Server 2012 以降のデータセンターブリッジング」

<span id="page-276-0"></span>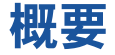

データセンターブリッジング (DCB) とは、データセンターの物理リンクのロスレスの データ配信、 低遅延、 および標準ベースの帯域幅共有を実現できる、 イーサネ ッ ト に対 する IEEE 指定の標準拡張機能の集合です。 DCB では、 ス ト レージ、 管理、 コ ン ピ ューテ ィ ング、 および通信の各フ ァ ブ リ ッ ク を、 標準の Ethernet ネッ ト ワークより 簡単に導入、アップグレード、および維持できる単一の物理ファブリックに組み込むこ とができます。DCB の中核には標準ベースの帯域幅共有機能があり、複数のファブリッ ク を同じ物理フ ァ ブ リ ッ ク上で共存させる こ とができます。 DCB のさ まざまな機能に よって、LAN トラフィック(フローが多数で、遅延の影響を受けない)、SAN トラ フィック (パケットサイズが大で、ロスレス性能を必要とする)、および IPC (遅延の 影響を受けやすい メ ッ セージ) が物理的に統合された接続で帯域幅を共有し、 個々の必 要なトラフィック性能を実現できるようになります。

DCB には次のような機能があります。

- 拡張伝送選択 (ETS)
- 優先度ベースフロー制御 (PFC)
- データセンターブリッジング交換 (DCBX) プロトコル

# <span id="page-277-0"></span>**DCB** の機能

DCB の機能には、この項で説明するように、ETS、PFC、および DCBX があります。

## 拡張伝送選択(**Enhanced Transmission Selection**、**ETS**)

拡張伝送選択 (ETS) は、帯域幅をトラフィッククラスに割り当てるための共通の管理 フレームワークを提供します。それぞれのトラフィッククラスまたは優先度は、優先度 グループ (PG) にグループ化でき、仮想リンクまたは仮想インタフェースキューと見な すこ とができます。 ピアの伝送スケジューラは、 各 PG に割り当てられた帯域幅を維持 管理し ます。 た と えば、 ユーザーは、 FCoE トラフィックを PG 0 に、 iSCSI ト ラ フィックを PG 1 に割り当てるように設定できます。その後、各グループに特定の帯域 幅を割り当てる こ とができます。 た と えば、 60 % を FCoE に、 40 % を iSCSI に割り 当てる こ とができます。 ピアの伝送スケジューラは、 輻輳の発生時に、 FCoE ト ラ フィックがリンク帯域幅の少なくとも 60 % を、iSCSI トラフィックが少なくとも 40 %を使用できるようにします。詳細については、以下を参照してください。

[http://www.ieee802.org/1/pages/802.1az.html](http: //www.ieee802.org/1/pages/802.1az.html)

## 優先度フロー制御(**Priority Flow Control**、**PFC**)

優先度フロー制御 (PFC) は、各トラフィックタイプ別に個別に制御できるリンクレベ ルのフロー制御メカニズムを提供します。このメカニズムの目的は、DCB ネットワーク での輻輳による損失をゼロにする こ と です。 従来の IEEE 802.3 Ethernet では、 ネ ッ ト ワーク上で伝送されるパケットが目的の宛先に到達することは保証されていません。上 位レベルのプロトコルが肯定応答と再伝送によって信頼性を維持しています。複数のト ラフィック クラスがあるネットワークでは、フィードバックがないため、トラフィック の信頼性を維持することが非常に困難になります。この対処は、従来、リンクレベルの フロー制御を活用して行われてきました。

このようなトラフィック タイプが複数あるネットワークで PFC を使用すると、各トラ フィック タイプを異なる優先度値でエンコードできるため、pause フレームはこの優先 度値を参照しながら、トランスミッタにトラフィックの停止および再開を指示できます。 優先度フィールドの値の範囲は 0 ~ 7 で、8 つの異なるトラフィック タイプを個別に停 止および再開できるよ う にな り ます。 詳細については、 以下を参照し て く だ さい。

[http://www.ieee802.org/1/pages/802.1bb.html](http: //www.ieee802.org/1/pages/802.1bb.html)

## データセンターブリッジング交換(**DCBX**)

データ セン ターブ リ ッ ジング交換 (DCBX) は、 検出および機能交換プロ ト コルで、 ネットワークファブリック全体で一貫した設定を確保するために、リンクパートナー間 の機能の伝達および ETS と PFC の設定に使用されます。 2 つのデバイスが情報を交換 するためには、 片方のデバイスが他方のデバイスからのネ ッ ト ワーク設定を受け入れる 必要があ り ます。 た と えば、 C-NIC が接続されているスイ ッ チからの ETS と PFC の 設定情報を受け入れるように設定されていて、スイッチが C-NIC の受け入れを確認し た場合、スイッチは C-NIC に推奨される ETS と PFC のパラメータ設定を送信します。 DCBX プロトコルは、リンクレベル検出プロトコル (LLDP) を使用して、リンクパー ト ナー間で PFC と ETS の設定を交換し ます。

# <span id="page-278-0"></span>**DCB** を設定する

デフ ォル ト では、 DCB は BCM57712/578xx DCB 互換の C-NIC で有効になっていま す。DCB の設定が必要になることはほとんどありません。ほとんどの場合はデフォルト 設定をそのまま利用できます。DCB のパラメータは QCS CLI で設定できます。QCS CLI の詳細については、 『User's Guide, QLogic Control Suite CLI』 (ユーザーガイ ド、 QLogic Control Suite CLI) を参照し て く だ さい。

### メモ

FCoE の動作は、 VLAN 検出の成否に影響を受けます。 FCoE をサポー ト するす べてのスイッチは VLAN 検出をサポートしますが、一部のスイッチでは特定の設 定が必要になる場合があります。VLAN 検出を正常に実行できるようにポートを 設定する方法については、スイッチの設定ガイドを参照してください。

# <span id="page-278-1"></span>**DCB** の条件

以下の条件により、DCB テクノロジはネットワーク上で機能できます。

- インタフェース上で DCB が有効になっている場合、DCBX は自動的に有効にな り、リンクが確立されると、自動的に実行されます。
- DCBX が互換性あるピアとの同期に失敗した場合、アダプタは自動的にデフォル トの NIC 動作 (優先度タグなし、PFC なし、ETS なし) にフォールバックしま す。
- ● デフォルトでは、ポートは受け入れ可能として自身をアドバタイズするため、ス イッチからアドバタイズされるすべての DCB 設定を受け入れます。
- PFC が動作可能な場合、PFC 設定がリンク レベルのフロー制御設定に代わって 使用されます。PFC が動作不能な場合、リンクレベルのフロー制御設定が使用さ れます。
- NIC パーティション化が有効な設定では、ETS(動作可能な場合)が各機能に割 り当てられた帯域幅相対(最小)ウェイトよりも優先されます。伝送選択ウェイ トは、代わりに ETS 設定ごとのプロトコルごとになります。機能ごとの最大帯域 幅は、 ETS が存在し ていても使用されます。
- DCBX ピア経由でアドバタイズされた iSCSI または FCoE アプリケーションの TLV がない場合、 アダプ タはローカル管理者の MIB から取得された設定を使用し ます。

## <span id="page-279-0"></span>**Windows Server 2012** 以降のデータセンターブリッ ジング

Windows Server 2012 から、 Microsoft はサービス品質 (QoS) を OS レベルで管理 するという新しい方法が導入しました。Windows QoS の 2 つの主要な要素は次のとお り です。

- ニベンダーに依存しない方法で、NIC の DCB 設定を個別およびドメイン全体にわ たって管理できる機能。管理インタフェースは、Windows PowerShell Cmdlets によって提供されます。
- SMB トラフィックなどの特定のタイプのレイヤ 2 ネットワーキングトラフィック にタグを付けて、ETS を使用したハードウェア帯域幅の管理を可能にする機能。

DCB 対応のすべての Marvell 統合ネ ッ ト ワーク アダプ ターは、 Windows QoS との相 互運用が可能です。

QoS Windows 機能を有効にするには、 Marvell のデバイスが DCB 対応である こ と を 確認します。

- 1. CCM または他の管理ユーティリティを使用して、データセンターブリッジングを 有効にし ます。
- 2. Windows デバイスマネージャまたは他の管理ユーティリティを使用して、NDIS ド ラ イバを選択し、 **Advanced** (詳細設定) プロパテ ィ を表示し て、 **Quality of Service** (サービス品質) プロパティを有効にします。

QoS が有効になると、DCB 関連の設定に関する管理コントロールがオペレーティング システムに渡されます(つまり、QCS CLI または QCC GUI は DCB の管理コント ロールに使用できな く な り ます)。 QoS の設定と管理は PowerShell を使用し て行う こ とができます。 PowerShell Cmdlets を使用し て、 ト ラ フ ィ ッ ク分類、 優先度フ ロー制 御、トラフィック クラスのスループット スケジューリングなど、さまざまな QoS 関連 パラ メ タ を設定できます。 PowerShell で構成された DCB 設定が、 接続されている DCB 対応スイッチと互換性があることを確認する必要があります。

PowerShell Cmdlets の使い方の詳細については、 Microsoft TechNet ライブラリの 『[DCB Windows PowerShell User Scripting Guide](http: //technet.microsoft.com/en-us/library/jj573093.aspx)』 (英語) を参照し て く だ さい。

Marvell DCB 機能セ ッ ト に含まれている標準の QCS CLI または QCC GUI コント ロー ルに戻すには、Microsoft QOS 機能をアンインストールするか、QCS CLI、QCC GUI、 またはデバイスマネージャ NDIS の Advance Properties (詳細プロパテ ィ ) ページで Quality of Service (サービス品質) を無効にし ます。

### メモ

Marvell では、SR-IOV を使用する予定のある場合は、DCB 機能のインストール は控えることをお勧めします。DCB 機能をインストールする場合は、仮想スイッ チマネージャで **Enable single-root I/O virtualization**(**SR-IOV**) (Single-Root I/O Virtualization (SR-IOV) を有効にする) を選択する と、 基本 アダプターは強制的に DCB 状態になることに注意してください。DCB 状態では OS DCB 設定が無視されて、 QCS CLI または QCC GUI の DCB 設定が有効に な り ます。 ただ し、 ユーザーが設定し た **Networking Priority** (ネッ ト ワーク優 先順位)の値(ゼロ以外)は、QCS CLI または QCC GUI からのものであるよう に見えても有効になりません。

# **15 SR-IOV**

本章では、 Single- Root I/O Virtualization (SR-IOV) について説明し ます。

- [概要](#page-281-0)
- SR-IOV [を有効化する](#page-281-1)
- - 264 ページの「SR-IOV が動作可能であることの確認」
- 265 ページの「SR-IOV とストレージ機能」
- 265 ページの「SR-IOV とジャンボパケット」

<span id="page-281-0"></span>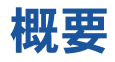

ネットワーク コントローラを仮想化すると、ユーザーはネットワーキング ハードウェア リソースを統合し、統合されたハードウェア上で複数の仮想マシンを同時に実行するこ とができます。仮想化により、ユーザーは I/O 共有、統合、分離、移行のような多様な 機能を利用でき、チーム化とフェイルオーバーを想定したプロビジョニングにより管理 を簡略化する こ と もできます。

仮想化を使用すると、ハイパーバイザーのオーバーヘッドが原因で、パフォーマンスが 低下することがあります。PCI-SIG は SR-IOV 仕様を採用し、このようなパフォーマ ンスの問題に次の方法で取り組みました。仮想機能 (VF)、つまり軽量な PCIe 機能を 作成し ます。 この機能は仮想マシン (VM) に直接割り当てる こ とができ、 主要データ の移動に関し てハイパーバイザーレ イヤを迂回できます。

すべての Marvell アダプタが SR-IOV をサポートしているわけではありません。詳細に ついては製品のマニュアルを参照してください。

# <span id="page-281-1"></span>**SR-IOV** を有効化する

SR-IOV を有効にしようとする前に、次のことを確認してください。

- アダプタ ハードウェアが SR-IOV をサポートしている。
- SR-IOV がシステム BIOS でサポートされ、有効になっている。
- NPAR モードを設定 (使用する場合)

### **SR-IOV** を有効にするには:

1. QCC GUI、 QCS CLI、 QCC PowerKit、 Dell プリブート UEFI、 またはプリ ブート CCM を使用して、アダプターの機能を有効にします。

### **Windows QCC GUI** を使用する場合:

- a. Explorer View (エクスプローラビュー) ペインで、ネットワークアダプ ターを選択し ます。 **Configuration** (設定) タ ブを選択し、 **SR-IOV Global Enable** (SR-IOV グローバル有効) を選択し ます。
- b. **SR-IOV VFs per PF** (SR-IOV の PF あたり VF の数) フィールドで、ア ダプ ターがサポー ト できる SR-IOV 仮想機能 (VF) の数を物理機能ご とに 0 ~ 64 (BCM57810/57800)、 または 0 ~ 32 (BCM57840) の範囲で 8 の倍数で設定します (デフォルト = 16)。

NPAR モードでは、単一の BCM578xx ポートのパーティション全体で有効 化できる VF の合計は、 64 (デュアルポー ト BCM57810) または 32 (ク アッ ドポー ト BCM57840) に制限されています。 10 G x 2 個 + 1 G x 2 個 付いた BCM 57800 アダプ ターは、 2 個の 10 G ポー ト のみ最大 64 の VF をサポー ト し ます。 SR-IOV を設定する前に、 必ず NPAR を設定し て く だ さい。

c. **SR-IOV Max Chains per VF** (SR-IOV の VF あたり最大チェーン数) フィールドで、各仮想機能で使用できる送信キューと受信キュー(受信側ス ケーリングキュー (RSS) など) の最大数を設定し ます。 最大値は 16 で す。

プリブート **UEFI** を使用する場合:

- a. 電源投入中に、指示メッセージが表示されたら F2 キーを押して Dell セッ トアップユーティリティを起動します。
- b. Device Settings (デバイス設定) メニューを選択します。
- c. Device Settings(デバイス設定)メニューから SR-IOV 対応アダプター ポートを選択します。
- d. Main Configuration (メ イン設定) ページで **Device Level**  Configuration Menu (デバイスレベルの設定メニュー)を選択します。
- e. Virtualization Mode (仮想化モード) リストで、SR-IOV または (SR-IOV-over-NPAR モー ドが必要な場合は) **NPar+SR-IOV** コン ト ロー ルを選択します。
- <span id="page-282-0"></span>f. SR-IOV モー ド (非 NPAR モー ド) になっ ている場合、 **Number of VFs**  Per PF (PF あたりの VF 数) コントロールウィンドウでこのポートに必要 な VF 数を選択し ます。

2x1G+2x10G BCM57800 は、 10G ポー ト あた り最大 64 の VF が可能で す (BCM57800 の 2 つの 1G ポー トは SR-IOV をサポー ト し ません)。 2x10G BCM57810 は、 ポー ト あた り最大 64 の VF が可能です。 4x10G BCM57840 は、ポートあたり最大 32 の VF が可能です。

- g. SR-IOV (NPAR モード使用)の場合、各パーティションには、個別の Number of VFs Per PF (PF あたりの VF 数) コントロールウィンドウが あります。ESC キーを押して Main Configuration (メイン設定) ページに 戻り、 NIC Partitioning Configuration (NIC パーティション化設定) メ ニュー (Virtualization Mode (仮想化モード) コントロールで NPAR モー ド が選択されている場合にのみ表示) を選択し ます。 NIC Partitioning Configuration (NIC パーテ ィ シ ョ ン化設定) ページで、 **Partition "N"**  Configuration (パーティション「N」設定) メニューを選択し、Number **of VFs per PF** (PF あたりの VF 数) コントロールを設定します。単一の 物理ポート上で PF あたりに割り当てられた VF の合計数は、[ステップ](#page-282-0)fで 割り当てられた数を超えるこ とはできません。
- プリブート **CCM** を使用する場合:
- a. 雷源投入中に、指示メッセージが表示されたら CTRL+S キーを押して CCM を起動し ます。
- b. [Device List/ デバイス リスト ] から、 SR-IOV 対応アダプ タ を選択し ます。 Main (メ イン) メニューで、 **Device Hardware Configuration** (デバイ スハー ド ウ ェ アの設定) を選択し、 **SR-IOV Enabled** (SR-IOV 有効) を 選択します。
- c. アダプターがサポートできる VF の数を設定するには、次の手順を実行しま す。
	- Multi-Function Mode (マルチファンクションモード ]) が SF (シ ングルフ ァ ン ク シ ョ ン) に設定されている場合、 **Number of VFs per PF** (PF あたりの VF 数) ボックスが表示され、0~64の範囲 で 8 の倍数で値を設定できます (デフォルトは 16)。
	- Multi-Function Mode (マルチファンクション モード) が NPAR に設定されている場合、Main (メイン) メニューを表示し、NIC **Partition Configuration (NIC パーティション構成) を選択しま** す。 次に、 設定する NPAR Function (NPAR 機能) を選択し、 **Number of VFs per PF (PF あたりの VF 数) ボックスに適切な値** を入力し ます。
- 2. Windows Device Manager、 QCS CLI、 または QCC GUI のいずれかを使用し て、 Windows ド ラ イバの詳細プロパテ ィ で SR-IOV を有効にし ます。
- 3. Virtual Switch Manager で、 Windows または ESX のいずれかに適切な手順を 使用して仮想 NIC を作成します。

### **Windows**:

a. 関連する VM に接続するためにホス ト がこの vSwitch を使用する場合は、 **Allow Management operating system to share the network**  adapter (管理オペレーティングシステムによるネットワークアダプターの 共有を許可する) を選択します。

- b. vSwitch を作成し、 **Enable Single root I/O Virtualization** (シングル ルート I/O 仮想化を有効にする)オプションを選択します。
- c. Virtual Switch Manager で仮想アダプ ターを選択し、 ナビゲーシ ョ ンペイ ンで Hardware Acceleration (ハードウェア高速化) を選択します。 **Single-root I/O virtualization (シングルルート I/O 仮想化) セクション** で、 **Enable SR-IOV** (SR-IOV の有効化) を選択し ます。 SR-IOV はここ で有効化する必要があります。vSwitch の作成後に有効化することはできま せん。

### **ESX** :

- a. 次のドライバのいずれか 1 つをインストールします。
	- bnx2x  $(ESXi 6.5 \&iii)$
	- qfle3 (ESXi 6.5 以降)
- b. ESXi の 1spci コマンド出力に希望するアダプターがリストされているこ と を確認し ます。
- c. lspci から、 SR-IOV が必要と される 10G NIC シーケンス番号を選択し ま す。 例 :

~ # **lspci | grep -i Broadcom 0000:03:00.0 Network Controllers: Broadcom Corporation NetXtreme II BCM57810 10 Gigabit Ethernet [vmnic0]**

出力例は次のとおりです。

0000:03:00.1 Network Controllers: Broadcom Corporation NetXtreme II BCM57810 10 Gigabit Ethernet [vmnic1]  $\sim$  #

d. ドライバで、max\_vfs パラメータを使用し、各ポートのVF の数が含まれ ているリスト を渡して SR-IOV を有効化し ます。 BIOS で、 PF パラメータ ごとの VF の数が VF の必要最小数で設定されていることを確認します。 各 PF ポートは、最大 64 の VF をサポートし、最小数は 1 です。例:

~ # esxcli system module parameters set -m bnx2x -p "max\_vfs=64, 64"

- e. システムを再起動します。
- 4. VM で検知されたアダプターに Marvell ドライバをインストールします。ホスト OS 用にベンダーから提供される最新のドライバを使用してください(インボック スドライバは使用しないでください)。ホストと VM には同じバージョンのドライ バをインストールする必要があります。

# <span id="page-285-0"></span>**SR-IOV** が動作可能であることの確認

Hyper-V、 VMware vSphere、 または ESXi CLI に適切な手順に従って く だ さい。

### **Hyper-V Manager** で **SR-IOV** を確認するには、次の手順を実行します。

- 1. VM を開始します。
- 2. Hyper-V Manager でアダプ ターを選択し、 **Virtual Machines** (仮想マシン) リ ストで VM を選択し ます。
- 3. ウィンドウの下部にある Networking (ネットワーキング) タブをクリックし、 アダプターステータスを表示します。

**VMware vSphere 6.0 U2 Web Client** で **SR-IOV** を確認するには、次の手順を実行 します。

- 1. **Host** (ホスト)、Manage, Settings (管理、設定)、Hardware (ハードウェ ア)、 **PCI Devices** (PCI デバイス) と選択し て、 VF が通常の VMDirectPath デ バイス と し て表示される こ と を確認し ます。
- 2. **VM** を右ク リ ッ クし、 **Edit settings** (設定の編集)、 **New Device** (新規デバイ ス)、Select Network (ネットワークの選択)、および Add (追加) を選択しま す。 **New Network** (新規ネ ッ ト ワーク) を ク リ ッ ク し てから、 アダプ タータ イプ として **SR-IOV** を選択し ます。 **OK** を ク リ ッ ク し ます。

### **ESXi CLI** で **SR-IOV** を確認するには、次の手順を実行します。

- 1. lspci コマンドを発行します。
	- ~ # **lspci | grep -i ether**

#### 出力例は次のとおりです。

0000:03:01.0 Network controller: Broadcom Corporation NetXtreme II BCM57810 10 Gigabit Ethernet Virtual Function [PF 0.3.0 VF 0]

2. SR-IOV が有効化された NIC をリストするには、esxcli コマンドを発行します。

### ~ # **esxcli network sriovnic list**

#### 出力例は次のとおりです。

Name PCI Device Driver Link Speed Duplex MAC Address MTU Description ------ ------------- ------ ---- ----- ------ ---------------- ---- ---------- vmnic0 0000:003:00.0 bnx2x Up 10000 Full 3c:d9:2b:f6:71:50 1500 Broadcom Corpo vmnic1 0000:003:00.1 bnx2x Down 0 Full 3c:d9:2b:f6:71:54 1500 Broadcom Corpo

# <span id="page-286-0"></span>**SR-IOV** とストレージ機能

SR-IOV 有効アダプターでストレージ機能 (FCoE または iSCSI) を有効にすることが できます。 ただし、 NPAR 対応の物理機能 (PF) でス ト レージが使用されている場合、 その PF の仮想機能の数はゼロに設定されているため、 SR-IOV はその特定の PF では 無効です。

この制限は、アダプターが NPAR モードで設定されている場合にのみ適用されます。ア ダプターが単機能 (SF) モードで設定されている場合、この制限は適用されません。

ESX では、 OS で SR-IOV を SF モー ド 用に有効化し た後、 ス ト レージアダプ ターが 検出されません。

# <span id="page-286-1"></span>**SR-IOV** とジャンボパケット

アダプ ターの仮想機能 (VF) で SR-IOV が有効化されている場合、 VF と Microsoft Synthetic アダプターの両方で同じジャンボ パケット設定が行われていることを確認し ます。 これらの値は、 Windows Device Manager の詳細プロパテ ィ を使用し て設定す るこ とができます。

値に不一致がある場合、 SR-IOV 機能は Hyper-V のネッ ト ワークステータスでデグ レード状態と表示されます。

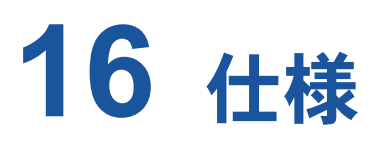

仕様、特性、および要件は次のとおりです。

- [10/100/1000BASE-T](#page-287-0) および 10GBASE-T ケーブルの仕様
- 269 ページの「インタフェース仕様」
- 270 ページの「NIC [の物理特性」](#page-291-0)
- 270 ページの「NIC [の電力要件」](#page-291-1)
- 271 ページの「[Wake on LAN](#page-292-0) の電力要件」
- 272 ページの「環境面の仕様」

## <span id="page-287-0"></span>**10/100/1000BASE-T** および **10GBASE-T** ケーブル の仕様

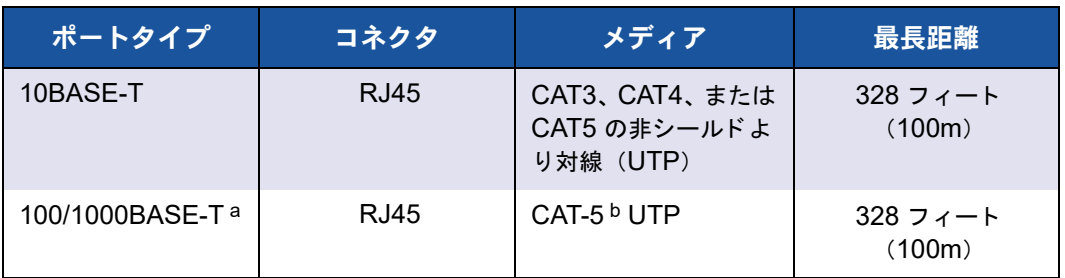

### 表 16-1. **10/100/1000BASE-T** ケーブルの仕様

a 1000BASE-T の信号送信には、 ISO/IEC 11801 : 2002 および ANSI/EIA/TIA-568-B で規定されている、 CAT-5 の平衡ケーブル配線のツイストペア (より対線) が 4 本必要です。

b CAT-5 は必要最低限の要件です。 CAT-5e および CAT-6 は完全にサポー ト されています。
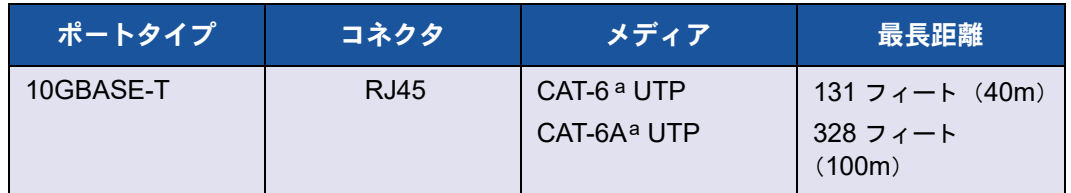

### 表 16-2. **10GBASE-T** ケーブルの仕様

a 10GBASE-T の信号送信には、 ISO/IEC 11801 : 2002 および ANSI/TIA/EIA-568-B で規定されている、 CAT-6 または CAT-6A (CAT-6 の拡張版) の平衡ケーブル配線のツイストペア (より対線) が 4 本必要で す。

### **NIC** あたりのサポート対象 **SFP+** モジュール

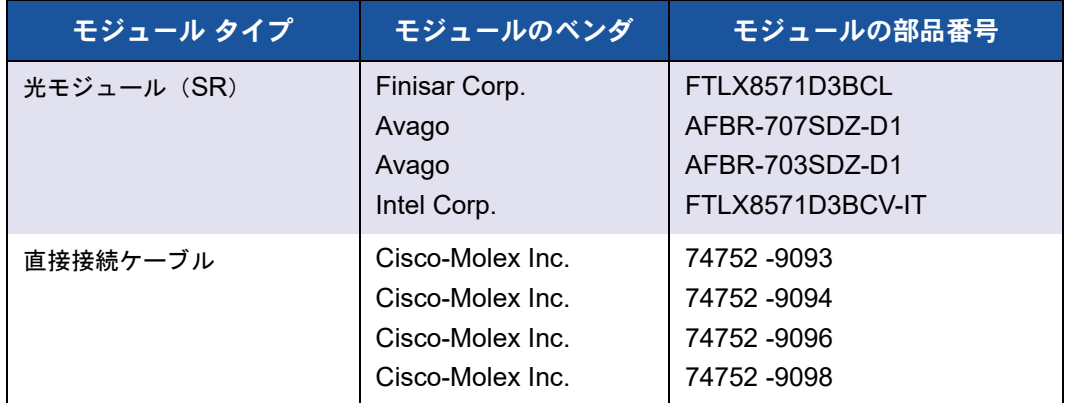

### 表 16-3. **BCM57710** サポート対象モジュール

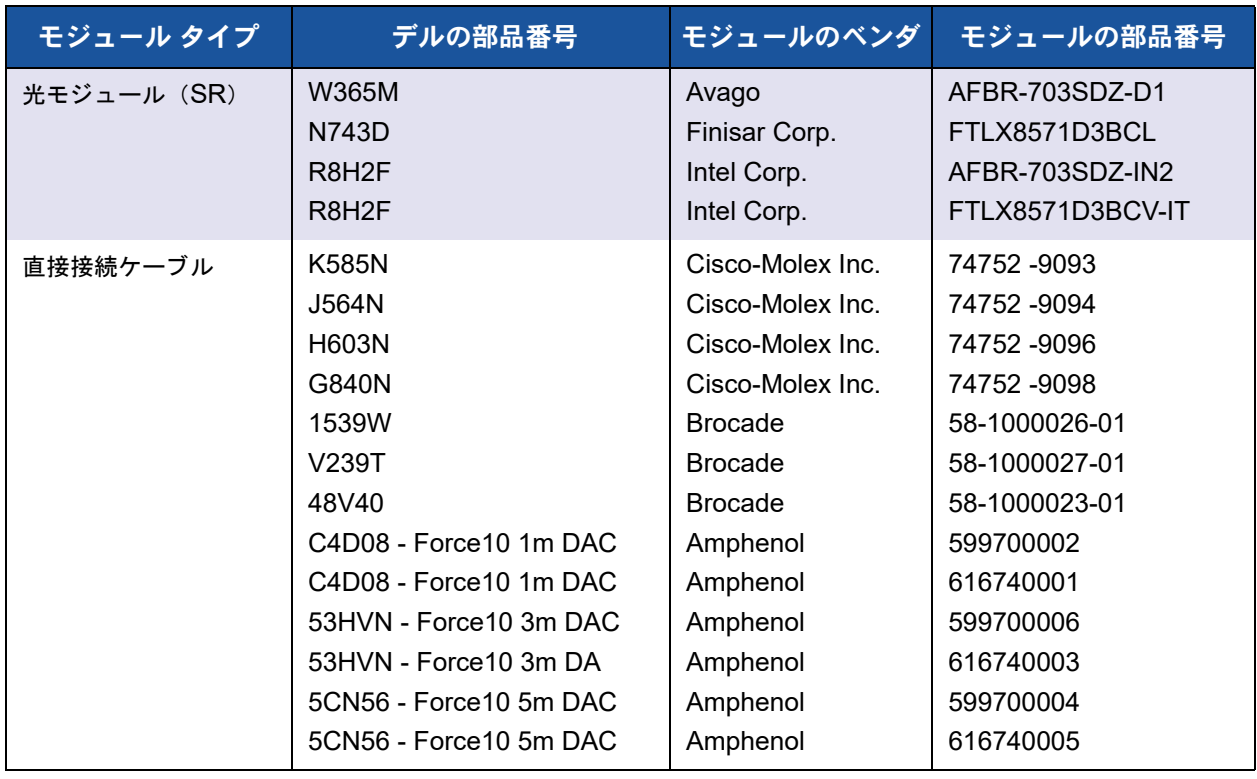

### 表 16-4. **BCM57810** サポート対象モジュール

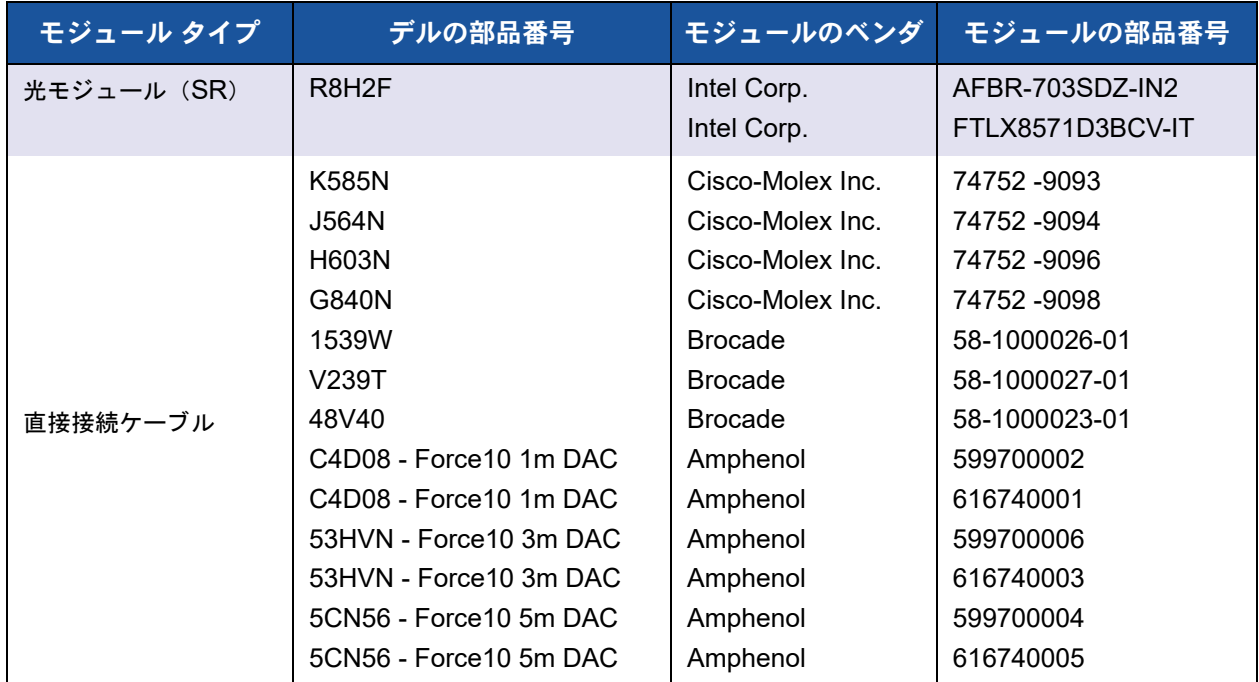

#### 表 16-5. **BCM57840** サポート対象モジュール

## インタフェース仕様

### 表 16-6. **10**、**100**、および **1000BASE-T** 性能の仕様

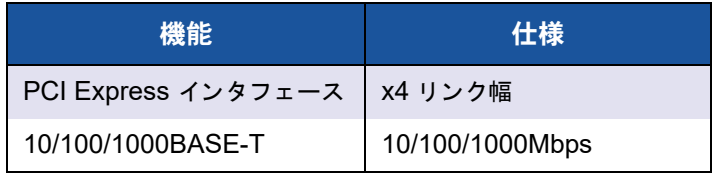

### 表 16-7. **10GBASE-T** 性能の仕様

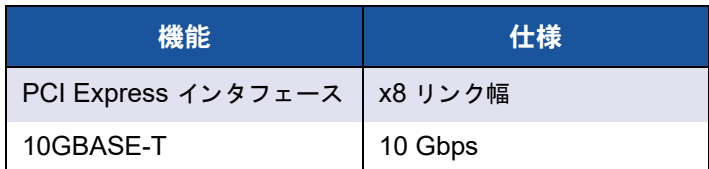

## **NIC** の物理特性

### 表 16-8. **NIC** の物理特性

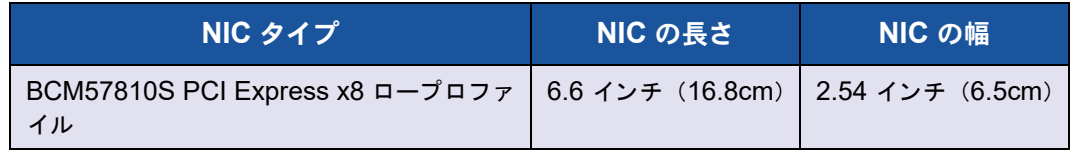

## **NIC** の電力要件

### 表 16-9. **BCM957810A1006G NIC** 電力の要件

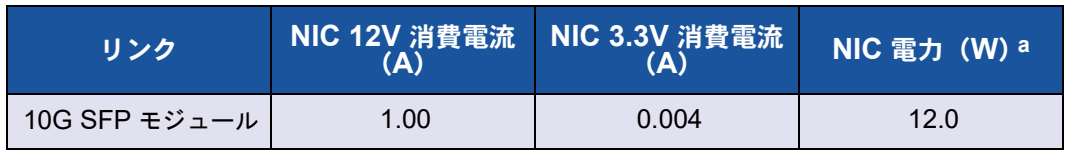

a 電力 (W) は、 直接計算で、 消費電流の総量 (A) に電圧 (V) を乗じ た値です。 アダプ ターの最大電力消費 量は 25W 以下です。

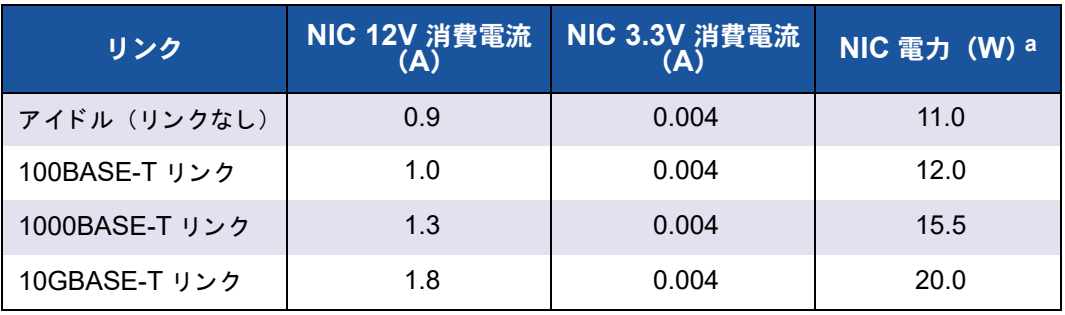

### 表 16-10. **BCM957810A1008G NIC** 電力の要件

a 電力 (W) は、 直接計算で、 消費電流の総量 (A) に電圧 (V) を乗じ た値です。 アダプ ターの最大電力消費 量は 25W 以下です。

### 表 16-11. **BCM957840A4006G** メザニン カード電力の要件

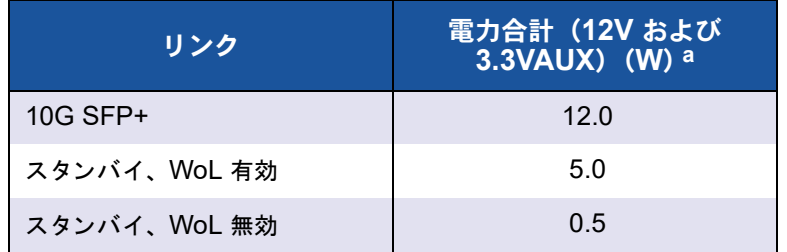

a 電力 (W) は、 直接計算で、 消費電流の総量 (A) に電圧 (V) を乗じた値で す。 アダプ ターの最大電力消費量は 25W 以下です。

### 表 16-12. **BCM957840A4007G** メザニン カード電力の要件

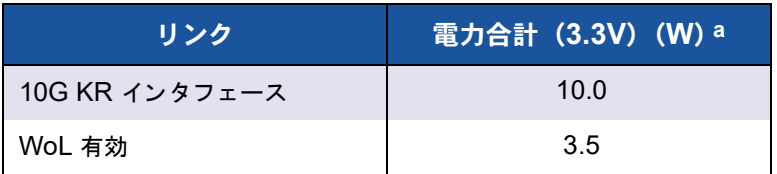

a 電力 (W) は、 直接計算で、 消費電流の総量 (A) に電圧 (V) を乗じた値で す。 アダプ ターの最大電力消費量は 25W 以下です。

## **Wake on LAN** の電力要件

WoL の公称電力

- BCM957810A1006G: 9.0W
- BCM957810A1008G: 16.0W

## 環境面の仕様

### 表 16-13. **BCM5709** および **BCM5716** 環境仕様

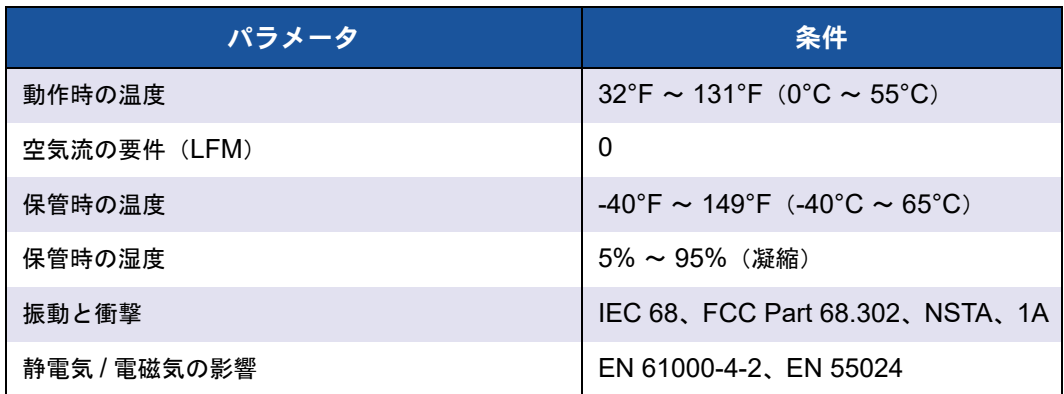

### 表 16-14. **BCM957810A1006G** 環境仕様

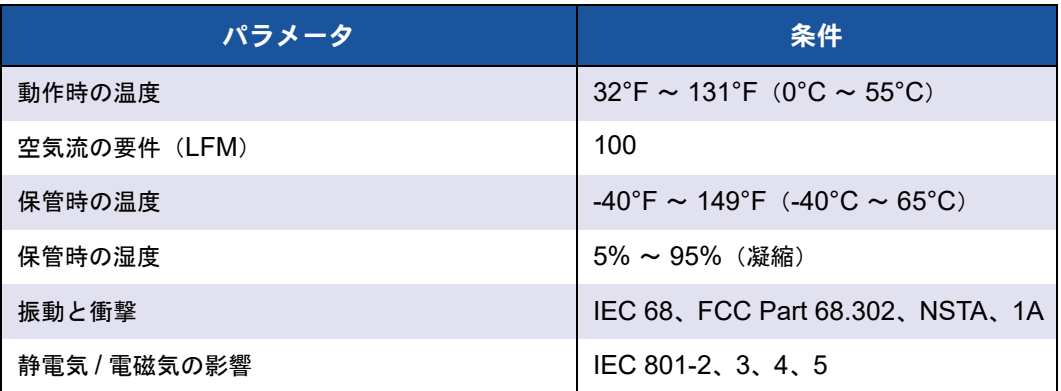

### 表 16-15. **BCM957810A1008G** 環境仕様

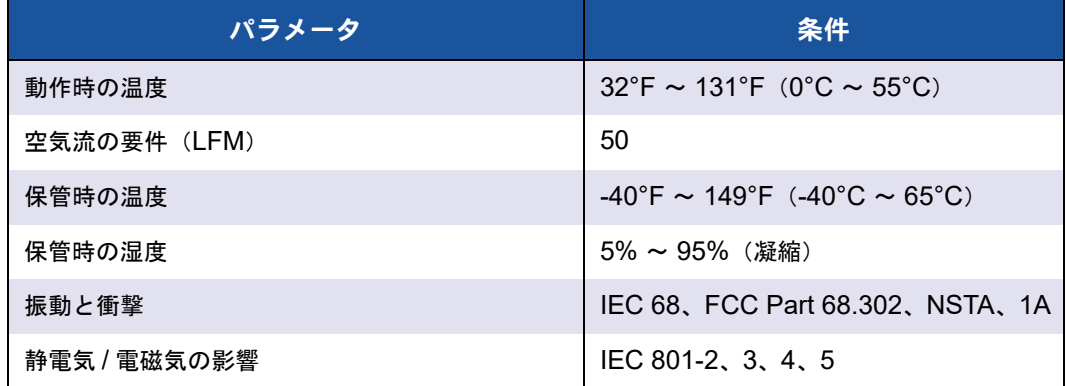

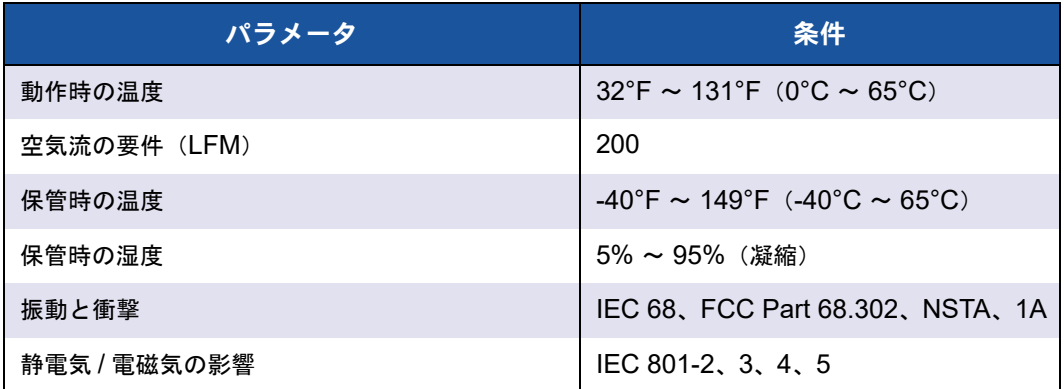

### 表 16-16. **BCM957840A4007G** 環境仕様

# **17** 法規制情報

本章では、 以下の法規制情報を取り上げます。

- [製品安全性](#page-295-0)
- **[AS/NZS](#page-295-1)** (C-Tick)
- 275 ページの「FCC 通告」
- 277 ページの「VCCI 通告」
- **282 ページの「CE の通告」**
- ■■283 ページの「カナダの法規制に関する情報 (カナダのみ)」
- 285 ページの「[Korea Communications Commission \(KCC\)](#page-306-0) の通告 (韓国の [み\)」](#page-306-0)
- 288 ページの「BSMI」
- 288 ページの「[BCM95709SA0908G](#page-309-1)、BCM957710A1023G(E02D001)、お よび [BCM957711A1123G](#page-309-1) (E03D001) に対する認定」

## <span id="page-295-0"></span>製品安全性

### **!** 警告

アダプターハードウェアを取り付ける前に、コンピュータ、および接続されてい るすべてのデバイス (モニタ、プリンタ、および外付けコンポーネントなど)の 電源を切ります。

BCM57xx および BCM57xxx アダプターは、リストされている ITE、または同等品の みと使用し て く だ さい。 UL/TUV 規格番号および CB 証明書 :

- UL 60950-1 (第 2 版) 2007
- CSA C22.2 No.60950-1-07 (第 2 版) 2007
- TUV EN60950-1:2006+A11+A1+A12 2nd Edition
- TUV IEC 60950-1:2005 2nd Edition Am 1:2009 CB

## <span id="page-295-1"></span>**AS/NZS**(**C-Tick**)

AS/NZS ; CISPR 22:2009+A1:2010 クラス A

## <span id="page-296-0"></span>**FCC** 通告

### **FCC**、クラス **B**

Marvell BCM57xx および BCM57xxx ギガビ ッ ト イーサネッ ト コン ト ローラ

- BCM95708A0804F
- BCM95709A0907G
- BCM95709A0906G
- BCM957810A1008G

Marvell Semiconductor, Inc. 15485 San Canyon Ave Irvine, CA 92618 USA

当機器は、FCC (米連邦通信委員会)標準の第 15 部に準拠しており、その動作は以下 の 2 つの条件に準じ ています。 (1) 当装置は有害な干渉を起こ さ ない。 (2) 当機器は、 不要な動作を もたらす可能性のある干渉も含む、 あらゆる干渉を許容する。

当機器は、FCC 標準の第 15 部によるクラス B デジタル デバイスの制限に準じるもの である こ とが試験によ り明らかになっ ています。 この制限は、 住宅地環境での有害な受 信干渉に対し て適正な保護を与える こ と を目的に設定されています。 当機器は、 無線周 波数エネルギーを生成、利用するとともに、無線周波数エネルギーを放射するため、取 扱説明書に従わずに設置が行われた場合には、 無線通信に有害な干渉を引き起こす恐れ があ り ます。 ただ し、 特定の設置状況で干渉が発生し ないこ とは保証できません。 有害 な干渉が機器から発生し ているかど うかは、 電源を入れた り切った りする こ と で確認で きます。当機器が無線(ラジオ)またはテレビの受信に有害な干渉をもたらしている場 合は、 以下のいずれかの解決方法をお試し く だ さい。

- 受信アンテナの向きを変えたり、設置場所を移動する。
- ■■当機器と受信機器との距離を広げる。
- 受信機器が接続されている回路とは異なる回路の出力に接続する。
- 販売代理店か、 無線、 ラジオ、 テレビに詳しい技術者に相談する。

当機器に対し、機械的または電気的な改良は加えないでください。

### メモ

Marvell 社の許可を得ずに機器に変更や改良を加えた場合は、 当機器の利用権限が 無効とされます。

### **FCC**、クラス **A**

Marvell BCM57xx および BCM57xxx ギガビ ッ ト イーサネッ ト コン ト ローラ :

■ BCM95709A0916G

Marvell BCM57<u>xx</u> および BCM57<u>xxx</u> 10 ギガビットイーサネットコントローラ:

- BCM957800
- BCM957710A1022G
- BCM957710A1021G
- BCM957711A1113G
- BCM957711A1102G
- BCM957810A1006G
- BCM957840A4006G
- BCM957840A4007G

Marvell Semiconductor, Inc. 15485 San Canyon Ave Irvine, CA 92618 USA

この装置は FCC (米国連邦通信委員会) 規則のパー ト 15 に適合し ています。 その動作 は以下の 2 つの条件に準じ ています。 (1) 当装置は有害な干渉を起こ さ ない。 (2) 当機 器は、 不要な動作を もたらす可能性のある干渉も含む、 あらゆる干渉を許容する。

本製品はテスト済みであり、FCC 規定の第 15 部に基づくクラス A デジタル装置の制限 に準拠し ている こ とが確認されています。 これらの制限は、 この機器を商用環境で動作 させる際に、 有害な干渉に対し て妥当な保護を提供するよ う に設定されています。 本製 品は、無線周波エネルギーを発生させ、使用し、また放射することがあります。メー カーの取扱説明書に従わずに設置し た り使用し た りする と、 無線通信に有害な干渉を引 き起こす恐れががあります。本製品を住宅地域で動作させると有害な干渉を引き起こす ことが予想されます。その場合、お客様の自己負担で干渉をなくす必要があります。

これらの制限は、 この機器を非住宅地で設置する際に、 有害な干渉に対し て妥当な保護 を提供するように設定されています。ただし、特定の設置状況で干渉が発生しないこと は保証できません。この機器が、無線やテレビの受信に対して有害な干渉の原因となら ない場合 (これは機器の電源をオン / オフする こ とによ って確認する こ とができます)、 次の方法によ っ て干渉をな く すよ う にする こ と をおすすめし ます。

- 受信アンテナの向きを変える。
- 受信機に対するシステムの設置場所を変える。
- 受信機からシステムを遠ざける。
- システムと受信機が別の分岐回路上にあるように、システムを別のコンセントに 接続する。

当機器に対し、機械的または電気的な改良は加えないでください。

#### メモ

Marvell 社の許可を得ずに機器に変更や改良を加えた場合は、 当機器の利用権限が 無効とされます。

## <span id="page-298-0"></span>**VCCI** 通告

次の表は、 Dell 向け Marvell BCM57xx および BCM57xxx アダプターの VCCI 通告の 物理仕様を示し ています。

### 表 17-1. **Marvell 57800S 1GB** および **10GBASE-T** ラックネットワークドー ターカードの物理的特性

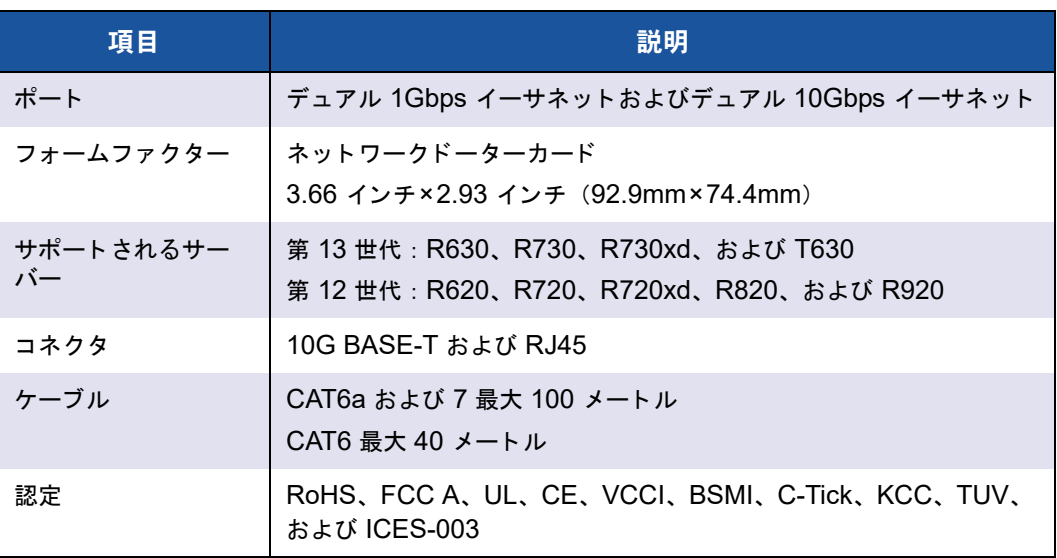

### 表 17-2. **Marvell 57800S** クアッド **RJ-45**、**SFP+**、または直接接続ラック ネットワークドーターカードの物理的特性

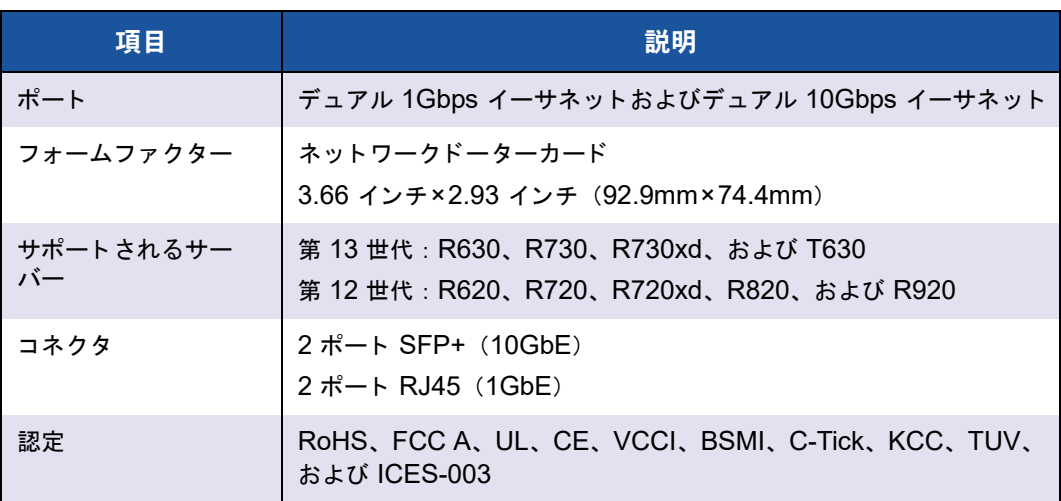

### 表 17-3. **Marvell 57810S** デュアル **10GBASE-T PCI-e** カードの物理的特性

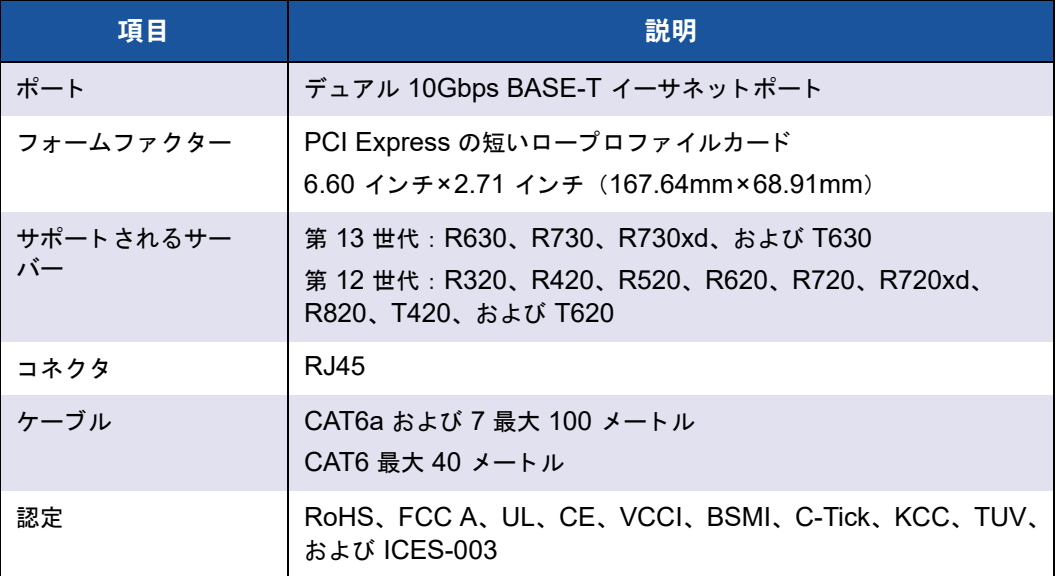

### 表 17-4. **Marvell 57810S** デュアル **SFP+** または直接接続 **PCIe** の物理的特性

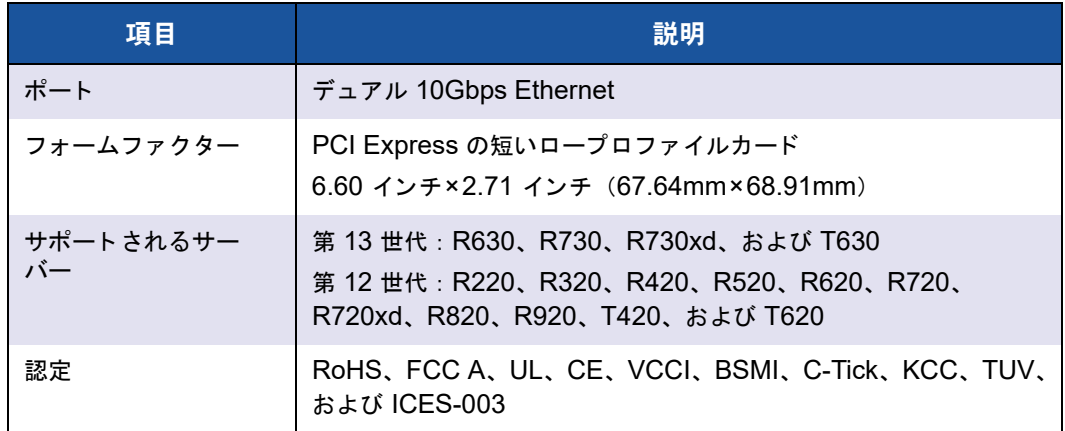

### 表 17-5. **Marvell 57810S-K** デュアル **KR** ブレードメザニンアダプターの物理 的特性

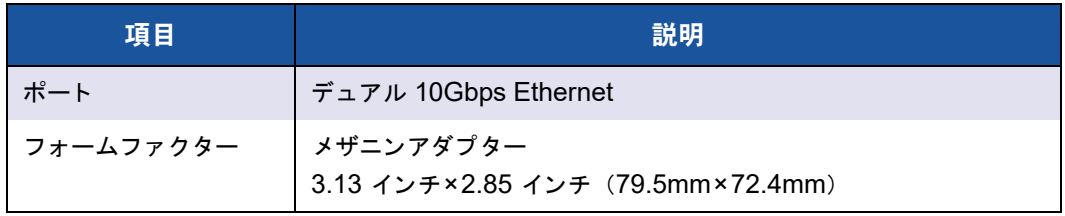

### 表 17-5. **Marvell 57810S-K** デュアル **KR** ブレードメザニンアダプターの物理 的特性(続き)

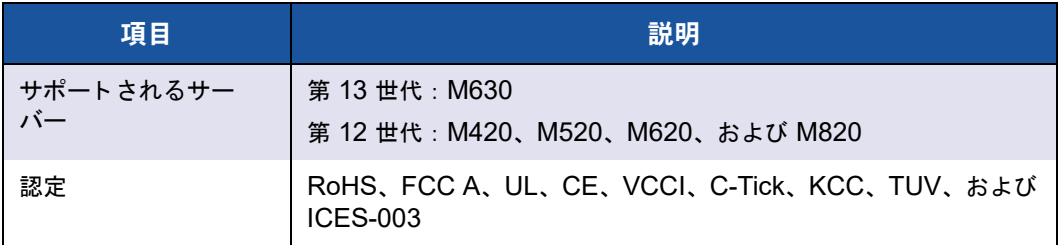

### 表 17-6. **Marvell 57810S-K** デュアル **KR** ブレードネットワークドーターカー ドの物理的特性

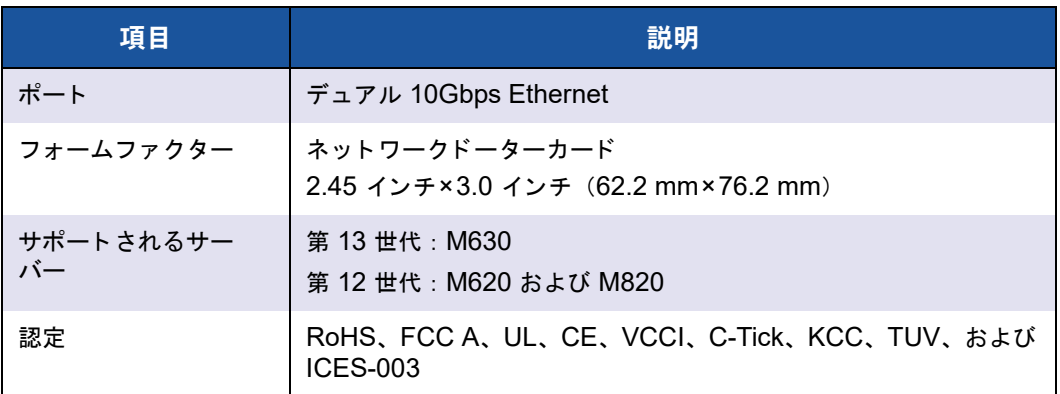

### 表 17-7. **Marvell 57840S** クアッド **10GbE SFP+** または直接接続ラックネッ トワークドーターカードの物理的特性

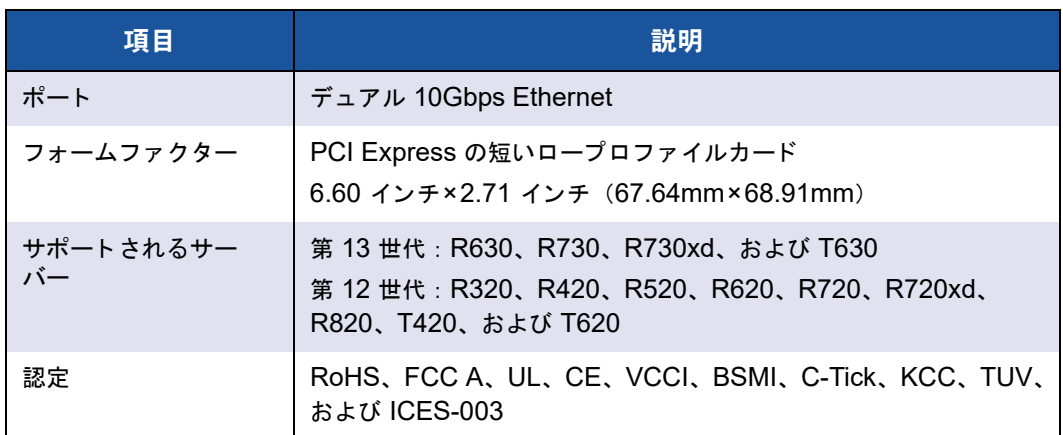

#### 表 17-8. **Marvell 57840S-K** クアッド **KR** ブレードネットワークドーターカー ドの物理的特性

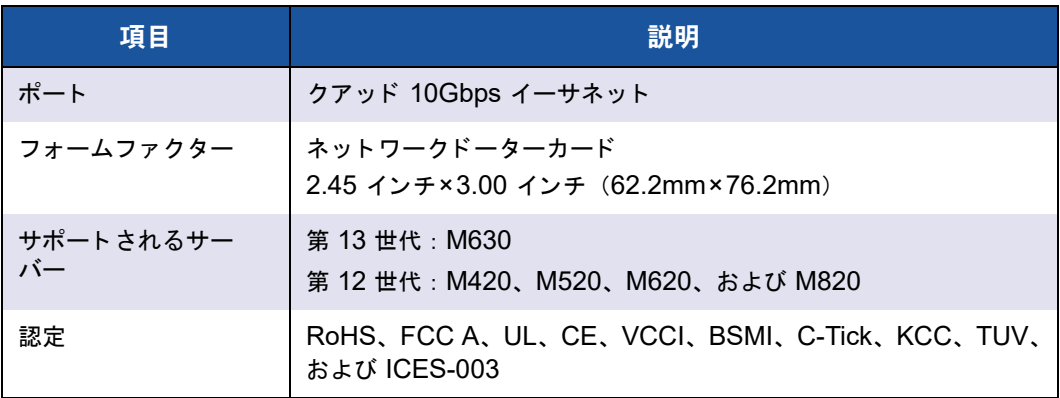

### **VCCI**、クラス **B**

Marvell BCM57xx および BCM57xxx ギガビ ッ ト イーサネッ ト コン ト ローラ

- BCM95708A0804F
- BCM95709A0907G
- BCM95709A0906G
- BCM957810A1008G

Marvell Semiconductor, Inc. 15485 San Canyon Ave Irvine, CA 92618 USA

当機器は、 VCCI (Voluntary Control Council for Information Technology Equipment、情報処理装置等電波障害自主規制協議会)の基準に基づくクラス B の条件 を満たしています。家庭環境で、無線(ラジオ)やテレビの受信機の近くで当機器を使 用すると、無線干渉を起こす場合があります。当機器は取扱説明書に従って、設置・利 用してください。

#### 注意

周波数が 59 ~ 66 MHz の伝導無線周波数エネルギーが存在する場合には、 当機 器に障害が発生する可能性がありますが、RF のエネルギー発生源が取り除かれる と通常動作に戻ります。

### **VCCI** クラス **B** 通告(日本)

この装置は、情報処理装置等電波障害自主規制協議会(VCCI)の基準に基づくクラス B 情報技術装置です。この装置は、家庭環境で使用することを目的としていますが、この装置が ラジオやテレビジョン受信機に近接して使用されると、電波障害を引き起こすことがあります 。取扱説明書に従って正しい取り扱いをして下さい。

### **VCCI**、クラス **A**

Marvell BCM57xx および BCM57xxx ギガビットイーサネットコントローラ

BCM95709A0916G

Marvell BCM57xx および BCM57xxx 10 ギガビ ッ ト イーサネッ ト コン ト ローラ

- BCM957710A1022G
- BCM957710A1021G
- BCM957711A1113G
- BCM957711A1102G
- BCM957840A4006G
- BCM957840A4007G

Marvell Semiconductor, Inc. 15485 San Canyon Ave Irvine, CA 92618 USA

当機器は、 VCCI (Voluntary Control Council for Information Technology Equipment、情報処理装置等電波障害自主規制協議会)の基準に基づくクラス A の条件 を満た し ています。 家庭環境で当機器を使用する と、 無線干渉を起こす場合があ り ます。 当機器は取扱説明書に従って、設置・利用してください。

### **VCCI** クラス **A** 通告(日本)

この装置は、情報処理装置等電波障害自主規制協議会 (VCCI) の基準に基づくクラス A 情報技術装置です。この装置を家庭環境で使用すると電波障害を引き起こす可能性があり ます。この場合には使用者が適切な対策を講ずるよう要求されることがあります。

## <span id="page-303-0"></span>**CE** の通告

Marvell BCM57xx および BCM57xxx ギガビットイーサネットコントローラ

- BCM95708A0804F
- BCM95709A0907G
- BCM95709A0906G
- BCM95709A0916G
- BCM957810A1008G

Marvell BCM57xx および BCM57xxx 10 ギガビットイーサネットコントローラ

- BCM957710A1022G
- BCM957710A1021G
- BCM957711A1113G
- BCM957711A1102G
- BCM957840A4006G
- BCM957840A4007G

この製品は、 2006/95/EC (低電圧指令)、 2004/108/EC (EMC 指令)、 および欧州連 合 (EU) の修正に準拠し ている こ とが確認されています。

前述の指令および基準に従った 「適合宣言」 が行われ、 QLogic Corporation, 26650 Aliso Viejo Parkway, Aliso Viejo, California 92656, USA に記録が残されています。

#### 欧州連合(**EU**)、クラス **B**

この QLogic デバイスは、標準クラス B 家庭環境での用途に分類されています。

#### 欧州連合(**EU**)、クラス **A**

警告 : これはクラス A 製品です。この製品を家庭内環境で使用すると、無線電波妨害を 引き起こすことがあります。この場合には使用者が適切な対策を講ずるよう要求される ことがあります。

## <span id="page-304-0"></span>カナダの法規制に関する情報(カナダのみ)

## カナダ産業省、クラス **B**

Marvell BCM57xx および BCM57xxx ギガビットイーサネットコントローラ

- BCM95708A0804F
- BCM95709A0907G
- BCM95709A0906G

Marvell Semiconductor, Inc. 15485 San Canyon Ave Irvine, CA 92618 USA

当クラス B デジ タル機器は Canadian ICES-003 に準拠し ています。

通告 : カナダ産業省の規制によ り、 Marvell による明確な承認を得ずに変造や改造を加 えた場合には、当機器の利用権限が無効になります。

### カナダ産業省、クラス **A**

Marvell BCM57xx および BCM57xxx ギガビ ッ ト イーサネッ ト コン ト ローラ

■ BCM95709A0916G

Marvell BCM57xx および BCM57xxx 10 ギガビ ッ ト イーサネッ ト コン ト ローラ

- BCM957710A1022G
- BCM957710A1021G
- BCM957711A1113G
- BCM957711A1102G
- BCM957810A1008G
- BCM957840A4006G
- BCM957840A4007G

Marvell Semiconductor, Inc. 15485 San Canyon Ave Irvine, CA 92618 USA

当クラス A デジ タル機器は Canadian ICES-003 に準拠し ています。

通告 : カナダ産業省の規制によ り、 Marvell による明確な承認を得ずに変造や改造を加 えた場合には、当機器の利用権限が無効になります。

## カナダ産業省、クラス B

Marvell BCM57xx および BCM57xxx ギガビットイーサネットコントローラ

- BCM95708A0804F
- BCM95709A0907G
- BCM95709A0906G

Marvell Semiconductor, Inc. 15485 San Canyon Ave Irvine, CA 92618 USA

Cet appareil numérique de la classe B est conforme à la norme canadienne ICES-003.

**Avis** : Dans le cadre des réglementations d'Industry Canada, vos droits d'utilisation de cet équipement peuvent être annulés si des changements ou modifications non expressément approuvés par Marvell y sont apportés.

## カナダ産業省、クラス A

Marvell BCM57xx および BCM57xxx ギガビットイーサネットコントローラ

■ BCM95709A0916G

Marvell BCM57xx および BCM57xxx 10 ギガビットイーサネットコントローラ

- BCM957710A1022G
- BCM957710A1021G
- BCM957711A1113G
- BCM957711A1102G
- BCM957810A1008G
- BCM957840A4006G
- BCM957840A4007G

Marvell Semiconductor, Inc. 15485 San Canyon Ave Irvine, CA 92618 USA

Cet appareil numérique de classe A est conforme à la norme canadienne ICES-003.

**Avis** : Dans le cadre des réglementations d'Industry Canada, vos droits d'utilisation de cet équipement peuvent être annulés si des changements ou modifications non expressément approuvés par Marvell y sont apportés.

## <span id="page-306-0"></span>**Korea Communications Commission (KCC)** の 通告(韓国のみ)

### B クラスデバイス

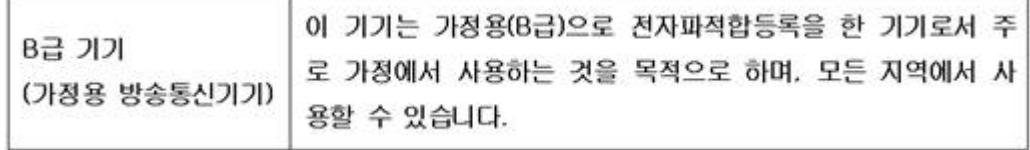

Marvell BCM57xx および BCM57xxx ギガビットイーサネットコントローラ

- BCM95708A0804F
- BCM95709A0907G
- BCM95709A0906G

Marvell Semiconductor, Inc. 15485 San Canyon Ave Irvine, CA 92618 USA

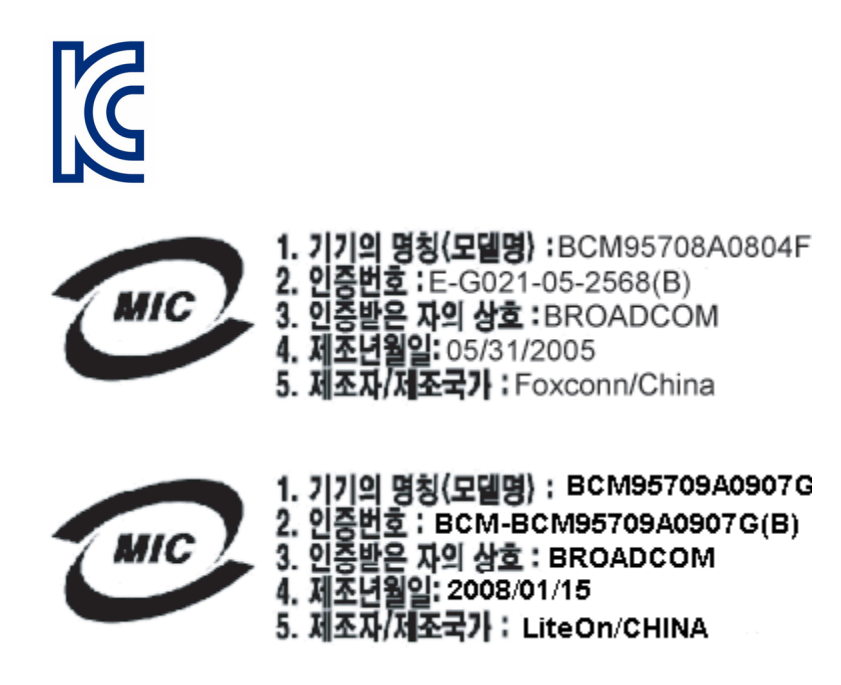

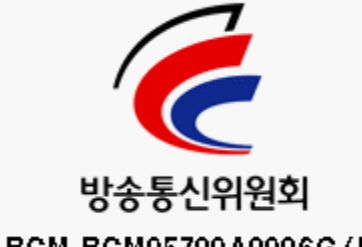

BCM-BCM95709A0906G (B)

当機器は、 非事業用と し て承認を受けている ものであ り、 住宅地域などのあらゆる環境 でご利用いただけます。

### **A** クラスデバイス

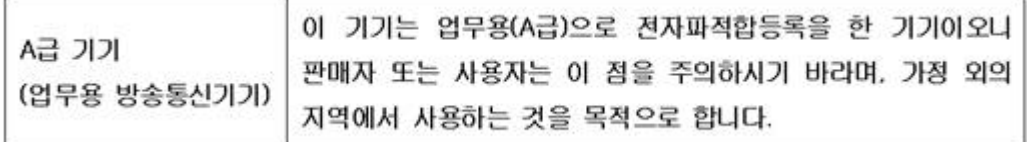

Marvell BCM57xx および BCM57xxx ギガビットイーサネットコントローラ

■ BCM95709A0916G

Marvell BCM57xx および BCM57xxx 10 ギガビットイーサネットコントローラ

- BCM957710A1022G
- BCM957710A1021G
- BCM957711A1113G
- BCM957711A1102G
- BCM957810A1008G
- BCM957840A4006G
- BCM957840A4007G

Marvell Semiconductor, Inc. 15485 San Canyon Ave Irvine, CA 92618 USA

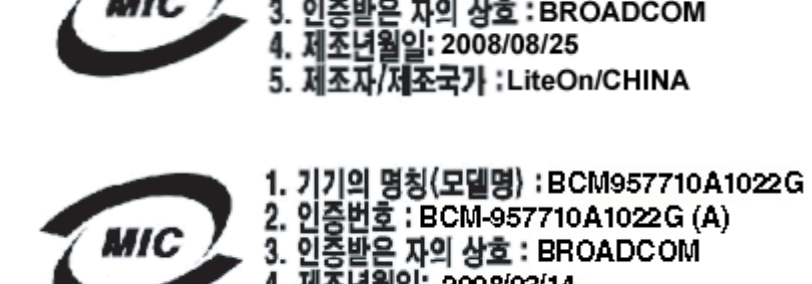

2. 인증버호 : BCM-BCM95709A0916G(A) 1. 민중받은 자의 상호 : BROADCOM 3. 러울트 작의 영호 : BKK<br>4. 제조년월일: 2008/08/25 5. 제조자/제조국가 : LiteOn/CHINA

1. 기기의 명칭〈모델명〉 :BCM95709A0916G

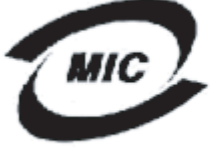

2. 인증번호 : BCM-957710A1022G (A)<br>3. 인증받은 자의 상호 : BROADCOM

4. 제조년월일: 2008/03/14

5. 제조자/제조국가 : LiteOn/CHINA

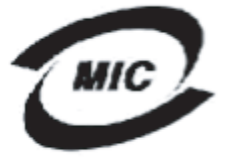

1. 기기의 명칭〈모델명〉 :BCM957710A1021G

2. 인증번호 : BCM-957710A1021G (A)

- ...<br>3. 인증받은 자의 상호 : BROADCOM<br>4. 제조년월일: 2008/09/02
- 
- 5. 제조자/제조국가 : LiteOn/CHINA

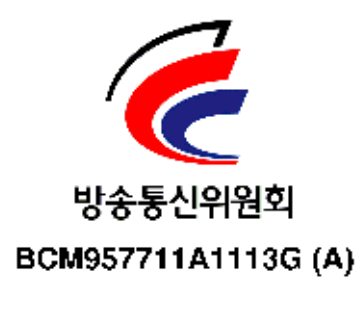

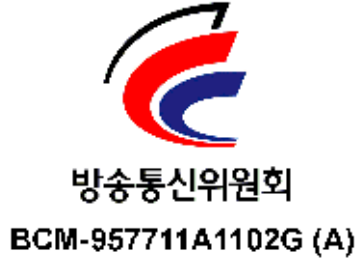

## <span id="page-309-0"></span>**BSMI**

BSMI通告(僅限於台灣)

大多數的 De11 電腦系統被 BSMI(經濟部標準檢驗局)劃分為乙類數位裝置。但是,使用某些選件會使有些組創 的等級變成甲類。若要確定您的電腦系統適用等級,請檢查所有位於電腦底部或背面板、擴充卡安裝托架,以及 擴充卡上的 BSMI 註冊標籤。如果其中有一甲類標籤,即表示您的系統為甲類數位裝置。如果只有 BSMI 的檢磁 號碼標籤,則表示您的系統為乙類數位裝置。

一旦確定了系統的 BSMI 等級,請閱讀相關的 BSMI 通告。請注意,BSMI通告規定凡是未經 Dell Inc. 明確批准的擅自變更或修改,將導致您失去此設備的使用權。

此装置符合 BSMI(經濟部標準檢驗局)的規定,使用時須符合以下兩項條件:

- 此裝置不會產生有害干擾。
- 此裝置必須能接受所接收到的干擾,包括可能導致無法正常作業的干擾。

#### 乙類

此設備經測試證明符合 BSMI (經濟部標準檢驗局) 之乙類數位裝置的限制規定。這些限制的目的是為了在住宅B 安装時,能防止有害的干擾,捉供合理的保護。此設備會產生、使用並散發射頻能量;如果未遵照製造廠商的指 導手冊來安裝和使用,可能會干擾無線電通訊。但是,這並不保證在個別的安裝中不會產生干擾。您可以透過關 閉和開啓此設備來判斷它是否會對廣播和電視收訊造成干擾;如果確實如此,我們建議您嘗試以下列一種或多種 方法來排除干擾:

- 重新調整天線的接收方向或重新放置接收天線。
- 增加設備與接收器的距離。
- 將設備連接至不同的插座,使設備與接收器達接在不同的電路上。
- 請向經銷商或有經驗的無線電 / 電視技術人員查詢, 以獲得幫助。

## <span id="page-309-1"></span>**BCM95709SA0908G**、**BCM957710A1023G** (**E02D001**)、および **BCM957711A1123G** (**E03D001**)に対する認定

本項は Dell に代わっ て記載される もので、 Marvell はこの情報の正当性または正確性に 対し て責任を負いません。

BCM95709SA0908G Marvell BCM57xx および BCM57xxx ギガビ ッ ト イーサネッ ト コン トローラ、 BCM957710A1023G (E02D001)、 および BCM957711A1123G (E03D001) Marvell BCM57xx および BCM57xxx 10 ギガビ ッ ト イーサネッ ト コン ト ローラは、 以下の法規制に対する準拠について、 認定を受けています。

- FCC、クラス A(米国)
- VCCI、 クラス A (日本)
- ウナダの法規制に関する情報、クラス A(カナダ)
- Korea Communications Commission (KCC) の通告 (韓国)

### **FCC** 通告

### **FCC**、クラス **A**

Marvell BCM57xx および BCM57xxx ギガビ ッ ト イーサネッ ト コン ト ローラ

■ BCM95709SA0908G

Marvell BCM57xx および BCM57xxx 10 ギガビットイーサネットコントローラ

- BCM957710A1023G
- BCM957711A1123G (E03D001)
- $\blacksquare$  E02D001

Dell Inc.

Worldwide Regulatory Compliance, Engineering and Environmental Affairs One Dell Way PS4-30 Round Rock, Texas 78682, USA 512-338-4400

この装置は FCC(米国連邦通信委員会)規則のパート 15 に適合しています。その動作 は以下の 2 つの条件に準じています。(1) 当装置は有害な干渉を起こさない。(2) 当機 器は、 不要な動作を もたらす可能性のある干渉も含む、 あらゆる干渉を許容する。

本製品はテスト済みであり、FCC 規定の第 15 部に基づくクラス A デジタル装置の制限 に準拠し ている こ とが確認されています。 これらの制限は、 この機器を商用環境で動作 させる際に、 有害な干渉に対し て妥当な保護を提供するよ う に設定されています。 本製 品は、無線周波エネルギーを発生させ、使用し、また放射することがあります。メー カーの取扱説明書に従わずに設置し た り使用し た りする と、 無線通信に有害な干渉を引 き起こす恐れががあります。本製品を住宅地域で動作させると有害な干渉を引き起こす ことが予想されます。その場合、お客様の自己負担で干渉をなくす必要があります。

これらの制限は、 この機器を非住宅地で設置する際に、 有害な干渉に対し て妥当な保護 を提供するように設定されています。ただし、特定の設置状況で干渉が発生しないこと は保証できません。この機器が、無線やテレビの受信に対して有害な干渉の原因となら ない場合 (これは機器の電源をオン / オフする こ とによ って確認する こ とができます)、 次の方法によって干渉をなくすようにすることをおすすめします。

- 受信アンテナの向きを変える。
- 受信機に対するシステムの設置場所を変える。
- 受信機からシステムを遠ざける。
- システムと受信機が別の分岐回路上にあるように、システムを別のコンセントに 接続する。

当機器に対し、機械的または電気的な改良は加えないでください。

#### メモ

Dell Inc. の許可を得ずに機器に変更や改良を加えた場合は、 当機器の利用権限が 無効とされます。

## **VCCI** 通告

### クラス **A**

Marvell BCM57xx および BCM57xxx ギガビットイーサネットコントローラ

■ BCM95709SA0908G

Marvell BCM57xx および BCM57xxx 10 ギガビットイーサネットコントローラ

- BCM957710A1023G
- BCM957711A1123G (E03D001)
- E02D001

Dell Inc.

Worldwide Regulatory Compliance, Engineering and Environmental Affairs One Dell Way PS4-30 Round Rock, Texas 78682, USA 512-338-4400

当機器は、 VCCI (Voluntary Control Council for Information Technology Equipment、 情報処理装置等電波障害自主規制協議会 ) の基準に基づ く ク ラス A の条件 を満たしています。家庭環境で当機器を使用すると、無線干渉を起こす場合があります。 当機器は取扱説明書に従って、 設置 ・ 利用し て く だ さい。

### **VCCI** クラス **A** 通告(日本)

この装置は、情報処理装置等電波障害自主規制協議会(VCCI)の基準に基づくクラス A 情報技術装置です。この装置を家庭環境で使用すると電波障害を引き起こす可能性があり ます。この場合には使用者が適切な対策を講ずるよう要求されることがあります。

### **CE** の通告

#### クラス A

Marvell BCM57xx および BCM57xxx ギガビ ッ ト イーサネッ ト コン ト ローラ

■ BCM95709SA0908G

Marvell BCM57xx および BCM57xxx 10 ギガビ ッ ト イーサネッ ト コン ト ローラ

- BCM957710A1023G
- BCM957711A1123G (E03D001)
- E02D001

#### Dell Inc.

Worldwide Regulatory Compliance, Engineering and Environmental Affairs One Dell Way PS4-30 Round Rock, Texas 78682, USA 512-338-4400

この製品は、 2006/95/EC (低電圧指令)、 2004/108/EC (EMC 指令)、 および欧州連 合 (EU) の修正に準拠し ている こ とが確認されています。

前述の指令および基準に従った 「適合宣言」 が行われ、 Dell Inc., Worldwide Regulatory Compliance, Engineering and Environmental Affairs, One Dell Way PS4-30, Round Rock, Texas 78682, USA に記録が残されています。

#### 欧州連合(**EU**)、クラス **A**

警告 : これはクラス A 製品です。この製品を家庭内環境で使用すると、無線電波妨害を 引き起こすことがあります。この場合には使用者が適切な対策を講ずるよう要求される ことがあります。

### カナダの法規制に関する情報(カナダのみ)

### カナダ産業省、クラス A

Marvell BCM57xx および BCM57xxx ギガビ ッ ト イーサネッ ト コン ト ローラ

■ BCM95709SA0908G

Marvell BCM57xx および BCM57xxx 10 ギガビットイーサネットコントローラ

- BCM957710A1023G
- BCM957711A1123G (E03D001)
- E02D001

Dell Inc.

Worldwide Regulatory Compliance, Engineering and Environmental Affairs One Dell Way PS4-30 Round Rock, Texas 78682, USA 512-338-4400

当クラス A デジ タル機器は Canadian ICES-003 に準拠し ています。

通告: カナダ産業省の規制により、Dell Inc. による明確な承認を得ずに変造や改造を加 えた場合には、当機器の利用権限が無効になります。

### カナダ産業省、クラス **A**

Marvell BCM57xx および BCM57xxx ギガビットイーサネットコントローラ

■ BCM95709SA0908G

Marvell BCM57xx および BCM57xxx 10 ギガビ ッ ト イーサネッ ト コン ト ローラ

- BCM957710A1023G
- BCM957711A1123G (E03D001)
- E02D001

Dell Inc.

Worldwide Regulatory Compliance, Engineering and Environmental Affairs One Dell Way PS4-30

Round Rock, Texas 78682, USA 512-338-4400

Cet appareil numérique de classe A est conforme à la norme canadienne ICES-003.

**Avis** : Dans le cadre des réglementations d'Industry Canada, vos droits d'utilisation de cet équipement peuvent être annulés si des changements ou modifications non expressément approuvés par Dell Inc. y sont apportés.

### **Korea Communications Commission (KCC) の通告** (韓国)

A クラス デバイス

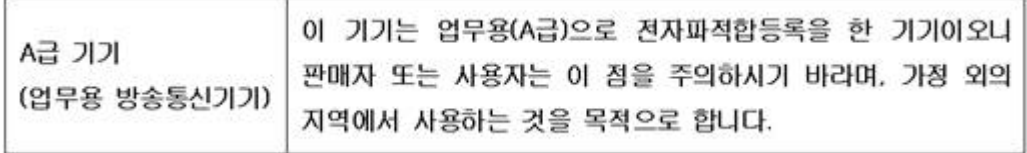

Marvell BCM57xx および BCM57xxx ギガビットイーサネットコントローラ

■ BCM95709SA0908G (5709s-mezz)

Marvell BCM57xx および BCM57xxx 10 ギガビットイーサネットコントローラ

- BCM957710A1023G
- BCM957711A1123G (E03D001)
- E02D001

Dell Inc. Worldwide Regulatory Compliance, Engineering and Environmental Affairs One Dell Way PS4-30 Round Rock, Texas 78682, USA 512-338-4400

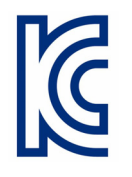

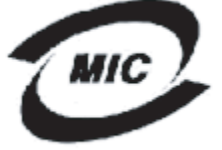

1. 기기의 명칭(모델명) : 5709s-mezz

- :<br>2. 인증번호 : E2K-5709s-mezz(A)<br>3. 인증받은 자의 상호 : DELL INC.
- - 4. 제조년월일: 2008/08/12
- 5. 제조자/제조국가 : LiteOn/CHINA

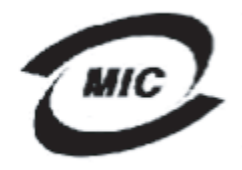

1. 기기의 명칭〈모델명〉 :BCM957710A1023G 2. 인증번호 : E2K-957710A1023G (A) 2. 인증단호 : 22K-967710A1023G<br>3. 인증받은 자의 상호 : DELL INC.<br>4. 제조년월일: 2008/10/15 5. 제조자/제조국가 : LiteOn/CHINA

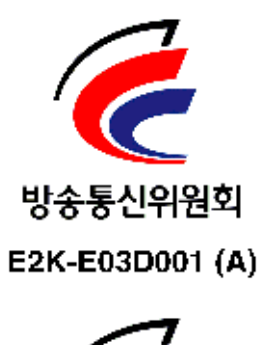

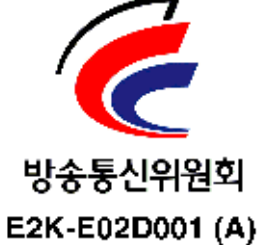

# **18** トラブルシューティング

トラブルシューティングのトピックには、以下が含まれます。

- ハードウェアの診断
- 297 ページの「ポートの LED の確認」
- 297 ページの「トラブルシューティングチェックリスト」
- │ 298 ページの「現行のドライバがロード されているかどうかのチェック」
- 299 ページの「ケーブル長のテストの実行」
- 299 ページの「ネットワーク接続性のテスト」
- 300 ページの「Hyper-V を使用した [Microsoft Virtualization](#page-321-0)」
- 303 ページの「Marvell BCM57xx および BCM57xxx デバイスドライバの削除」
- 304 ページの「Windows オペレーティング [システムをアップグレードする」](#page-325-0)
- 304 ページの「Marvell ブートエージェント」
- 304 ページの「QLASP」
- 306 ページの「Linux」
- 307 ページの「NPAR」
- 308 [ページの 「イーサネ ッ ト 経由のカーネルデバッ グ」](#page-329-0)
- 308 ページの「その他」

## <span id="page-316-0"></span>ハードウェアの診断

アダプタ ハードウェアをテストするためのループバック診断テストが利用できます。 ループバック診断テストでは、パケット情報が物理リンクに転送されるため、アダプ ター内部および外部の診断が可能にな り ます (Windows 環境でテス ト を実行する場合 の手順および情報については、QCC GUI オンラインヘルプを参照してください)。

### **QCS CLI** および **QCC GUI** 診断テストの失敗

QCS CLI または QCC GUI で診断テス ト を実行し ていて、 次のテス ト のいずれかが失 敗した場合は、システムに取り付けた NIC または LOM にハードウェアの問題があるこ とを示している可能性があります。

- 制御レジスタテスト
- MII レジスタ
- **EEPROM**
- 内部メモリ
- チップ上 CPU
- 割り込み
- ループバック MAC
- $\blacksquare$  ループバック PHY
- $\blacksquare$  LED テスト

#### 失敗の解決に役立つトラブルシューティングの手順は、以下のとおりです。

- 1. 失敗したデバイスを取り外し、スロットに再度取り付けて、カードがスロット全 体にわたってしっかりと固定されていることを確認します。
- 2. テストを再実行します。
- 3. テストが再度失敗する場合は、同じモデルの別のカードに交換してテストを実行 します。正常なカードでテストにパスした場合は、テストに失敗したデバイスに ついて、ハードウェア ベンダーにお問い合わせください。
- 4. マシンの電源を切り、マシンから AC 電源を取り外してシステムを再起動します。
- 5. 診断ソフトウェアを削除して、再インストールします。
- 6. ハードウェア ベンダーに問い合わせてください。

### **QCS CLI** および **QCC GUI** ネットワークテストの失敗

通常、QCS CLI または QCC GUI ネットワークテストの失敗は、ネットワークまたは IP アドレスに関する設定上の問題が原因です。以下の手順は、ネットワークのトラブル シューティングのために一般的に実行されます。

- 1. ケーブルが接続されており、適切なリンクが確立されていることを確認します。
- 2. ドライバがロードされ、イネーブルになっていることを確認します。
- 3. NIC または LOM に接続されているケーブルを交換し ます。
- 4. コマンド **ipconfig** を発行するか、 または OS の IP 割り当てツールを確認し て、 IP アドレスが正しく割り当てられていることを確認します。
- 5. アダプターが接続されているネットワークに対して、IP アドレスが正しいことを 確認します。

## <span id="page-318-0"></span>ポートの **LED** の確認

ネットワークリンクとアクティビティの状態を確認するには、6ページの「ネットワー クリンクとアクティビティの状態の通知」を参照してください。

## <span id="page-318-1"></span>トラブルシューティングチェックリスト

#### 注意

サーバーのキャビネットを開けてアダプターの取り付けまたは取り外しを行う前 に、20 ページの「安全上の注意」をお読みください。

以下のチ ェ ッ ク リ ス ト で、 Marvell BCM57xx および BCM57xxx アダプ ターの取り付 け時のトラブルや、システムでの実行時のトラブルを解決するための推奨アクションを 確認してください。

- ウーブルと接続をすべて点検します。ネットワークアダプターとスイッチのケー ブル接続が正しく接続されていることを確認します。ケーブル長や定格が21[ペー](#page-42-0) ジの「ネットワークケーブルの接続」にリストされている要件に準じているかど うかを確認し ます。
- 21 ページの「アドイン NIC の取り付け」を見直して、アダプターの取り付けを チェックします。アダプターがスロットに正しく装着されていることを検証しま す。基板コンポーネント、または PCI エッジコネクタなどにある明らかな損傷な ど、特定のハードウェア問題をチェックします。
- コンフィギュレーション設定をチェックし、別のデバイスと拮抗している場合は それらを変更します。
- サーバーで使用している BIOS が最新であることを確認します。
- アダプターを別のスロットに挿入してみます。新しいスロットでアダプターが動 作する場合は、システム内の元のスロットに欠陥がある可能性があります。
- 不良アダプターを、正しく動作することが確認されているアダプターと交換しま す。 最初のアダプ ターが動作し なかったスロ ッ ト で交換し たアダプ ターが動作す れば、 最初のアダプ ターに欠陥がある と考えられます。
- 横能している別のシステムにそのアダプターを取り付け、再度テストを実行しま す。 アダプ ターが新しいシステム内でテス ト に合格し た場合は、 元のシステムに 欠陥がある可能性があります。
- システムから他のアダプターをすべて取り外し、もう一度テストを実行します。 アダプターがテストに合格した場合は、他のアダプターが競合を起こしている可 能性があります。

## <span id="page-319-0"></span>現行のドライバがロードされているかどうかのチェッ ク

現行のドライバがロードされているかどうかを確認するために、お使いのオペレーティ ングシステムの適切な手順に従ってください。

### **Windows**

アダプター、リンクステータス、およびネットワーク接続性に関する重要な情報を確認 するには、QCC GUI オンラインヘルプを参照してください。

### **Linux**

bnx2.o ドライバが正しくロードされていることを確認するには、次のコマンドを発行 し ます。

**lsmod | grep -i <module name>**

ドライバがロードされている場合、このコマンドの出力で、バイト単位のドライバのサ イズ、 および設定済みのアダプ ターの数と それぞれの名前が表示されます。 次の例では、 bnx2 モジュール用にロードされたドライバが表示されています。

```
[root@test1]# lsmod | grep -i bnx2
bnx2 199238 0
bnx2fc 133775 0
libfcoe 39764 2 bnx2fc,fcoe
libfc 108727 3 bnx2fc,fcoe,libfcoe
scsi transport fc 55235 3 bnx2fc,fcoe,libfc
bnx2i 53488 11
cnic 86401 6 bnx2fc,bnx2i
libiscsi 47617 8 
be2iscsi,bnx2i,cxgb4i,cxgb3i,libcxgbi,ib_iser,iscsi_tcp,libiscsi_t
cp
scsi transport iscsi 53047 8
be2iscsi,bnx2i,libcxgbi,ib_iser,iscsi_tcp,libiscsi
bnx2x 1417947 0
libcrc32c 1246 1 bnx2x
mdio 4732 2 cxgb3,bnx2x
```
新しいドライバをロードした後に再起動した場合は、次のコマンドを発行して、現在 ロー ド されている ド ラ イバが正しいバージ ョ ンである こ と を確認できます。

#### **modinfo bnx2**

#### 出力例は次のとおりです。

[root@test1]# lsmod | grep -i bnx2 bnx2 199238 0

または、 次のコ マン ド を発行する こ と もできます。

[root@test1]# **ethtool -i eth2**

出力例は次のとおりです。

```
driver: bnx2x
version: 1.78.07
firmware-version: bc 7.8.6
bus-info: 0000:04:00.2
```
新しいドライバをロードし、まだブートしていない場合、modinfo コマンドを実行して も、更新後のドライバ情報は表示されません。代わりに、次のコマンドを発行して、ロ グを表示し、正しいドライバがロードされていて再起動の際にアクティブになることを 確認できます。

**dmesg | grep -i "Marvell" | grep -i "bnx2"**

## <span id="page-320-0"></span>ケーブル長のテストの実行

Windows オペレーティングシステムでケーブル長テストを実行する場合は、QCC GUI オン ラ イ ンヘルプをご覧 く だ さい。 ケーブル分析は、 BCM71x/578xx ネッ ト ワークア ダプ ターでは実行できません。

## <span id="page-320-1"></span>ネットワーク接続性のテスト

### メモ

リンク速度を強制したときは、アダプターとスイッチの両方が同じ速度に強制さ れていることを確認してください。

### **Windows**

ネットワークの接続性は、QCS CLI および QCC GUI. の機能を使用してテストできま す。

また、ping コマンドを発行して、ネットワーク接続が動作しているかどうかを確認す るこ と もできます。

**Windows** でネットワーク接続をテストするには、次の手順を実行します。

- 1. Start (スタート) をクリックし、次に Run (ファイル名を指定して実行) をク リックします。
- 2. Open (開く) ボックスに cmd と入力し、OK をクリックします。
- 3. テストするネットワーク接続を表示するには、次のコマンドを発行します。 **ipconfig /all**

4. 次のコマンドを発行して ENTER を押します。

**ping <IP address>**

表示される ping 統計は、ネットワーク接続が機能しているかどうかを示します。

### **Linux**

イーサネ ッ ト イ ン タ フ ェ ースが立ち上がっ ているかど う かを確認するには、 **ifconfig** コマンドを発行して、イーサネットインタフェースのステータスをチェックします。 netstat -i を使用してイーサネットインタフェースの統計情報を確認することができ ます。ifconfig と netstat の情報については、第7章 Linux ドライバソフトウェア を参照し て く だ さい。

ネットワーク上の IP ホストを ping して、接続が確立されていることを検証します。

コマンド ラインから、 **ping <IP address>** コマン ド を発行し、 ENTER キーを押し ます。

表示される ping 統計は、ネットワーク接続が機能しているかどうかを示します。

## <span id="page-321-0"></span>**Hyper-V** を使用した **Microsoft Virtualization**

Microsoft Virtualization は、 Windows Server 向けのハイパーバイザー型仮想化システ ムです。本項では、Hyper-V を使い慣れたユーザーを対象としており、Hyper-V 使用 時の BCM57xx および BCM57xxx ネットワークアダプターおよびチーム化されたネッ ト ワーク アダプ ターの設定に関わる問題を扱います。 Hyper-V の詳細については、 次を 参照し て く ださい。

http://www.microsoft.com/windowsserver2008/en/us/hyperv.aspx

表 [18-1](#page-321-1) では、BCM57xx および BCM57xxx ネットワークアダプターに対して設定可 能な Hyper-V の機能を示し ます。 この表に、 Hyper-V の全機能が含まれているわけで はありません。

<span id="page-321-1"></span>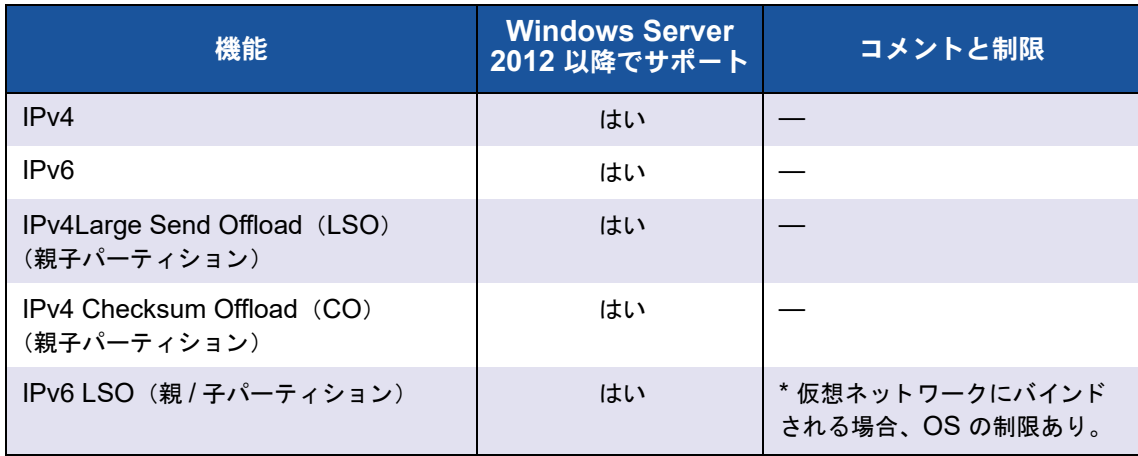

### 表 18-1. 設定可能なネットワークアダプター **Hyper-V** 機能

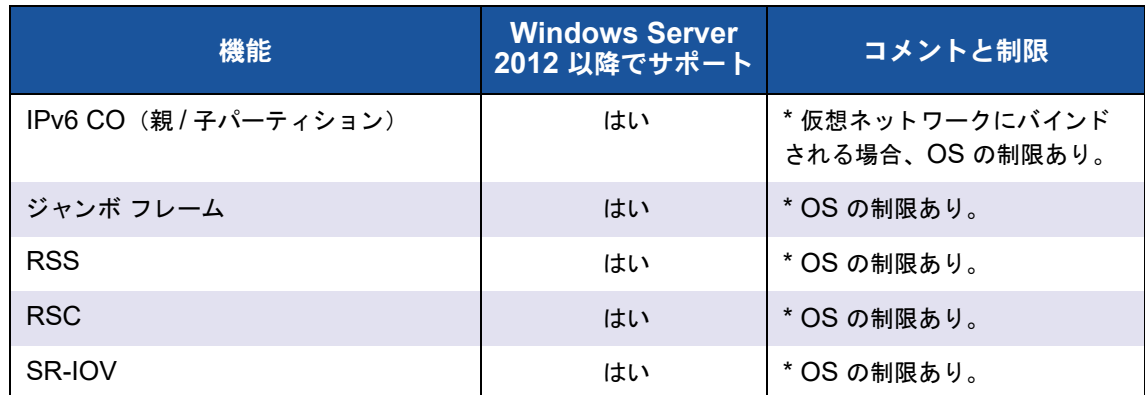

### <u>表 18-1. 設定可能なネットワークアダプター Hyper-V 機能(続き)</u>

メモ

完全な機能を利用するには、ゲストオペレーティングシステム(子パーティショ ン) に、 Hyper-V のコンポーネン ト である Integrated Services がインス ト ール されている こ と を確認し て く だ さい。

## 単一のネットワーク アダプタ

単一のネットワークアダプター用の Hyper-V を使用した Microsoft 仮想化の設定は、使 用する Windows Server のバージョンによって異なります。

### **Windows Server 2012**、**2012 R2**、**2016**、および **2019**

Hyper-V システム上で BCM57xx および BCM57xxx ネ ッ ト ワークアダプ ターを設定す る場合は、 以下の点に注意し て く だ さい。

- 仮想ネットワークにバインドされるアダプターの場合、ドライバの詳細設定プロ パテ ィから VLAN タギングを設定し てはいけません。 ド ラ イバではな く 、 Hyper-V が単独で VLAN タギングを管理し ます。
- Hyper-V によって設定された Locally Administered Address(LAA、ローカル 管理アドレス)は、アダプターの詳細設定プロパティで設定されたアドレスより も優先されます。
- │ ゲスト OS の LSO および CO 機能は、ネットワーク アダプタ プロパティには依 存していません。
- ゲスト OS からジャンボ フレーム機能を使用可能にするには、ネットワーク アダ プタと仮想アダプタの両方でジャンボ フレームをイネーブルする必要があります。 ネットワークアダプターの Jumbo MTU プロパティを、ゲスト OS 内から大きな MTU のトラフィックを許可するように設定します。仮想アダプターのジャンボパ ケットを、送受信パケットをセグメント化するために設定します。

## チーム化ネットワークアダプダー

表 [18-2](#page-323-0) では、BCM57xx および BCM57xxx ネットワークアダプターに対して設定可 能な Hyper-V 対応の機能を特定し ています。 この表に、 Hyper-V の全機能が含まれて いるわけではありません。

Marvell QLASP の NIC チーミングドライバは Windows Server 2016 以降ではサポー ト されていません。

表 18-2. 設定可能なチーム化ネットワークアダプター **Hyper-V** 機能

<span id="page-323-0"></span>

| 機能                                               | Windows Server K-<br>ジョン 2012 でサポート | コメントと制限                                                                           |
|--------------------------------------------------|-------------------------------------|-----------------------------------------------------------------------------------|
| Smart Load Balancing (SLB) お<br>よびフェイルオーバーチームタイプ | はい                                  | 最新の QLASP 6 バージョンでは、複数メン<br>バーの SLB チームが使用可能。<br>メモ: VM MAC は外部スイッチには提示さ<br>れません。 |
| リンク集約 (IEEE 802.3ad LACP)<br>チームタイプ              | はい                                  |                                                                                   |
| 通有中継 (FEC/GEC) 802.3ad<br>Draft Static チームタイプ    | はい                                  |                                                                                   |
| フェイルオーバー                                         | はい                                  |                                                                                   |
| LiveLink                                         | はい                                  |                                                                                   |
| Large Send Offload (LSO)                         | はい                                  | * 表 18-1 で概説するミニポート制限に準拠。                                                         |
| Checksum Offload (CO)                            | はい                                  | * 表 18-1 で概説するミニポート制限に準拠。                                                         |
| アダプタ上の Hyper-V VLAN                              | はい                                  |                                                                                   |
| チーム化アダプタ上の Hyper-V<br><b>VLAN</b>                | はい                                  |                                                                                   |
| VLAN 上の Hyper-V VLAN                             | 制限あり*                               | タグなしの VLAN のみ。                                                                    |
| アダプタ上の Hyper-V 仮想スイッチ                            | はい                                  |                                                                                   |
| チーム化アダプタ上の Hyper-V 仮想<br>スイッチ                    | はい                                  |                                                                                   |
| VLAN 上の Hyper-V 仮想スイッチ                           | はい                                  |                                                                                   |
| iSCSI ブート                                        | いいえ*                                | * SAN へのリモートブートがサポートされ<br>ています。                                                   |
| Virtual Machine Queue (VMQ)                      | はい                                  | 303 ページの「SLB チーム化で VMQ を設<br>定する」を参照してください。                                       |
| <b>RSC</b>                                       | はい                                  |                                                                                   |
#### **SLB** チーム化で **VMQ** を設定する

スマート負荷バランスおよびフェイルオーバー (SLB) タイプのチーム化を使用するよ うに設定されたシステムに Hyper-V サーバーがインストールされている場合は、 Virtual Machine Queueing (VMQ) を有効にし てネ ッ ト ワーク全体のパフ ォーマンス を改善できます。 VMQ では、 外部の仮想ネ ッ ト ワークから SLB チームで定義されてい る仮想マシンに直接パケットを送信できるため、これらのパケットのルート指定が不要 になり、結果的にオーバーヘッドが減少します。

**VMQ** 対応の **SLB** チームを作成するには:

- 1. SLB チームを作成します。チーム化ウィザードを使用している場合は、SLB チー ム タ イプを選択し、 [**Enable HyperV Mode/Hyper V** モー ド を有効にする **]** も 選択し ます。 エキスパー ト モー ド を使用し ている場合は、 **Create Team** (チーム の作成) ページまたは **Edit Team** (チームの編集) ページで、 このプロパテ ィ を 有効にし ます。
- 2. 次の手順に従って、必要なレジストリ エントリを Windows に追加します。 [http://technet.microsoft.com/en-us/library/gg162696%28v=ws.10%29.aspx](http: //technet.microsoft.com/en-us/library/gg162696%28v=ws.10%29.aspx)
- 3. VMQ を有効にするチームメンバーごとに、次のレジストリエントリを変更して、 **一意のインスタンス番号 (次の例では 0026) を設定します。**

**[HKEY\_LOCAL\_MACHINE\SYSTEM\CurrentControlSet\Control\Class\ {4D36E972-E325-11CE-BFC1-08002BE10318}\0026]**

**"\*RssOrVmqPreference"="1"**

#### **Marvell BCM57xx** および **BCM57xxx** デバイスドラ イバの削除

Marvell BCM57xx および BCM57xxx デバイスドライバをシステムからアンインス ト ールする場合、 必ず InstallShield ウ ィ ザー ド を使用し て く だ さい。 [ デバイス マネー ジャ ] などを使用してデバイス ドライバをアンインストールすると、完全にアンインス ト ールされず、 システムが不安定になる原因になる場合があ り ます。 Marvell BCM57xx および BCM57xxx デバイスドライバをアンインストールする方法については、 101 ページの「デバイスドライバの削除」を参照してください。デバイスドライバを削

除すると、QLogic Control Suite もその他すべての管理アプリケーションと一緒に削除 されます。

デバイスマネージャを使用して手動でデバイスドライバを削除してからデバイスドライ バを再イ ンス ト ールし よ う と し て失敗し た場合、 InstallShield ウ ィ ザー ドから **Repair** (修復) オプションを実行します。Marvell BCM57xx および BCM57xxx デバイスドラ イバを修復する方法については、100 ページの「ドライバソフトウェアの修復または再 インストール」を参照してください。

## **Windows** オペレーティング システムをアップグレー ドする

本項は、Windows Server 2008 R2 から Windows Server 2012 へのアップグレード について説明し ます。

Marvell BCM57xx および BCM57xxx アダプ ターがシステムに取り付けられている場 合、 Marvell は、 OS ア ッ プグレー ド を実行する前に以下の手順を行 う こ と をお勧めし ます。

- 1. すべてのチームとアダプタの IP 情報を保存します。
- 2. インストーラを使用して、すべての Marvell ドライバをアンインストールします。
- 3. Windows アップグレードを実行します。
- 4. 最新の Marvell アダプタード ライバと QLogic Control Suite アプリケーシ ョ ンを 再インストールします。

## **Marvell** ブートエージェント

トラブル : PXE を使って DHCP からネ ッ ト ワークの設定値が入手できない。 ソリューション : 正し く 操作するためには、 スパニング ツリー プロト コル (STP) が ディスエーブルされているか、または PXE クライアントが接続されているポートで portfast モード (Cisco) がイネーブルされているかを確認し て く だ さい。 た と えば、 spantree portfast 4/12 enable のように設定します。

### **QLASP**

トラブル : チームに一部だった NIC を物理的に削除し て再起動する と、 チームは期待ど おりには動作しなくなる。

ソリューション : システムからチーム化した NIC を物理的に削除するには、 最初にチー ムから NIC を削除する必要があります。シャットダウンする前にこれを実行しておかな いと、その後の再起動でチームが分割される可能性があります。これが原因で、チーム が予期しない動作をすることがあります。

トラブル: IPv6 アドレスを使用するチームを削除し、チームを再作成した後、古いチー ムの IPv6 ア ド レスが再作成されたチームに使用される。

ソリューション : これはサー ドパーテ ィ 側の問題です。 古いチームの IPv6 アドレスを 削除するには、 システムの Network Connections (ネ ッ ト ワーク接続) から、 チーム の TCP/IP プロパティの General (全般) ページを表示します。古いアドレスを削除し て新しい IPv6 アドレスを入力するか、IP アドレスを自動的に取得するオプションを選 択します。

トラブル:ネットワーク負荷分散対応 BCM57xx および BCM57xxx アダプターをチー ムに追加する と、 予期し ない結果が起こ る こ とがある。

ソリューション : チームを作成する前に、 BCM57xx および BCM57xxx アダプ ターか らネットワーク負荷分散をアンバインドし、チームを作成してからネットワーク負荷分 散をチームにバインドします。

トラブル : 802.3ad チームを含むシステム上で、システム イベント ログに Netlogon サービスの失敗が記録され、起動時にドメイン コントローラとの通信ができなくなる。 ソリューション : Microsoft サポー ト 技術情報文書 326152

([http://support.microsoft.com/kb/326152/en-us](http: //support.microsoft.com/kb/326152/en-us)) よる と、 ギガビ ッ ト イーサネッ ト ア ダプター (GbE) では、ドライバが初期化を実行してネットワークインフラストラク チャとのリンクをネゴシエーションするときにリンクが不安定になるため、ドメインコ ントローラとの接続で問題が発生する可能性があります。GbE アダプターが 802.3ad チームに参加している場合は、このチームタイプに必要なスイッチとさらにネゴシエー ションを行うため、リンクネゴシエーションはさらに影響を受けます。上記のサポート 技術情報文書で指摘し ているよ う に、 この問題が発生し た場合は、 別のサポー ト 技術情 報 938449 ([http://support.microsoft.com/kb/938449](http: //support.microsoft.com/kb/938449)) で説明されている、メディア 検出機能を無効にする方法が有効な回避策です。

トラブル: 802.3ad チーム メンバーのリンクが切断と再接続を繰り返す (すべてのオペ レーティング システムで発生するトラブル)。

ソリューション:これはサードパーティ側の問題です。このトラブルは、LACP がパッ シブまたはアクティブとして有効化されている状態で、 サーバー上で 802.3ad チームを 3 つ以上のメンバーと一緒に設定し、HP2524 スイッチに接続すると発生します。HP スイッチには、LACP チャネルが2つのメンバーのみに正常に対応することが表示され ます。これ以外のチーム メンバーについては、リンクの接続が切れたり、その後再接続 された り し ます。 この問題は、 Cisco Catalyst 6500 では発生し ません。

トラブル:チームメンバーに対するドライバが無効化されている場合に、通有中継 (GEC/FEC) /802.3ad-Draft Static チームタ イプで一部のネ ッ ト ワーク接続が失われ るこ とがある。

ソリューション:チームメンバーが基本的な管理ソフトウェア (ASF/UMP) または Wake on LAN をサポートしている場合には、ドライバが無効にされていてもアダプ ターのスイッチでリンクを維持できることがあります。このリンクの結果、スイッチは トラフィックをアクティブなチームメンバーのポートにルーティングするのではなく、 接続されているポートに送り続けます。無効かされているアダプターをスイッチから外 すと、他のアクティブなチームメンバーに対してトラフィックが再開されます。

トラブル : Large Send Offload (LSO、 大量送信オフ ロー ド ) と Checksum Offload (チェックサムオフロード) がチームで機能しない。

ソリューション : チームのアダプ タのう ちいずれか 1 つでも LSO をサポー ト していな い場合は、LSO はそのチームでは機能しません。LSO をサポートしないアダプタを チームから取り除き、 LSO をサポー ト するアダプ タ と交換し て く だ さい。 Checksum Offload (チェックサムオフロード)の場合も同様です。

トラブル:チームのメンバーであるアダプタの詳細設定プロパティを変更した後、その チームの詳細設定プロパテ ィ が変更されない。

ソリューション: アダプターがチームのメンバーとして含まれているときに、詳細設定 プロパテ ィ を変更する場合は、 チームを再構築し て、 チームの詳細設定プロパテ ィ が正 し く 設定されている こ と を確認する必要があ り ます。

#### **Linux**

トラブル: SFP+ フロー制御に対応した BCM57xx および BCM57xxx デバイスが、 **Rx/Tx Enable** (Rx/Tx 有効) ではなくデフォルトで Off (オフ) になる。 ソリューション: SFP+ デバイスは、フロー制御の自動ネゴシエーションをサポートし

ないため、 バージ ョ ン 1.6.x 以降では、 フ ロー制御のデフ ォル ト 設定が **Rx Off and Tx Off** (Rx オフおよび Tx オフ) に変更されま した。

トラブル : 2.6.16 よ り も古いカーネルを使用し ており、 2 個の BCM57711 ネッ ト ワー クアダプターを搭載したサーバーに 16 のパーティションを作成しようとすると、一部 のパーティションが作成されず、容量不足を示すエラーが表示される。

ソリューション:デフォルトの vmalloc サイズが比較的小さく、多くのインタフェー スのロードには不十分であるアーキテクチャの場合、ブート時に vmalloc=<size> を 使用してサイズを大きくします。

トラブル:Linux システムに取り付けられている BCM57xx および BCM57xxx 10GbE ネットワークアダプターで、ルーティングが機能しない。 ソリューション : Linux カーネルバージ ョ ンが 2.6.26 よ り も古いシステムに取り付けら

れている BCM57xx および BCM57xxx 10GbE ネットワークアダプターの場合、 ethtool (可能な場合) またはドライバのパラメータ (46 ページの「[disable\\_tpa](#page-67-0)」を参 照)を使用して、TPAを無効にします。ethtool を使用して特定の BCM57xx および BCM57xxx 10GbE ネットワークアダプターの TPA (LRO) を無効化します。

トラブル : C-CNIC 環境の BCM57xx および BCM57xxx 1GbE ネットワークアダプ ターで、 フ ロー制御が機能し ない。

ソリューション : フ ロー制御は機能し ていますが、 C-CNIC 環境では機能し ていないよ うに見えます。ネットワーク アダプタは、オンチップ バッファが不足した場合に PAUSE フレームを送信できますが、アダプタは他の受信キューの Head-Of-Line ブ ロッキングも防止します。head-of-line ブロッキングにより、オンチップファームウェ アはオンチップ受信バッファ内のパケットを破棄するようになるため、特定のホスト キューが不足し た場合にオンチ ッ プ受信バッ フ ァがまれに不足する こ とがほとんどない ため、フロー制御が機能していないように見えます。

トラブル : ドライバソースコードのコンパイル中にエラーが表示される。 ソリューション: Linux ディストリビューション版のインストールでは、デフォルトで は開発ツールがインストールされないことがあります。ドライバソースコードをコンパ イルする前に、使用している Linux ディストリビューションの開発ツールがインストー ルされている こ と を確認し ます。

トラブル : インストール後に SAN からの iSCSI オフロードブートが失敗する。 SAN プロセスからの iSCSI ブートは、プリスイッチルートとポストスイッチルートの 2 部に分かれます。

プ リ スイ ッ チルー ト では、 ド ラ イバのロー ド時に、 open-iSCSI ツール iscsistart は ターゲ ッ ト との接続を確立し、 リ モー ト LUN を検出し ます。 次に、 iscsistart は iBFT 情報を使用してセッションを開始します。

iscsistart ユーティリティプログラムは、ターゲットとの接続の管理には実行されませ ん。(主な用途は、iSCSI ルートブートに使用するセッションを開始することです。)

ポストスイッチルートの後、初期化ブートプロセスの一部として、open-iscsi ツール i scsid がプリスイッチルート iSCSI 接続を引き継ぎます。したがって、iscsid はリカバ リ中にターゲッ ト との iscsi 接続を管理し ます。

プ リルー ト iscsistart による接続確立時と、 iscsid による iSCSI 接続引き継ぎ との間に ギャップがあります。この間、OS ブートプロセスは iSCSI 接続をリカバリする方法が ありません。場合によっては、このギャップ中に bnx2x NIC インタフェースのリンク が 「フラ ップ」 し、 iSCSI 接続が中断され、 iSCSI 接続リ カバリ または再試行が失敗し ます。

ソリューション: bnx2x NIC インタフェースのリンクフラップを避け、モジュールパラ メータ disable\_tpa=1 を使用し て bnx2x ド ラ イバをロード し ます。 カーネル grub コ マン ド ラインまたは /etc/modprobe.d/bnx2x.conf フ ァ イル構成のいずれかを使 用して、このパラメータを設定します。

#### **NPAR**

トラブル : NPAR モードのデバイスの 4 つのポートすべてでストレージ設定に整合性が ない場合、 次のエ ラー メ ッ セージが表示される。

PXE-M1234: NPAR block contains invalid configuration during boot.

iSCSI の パーソナリティが 1 つのポートの最初のパーティションで有効な際に、FCoE パーソナリティが別のポートの最初のパーティションで有効な場合、ソフトウェアの欠 陥によ り、 システムは iSCSI または FCoE ターゲッ ト に対して BFS ブー ト を実行でき ない場合があります。MBA ドライバはこの設定のチェックを実行し、このような設定 が検出されると、プロンプトが表示されます。

ソリューション:7.6.x のファームウェアとドライバを使用している場合、このエラー を回避するには、 iSCSI または FCoE が最初のパーテ ィ シ ョ ンで有効な場合、 そのデバ イスの 4 つのポートすべてのパーティションで同じ設定を有効にするように NPAR ブ ロ ッ ク を設定し ます。

# イーサネット経由のカーネルデバッグ

トラブル : Windows 8.0 または Windows Server 2012 システムで、 イーサネッ ト ネットワーク経由のカーネルデバッグを実行しようとすると、システムが起動しない。 Windows 8.0 または Windows Server 2012 OS が Unified Extensible Firmware Interface (UEFI) モード向けに設定されているシステムでは、このトラブルが一部の アダプターで発生する可能性があります。UEFI プリブート環境では、ファームウェア のエラーが表示され、マスク不可能割り込みの例外が発生したことが通知されることが あります。

ソリューション : Microsoft サポー ト 技術情報文書 2920163 「Non Maskable Interrupt error during boot on a system which has been configured for kernel debugging over Ethernet」 (イーサネット経由でカーネルデバッグを実行するように設 定されたシステムでは、起動時にマスク不可能割り込みエラーが発生する) を参照して く ださい。

#### その他

トラブル : BCM57810 10GbE NIC が、 10Gbps または 1Gbps の WoL リ ン ク速度を サポー ト しない。

ソリューション : 電力消費量の制限があるため、 BCM57810 10GbE NIC は、 100Mbps WoL リンク速度のみをサポートできます。

ト ラブル : Windows で iSCSI クラッシュ ダンプが機能し ない。 ソリューション : インストーラを使用してデバイスドライバをアップグレードすると、 iSCSI クラッシュダンプドライバもアップグレードされるため、QCS の Configurations (設定) ページの **Advanced** (詳細設定) セク シ ョ ンで **iSCSI Crash**  Dump (iSCSI クラッシュダンプ) を再び有効にする必要があります。

トラブル:システムによっては、システムの起動後に取り付けた Marvell BCM57xx お よび BCM57xxx アダプ ターが、 最適なレベルで実行されない場合がある。 ソリューション: システムによっては、システムの起動後にアダプタを取り付けると、 システムの BIOS がキャッシュ ライン サイズおよび待ち時間タイマーをセットしない 場合があります。アダプタを取り付けたあとに、システムを再起動してください。

トラブル : SNP をアンインス ト ールする と、 QCC の Resource Reservations (リ ソース予約) で設定ができなくなる。

ソリューション : SNP を再インス ト ールし ます。 システムから SNP をアンインストー  $\nu$ する前に、Configurations (設定) ページの Resource Reservations (リソース予 約)セクションから表示できる Resource Configuration(リソースの設定)ウィンド ウで、NDIS を有効にするチェックボックスが選択されていることを確認してください。 NDIS がディスエーブルの状態で SNP を削除すると、デバイスにアクセスして再びイ ネーブルにすることができなくなります。

トラブル:Marvell アダプタードライバのインストール中に、システムイベントログに DCOM エラーメッセージ (イベント ID 10016) が表示される。

ソリューション : これは Microsoft の問題です。 詳細については、 Microsoft のサポー ト 技術情報文書 KB913119 ([http://support.microsoft.com/kb/913119](http: //support.microsoft.com/kb/913119)) を参照し て く ださい。

トラブル:システムで複数の BCM57710 ネットワーク アダプタを使用していると、パ フ ォーマンスが低下する。

ソリューション:最大4つのネットワークアダプターを使用するときには最低 2GB、4 つ以上のネットワークアダプターを使用するときには最低 4GB のメインメモリ容量を 確保してください。

トラブル : ネットワーク アダプタがシャットダウンし、ネットワーク アダプタのファン が故障したことを示すエラー メッセージが表示されます。

ソリューション:永続的な損傷を避けるためにネットワーク アダプタがシャットダウン されました。 Dell のサポー ト までお問い合わせ く だ さい。

トラブル : ブレードサーバーで 4 ポートアダプター BCM57840 を使用しているとき に、ポート 3 と 4 でリンクなしと表示される。

ソリューション:I/O (スイッチ) モジュールは、32個の内部ポートをサポートする必 要があります。サポートしていない場合、ポート 3 と 4 はリンクを確立できません。

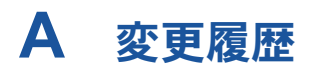

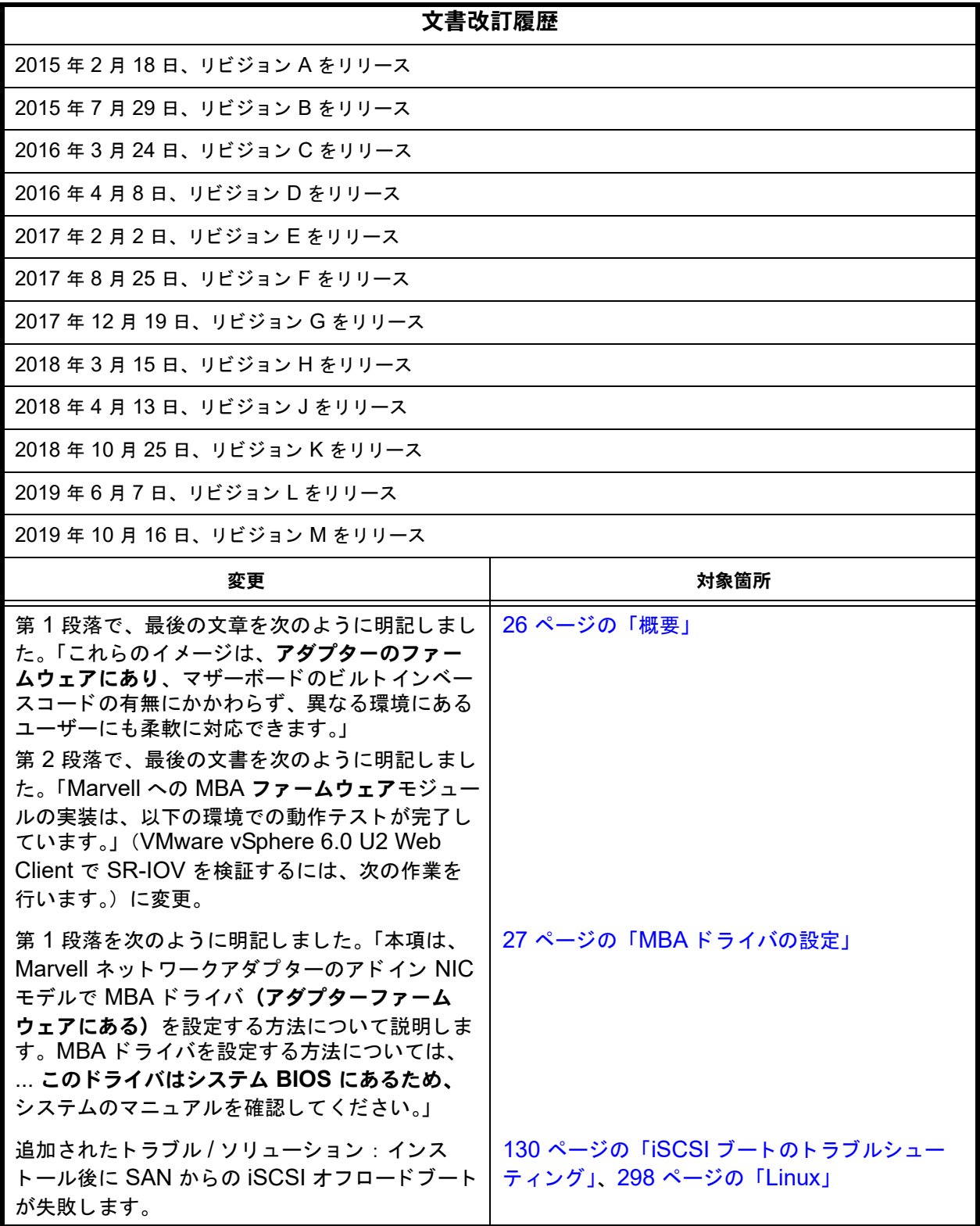

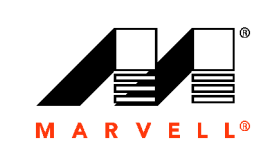

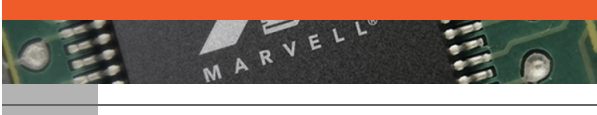

Marvell Technology Group [http://www.marvell.com](www.marvell.com)

**Marvell. Moving Forward Faster**